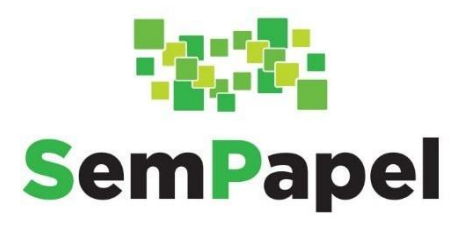

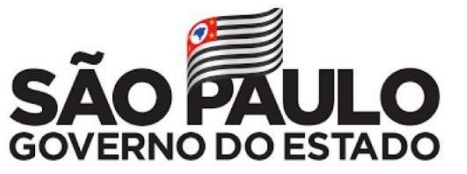

# **MANUAL BÁSICO DE OPERAÇÕES SISTEMA DOCUMENTOS DIGITAIS**

**Versão 20 – 09/12/2022**

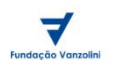

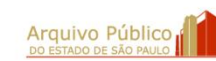

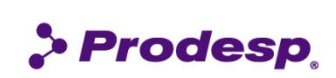

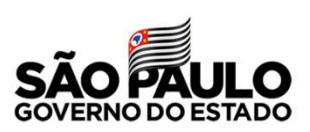

## **SUMÁRIO**

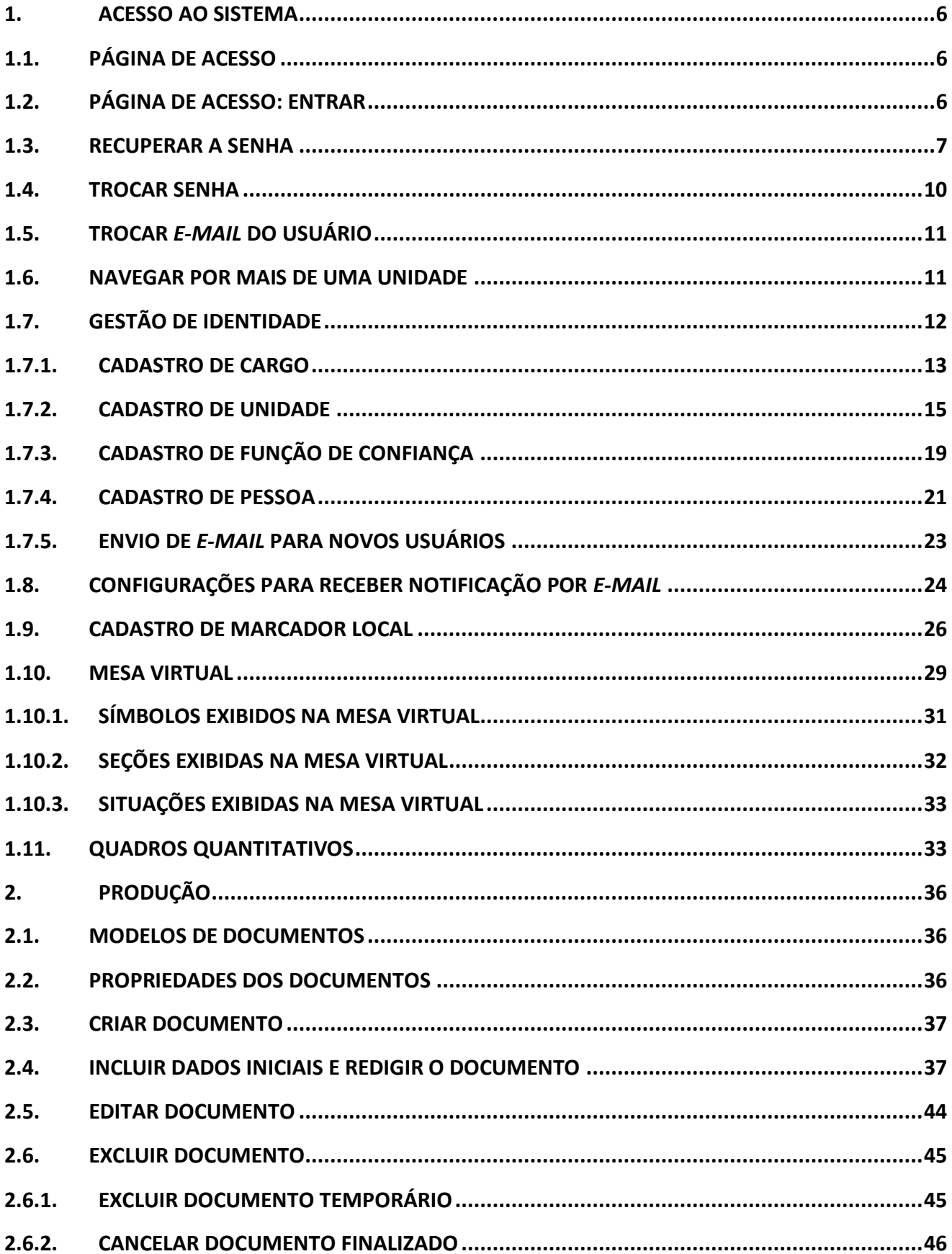

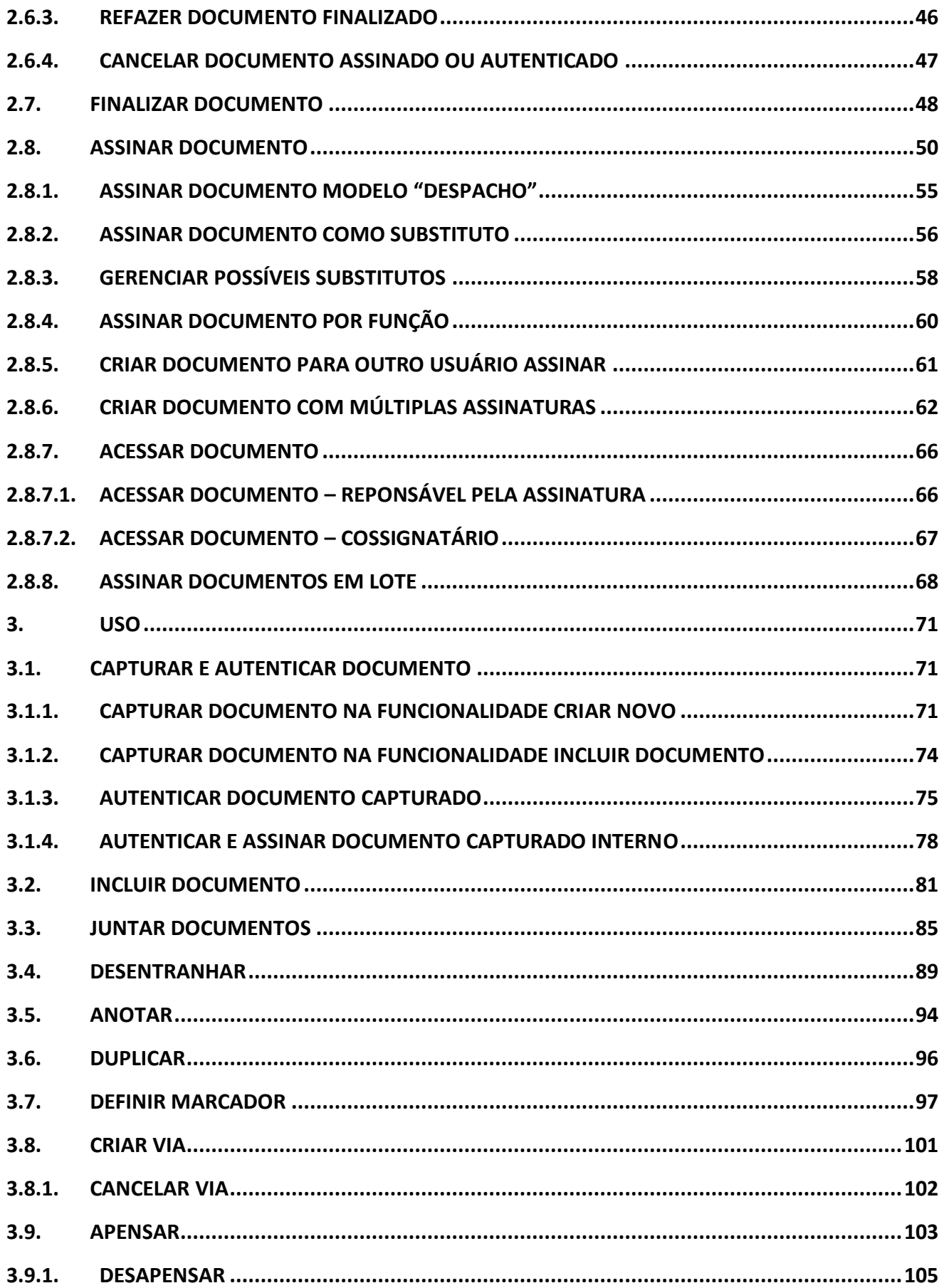

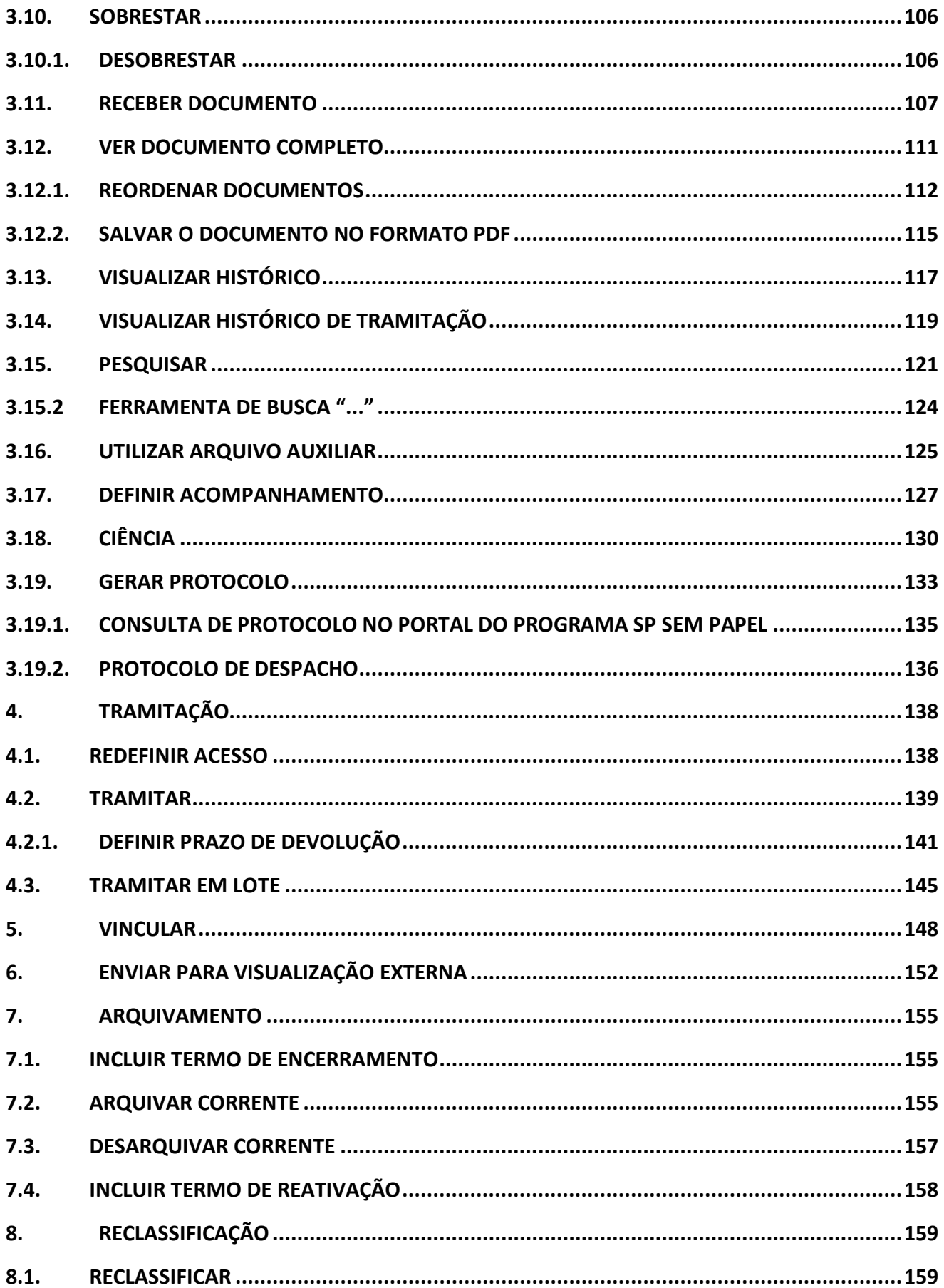

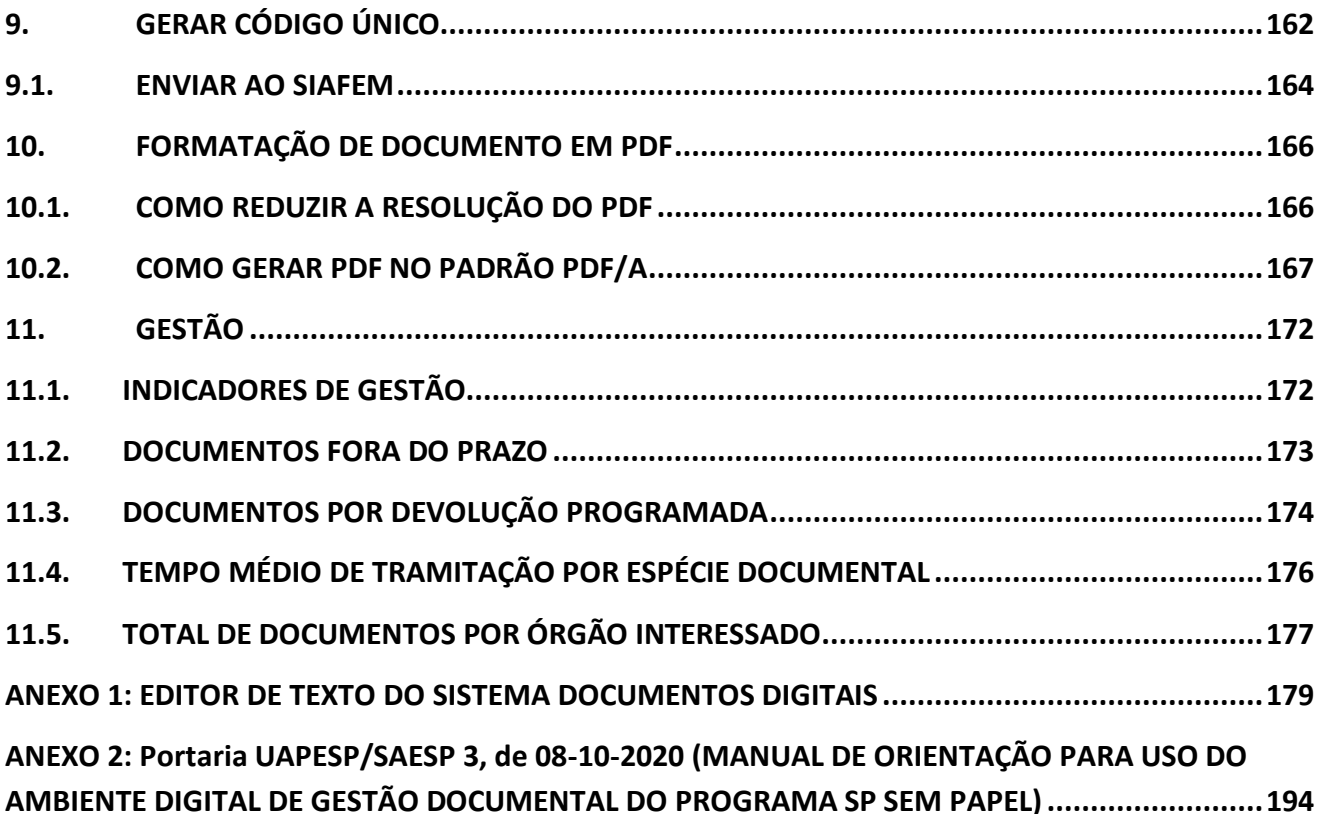

## <span id="page-5-0"></span>**1. ACESSO AO SISTEMA**

#### <span id="page-5-1"></span>**1.1. PÁGINA DE ACESSO**

Para acessar o sistema, utilize o endereço eletrônico do Portal do Programa SP Sem Papel: [http://www.spsempapel.sp.gov.br.](http://www.spsempapel.sp.gov.br/)

Após acessar o Portal, clique em "**Entrar**" para se identificar.

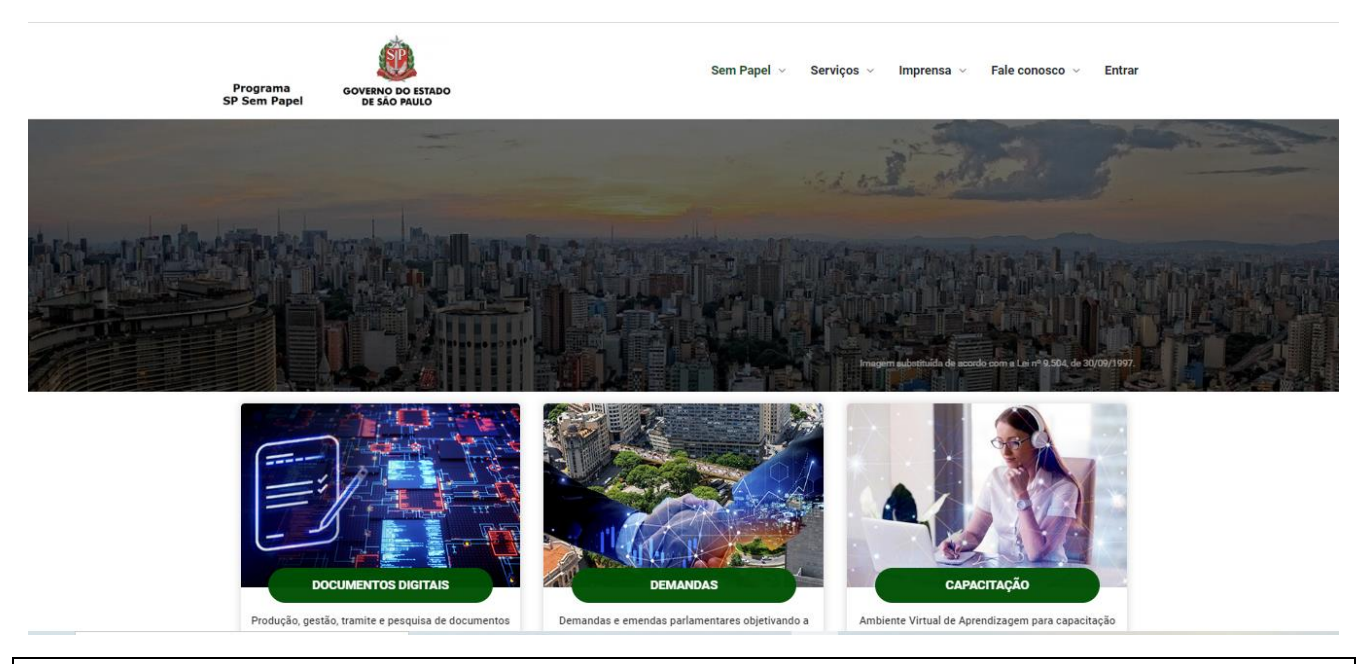

**Atenção**: Recomenda-se o uso do navegador Google Chrome.

## <span id="page-5-2"></span>**1.2. PÁGINA DE ACESSO: ENTRAR**

Passe o cursor do *mouse* em "**Serviços**" e, depois, clique em **"Documentos Digitais**".

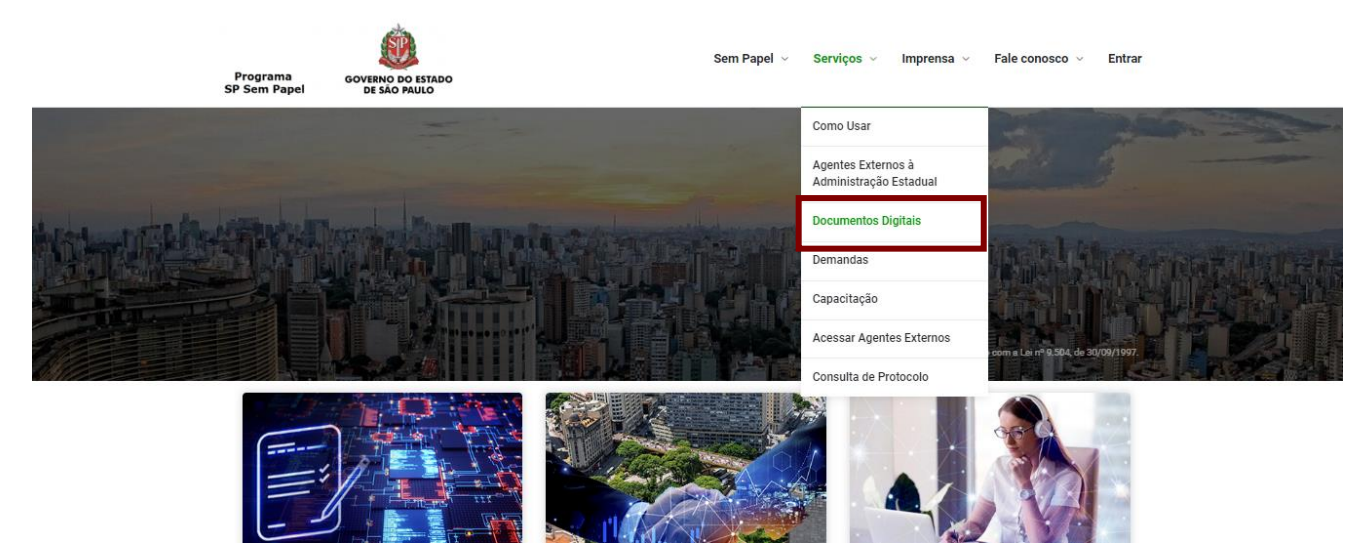

Para efetuar o acesso, os usuários deverão informar o **CPF** e a **senha** recebida por e-mail. Depois, deverão clicar em "**Entrar**".

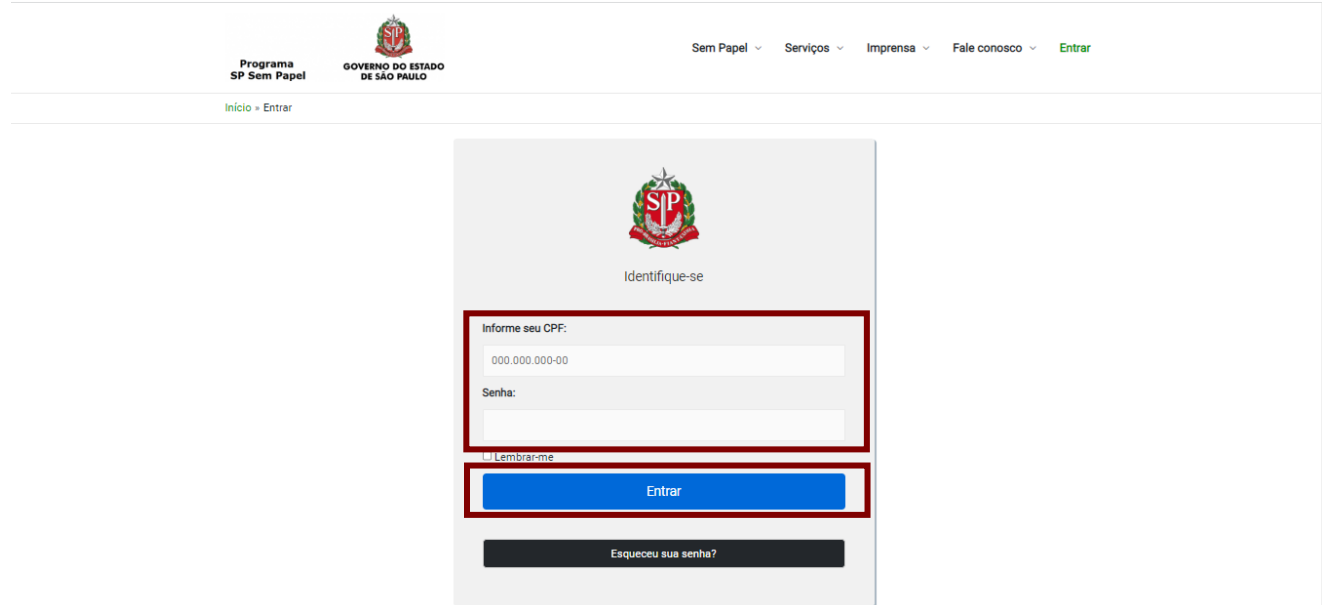

Em seu primeiro acesso, os servidores deverão ler e aceitar um termo de responsabilidade de uso do sistema.

**Atenção**: Os usuários que não têm conhecimento de sua matrícula e de sua senha deverão procurar o administrador local para que este lhes forneça os dados para acesso.

## <span id="page-6-0"></span>**1.3. RECUPERAR A SENHA**

Para recuperar a senha, os usuários deverão clicar em "**Esqueceu sua senha?**".

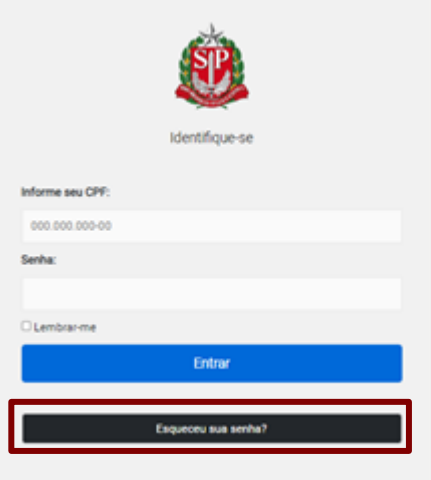

Na página seguinte, os usuários deverão informar o CPF, fazer a verificação de segurança selecionando a opção "**Não sou um robô**" e, por fim, clicar em "**Próximo**".

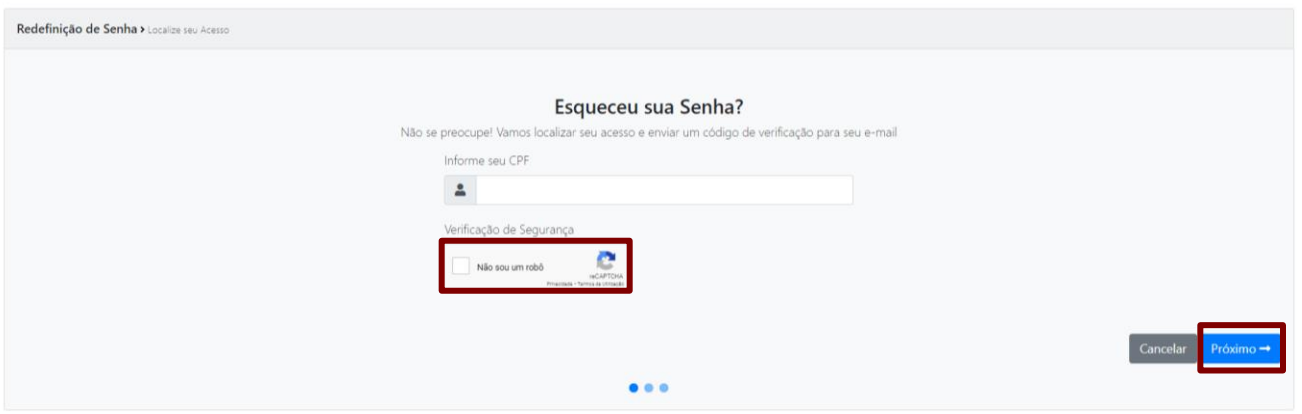

Os usuários deverão selecionar o *e-mail* e clicar em "**Enviar Código**", para receberem o código de verificação no *e-mail* cadastrado.

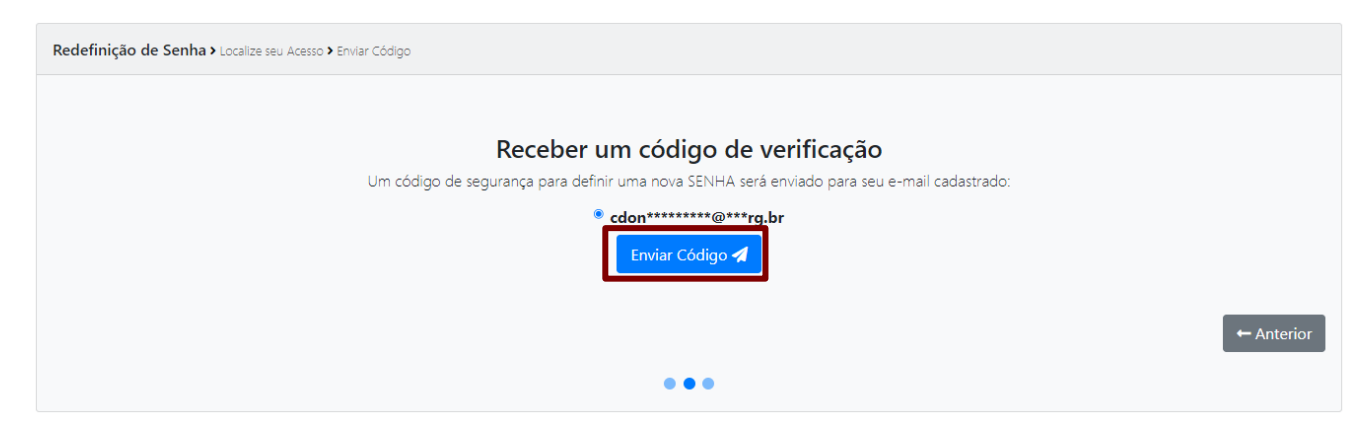

**Atenção**: Caso não localizem a mensagem em sua caixa de entrada, os usuários deverão verificar a caixa de *spam*. Caso ainda não localizem a mensagem, deverão procurar o administrador local para verificar o endereço de *e-mail* cadastrado e alterá-lo, se necessário.

O sistema informará que o código foi encaminhado para o *e-mail* do usuário. Os usuários deverão clicar em "**Fechar**".

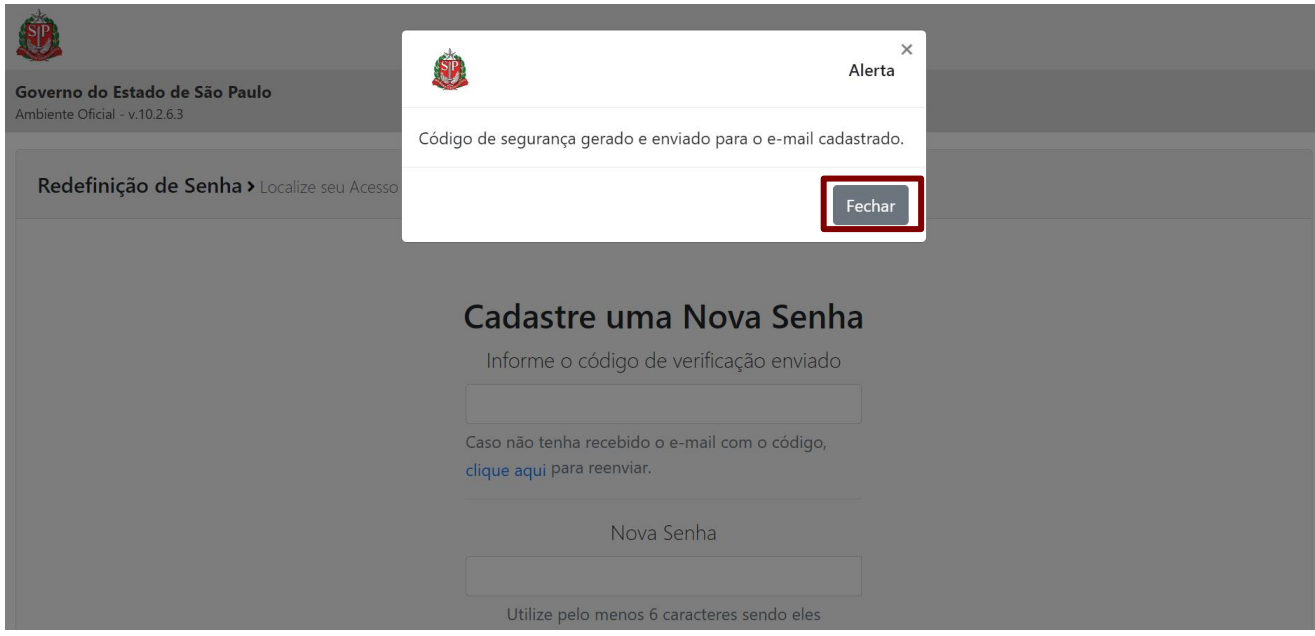

Os usuários deverão localizar a mensagem enviada e copiar o código informado.

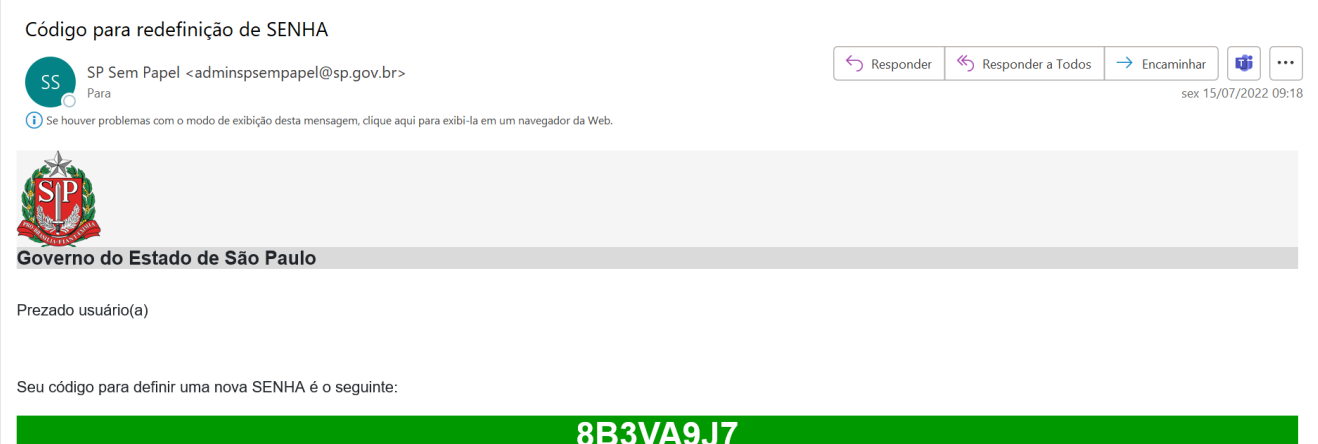

Os usuários deverão preencher o código de verificação e demais informações necessárias e, então, clicar em "**Redefinir Senha**".

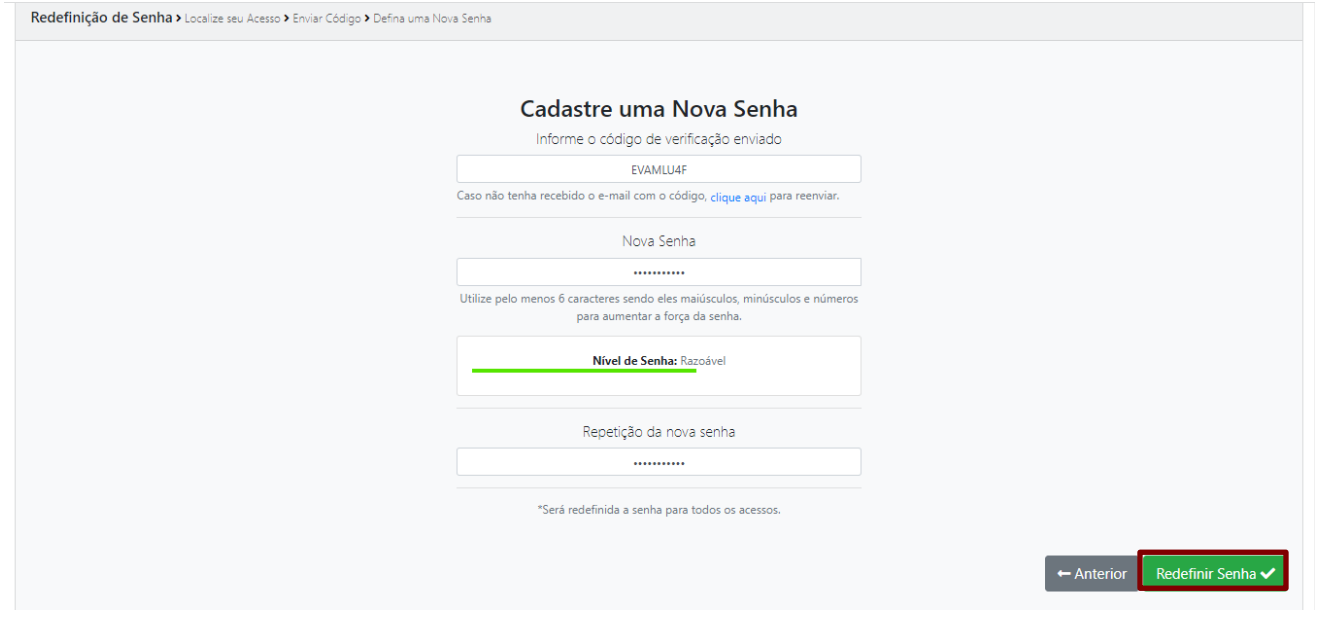

**Atenção:** Para aumentar a força da senha, os usuários deverão utilizar letras maiúsculas, letras minúsculas e números totalizando, no mínimo, seis caracteres.

O sistema exibirá uma mensagem confirmando a redefinição da senha. Para ser direcionado à página inicial, os usuários deverão clicar em "**Ir para Login**".

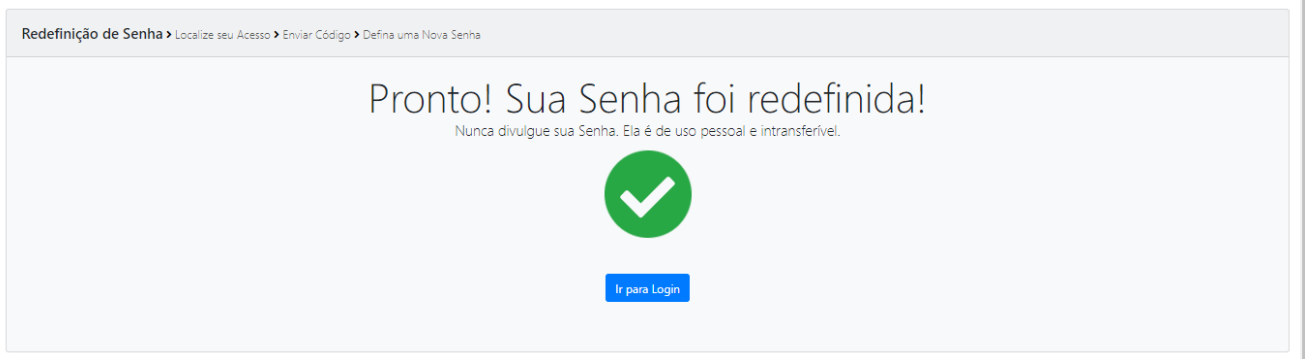

## <span id="page-9-0"></span>**1.4. TROCAR SENHA**

Para trocar senha de acesso ao sistema, o usuário deve clicar no "**MENU**", em "**Administração**" e, em seguida, clicar em "**Trocar senha**".

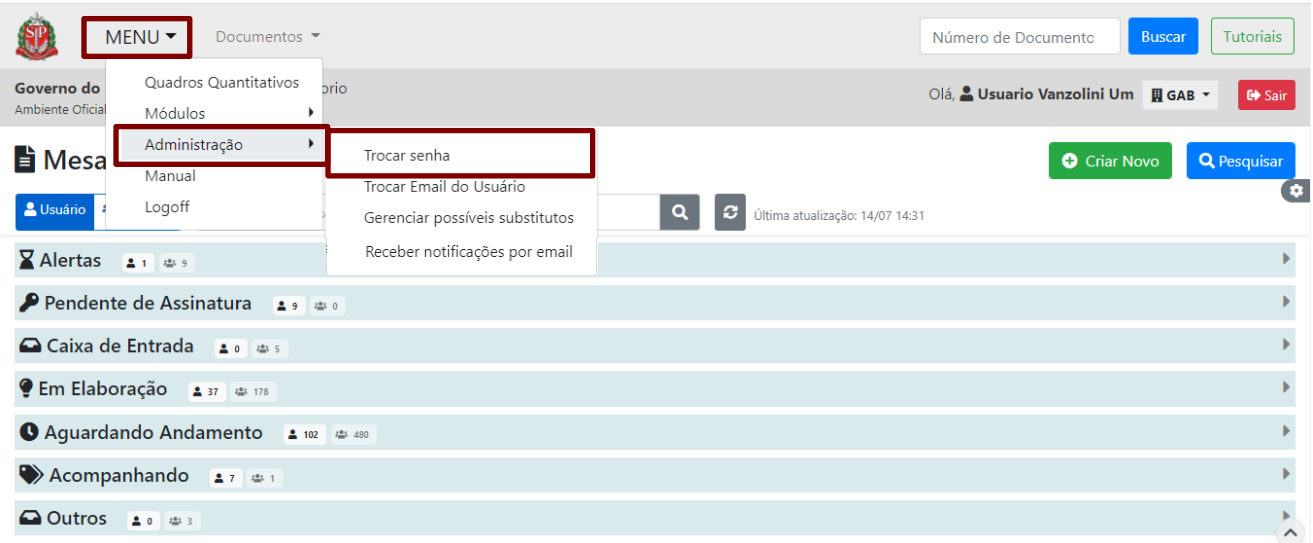

Na página seguinte, o usuário deve digitar as informações solicitadas. A nova senha deve conter no mínimo 6 caracteres entre letras e números. A força da senha será exibida ao lado direito do campo "**Repetição da nova senha**". Para finalizar, deve clicar em "**OK**".

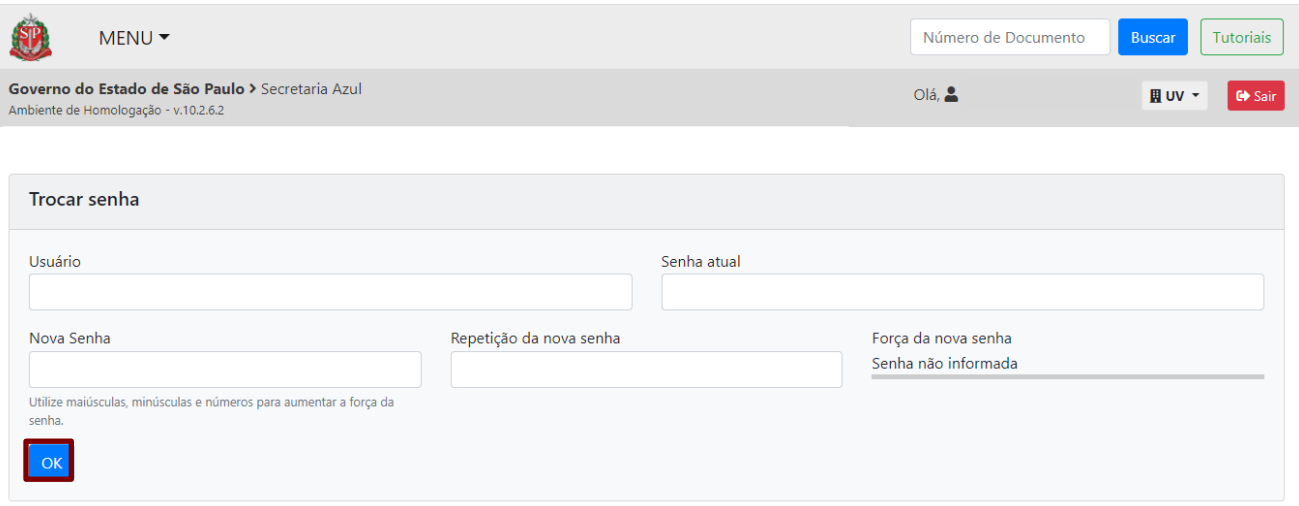

## <span id="page-10-0"></span>**1.5. TROCAR** *E-MAIL* **DO USUÁRIO**

Para trocar o *e-mail* cadastrado no sistema, o usuário deve clicar no "**MENU"**, em "**Administração**" e, em seguida, "**Trocar Email do Usuário**".

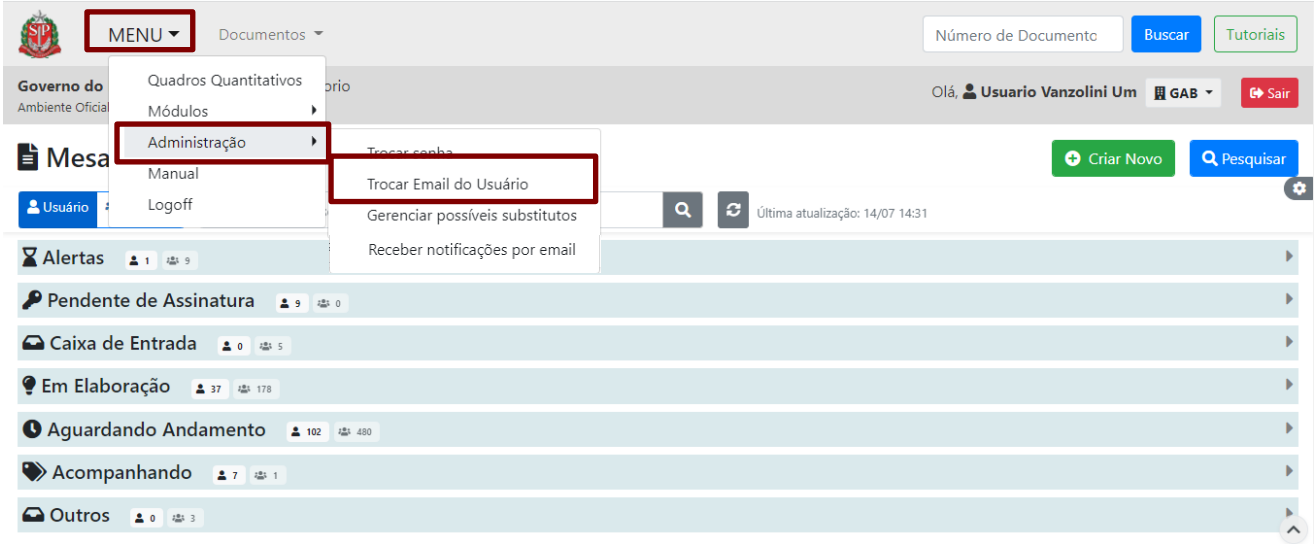

Na página seguinte, serão carregados, automaticamente, a matrícula do usuário e o *e-mail* cadastrado. Para alterar *o e-mail*, digite o novo endereço eletrônico no campo, repita a operação e clique em "**OK**" para finalizar a operação.

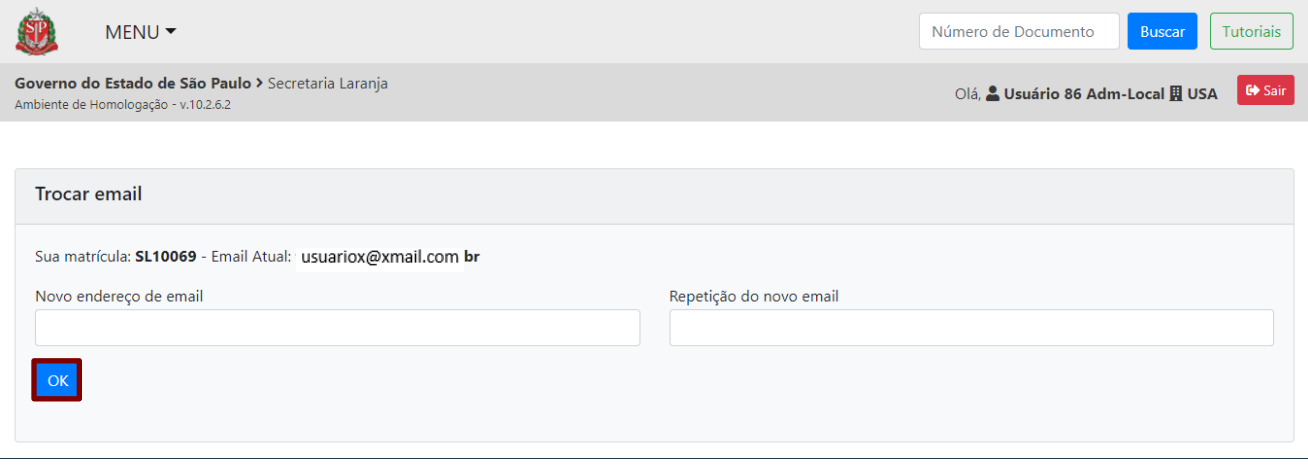

## <span id="page-10-1"></span>**1.6. NAVEGAR POR MAIS DE UMA UNIDADE**

Após acessar o sistema, os usuários com lotação em mais de uma unidade poderão navegar pelas múltiplas matrículas utilizando a seta indicativa ao lado da sigla da unidade.

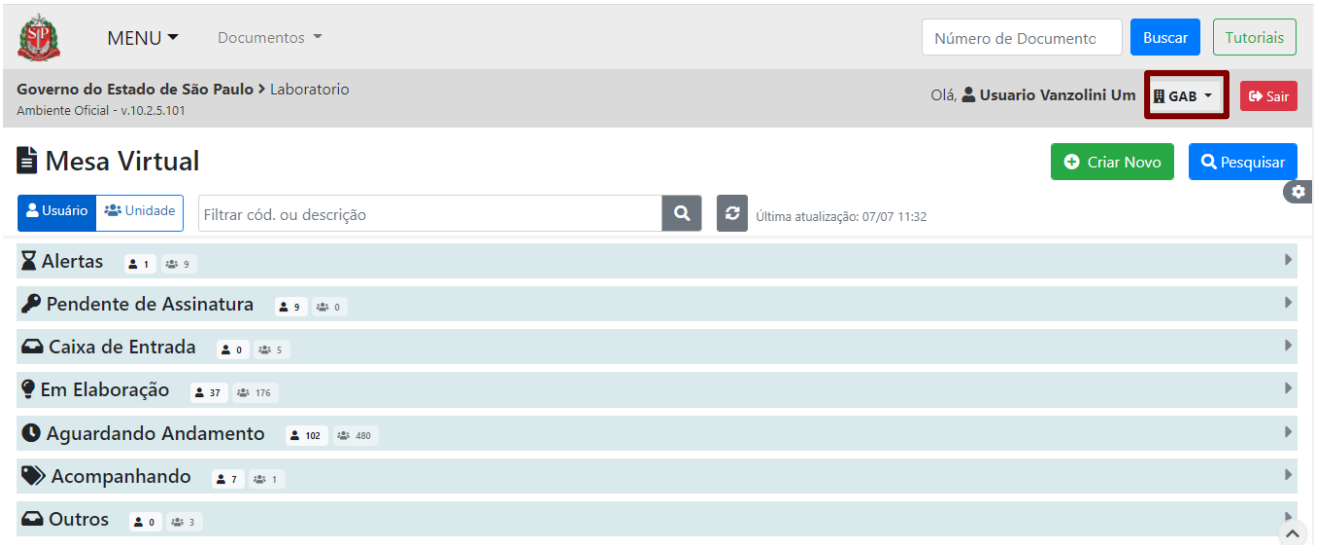

**Atenção:** Caso os usuários estejam lotados em mais de uma unidade, mas não estejam visualizando todas elas, deverão entrar em contato com o administrador local para verificar seu cadastro.

## <span id="page-11-0"></span>**1.7. GESTÃO DE IDENTIDADE**

As operações de "**Gestão de Identidade**" serão utilizadas pelos administradores locais para fazer o gerenciamento do cadastro de usuários e manter os dados dos servidores de sua unidade atualizados.

Para utilizar as operações, o administrador local deverá acessar o "**MENU**" e clicar em "**Gestão de Identidade**".

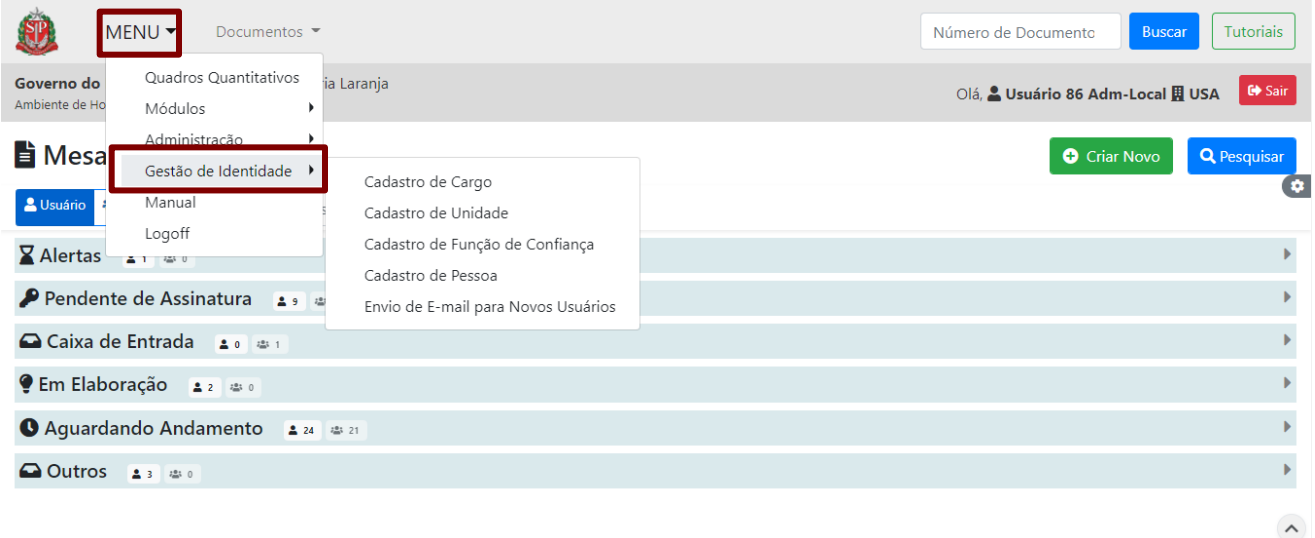

É possível efetuar "**Cadastro de Cargo**", "**Cadastro de Unidade**", "**Cadastro de Função de Confiança**", "**Cadastro de Pessoa**" e "**Envio de E-mail para Novos Usuários**".

## <span id="page-12-0"></span>**1.7.1. CADASTRO DE CARGO**

Para visualizar os cargos já cadastrados no sistema e ainda alterar sua denominação, no campo "**Nome**", o administrador local deve preencher com o nome que deseja pesquisar (pode preencher com apenas parte da palavra, sendo no mínimo de três letras) e clicar em "**Pesquisar**".

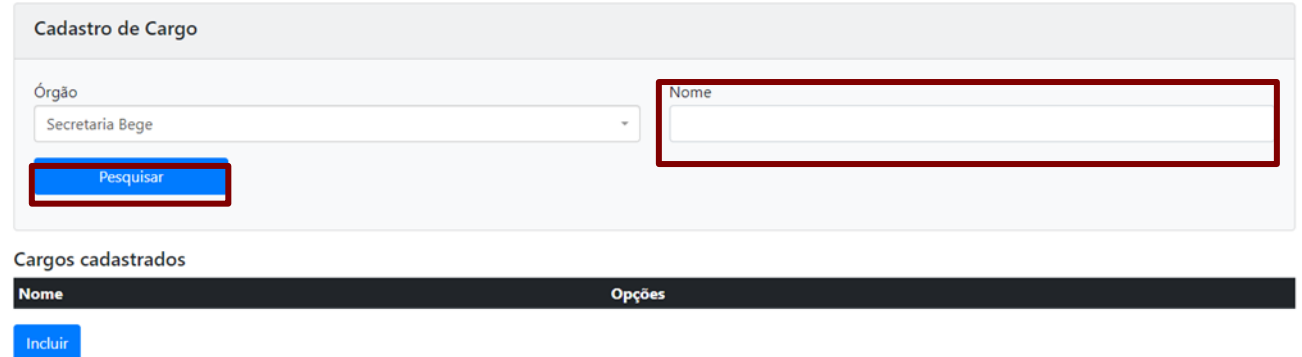

**Atenção:** Se o administrador local quiser pesquisar todos os cargos já cadastrados no órgão/entidade, basta deixar o campo "**Nome**" em branco e clicar em "**Pesquisar**".

Após clicar em "**Pesquisar**", aparecem os resultados da pesquisa na seção "**Cargos cadastrados**". Se precisar editar o nome de um cargo já cadastrado, o administrador local deve clicar na seta e, em seguida, clicar em "**Alterar**".

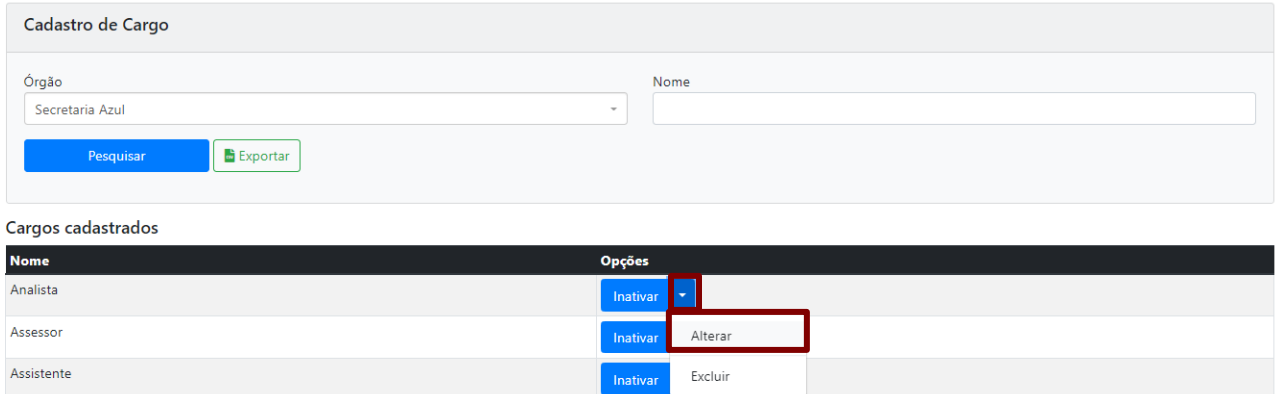

O cargo também poderá ser inativado clicando em "**Inativar**". Já se precisar ser reativado, clique em "**Ativar**".

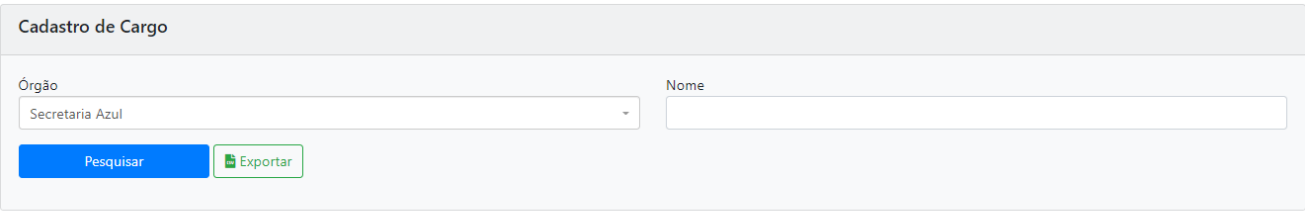

#### Cargos cadastrados

 $Incluir$ 

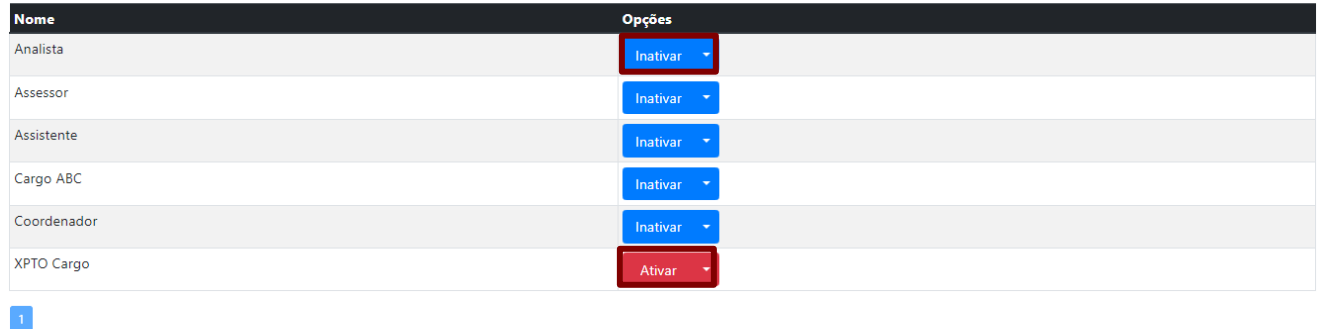

#### Ou poderá ser excluído ao clicar em "**Excluir**".

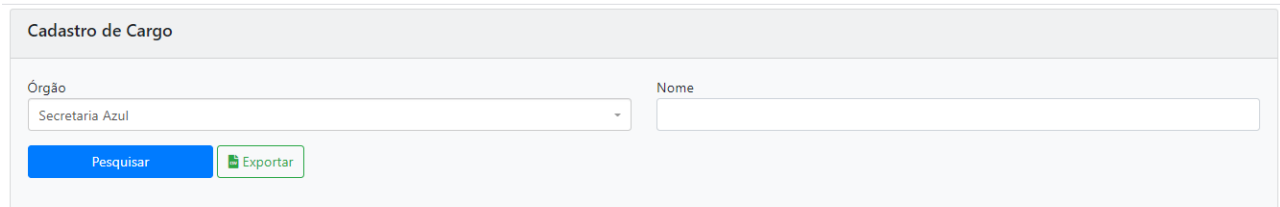

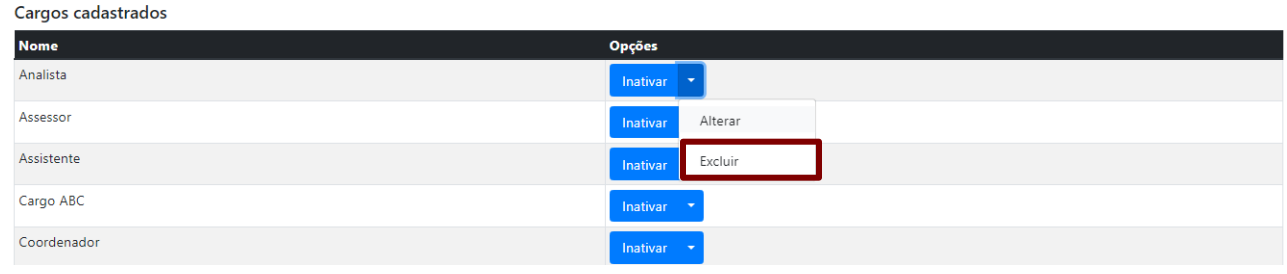

**Atenção:** Somente é possível inativar ou excluir o cadastro de cargo que não tiver usuário vinculado a ele. Portanto, caso seja necessário inativar ou excluir algum cargo, o(s) usuário(s) deverá(ão) ter(em) seu(s) cadastro(s) alterado(s) antes da ação de inativação ou exclusão. Além disso, para excluir o cadastro de cargo, ele não poderá ter sido editado antes.

Para cadastrar um cargo ainda não inserido no sistema, o administrador local deve clicar em "**Incluir**".

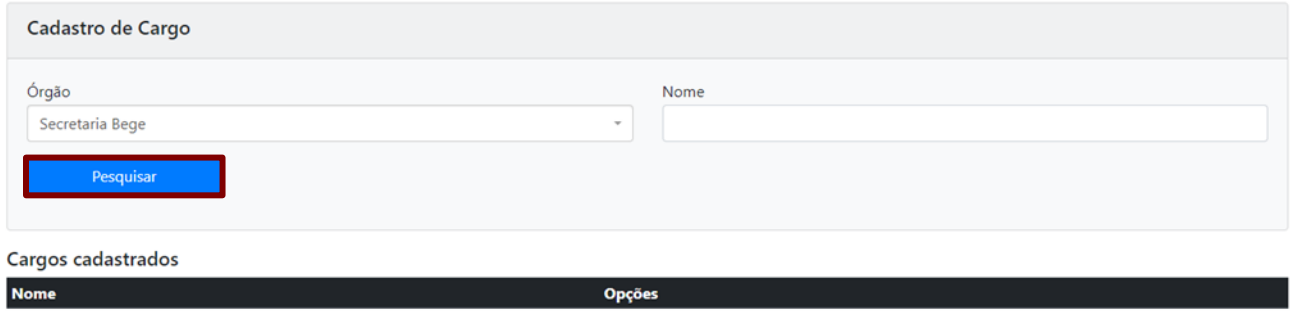

**Atenção**: O administrador local deve se atentar às normativas internas para a criação de cargos no sistema.

Na página seguinte, deve informar o nome do cargo a ser criado, no campo "**Nome**", e clicar em "**OK**". O nome do cargo deve ser definido pelo próprio órgão ou entidade.

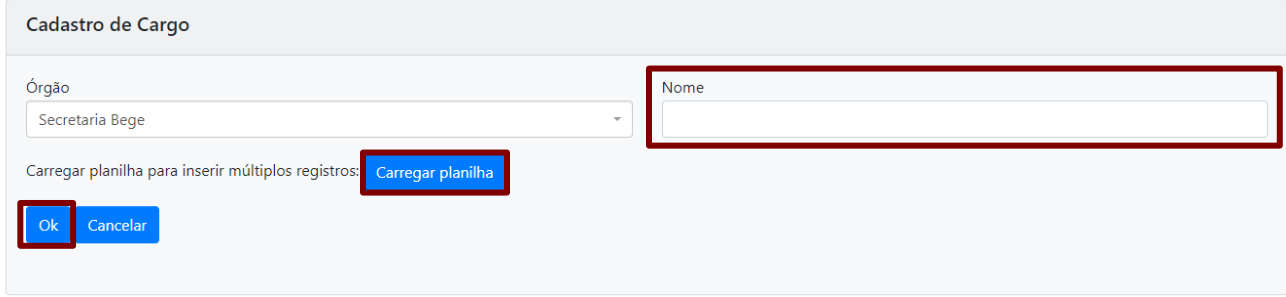

**Atenção**: Note que é possível carregar uma planilha de cargos a serem criados no sistema ao clicar em "**Carregar planilha**". A planilha deve estar no formato ".xlsx" e deve ser preenchida seguindo as orientações da página.

#### <span id="page-14-0"></span>**1.7.2. CADASTRO DE UNIDADE**

Incluir

Para visualizar as unidades já cadastradas no sistema e fazer alterações, no campo "**Nome**", o administrador local deve preencher com o nome que deseja pesquisar (pode preencher com apenas parte da palavra, sendo no mínimo de três letras) e clicar em "**Pesquisar**".

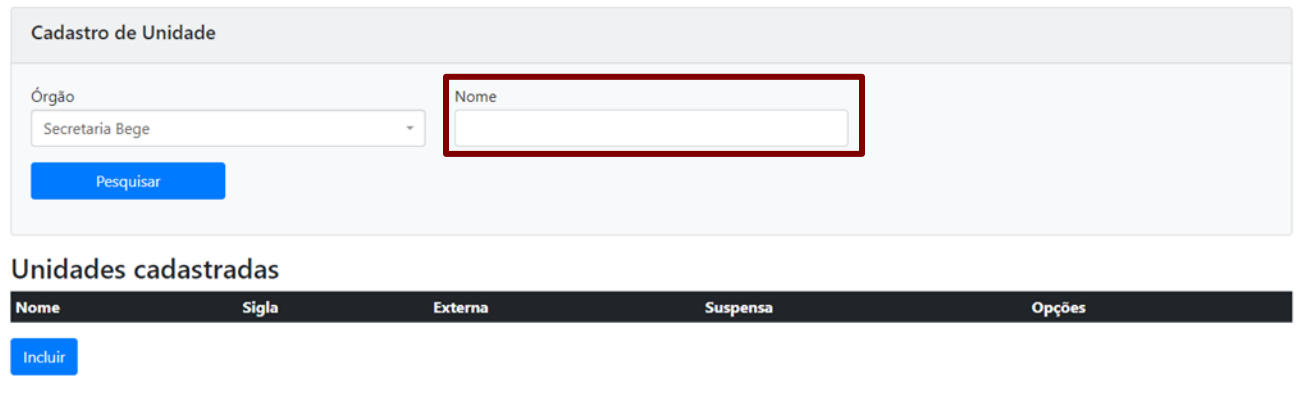

**Atenção:** Se o administrador local quiser pesquisar todas as unidades já cadastradas no órgão/entidade, basta deixar o campo "**Nome**" em branco e clicar em "**Pesquisar**".

Após clicar em "**Pesquisar**", aparecem os resultados da pesquisa na seção "**Unidades cadastradas**". Se o administrador local precisar alterar o cadastro de uma unidade, deve clicar na seta e, em seguida, clicar em "**Alterar**".

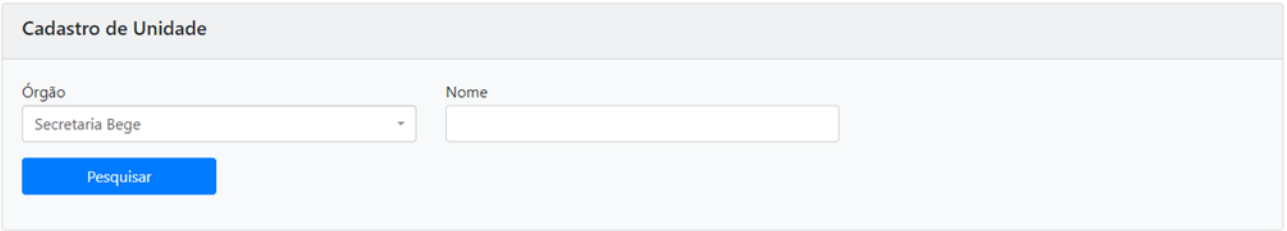

#### Unidades cadastradas

Comissão de Avaliação de Documentos e Acesso

Coordenadoria de Planejamento Estratégico

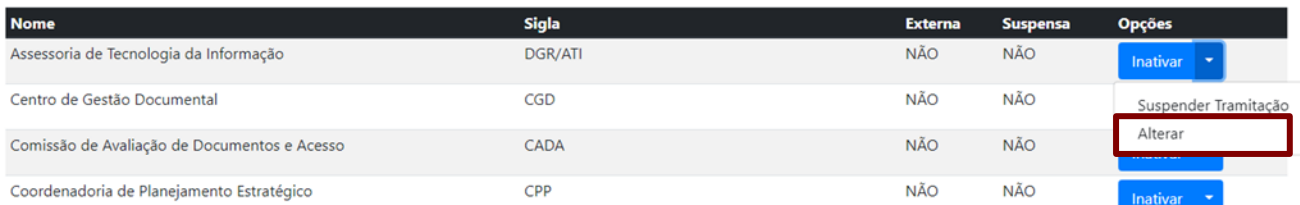

#### A unidade também poderá ser inativada ao clicar em "**Inativar**".

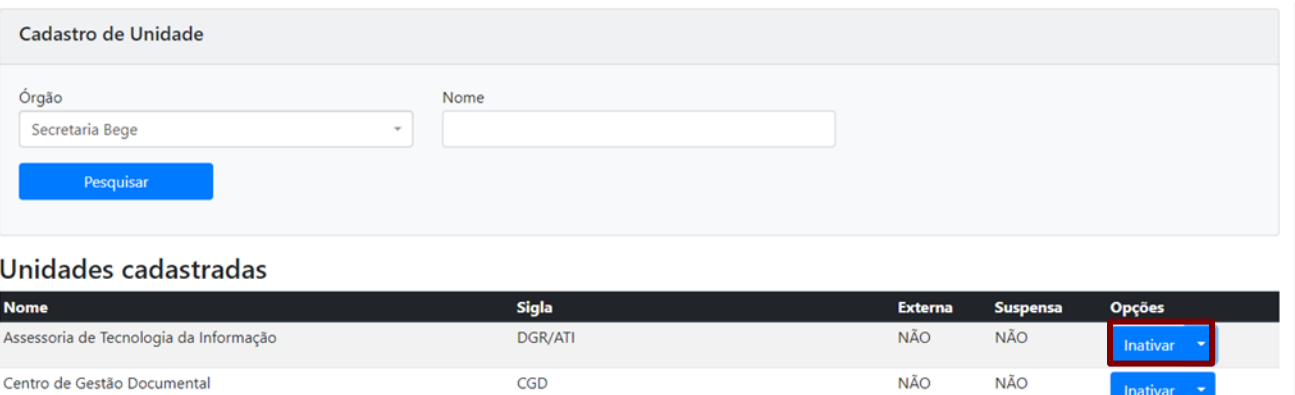

**Atenção**: Somente é possível inativar a unidade que não contiver documentos em sua posse nem usuários lotados nela. Portanto, caso seja necessário inativar alguma unidade, os documentos deverão ser tramitados para outra unidade e o(s) usuário(s) lotado(s) deverá(ão) ter(em) seu(s) cadastro(s) alterado(s) antes da ação de inativação.

NÃO

**NÃO** 

NÃO

**NÃO** 

CADA

CPP

O administrador local também pode fazer a suspensão de tramitação de documentos para unidades que serão inativadas, em decorrência de sua extinção ou reestruturação, e que ainda não podem ser excluídas do sistema, por causa da posse de seus documentos. O uso dessa funcionalidade auxilia na preparação da unidade que será inativada, gerindo seus documentos, porém, sem receber, em tramitação, novos documentos. Entretando, não suspende a criação de documentos pelos usuários lotados na unidade.

Para isso, deverá clicar na seta localizada na coluna "**Opções**"e escolher "**Suspender Tramitação**".

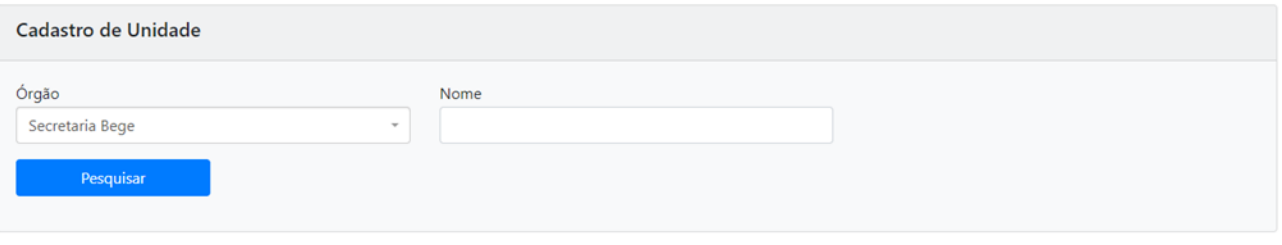

## Unidades cadastradas

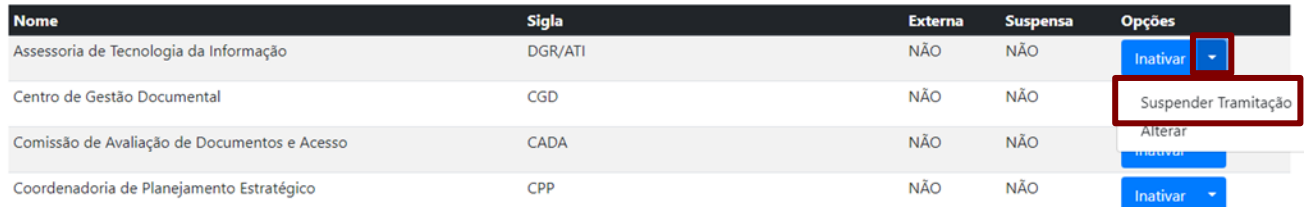

Ao clicar em "**Suspender Tramitação**", o sistema solicita confirmação da operação; o administrador local deve clicar em "**Sim**".

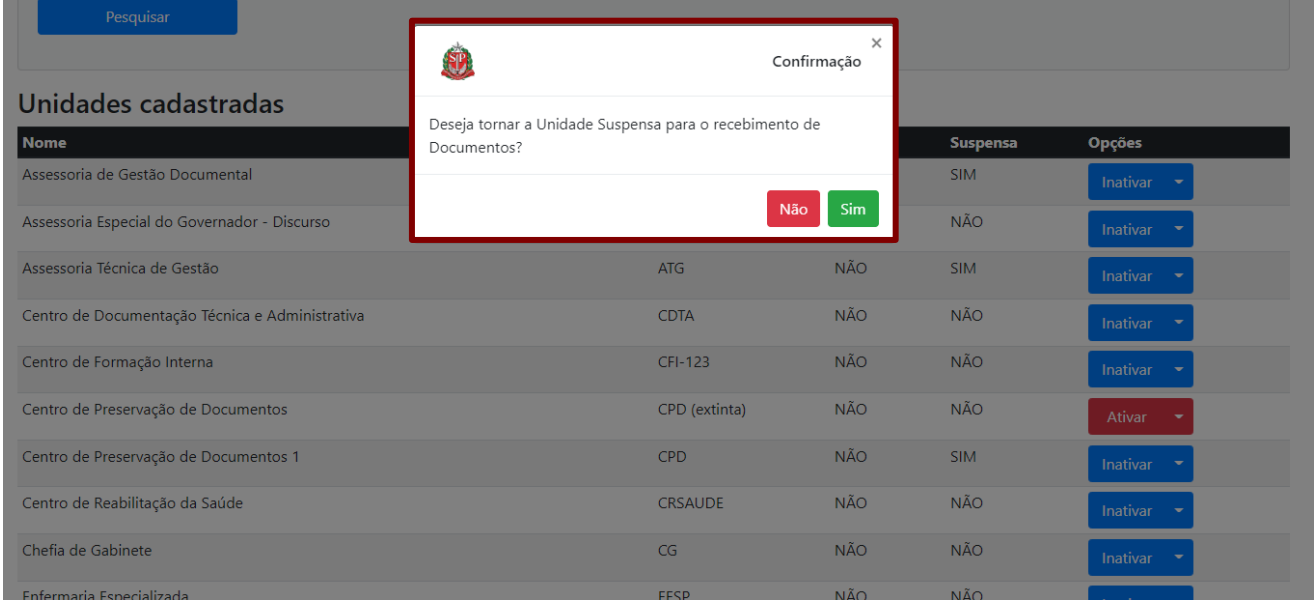

**Atenção:** O usuário que tentar tramitar um documento a uma unidade suspensa receberá a mensagem: "A unidade está suspensa para o recebimento de documentos. Favor Inserir outra unidade".

Pronto, essa unidade não receberá documentos tramitados!

Para retomar a tramitação de documentos para a unidade, o administrador local deve clicar na seta localizada na coluna "**Opções**"e, em seguida, clicar em "**Ativar Tramitação**".

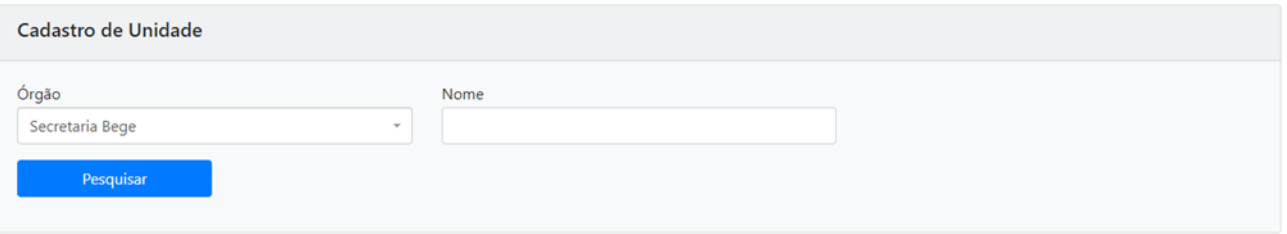

#### Unidades cadastradas

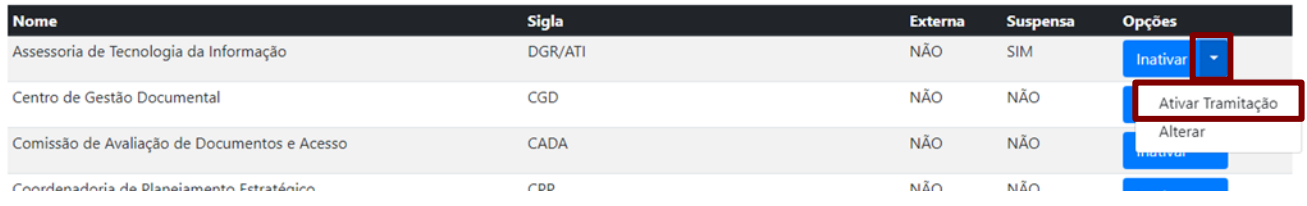

Para cadastrar uma unidade ainda não inserida no sistema, o administrador local deve clicar em "**Incluir**".

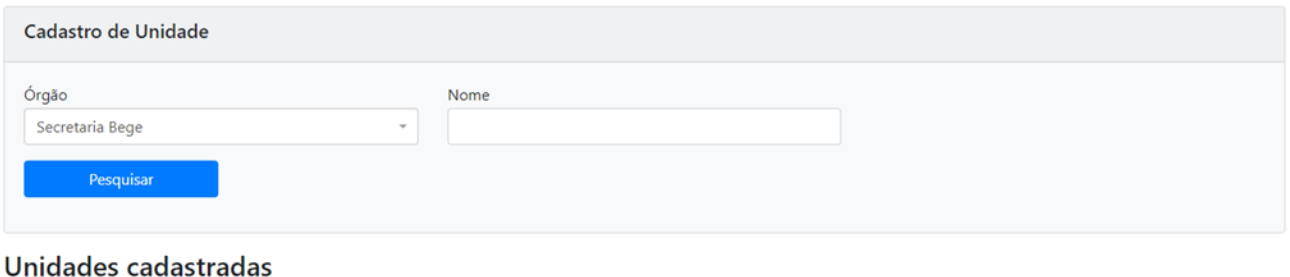

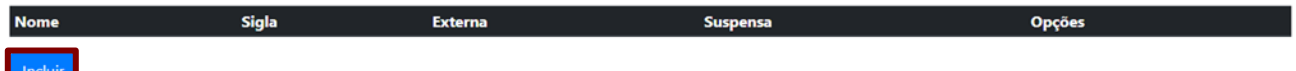

**Atenção**: O administrador local deve se atentar às normativas internas para a criação de unidades no sistema.

Na página seguinte, informar os dados solicitados para a criação da unidade e clicar em "**OK**". São campos obrigatórios de preenchimento: "**Nome**", "**Sigla**" e "**Localidade**".

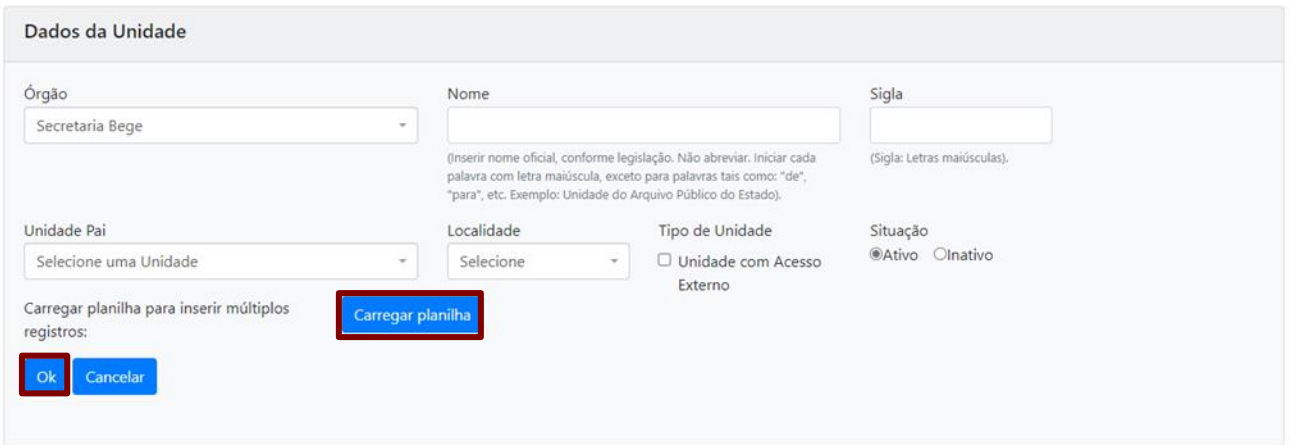

**Atenção**: Note que é possível carregar uma planilha de unidades a serem criadas no sistema ao clicar em "**Carregar planilha**". A planilha deve estar no formato ".xlsx" e deve ser preenchida seguindo as orientações da página.

## <span id="page-18-0"></span>**1.7.3. CADASTRO DE FUNÇÃO DE CONFIANÇA**

Para visualizar as funções de confiança já cadastradas no sistema e ainda alterar sua denominação, no campo "**Nome**", o administrador local deve preencher com o nome que deseja pesquisar (pode preencher com apenas parte da palavra, sendo no mínimo de três letras) e clicar em "**Pesquisar**".

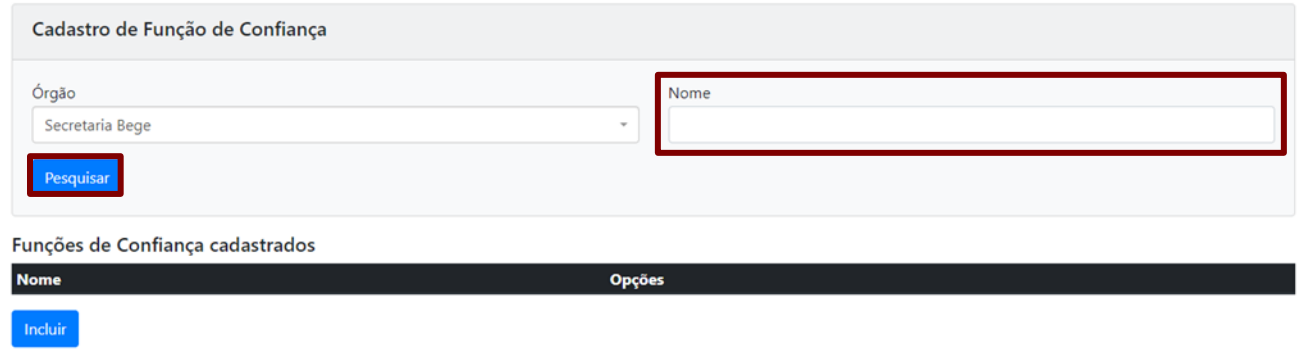

**Atenção:** Se o administrador local quiser pesquisar todas as funções de confiança já cadastradas no órgão/entidade, basta deixar o campo "**Nome**" em branco e clicar em "**Pesquisar**".

Após clicar em "**Pesquisar**", aparecem os resultados da pesquisa. Se precisar editar o nome de uma função já cadastrada, o administrador local deve clicar na seta e, em seguida, clicar em "**Alterar**".

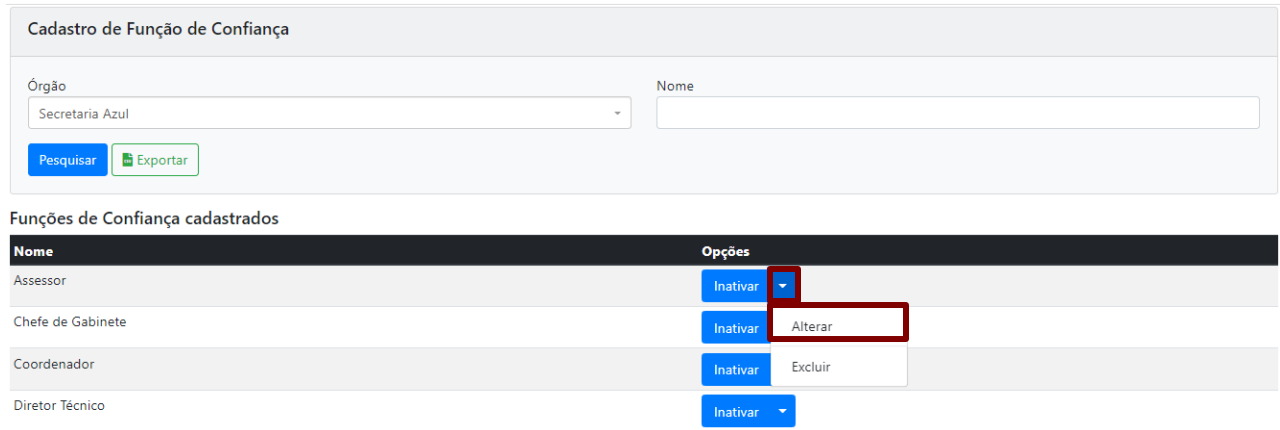

A função de confiança também poderá ser inativada clicando em "**Inativar**". Já se precisar ser reativada, clique em "**Ativar**".

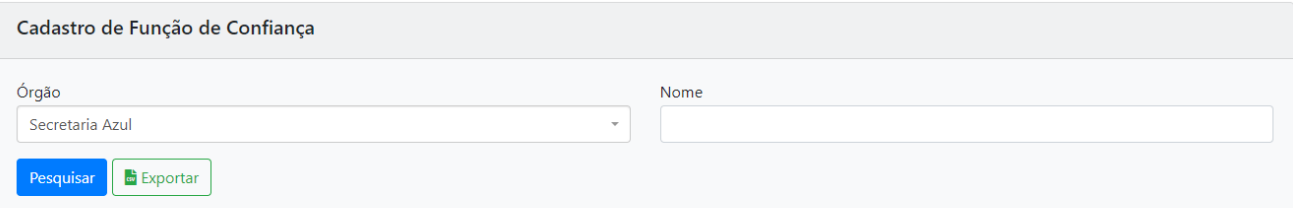

#### Funções de Confiança cadastrados

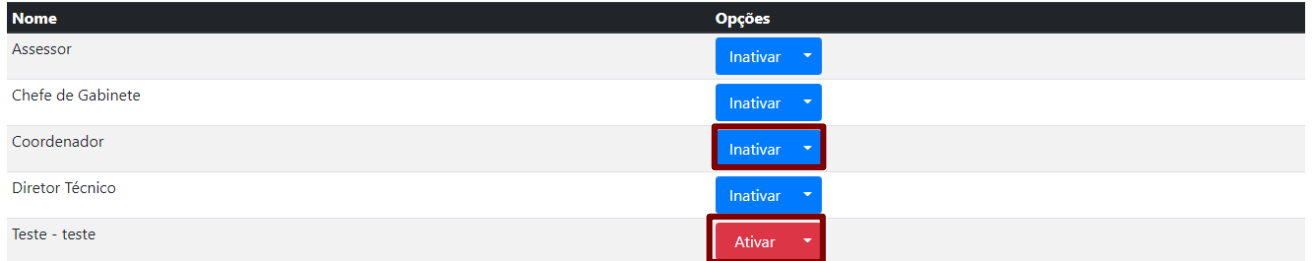

## A função de confiança poderá ser excluída ao clicar na seta e, em seguida, em "**Excluir**".

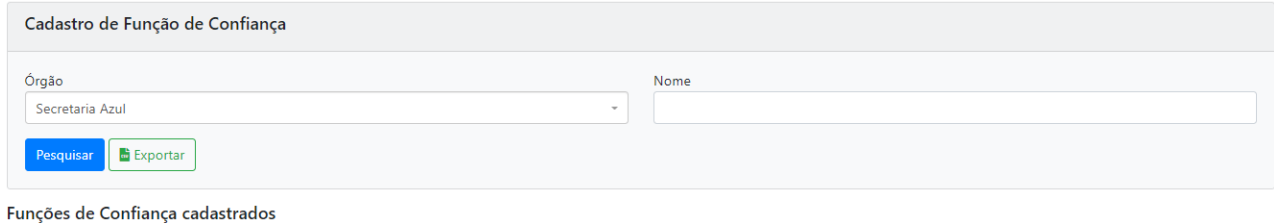

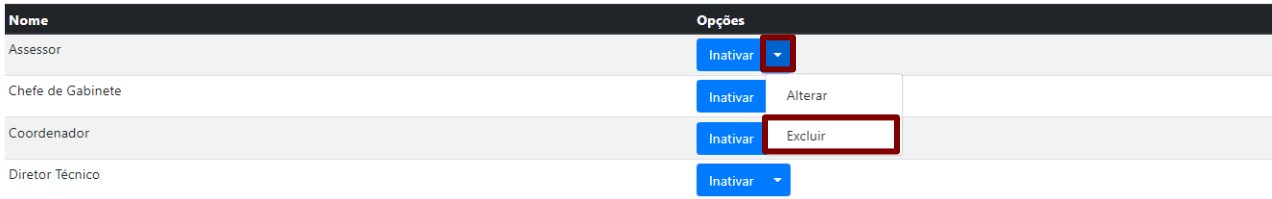

**Atenção:** Somente é possível inativar ou excluir o cadastro de função de confiança que não tiver usuário vinculado a ele. Portanto, caso seja necessário inativar ou excluir alguma função de confiança, o(s) usuário(s) deverá(ão) ter(em) seu(s) cadastro(s) alterado(s) antes da ação de inativação ou exclusão. Além disso, para excluir o cadastro de função de confiança, ele não poderá ter sido editado antes.

Para cadastrar uma função de confiança ainda não inserida no sistema, o administrador local deve clicar em "**Incluir**".

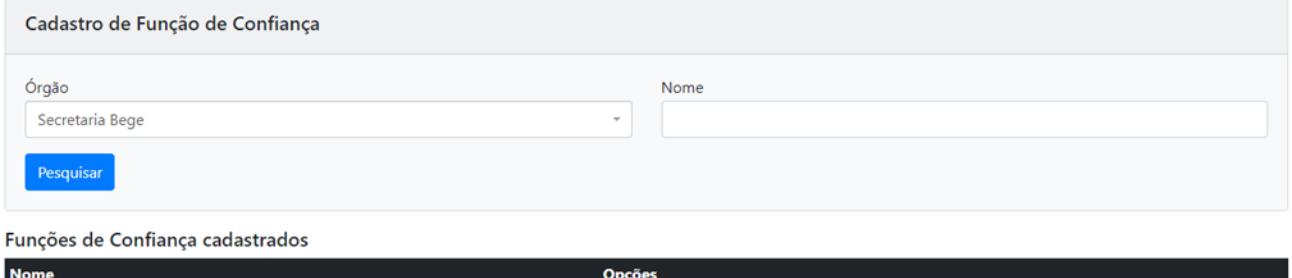

**Atenção**: O administrador local deve se atentar às normativas internas para a criação de funções de confiança no sistema.

Na página seguinte, informar o nome da função de confiança a ser criada e clicar em "**OK**".

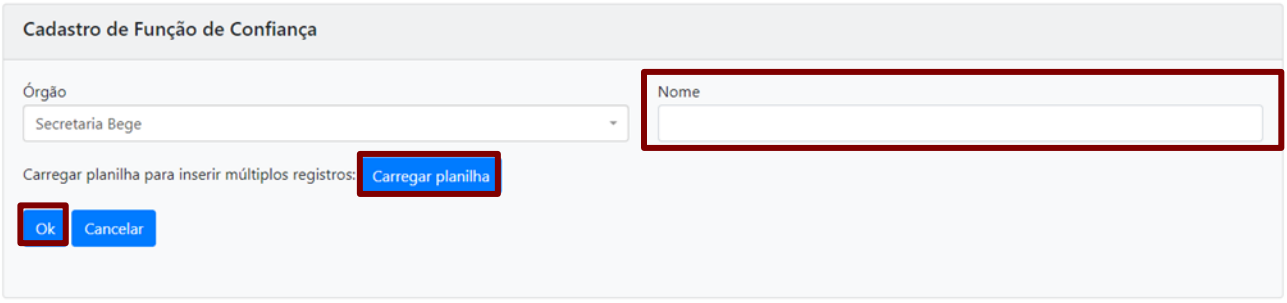

**Atenção:** Note que é possível carregar uma planilha de funções de confiança a serem criadas no sistema ao clicar em "**Carregar planilha**". A planilha deve estar no formato ".xlsx" e deve ser preenchida seguindo as orientações da página.

## <span id="page-20-0"></span>**1.7.4. CADASTRO DE PESSOA**

Para visualizar os usuários de seu órgão/entidade já cadastrados no sistema e ainda alterar seu cadastro, o administrador local deve utilizar, como filtros (podendo ser combinados), os campos "**Cargo**", "**Função de Confiança**", "**Unidade**", "**Nome**", "**Nome Abreviado**", "**CPF**", "**E-mail**", "**RG (incluindo dígito)**" e clicar em "**Pesquisar**".

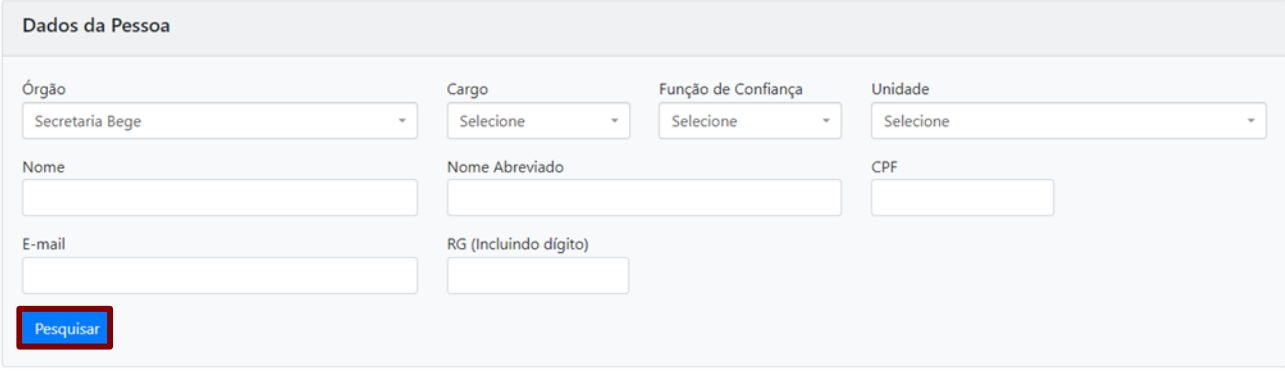

Pessoas cadastradas

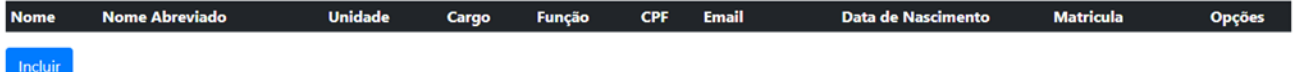

**Atenção:** Se o administrador local quiser pesquisar todos os usuários já cadastrados no órgão/entidade, é só deixar todos os campos, isto é, todos os filtros em branco e clicar em "**Pesquisar**".

Após clicar em "**Pesquisar**", aparecem os resultados da pesquisa na seção "**Pessoas cadastradas**". Se precisar alterar o cadastro de um usuário, o administrador local deve clicar na seta localizada na coluna "**Opções**" e, em seguida, clicar em "**Alterar**".

#### Pessoas cadastradas

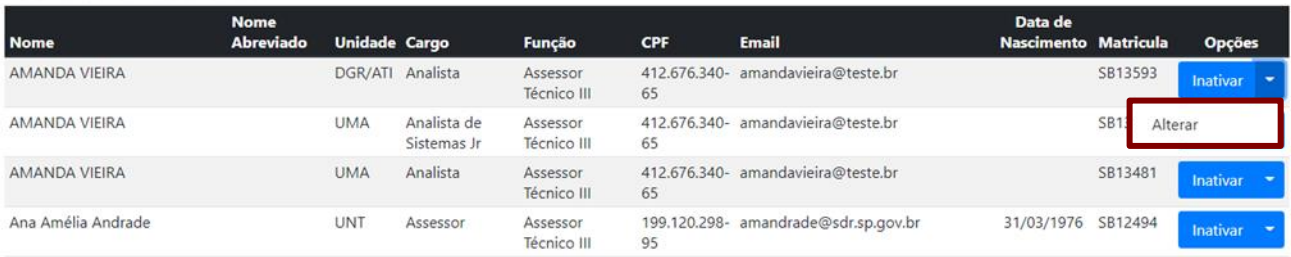

O usuário também poderá ser inativado ao clicar em "**Inativar**".

#### Pessoas cadastradas

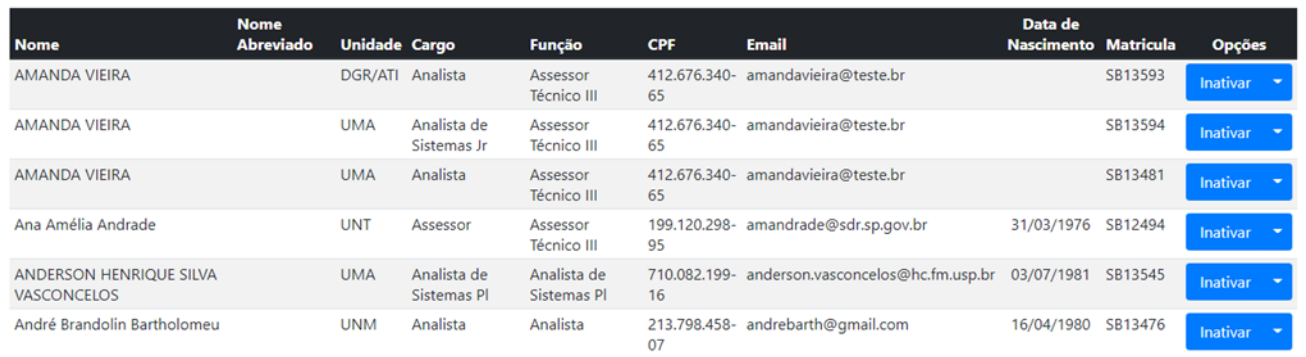

**Atenção**: Somente é possível inativar usuários que não tenham documentos em sua posse. Portanto, caso seja necessário inativar algum usuário, os documentos deverão ser tramitados para outro usuário antes da ação de inativação.

Para cadastrar determinado usuário, o administrador local deve clicar em "**Incluir**".

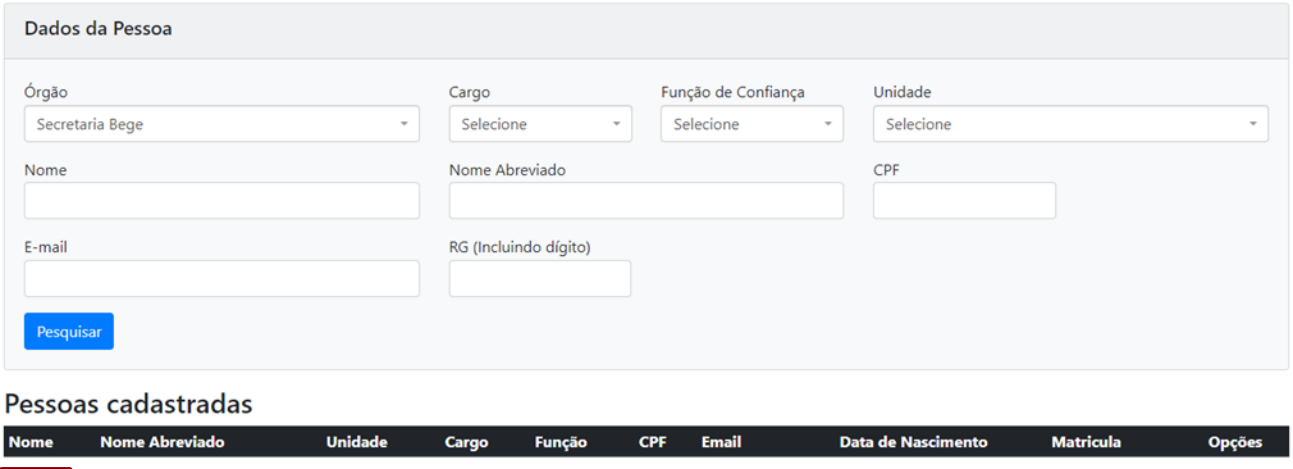

Incluir

Na página seguinte, deve-se informar os dados solicitados para a criação de usuário e clicar em "**OK**". São campos obrigatórios de preenchimento: "**Cargo**", "**Unidade**", "**CPF**", "**Nome**"e "**E-mail**".

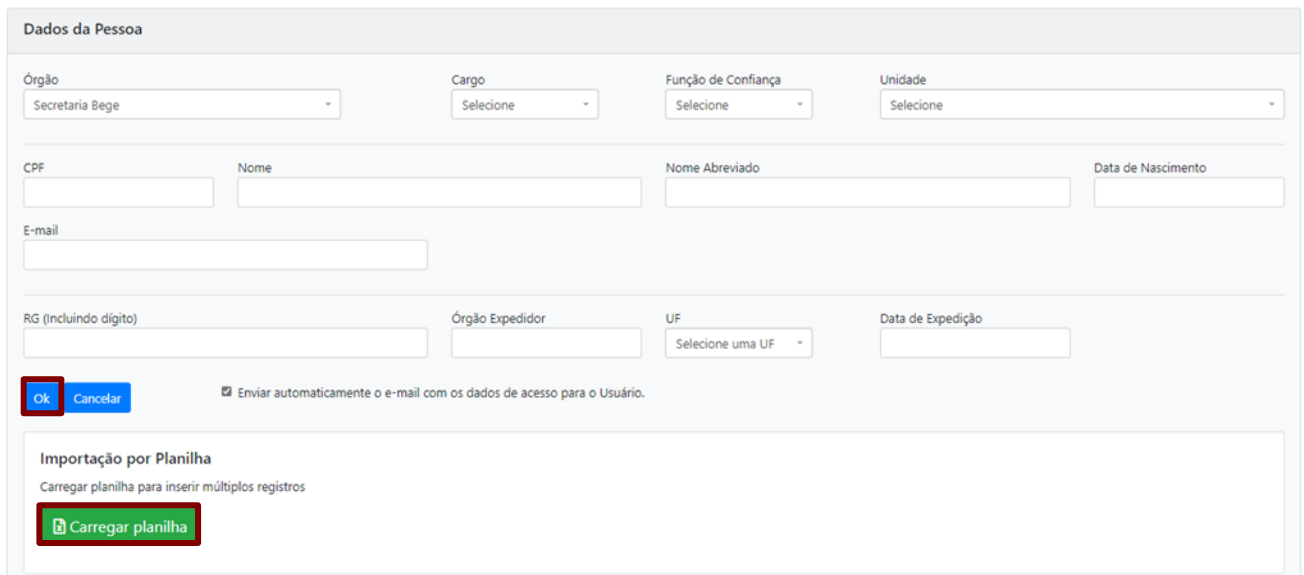

**Atenção**: Note que é possível carregar uma planilha de usuários a serem inseridos no sistema ao clicar em **"Carregar planilha"**. A planilha deve estar no formato ".xlsx" e deve ser preenchida seguindo as orientações da página.

Ao selecionar o campo "**Enviar automaticamente o e-mail com os dados de acesso para o Usuário**", o e-mail com matrícula e senha é encaminhado diretamente ao usuário.

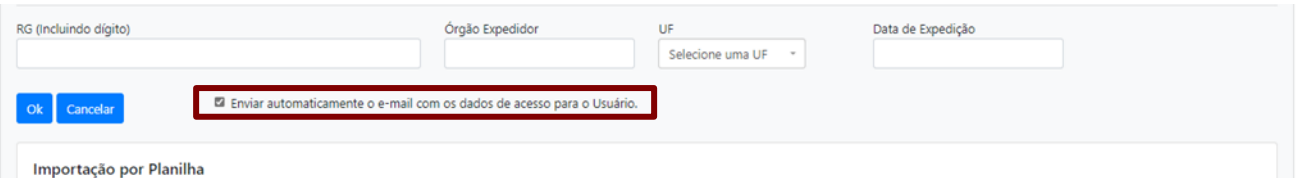

É fundamental que o cargo, a função de confiança e a unidade do usuário já estejam cadastrados no sistema. Caso não estejam, realize os passos respectivos às operações de cadastro de cargo, função de confiança e unidade.

O usuário pode optar por assinar seu nome de forma abreviada. Para que o usuário tenha essa possibilidade, o administrador local, quando efetuar o cadastro, deverá indicar a forma abreviada no campo específico.

**Atenção**: Recomenda-se que o administrador local não faça alterações no campo "**E-mail**". O próprio usuário deve fazer essa alteração, por meio do "**MENU**", "**Administração**" e "**Trocar E-mail do Usuário**".

## <span id="page-22-0"></span>**1.7.5. ENVIO DE** *E-MAIL* **PARA NOVOS USUÁRIOS**

Para notificar os novos usuários cadastrados, que não tiveram o envio de e-mail feito automaticamente, o administrador local deve clicar em "**Envio de E-mail para Novos Usuários**", disponível em "**MENU**", "**Gestão de Identidade**".

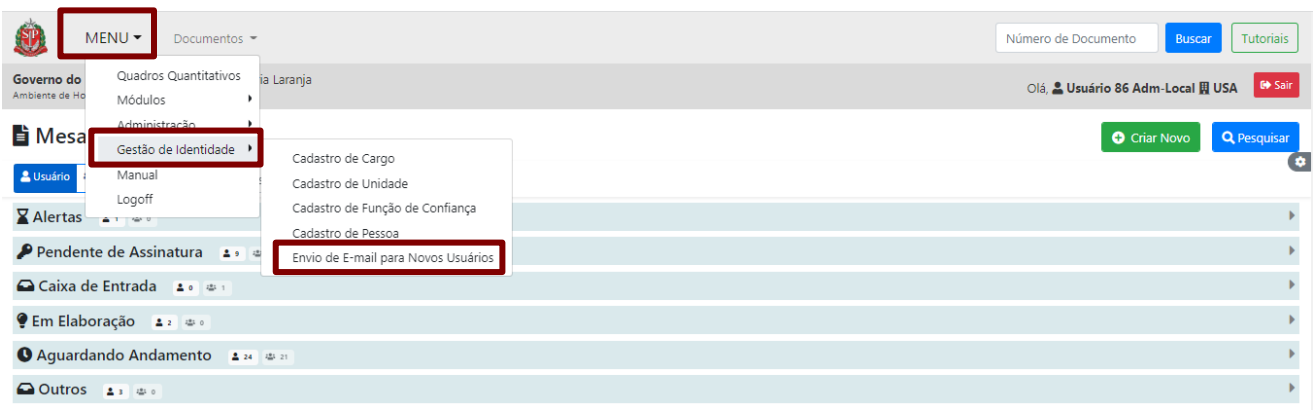

Em seguida, o administrador local pode pesquisar por unidade, nome do usuário ou CPF. Caso os usuários pertençam a unidades diferentes, o administrador local deve clicar em "**Unidade**" e marcar as unidades onde deseja pesquisar. Após realizar a seleção de pesquisa, deve clicar em **"Pesquisar"**.

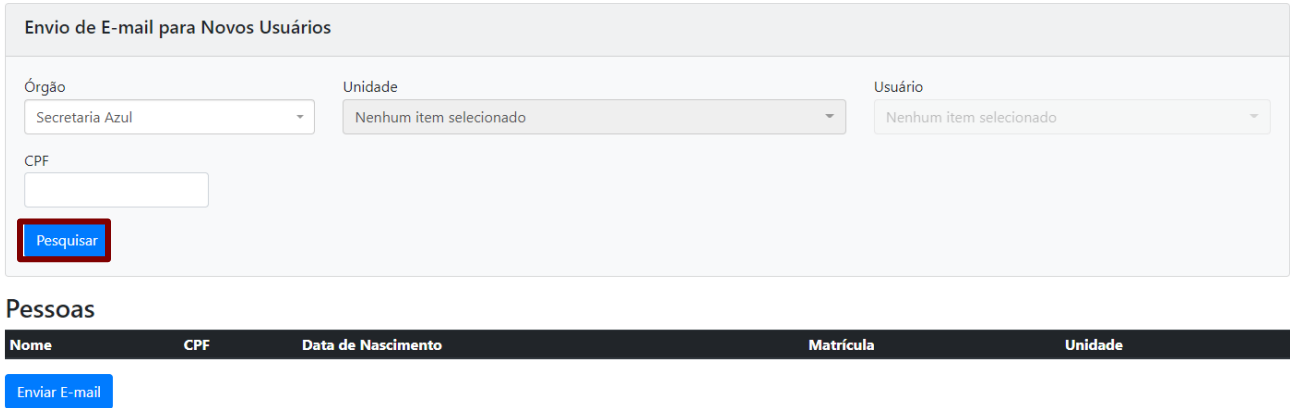

O sistema retorna os resultados, conforme a seleção feita. O administrador local deve, então, clicar em "**Enviar E-mail**" para que o e-mail seja enviado aos usuários relacionados na seção "**Pessoas**".

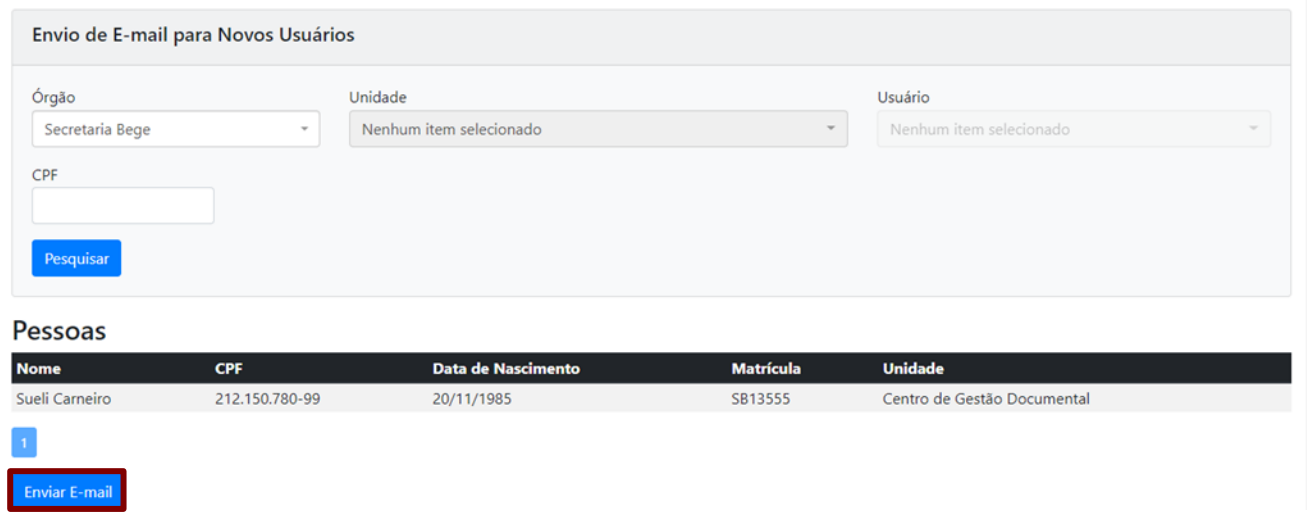

## <span id="page-23-0"></span>**1.8. CONFIGURAÇÕES PARA RECEBER NOTIFICAÇÃO POR** *E-MAIL*

O usuário do sistema pode ser notificado por *e-mail* mediante algumas movimentações realizadas no sistema.

Para configurar as notificações que deseja receber por *e-mail*, clique em "**MENU**" e, em seguida, em "**Administração**". Depois, clique em "**Receber notificações por email**".

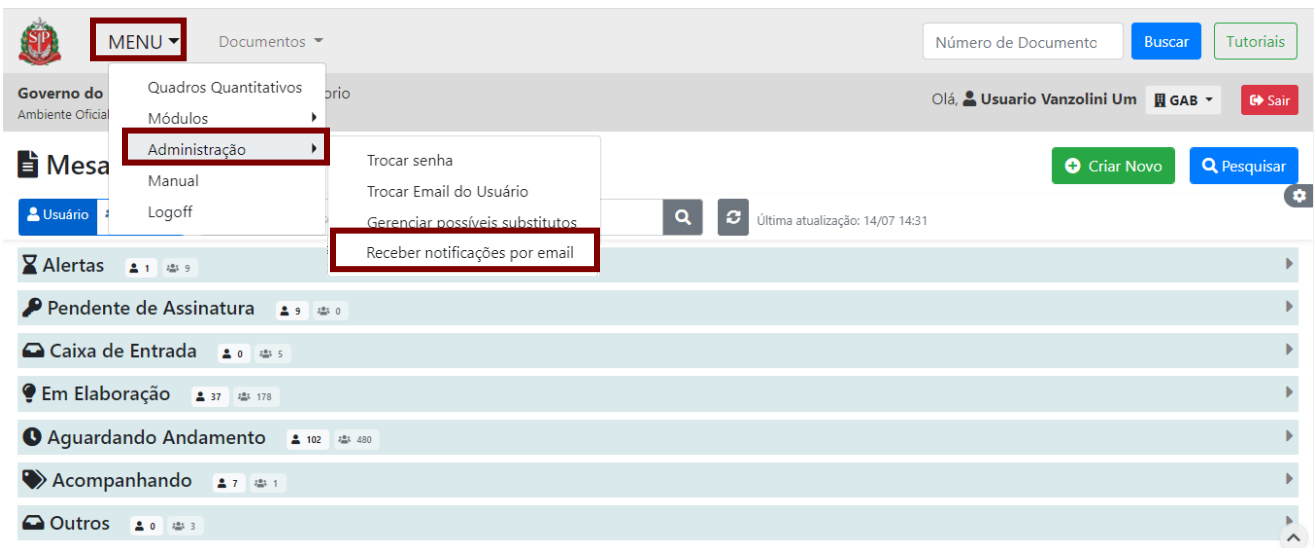

Na próxima página, serão exibidas as ações que podem gerar uma notificação. Para obter informações sobre cada ação, clique no ícone correspondente.

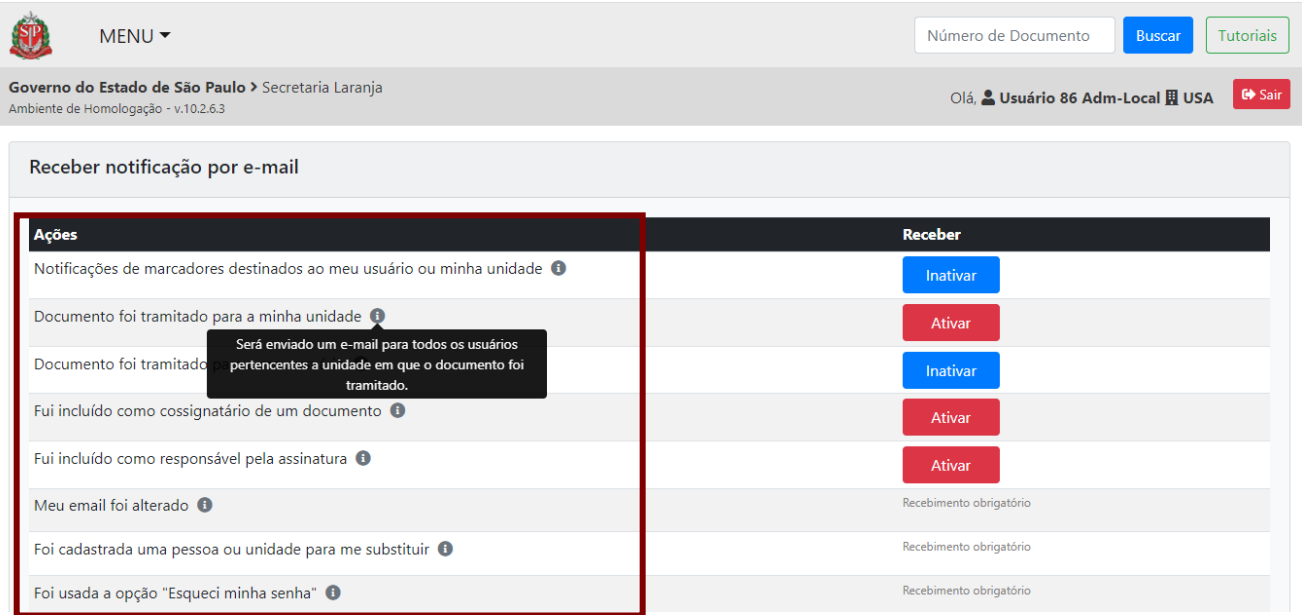

Na coluna "**Receber**", clique em "**Ativar**". Assim, você receberá notificações de todas as ações que foram ativadas.

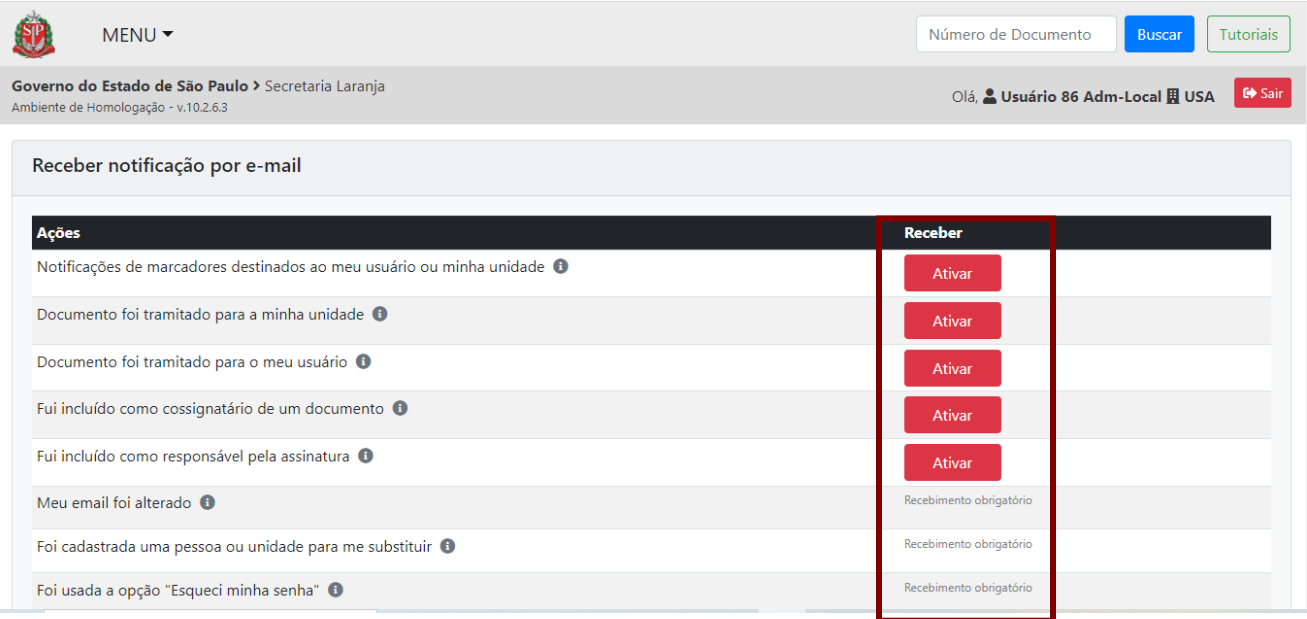

Caso queira inativar uma notificação, clique em "**Inativar**".

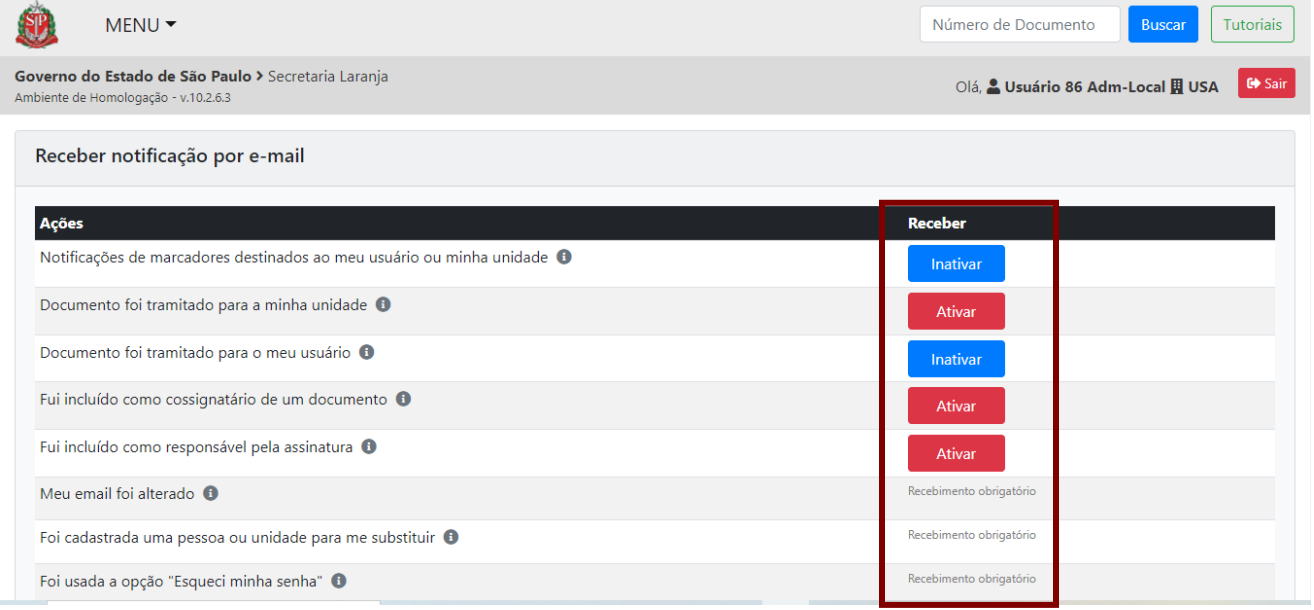

**Atenção:** A configuração das notificações consideradas de "Recebimento obrigatório" é realizada de acordo com o perfil de cada órgão/entidade pelo Administrador Local.

## <span id="page-25-0"></span>**1.9. CADASTRO DE MARCADOR LOCAL**

O usuário de determinada unidade poderá criar até dez marcadores para uso exclusivo de sua unidade.

**Atenção:** Apenas os usuários com permissão para uso da funcionalidade "**Cadastro de Marcadores**" poderão criar os marcadores locais. Assim, o Administrador Local deverá encaminhar, por meio do ITSM, os dados de até dois usuários que deverão ter permissão para criar marcadores.

Para iniciar a criação de um marcador local, no "**MENU**", clique em "**Ferramentas**" e, em seguida, clique em "**Cadastro de Marcadores**".

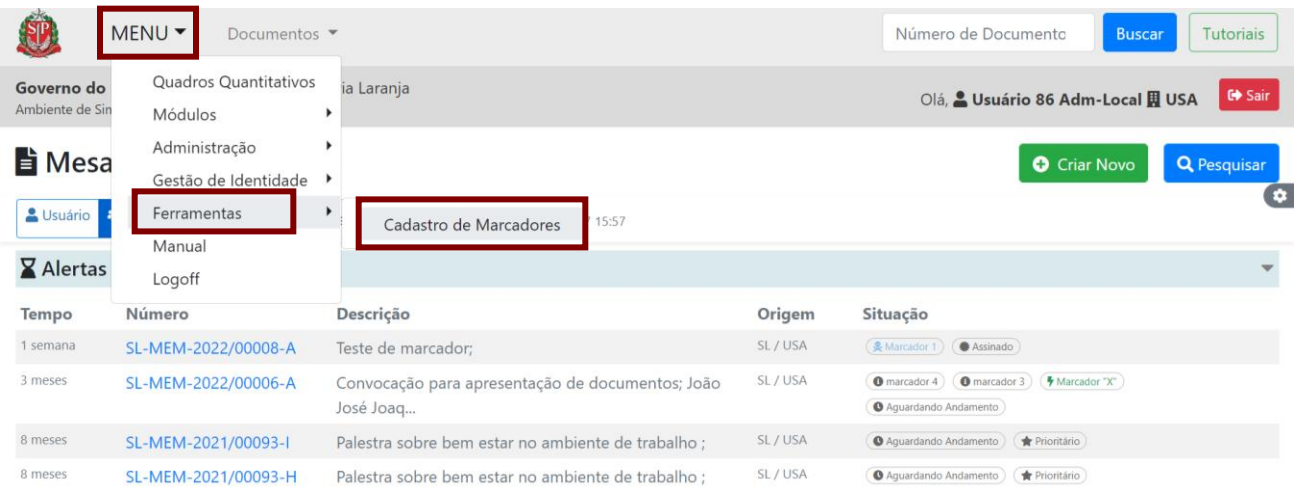

Na próxima página, serão exibidos os marcadores já criados por um usuário da unidade. Para criar um novo marcador, clique em "**Incluir**".

| Cadastro de Marcadores |                      |                      |                                                                                                    |                                                 |
|------------------------|----------------------|----------------------|----------------------------------------------------------------------------------------------------|-------------------------------------------------|
|                        | Categoria Marcador   | Tipo                 | <b>Finalidade</b>                                                                                                    | <b>Opções</b>                                   |
| Local                  | Favoritos            | Local                | Marcador que pode ser definido por Usuário da minha Unidade e estará visível para quem receber qualquer<br>via do documento                                    | 9 面<br>$\sqrt{2}$                               |
| Local                  | Marcador "F"         | Local<br>Direcionada | Marcador que pode ser definido por Usuário da minha Unidade e estará visível para uma Unidade ou Usuário<br>definida, independente da localização do documento | 面<br>$\mathbb{C}^*$<br>$\overline{\mathscr{Q}}$ |
| Local                  | <b>O</b> Marcador 14 | Local                | Marcador que pode ser definido por Usuário da minha Unidade e estará visível para quem receber qualquer<br>via do documento                                    | ワ $ \mathbb{D} $<br>$\overline{\mathbb{Z}}$     |
| Local                  | Prioritário 2        | Local                | Marcador que pode ser definido por Usuário da minha Unidade e estará visível para quem receber qualquer<br>via do documento                                    | 面<br>$\mathbb{C}^*$                             |
| ncluir                 | Voltar               |                      |                                                                                                    |                                                 |

Em seguida, preencha os "**Dados do Marcador**" e clique em "**OK**".

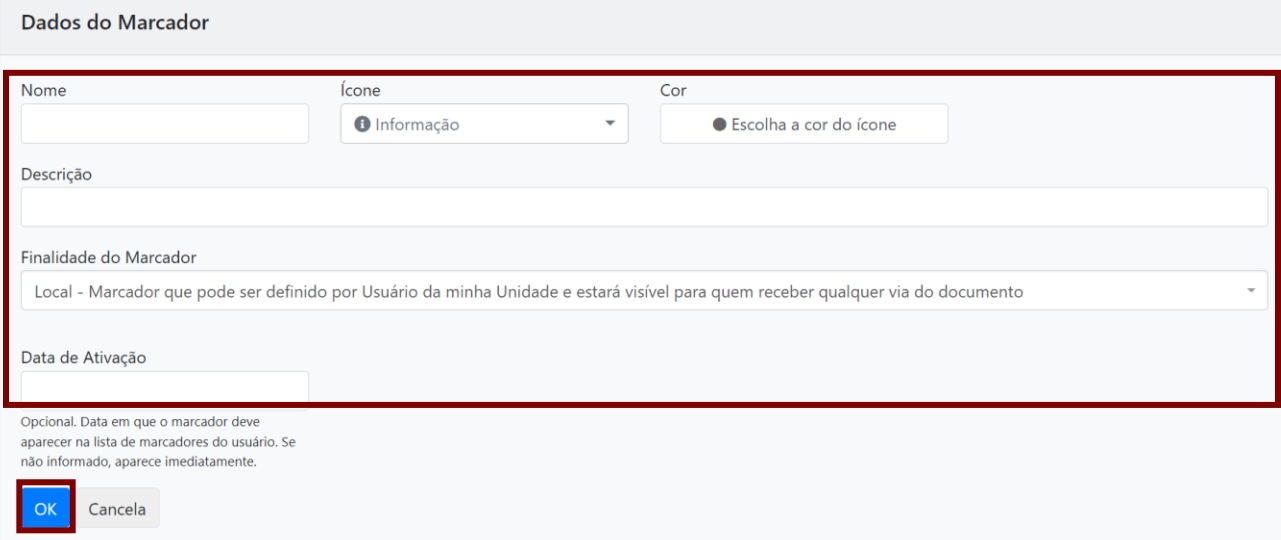

**Atenção:** Ao preencher a "**Data de Ativação**", o usuário escolhe a data em que este marcador estará disponível para os usuários de sua unidade.

O(s) marcador(es) criado(s) pelo usuário da unidade estará(ão) disponível(is) na funcionalidade "**Definir Marcador**" na seção "**Local**".

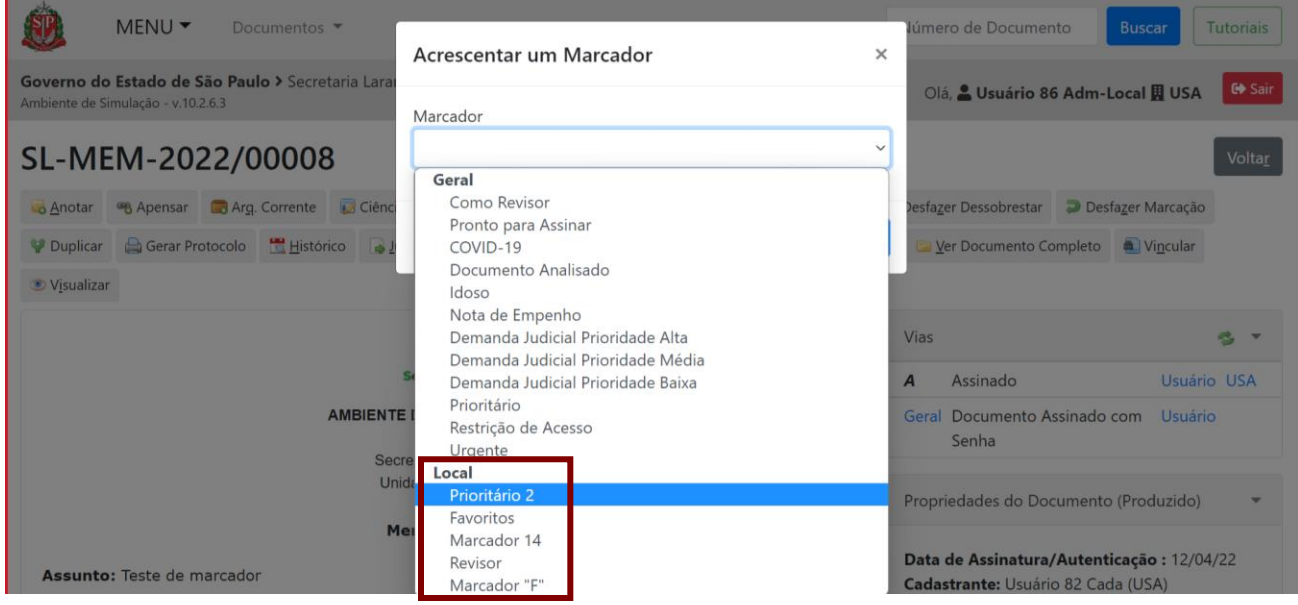

Se necessária a edição ou a exclusão de um determinado marcador, retorne à relação de marcadores acessando o "**MENU**" e, em "**Ferramentas**", clique em "**Cadastro de Marcadores**". Na relação de marcadores, utilize os ícones correspondentes à edição ou à exclusão na coluna "**Opções**".

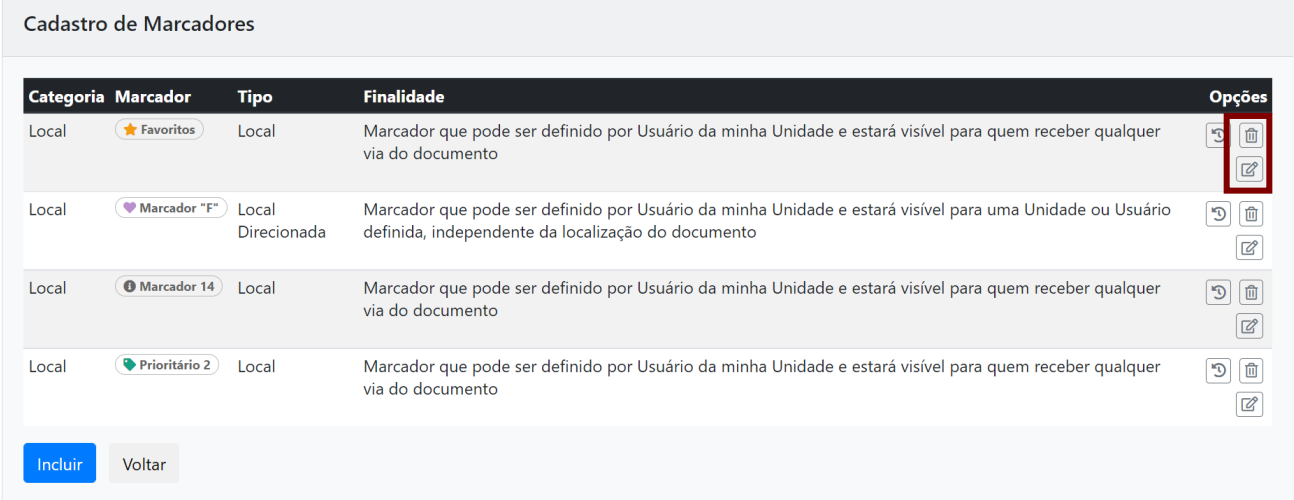

O usuário também poderá acompanhar o histórico de edição ao clicar no ícone correspondente a esssa ação.

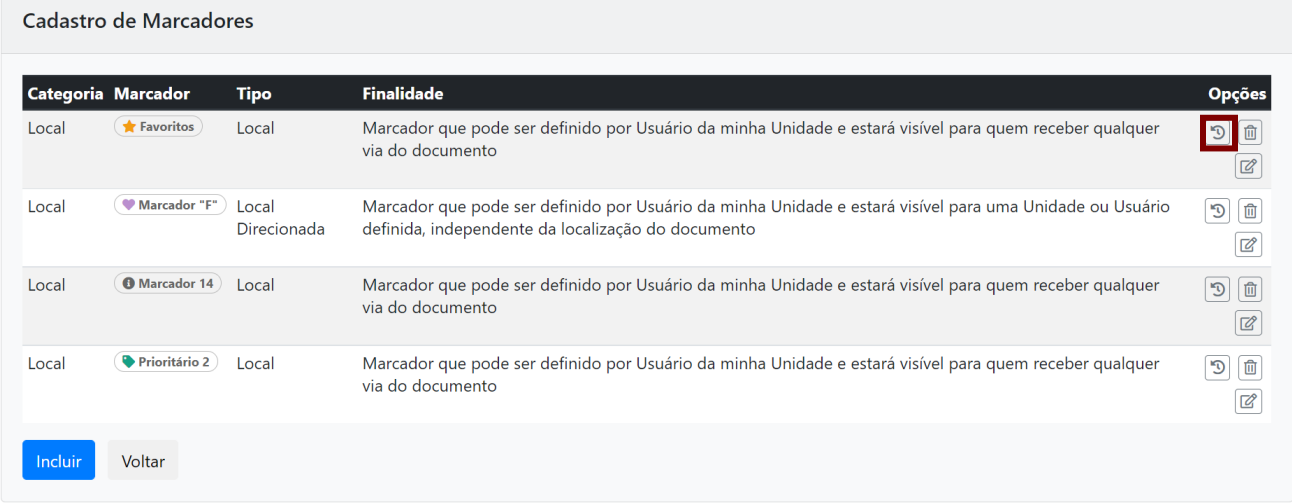

## <span id="page-28-0"></span>**1.10. MESA VIRTUAL**

A "**Mesa Virtual**" é a primeira página do sistema. A imagem a seguir apresenta as funções de cada item.

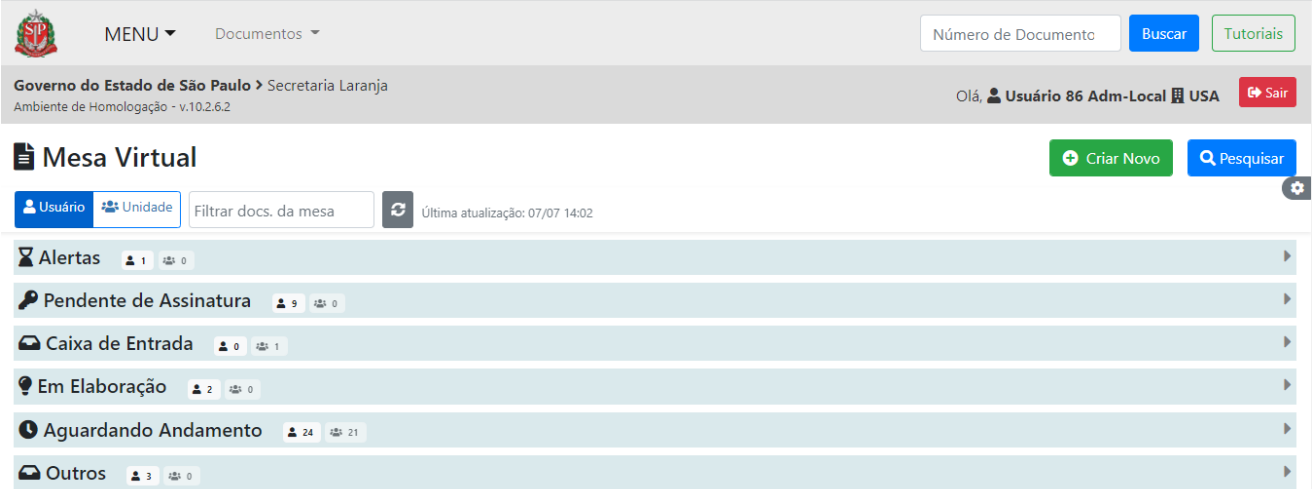

- **Logo**: sempre que clicar no logo "**Sem Papel**", o sistema voltará para a **"Mesa Virtual"**.
- **MENU**: apresenta funcionalidades de acordo com as permissões de cada usuário no sistema.
- **Documentos**: apresenta em outro formato as funcionalidades que já estão disponíveis na página principal.
- **Busca rápida por número do documento**: para utilizá-la, é preciso saber:
	- o Para os **documentos do ano corrente**: sigla do documento e número (exemplo: OFI5 = OFI-2020/00005).
	- o Para os **documentos dos anos anteriores**: sigla do documento, número e ano (exemplo: OFI-2019/1 = OFI-2019/00001).
- **Informações do acesso** e o botão para **sair** do sistema.
- **Pesquisar**: é possível pesquisar por "**Situação**", "**Ano de Emissão**", "**Responsável pela Assinatura**", dentre outras opções. No item "**Pesquisar Documento**", haverá mais detalhes sobre a pesquisa.
- **Usuário e Unidade**: em "**Usuário**", são indicados os documentos que estão em posse do usuário; em "**Unidade**", é indicada a somatória dos documentos em posse do usuário e daqueles pertencentes aos demais colaboradores da unidade.
- **Filtrar documentos da mesa**: é possível filtrar documentos somente entre aqueles exibidos na mesa, por número ou palavra-chave. Esse recurso está disponível tanto para a mesa do usuário quanto para a mesa da unidade.
- **Recarregar Mesa**: funcionalidade que permite atualizar a "**Mesa Virtual**". A atualização é feita automaticamente a cada cinco minutos. O usuário pode forçar a atualização, a cada ação realizada, clicando no símbolo correspondente.
- **Configurações da** "**Mesa Virtual**" **(símbolo da engrenagem)**: funcionalidade que permite uma série de ações na "**Mesa Virtual**", listadas a seguir:

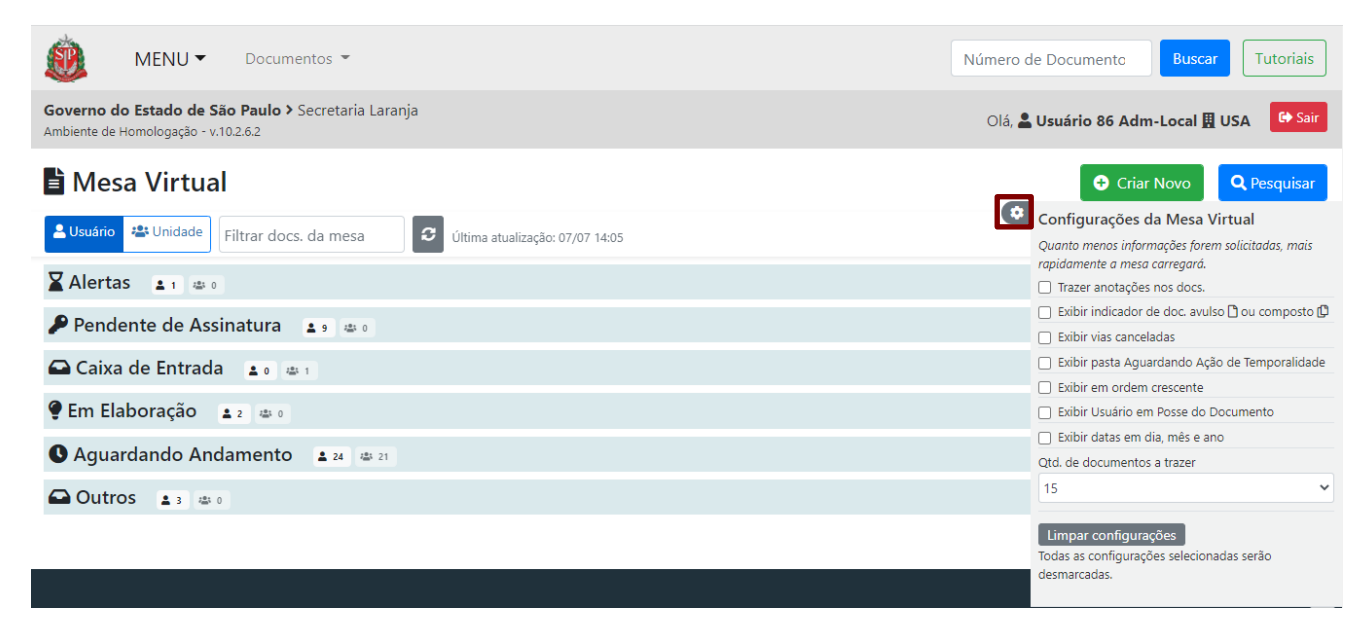

- o **Trazer anotações nos docs.**: identifica com ícone de post-it, os documentos que contêm anotações.
- o **Exibir indicador de doc. avulso ou composto**: identifica, no campo número, os documentos compostos (Processo, Expediente, Prontuário e Dossiê) e os avulsos (Memorando, Ofício, Ata etc.).
- o **Exibir vias canceladas**: carrega na seção "**Outros**" os documentos que possuem, no campo situação, o *status* de cancelado.
- o **Exibir pasta Aguardando Ação de Temporalidade**: carrega na seção "**Aguardando Ação de Temporalidade**" todos os documentos que foram arquivados.
- o **Exibir em ordem crescente**: ordena os documentos de acordo com a sua ordem de criação e/ou recebimento.
- o **Exibir Usuário em Posse do Documento**: carrega uma coluna na "**Mesa Virtual**" indicando o usuário que tem a posse do documento.
- o **Exibir datas em dia, mês e ano:** exibe as datas dos documentos na coluna "**Tempo**" em formato DD/MM/AAAA.
- o **Qtd. de documentos a trazer**: permite ao usuário escolher a quantidade de documentos que quer visualizar por seção*.* O número mínimo é 5 e o máximo é 500.
- o **Limpar configurações**: retoma as configurações padrão de visualização da "**Mesa Virtual**".
- "**Mesa Virtual**": são apresentados todos os documentos relacionados à matrícula do usuário e de sua unidade. Os documentos são separados por seção, conforme a situação e andamento. Cada seção é acompanhada de dois ícones, que apresentam a quantidade de documentos direcionados ao usuário e a quantidade de documentos que estão na unidade. Cada seção contém cinco colunas, que indicam: o tempo em que os documentos foram criados, o número, a sua descrição, a origem e a situação.
- **Criar Novo:** botão que permite a criação de documentos no sistema.

## <span id="page-30-0"></span>**1.10.1. SÍMBOLOS EXIBIDOS NA MESA VIRTUAL**

n

Alguns símbolos são apresentados na "**Mesa Virtual**" na coluna "**Situação**", sendo eles:

- Este símbolo é visualizado na coluna "**Origem**" e indica que o prazo de devolução do documento está próximo do vencimento.
- Este símbolo é visualizado na coluna "**Origem**" e indica que o documento está fora do prazo de devolução, ou seja, o prazo de devolução do documento está vencido.
- Este símbolo é visualizado na coluna "**Situação**" e indica que o documento possui alguma anotação.
- Este símbolo é visualizado na coluna "**Número**" e indica que o documento é ſО composto.

Este símbolo é visualizado na coluna "**Número**" e indica que o documento é avulso.

## <span id="page-31-0"></span>**1.10.2. SEÇÕES EXIBIDAS NA MESA VIRTUAL**

Em cada uma das seções, são apresentados diversos documentos conforme o momento em que se encontram. Entre as seções dos documentos, encontram-se:

- **Alertas**: Documentos assinados que foram tramitados e tiveram prazos de devolução definidos no momento da tramitação. Documentos finalizados ou assinados que foram identificados com alguns marcadores<sup>1</sup> da funcionalidade "**Definir Marcador**". Documentos aguardando assinatura do próprio responsável. Documentos aguardando assinatura pelo cossignatário e após a sua efetivação.
- **Pendente de assinatura**: Documentos que precisam ser assinados pelo usuário.
- **Caixa de entrada**: Documentos que foram tramitados para a unidade e/ou para o usuário e aguardam serem recebidos. Após o recebimento, o documento passará para outra seção, como o caso dos documentos que possuem marcadores atribuídos, os quais passarão a serem exibidos apenas na seção "**Alertas**".
- **Em elaboração**: Documentos temporários, que ainda estão em elaboração pelo usuário, mesmo que tenham um marcador atribuído.
- **Aguardando andamento**: Documentos assinados e/ou autenticados pelo usuário que aguardam algum tipo de encaminhamento. Também ficam nessa situação documentos cujo responsável pela assinatura é diferente daquele que os produziu e os documentos ainda não foram assinados pelo cossignatário.
- **Acompanhando**: Documentos produzidos por um agente, mas que são acompanhados por outro usuário. O usuário pode acompanhar esses documentos tanto como "**Interessado**" quanto como "**Gestor**". Nesta seção, também podem ser encontrados os documentos sobrestados.
- **Pronto para assinar**: Documentos que estão revisados e podem receber a assinatura de seus responsáveis.
- **Pendente de revisão**: Documentos que estão aguardando a revisão dos usuários responsáveis por sua assinatura.
- **Aguardando Ação de Temporalidade**: Documentos arquivados cumprindo seus prazos de guarda conforme as tabelas de temporalidade de documentos oficializadas.
- **Outros**: Documentos tramitados para órgão externo ao sistema e documentos cancelados.

<sup>1</sup> **Exemplo de marcadores**: Extraviado; Despacho Pendente de Assinatura; Anexo Pendente de Assinatura; Popular; A Devolver Fora do Prazo; Aguardando Devolução Fora do Prazo; Pendente de Anexação; Fora do Prazo; Necessita Providência; Urgente; Idoso; Retenção de INSS; Prioritário; Restrição de Acesso; Prazo de Assinatura Expirado; Demanda Judicial Prioridade Baixa; Demanda Judicial Prioridade Média; Demanda Judicial Prioridade Alta.

## <span id="page-32-0"></span>**1.10.3. SITUAÇÕES EXIBIDAS NA MESA VIRTUAL**

As situações são exibidas na "**Mesa Virtual**" e são atualizadas conforme o documento é elaborado e tramitado. Entre as situações apresentadas, há:

- **Em Elaboração**: Documentos temporários em elaboração. Documentos que ainda não foram finalizados ou assinados pelo usuário.
- **Gestor**: Documentos em que o usuário foi marcado como gestor e que está acompanhando, podendo, assim, ter ciência e colaborar na elaboração deles.
- **Interessado**: Documentos em que o usuário foi marcado como interessado e que está acompanhando, podendo, assim, visualizá-los.
- **Aguardando Andamento**: Documentos já recebidos na caixa de entrada (exceto aqueles com prazo de devolução) que aguardam encaminhamento; e documentos novos cuja assinatura/autenticação já tenha sido registrada e que estejam prontos para serem tramitados conforme o caso.
- **A Receber**: Documentos que foram tramitados ao usuário ou à sua unidade que aguardam recebê-los.
- **A Devolver**: Documentos já recebidos na caixa de entrada que possuem prazo de devolução e aguardam andamento.
- **Responsável pela assinatura**: Documentos nos quais o usuário é o responsável pela assinatura.
- **Pendente de Assinatura**: Documentos que foram finalizados e aguardam a assinatura e/ou autenticação.
- **A Revisar**: Documentos ainda não finalizados e nos quais o usuário conste como responsável pela assinatura.
- **Sobrestado**: Documentos marcados para não serem movimentados, pois apresentam alguma pendência.
- **Em Trâmite**: Documentos que foram tramitados e aguardam seu recebimento. Quando o destinatário recebê-los, os documentos saem da "**Mesa Virtual**" do remetente.
- **Transferido a Órgão Externo**: Documentos que foram tramitados a órgãos que não integram o Programa SP Sem Papel. A tramitação desses documentos ocorreu por outros meios eletrônicos, não por meio do sistema Documentos Digitais.

## <span id="page-32-1"></span>**1.11. QUADROS QUANTITATIVOS**

Para visualizar os documentos que estão sendo produzidos ou estão em tramitação relacionados ao usuário e sua unidade, clique em "**MENU**" e, posteriormente, em "**Quadros Quantitativos**".

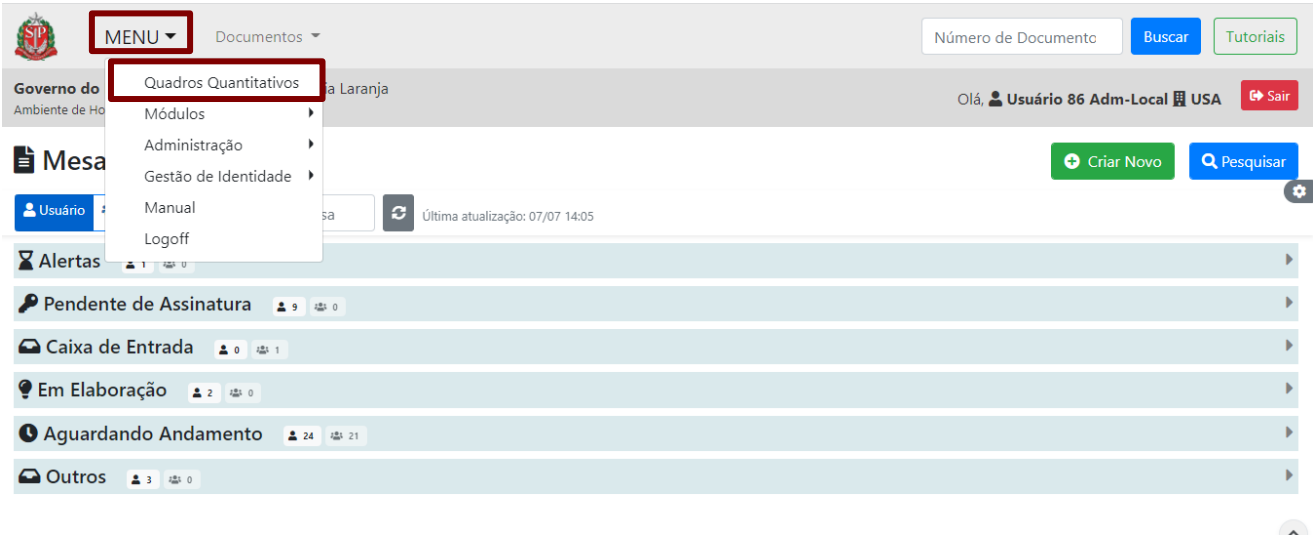

Na página seguinte, os documentos são apresentados. Use as informações contidas nas colunas "**Usuário**" e "**Unidade**" para localizar o documento desejado.

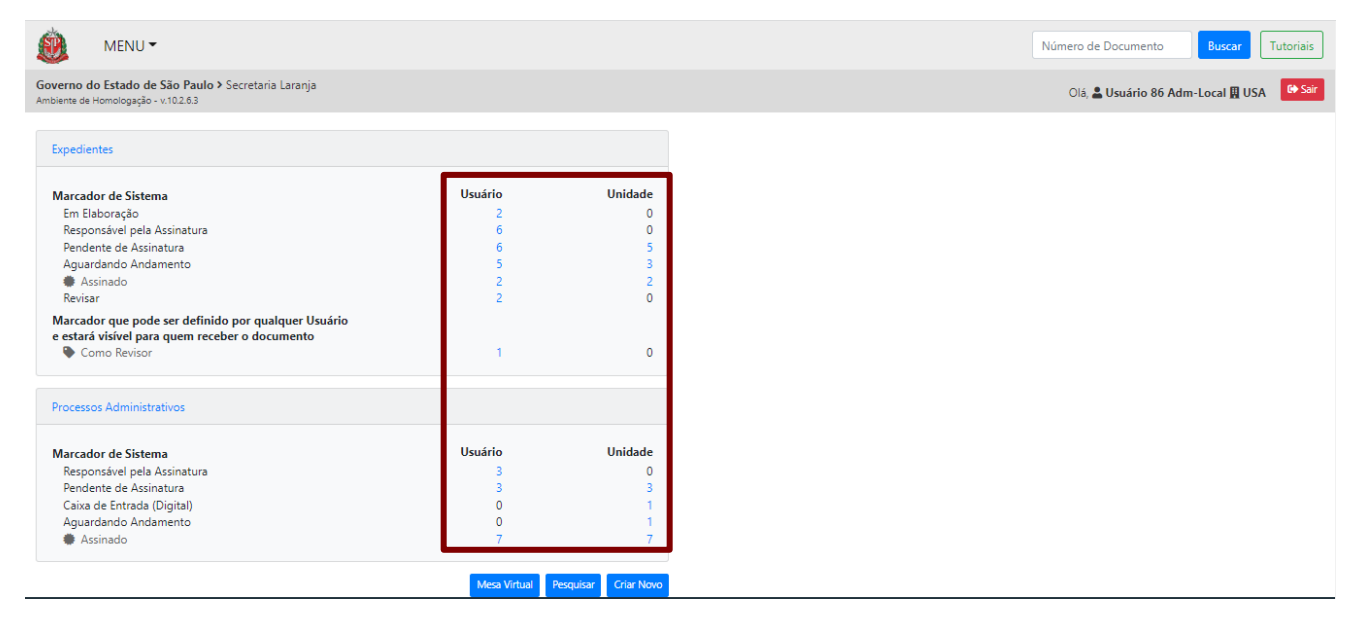

Ao clicar sobre o *link* **do número**, o usuário é direcionado à página de resultados de pesquisa e a relação de documentos visualizada pode ser exportada para uma planilha eletrônica.

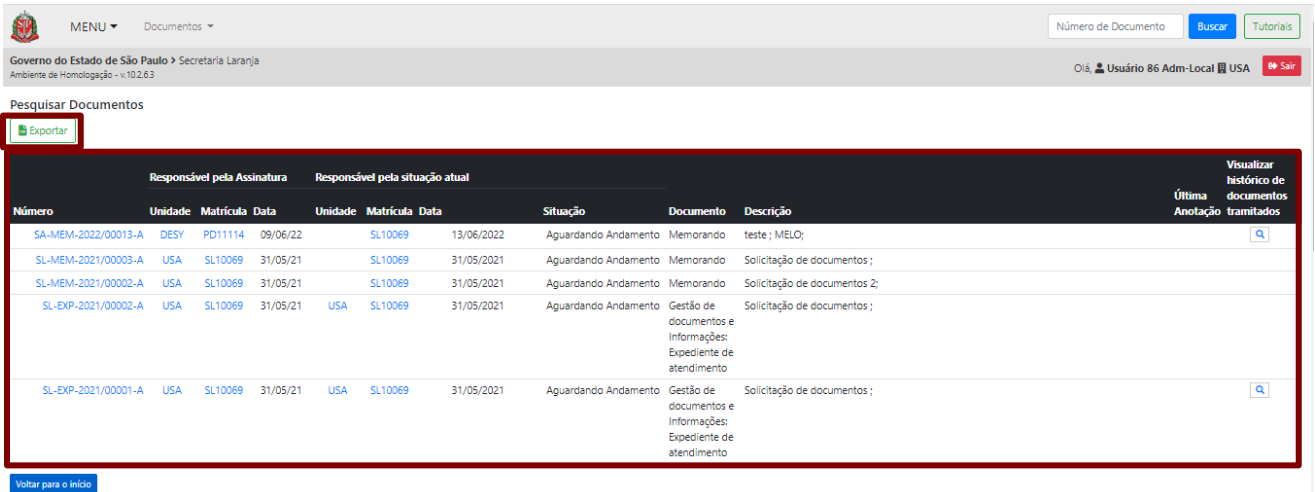

## <span id="page-35-0"></span>**2. PRODUÇÃO**

#### <span id="page-35-1"></span>**2.1. MODELOS DE DOCUMENTOS**

Para a criação de documentos, o sistema conta com uma série de modelos previamente cadastrados. Os modelos apresentam formatação predefinida para os documentos.

Os usuários poderão criar documentos diretamente no sistema Documentos Digitais. Ou poderão criar documentos capturados, que são aqueles de origem externa ao sistema, os quais podem ser físicos ou gerados em outros sistemas.

**Atenção**: Ao escolher um modelo, o sistema atribuirá automaticamente ao documento sua classificação, conforme os planos de classificação oficializados. Assim, o documento já carrega seu código de classificação e seu tempo de guarda e destinação (eliminação ou guarda permanente), seguindo as tabelas de temporalidade também oficializadas. Portanto, é fundamental a correta escolha do modelo, de acordo com o documento que se quer produzir. Caso tenha dúvidas, o usuário deve procurar um representante da Comissão de Avaliação de Documentos e Acesso (CADA) para auxiliá-lo.

Os modelos referentes às atividades-meio estão disponíveis e são comuns a todos os usuários. Já os modelos das atividades-fim são específicos para os usuários de seus próprios órgãos ou entidades. Caso não seja localizado um modelo da atividade-fim de seu órgão ou entidade, os usuários devem entrar em contato com a CADA.

#### <span id="page-35-2"></span>**2.2. PROPRIEDADES DOS DOCUMENTOS**

Conforme as ações são realizadas nos documentos, o sistema exibe suas propriedades e informações, como Vias, Propriedades do Documento (Produzido/Capturado), Situação do Documento, Nível de Acesso, Tramitação, dentre outros.

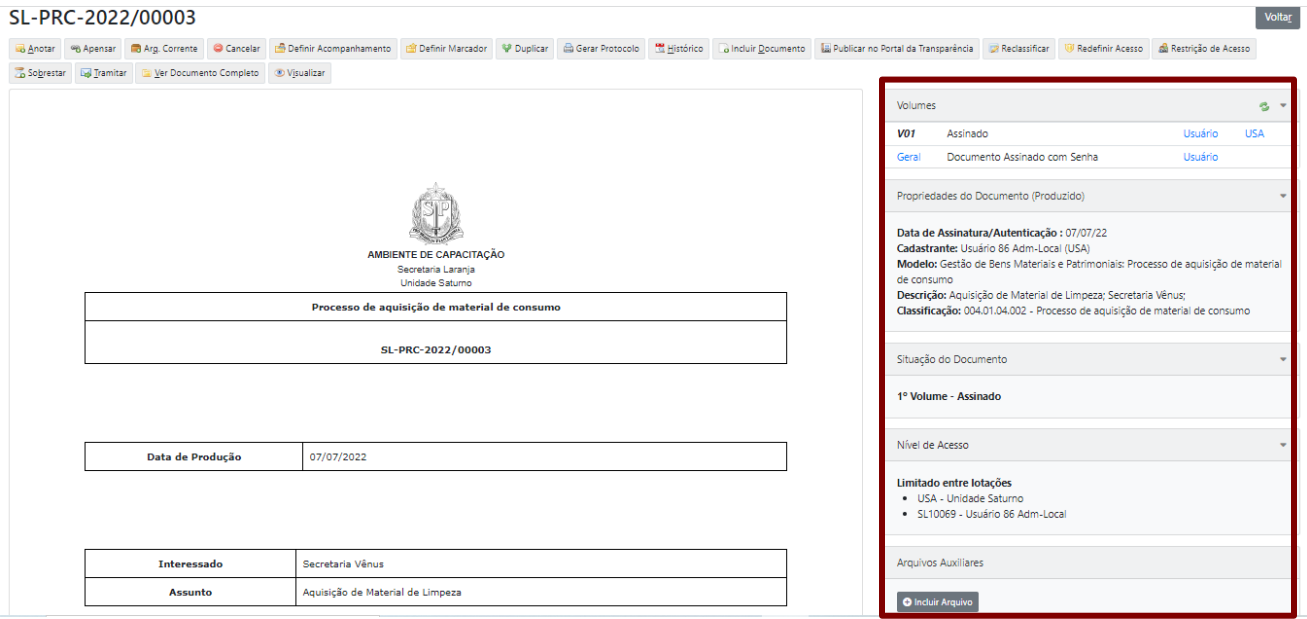
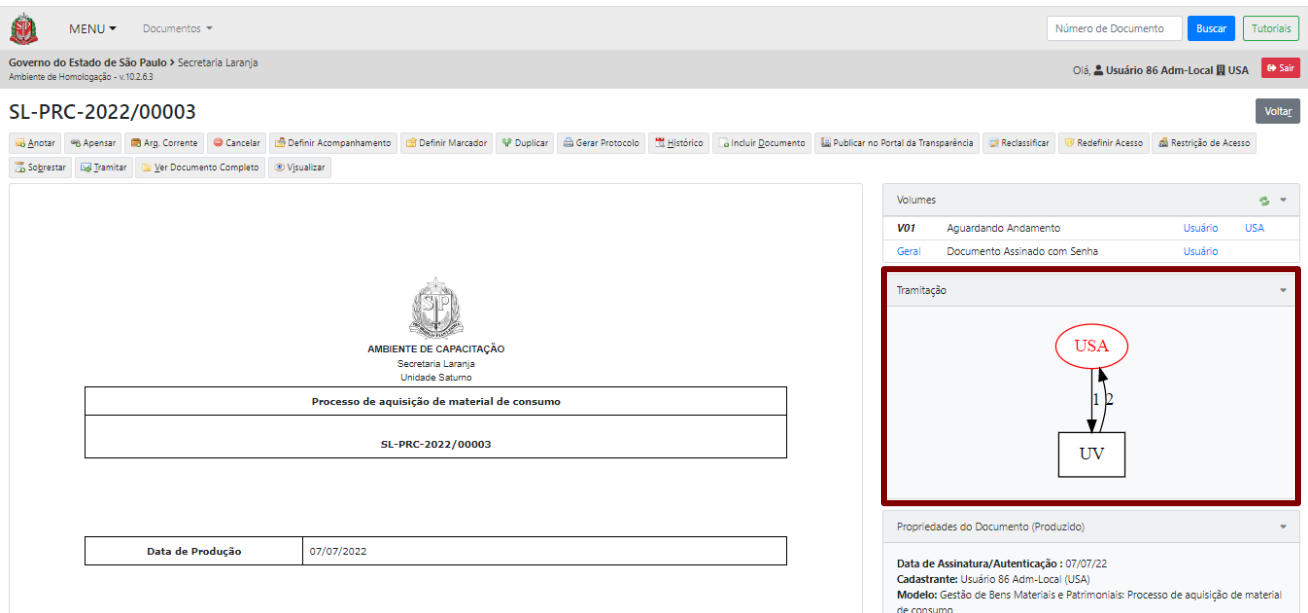

## **2.3. CRIAR DOCUMENTO**

Criar um documento significa utilizar o sistema para produzir um documento digital. Para criar um documento, acesse a opção "**Criar Novo**" na "**Mesa Virtual**".

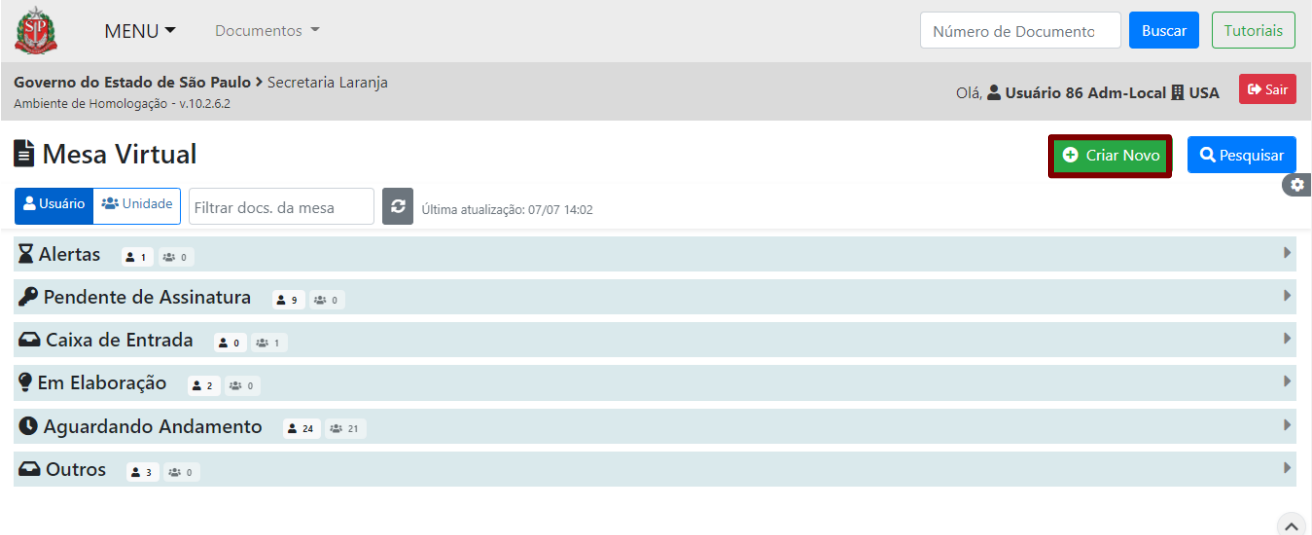

# **2.4. INCLUIR DADOS INICIAIS E REDIGIR O DOCUMENTO**

O sistema apresenta a página a seguir para a criação de um documento. As informações a serem inseridas na criação de um documento dependerão do modelo selecionado pelo usuário.

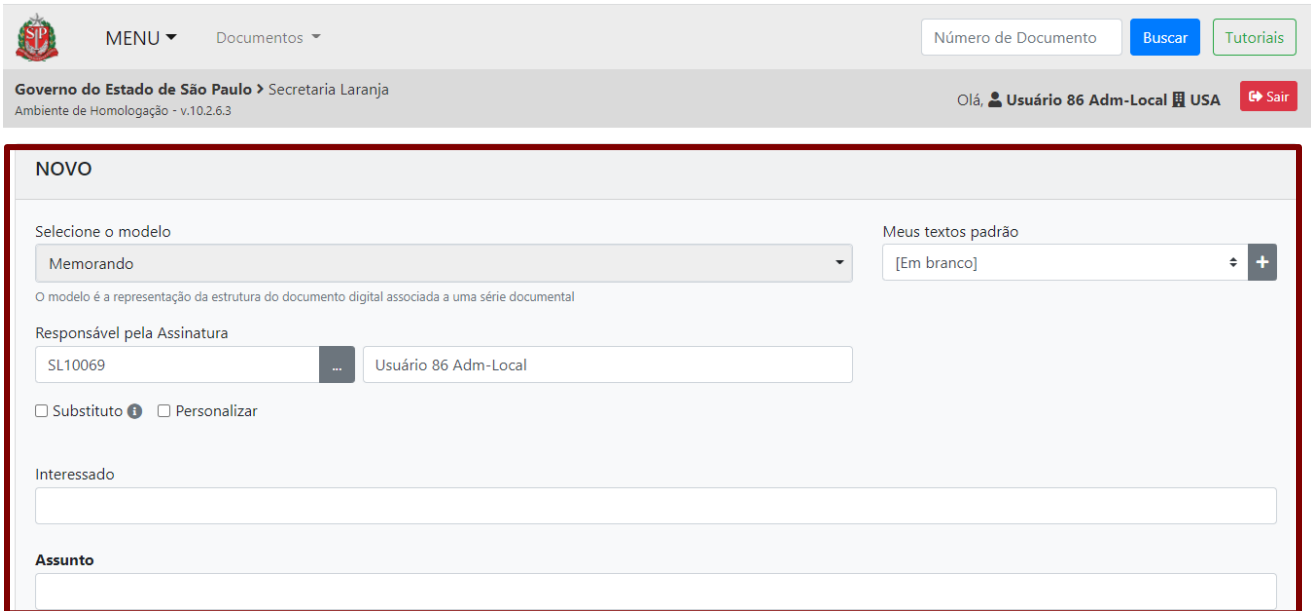

A seguir, apresentamos os itens que devem ser preenchidos ao selecionar o modelo de documento "**Memorando**".

Nessa página, há os seguintes campos:

**Selecione o Modelo**: selecione o modelo do documento a ser criado na lista apresentada ou escreva o nome do modelo no campo de pesquisa.

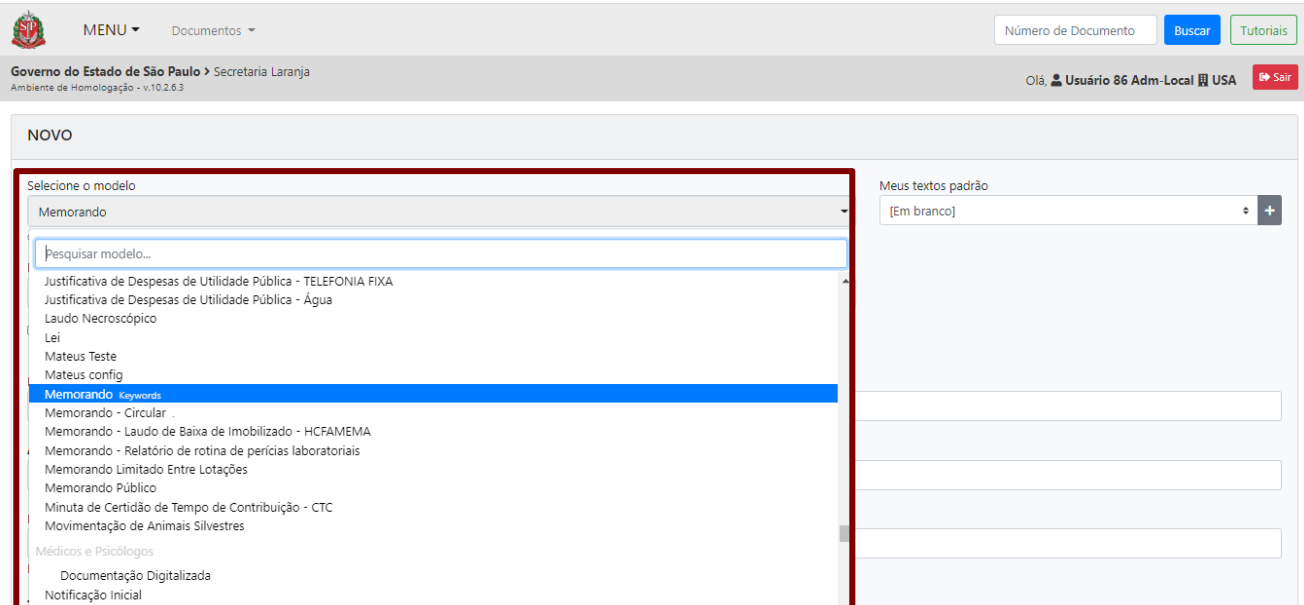

**Responsável pela Assinatura**: informe a matrícula ou o nome do responsável pela assinatura do documento. O nome indicado nesse campo será apresentado ao final do documento.

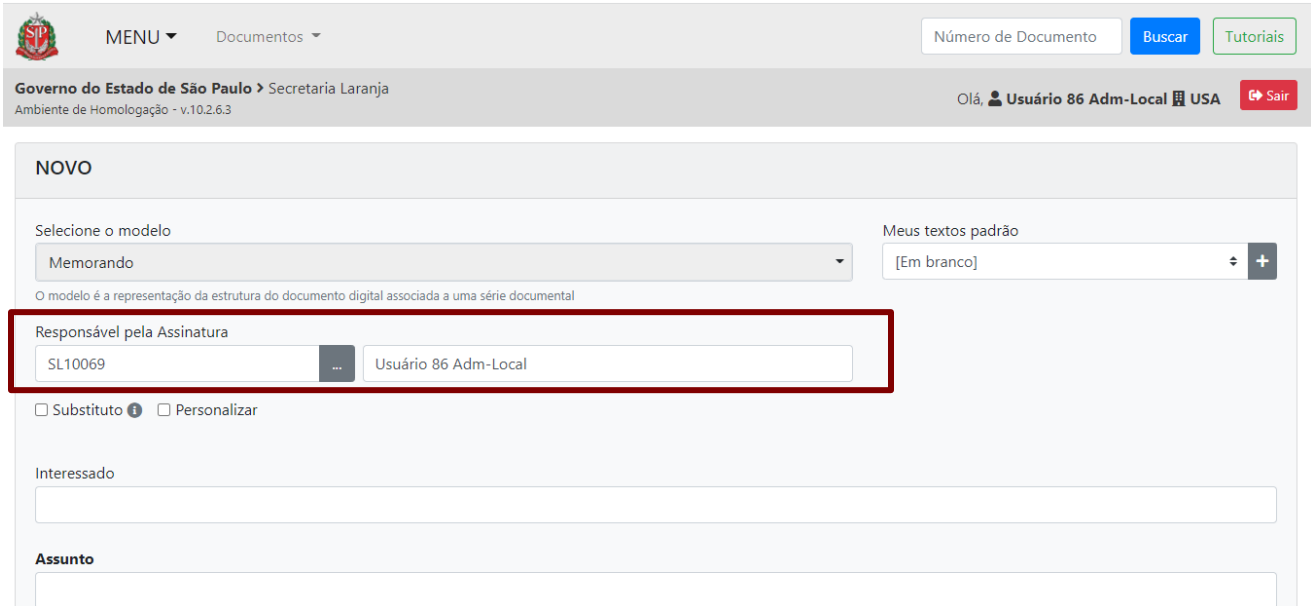

Por padrão, esse campo é preenchido automaticamente com os dados do usuário. Quando desejar alterar a informação, escreva o nome ou a matrícula da pessoa desejada. Ou faça uma busca, clicando no botão "**...**".

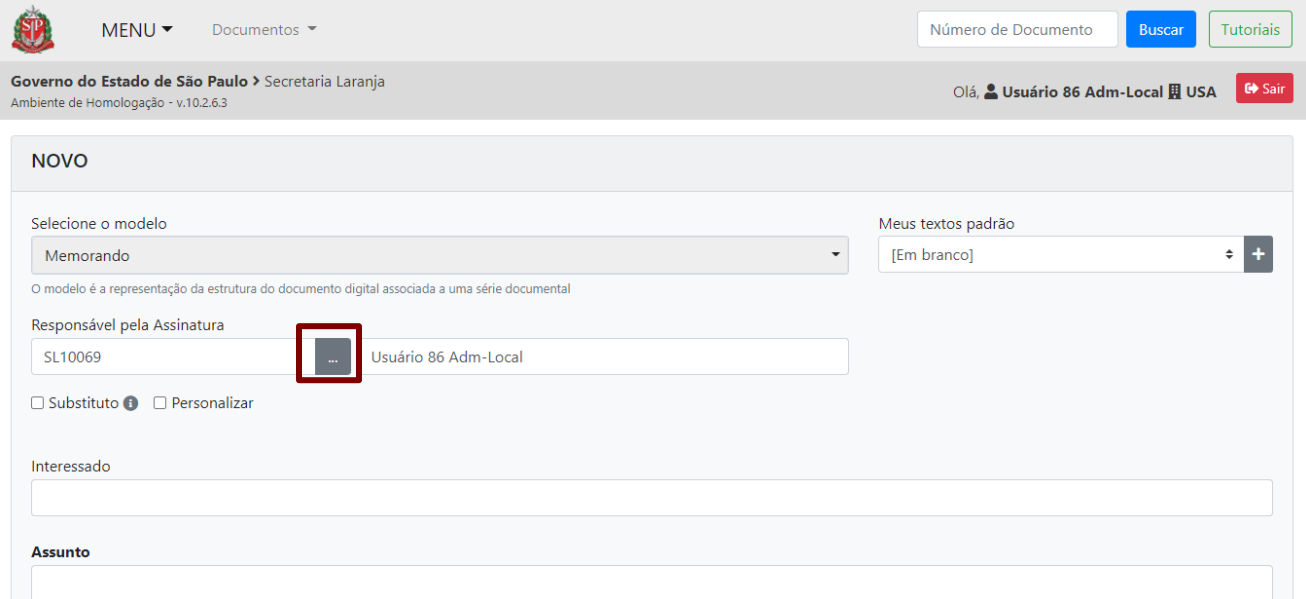

Pronto! O campo "Responsável pela Assinatura" será preenchido.

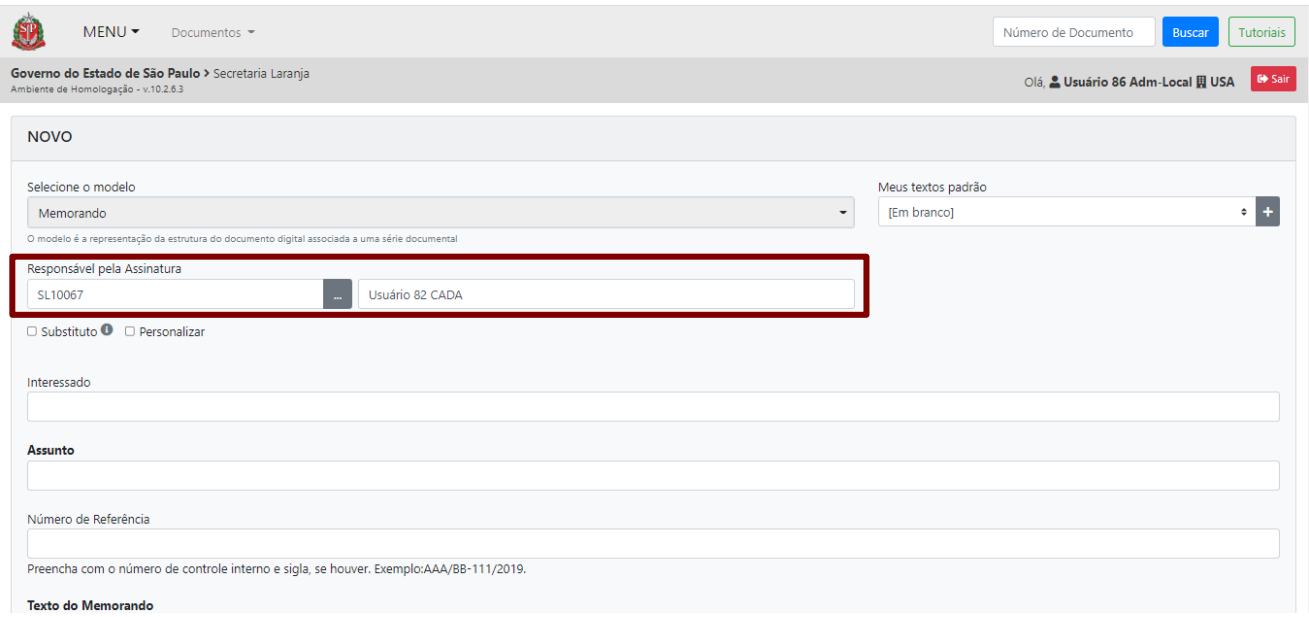

**Meus textos padrão**: selecionar o modelo predefinido, se houver. São textos que ficam armazenados no sistema e visíveis para todos os usuários da unidade, facilitando a produção posterior de novos documentos com conteúdo similar.

Para elaborar um texto padrão, o usuário deve seguir o fluxo abaixo:

- Criar o texto que deseja utilizar como padrão, preenchendo os campos do modelo de documento escolhido.

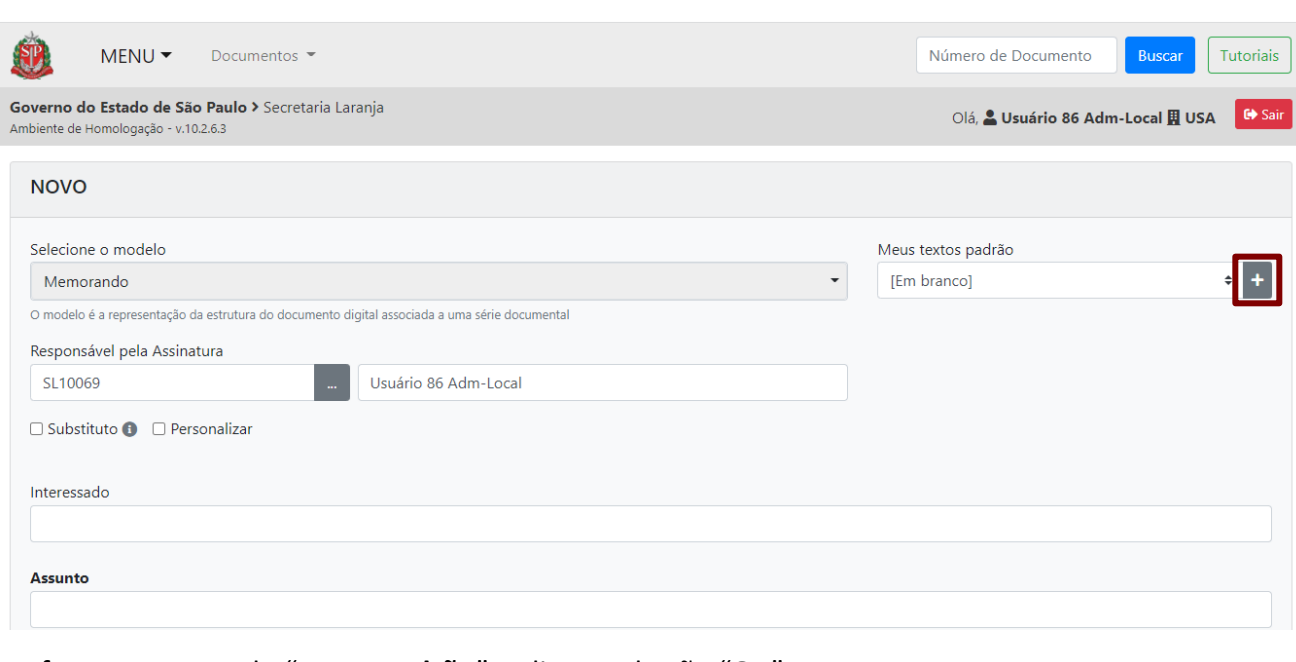

- Clicar em "+"

- Informar o nome do "**Texto Padrão**" e clicar no botão "**OK**".

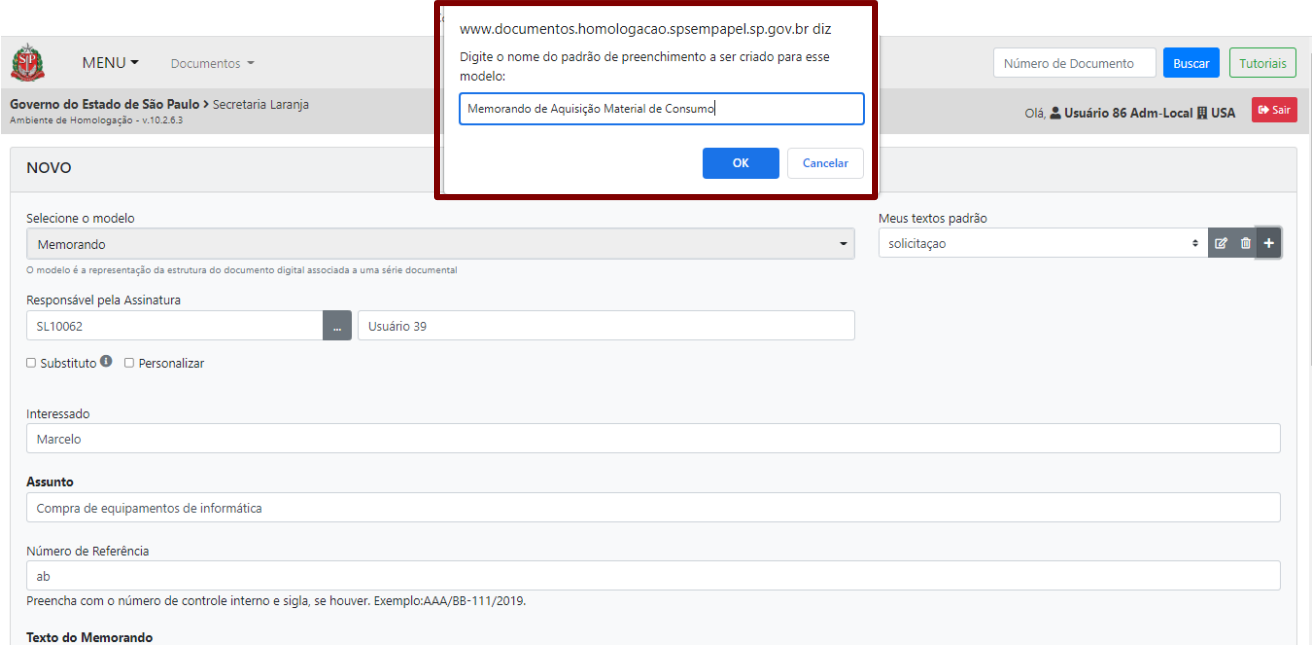

Os "**Meus textos padrão**" ficam disponíveis quando se clica nas setas; selecione aquele que desejar.

Os textos podem ser encontrados por meio da pesquisa e são apresentados em ordem alfabética. Para localizar um texto, digite seu nome ou parte dele.

Se desejar alterar um texto padrão, selecione-o, clique no ícone de edição e altere o que precisar:

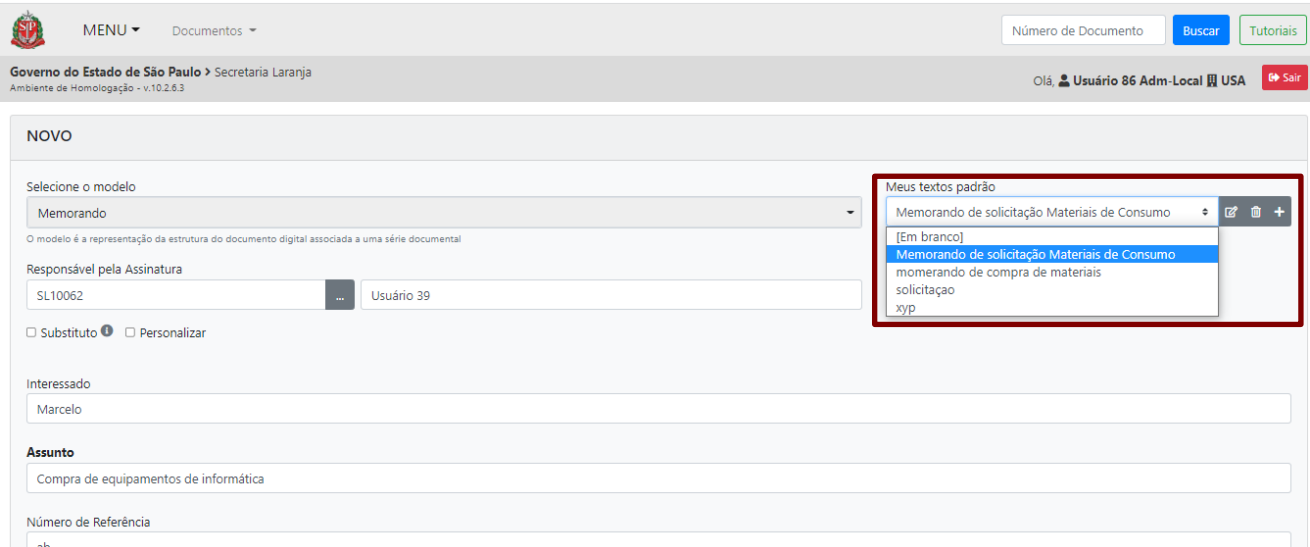

O sistema não permite salvar dois textos padrão com o mesmo nome, apresentando a mensagem abaixo. Clique em "**Fechar**".

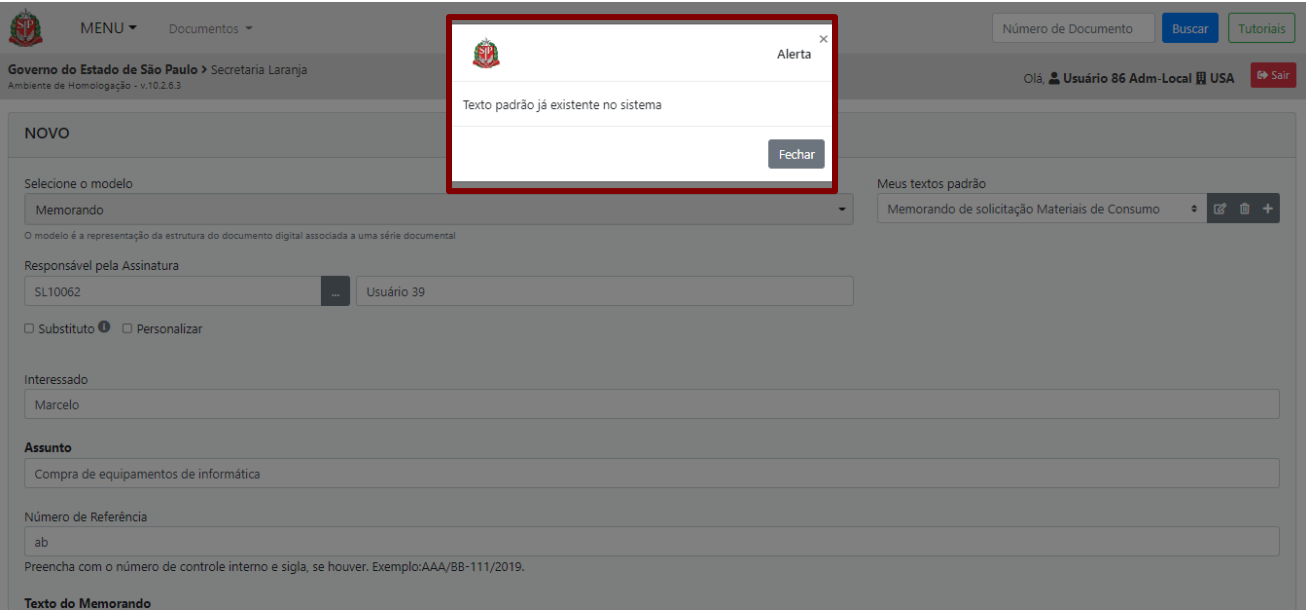

# **Dados Complementares do (Documento)**

**Interessado**: aquele que tem interesse na solicitação.

**Assunto**: matéria, objeto ou tema tratado no documento.

**Número de Referência**: número de controle atribuído pela unidade ao documento.

**Texto do (Documento)**: conteúdo do documento. O editor de texto disponível no sistema permite o uso de recuos de títulos, destaques de fonte (negrito, itálico, subscrito, sublinhado), numeração, formatação de estrutura, produção de tabela, inserção de caracteres especiais e definição de recuos específicos. Também permite a colagem de textos extraídos de outro editor de texto.

Para mais informações, consulte o "**Anexo 1 – Editor de texto do sistema Documentos Digitais**".

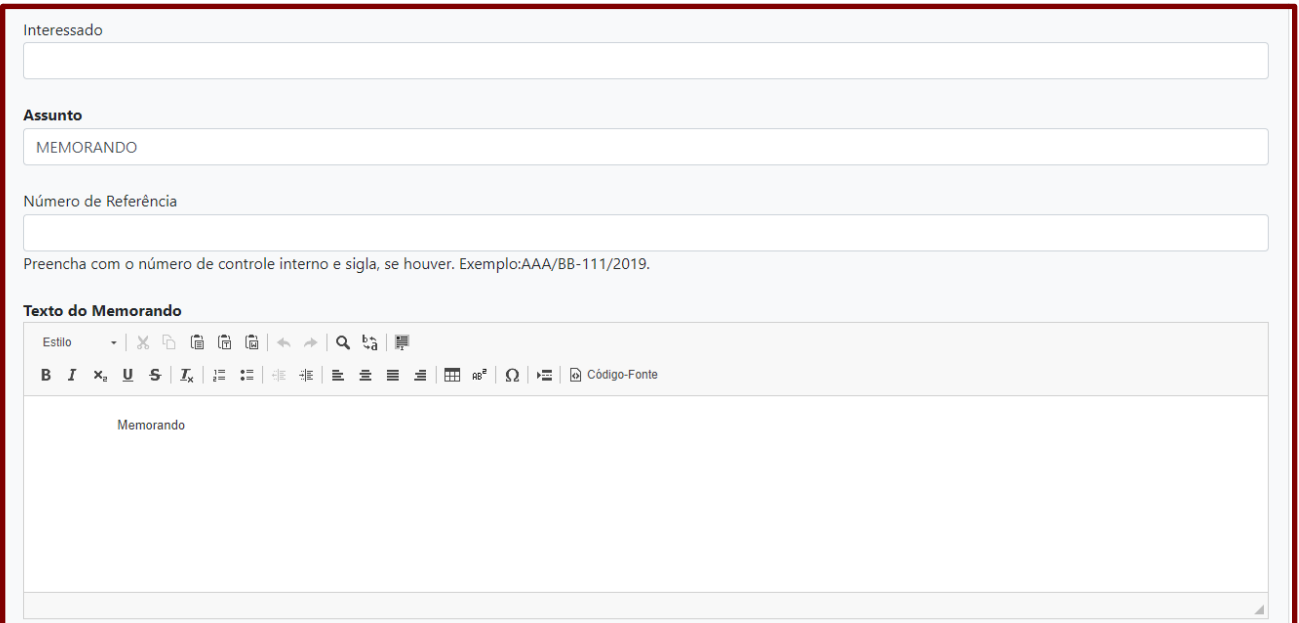

**Atenção**: Os campos preenchidos em dados complementares tornam-se o campo de descrição do documento, permitindo a sua localização em "**Pesquisar**". Os campos podem ser diferentes, a depender do modelo selecionado.

**- Recurso Nota de Rodapé**: está disponível, também, o recurso para criar notas de rodapé nos documentos. Para incluir uma nota de rodapé, clique no ícone correspondente no editor de texto.

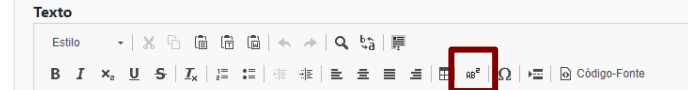

Na próxima página, informe o texto de referência ou escolha um texto digitado anteriormente para aquele documento. O usuário terá alguns recursos de edição para alterar o estilo e a formatação da fonte da nota de rodapé.

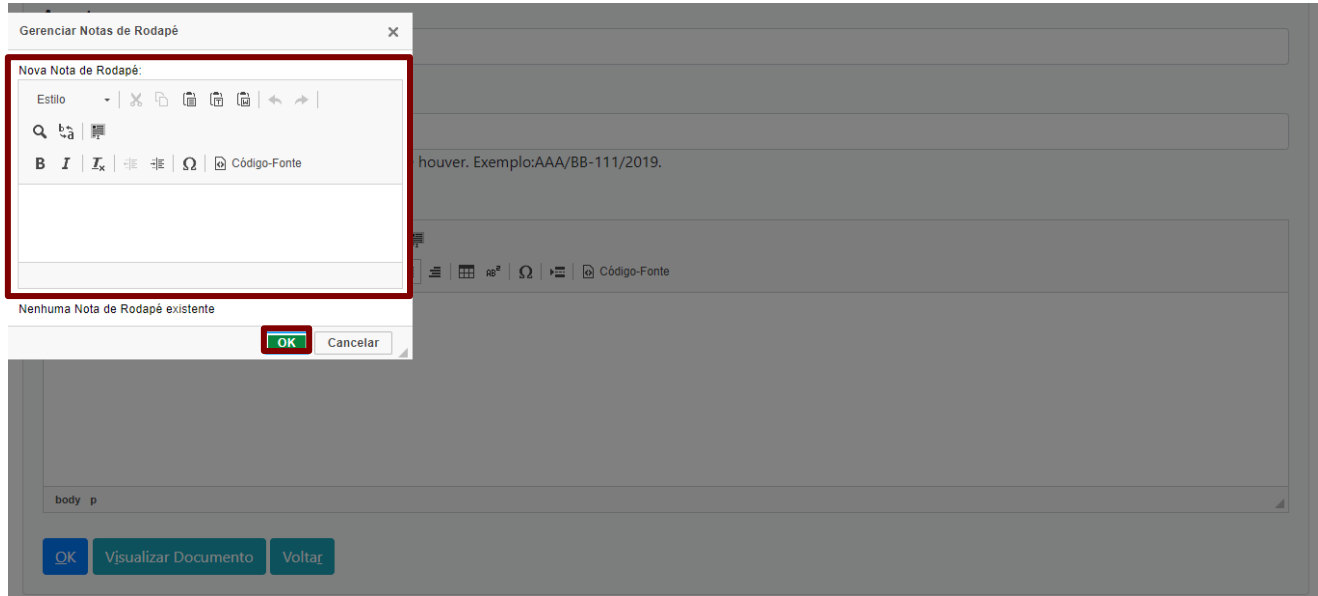

As notas de rodapé serão exibidas nos documentos, conforme segue:

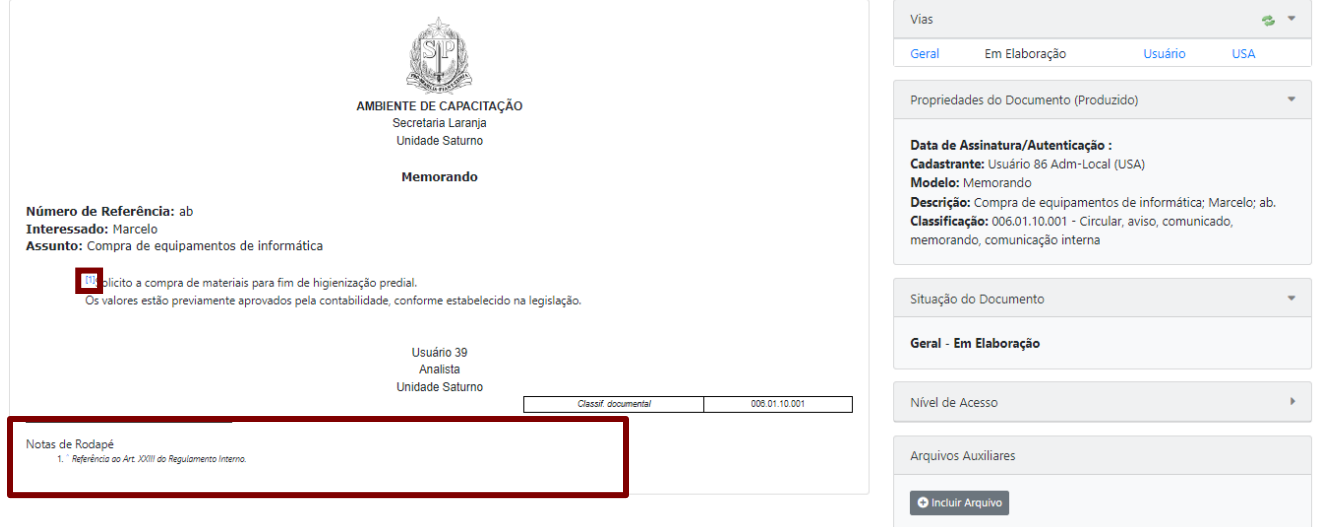

**Atenção**: O usuário poderá apagar a nota de rodapé. Para tanto, deverá excluir o *link* com a numeração de referência. Para acessar a nota de rodapé, rapidamente, o usuário deve clicar sobre o *link* azul exibido no documento.

**OK**: cria um documento temporário (TMP-XXXXX), direcionando o usuário para a página de trabalho com ele, contendo as funcionalidades disponíveis a depender da situação do documento.

**Visualizar Documento**: permite a visualização do documento em sua forma completa, considerando sua formatação final.

# **Voltar**: retorna para a "**Mesa Virtual**".

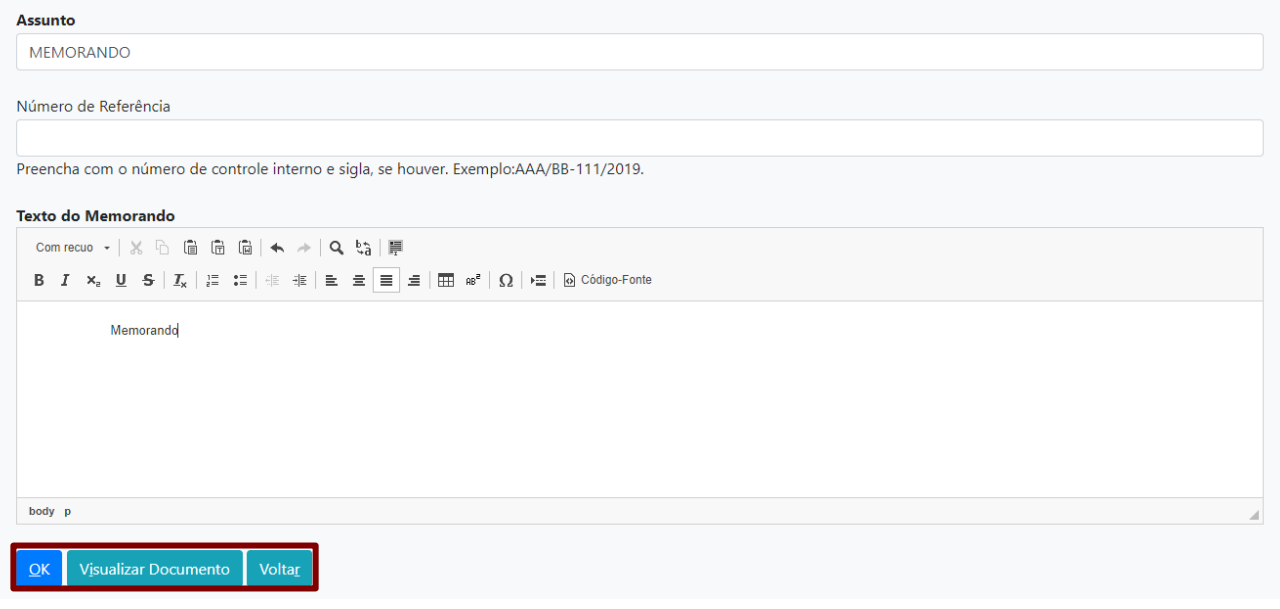

**Atenção**: Enquanto o documento for temporário, será possível editá-lo ou excluí-lo e será exibido na "**Mesa Virtual**", na seção "**Em Elaboração**".

# **2.5. EDITAR DOCUMENTO**

Enquanto o documento não for assinado, será possível editá-lo. Para realizar a edição, clique em "**Editar**".

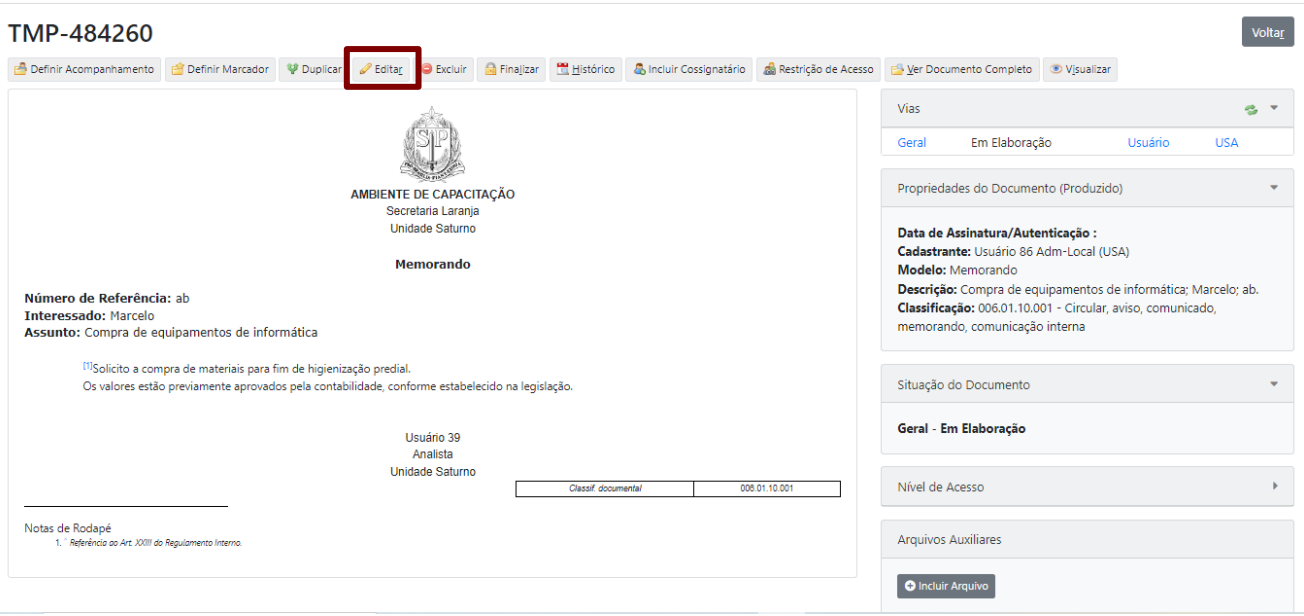

**Atenção**: Todos os dados do documento poderão ser editados. O modelo de documento só poderá ser alterado enquanto este for temporário (TMP-XXXXX).

## **2.6. EXCLUIR DOCUMENTO**

Apenas o documento não assinado poderá ser excluído. Para os demais documentos, o usuário deverá fazer outras ações, conforme segue.

**Atenção**: Apenas o responsável pela assinatura poderá excluir o documento.

## **2.6.1. EXCLUIR DOCUMENTO TEMPORÁRIO**

Para realizar a exclusão de um documento não assinado e que está na situação "**Em Elaboração**", clique em "**Excluir**".

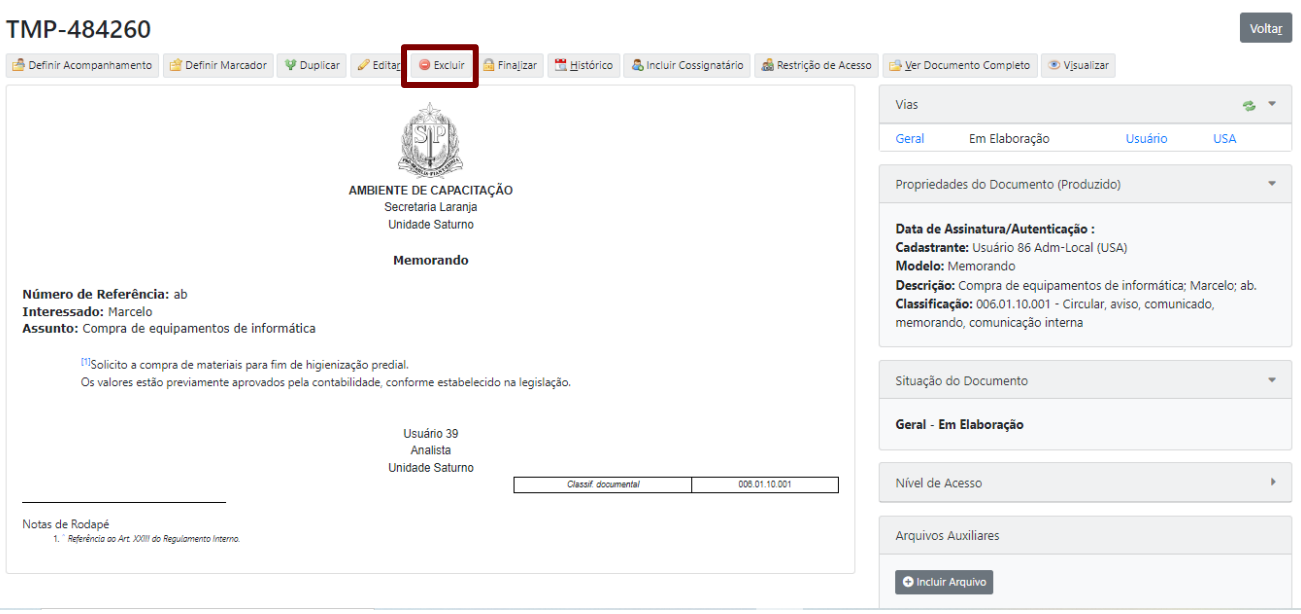

### **2.6.2. CANCELAR DOCUMENTO FINALIZADO**

Para excluir um documento finalizado e que já possui numeração oficial, clique em "**Cancelar**".

#### SL-MEM-2022/00021

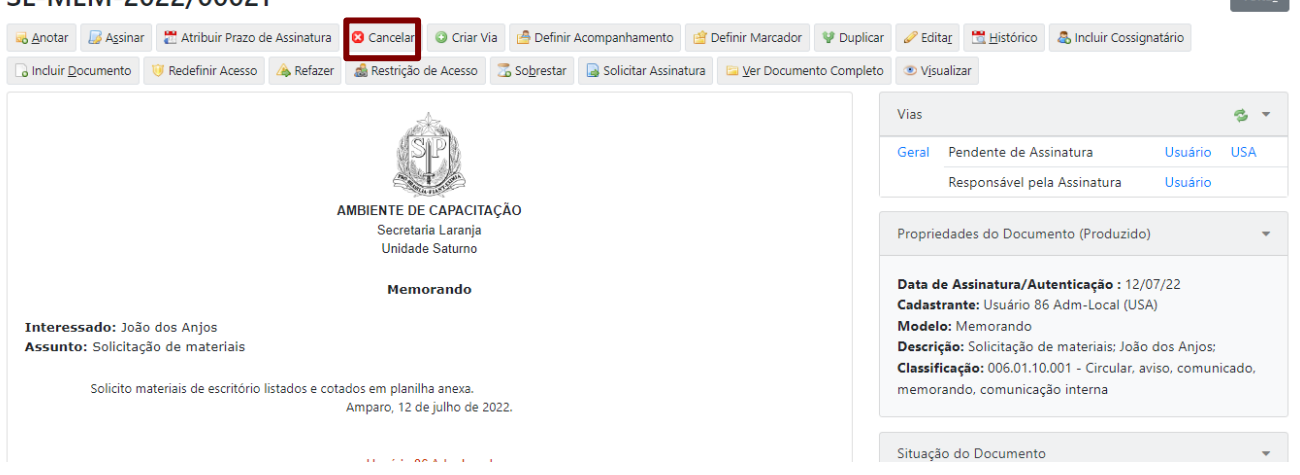

O sistema exibe uma mensagem em *pop-up* perguntando se deseja cancelar o documento pendente de assinatura. Se desejar, clique em "**OK**".

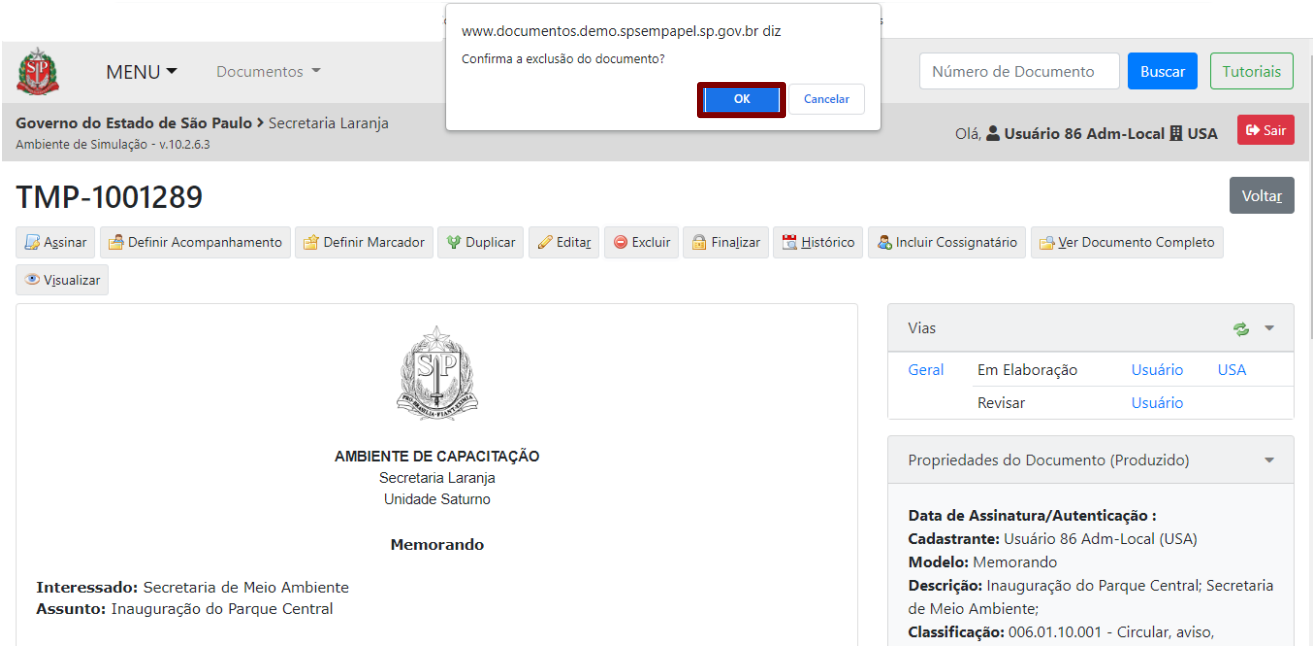

Após o cancelamento, o documento é tornado sem efeito e passa a ser exibido na seção "**Outros**".

## **2.6.3. REFAZER DOCUMENTO FINALIZADO**

Essa funcionalidade cancela o documento com numeração oficial e cria um documento temporário com conteúdo idêntico que poderá ser editado ou excluído. Para isso, clique em "**Refazer**".

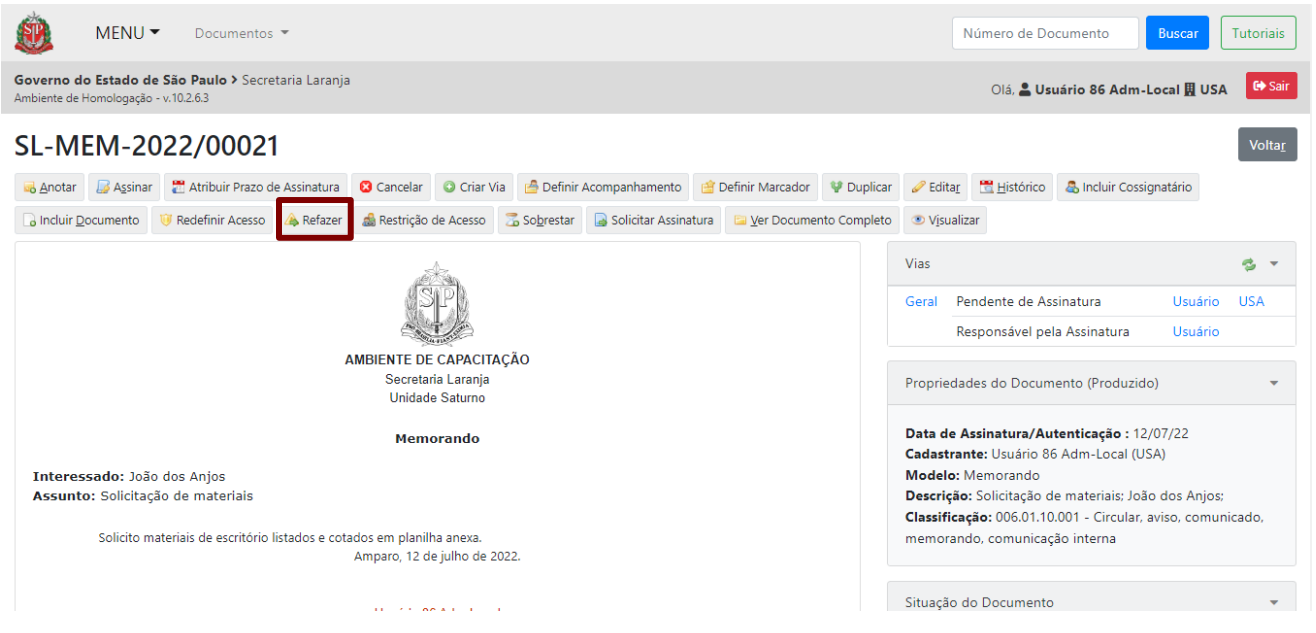

**Atenção**: O uso da funcionalidade "**Refazer**" permitirá ao usuário alterar a seleção do modelo de documento, visto que, para os documentos finalizados (com numeração definitiva), não é mais possível editar o modelo, mas apenas alterar os dados complementares na funcionalidade "**Editar**". O documento finalizado também pode ser cancelado, para tanto clique em "**Cancelar**".

# **2.6.4. CANCELAR DOCUMENTO ASSINADO OU AUTENTICADO**

Um documento já assinado e/ou autenticado não pode ser excluído. Contudo, se há a necessidade de cancelar o documento, o usuário deverá utilizar a funcionalidade "**Cancelar**". Para prosseguir com a ação de cancelamento em um documento juntado a outro, é necessário que ele esteja desentranhado.

Para cancelar um documento já assinado ou autenticado, clique em "**Cancelar**".

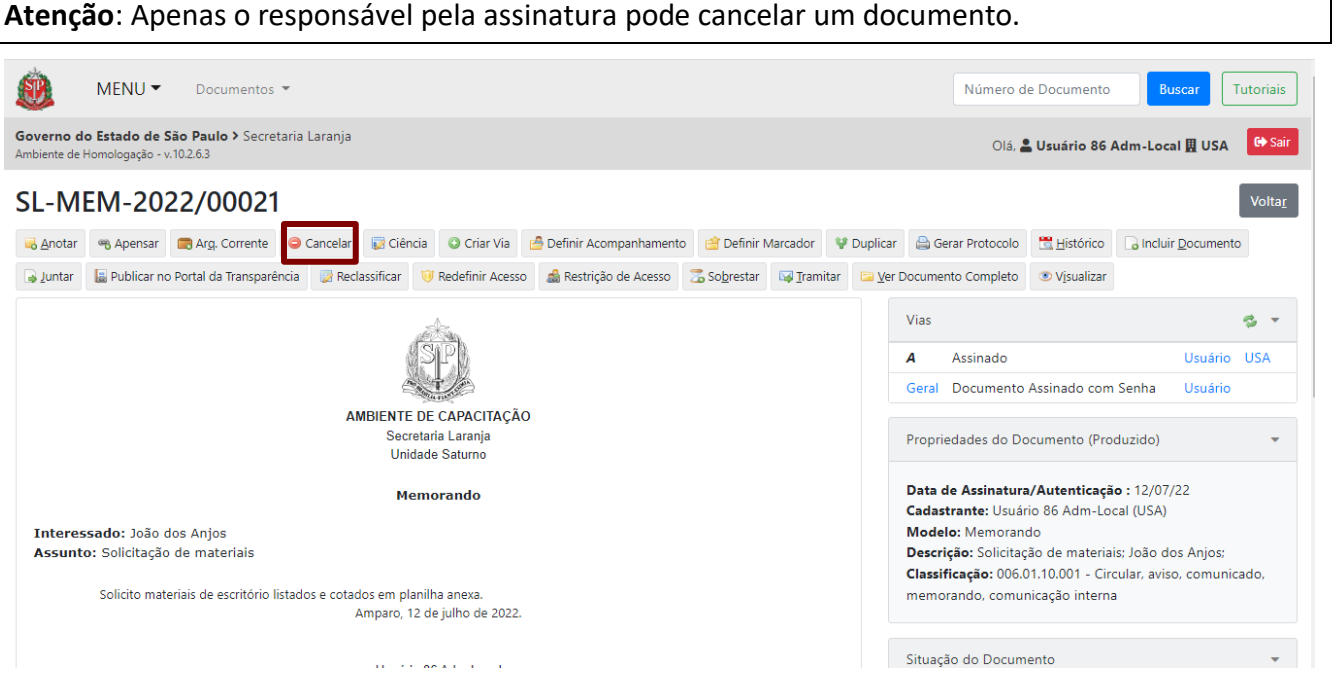

O sistema exibe uma mensagem em *pop-up* informando que essa operação tornará o documento sem efeito. Se desejar, clique em "**OK**".

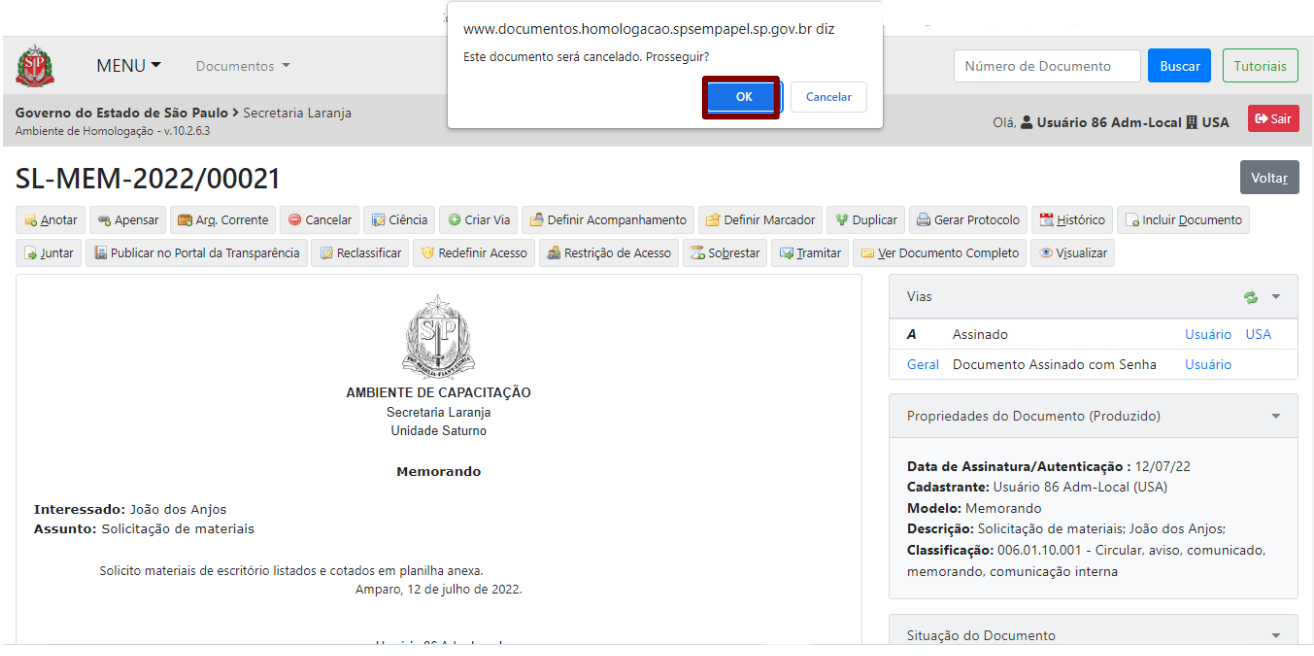

Ao solicitar o cancelamento de um documento, o usuário deve informar o **motivo** e clicar em "**OK**".

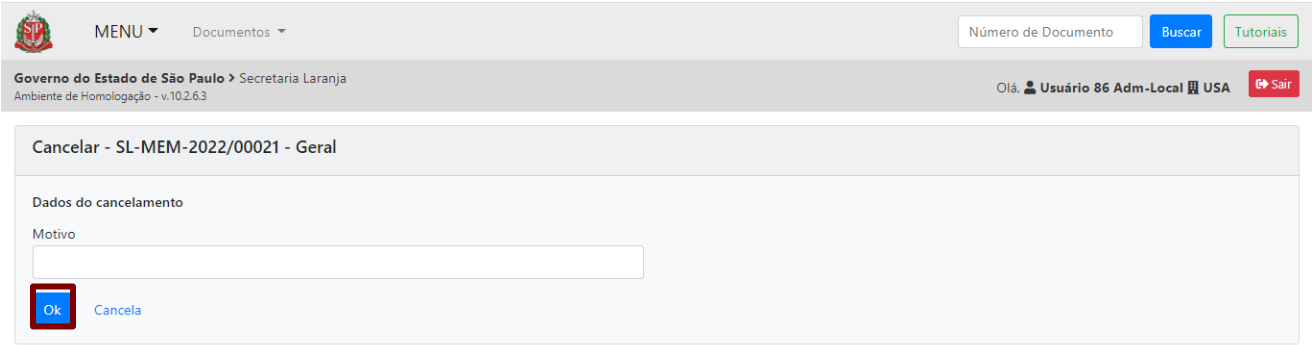

Após o cancelamento, o documento torna-se sem efeito, não podendo sofrer nenhuma ação, apenas "**Desfazer Cancelamento**".

## **2.7. FINALIZAR DOCUMENTO**

Para finalizar um documento sem assinatura ou sem autenticação, clique na funcionalidade "**Finalizar**".

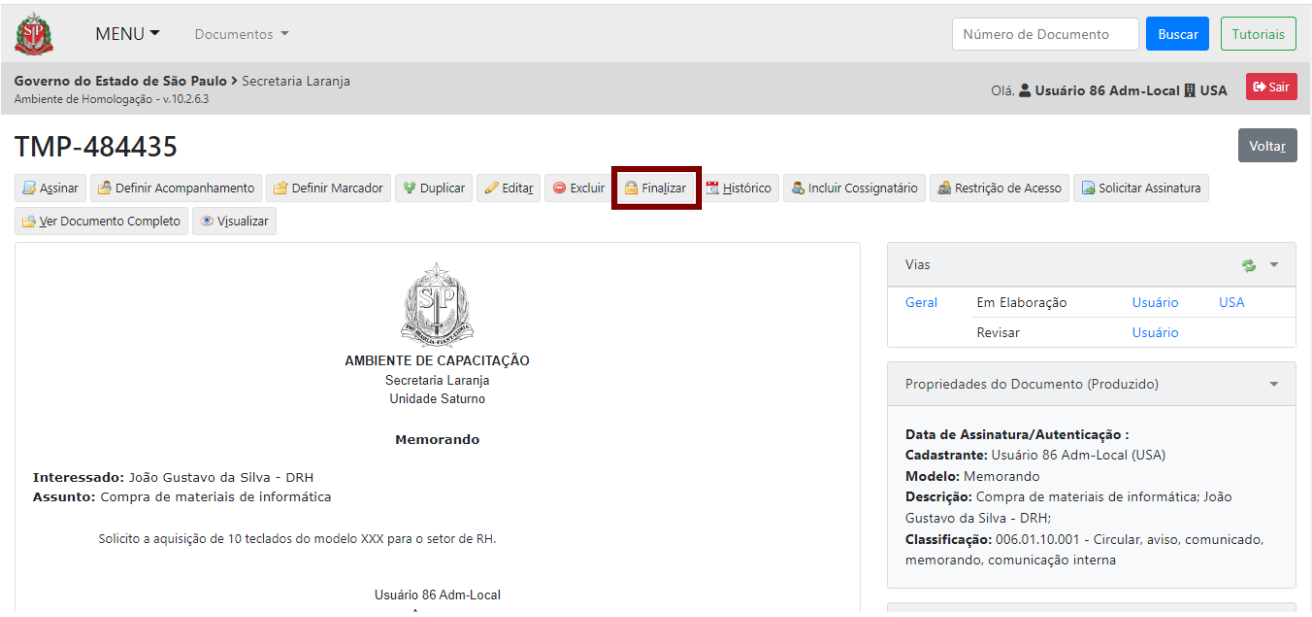

Após a finalização, o documento recebe numeração definitiva e data. A assinatura fica pendente (destacada em vermelho) até que o documento seja assinado. Em "**Vias**", também é possível verificar que o documento está pendente de assinatura.

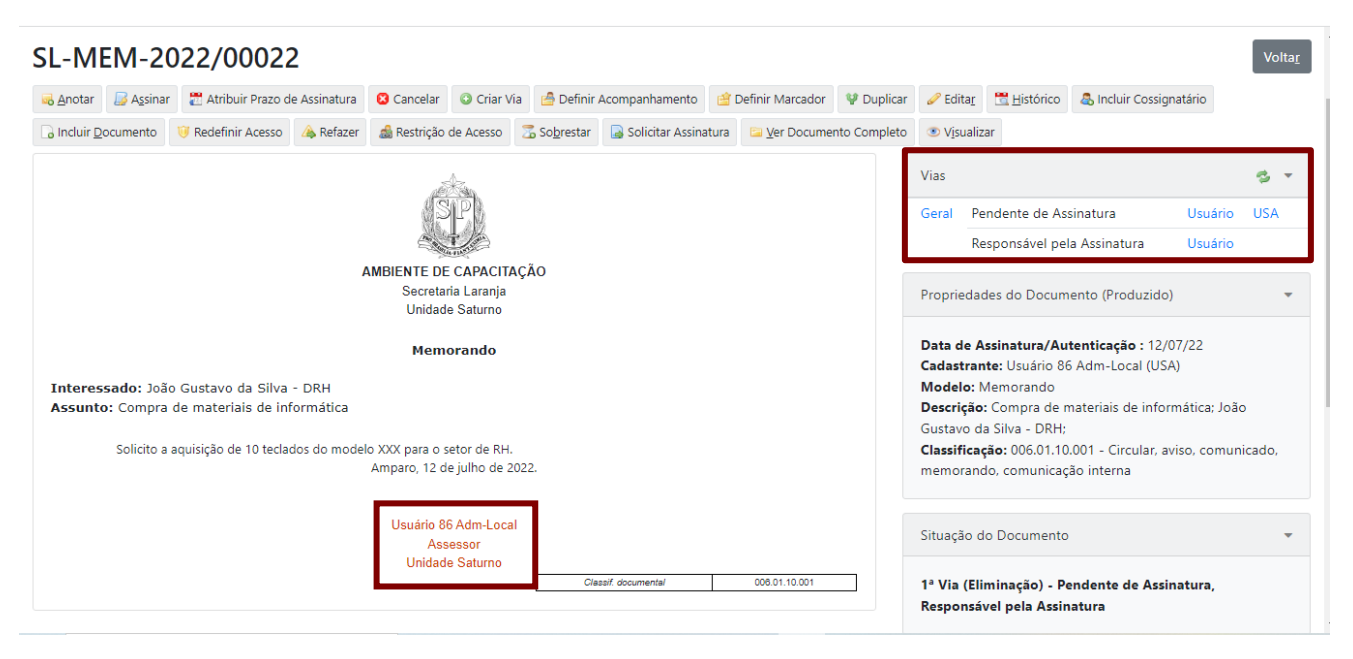

A numeração definitiva atribuída ao documento após a sua finalização é composta das seguintes informações: **Sigla do Órgão-Sigla do Tipo do Documento-Ano/Número Sequencial**. Quando o documento for finalizado, recebe etiqueta de situação "**Pendente de Assinatura"**, na **"Mesa Virtual"**.

Caso o usuário queira fazer a edição e a correção do conteúdo (ou de outros dados, como responsável pela assinatura, por exemplo) antes de o documento ser assinado, utilize a funcionalidade "**Editar**".

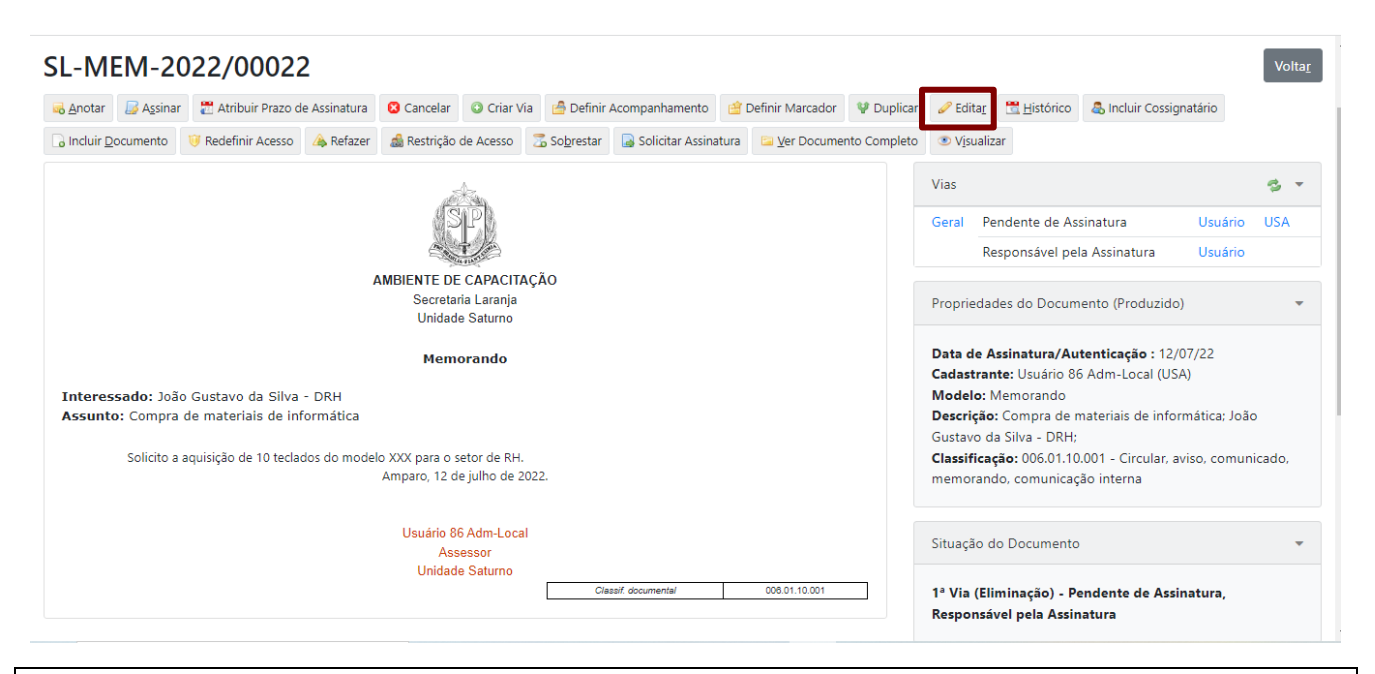

**Atenção**: Ao editar um documento finalizado, não será mais permitida a alteração do modelo de documento. Se houver a necessidade de alterar o modelo, utilize a funcionalidade "**Refazer**".

### **2.8. ASSINAR DOCUMENTO**

Para **assinar** e **concluir** a criação do documento, clique em "**Assinar**".

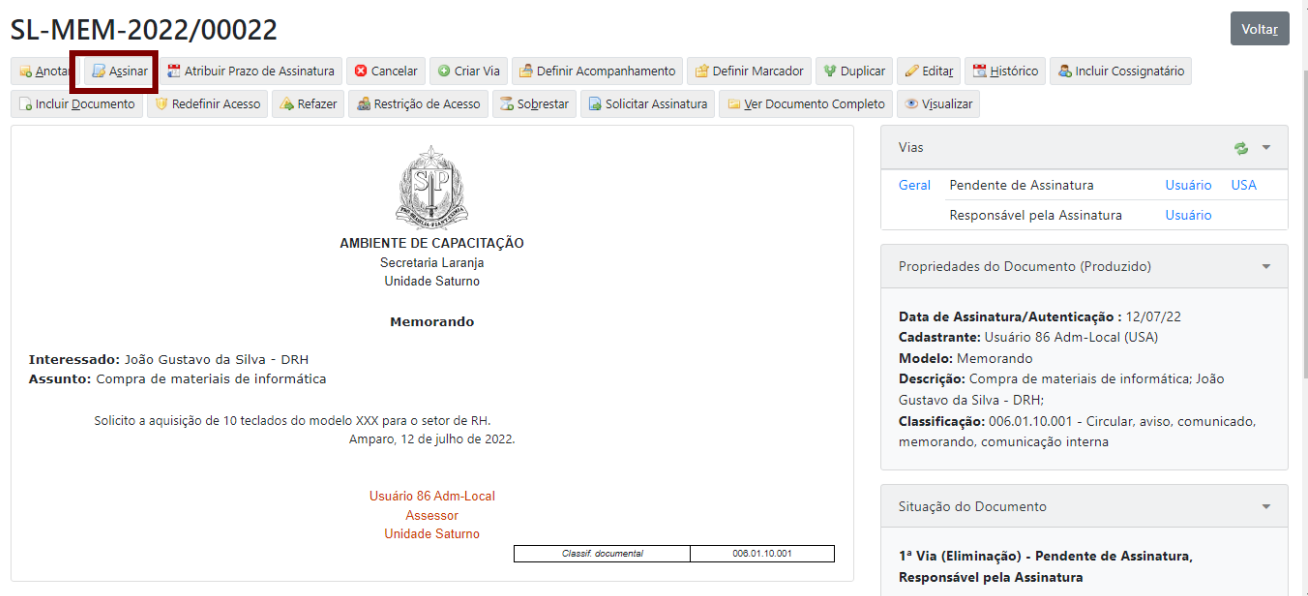

Será apresentada a seguinte página com o documento criado.

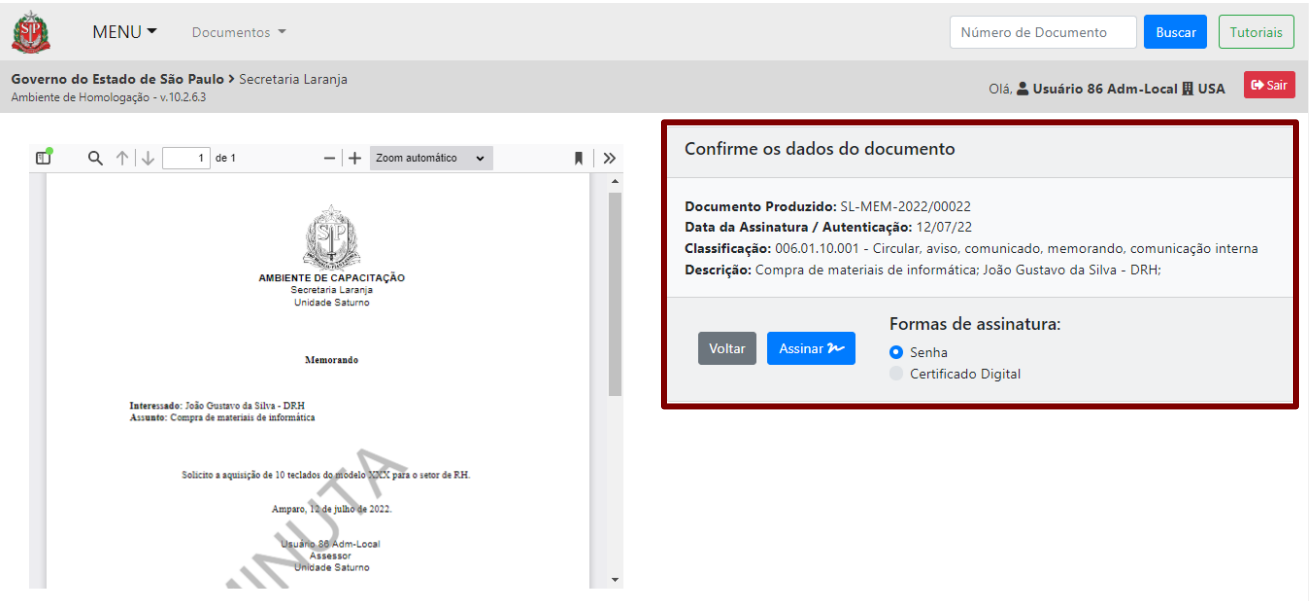

Para assinar o documento com senha, verifique, em "**Formas de assinatura**", se a opção "**Senha**" está selecionada.

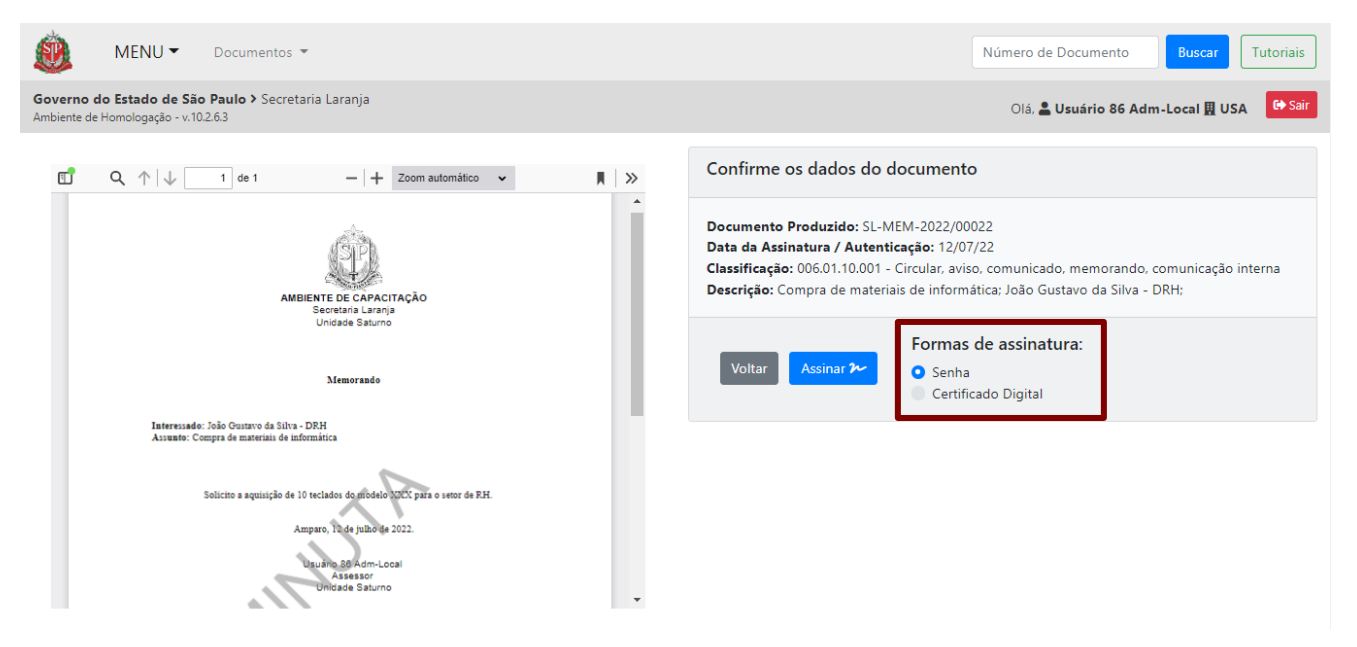

**Senha:** Indica que o documento será assinado com número de matrícula e senha. Essa caixa de seleção está marcada por padrão e deve ser desabilitada sempre que o servidor for assinar o documento utilizando certificado digital.

**Certificado Digital**: Para selecionar essa opção para assinar o documento, é necessário ter a extensão "assijus" instalada no navegador.

Para assinar, clique no botão "**Assinar**".

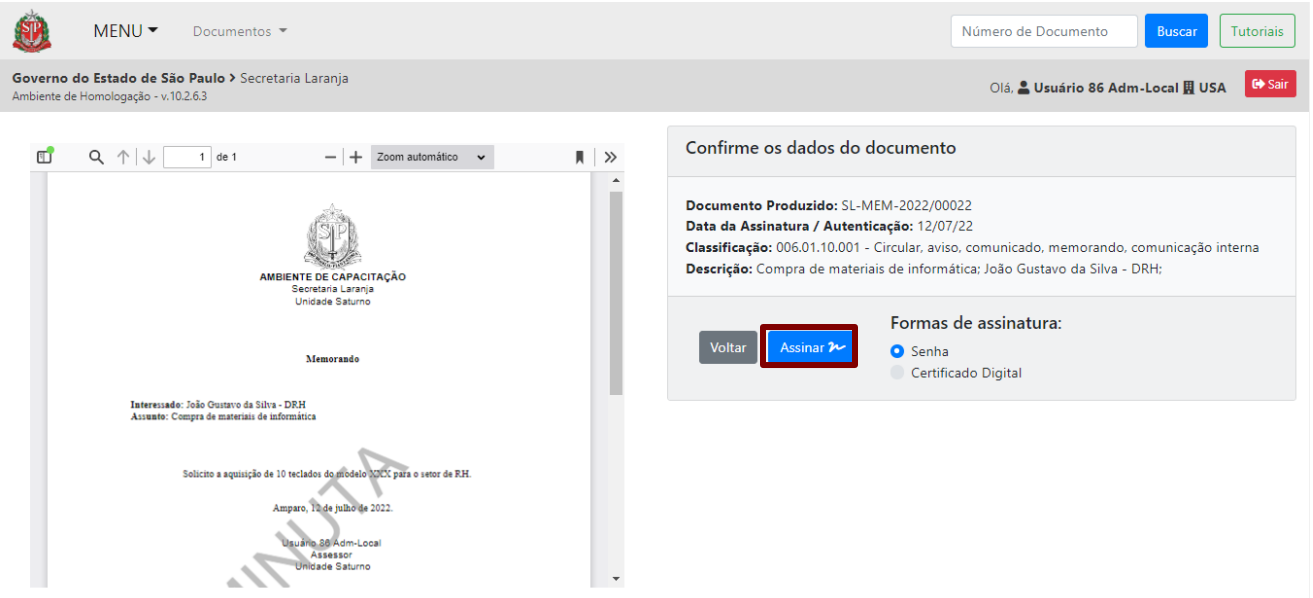

Na sequência, informe a sua **senha** e clique em "**OK**".

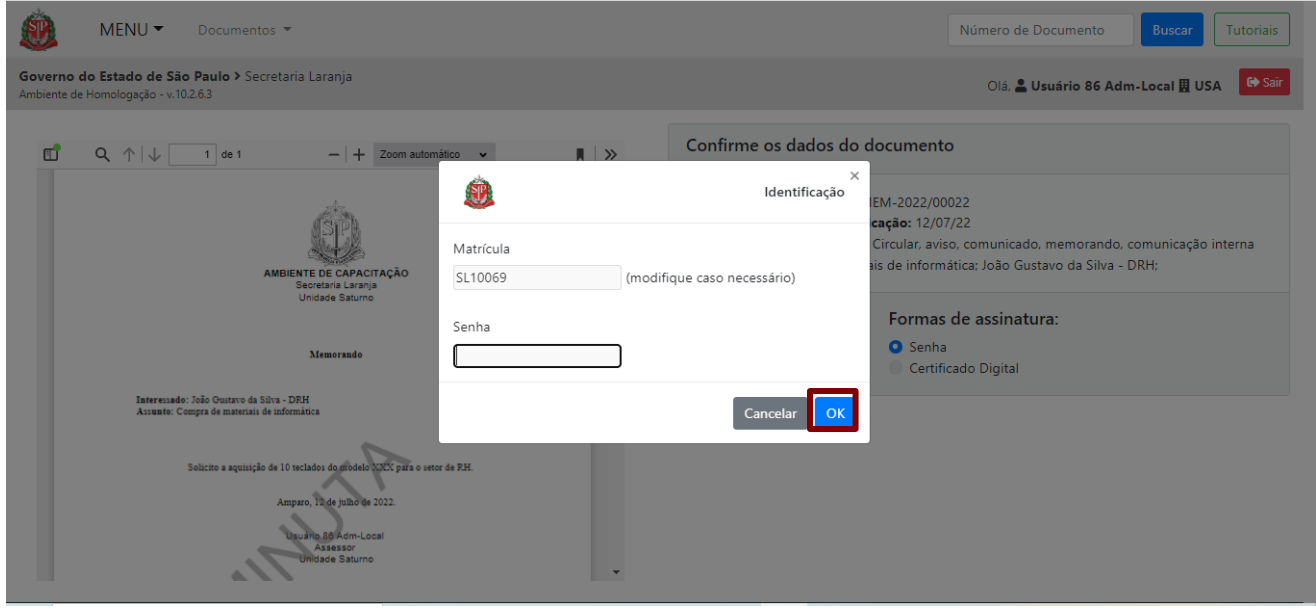

Após a assinatura, o documento está pronto para o devido encaminhamento.

O documento assinado recebe, no rodapé, uma URL e a marca da assinatura. Para acessar o endereço da *web*, no qual será possível verificar a autenticidade da assinatura, clique em "**Visualizar**".

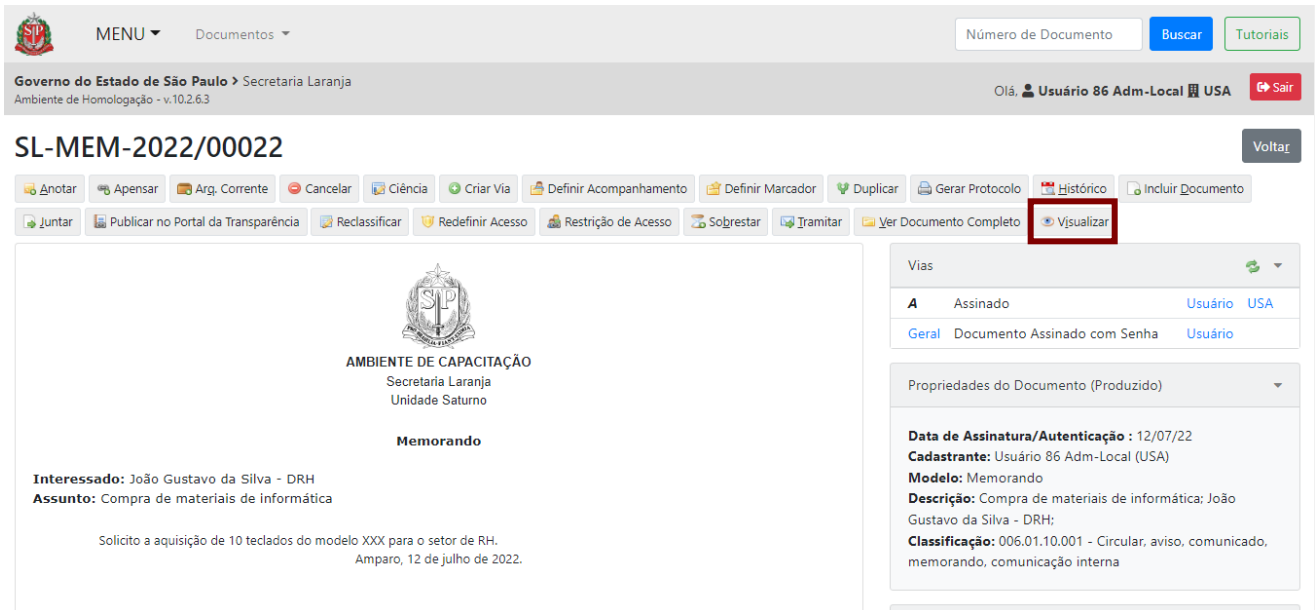

Em seguida, clique no *link* para consulta da autenticidade do documento.

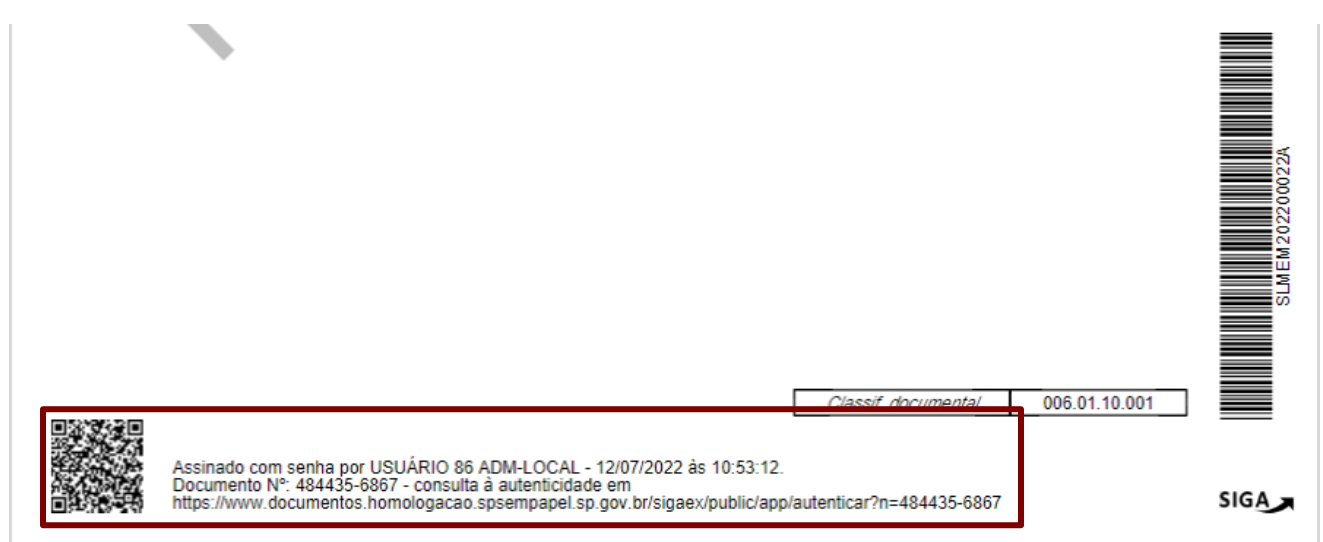

Quando o documento for assinado, ele deixará de ser exibido na "**Mesa Virtual**", na seção "**Em Elaboração**", passando a ser apresentado na seção "**Aguardando Andamento**".

**Atenção**: Após a assinatura do documento, não será possível editá-lo ou excluí-lo, apenas cancelá-lo. Para mais detalhes, verifique em "**Cancelar Documento Assinado ou Autenticado**".

Caso o usuário tenha o "**Nome Abreviado**" informado em seu cadastro, ao assinar um documento, o nome abreviado será exibido no campo de identificação do responsável pela assinatura.

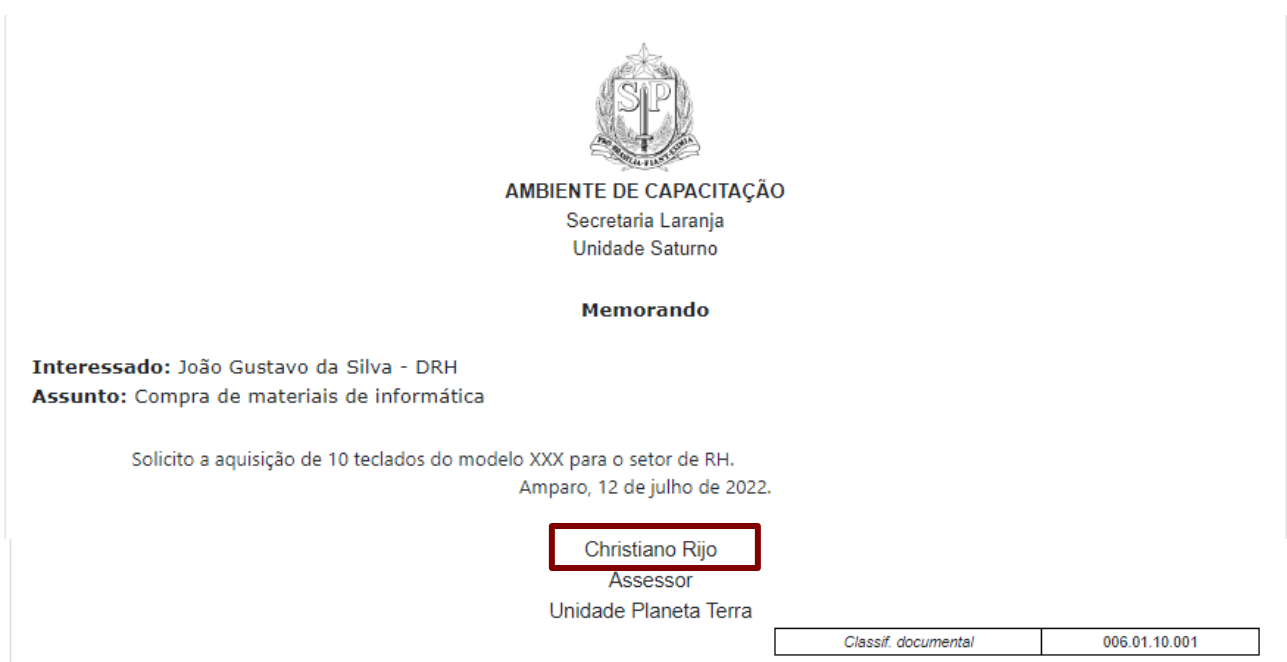

Ao visualizar o documento após a assinatura, no rodapé será exibido o nome completo do usuário.

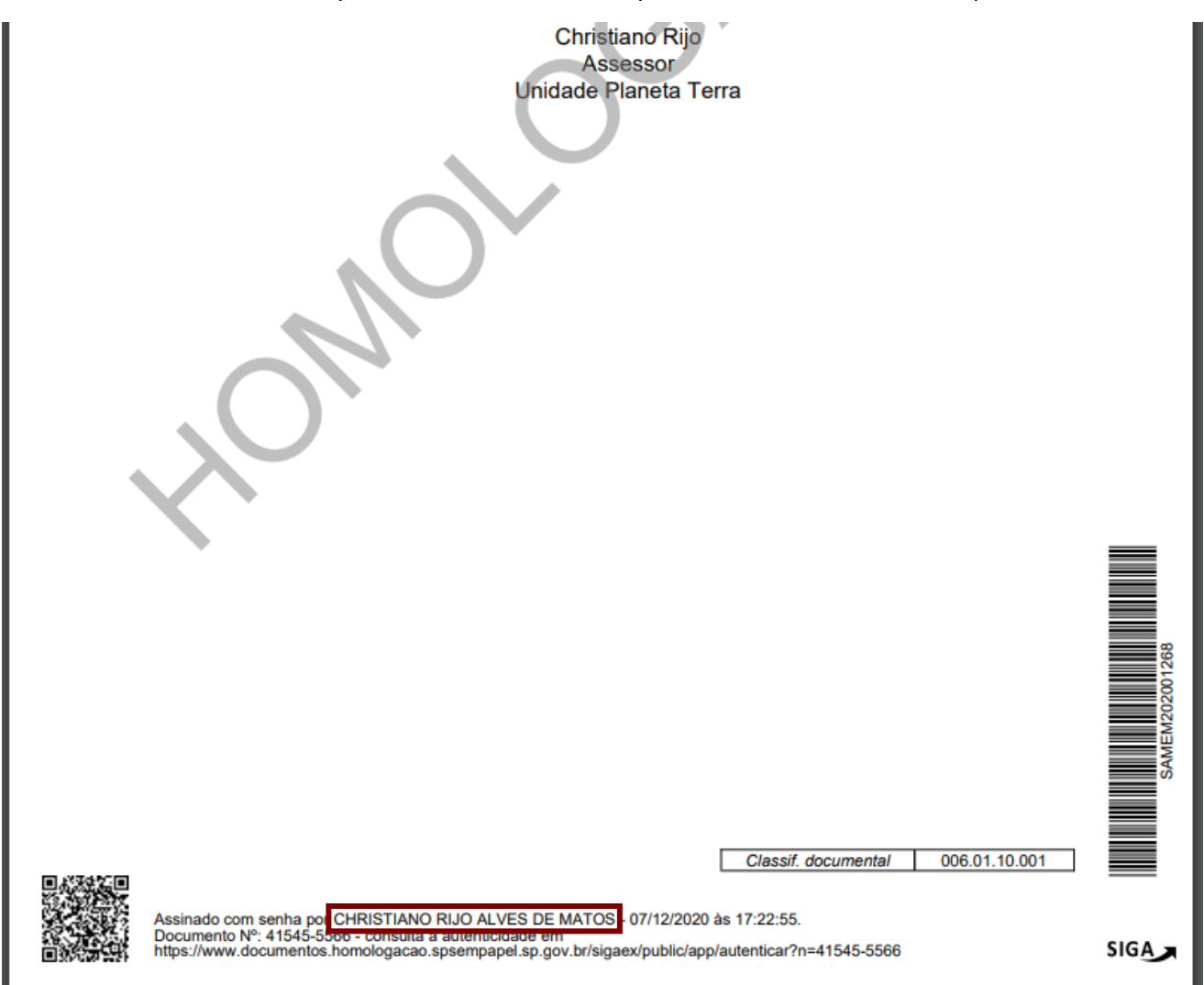

## **2.8.1. ASSINAR DOCUMENTO MODELO "DESPACHO"**

Ao assinar um documento modelo "**Despacho**", o responsável pela assinatura poderá disponibilizar seu conteúdo para o interessado externo visualizar.

Para isso, na página de assinatura do documento, deve ser selecionada a opção "**Disponibilizar no Acompanhamento do Protocolo**".

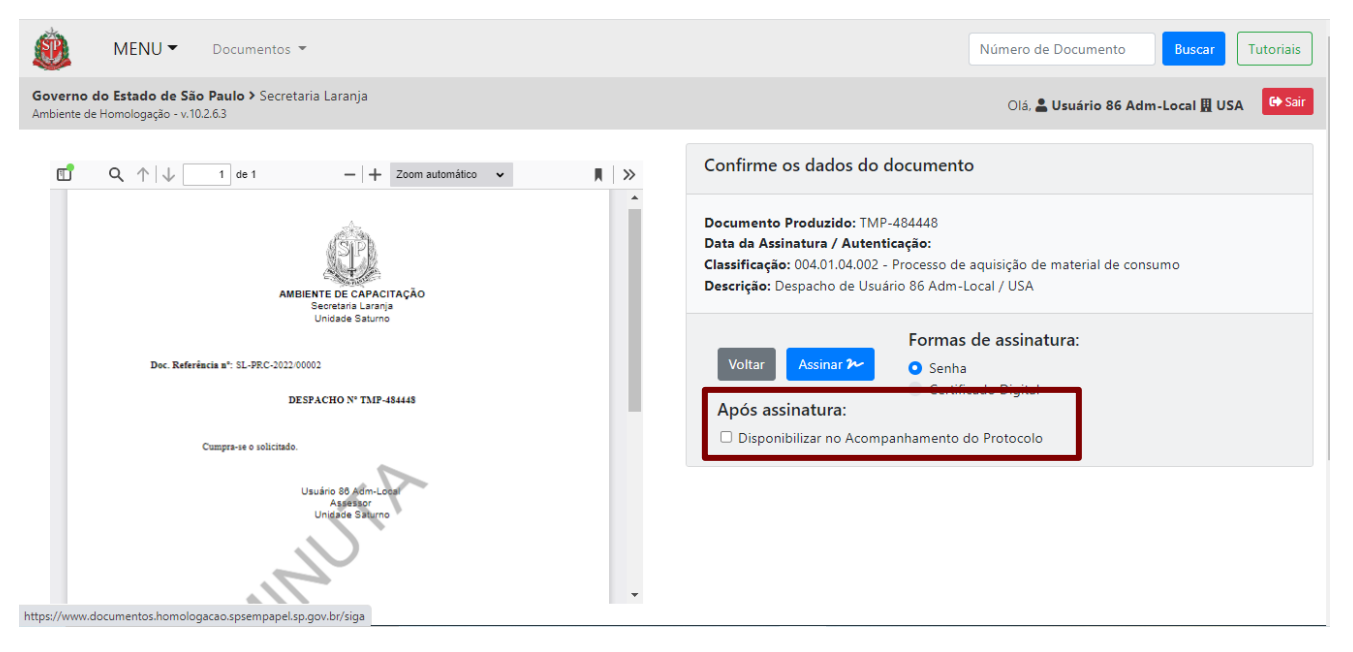

Ao selecionar a disponibilização de protocolo, será exibida uma mensagem de confirmação. Clique em "**OK**" se desejar continuar.

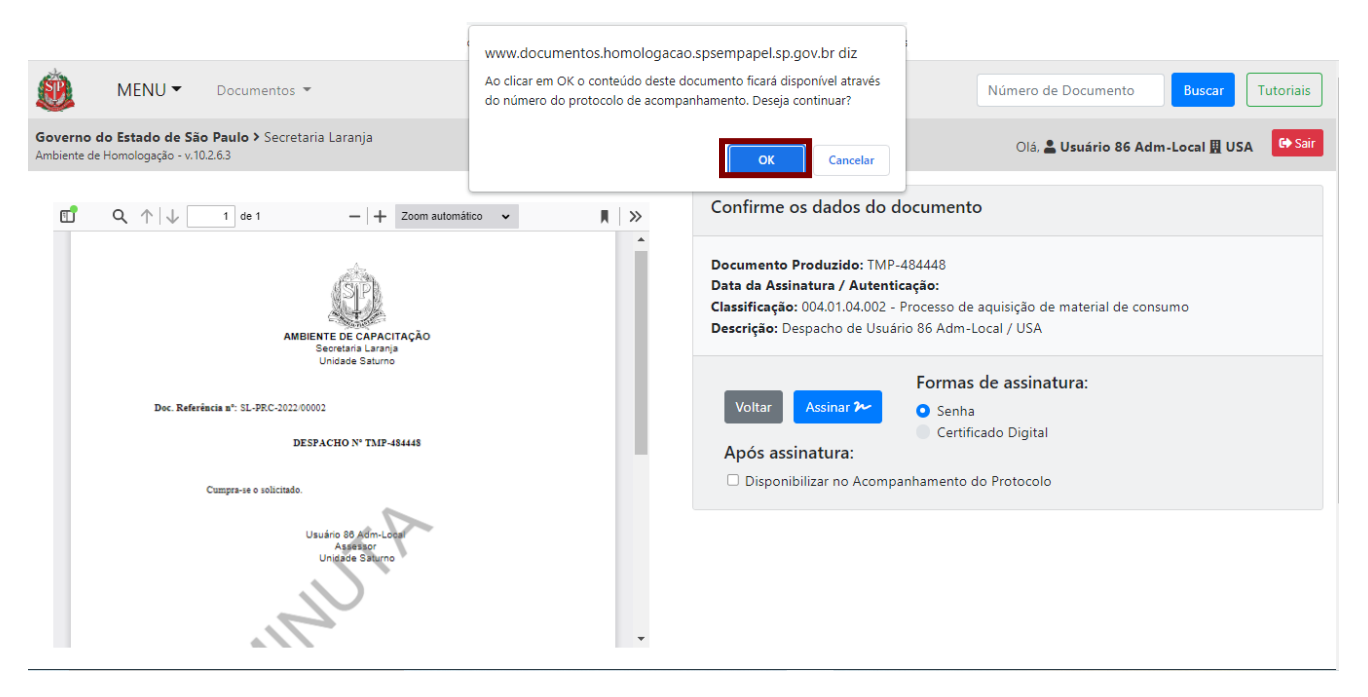

Quando o interessado externo protocolar uma solicitação de serviço, além de acompanhar o andamento de sua solicitação, ele poderá identificar possíveis pendências informadas pelo agente público no despacho, ou seja, terá acesso ao conteúdo do documento.

|                                                                                     |                      | Acompanhamento e Autenticação de Protocolo - Documento SA-EXP-2021/00010                        |                    |         |                  |         |
|-------------------------------------------------------------------------------------|----------------------|-------------------------------------------------------------------------------------------------|--------------------|---------|------------------|---------|
| Últimas Movimentações<br>· 1ª Via (Eliminação) - Aguardando Andamento [US, [SA10022 |                      | SA-DES-2021/00016-A<br>Doc. Referência nº:                                                      |                    |         |                  |         |
|                                                                                     |                      | SA-EXP-2021/00010<br>DESPACHO Nº SA-DES-2021/00016<br>Despacho.<br>Osasco, 14 de abril de 2021. | <b>Cadastrante</b> |         | <b>Atendente</b> |         |
| <b>Data</b>                                                                         | <b>Evento</b>        | Usuário 2 Assessor Unidade Sol                                                                  | Lotação            | Pessoa  | Lotação          | Pessoa  |
| 14/04/2021 10:22:36                                                                 | Gerar Protocolo      | Clique no botão para ver o documento completo.                                                  | <b>US</b>          | Usuário | <b>US</b>        | Usuário |
| 14/04/2021 10:20:38                                                                 |                      | Juntada   documento juntado SA-DES-2021/00016-A Ver                                             | <b>US</b>          | Usuário | <b>US</b>        | Usuário |
| 14/04/2021 10:12:55                                                                 | Assinatura com senha |                                                                                                 | US.                | Usuário | US.              | Usuário |
|                                                                                     | Criação              |                                                                                                 | <b>US</b>          | Usuário | US.              | Usuário |
|                                                                                     |                      |                                                                                                 |                    |         |                  |         |

Ao clicar em "**Ver**", o interessado externo tem acesso ao documento na íntegra.

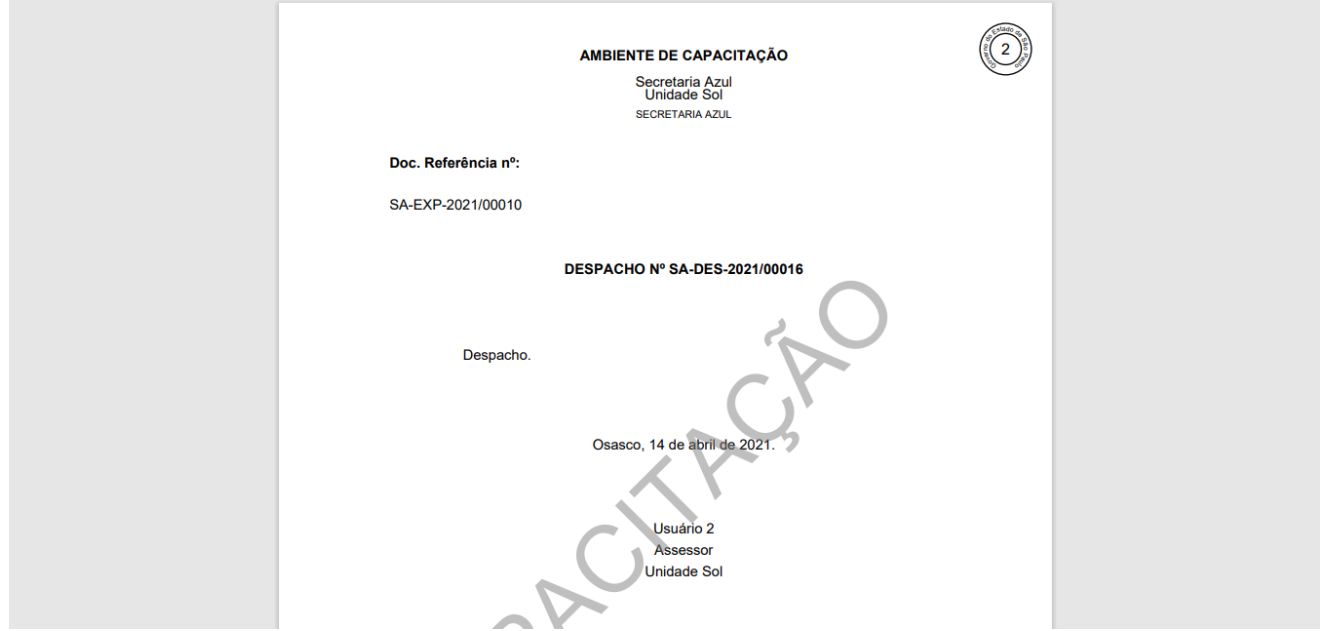

# **2.8.2. ASSINAR DOCUMENTO COMO SUBSTITUTO**

O produtor do documento poderá assiná-lo em substituição a outro usuário, desde que está seja substituição oficial.

Durante a criação do documento, selecione "**Substituto**", localizado próximo do campo do nome do usuário.

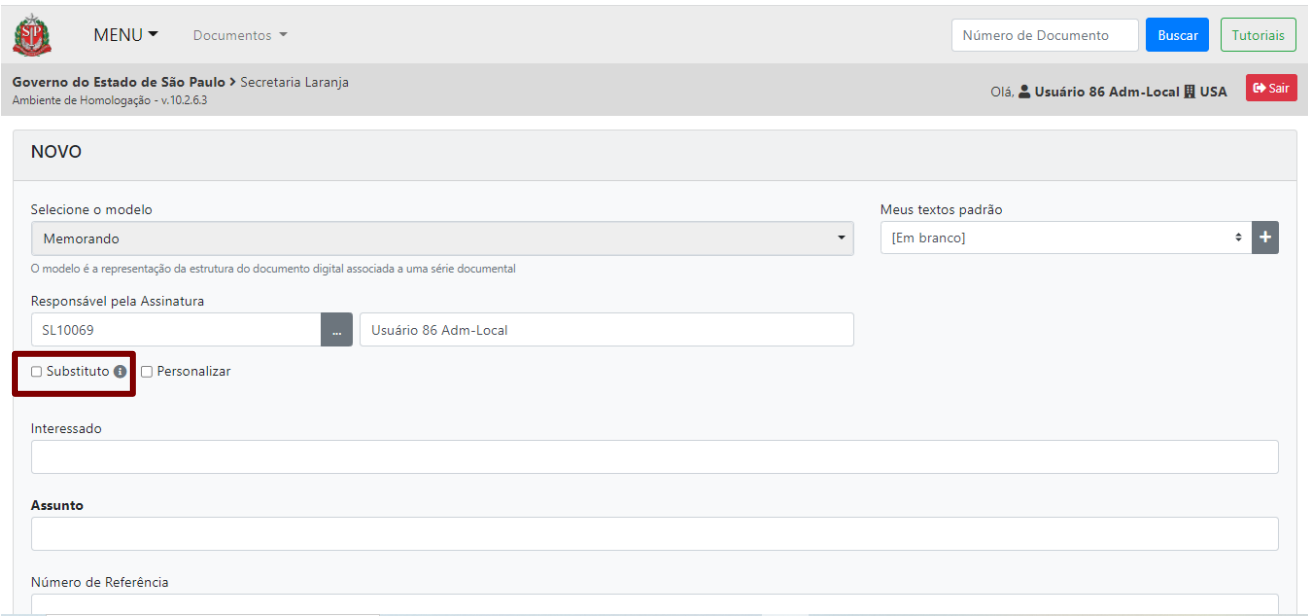

Em "**Responsável pela Assinatura**", informe o usuário que irá assinar esse documento em substituição oficial a outro usuário. Logo abaixo, em "**Em Substituição de**", insira os dados de quem está sendo substituído documento.

Para incluir a informação nesses campos, digite a matrícula ou o nome. Ou faça a busca por nome, por número de matrícula, clicando em "**...**".

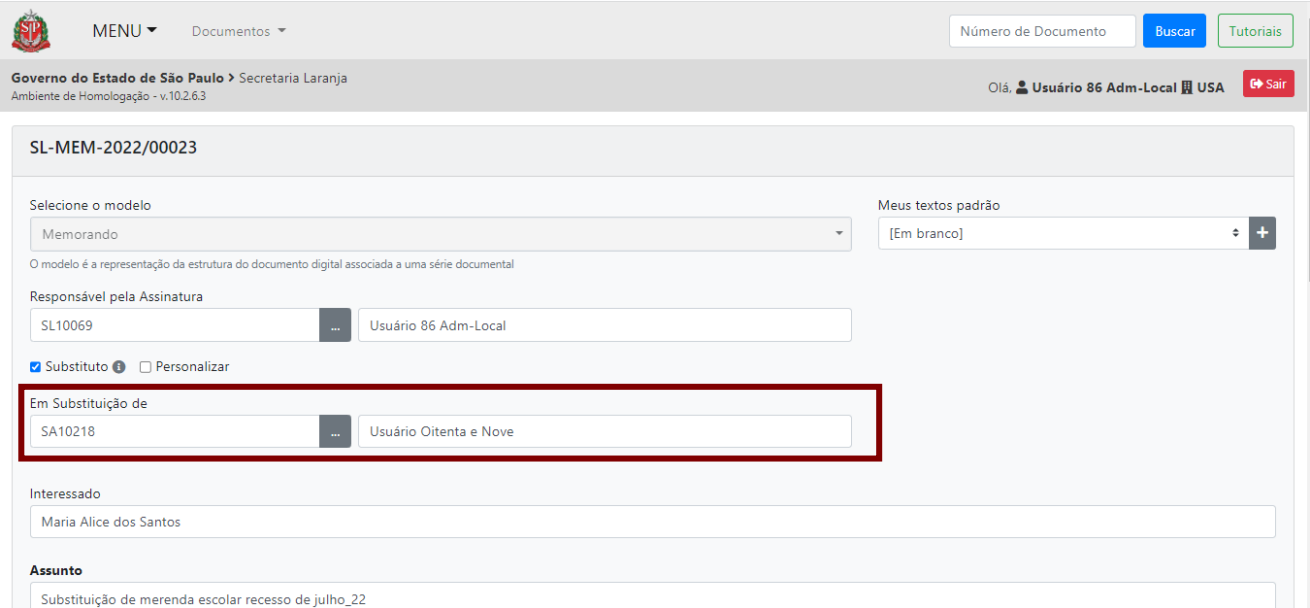

Após o preenchimento dos demais campos necessários à criação do documento, finalize o documento para que a funcionalidade "**Assinar**" fique disponível para assinatura do substituto.

Note que o usuário responsável pela assinatura é diferente do usuário que assinará em substituição.

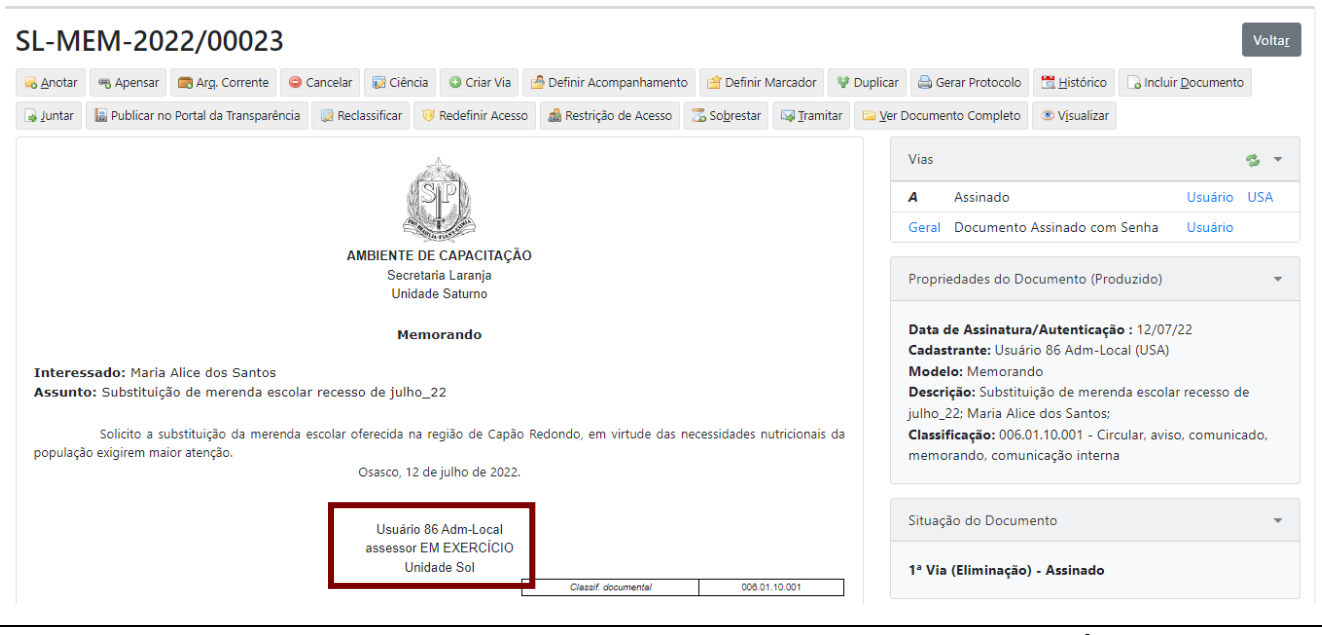

**Observe:** Ao assinar como substituto, é apresentada a expressão "**EM EXERCÍCIO**" ao lado da identificação do cargo.

# **2.8.3. GERENCIAR POSSÍVEIS SUBSTITUTOS**

Essa funcionalidade permite que o próprio usuário cadastre usuário(s) substituto(s) a ele. O(s) substituto(s) cadastrado(s) poderá(ão) ter acesso à "**Mesa Virtual**" do usuário que o(s) cadastrou, podendo, inclusive, movimentar e assinar documentos se necessário.

Para cadastrar usuário(s) substituto(s) clique em "**MENU**", em "**Administração**" e, em seguida, em "**Gerenciar possíveis substitutos**".

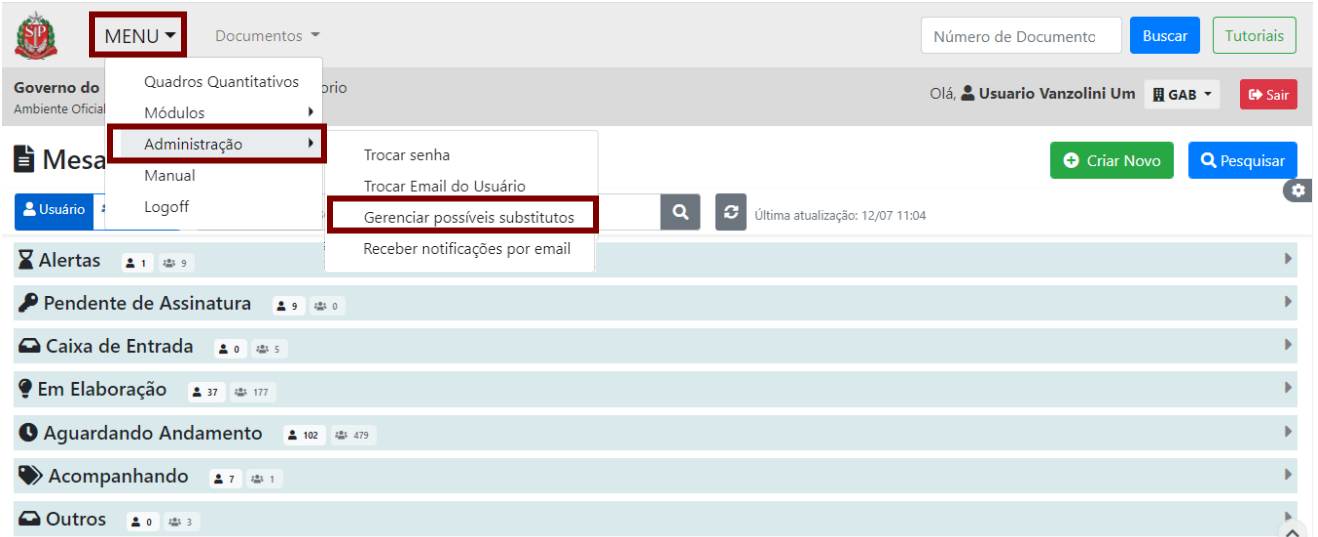

Na próxima página, clique em "**Incluir**".

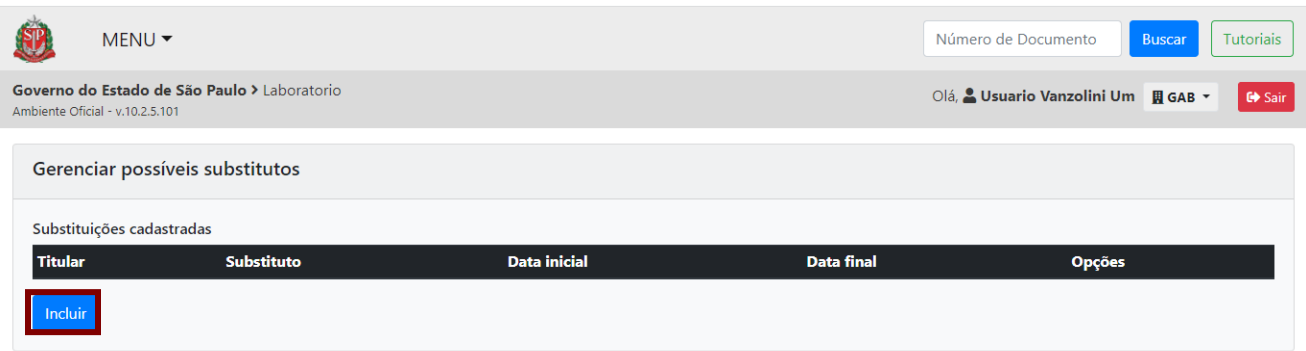

O usuário deverá informar sua matrícula, como titular, no campo "**Titular**", e no campo "**Substituto**" informar qual usuário poderá ter acesso a sua "**Mesa Virtual**", por fim informar o período de validade dessa substituição.

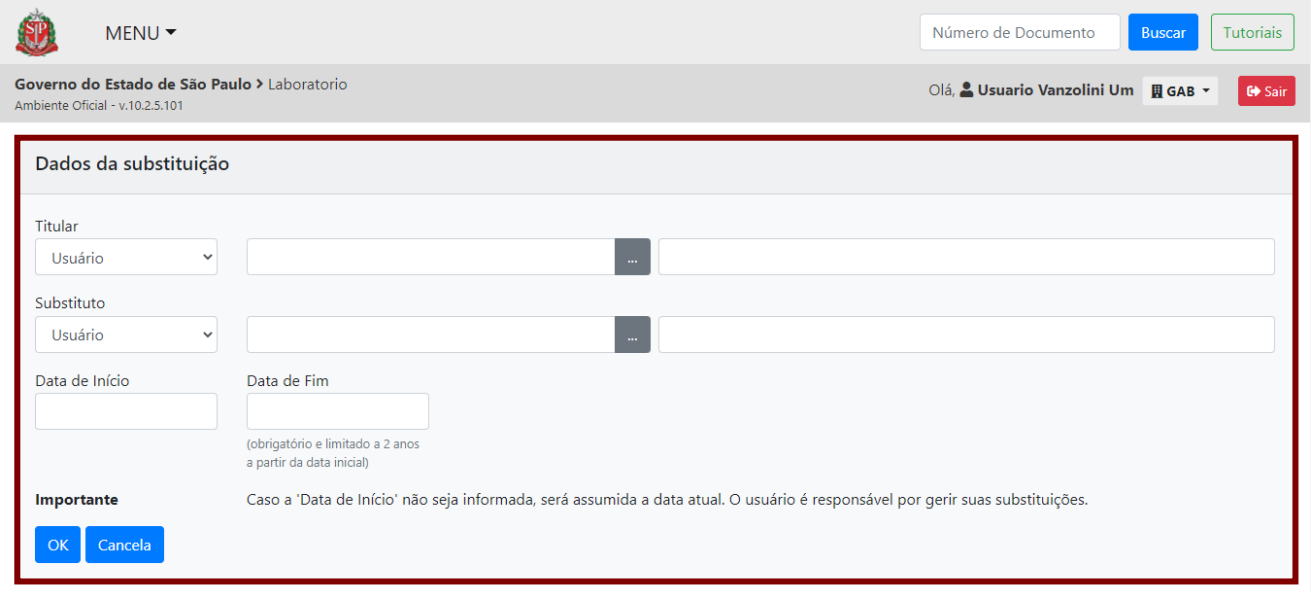

O usuário substituto poderá ser alterado ou excluído pelo usuário que o indicou. Para tanto, retorne ao "MENU" e, em "**Gerenciar possíveis substitutos**", escolha uma das opções "**Alterar**" ou "**Excluir**".

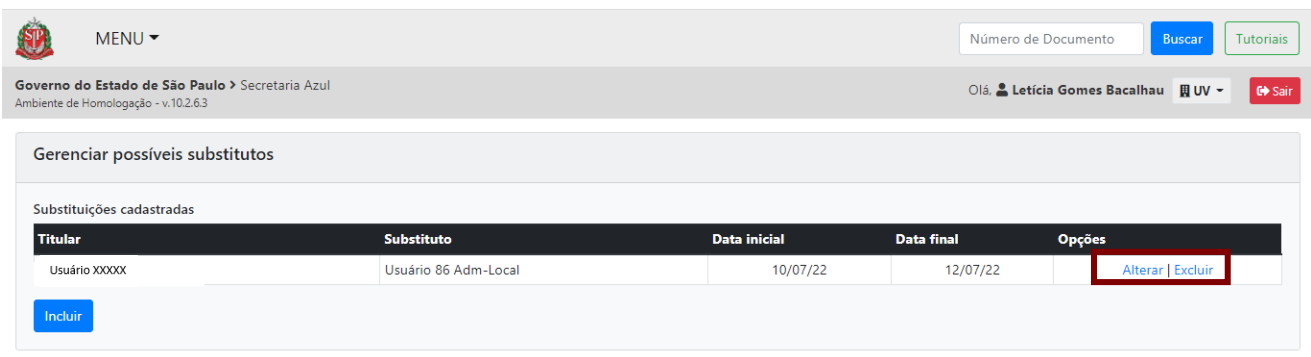

# **2.8.3.1. ACESSANDO A MESA VIRTUAL DO SUBSTITUTO E ASSINANDO DOCUMENTOS**

A "**Mesa Virtual**" do titular fica disponível para o substituto, disponibilizando, assim, todas as funcionalidades. Todos os documentos assinados e as ações realizadas pelo usuário em substituição a outro ficarão registrados no histórico com o nome do usuário que está em substituição e o cargo do usuário substituído.

Realizada a inclusão de substituto, o usuário poderá acessar a "**Mesa Virtual**" do titular acessando "**MENU**", "**Substituir**" e clicando no nome; automaticamente, o sistema carregará a "**Mesa Virtual**" do usuário substituído, permitindo acesso aos documentos sob posse do usuário ou de sua unidade.

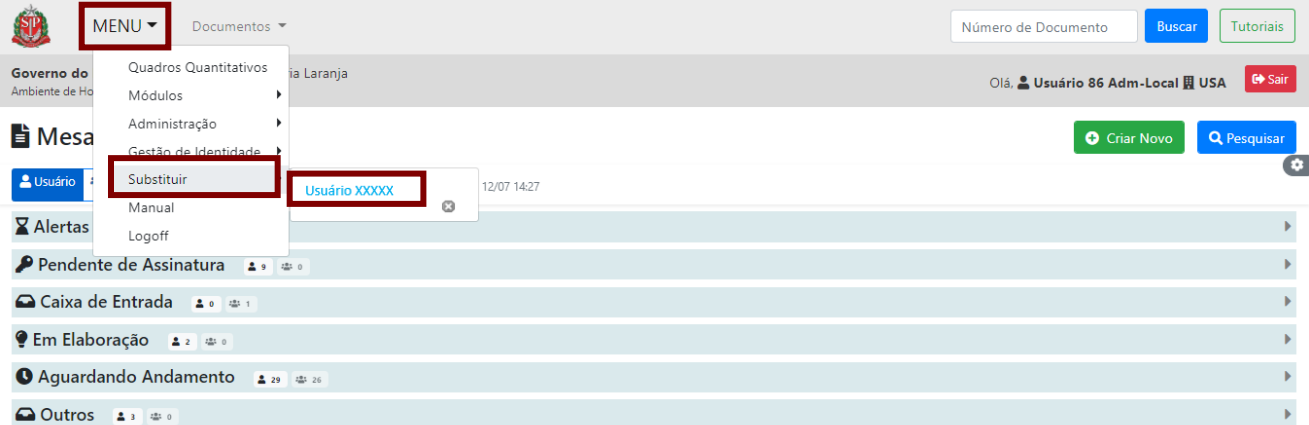

Assim, o substituto pode movimentar e assinar os documentos que são de responsabilidade do titular. Para assinaturas, o sistema exibirá uma mensagem no rodapé informando o responsável pela assinatura e o assinante do documento.

## **2.8.4. ASSINAR DOCUMENTO POR FUNÇÃO**

Por padrão, o sistema apresenta na assinatura do usuário os dados de seu cargo, conforme cadastro. No entanto, na Administração, alguns agentes públicos exercem, para além de seu cargo, uma função,como Presidente de Comissão, Coordenador da CADA, Ouvidor etc.

Se o agente público precisar assinar um documento no exercício dessa função, durante a criação do documento, ele deve clicar em "**Personalizar**", localizado ao lado do campo "**Substituto**", e preencher as informações "**Função**" e "**Unidade**".

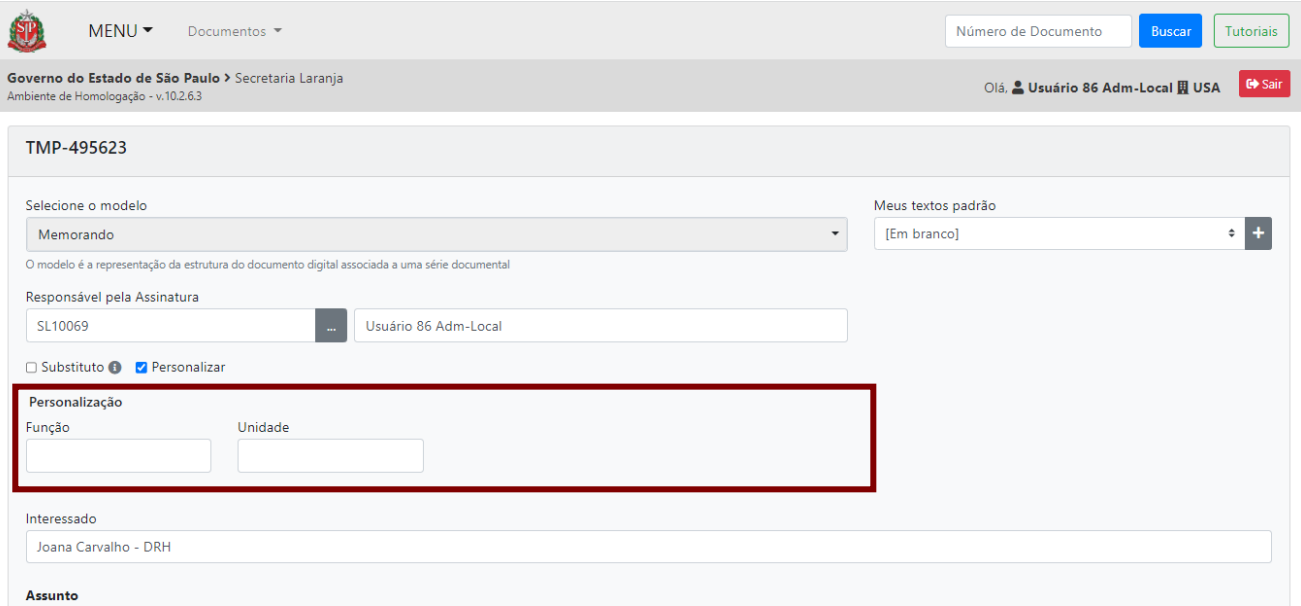

**Atenção**: A opção de assinatura personalizada só deve ser usada se a função for diferente daquela atribuída no cadastro do usuário.

Após o preenchimento dos demais campos necessários à criação do documento, finalize e assine.

### **2.8.5. CRIAR DOCUMENTO PARA OUTRO USUÁRIO ASSINAR**

Ao criar o documento, no campo "**Responsável pela Assinatura**", informe o nome do usuário responsável pela assinatura do documento. Ou faça uma busca, clicando no botão "**…**".

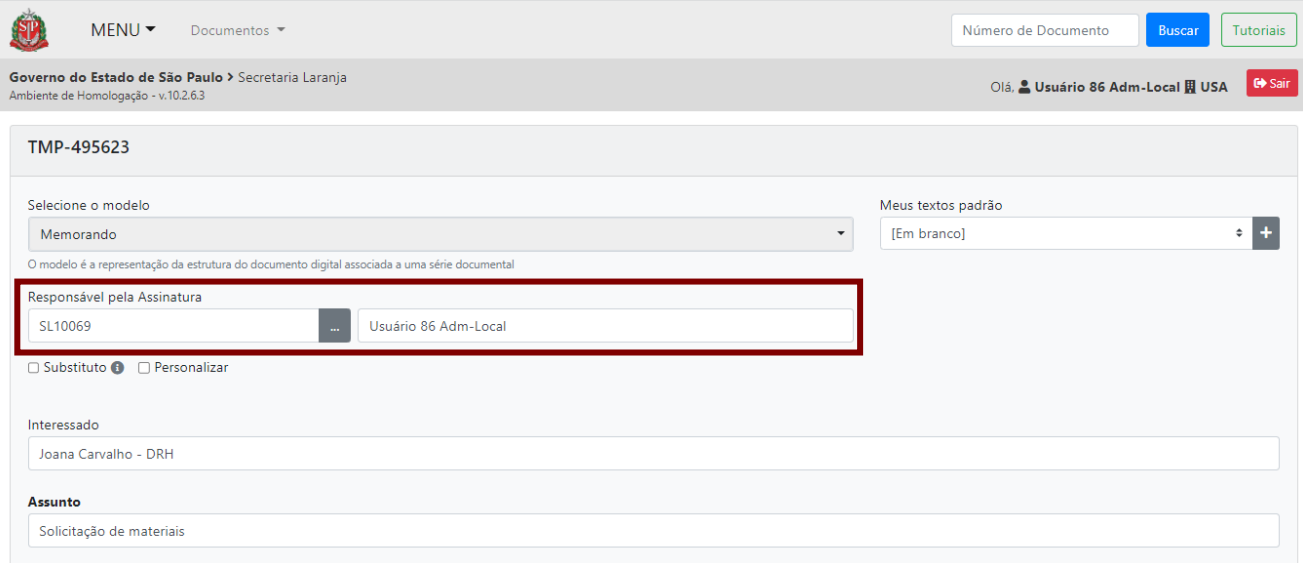

Para que o documento esteja relacionado na "**Mesa Virtual**" do responsável pela assinatura, após o preenchimento dos demais campos necessários e conclusão da criação do documento, ele precisará ser finalizado.

Ao ser finalizado, o documento será exibido na "**Mesa Virtual**" do **usuário que criou o documento**, na seção "**Aguardando Andamento**", com a situação "**Pendente de Assinatura**".

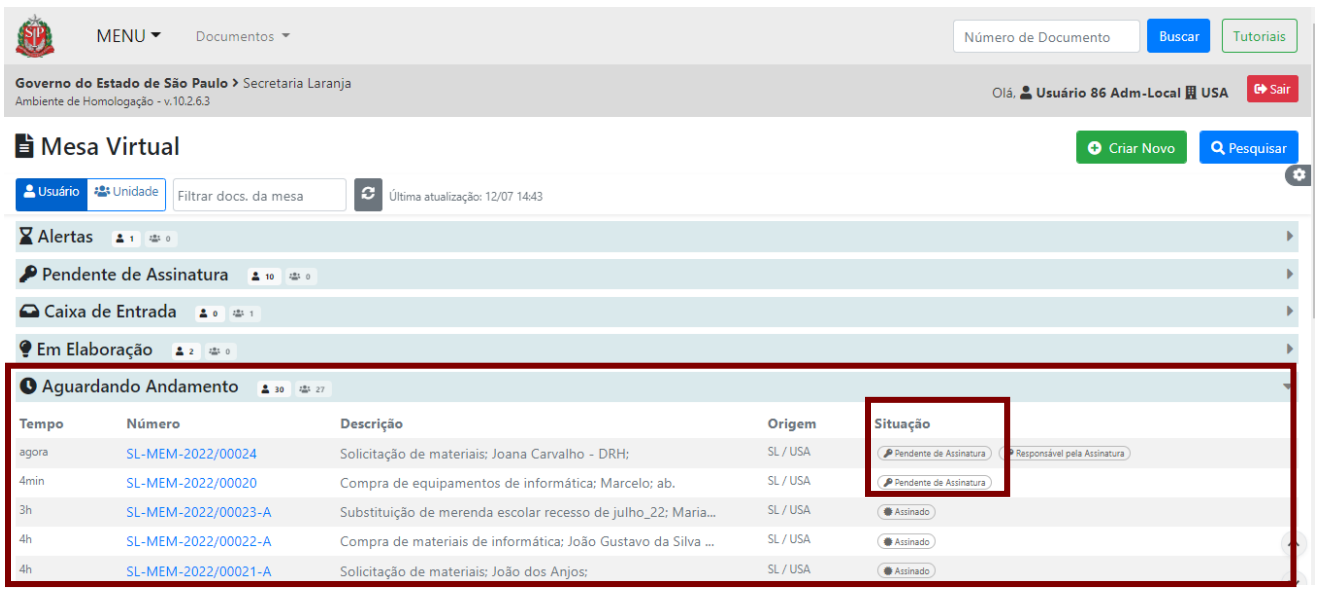

Na mesa do usuário responsável pela assinatura, o documento será exibido na seção "**Pendente de Assinatura**", na situação "**Responsável pela Assinatura**".

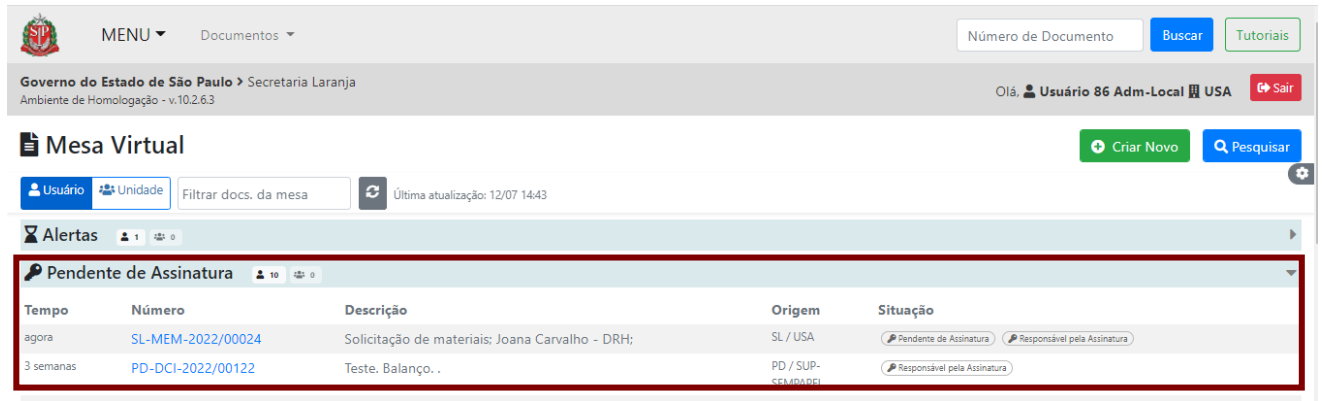

**Atenção:** Ao marcar uma pessoa como responsável pela assinatura, o documento não é tramitado automaticamente para ela. Ele estará disponível para a assinatura do responsável e continuará na posse de quem o elaborou para o devido encaminhamento.

Assim que o documento for assinado pelo responsável, ele sai da pendência de assinatura e passa a aguardar andamento na **"Mesa Virtual"** do seu criador.

## **2.8.6. CRIAR DOCUMENTO COM MÚLTIPLAS ASSINATURAS**

Um documento no sistema pode conter múltiplas assinaturas. Antes de assiná-lo, ou seja, enquanto ele for temporário ou após sua finalização, é possível incluir quantos cossignatários desejar. Clique em "**Incluir Cossignatário**".

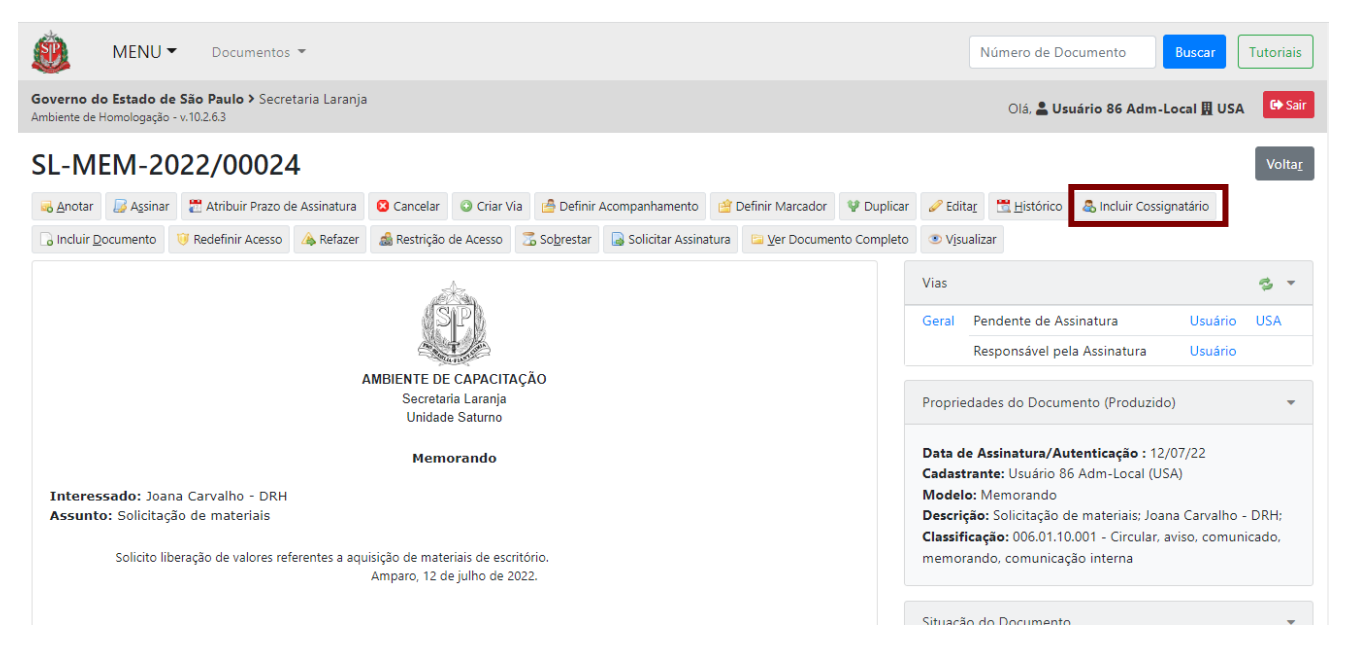

O sistema apresenta a página a seguir para a seleção do cossignatário. No campo "**Cossignatário**", digite o nome ou a matrícula da pessoa desejada. Ou faça a busca por nome, por matrícula, por unidade ou por órgão, clicando em "**...**".

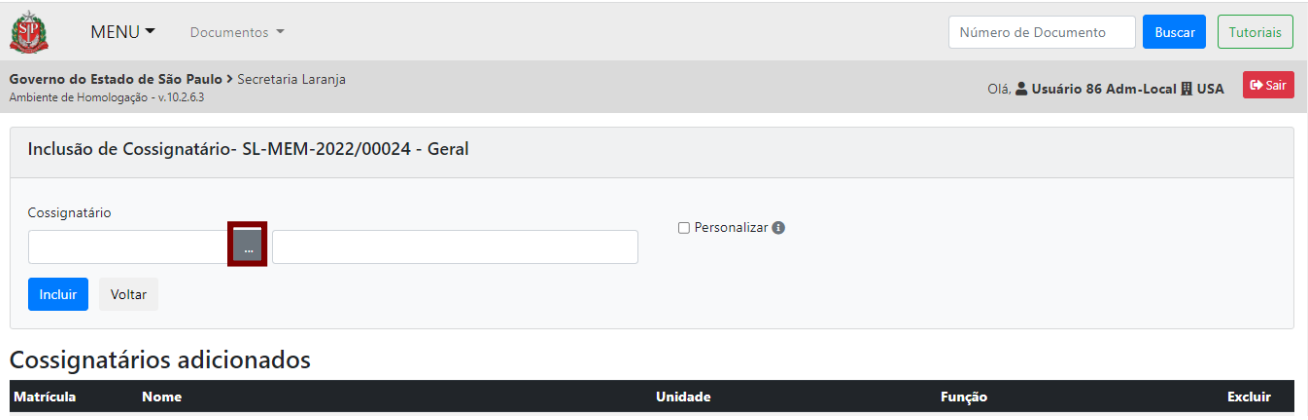

Uma página de pesquisa é aberta para localizar o cossignatário. Preencha os dados e clique em "**Pesquisar**".

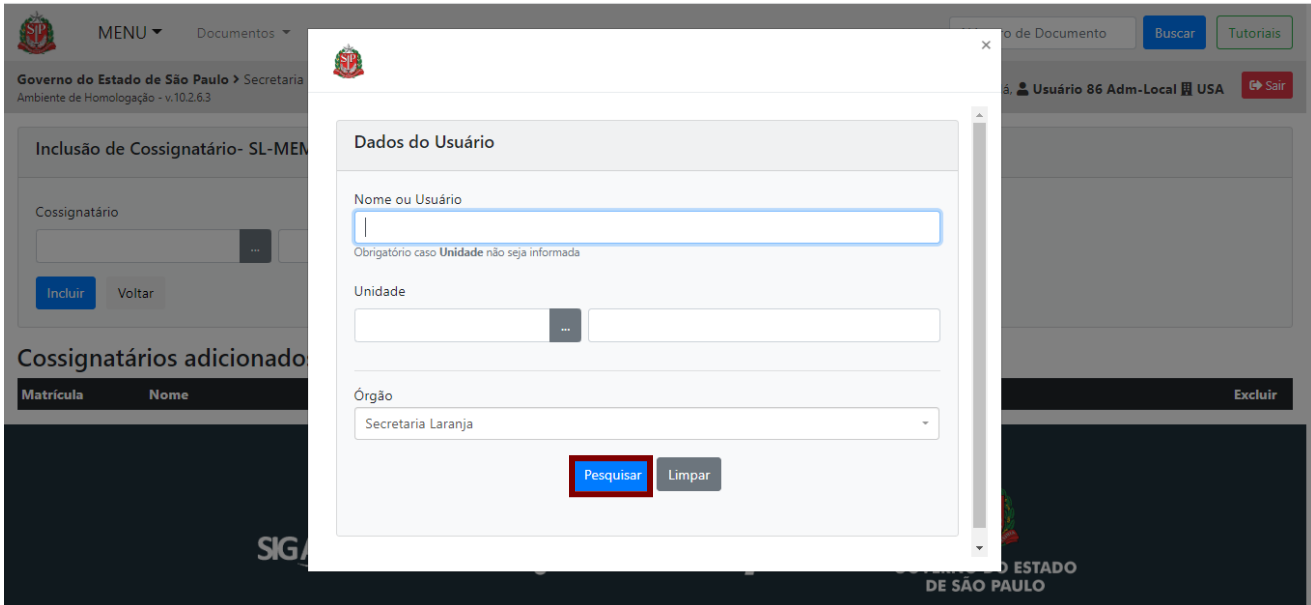

Após a escolha do cossignatário, clique em "**Incluir**".

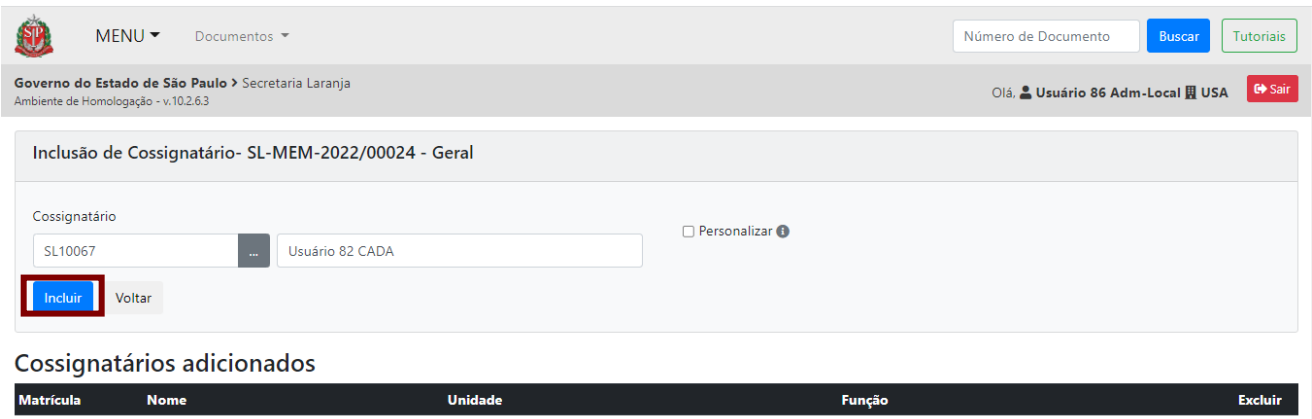

Os cossignatários adicionados aparecem listados. Na coluna "Excluir", é possível remover cossignatários adicionados.

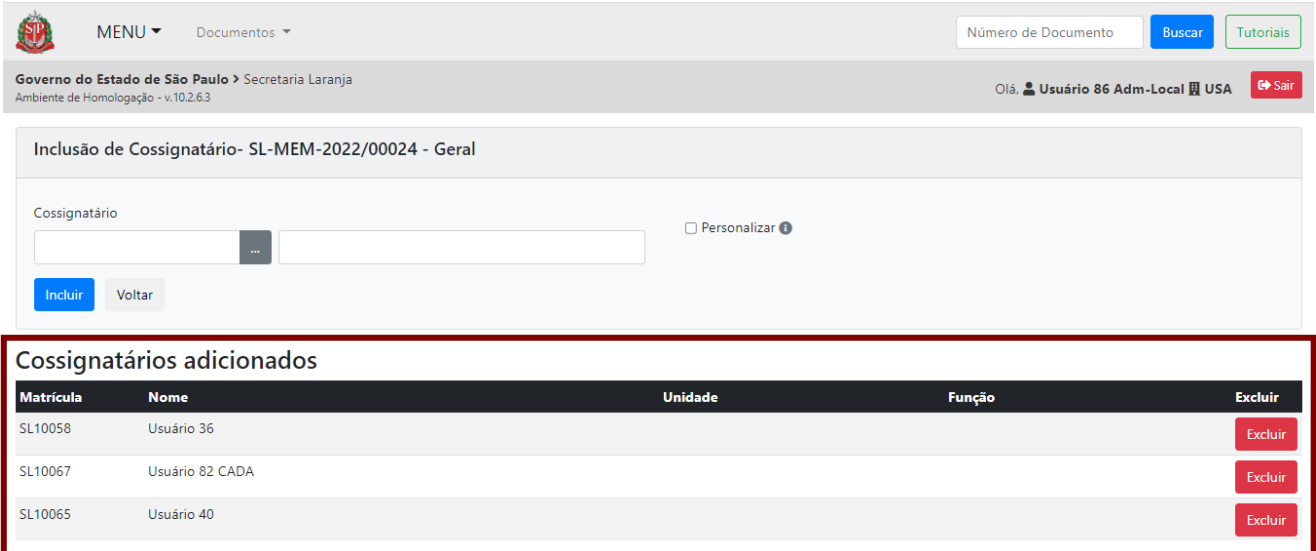

O sistema apresenta o documento com as assinaturas pendentes em vermelho.

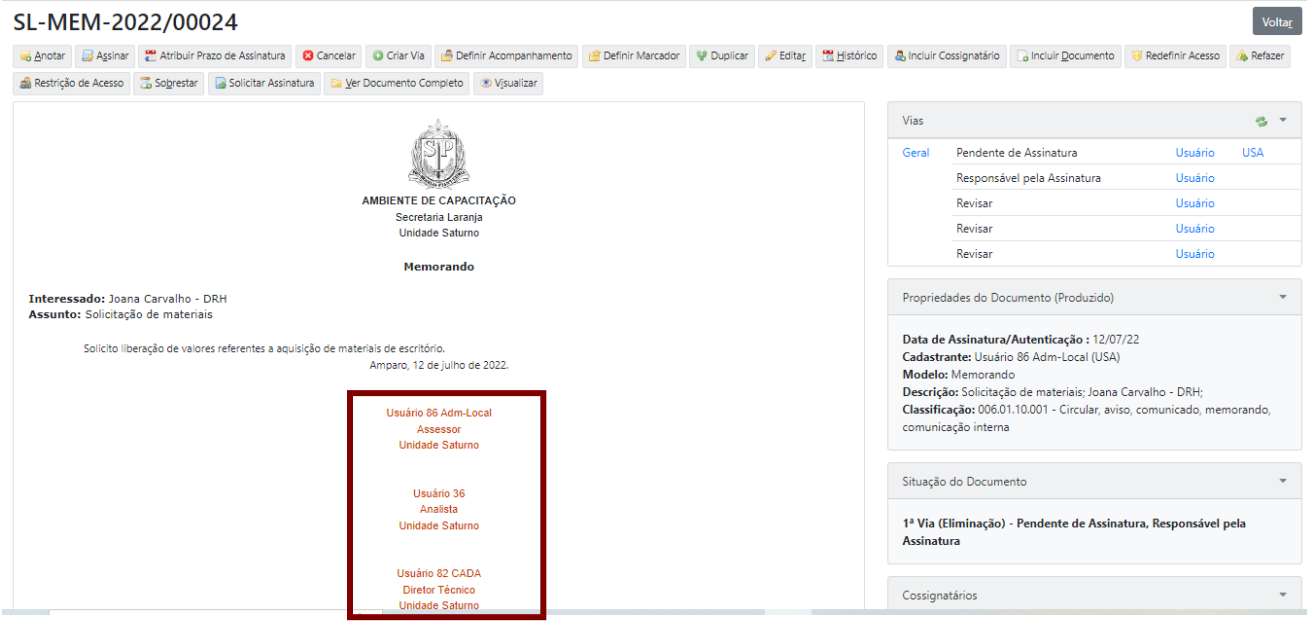

Enquanto o documento não for assinado pelo responsável e pelo cossignatário, ele será apresentado na "**Mesa Virtual**" do usuário que o elaborou na seção "**Pendente de Assinatura**". Para o(s) cossignatário(s), o documento aparecerá na seção "**Aguardando Andamento**" com a situação "**A revisar**".

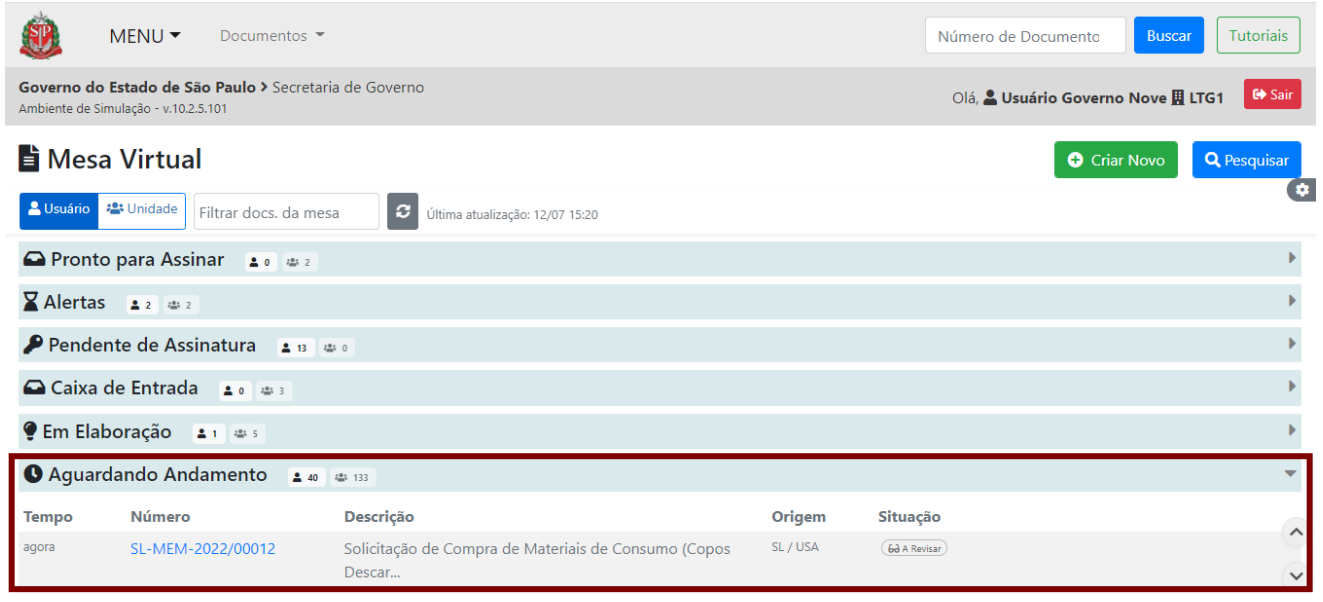

**Atenção**: Assim que o cossignatário assinar o documento, ele deixa de ser passível de edição.

Após a assinatura do responsável, o cossignatário verá o documento na sua "**Mesa Virtual**", na seção "**Pendente de Assinatura**", na situação "**Responsável pela Assinatura**"**.**

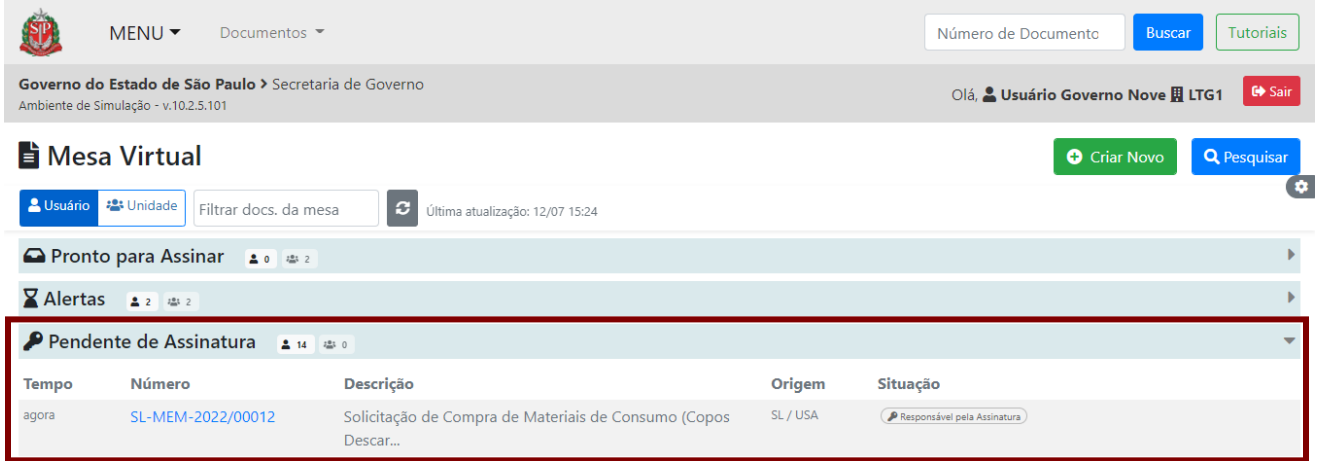

Os cossignatários só podem ser incluídos ou excluídos se o documento não estiver assinado. Para excluir cossignatário, clique no botão "**Excluir**", no painel "**Cossignatários**", do lado direito da página.

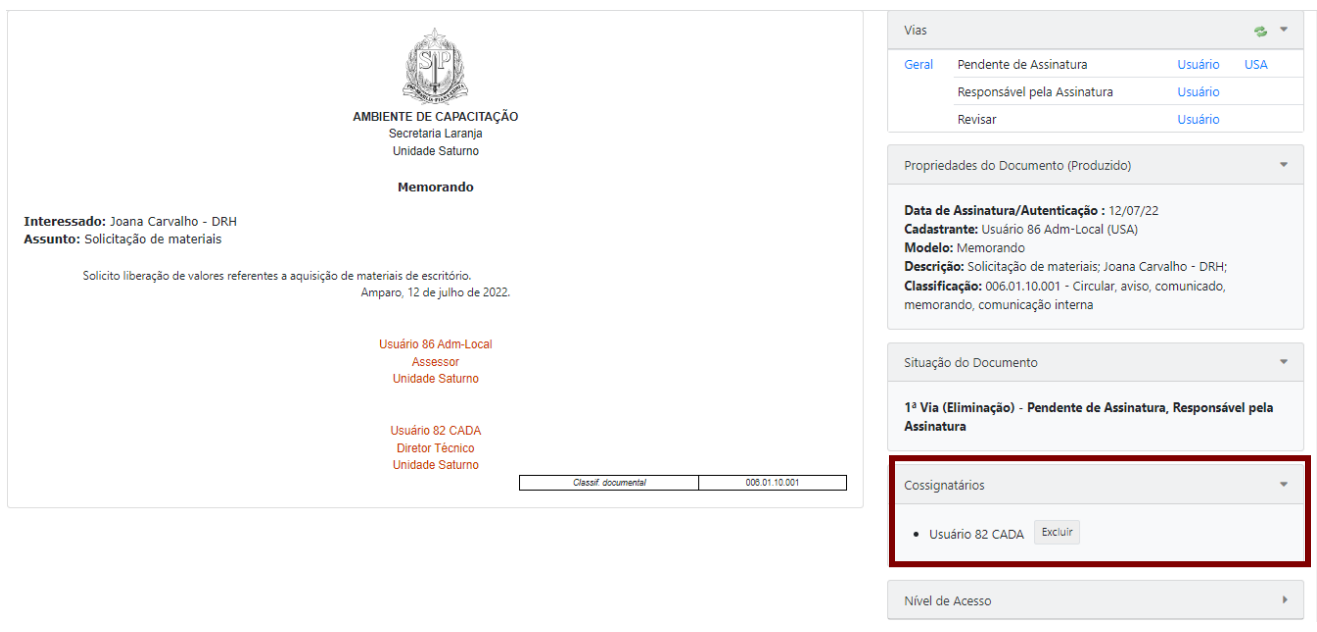

**Atenção**: Quando os cossignatários forem da mesma unidade, poderão assinar o documento a qualquer tempo independente da ordem em que foram incluídos. Caso existam cossignatários de outra(s) unidade(s), o documento ficará habilitado para eles assinarem somente depois que os cossignatários da unidade produtora assinarem.

# **2.8.7. ACESSAR DOCUMENTO**

Na página de criação de um documento que está sendo produzido dentro de um documento composto, o produtor pode selecionar o recurso "**Acessar Documento**".

Ao selecionar esse recurso, o produtor do documento pode indicar se o responsável pela assinatura e/ou cossignatário(s) pode visualizar todo o documento composto antes de proceder a sua assinatura.

**Atenção:** Esse recurso deverá ser usado apenas se o responsável pela assinatura e/ou cossignatário for de uma unidade diferente da unidade do produtor do documento. Com uso desse recurso, não será mais necessário marcar os usuários nem definir acompanhamento para ter ciência do conteúdo do documento completo.

# **2.8.7.1. ACESSAR DOCUMENTO – REPONSÁVEL PELA ASSINATURA**

Para permitir a visualização do documento composto completo pelo responsável pela assinatura, o produtor deve selecionar a opção "**Acessar Documento**".

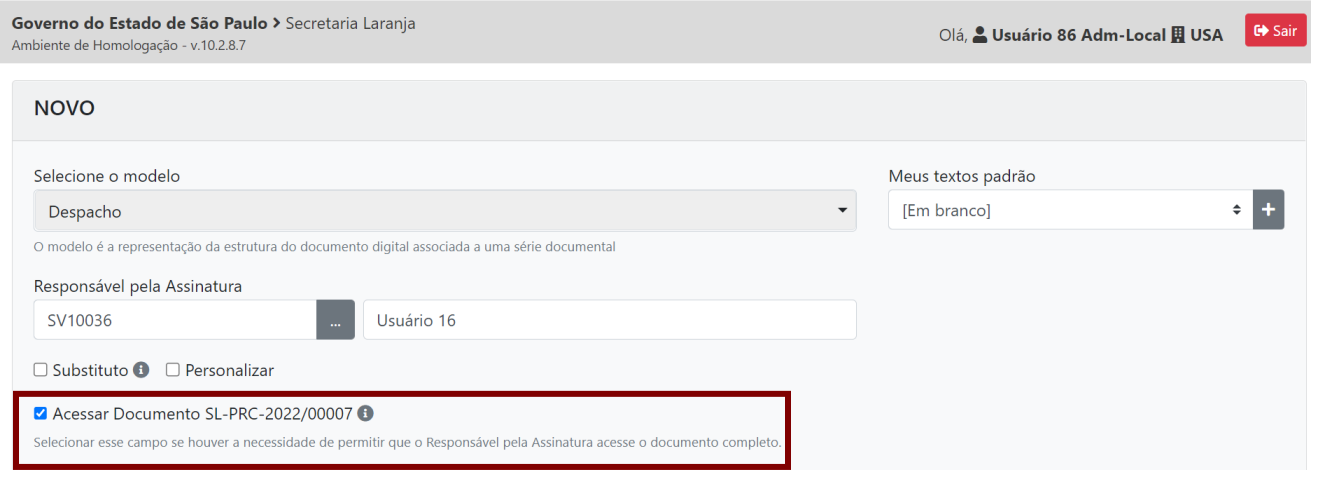

**Atenção:** Após terminar a criação do documento, o produtor deve "**Finalizar**" este documento para que fique disponível na seção "**Pendente de Assinatura**", da "**Mesa Virtual**", do responsável pela assinatura. Para acessar o documento completo, o usuário precisa clicar no número do documento no diagrama localizado em "**Documentos Relacionados**".

# **2.8.7.2. ACESSAR DOCUMENTO – COSSIGNATÁRIO**

Para permitir a visualização do documento composto completo pelo(s) cossignatário(s), primeiro, o produtor deve clicar em "**Incluir Cossignatário**".

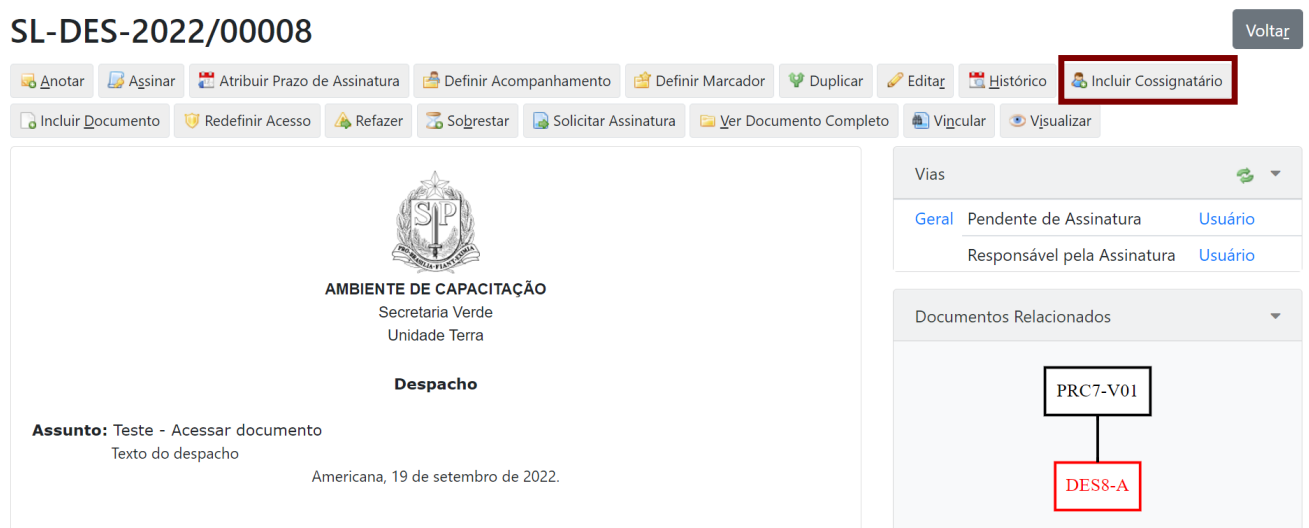

Na página seguinte, indicar o(s) cossignatário(s) e clicar em "**Incluir**".

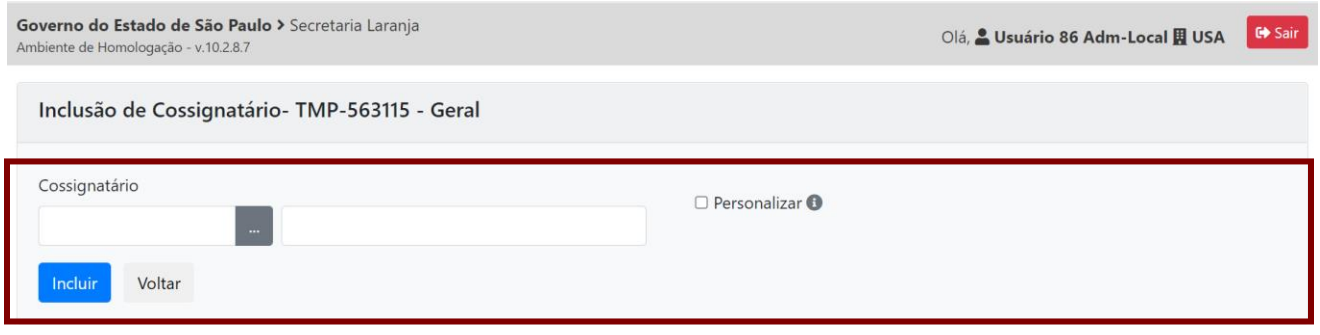

## Cossignatários adicionados

□ Acessar Documento SL-PRC-2022/00007 ●

Selecionar esse campo se houver a necessidade de permitir que o(s) Cossignatário(s) acesse(m) o documento completo.

# Em seguida, selecionar a opção "**Acessar Documento**".

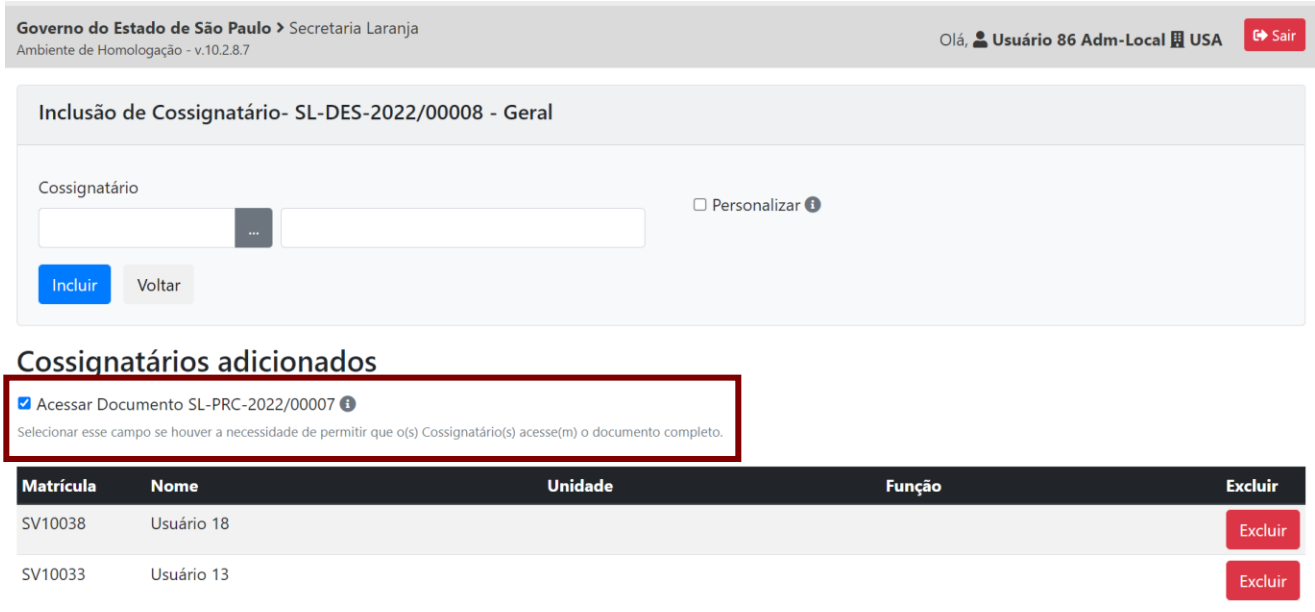

**Atenção:** Após terminar a criação do documento, o produtor deve "**Finalizar**" este documento para que fique disponível na "**Mesa Virtual**" do(s) cossignatário(s).

## **2.8.8. ASSINAR DOCUMENTOS EM LOTE**

No sistema, é possível assinar simultaneamente diversos documentos. Esse é o caso, por exemplo, dos Ordenadores de despesas, que assinam muitos documentos diariamente.

Na "**Mesa Virtual**", clique em "**Documentos**", na sequência, em "**Assinar em Lote**".

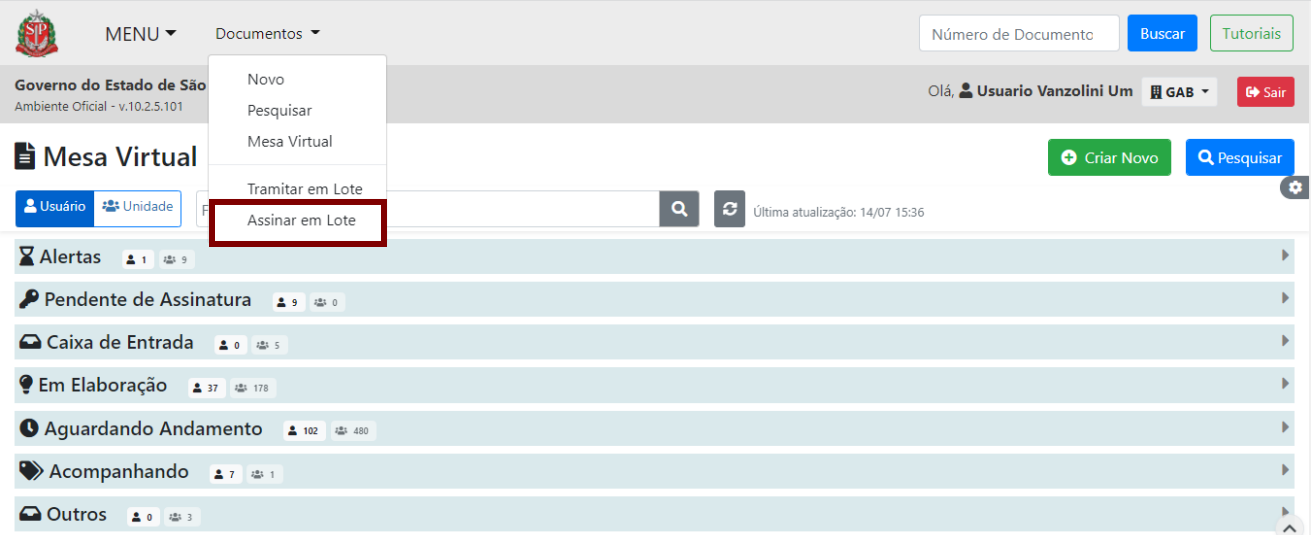

Na página seguinte, serão apresentados todos os documentos pendentes de assinatura nos quais o usuário foi indicado como responsável pela assinatura. Para visualizar o documento, clique no seu número.

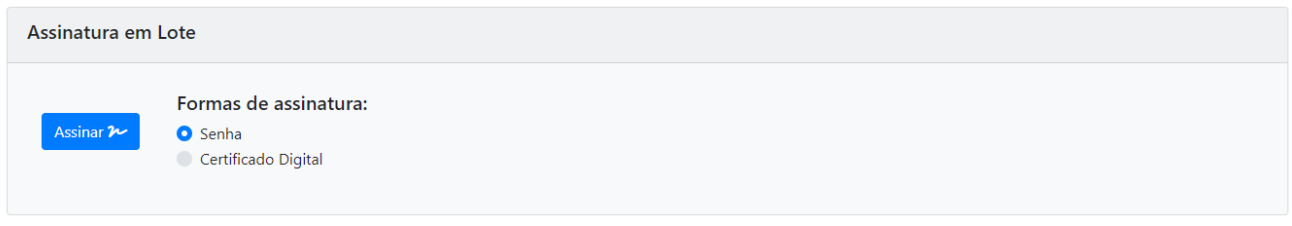

Documentos pendentes de assinatura: Responsável pela Assinatura

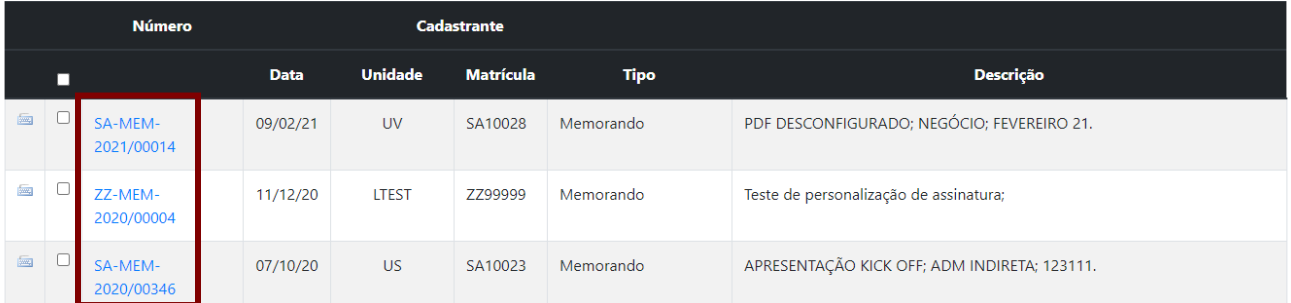

Para assinar em lote, o usuário deverá **selecionar os documentos** que deseja assinar e clicar em "**Assinar**".

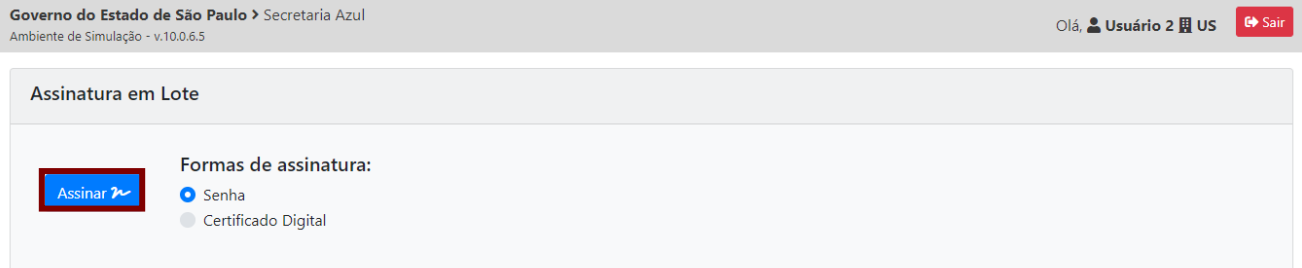

Documentos pendentes de assinatura: Responsável pela Assinatura

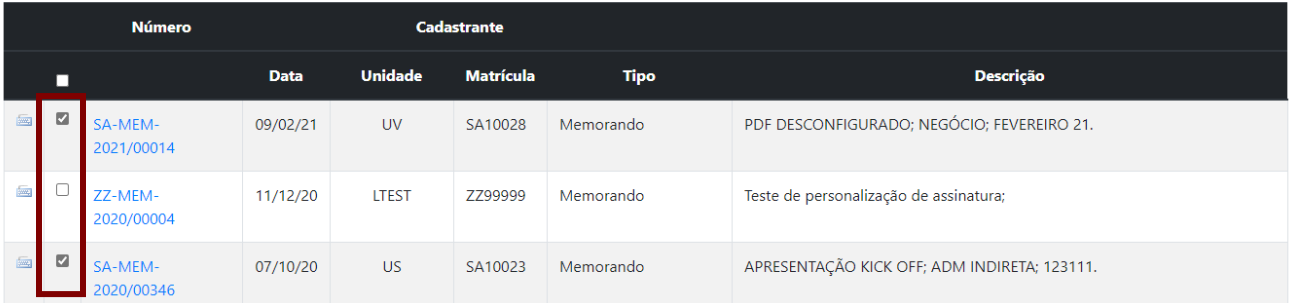

É necessário informar o número da **matrícula e a senha** e clicar em "**Assinar**". Em seguida, deve digitar sua senha e clicar em "**OK**".

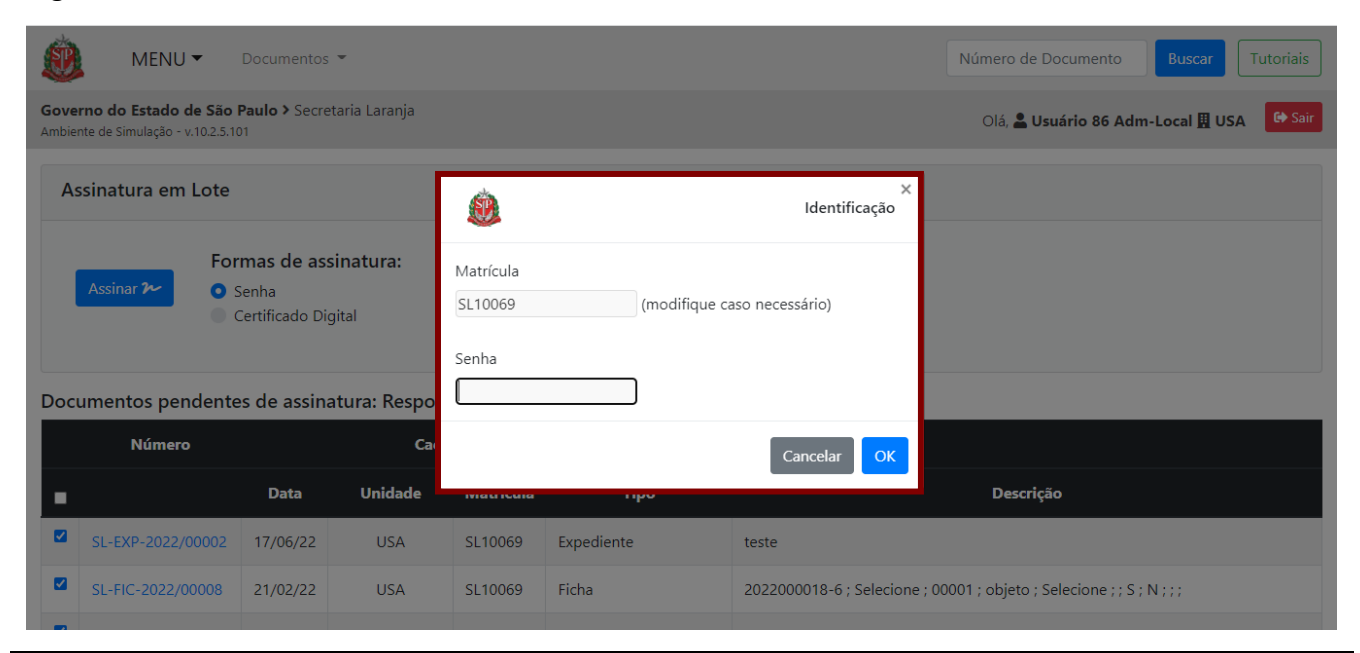

**Atenção**: Para que o documento seja assinado e juntado pela operação "**Assinar em Lote**", o responsável pela assinatura precisa ter acesso ao documento composto (documento principal). Caso contrário, os documentos assinados em lote terão que ser juntados um a um.

## **3. USO**

# **3.1. CAPTURAR E AUTENTICAR DOCUMENTO**

Capturar um documento no sistema significa incluir documentos produzidos fora do sistema Documentos Digitais. Os documentos, para serem inseridos no sistema, devem estar em formato PDF/A.

Com relação ao tamanho dos arquivos, o sistema determina um limite de 10MB por arquivo capturado, mas não há limite para o total de capturados incluídos ou juntados a um documento composto.

Também são requisitos para o sistema que a resolução desses arquivos seja de 200 dpi, preto e branco, que são recomendações do CONARQ, para garantir a máxima fidelidade entre o documento digitalizado e o documento original.

Todos os documentos capturados devem ser autenticados. Alguns documentos capturados, aqueles identificados como "**Documento Capturado Interno**", além de autenticados, devem ser assinados.

**Atenção**: Na impossibilidade de capturar o documento recebido (físico ou eletrônico) por motivo de formato, suporte ou tamanho de arquivo não compatível, por exemplo, arquivos de áudio, plantas em AutoCAD, o usuário deverá:

- incluir no processo ou expediente, por meio do modelo "**Informação**", registro de que o documento composto contém documento físico ou armazenado em dispositivo eletrônico (*pen drive*, *CD-ROM* etc.).

- registrar o objeto físico ou a mídia de armazenamento no SPdoc ou em outro sistema de controle de documentos físicos, com a mesma classificação do documento composto.

- tramitar fisicamente o objeto físico ou a mídia de armazenamento para a unidade de destino.

Os usuários poderão incluir documentos PDF/A, ou seja, capturar documentos utilizando as funcionalidades "**Criar Novo**" ou "**Incluir Documento**".

Para mais informações, consulte o "**Anexo 2 – Manual de orientação para uso do ambiente digital de gestão documental do Programa SP Sem Papel**".

## **3.1.1. CAPTURAR DOCUMENTO NA FUNCIONALIDADE CRIAR NOVO**

Para capturar um documento, acesse a funcionalidade "**Criar Novo**" na "**Mesa Virtual**".

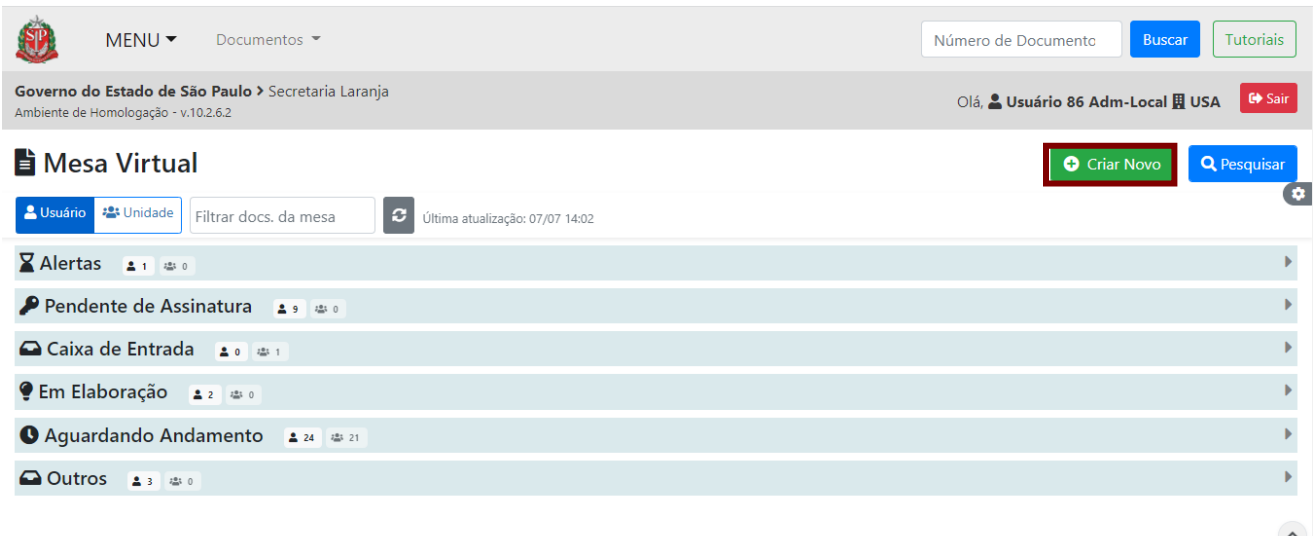

Em "**Selecione o modelo**", escolha uma das opções para a captura de acordo com o documento :

- "Correspondência Externa Capturado";
- "Pedido de Vista Capturado";
- "Documento Capturado" (deverá ser incorporado a um documento composto);
- "Documento Pessoal Capturado" (deverá ser incorporado a um documento composto);
- "Documento Capturado Interno" (deverá ser incorporado a um documento composto);
- "Parecer Jurídico Capturado Interno";
- "Parecer Técnico Capturado Interno".

**Atenção**: Caso o usuário identifique a necessidade de outros modelos de documentos capturados, para serem disponibilizados na funcionalidade "**Criar Novo**", ele deve entrar em contato com o Arquivo Público do Estado por meio da Comissão de Avaliação de Documentos e Acesso – CADA do seu órgão/entidade.

Após a seleção, o sistema apresenta a página a seguir para a captura de um documento. Os campos podem divergir de acordo com o modelo selecionado.
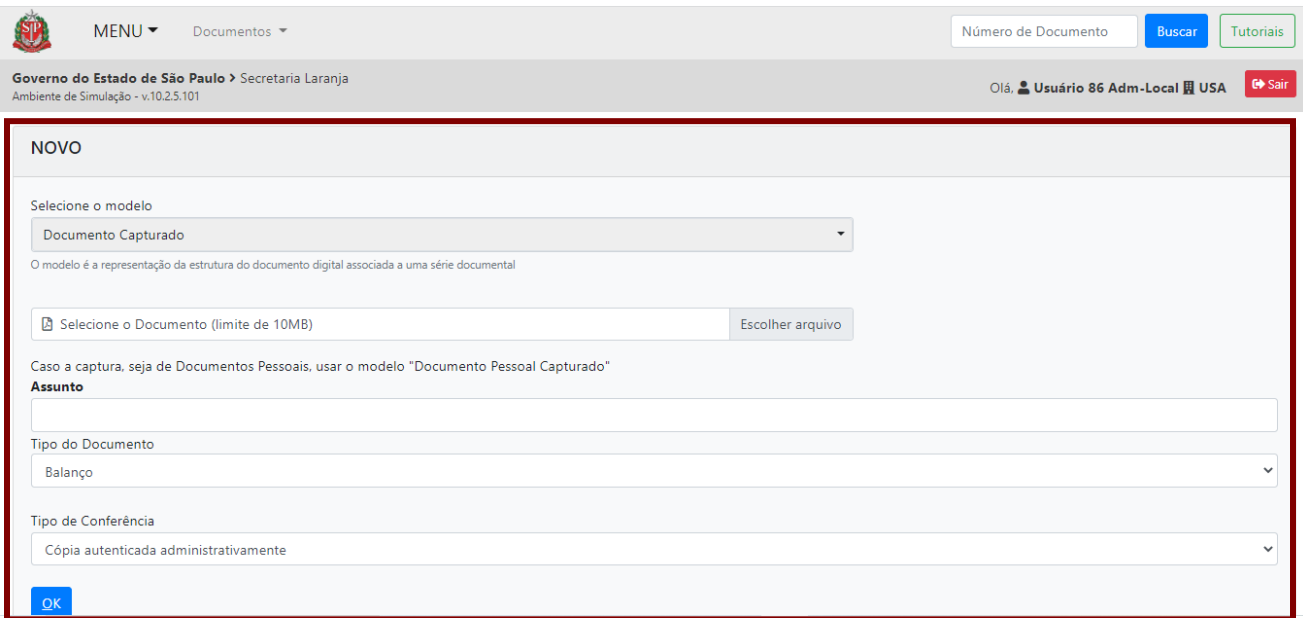

Nessa página, há os seguintes campos:

- **Selecione o Documento**: anexe, em formato PDF/A, o documento que deverá ser capturado.
- **Assunto**: matéria, objeto ou tema tratado no documento.
- **Tipo do Documento**: selecione uma das opções disponíveis, de acordo com o documento que será capturado.
- **Tipo de Conferência**: selecione uma das opções disponíveis, de acordo com o documento que será capturado. A seguir, apresentamos orientações sobre cada tipo de conferência:
	- o **Cópia Autenticada Administrativamente**: cópias de documentos originais devidamente conferidas e validadas pelo agente público, ou seja, aquelas em que o usuário, dotado de fé pública, atesta a autenticidade de forma administrativa. O documento gerado, em PDF, pelo Serviço Documentos Digitais, é considerado uma cópia autenticada administrativamente, pois apresenta elementos (como o QR Code e o código de barras) que permitem que o destinatário confirme a sua autenticidade.
	- o **Cópia Autenticada por Cartório**: documentos que possuem o selo cartorial, o que significa que foram autenticados em cartório por autoridade competente.
	- o **Cópia Simples**: documentos advindos de fontes como editores de texto (como o Word), planilhas eletrônicas (como o Excel) e documentos simples recebidos por e-mail, sobre os quais não é possível verificar se se trata de documento original ou fotocópia, ou que não estão em papel timbrado, ou ainda que estejam assinados, porém, claramente, se trata de cópias.
	- o **Documento Original**: documento original recebido pelo agente público e aferido por ele, independentemente se produzido em outro sistema eletrônico (assinado com certificado digital) ou fisicamente (em papel com assinatura).
- **OK:** botão para finalizar a elaboração do documento.

**Observe:** Todo novo documento capturado, uma vez autenticado, tem uma numeração definitiva.

#### **3.1.2. CAPTURAR DOCUMENTO NA FUNCIONALIDADE INCLUIR DOCUMENTO**

Primeiro, abra o documento composto, em seguida, clique na funcionalidade "**Incluir Documento**".

**Atenção**: Estarão disponíveis, na funcionalidade "**Incluir Documento**", os modelos de documento capturados que não possuem classificação documental, assim, ao serem juntados ao documento composto assumem a classificação do documento principal.

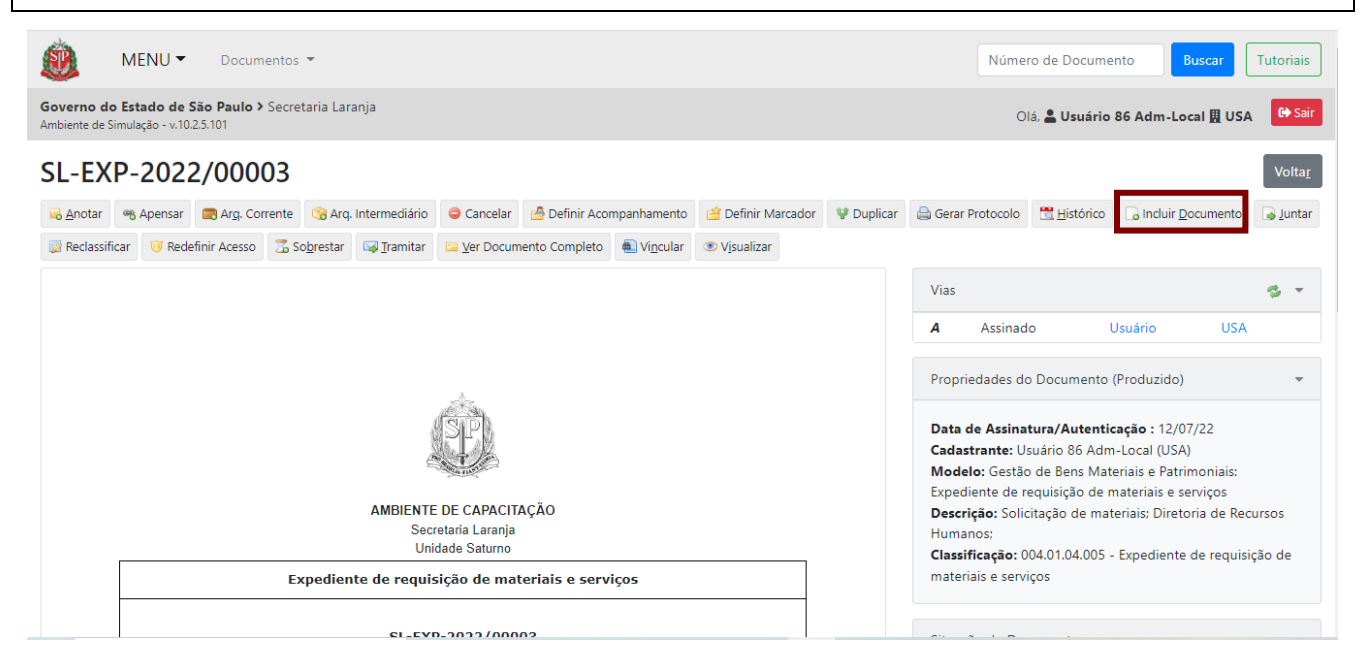

Em "**Selecione o modelo**", escolha uma das opções para a captura.

Após a seleção, o sistema apresenta a página a seguir para a captura de um documento:

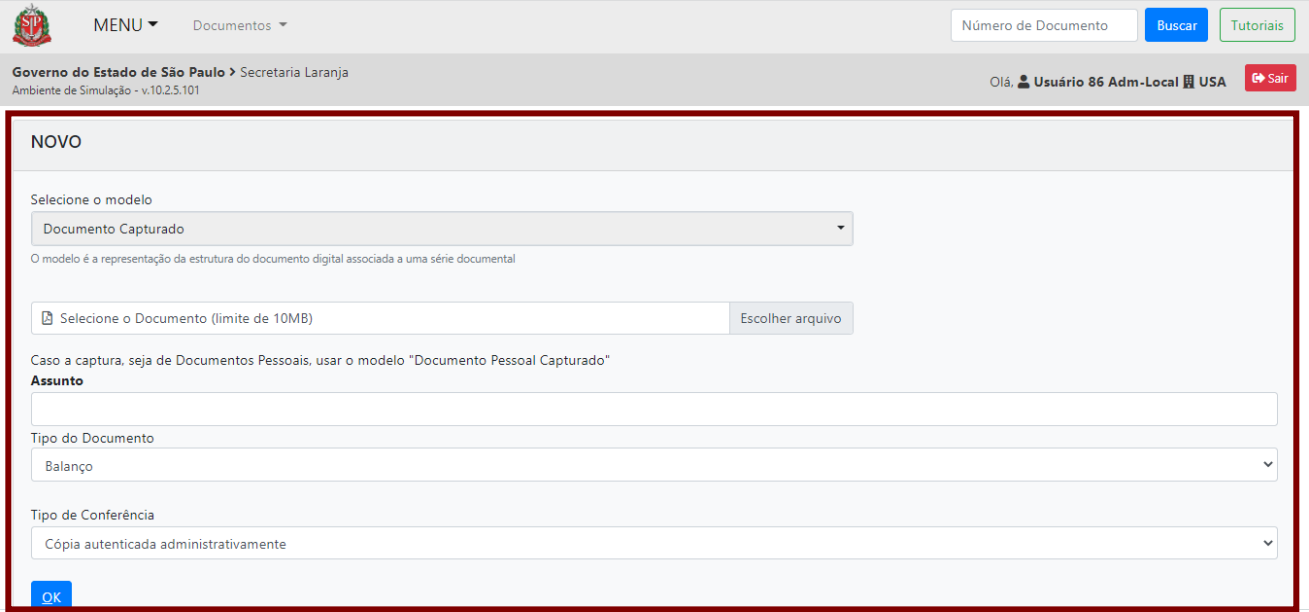

Nessa página, há os seguintes campos:

• **Selecione o Documento**: anexe, em formato PDF/A, o documento que deverá ser capturado.

- **Assunto**: matéria, objeto ou tema tratado no documento.
- **Tipo do Documento**: selecione uma das opções disponíveis, de acordo com o documento que será capturado.
- **Tipo de Conferência**: selecione uma das opções disponíveis, de acordo com o documento que será capturado. A seguir, apresentamos orientações sobre cada tipo de conferência:
	- o **Cópia Autenticada Administrativamente**: cópias de documentos originais devidamente conferidas e validadas pelo agente público, ou seja, aquelas em que o usuário, dotado de fé pública, atesta a autenticidade de forma administrativa. O documento gerado, em PDF, pelo Serviço Documentos Digitais, é considerado uma cópia autenticada administrativamente, pois apresenta elementos (como o QR Code e o código de barras) que permitem que o destinatário confirme a sua autenticidade.
	- o **Cópia Autenticada por Cartório**: documentos que possuem o selo cartorial, o que significa que foram autenticados em cartório por autoridade competente.
	- o **Cópia Simples**: documentos advindos de fontes como editores de texto (como o Word), planilhas eletrônicas (como o Excel) e documentos simples recebidos por e-mail, sobre os quais não é possível verificar se se trata de documento original ou fotocópia, ou que não estão em papel timbrado, ou ainda que estejam assinados, porém, claramente, se trata de cópias.
	- o **Documento Original**: documento original recebido pelo agente público e aferido por ele, independentemente se produzido em outro sistema eletrônico (assinado com certificado digital) ou fisicamente (em papel com assinatura).
- **OK**: botão para finalizar a elaboração do documento.

**Atenção**: Para o modelo "**Documento Capturado Interno**", além dos dados relacionados acima, o usuário deve indicar o "**Responsável pela Assinatura**".

# **3.1.3. AUTENTICAR DOCUMENTO CAPTURADO**

Para **autenticar** e **concluir** a captura do documento, clique em "**Autenticar**". Essa funcionalidade garante que o documento capturado equivale ao documento apresentado e ao tipo de conferência que foi realizada.

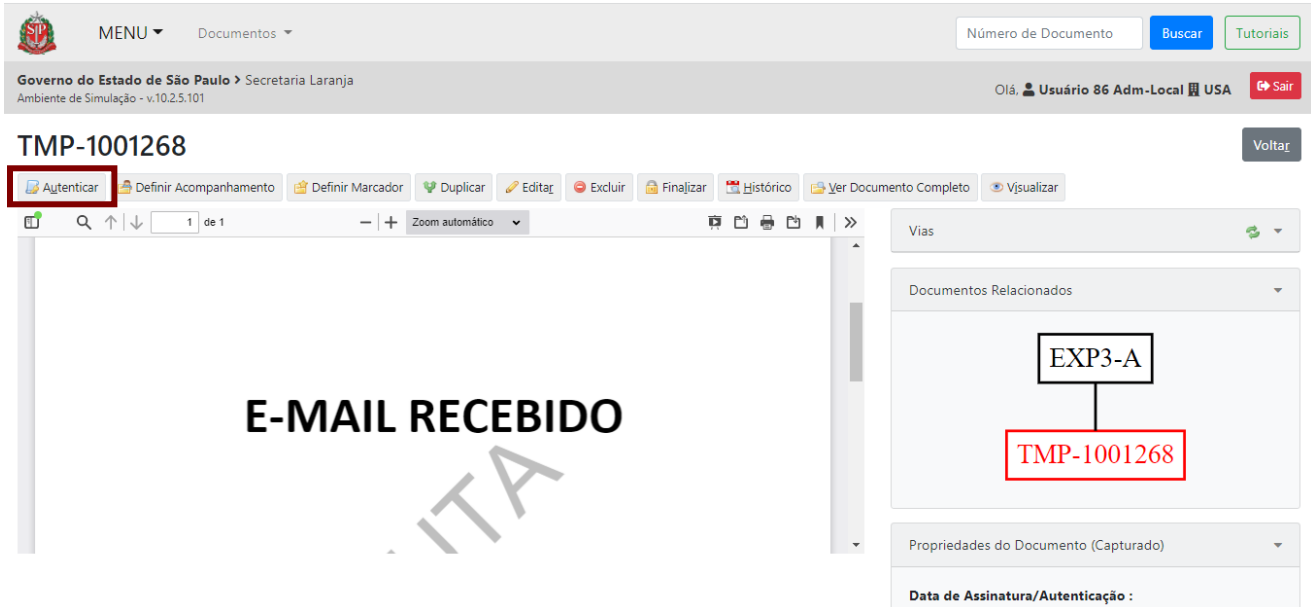

Será apresentada a seguinte página, com as informações do documento capturado.

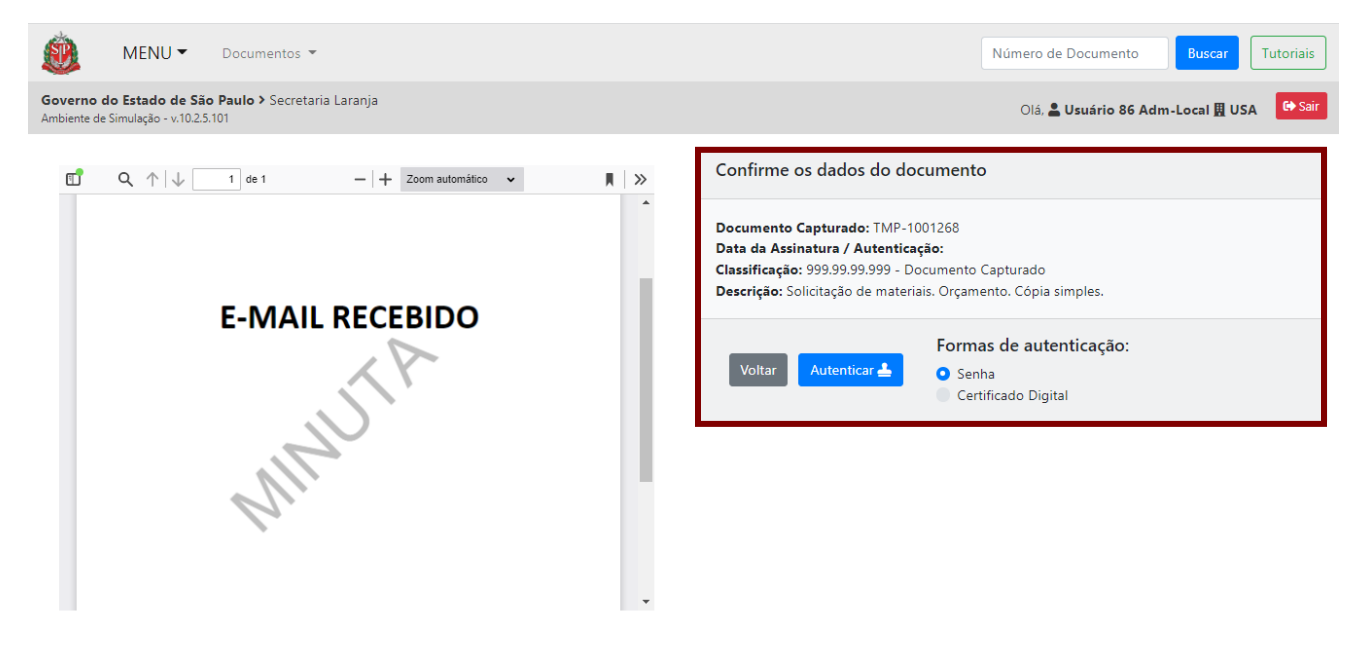

Para autenticar o documento com senha, verifique, em "**Formas de autenticação**", se a opção "**Senha**" está selecionada.

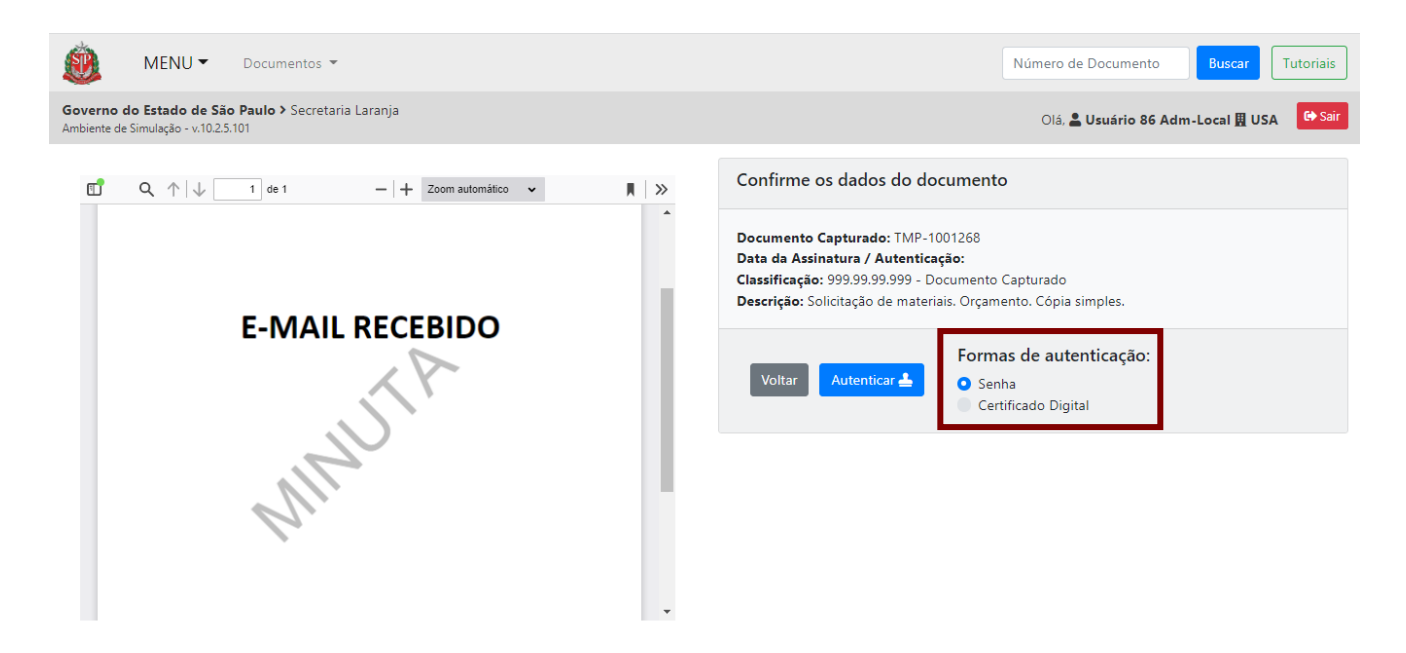

**Senha:** Indica que o documento será autenticado com número de matrícula e senha. Essa caixa de seleção está marcada por padrão e deve ser desabilitada sempre que o servidor for autenticar o documento utilizando certificado digital.

**Certificado Digital**: Para selecionar essa opção para autenticar o documento, é necessário ter a extensão "assijus" instalada no navegador.

Na sequência, informe a **senha** e clique em "**OK**". O **número da matrícula** já estará preenchido.

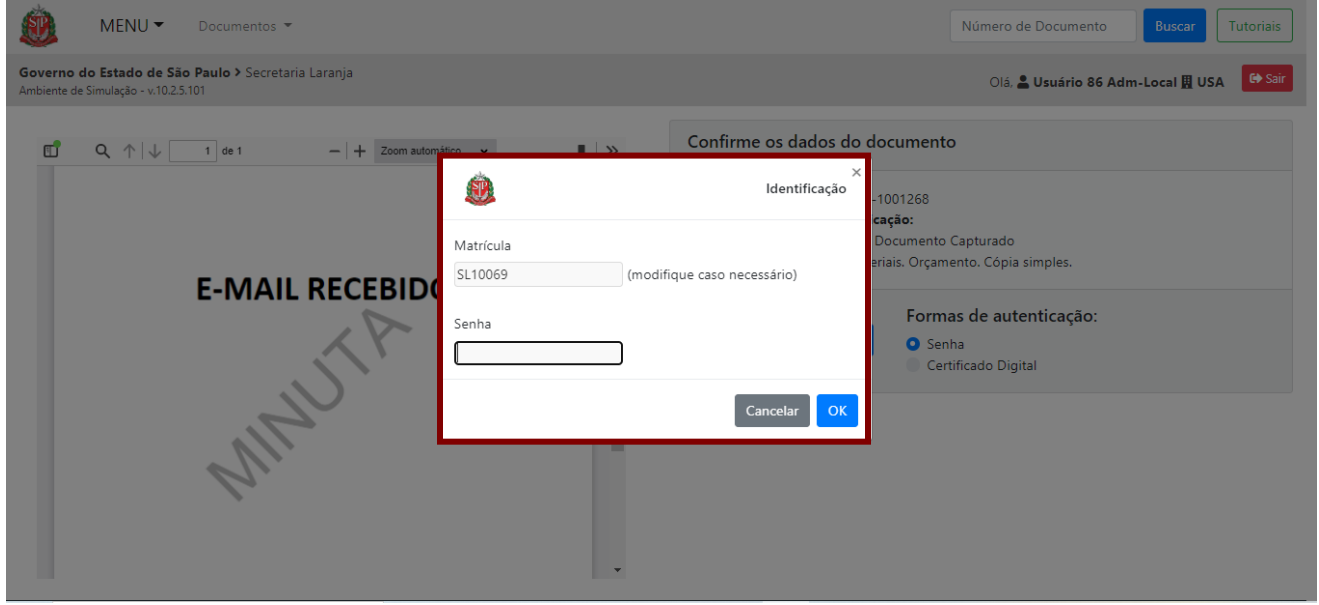

Após a autenticação, o documento está pronto para o devido encaminhamento.

O documento capturado será exibido na "**Mesa Virtual**", na seção "**Aguardando Andamento**", durante sua elaboração e após sua autenticação.

### **3.1.4. AUTENTICAR E ASSINAR DOCUMENTO CAPTURADO INTERNO**

O **Documento Capturado Interno** é um modelo de documento que permite a captura de arquivos digitais criados em outros sistemas que precisem ser assinados, por exemplo, a Nota de Empenho emitida pelo SIAFEM.

Os documentos devem ser autenticados antes de serem assinados. Para tanto, clique em "**Autenticar**" e depois clique em "**Assinar**".

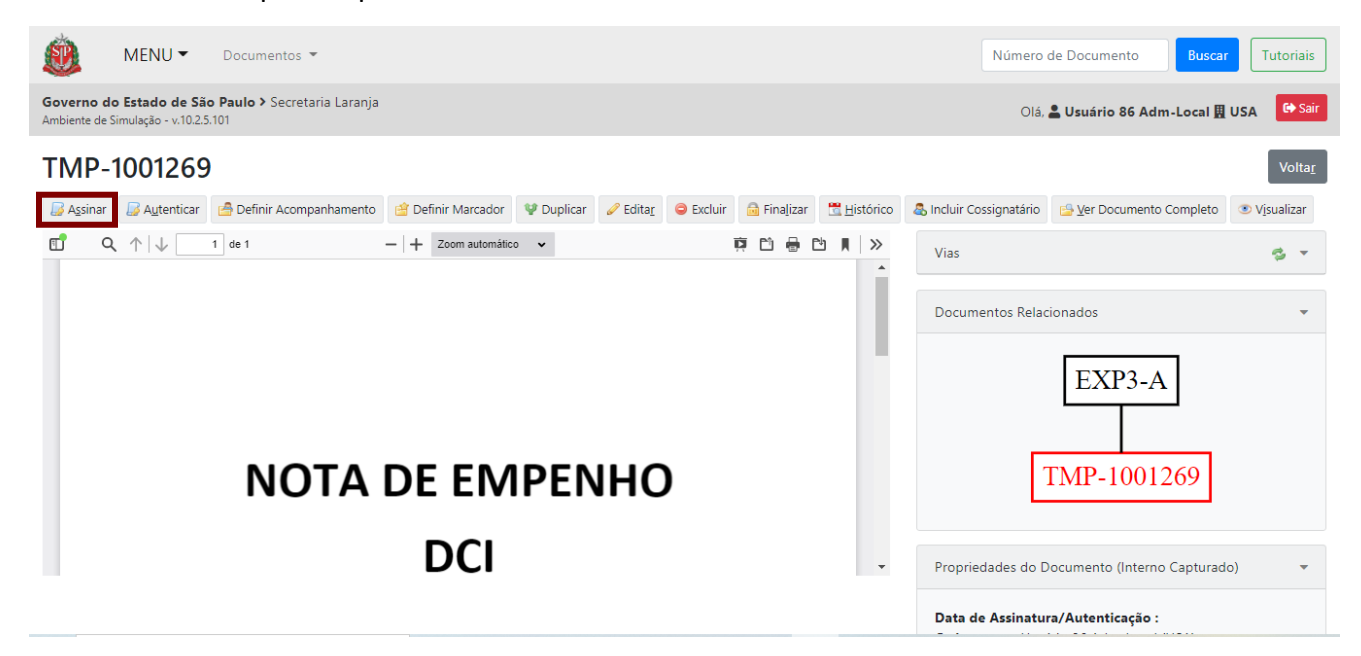

Será apresentada a seguinte página, com as informações do documento capturado. Para autenticar o documento com senha, verifique, em "**Formas de autenticação**", se a opção "**Senha**" está selecionada. Clique em "**Autenticar**".

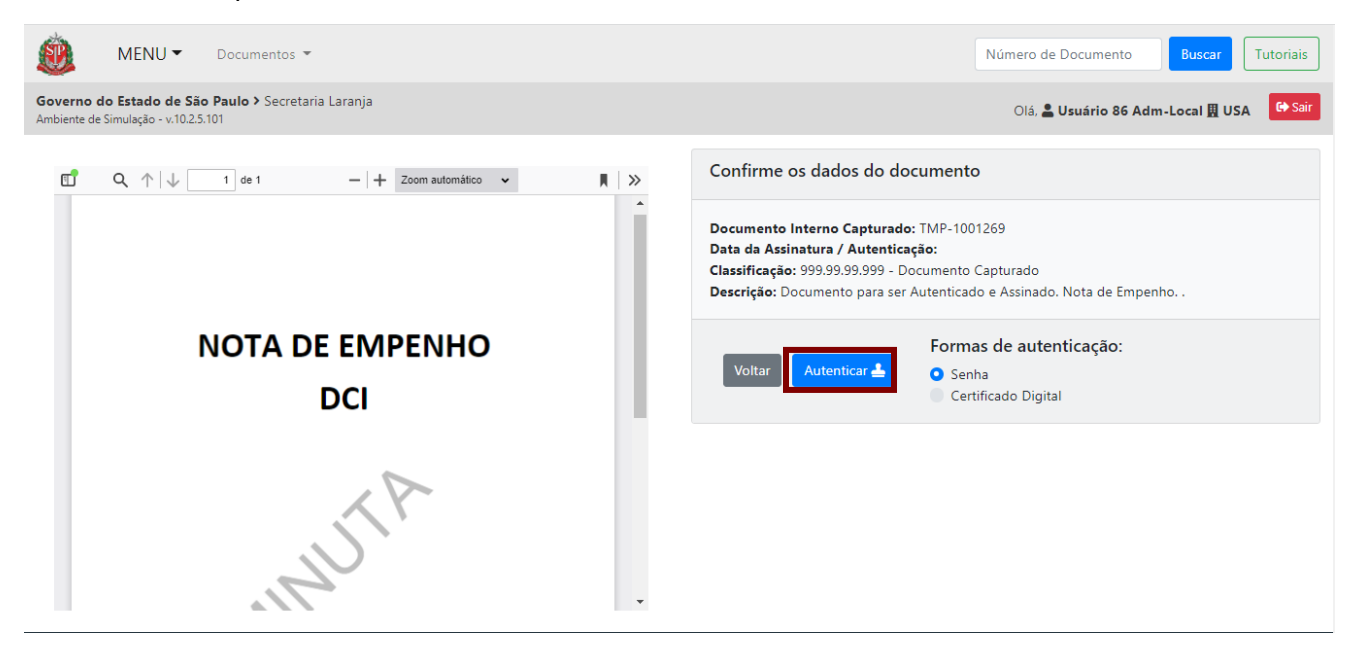

**Senha:** Indica que o documento será autenticado com número de matrícula e senha. Essa caixa de seleção está marcada por padrão e deve ser desabilitada sempre que o servidor for autenticar o documento utilizando certificado digital.

**Certificado Digital**: Para selecionar essa opção para autenticar o documento, é necessário ter a extensão "assijus" instalada no navegador.

Na sequência, informe a **senha** e clique em "**OK**". O **número da matrícula** já estará preenchido.

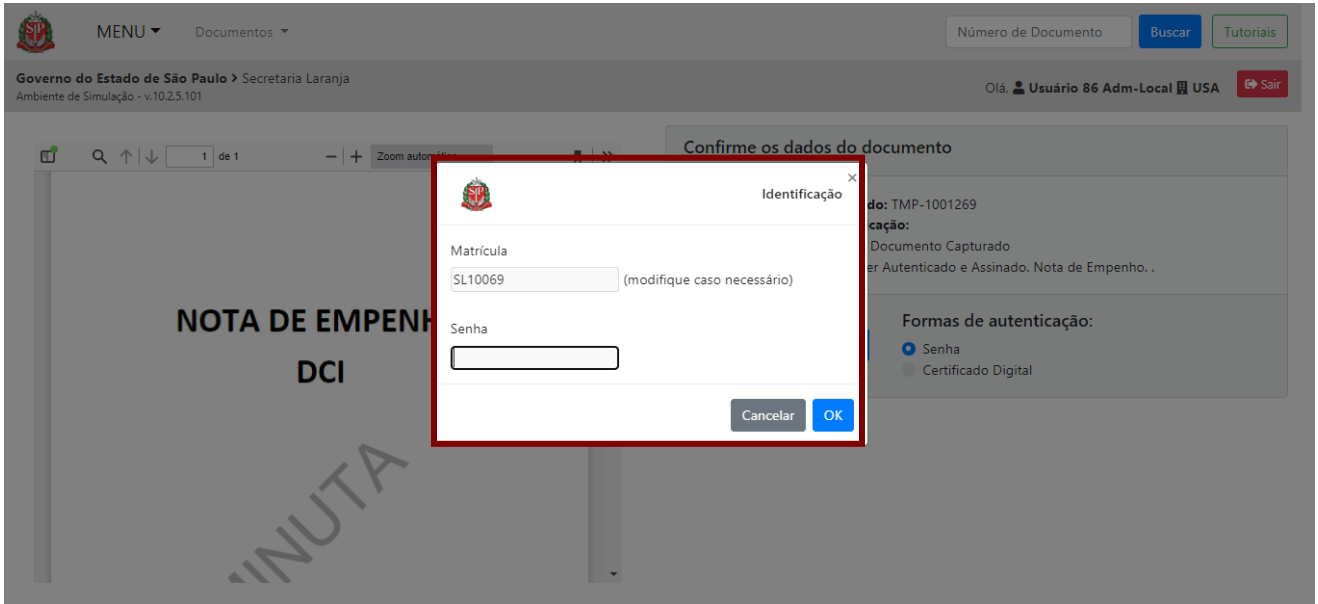

Após autenticar o documento, clique em "**Assinar**".

**Atenção:** Caso seja necessário, é possível incluir mais signatários no "**Documento Capturado Interno**". Para tanto, clique em "**Incluir Cossignatários**" antes de clicar em "**Assinar**". As informações de assinatura ficam registradas no histórico do documento e marcadas no rodapé, com matrícula do usuário, cargo ou função de confiança e unidade.

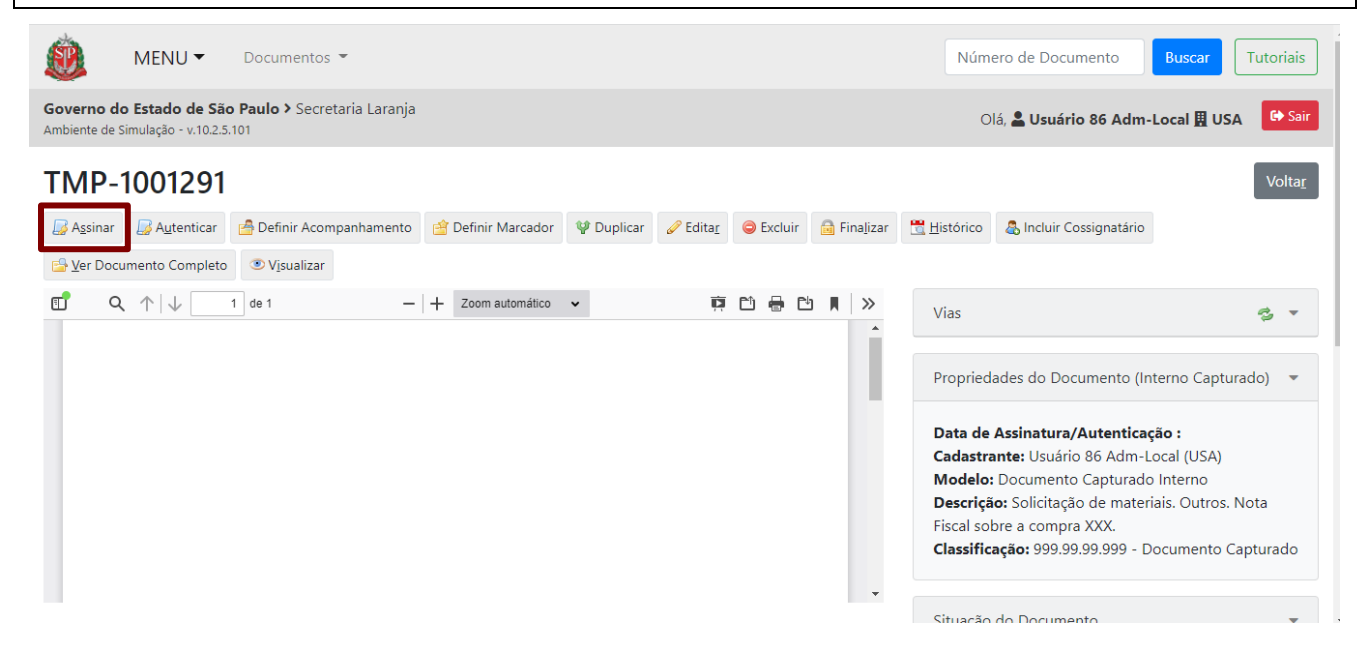

Será apresentada a seguinte página com as informações do "**Documento Capturado Interno**". Para assinar documento com senha, verifique, em "**Formas de assinatura**", se a opção "**Senha**" está selecionada.

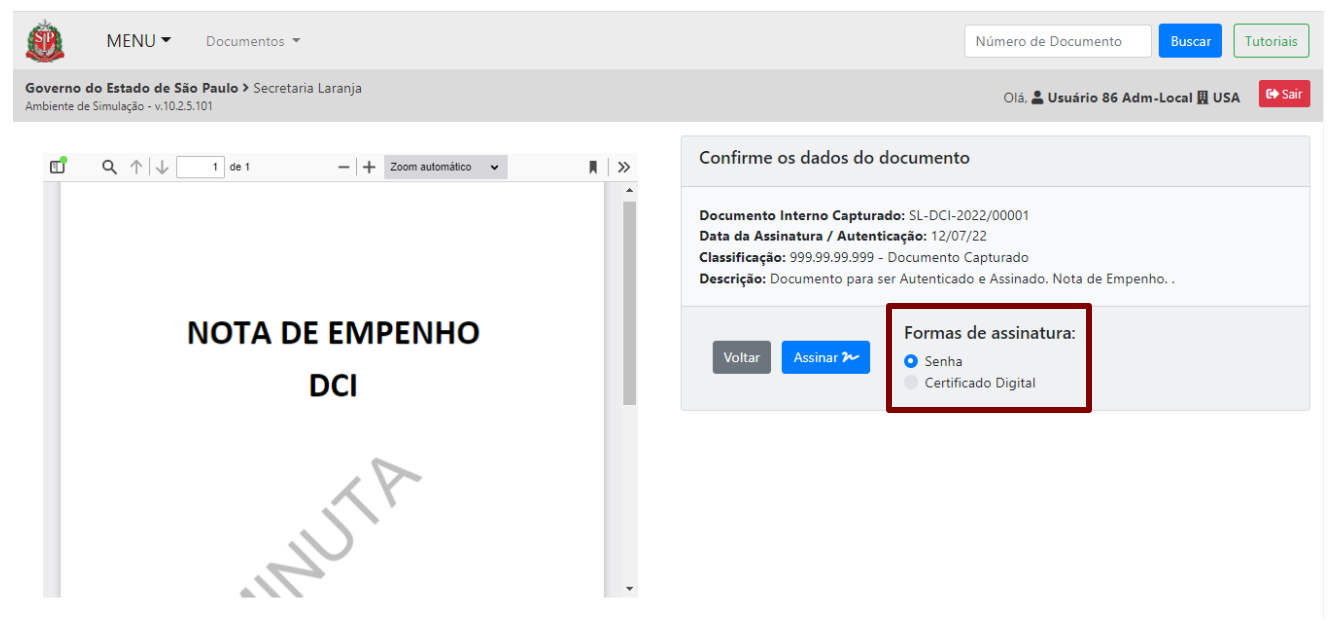

**Senha:** Indica que o documento será assinado com número de matrícula e senha. Essa caixa de seleção está marcada por padrão e deve ser desabilitada sempre que o servidor for assinar o documento utilizando certificado digital.

**Certificado Digital**: Para selecionar essa opção para assinar o documento, é necessário ter a extensão "assijus" instalada no navegador.

Na sequência, informe a **senha** e clique em "**OK**". O **número da matrícula** já estará preenchido.

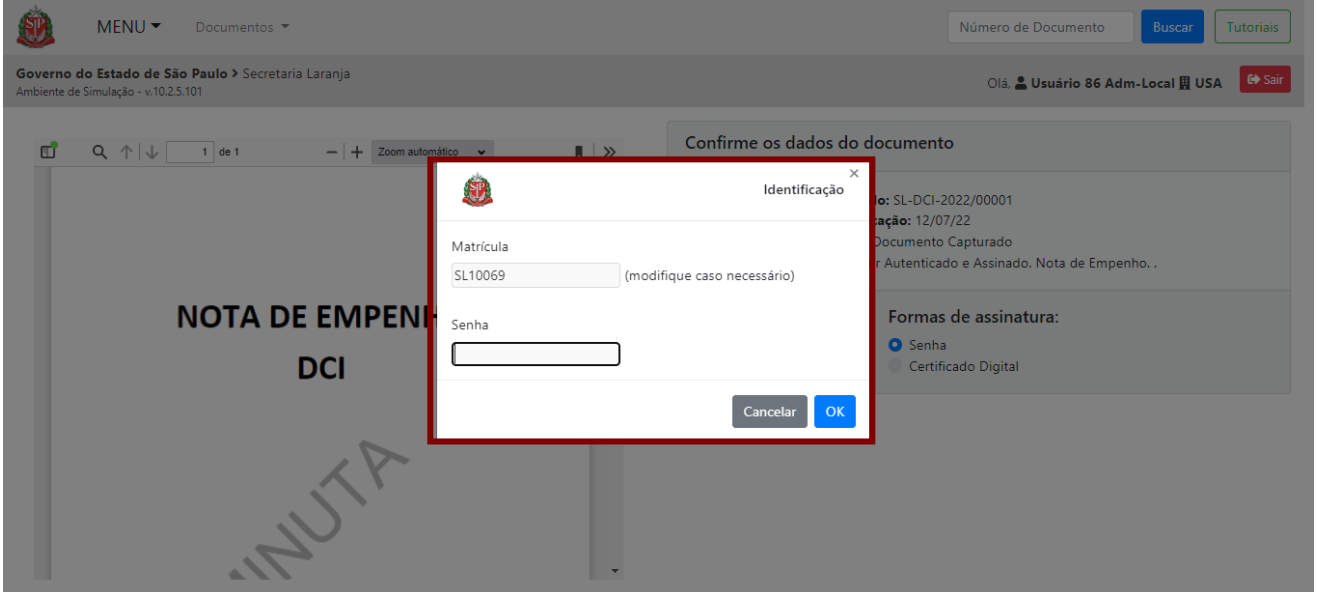

Após a autenticação e a assinatura, o documento está pronto para o devido encaminhamento.

Para mais informações, consulte o "**Anexo 2 – Manual de orientação para uso do ambiente digital de gestão documental do Programa SP Sem Papel**".

### **3.2. INCLUIR DOCUMENTO**

Para incluir um novo documento a um documento principal (que necessariamente precisa ser um documento composto) já criado no sistema, clique em "**Incluir Documento**". Essa funcionalidade permite produzir ou capturar item documental dentro do documento composto.

No sistema, a funcionalidade "**Incluir Documento**" é equivalente a juntar.

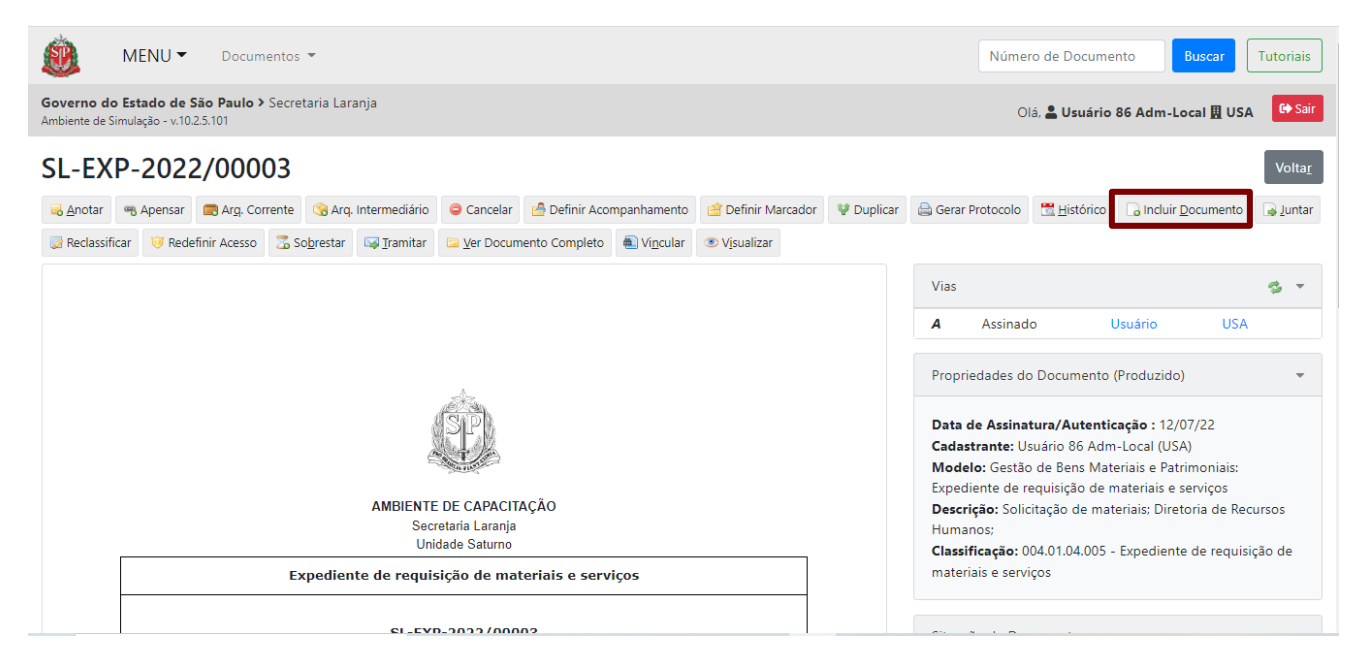

O sistema apresenta a página a seguir para a inclusão de um documento. Selecione o modelo, indique o responsável pela assinatura e preencha os dados solicitados.

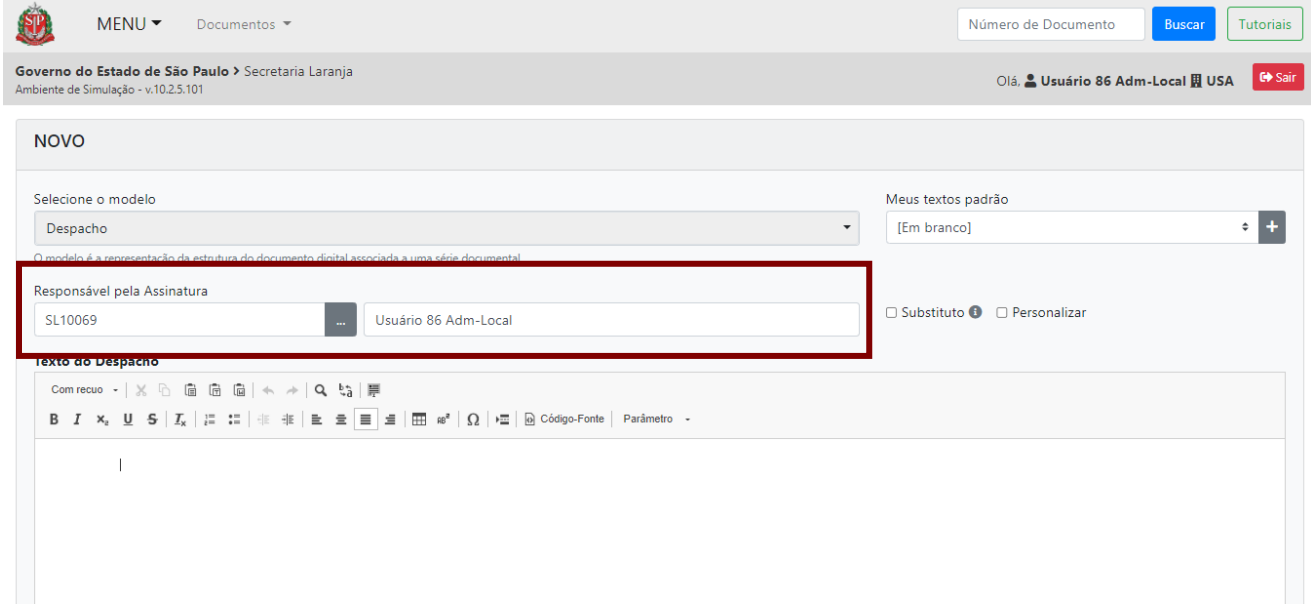

Após preencher todos os dados do documento, clique em "**OK**".

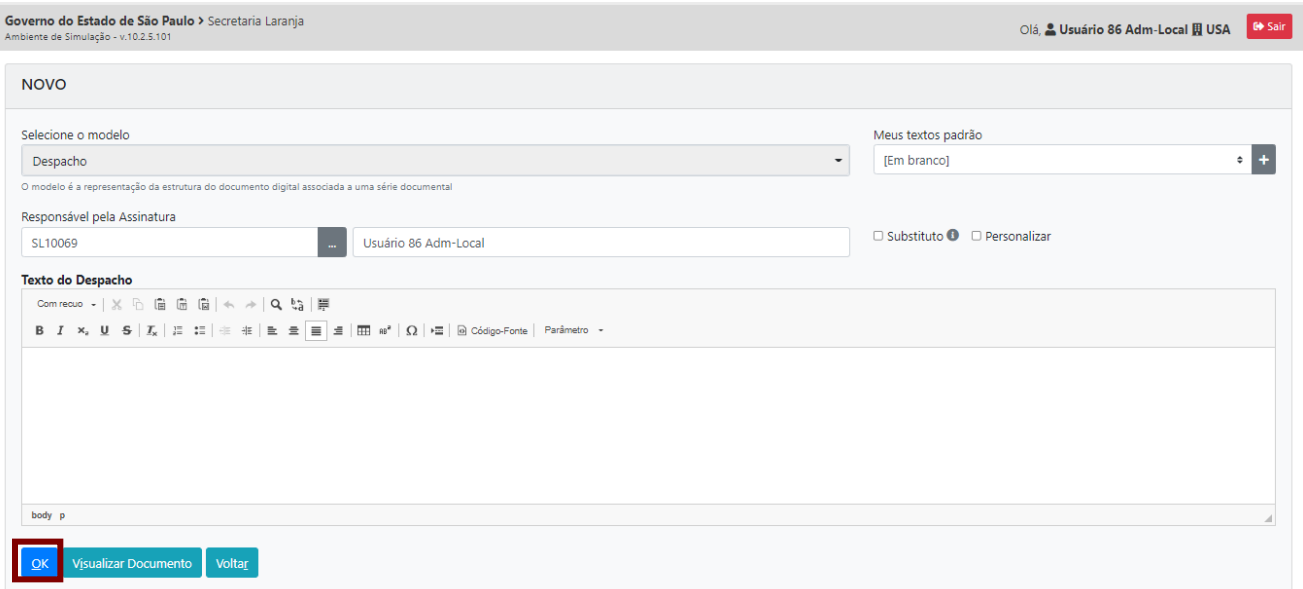

Após a inclusão e a finalização, o vínculo entre os documentos será apresentado no diagrama "**Documentos Relacionados**", no lado direito da página, por meio de uma linha cheia.

Quando o documento for assinado, ele será efetivamente juntado, e o diagrama será apresentado por meio de uma seta tracejada.

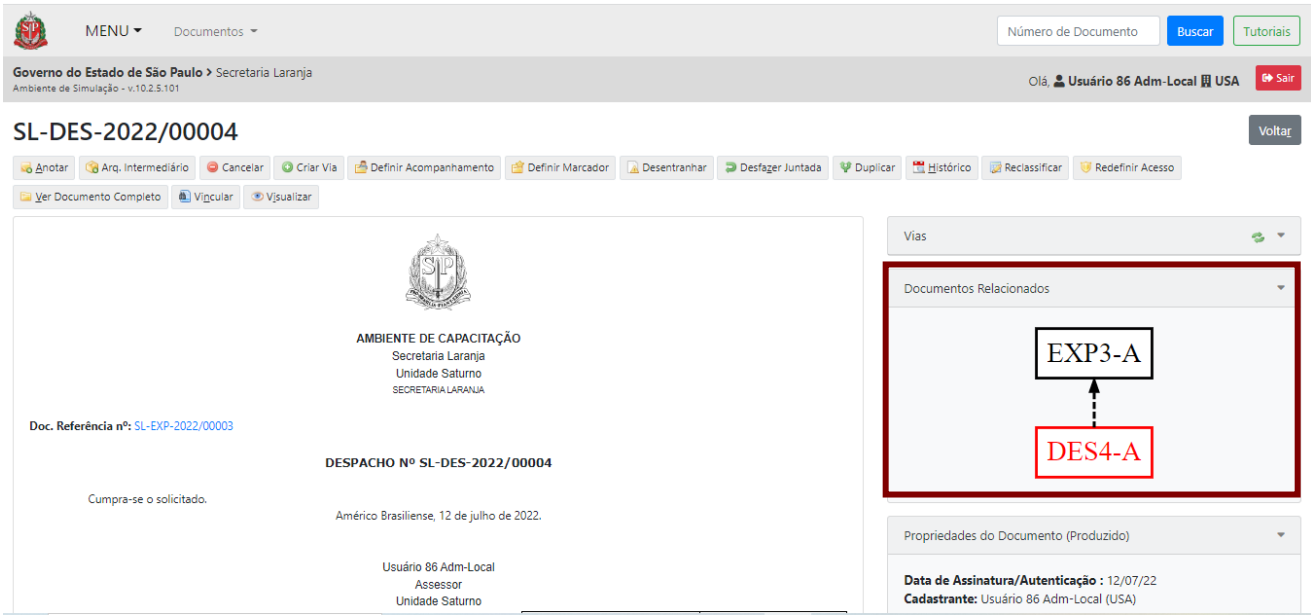

Todos os documentos assinados e incluídos no documento principal serão apresentados na parte inferior da página.

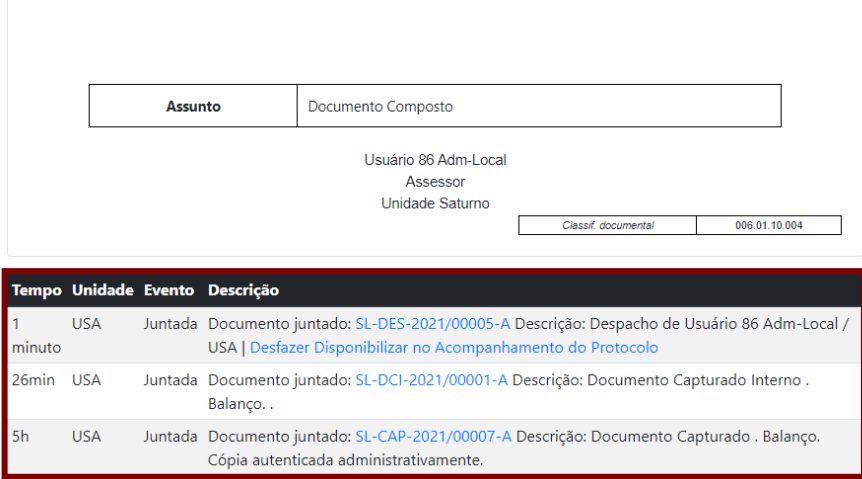

O documento destacado em vermelho indica aquele no qual se está trabalhando no momento.

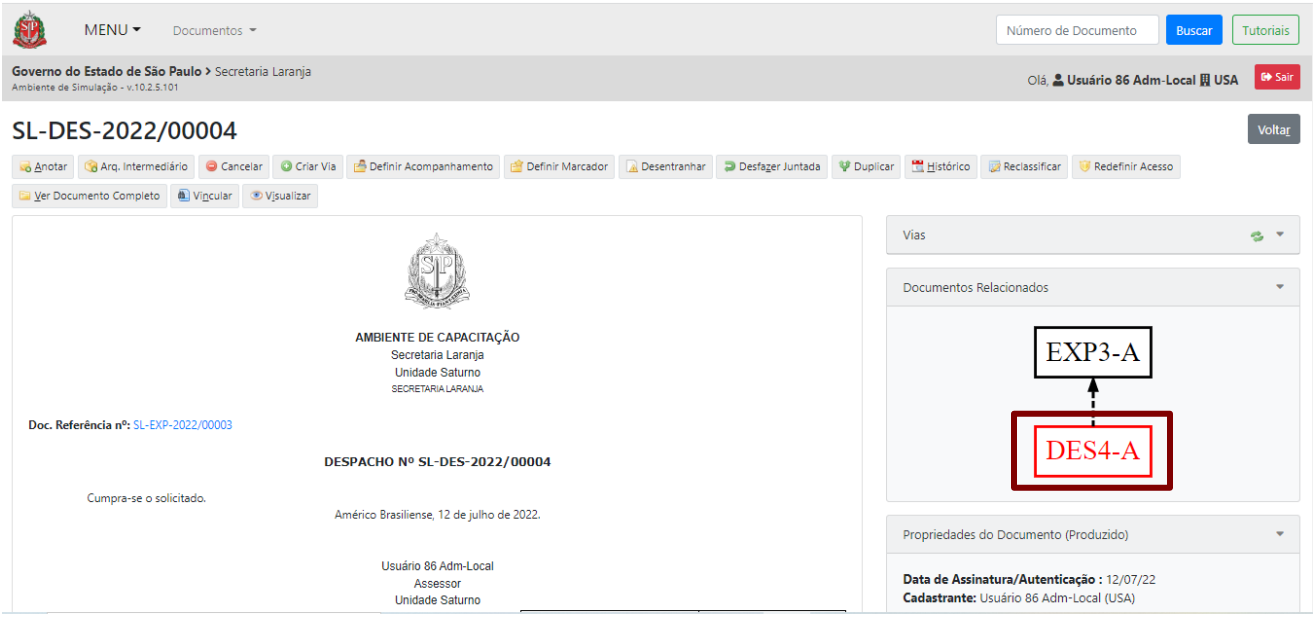

Para acessar outro documento que está sendo exibido na página, clique no item do diagrama desejado ou no *link* do documento apresentado na parte inferior da página.

**Atenção**: Para incluir um documento, é fundamental ter certeza que se está no documento principal, ou seja, no primeiro do diagrama "**Documentos Relacionados**", no lado direito da página.

Quando estiver no documento principal, você não verá a caixa "**Documentos Relacionados**".

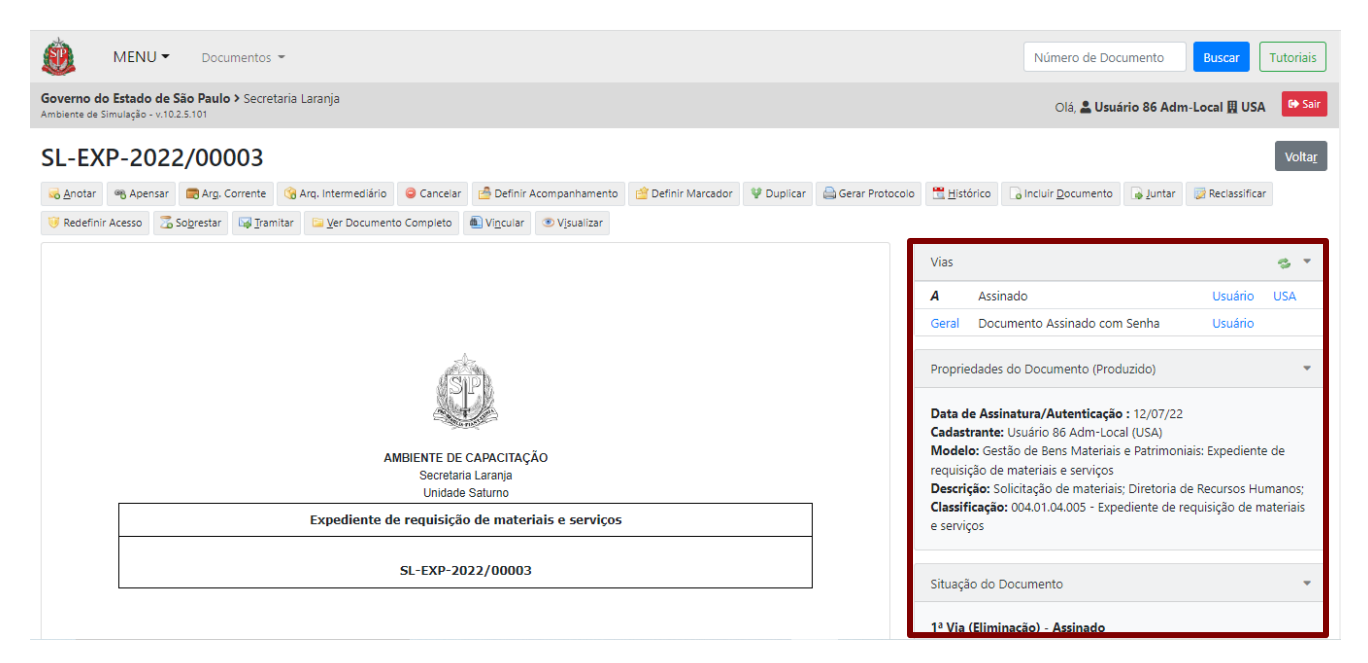

Não é possível desfazer a inclusão do documento, apenas "**Desfazer Juntada**".

**Atenção**: Essa ação estará disponível até que outra ação seja realizada no documento principal. Caso não seja possível "**Desfazer Juntada**", utilize a funcionalidade "**Desentranhar**".

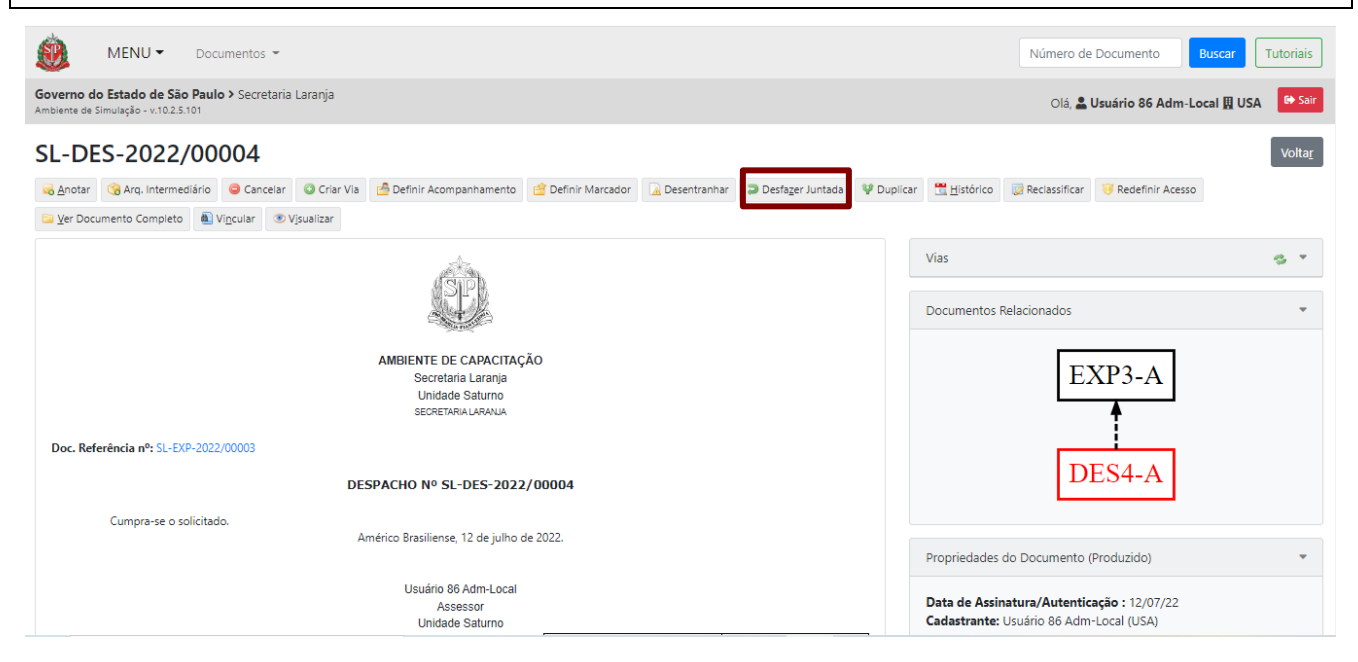

Após juntar o documento avulso sem assinatura ao documento composto, o sistema indicará na seção "**Pendências**" que o documento ainda não foi juntado. O documento composto poderá ser tramitado mesmo que haja pendências; nesse caso, o documento que possui pendência permanece na mesa do produtor ou do responsável pela assinatura, mas pode ser visualizado pelo destinatário. Portanto, antes de tramitar, é necessário que as pendências sejam concluídas.

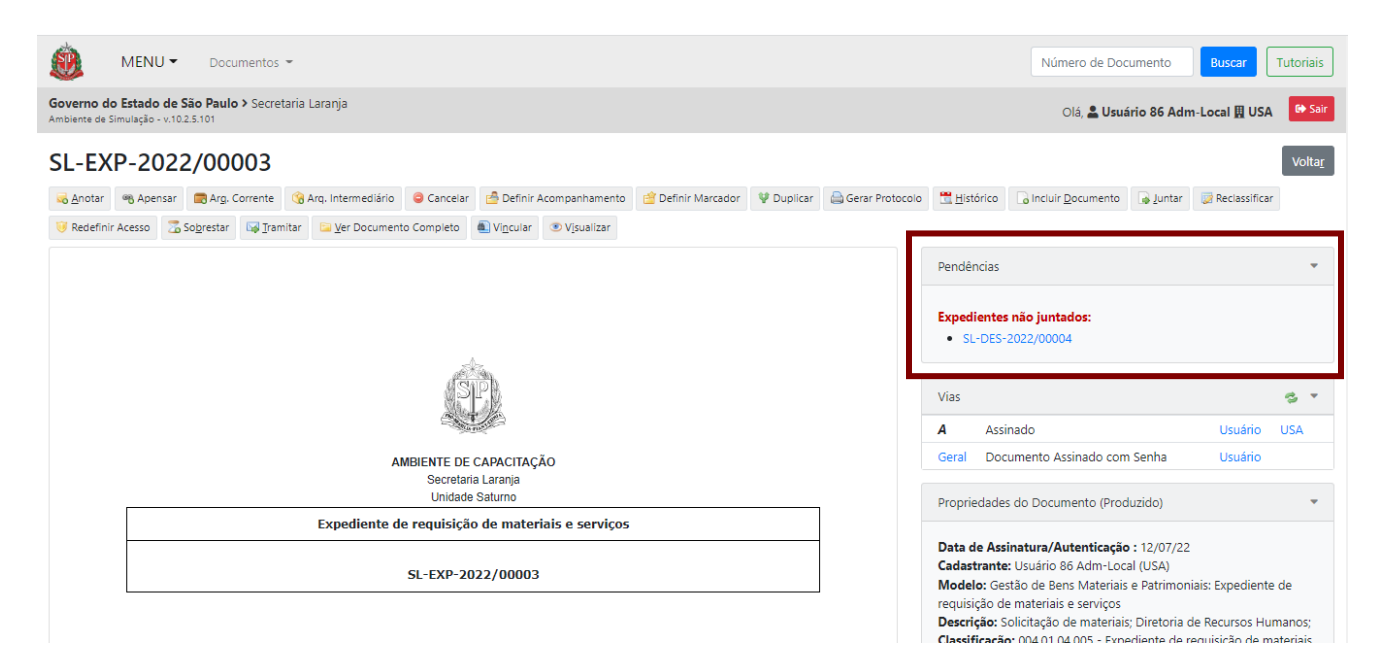

### **3.3. JUNTAR DOCUMENTOS**

Essa funcionalidade permite incorporar um documento a outro, isto é, juntar dois documentos já criados no sistema Documentos Digitais.

**Atenção**: Para incorporar um documento a outro, os dois documentos devem estar disponíveis na "**Mesa Virtual**" do usuário que fará a incorporação.

Para incorporar os documentos, selecione, na "**Mesa Virtual**", aquele que será o secundário e, com esse documento aberto, clique na funcionalidade "**Juntar**".

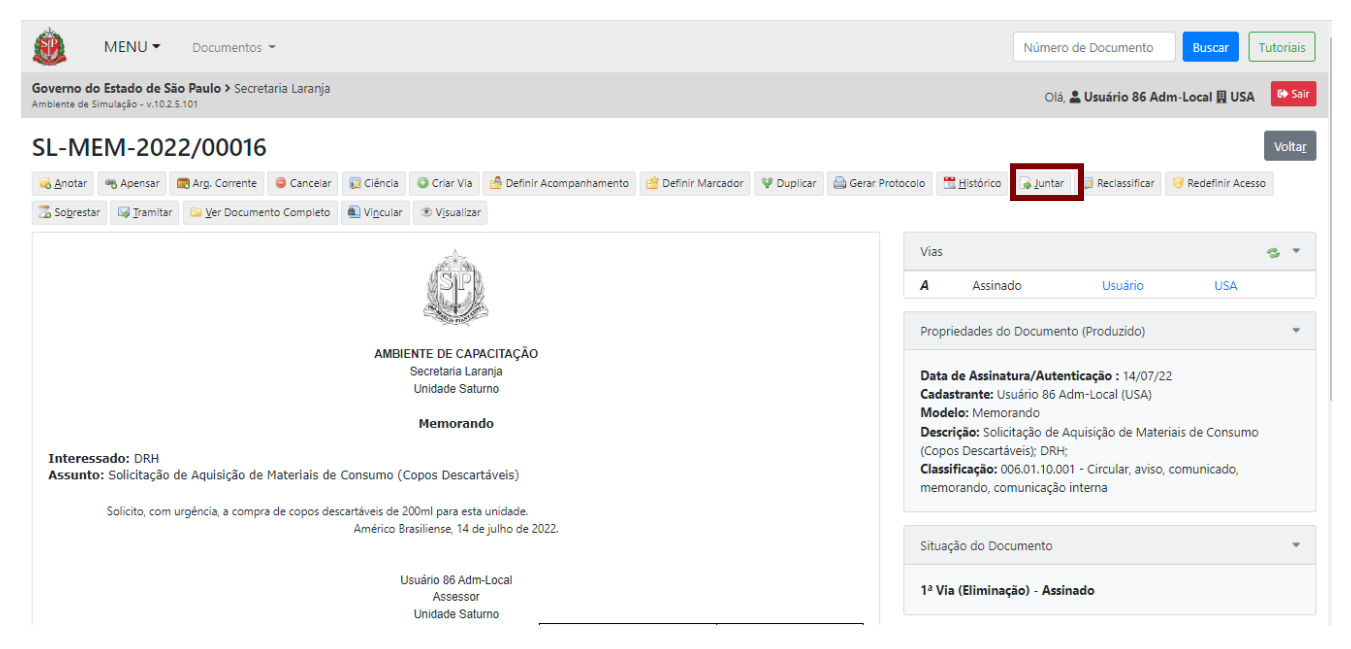

O sistema apresenta a página para a seleção do documento principal. No campo "**Documento**", selecione a opção "**Documento Interno**" e faça a busca, conforme indicado a seguir.

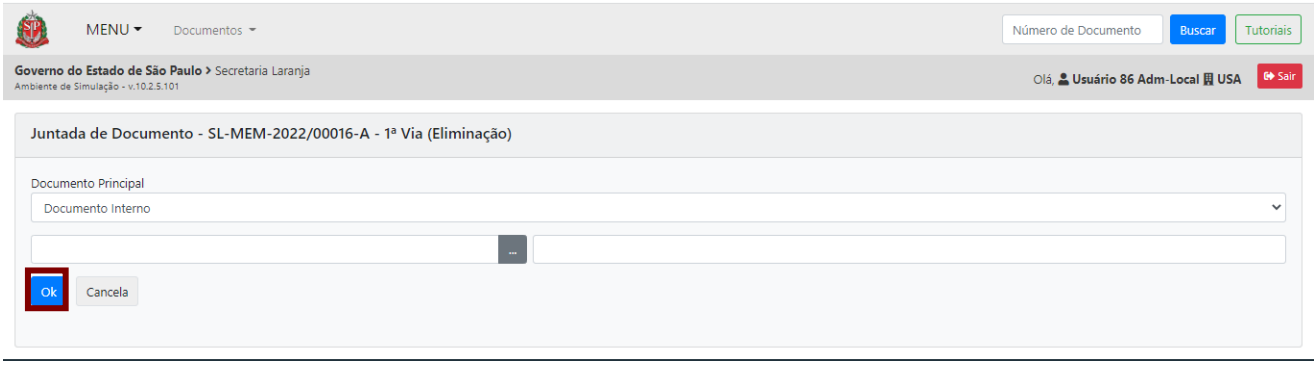

Na página exibida, localize o documento utilizando os filtros disponíveis na pesquisa.

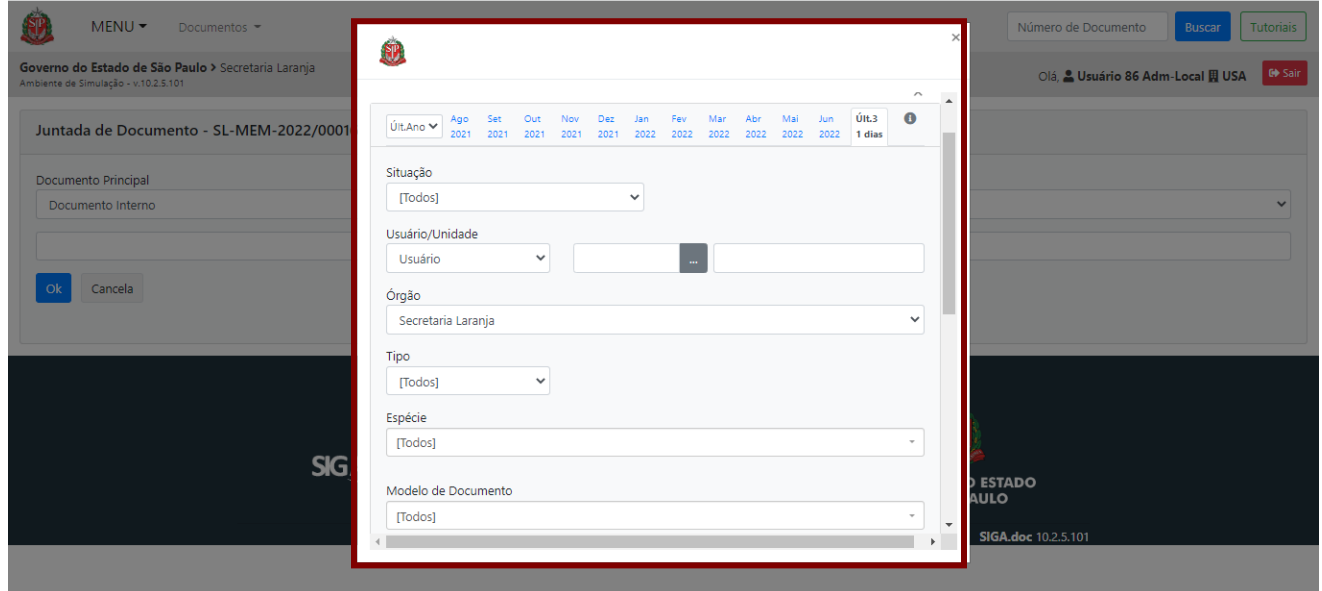

Em seguida, localize o documento que será o principal e clique no **número**.

**Atenção**: O usuário deve selecionar o documento composto com a indicação de letras A ou V (V-XX).

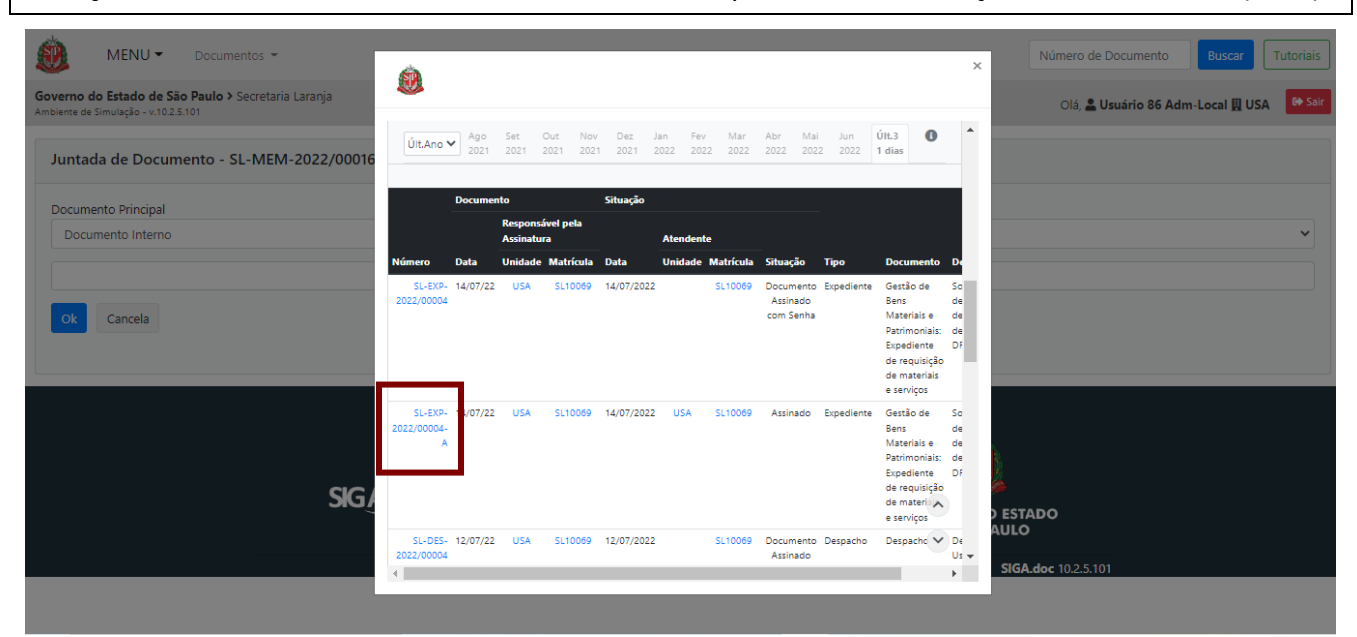

Clicando no número do documento, ele é selecionado. Para finalizar a operação de juntada, clique em "**Ok**".

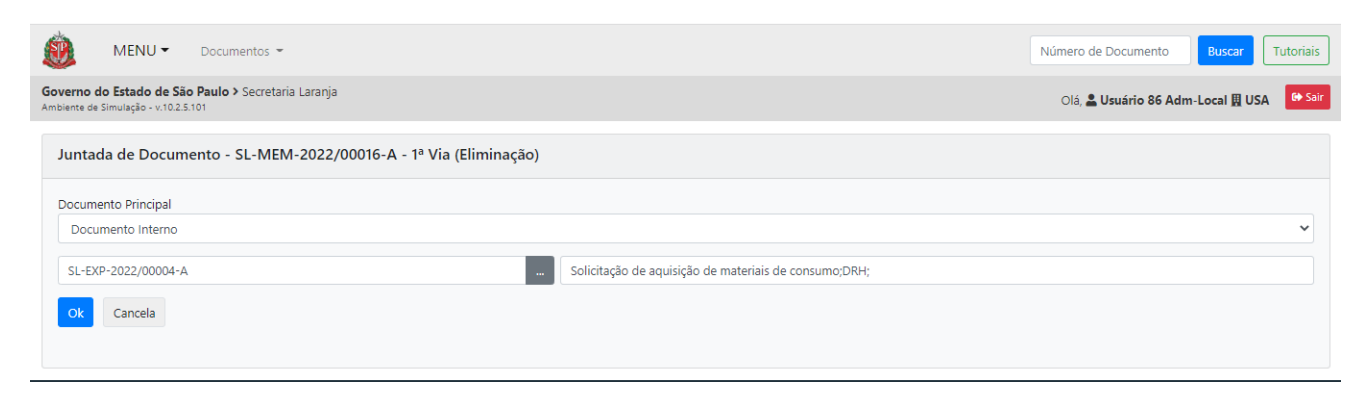

Após realizada a operação "**Juntar**", o vínculo entre os documentos será apresentado no diagrama "**Documentos Relacionados**", no lado direito da página com a seta tracejada.

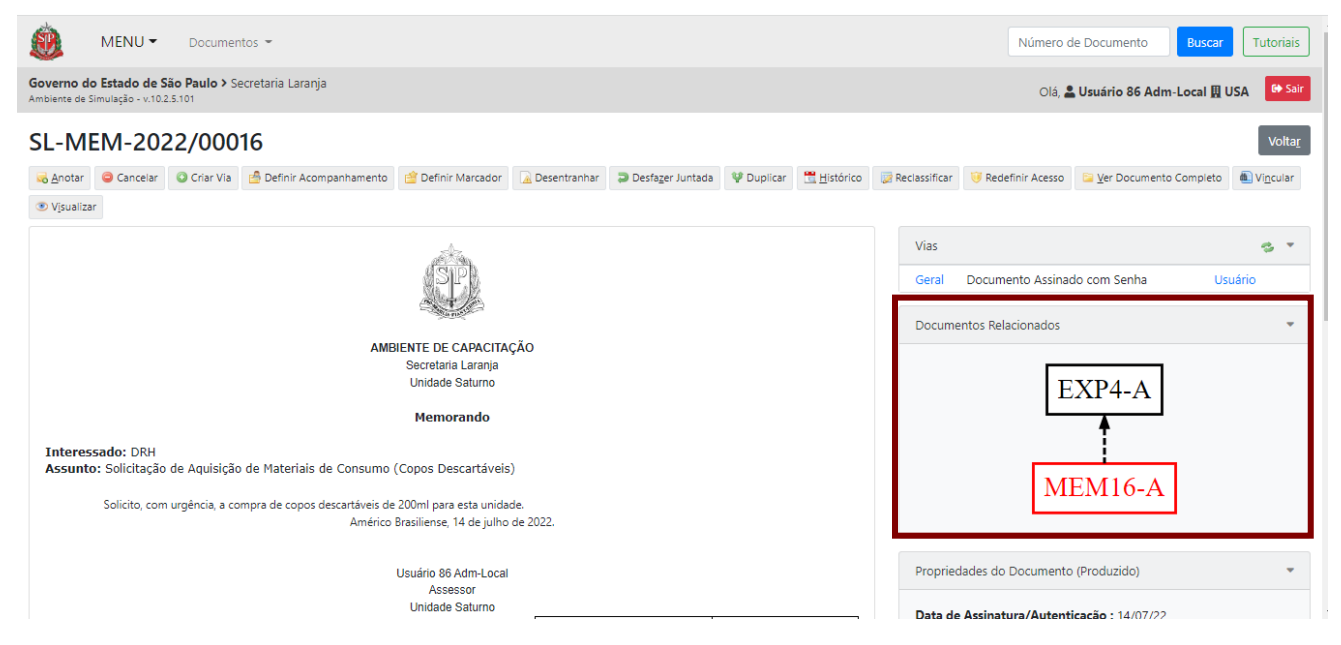

O documento destacado em vermelho indica aquele no qual se está trabalhando no momento.

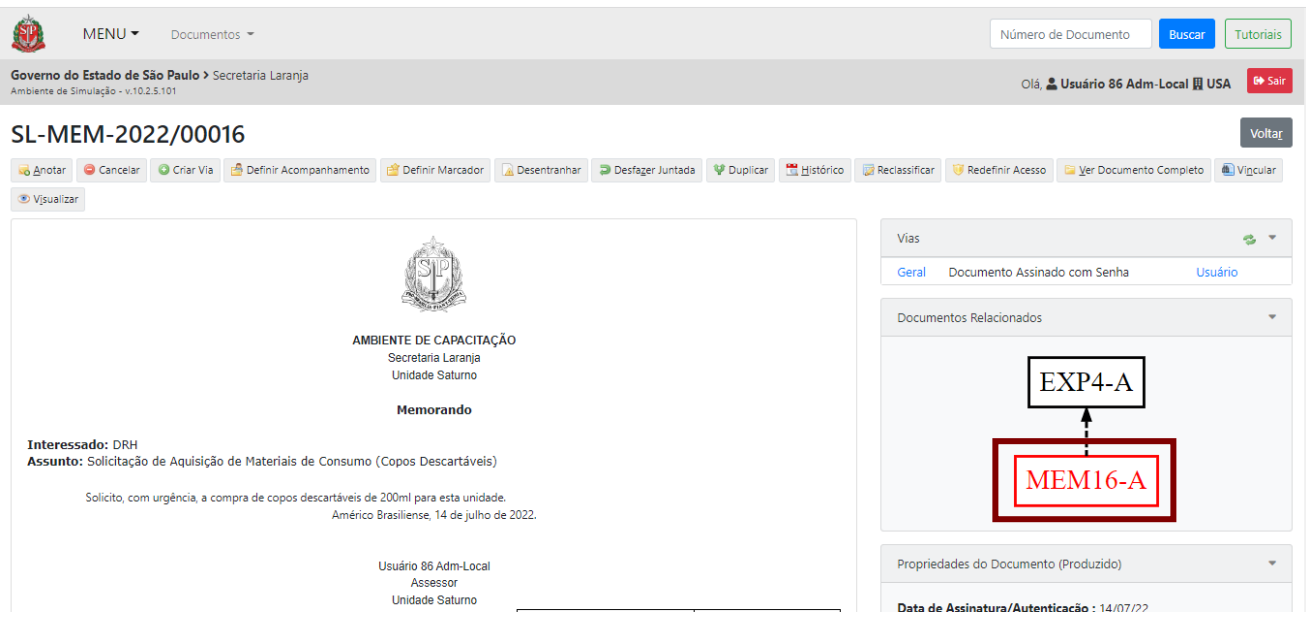

Para mudar de documento, clique no item do diagrama desejado ou no *link* do documento apresentado na parte inferior da página.

Quando estiver no documento principal, será exibida uma página similar à página abaixo, na qual **não** será apresentado o diagrama "**Documentos Relacionados**".

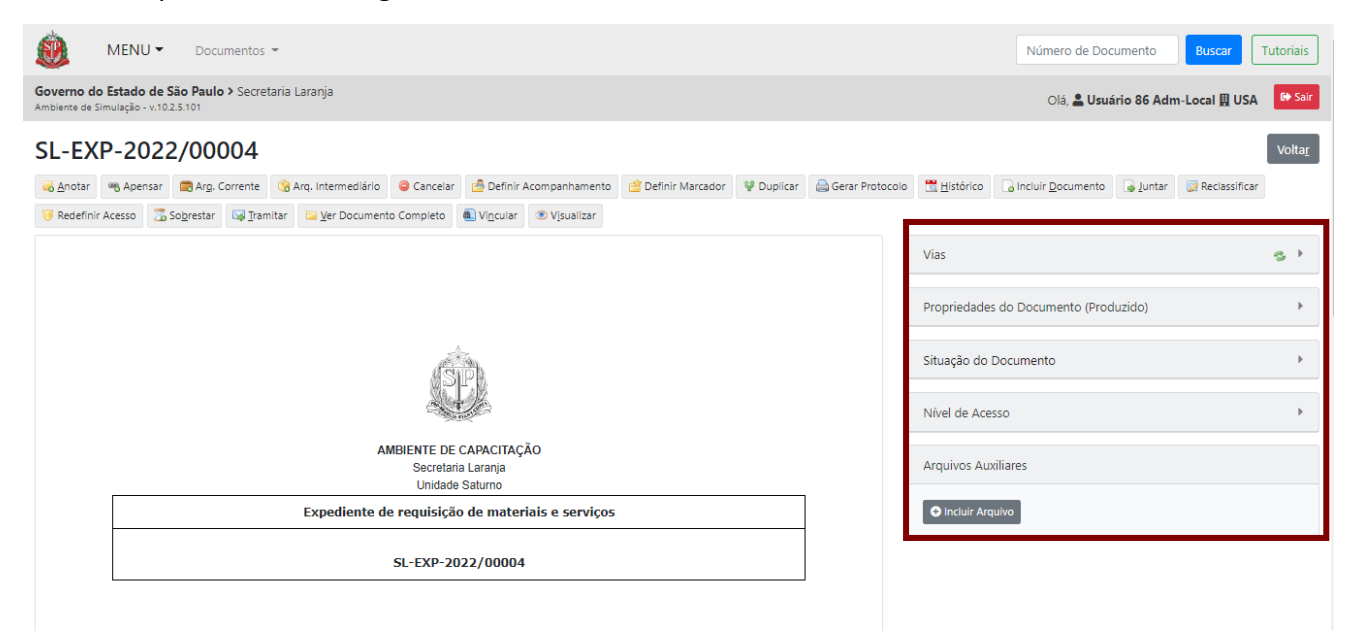

Para **desfazer a juntada**, clique em "**Desfazer Juntada**". Essa funcionalidade permite desfazer a incorporação enquanto não for realizada outra operação no documento.

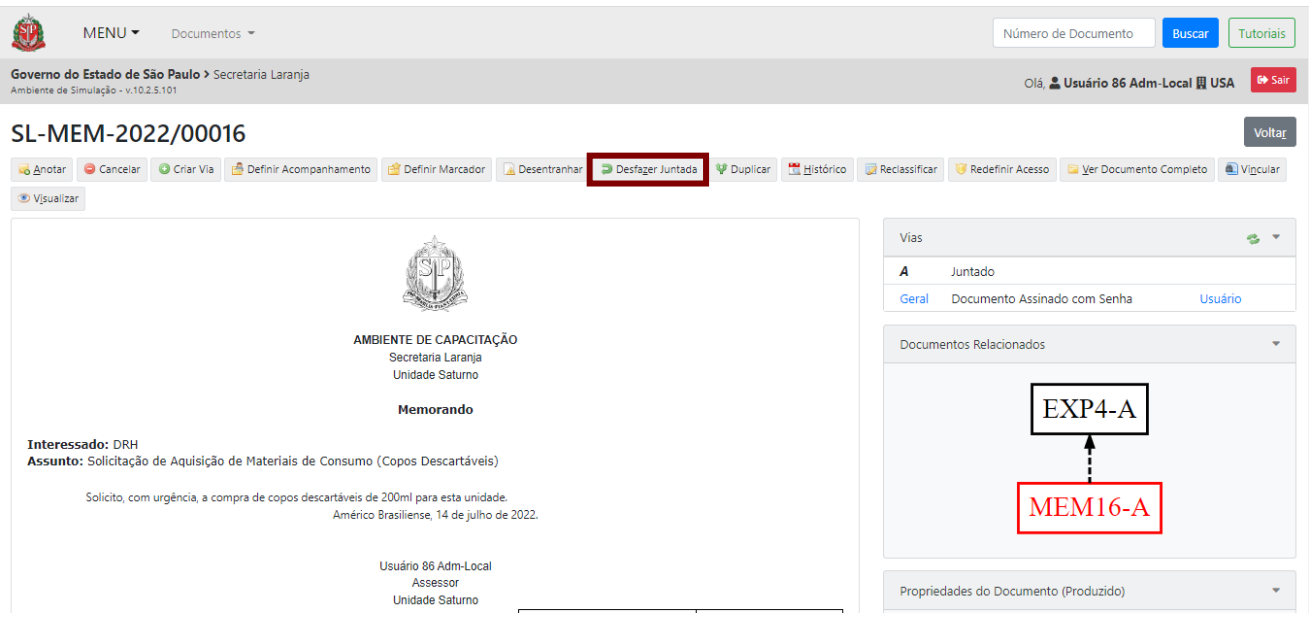

## **3.4. DESENTRANHAR**

A funcionalidade "**Desentranhar**" permite retirar item documental incluído em um documento composto, mesmo após a realização de outras operações. Ela só deve ser utilizada nos casos de retirada de:

- Item documental juntado indevidamente;

- Item documental juntado em duplicidade.

Deve ser evitado o uso da funcionalidade "**Desentranhar**" para desincorporar documentos, uma vez que a incorporação é considerada um procedimento definitivo. Portanto, a desincorporação somente deve ser realizada nos casos de erro de procedimento, ou seja, quando o documento tiver sido incorporado indevidamente a outro documento.

Para desentranhar documentos juntados, selecione o documento a ser retirado e clique em "**Desentranhar**".

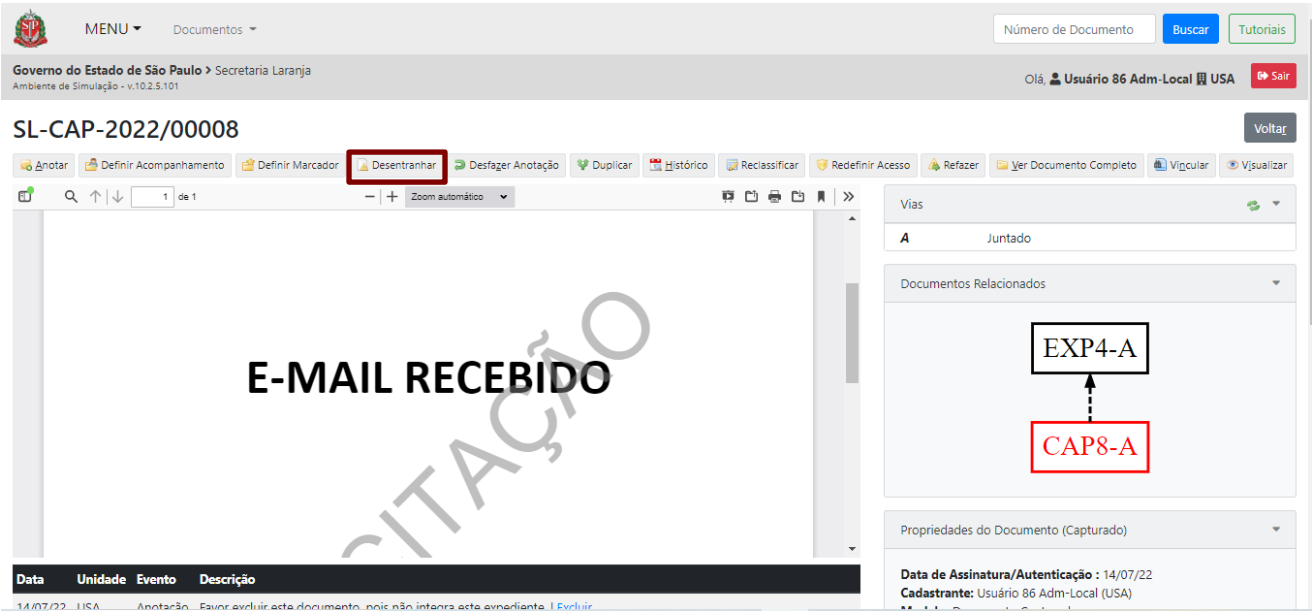

O sistema apresenta a página para a inclusão da data, nome da autoridade responsável pelo desentranhamento e motivo. No campo "**Responsável**", digite o nome ou a matrícula da pessoa desejada; ou faça a busca pelo nome ou pela matrícula do usuário. Todos os campos são de preenchimento opcional, com exceção do "**Motivo**".

Preencha os campos e clique em "**OK**".

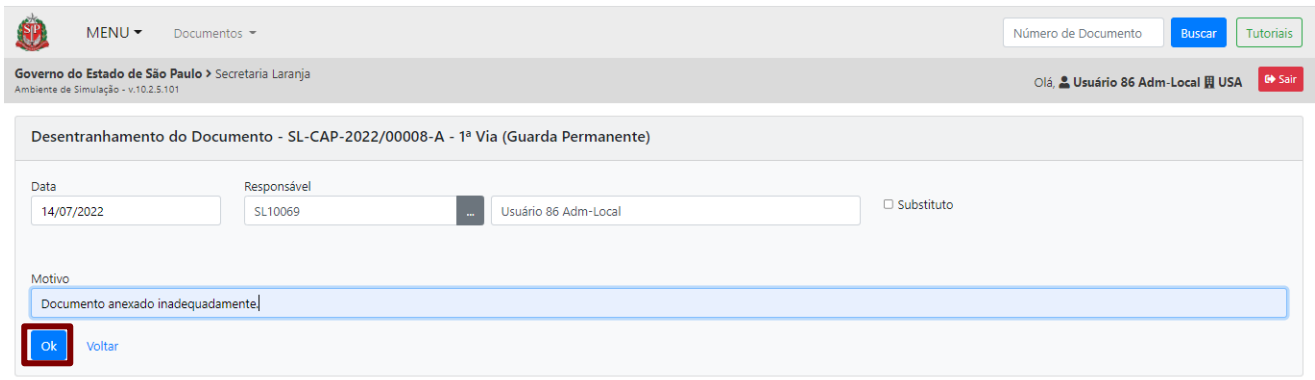

Para concluir o "**Desentranhamento**" do documento, clique em "**Ver/Assinar**" no evento criado abaixo do documento para assinar o "**Termo de Desentranhamento**".

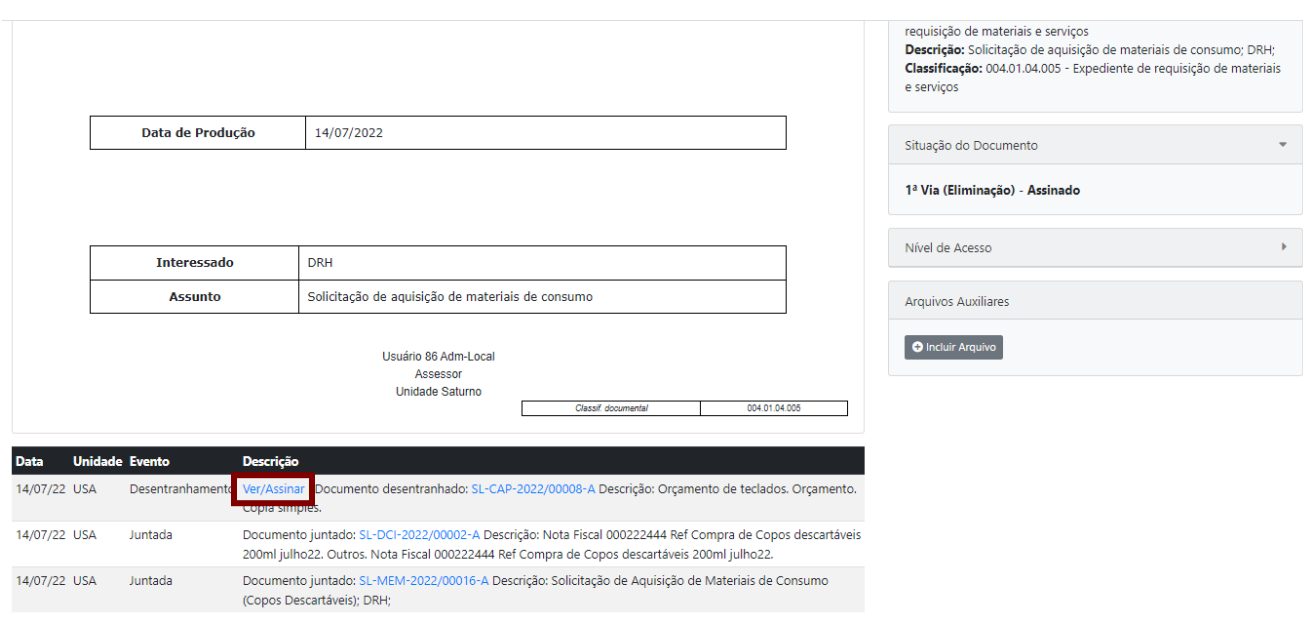

**Atenção**: O documento que foi desentranhado será substituído automaticamente pelo "**Termo de Desentranhamento**", documento que atesta seu desentranhamento. O documento composto manterá a mesma numeração das páginas, uma vez que o "**Termo de Desentranhamento**" assumirá a numeração das paginas retiradas.

O "**Termo de Desentranhamento**" será aberto em uma nova janela. Para assinar, clique em "**Assinar**".

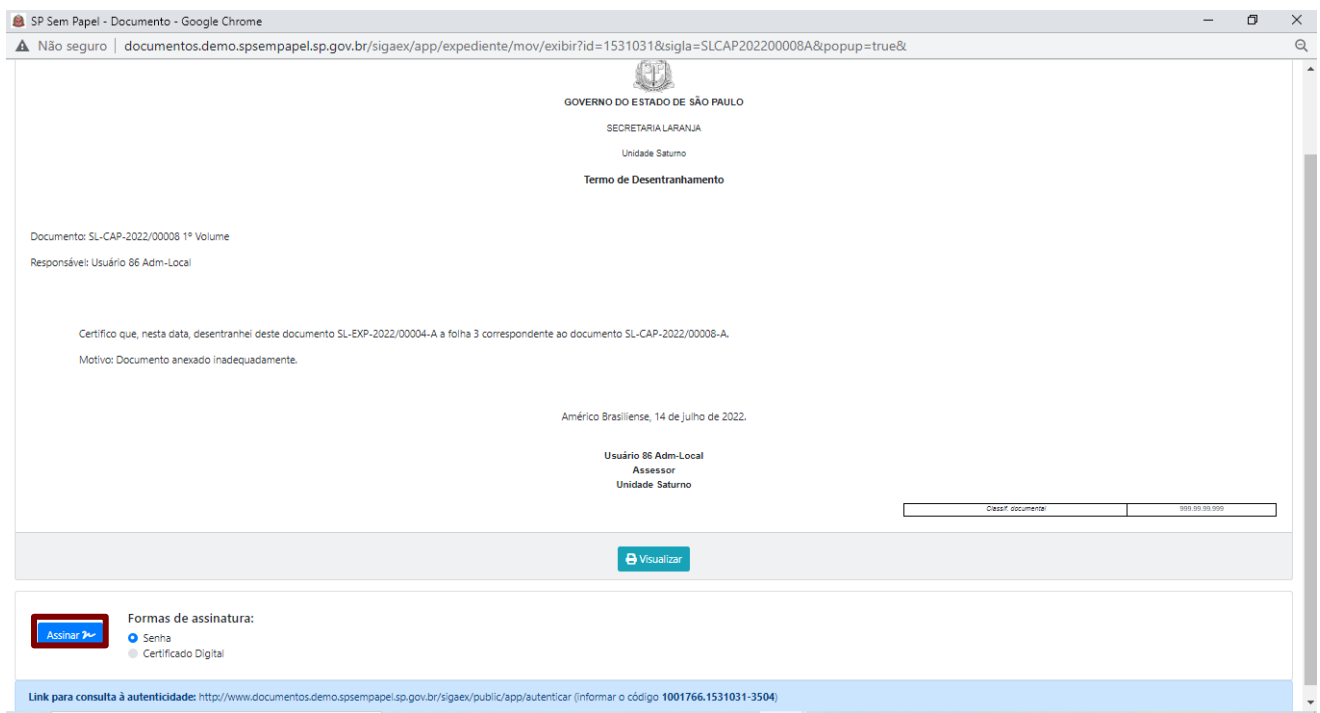

Na sequência, informe a sua senha e clique em "**OK**".

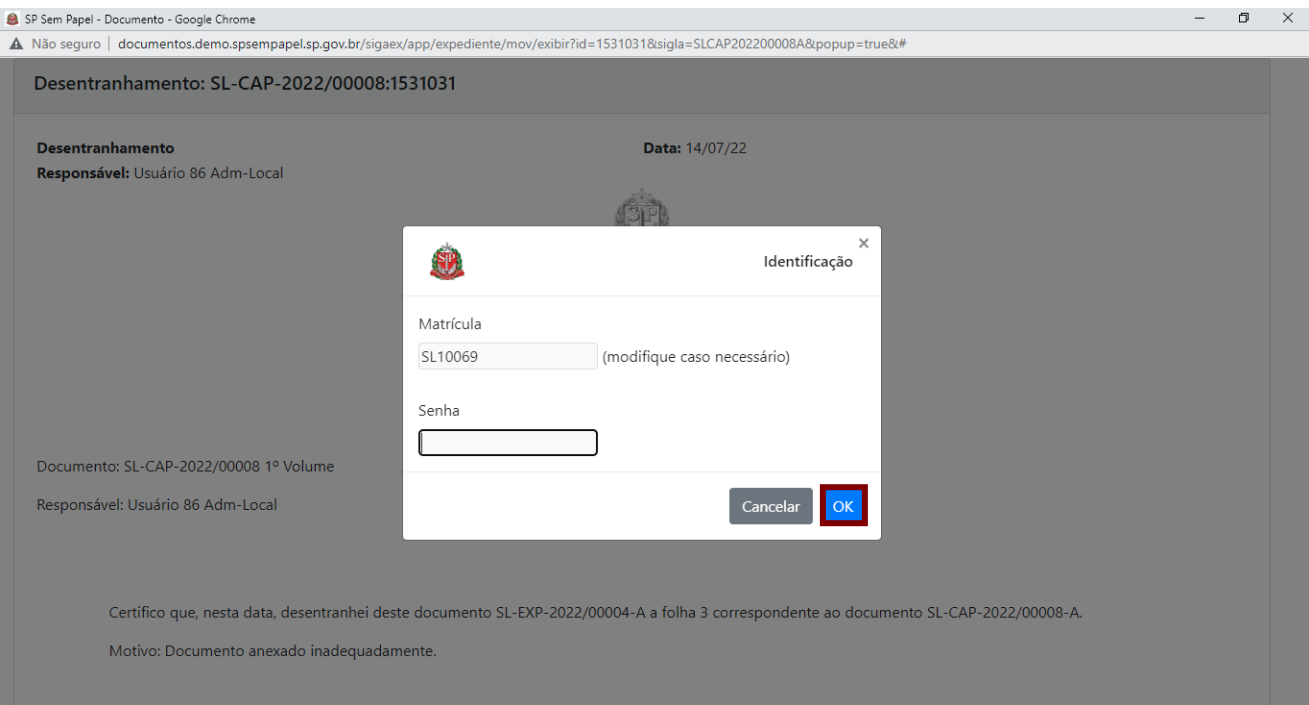

Para visualizar a assinatura do documento, basta verificar em "**Evento**".

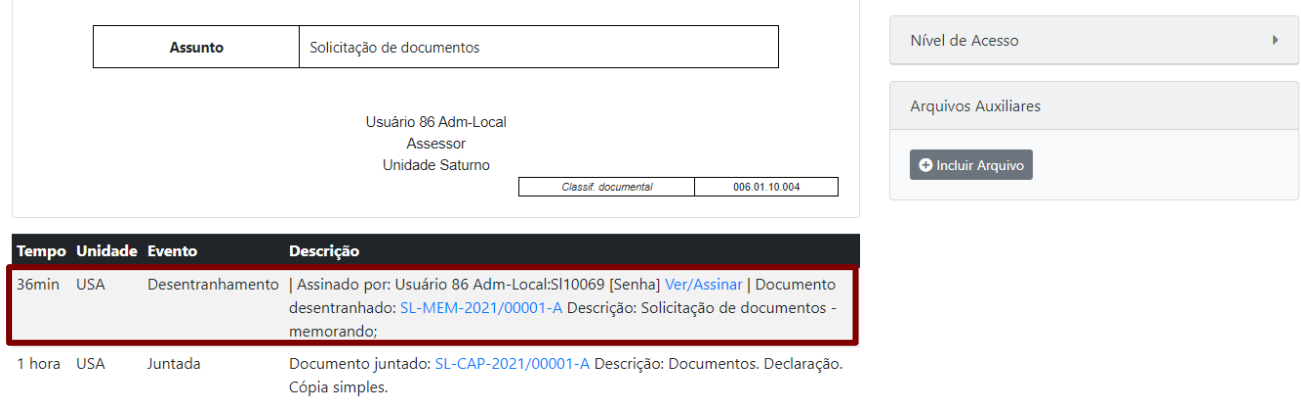

No documento principal, clicando em "**Ver Documento Completo**", é possível visualizar que o documento desentranhado foi substituído pelo "**Termo de Desentranhamento**".

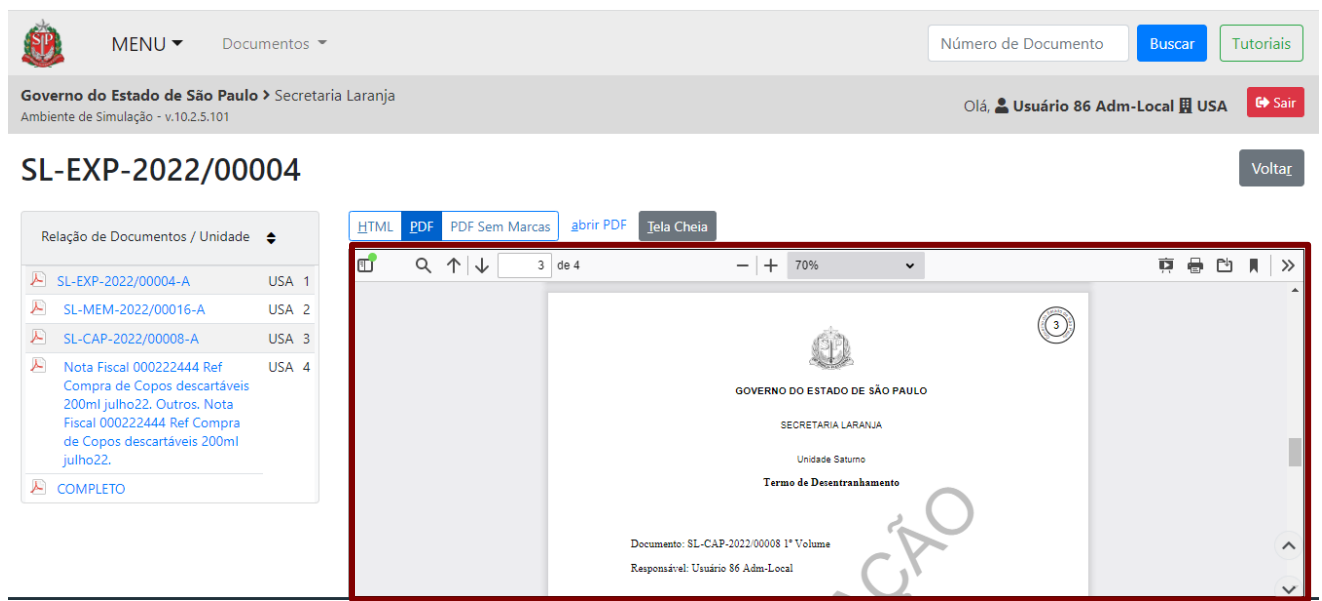

**Atenção**: Para desentranhar um documento sobrestado, é necessário, primeiro, realizar a ação de dessobrestamento do documento.

Caso deseje desfazer a operação, clique em "**Desfazer Desentranhamento**".

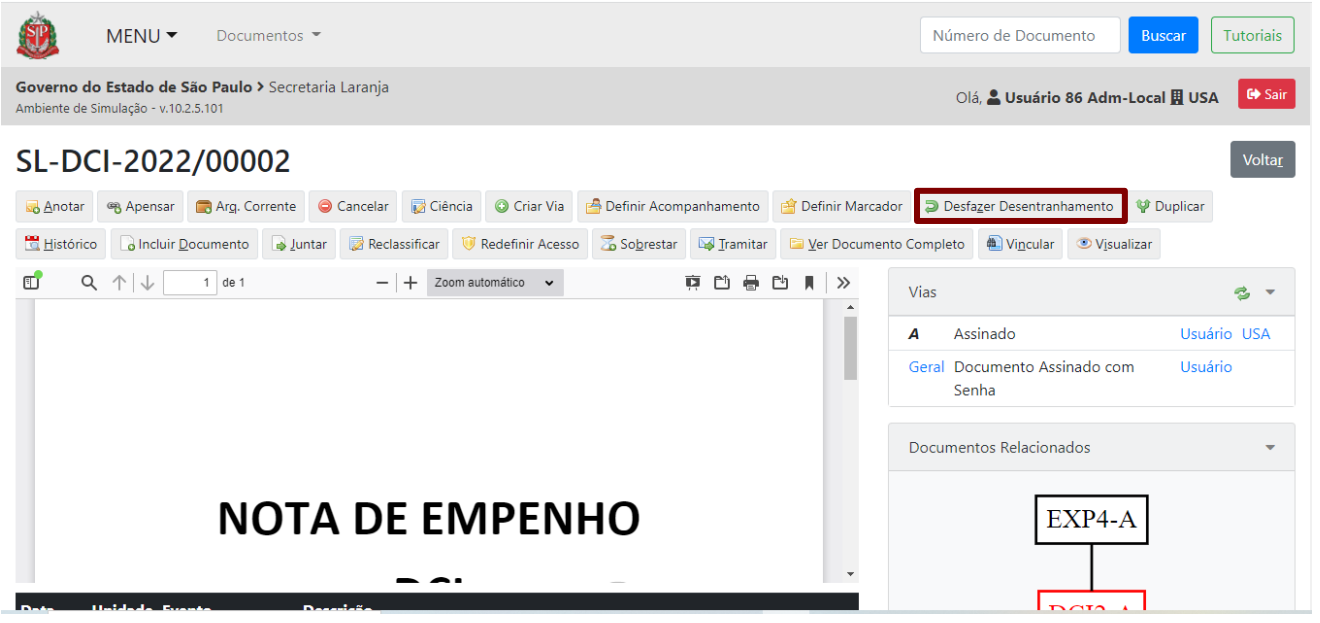

**Atenção**: Esta ação só é permitida enquanto nenhuma outra operação for realizada no documento principal, incluindo sua assinatura.

O sistema solicita a confirmação da operação, clique em "**OK**". Ao "**Desfazer Desentranhamento**", o documento avulso volta a compor o documento composto. A operação fica registrada em "**Histórico**".

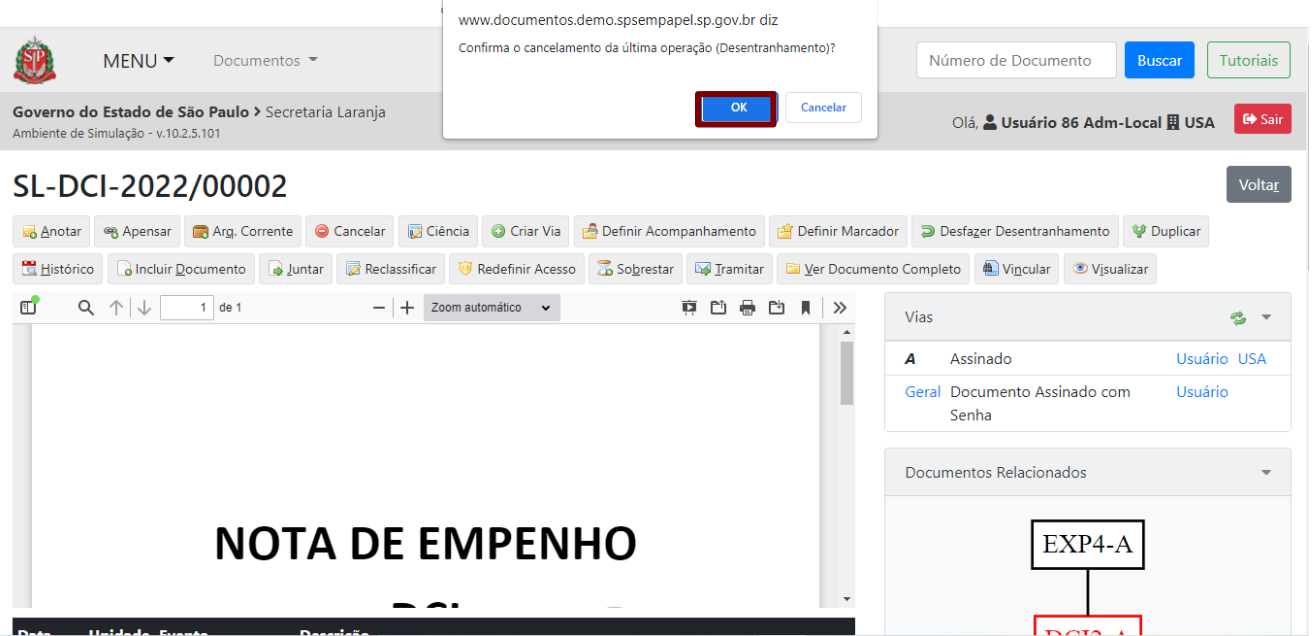

# **3.5. ANOTAR**

Para registrar uma breve informação temporária em um documento/item documental (tipo Post-it), clique em "**Anotar**".

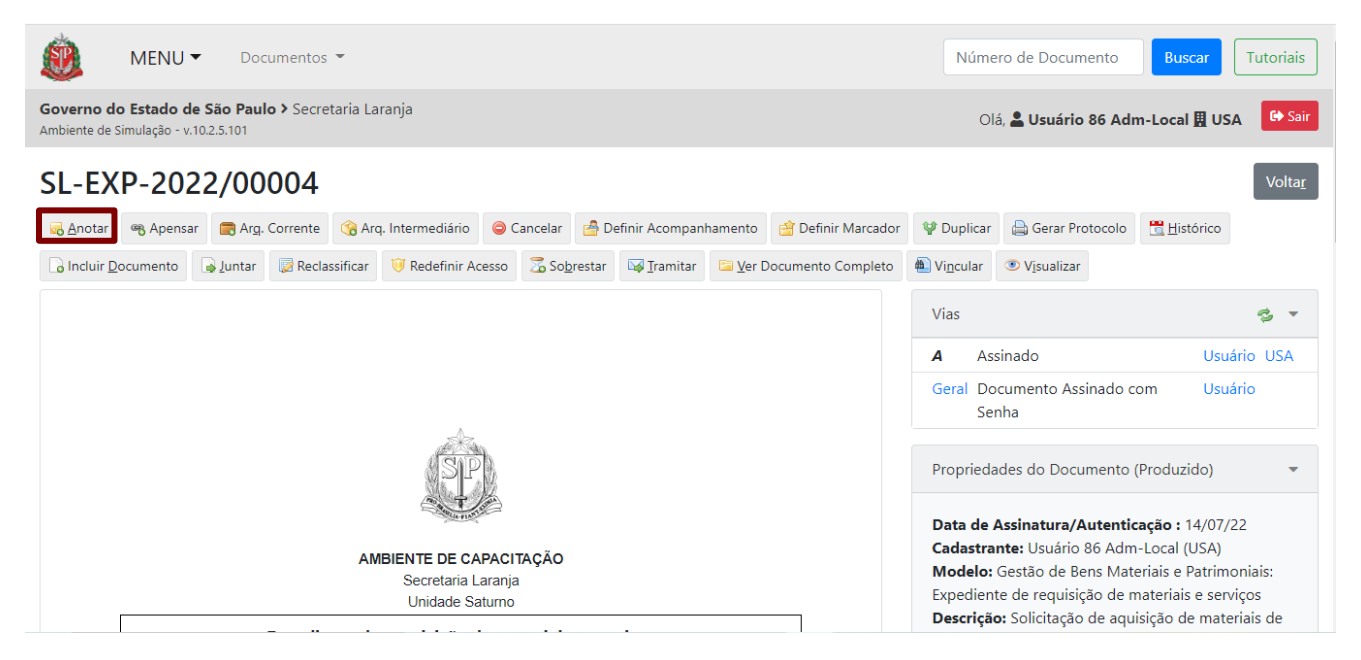

O sistema exibe uma mensagem de alerta avisando que a anotação é apenas um lembrete e que não constitui o documento, podendo, assim, ser excluída em qualquer tempo.

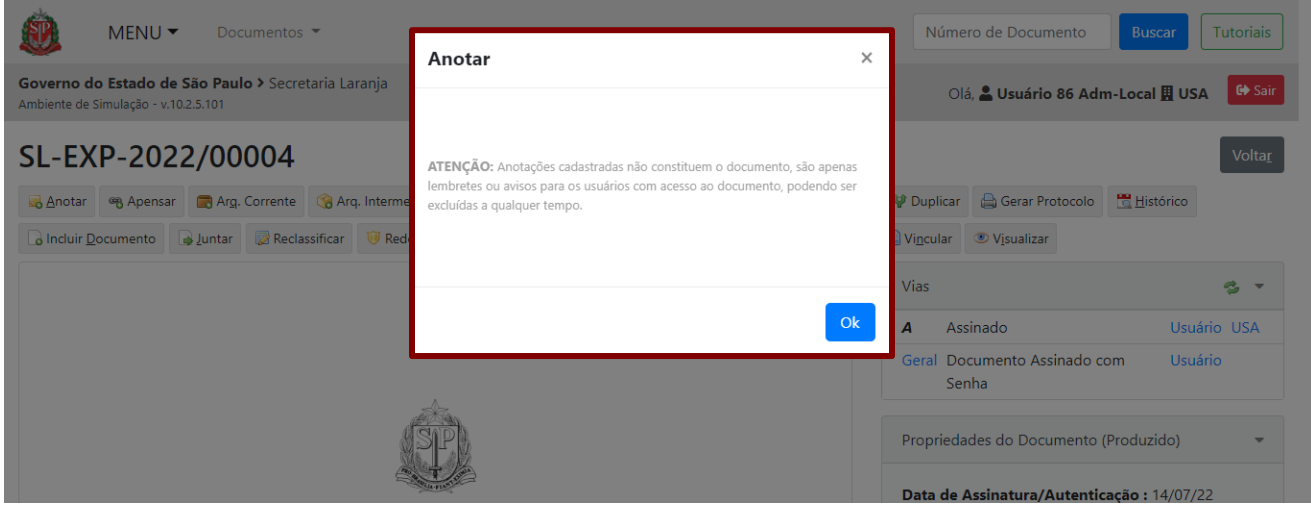

Na página seguinte, preencha as informações solicitadas e clique em "**Ok**".

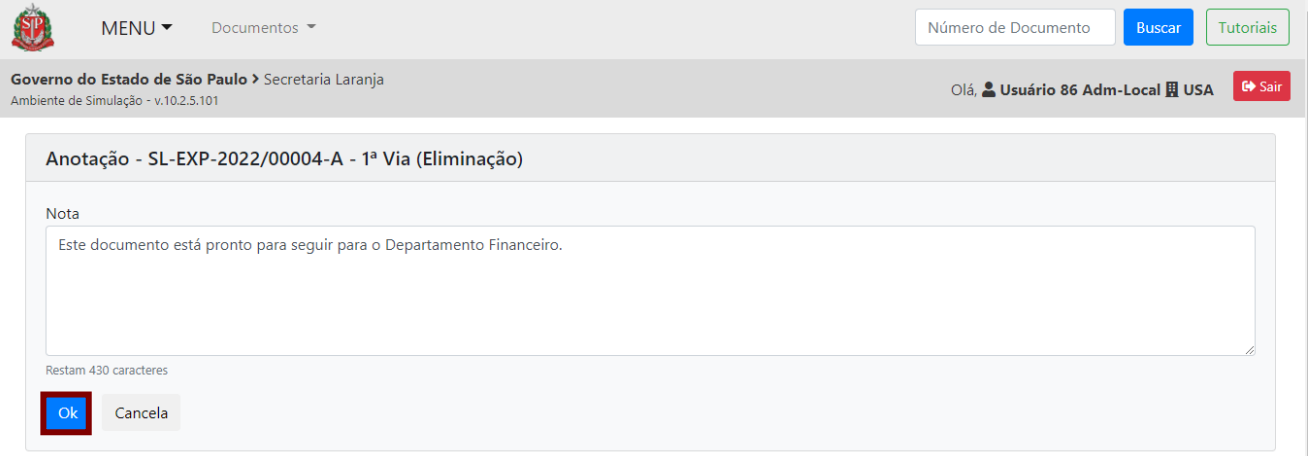

É possível visualizar a anotação na parte inferior do documento. Para excluir a anotação, clique em "**Excluir**".

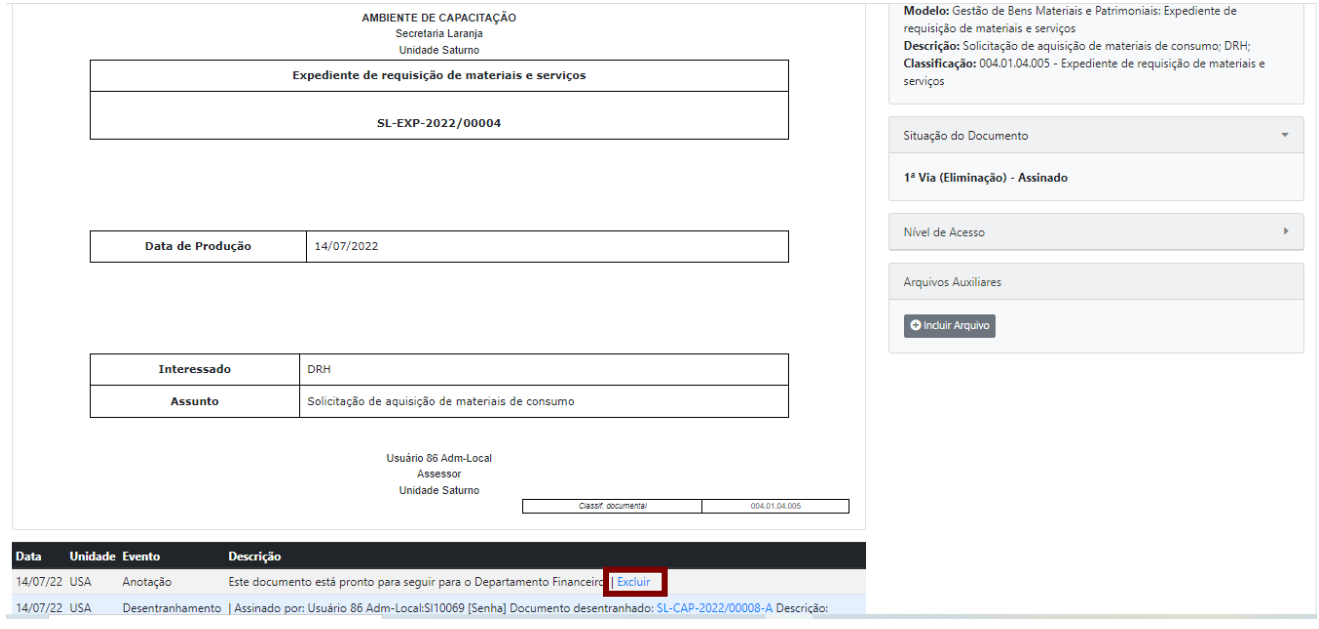

**Atenção**: A anotação poderá ser excluída apenas pelos usuários da mesma unidade que fez a inclusão.

#### **3.6. DUPLICAR**

Para criar um novo documento, de mesma espécie e com os mesmos dados do atual, mas com outro número de controle e, ainda, podendo ter outra assinatura, clique em "**Duplicar**".

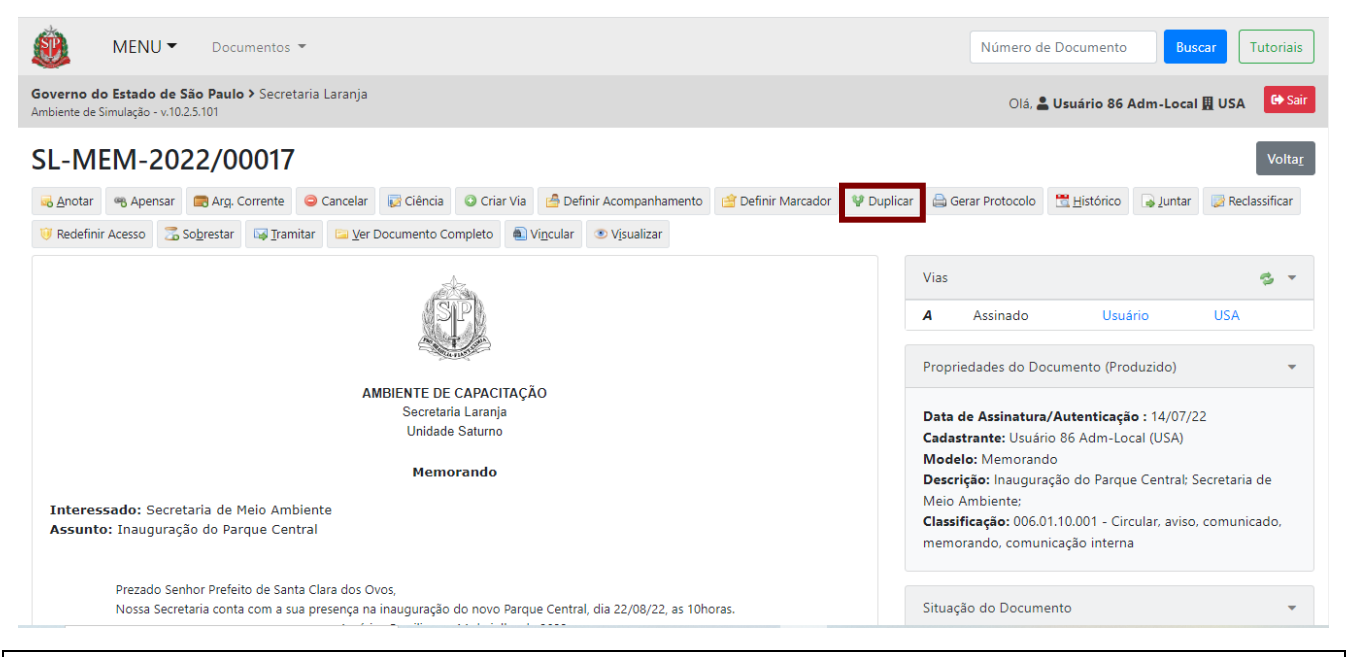

**Atenção**: A funcionalidade "**Duplicar**" não faz nenhuma ação no documento produzido anteriormente.

Ao clicar em "**Duplicar**", será exibida uma mensagem de confirmação. Para prosseguir, clique em "**OK**".

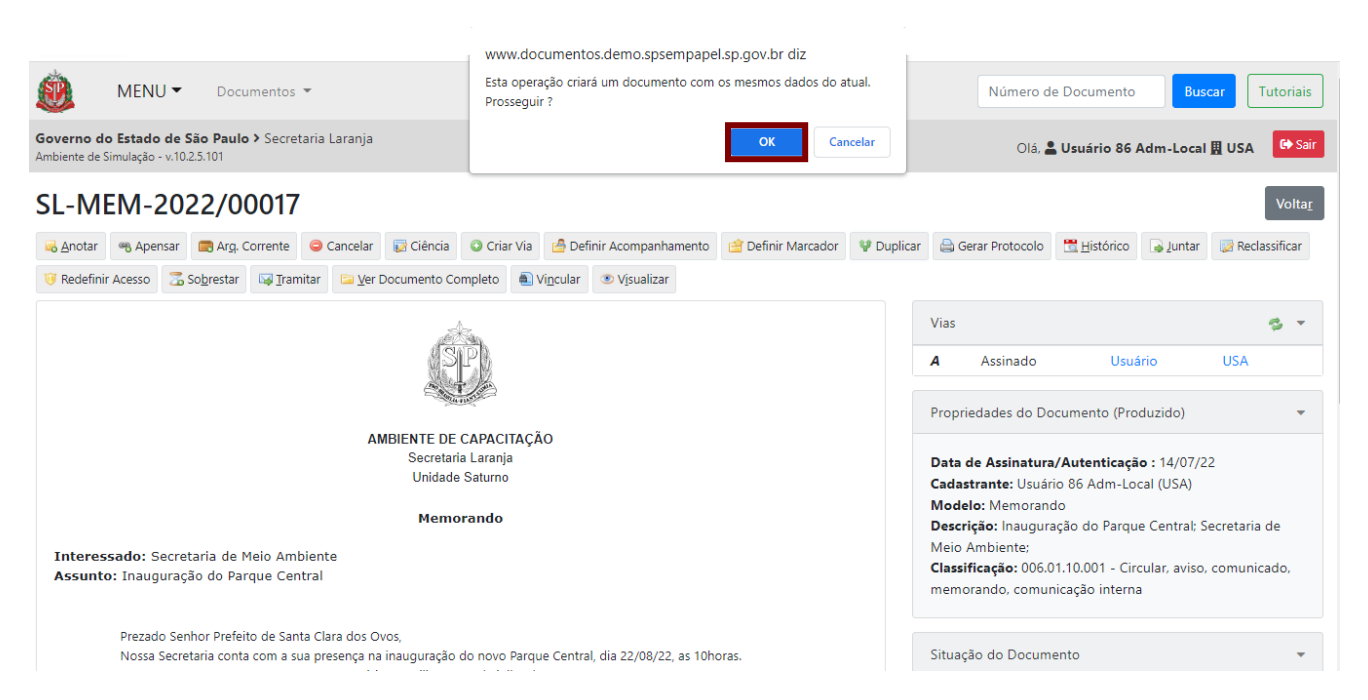

Ao confirmar a operação, um novo documento temporário, com os mesmos dados do documento duplicado, será criado. O documento atual pode ser editado, pois se apresenta na condição de "**Temporário**".

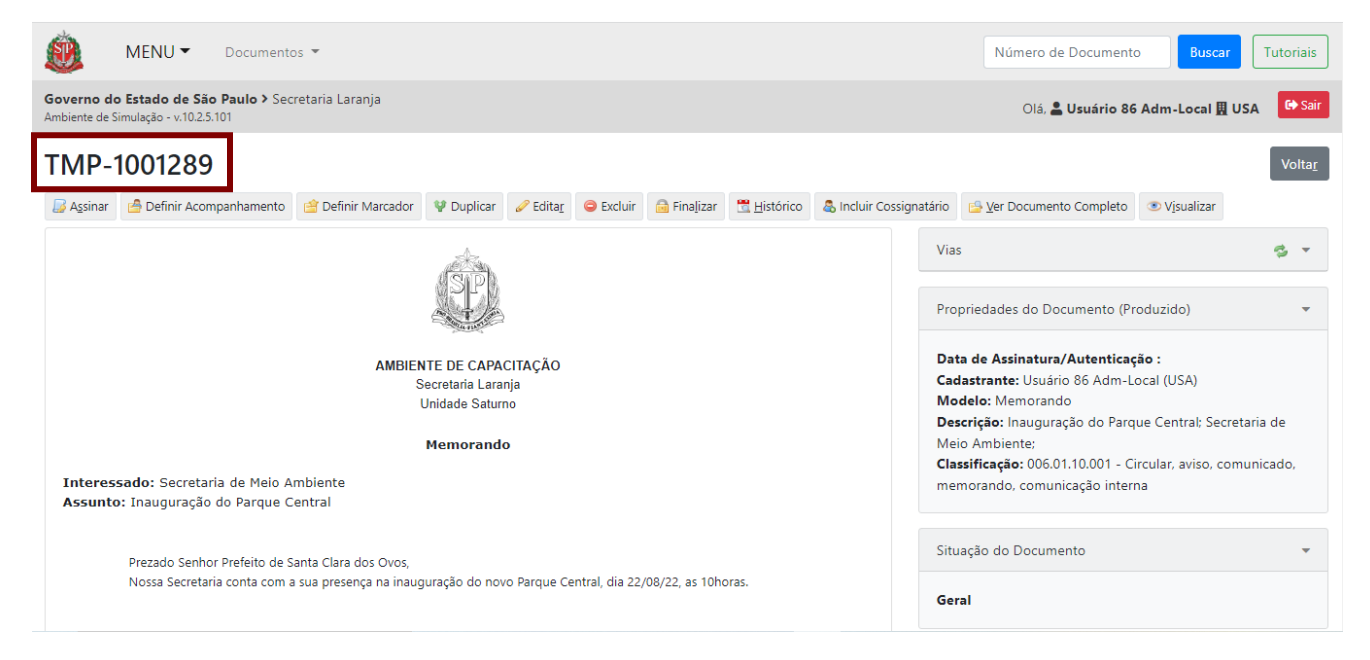

Para concluir a criação do documento duplicado, ele deverá ser assinado.

### **3.7. DEFINIR MARCADOR**

Para atribuir um ou mais marcadores de importância para o documento, clique em "**Definir Marcador**".

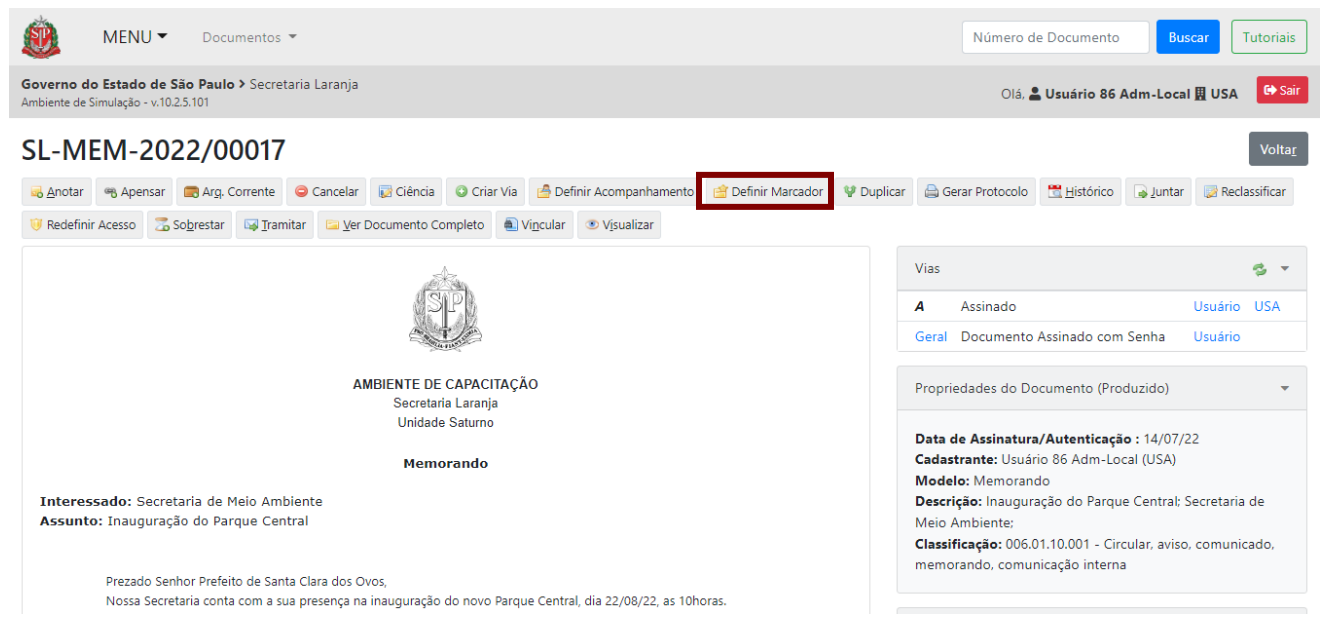

Na página seguinte, selecione o marcador disponível. A operação deve ser repetida, caso seja necessário acrescentar outro marcador.

**Atenção:** A relação de marcadores pode variar a depender da unidade em que o usuário está cadastrado.

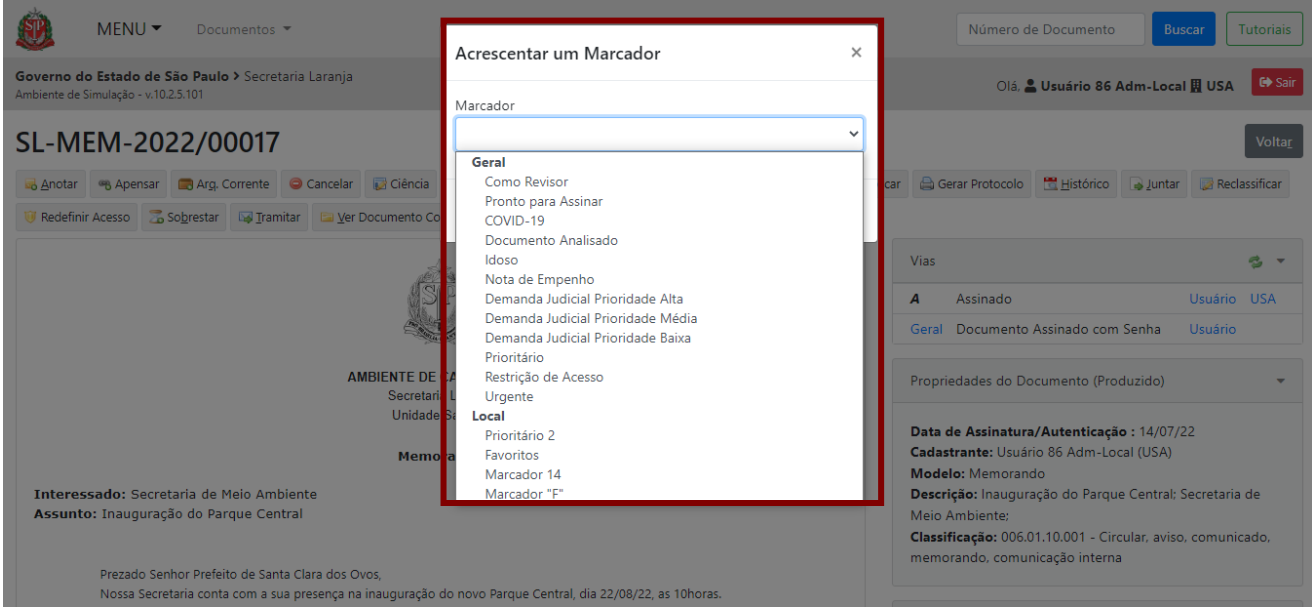

Ao selecionar o marcador, é possível incluir um texto, como uma anotação. Para isso, redija o texto e clique em "**Gravar**".

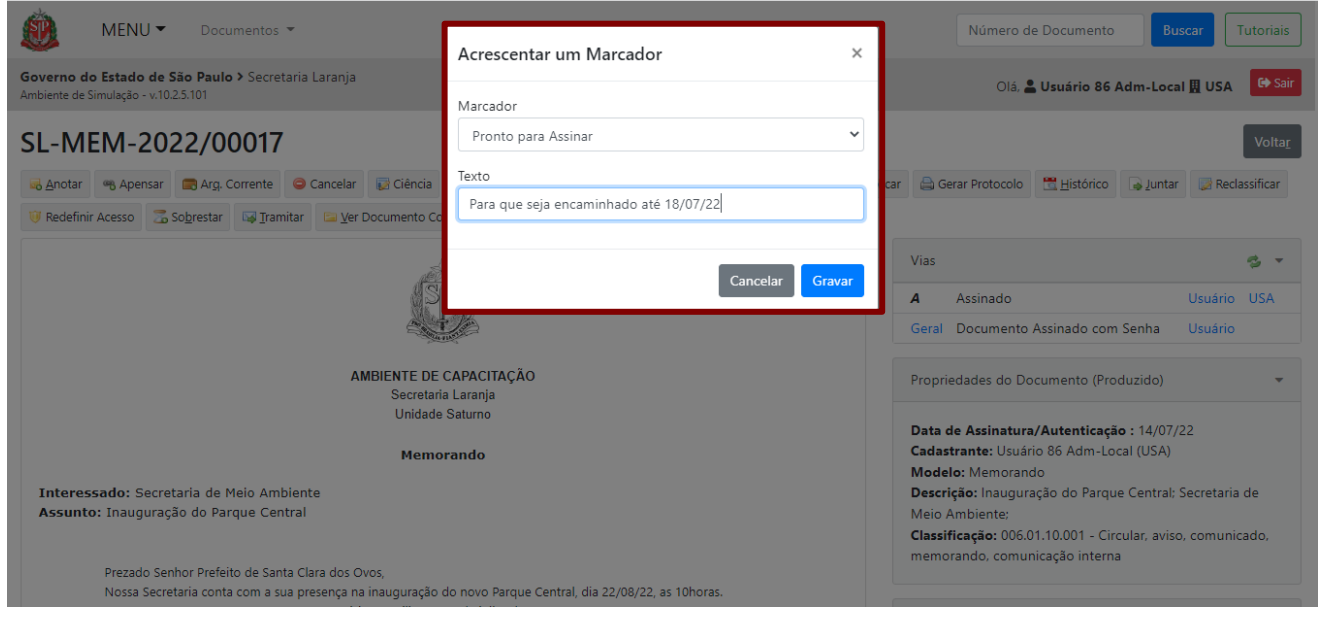

**Atenção**: Ao selecionar o marcador "**Restrição de Acesso**", o documento está sendo apenas sinalizado como acesso restrito. Se o servidor quiser restringir, de fato, o acesso, é preciso clicar em "**Redefinir Acesso**"

Os marcadores e os textos aparecem na seção "**Marcadores**".

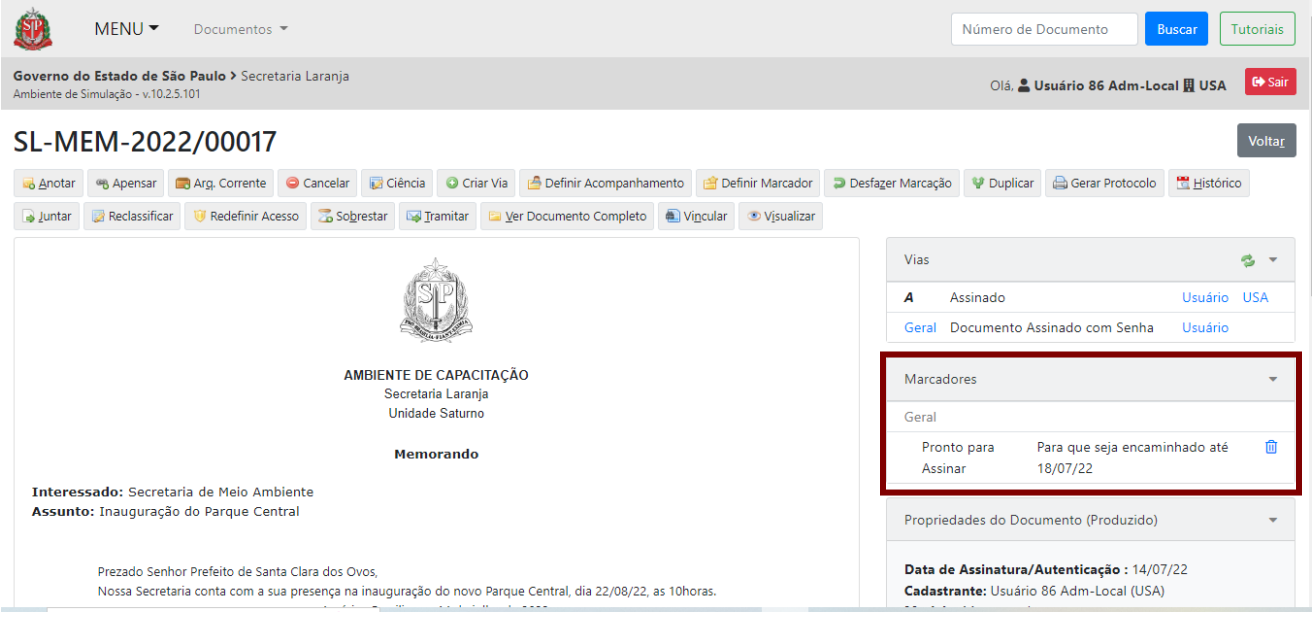

Para excluir os marcadores, clique no símbolo de lixeira. O marcador será excluído. Somente o criador do marcador pode realizar sua exclusão.

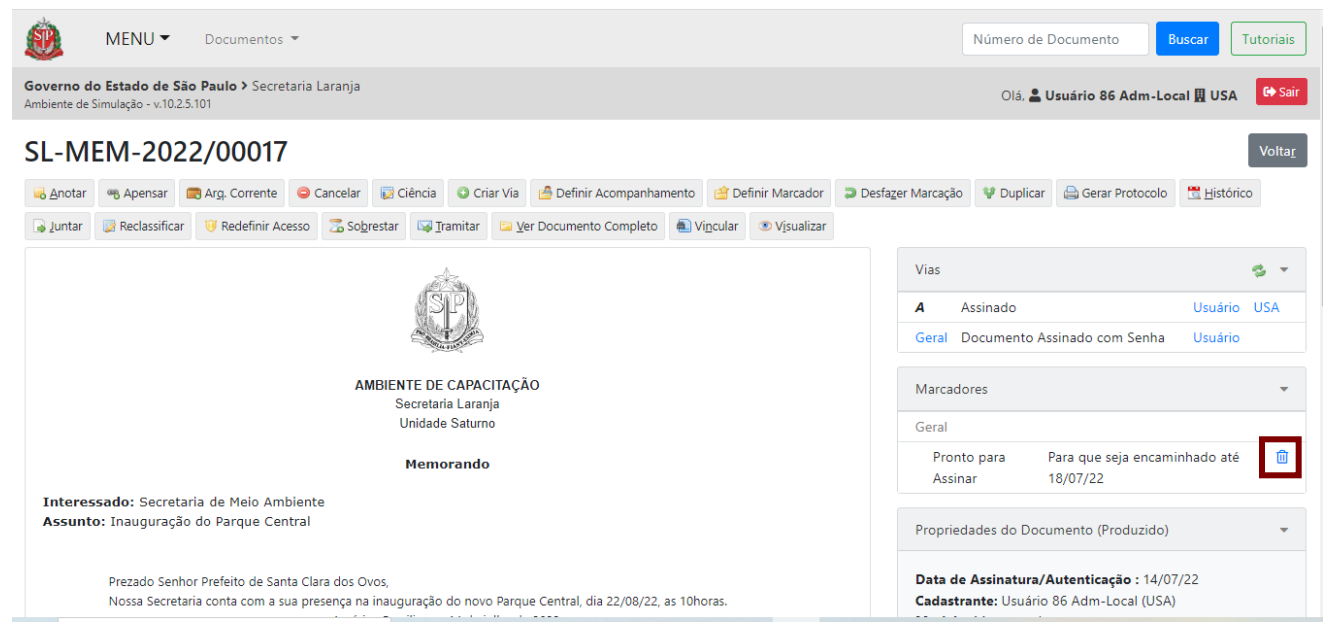

Os marcadores, ao serem selecionados, ficam visíveis na coluna "**Situação**" da "**Mesa Virtual**". Os documentos finalizados ou assinados com marcadores atribuídos serão exibidos na seção "**Alertas**" da "**Mesa Virtual**".

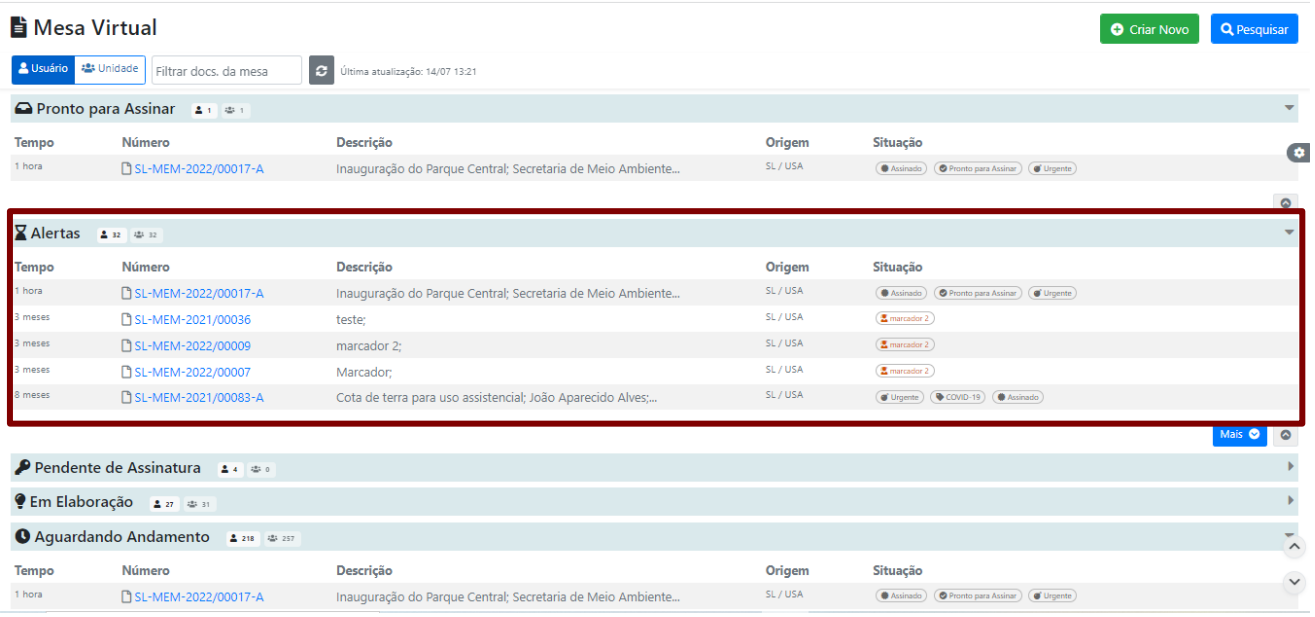

Enquanto não forem recebidos, os documentos serão exibidos na seção "**Caixa de Entrada**" da unidade e/ou do usuário para qual o documento foi tramitado, e, também, na seção "**Alertas**" da "**Mesa Virtual**".

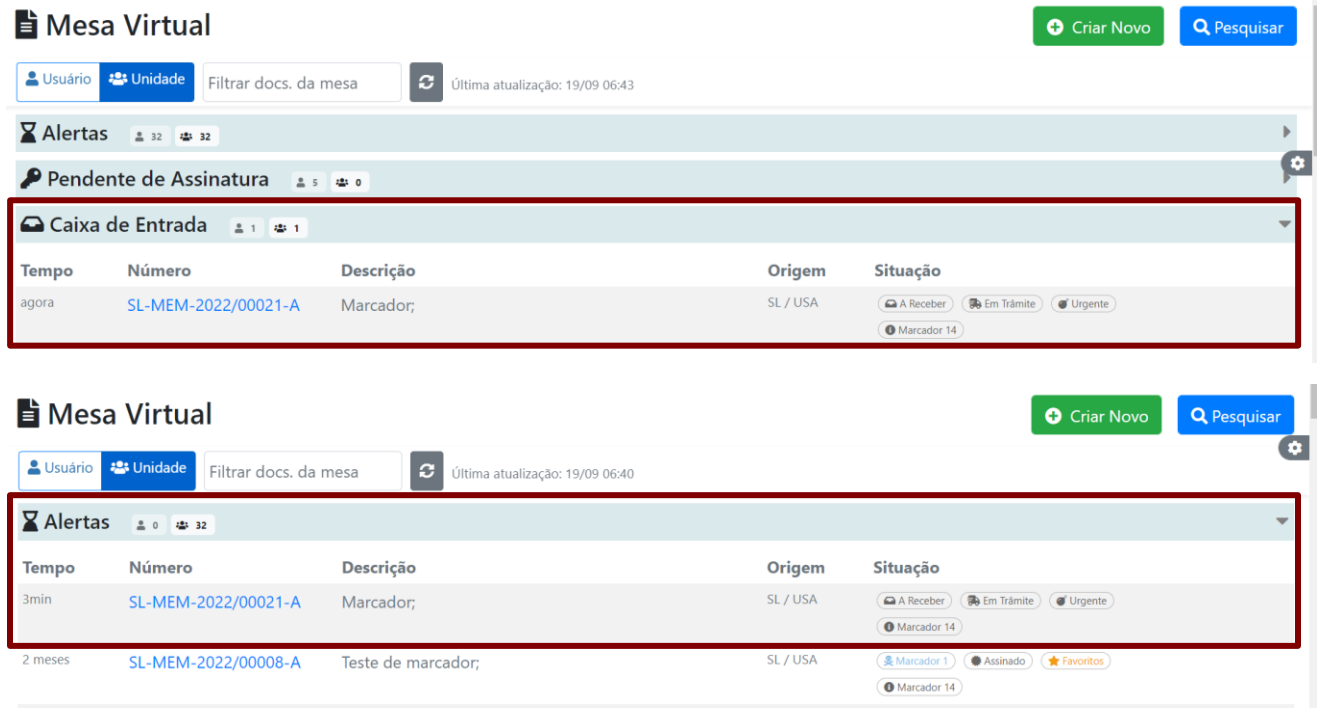

Após o recebimento do documento que possui um marcador atribuído, este passará a ser exibido apenas na seção "**Alertas**", e estará na situação "**Aguardando Andamento**".

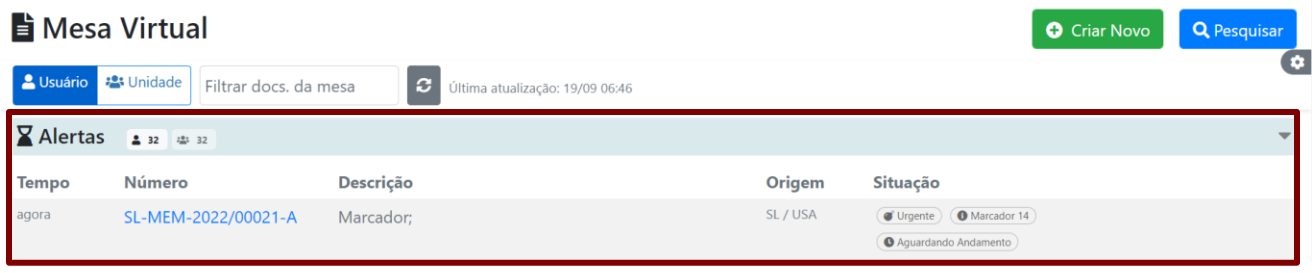

#### **3.8. CRIAR VIA**

A funcionalidade "**Criar Via**" permite criar vias de um documento avulso, atribuindo a essas vias o mesmo número de controle, o mesmo conteúdo e a mesma assinatura, podendo ser tramitado para diferentes destinatários.

Para criar via do documento, clique em "**Criar Via**".

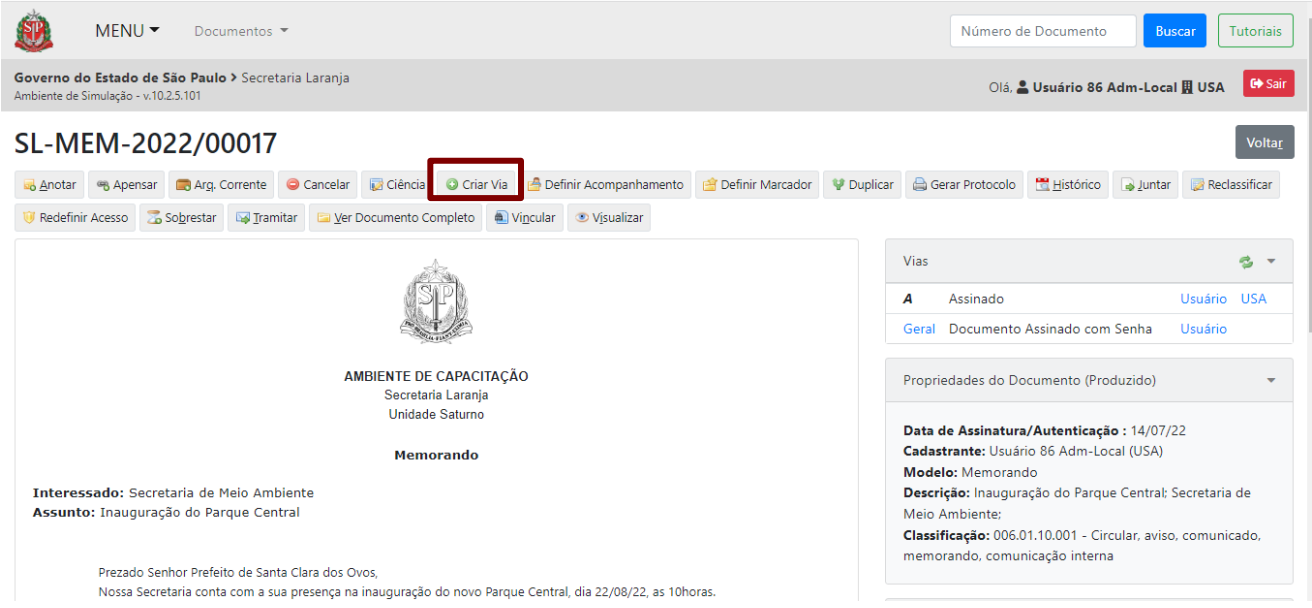

O detalhamento da via criada fica na seção "**Vias**" que será apresentada do lado direito do documento. Nesta seção, há um ícone verde que atualiza a situação das vias.

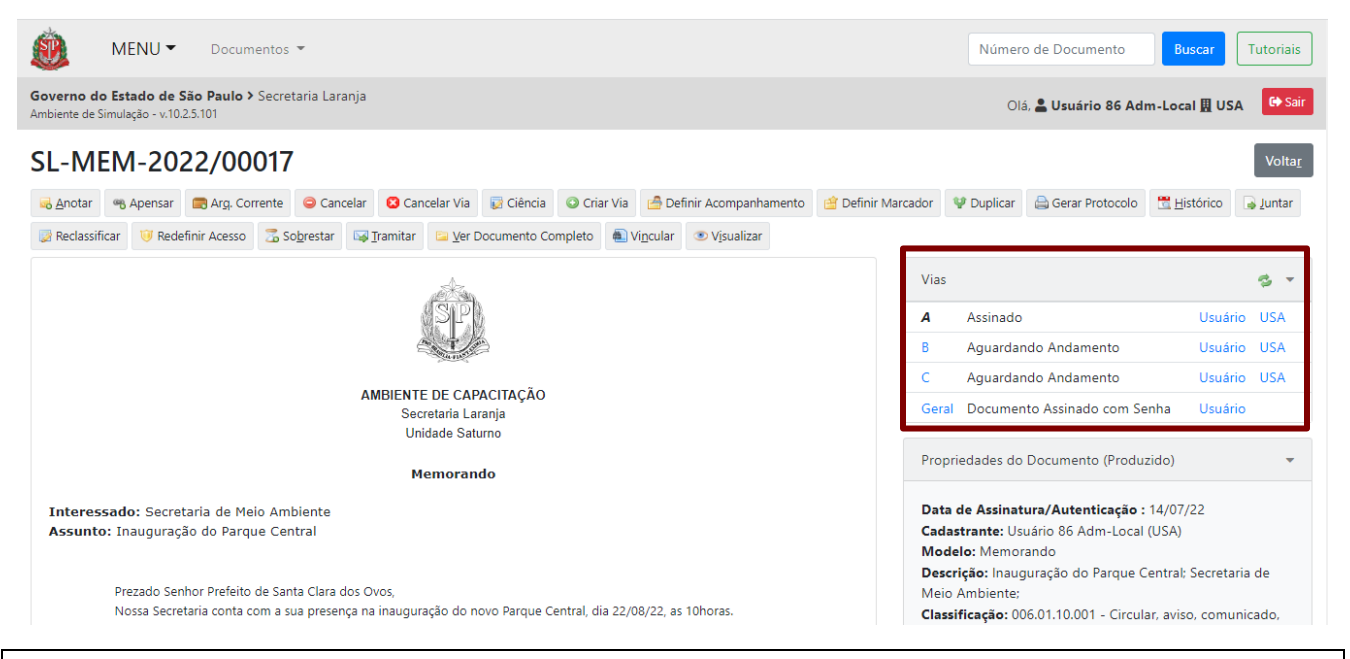

**Atenção**: O sistema permite atualmente a criação de até 21 vias. Caso o usuário queira tramitar um número maior de vias, deverá fazê-lo por e-mail. Nesse caso, é preciso, então, fazer *download* do arquivo assinado/autenticado em PDF e incluir uma anotação no documento digital.

#### **3.8.1. CANCELAR VIA**

A funcionalidade "**Cancelar Via**" permite cancelar qualquer via de um documento, exceto o documento original. Apenas a via selecionada será cancelada.

Para cancelar uma via do documento, selecione-a na seção "**Vias**". A via selecionada será destacada em negrito e itálico.

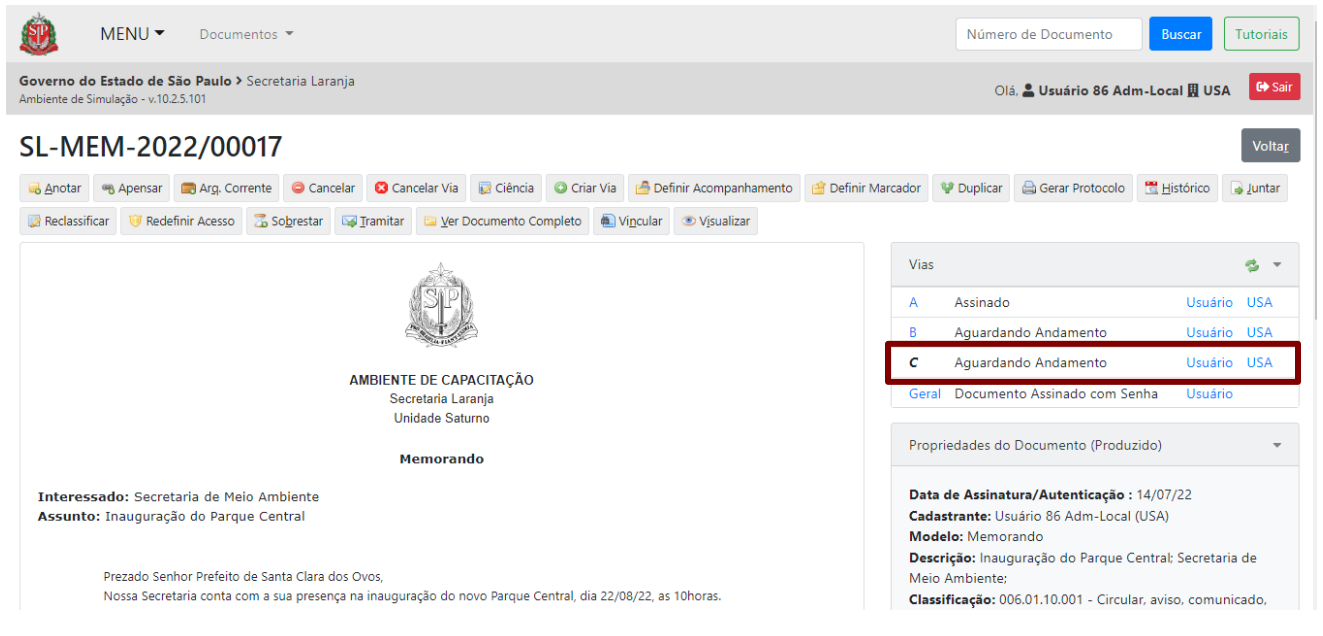

Em seguida, clique em "**Cancelar Via**".

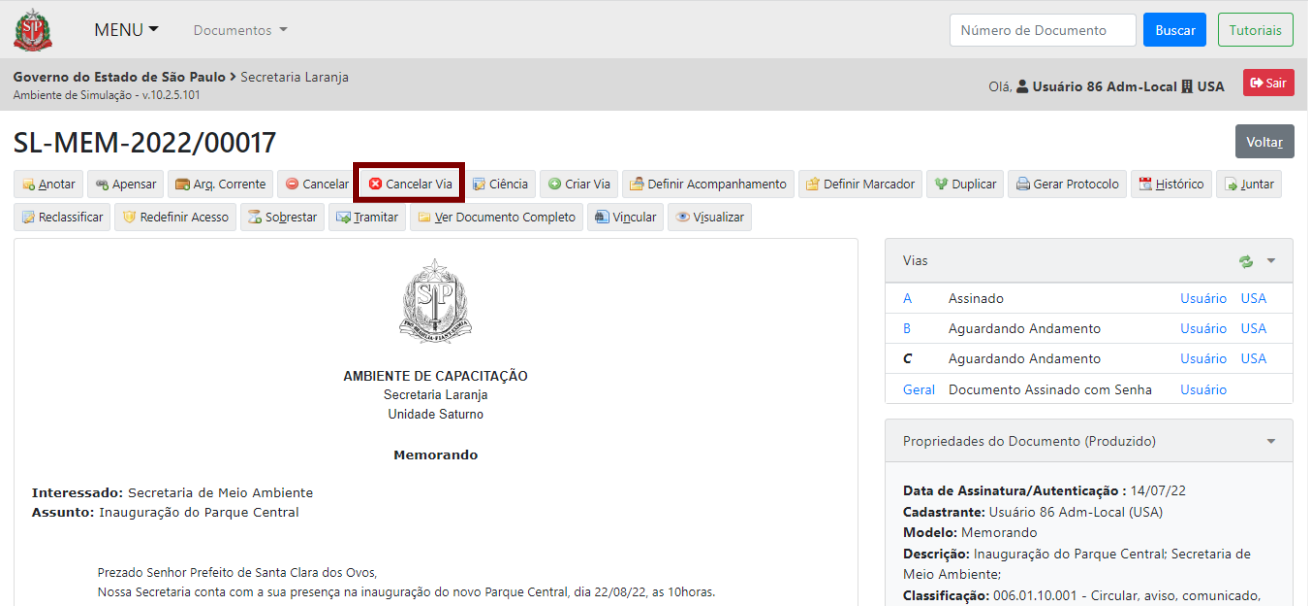

Será exibida uma mensagem de confirmação, clique em "**Ok**" para continuar.

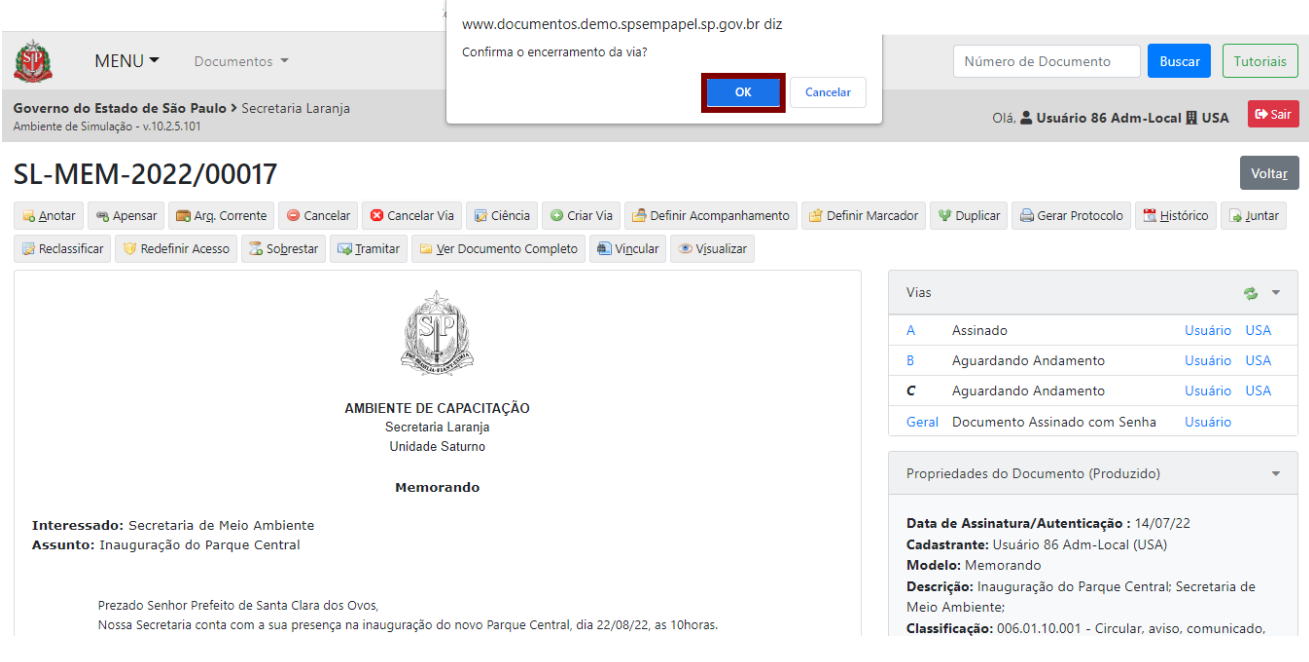

#### **3.9. APENSAR**

A funcionalidade "**Apensar**" permite unir, em caráter temporário, documentos avulsos a documentos compostos ou ainda documentos compostos a documentos compostos que apresentem relação entre si e que devam ser tramitados para um mesmo usuário ou uma mesma unidade.

Para apensar um documento que será considerado secundário, clique em "**Apensar**".

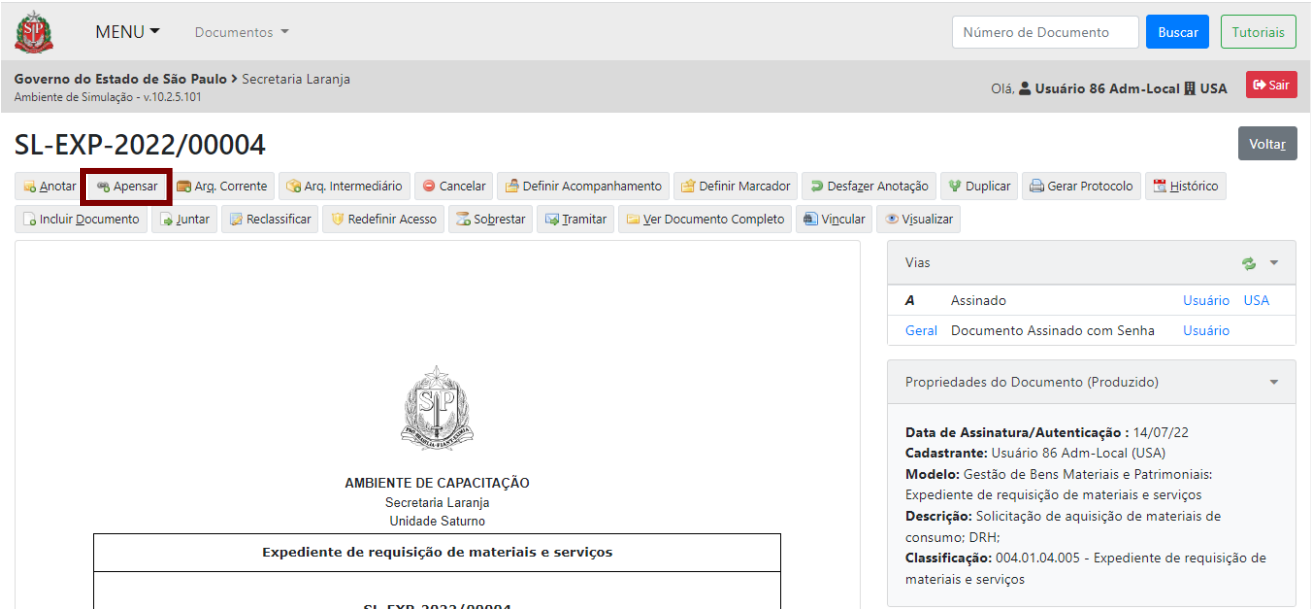

Na página seguinte, indique o número deste documento ou faça a busca do documento principal clicando em "**…**".

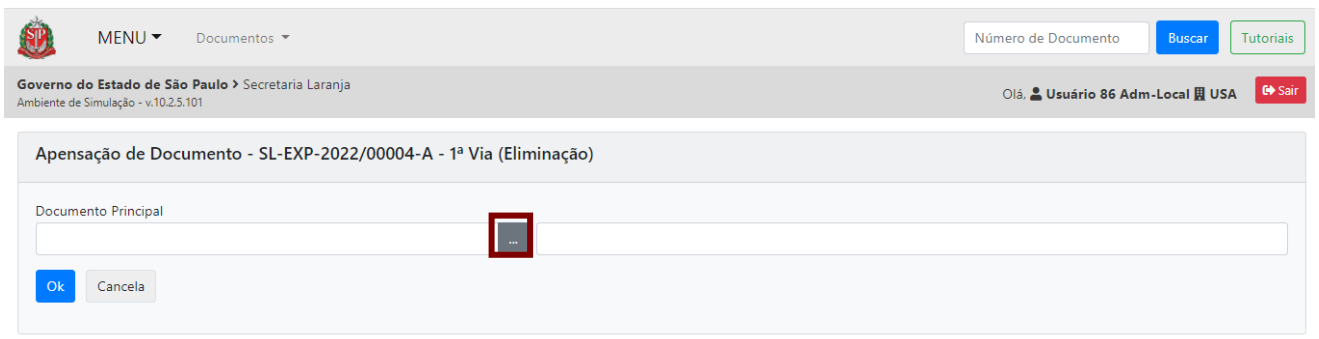

Clique no número para selecionar o documento a ser apensado.

**Atenção**: Caso o usuário não altere os filtros, a pesquisa buscará, por padrão, os documentos produzidos nos últimos 31 dias.

Selecionado o documento, clique em "**OK**".

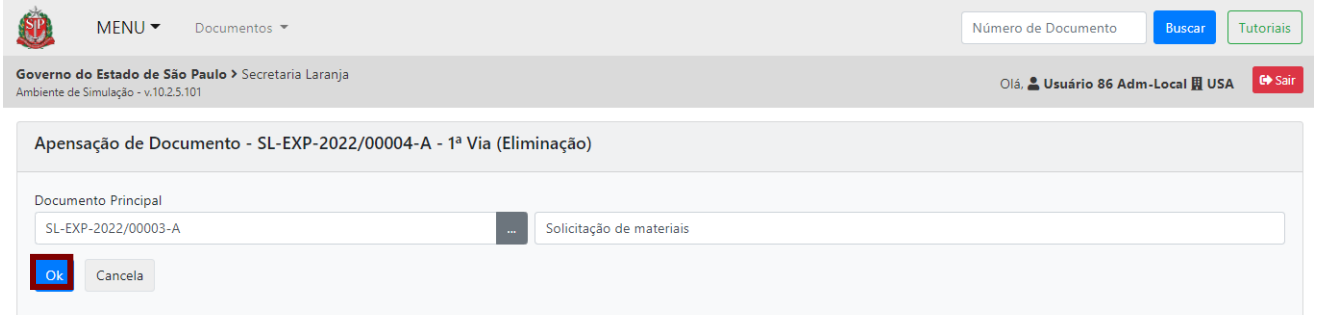

Após o apensamento, o vínculo entre os documentos será apresentado no diagrama "**Documentos Relacionados**", no lado direito da página.

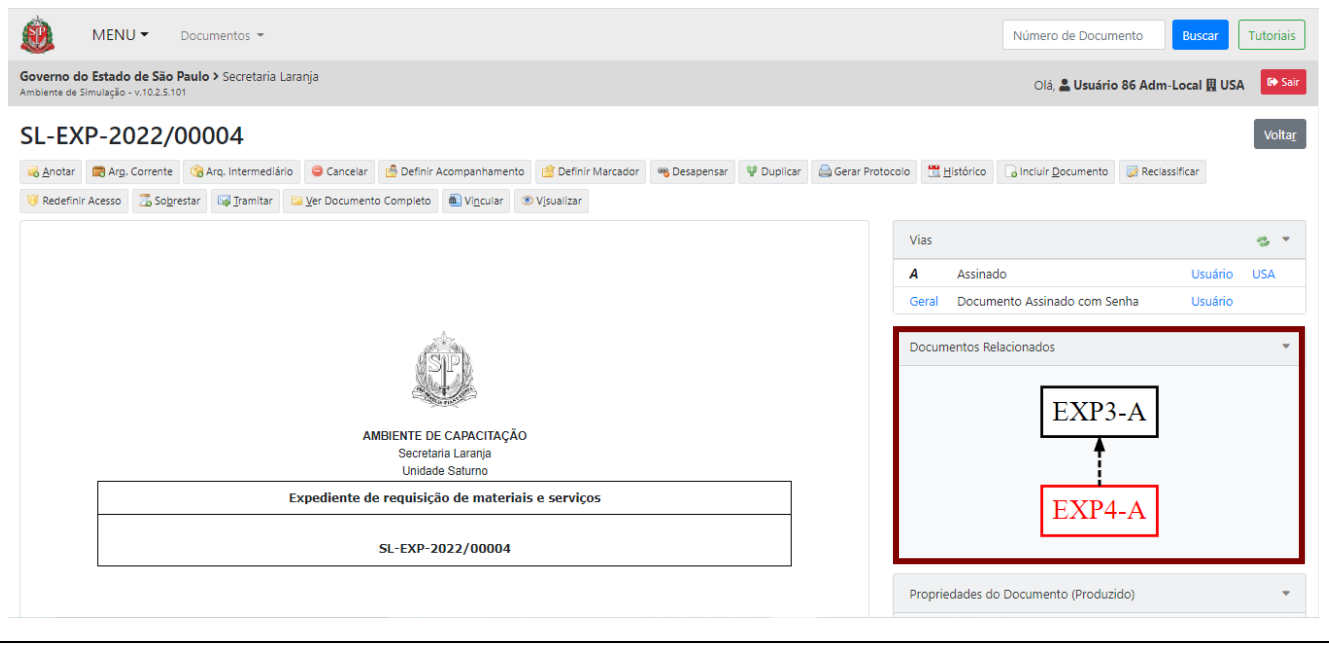

**Atenção**: Não é necessário juntar o Termo de Apensamento.

Para mais informações, consulte o "**Anexo 2 – Manual de orientação para uso do ambiente digital de gestão documental do Programa SP Sem Papel**".

### **3.9.1. DESAPENSAR**

Para separar documentos apensados sempre que for solucionada a demanda que justificou a sua união temporária, clique em "**Desapensar**". O desapensamento deve ser feito sobre o documento secundário.

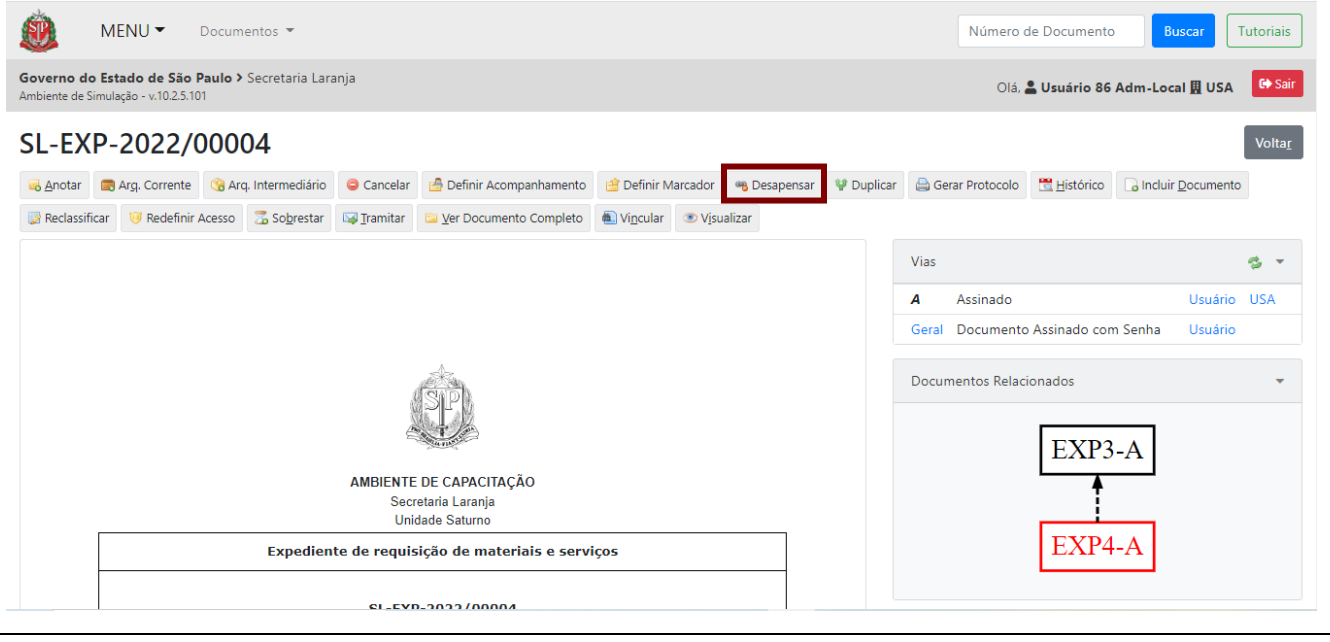

**Atenção**: Não é necessário juntar o Termo de Desapensamento.

Para mais informações, consulte o "**Anexo 2 – Manual de orientação para uso do ambiente digital de gestão documental do Programa SP Sem Papel**".

#### **3.10. SOBRESTAR**

Para suspender o andamento de um documento e ainda impedir que qualquer operação seja feita nele, clique em "**Sobrestar**".

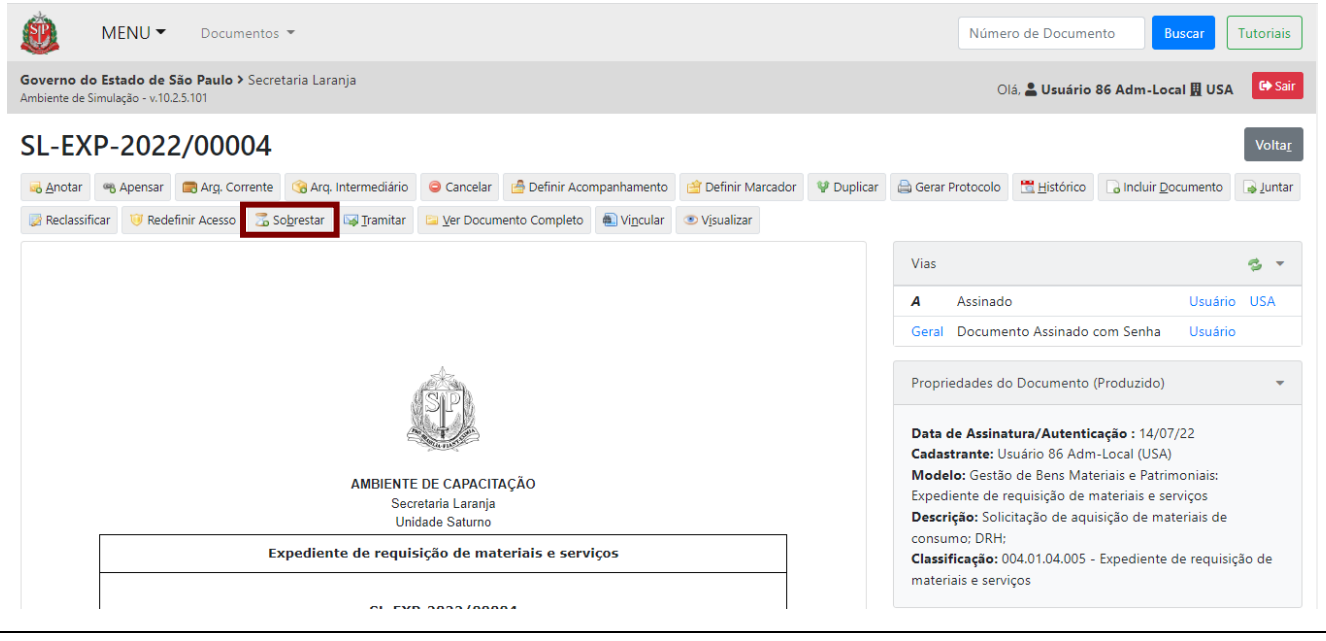

**Atenção:** O documento sobrestado pode ser visualizado na seção "**Acompanhando**" da Mesa Virtual.

Caso o sobrestamento tenha sido feito de forma inadequada, clique em "**Desfazer Sobrestar**" e assim retoma a situação anterior do documento.

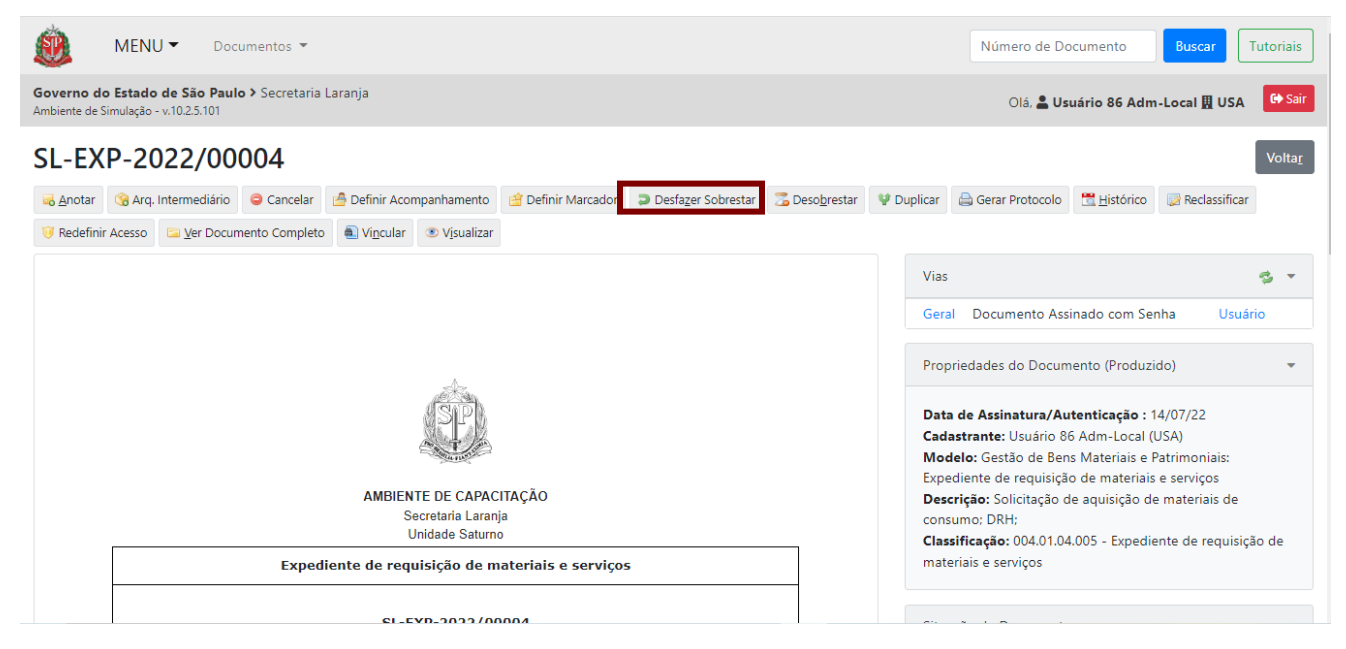

Para mais informações, consulte o "**Anexo – Manual de orientação para uso do ambiente digital de gestão documental do Programa SP Sem Papel**".

#### **3.10.1. DESOBRESTAR**

Para retirar a suspensão incluída ao sobrestar o documento, clique em "**Desobrestar**".

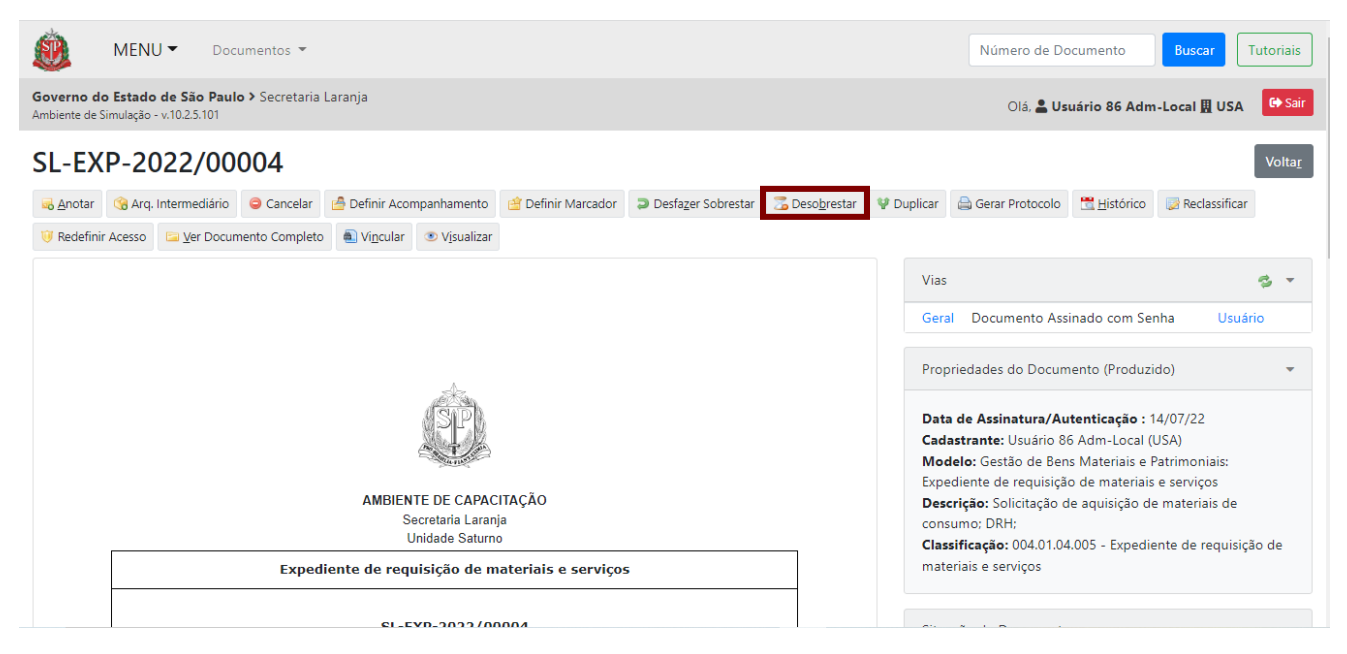

Caso o desobrestamento tenha sido feito de forma inadequada, clique em "**Desfazer Dessobrestar**" e assim retoma a situação de sobrestamento do documento.

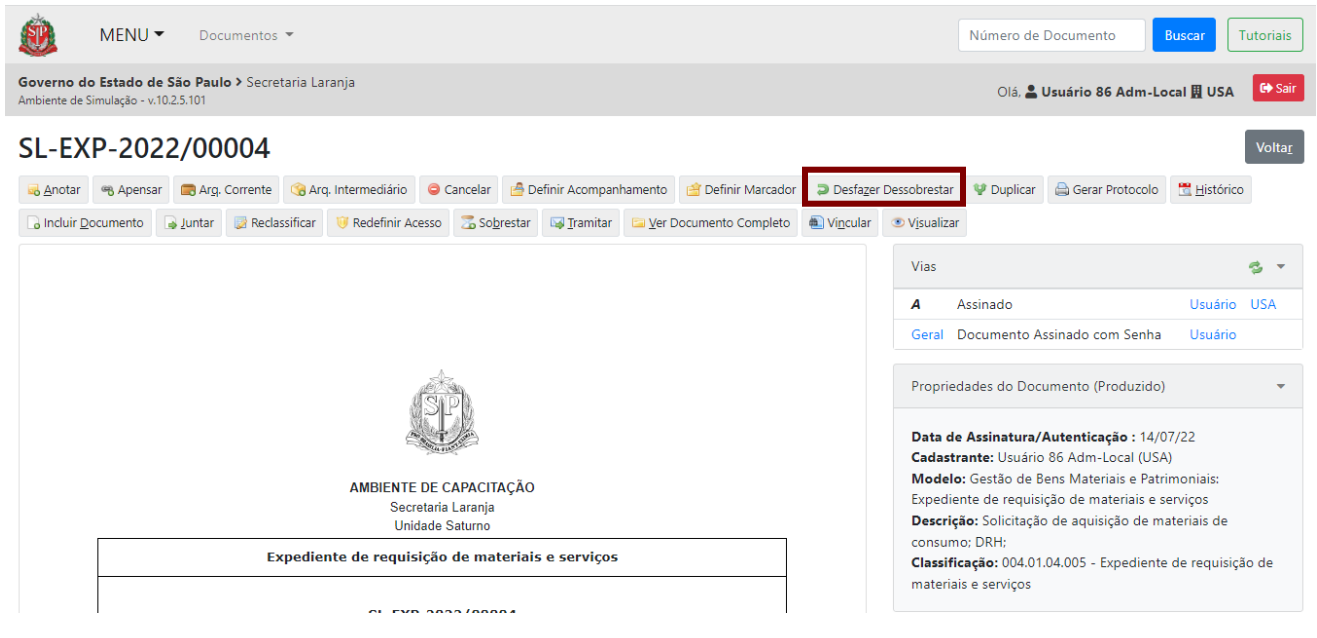

### **3.11. RECEBER DOCUMENTO**

Quando um documento for tramitado para o usuário ou para a unidade à qual esse documento pertence, será apresentado na "**Mesa Virtual**" na seção "**Caixa de Entrada**" do usuário e da unidade, na situação "**A Receber**".

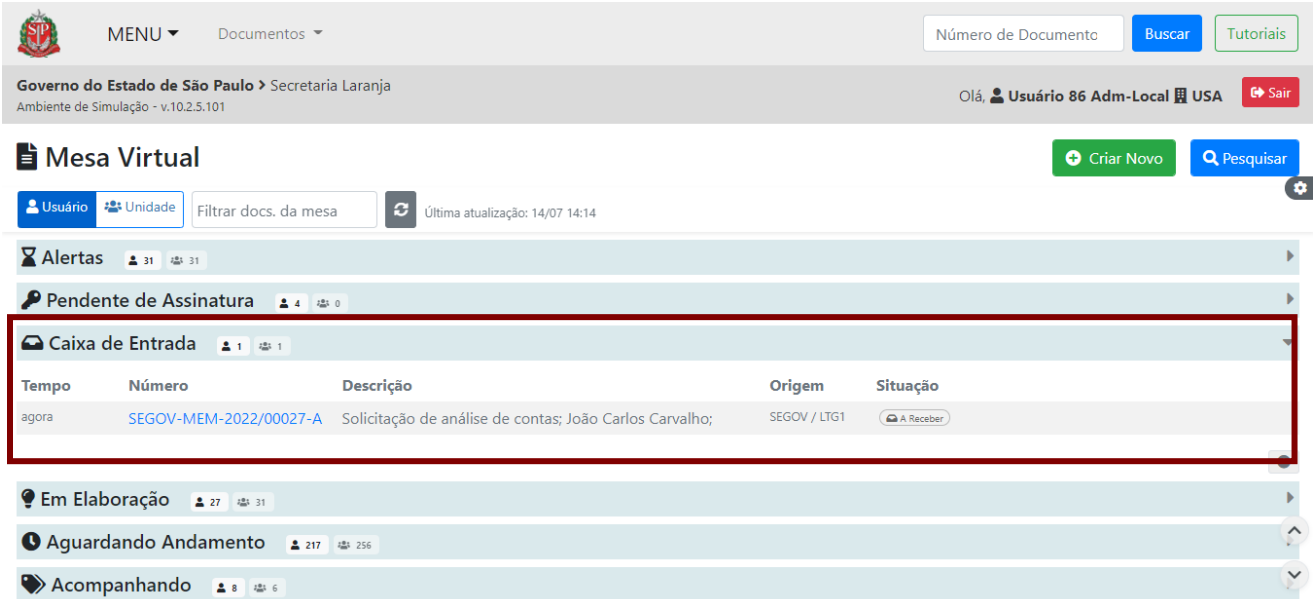

Antes de receber um documento, verifique, na coluna "**Situação**", parando o *mouse* sobre a indicação "**A Receber**", se ele não foi tramitado especificamente para outro usuário de sua unidade, para assim evitar o recebimento indevido do documento.

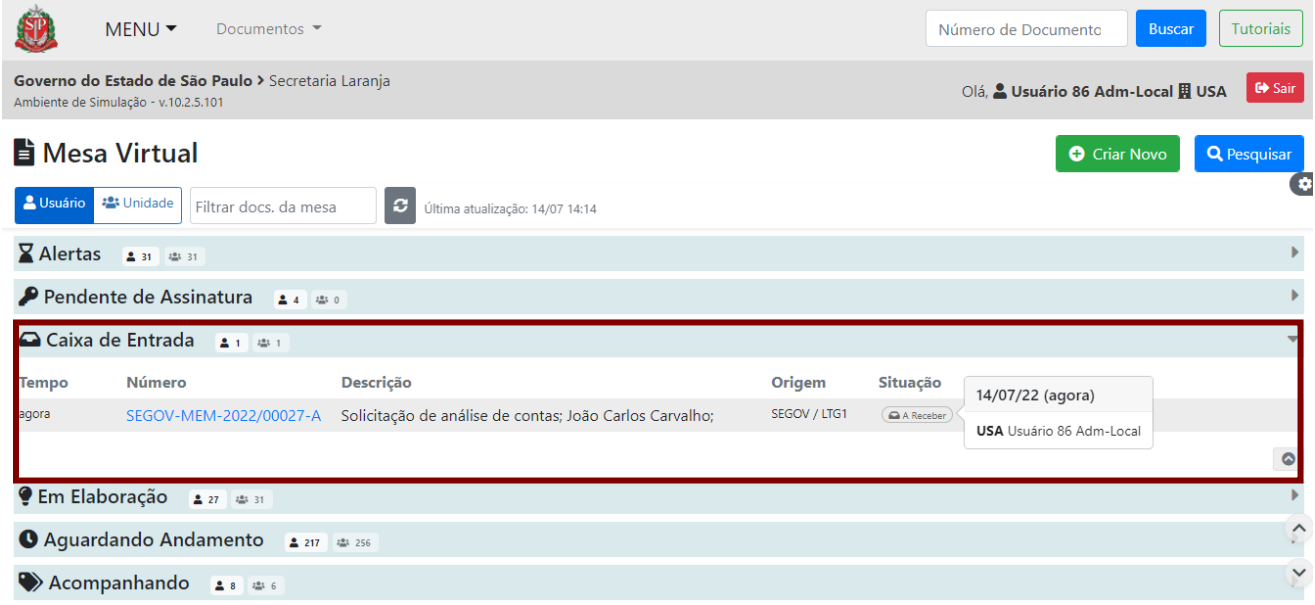

Para receber o documento, clique sobre seu número.

O sistema vai apresentar a seguinte mensagem: "**Deseja receber o documento?**".
| MENU<br>Documentos -                                                                                                    | Número de Docume<br>Deseja receber o                                                                    |
|----------------------------------------------------------------------------------------------------|----------------------------------------------------------------------------------------------------|
| Governo do Estado de São Paulo > Secretaria Laranja<br>Ambiente de Simulação - v.10.2.5.101                              | documento?<br>Olá, & Usuário 8                                                                          |
| SEGOV-MEM-2022/00027                                                                                                    | Sim<br>Não                                                                                              |
| O Crar Va di Defini Aconganhamento di Defini Marcador V Dupicar (Li Gira Protocolo di Bastinco - Li Rechez - Li Rechez - | <b>15 Backeting Acassa</b>                                                                              |
| a Ver Documento Completo<br><b>B. Vincular</b><br><b>R. Visualizar</b>                                                   |                                                                                                    |
| AMBIENTE DE CAPACITAÇÃO<br>Secretaria de Governo<br>Lotação - Governo 1                                                  | -<br>Vias                                                                                               |
|                                                                                                    | Caixa de Entrada (Digital)<br>٠<br><b>University USA</b><br>Transferido (Digital)<br><b>Unable 1761</b> |
|                                                                                                    | Geral Documento Assinado com<br><b>Limited</b><br>Senha                                                 |
|                                                                                                    | Tramitacão                                                                                              |
| <b>Memorando</b><br>Interessado: João Carlos Carvalho                                                                    | Propriedades do Documento (Produzido)                                                                   |
| Assunto: Solicitação de análise de contas                                                                                | Data de Assinatura/Autenticação : 14/07/22                                                              |

Ao clicar em "**Não**", as funcionalidades ficam bloqueadas, só permitindo a leitura do documento.

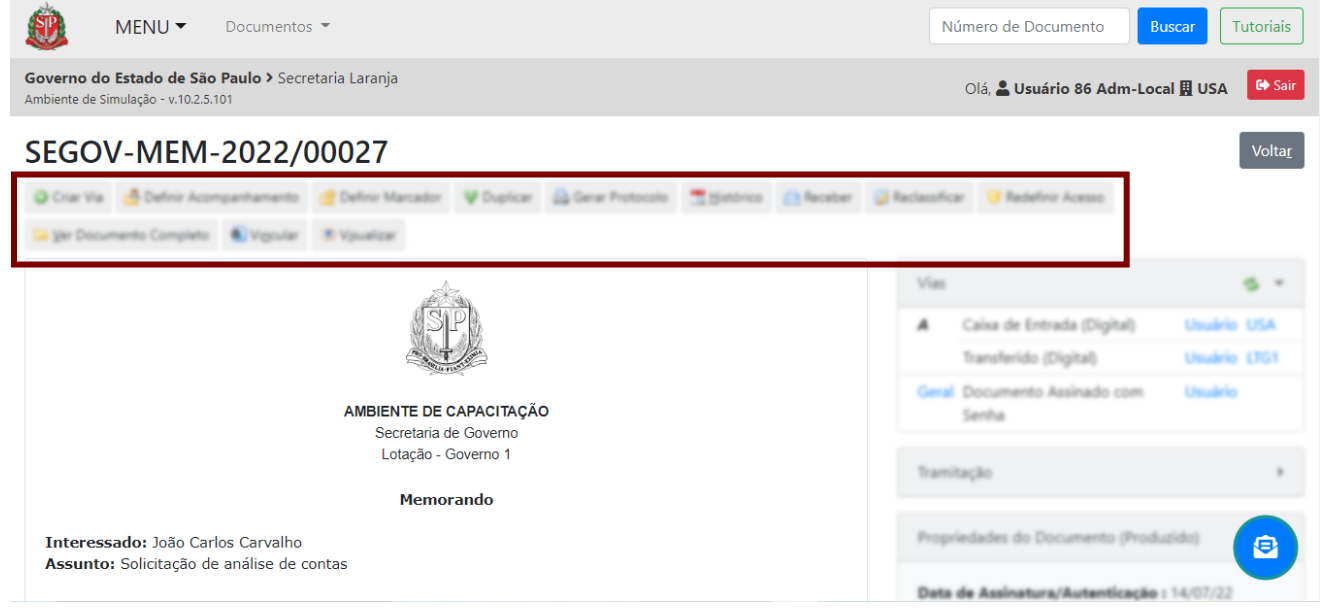

Caso seja necessário ter acesso às funcionalidades, ou seja, tomar posse e realizar ações no documento, clique no botão azul com o ícone de um envelope.

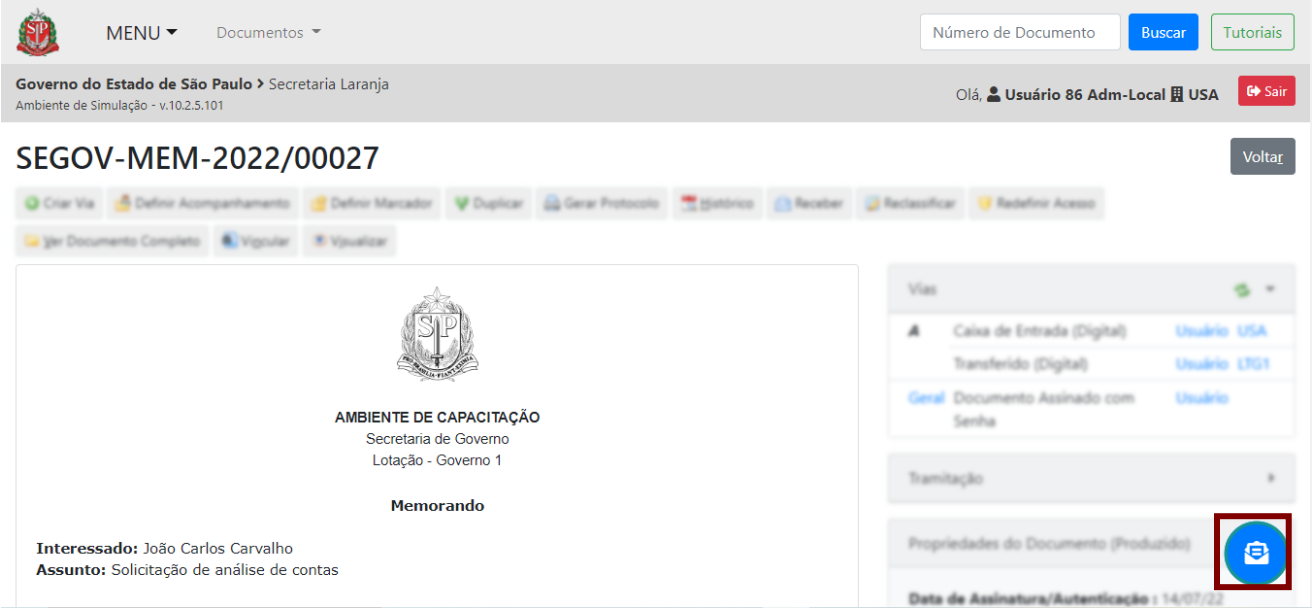

E, em seguida, clique em "**Sim**", para receber o documento.

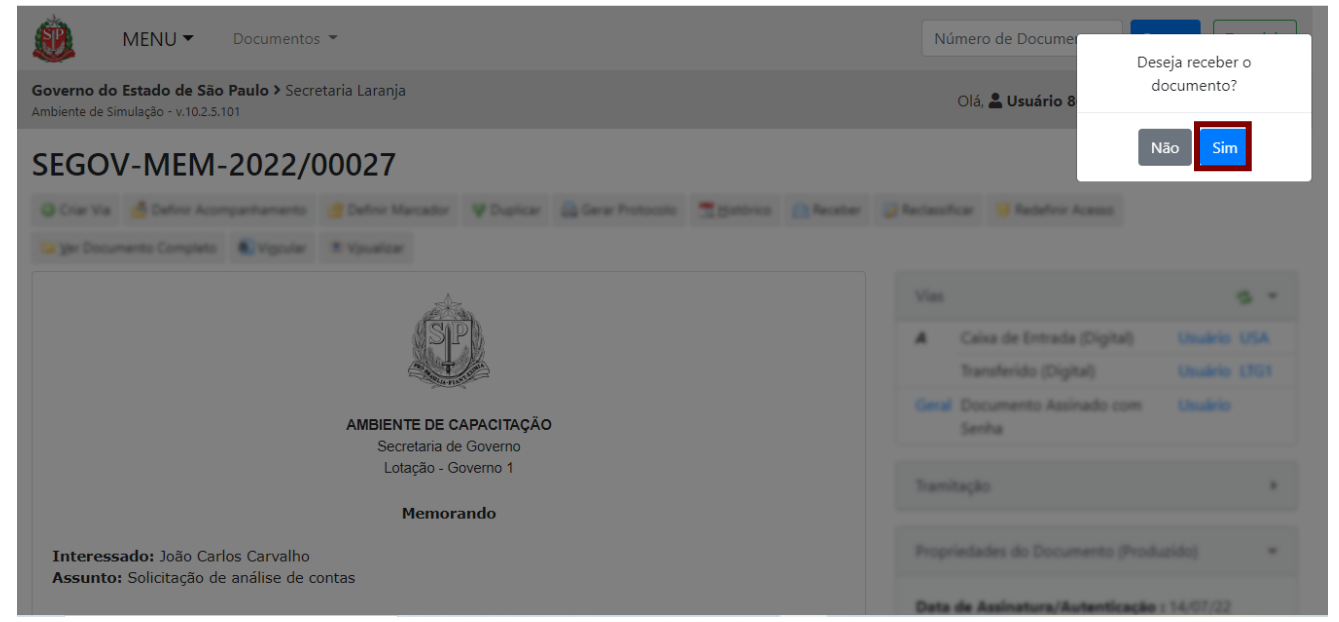

Após receber o documento, ele deixará de ser exibido na seção "**Caixa de Entrada**" da "**Mesa Virtual**" e ficará disponível na seção "**Aguardando Andamento**".

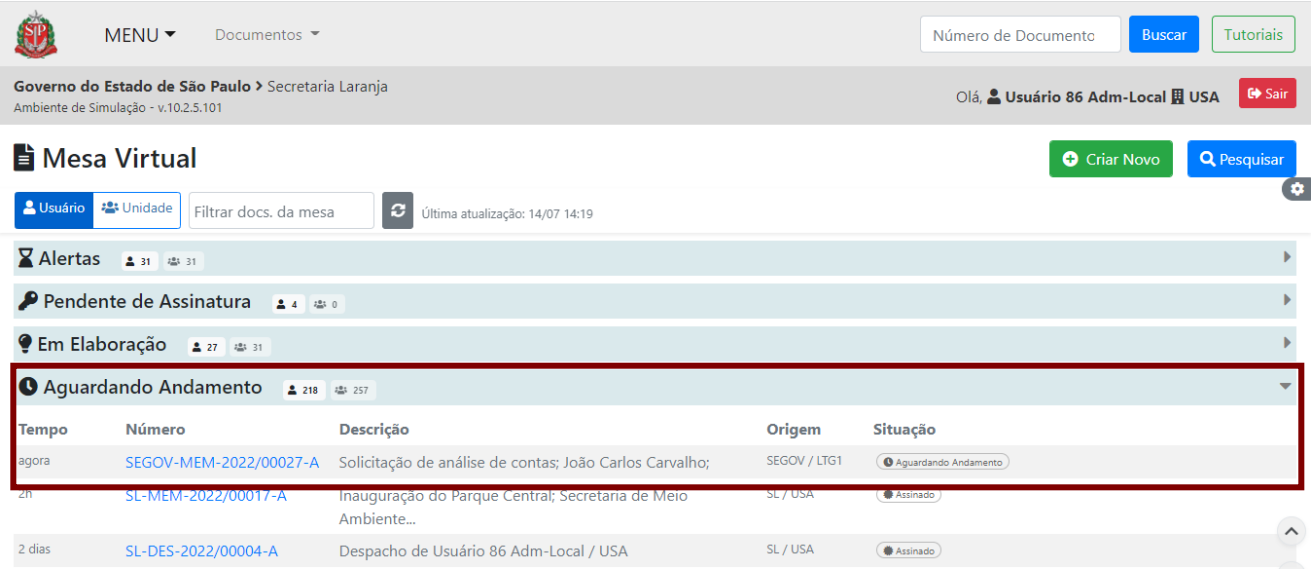

O documento com prazo de devolução atrasado, marcado com triângulo vermelho, após o recebimento, será exibido na "**Mesa Virtual**" na seção "**Alertas**".

## **3.12. VER DOCUMENTO COMPLETO**

Para visualizar todo o documento, clique em "**Ver Documento Completo**".

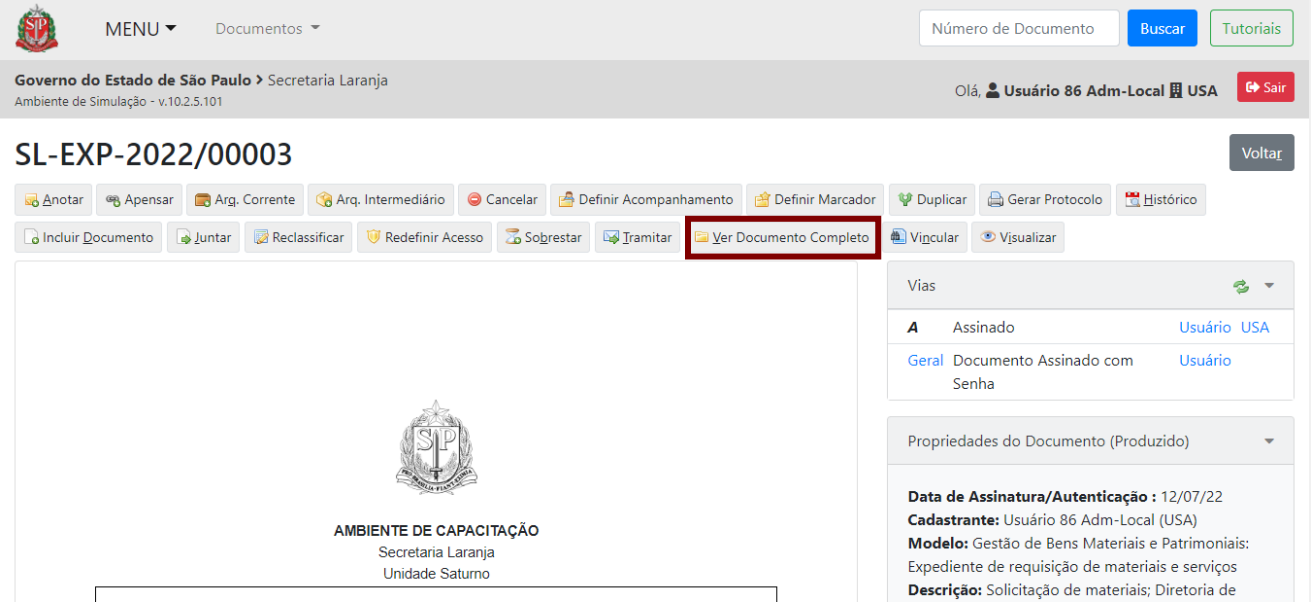

Na próxima página, é possível ver, à esquerda, uma lista dos documentos que integram o conjunto documental, capturados ou criados no sistema.

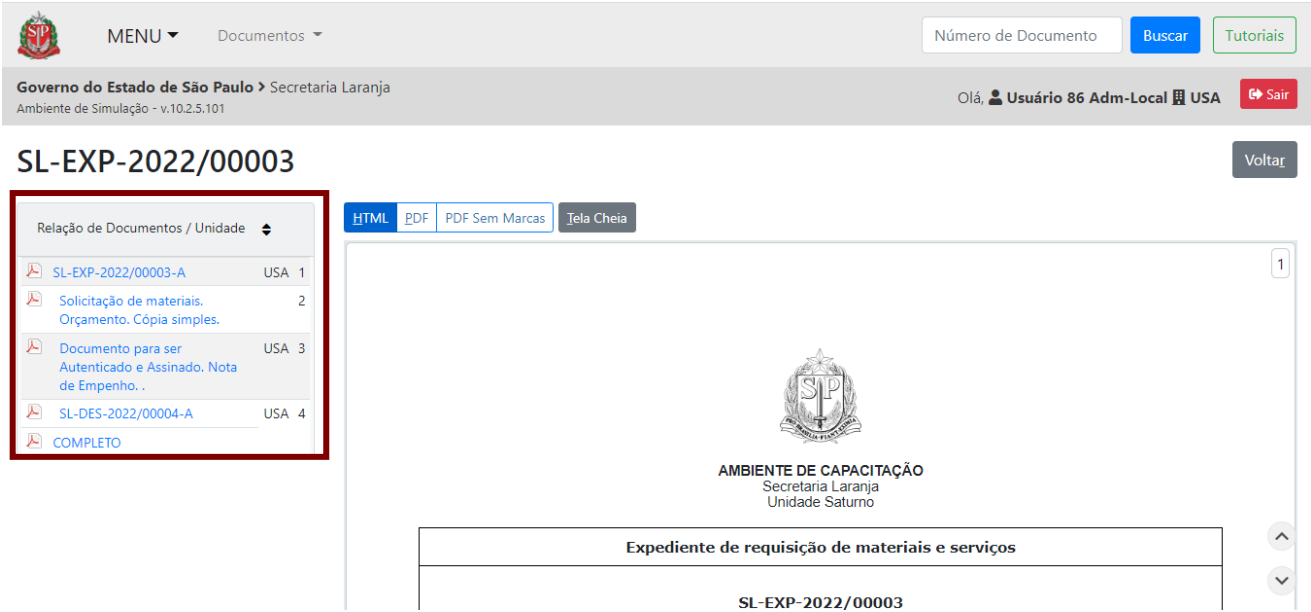

O documento pode ser visualizado em:

- "**HTML**": por padrão, é a forma como o documento se apresenta;
- "**PDF**": gera o documento com marcas de código de barras, código QR, assinatura e/ou autenticação.
- "**PDF Sem Marcas**": permite visualizar o documento completo sem nenhum tipo de marcação, como as marcas de assinatura, com exceção as assinaturas com certificado digital. Seu objetivo é oferecer mais uma opção para visualizar os documentos.

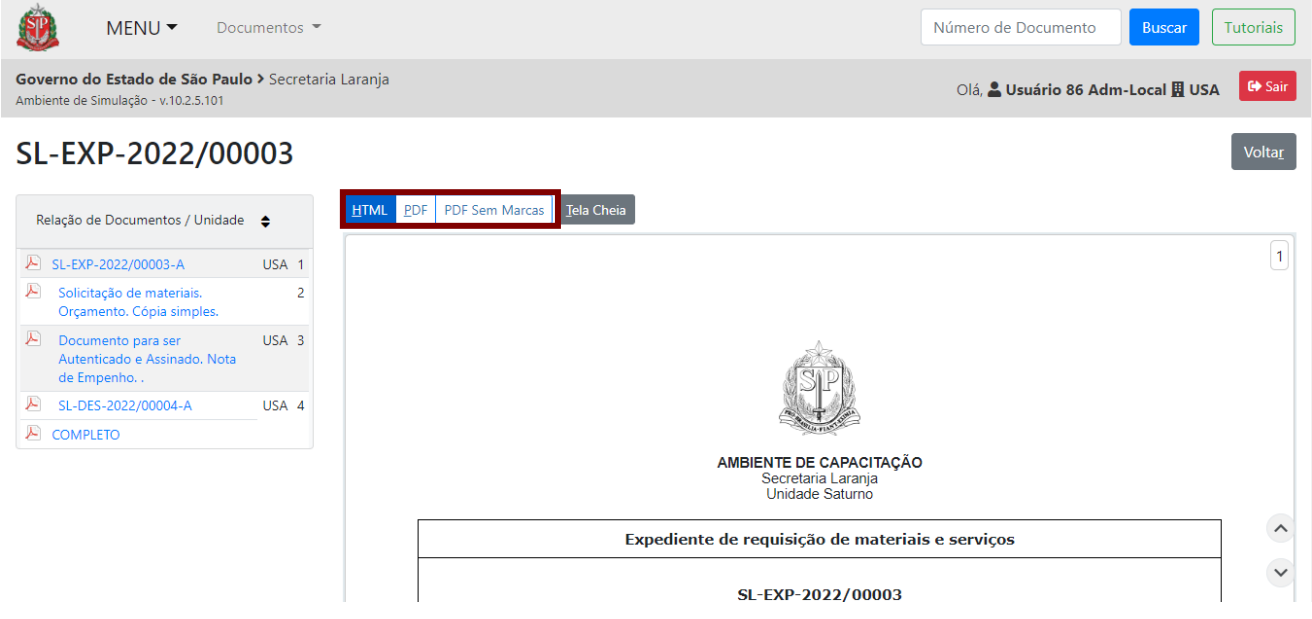

### **3.12.1. REORDENAR DOCUMENTOS**

É possível reordenar a visualização dos documentos. A funcionalidade "**Reordenar Documentos**" tem efeito apenas na sua visualização, portanto, não altera a sequência dos itens documentais. Para isso, clique em "**Ver Documento Completo**". Em seguida, clique nas duas setas ao lado de "**Relação de Documentos/Unidade**".

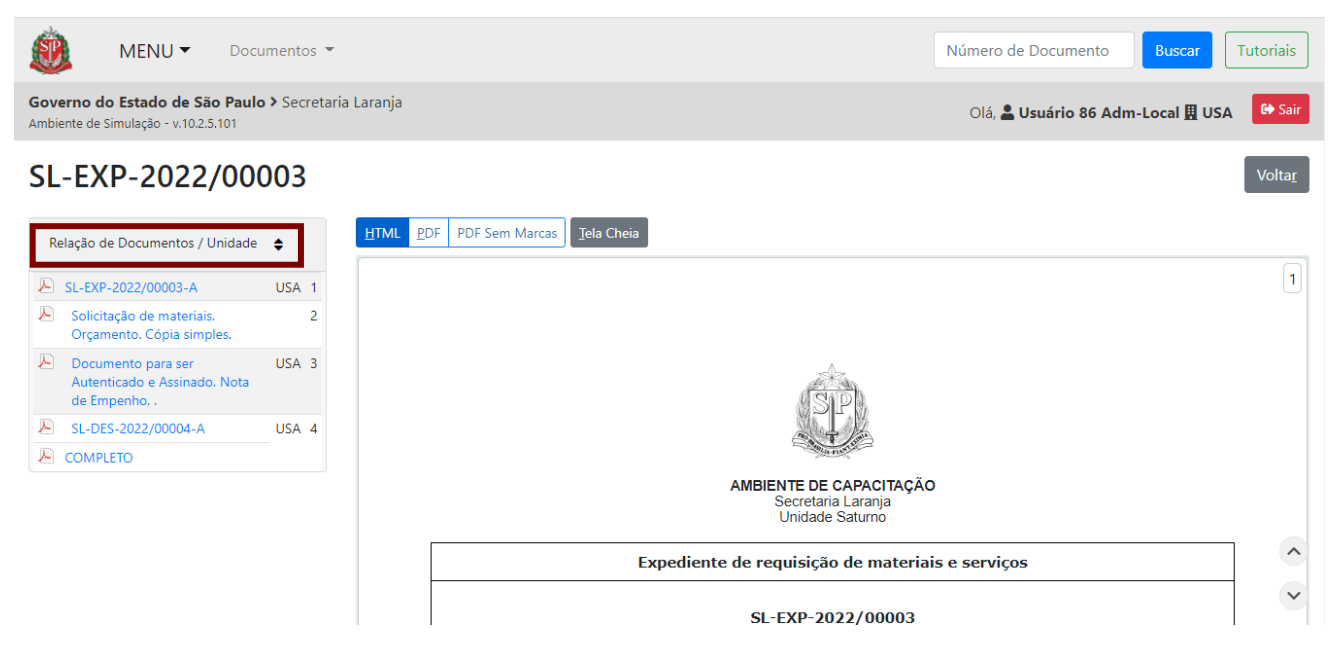

Ao clicar nas setas, você pode mudar a ordem dos documentos, arrastando os itens tracejados, para cima ou para baixo.

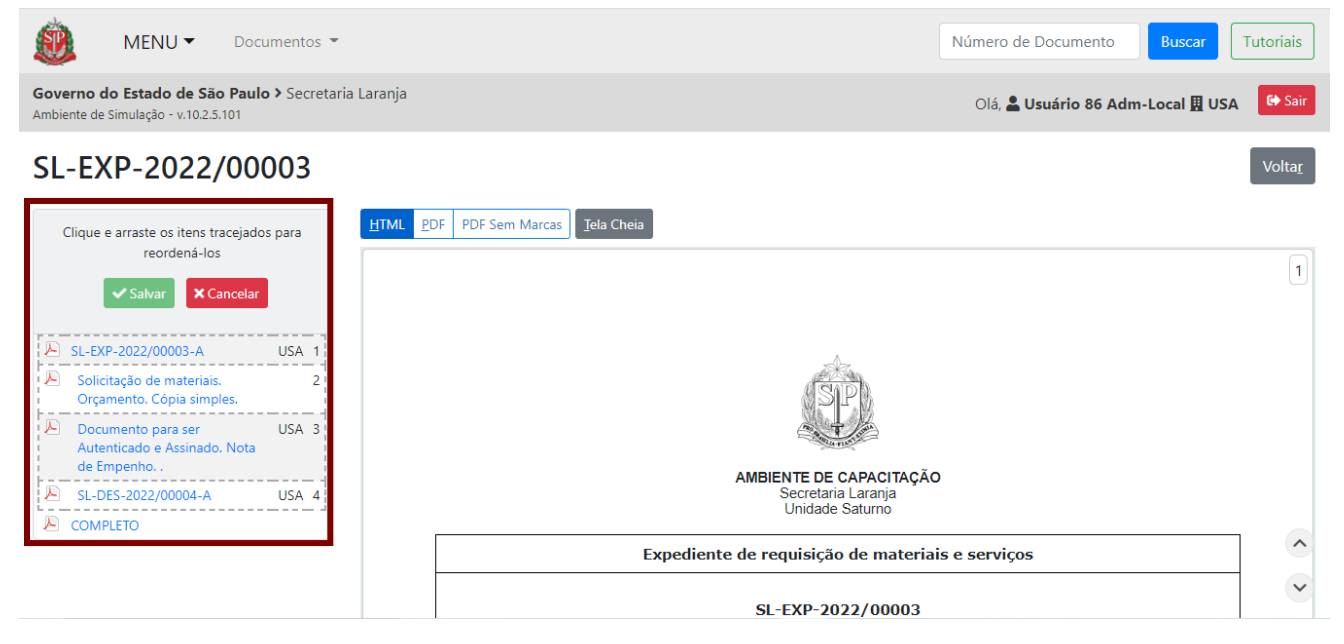

Após realizar as modificações necessárias na ordem de visualização do documento, clique em "**Salvar**".

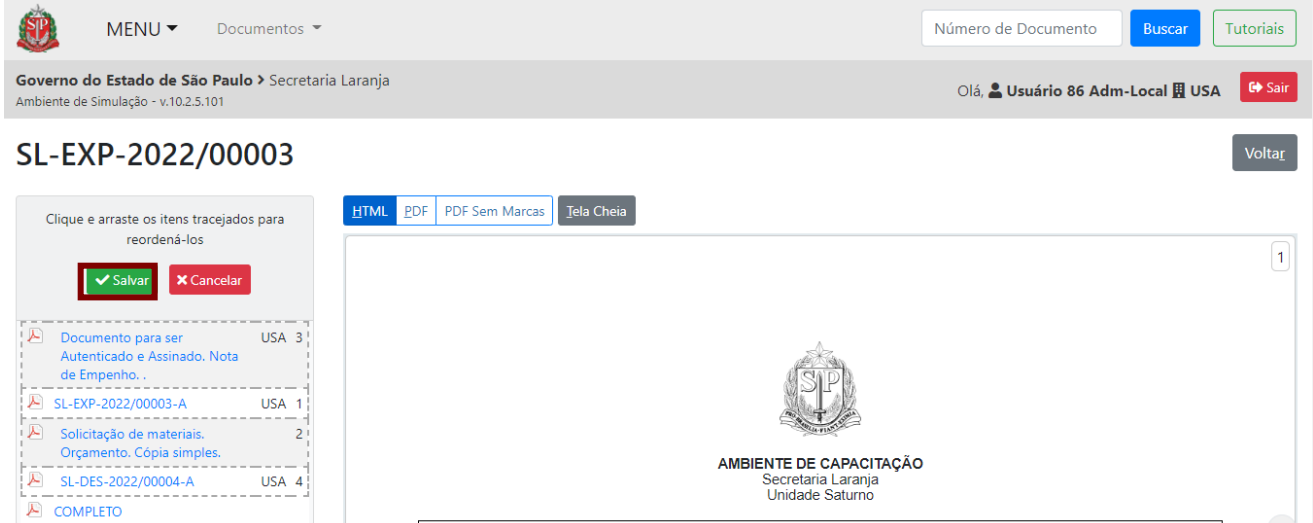

Expediente de requisição de materiais e serviços SL-EXP-2022/00003

Para voltar a ordem original, clique no botão "**Retornar para ordem original**".

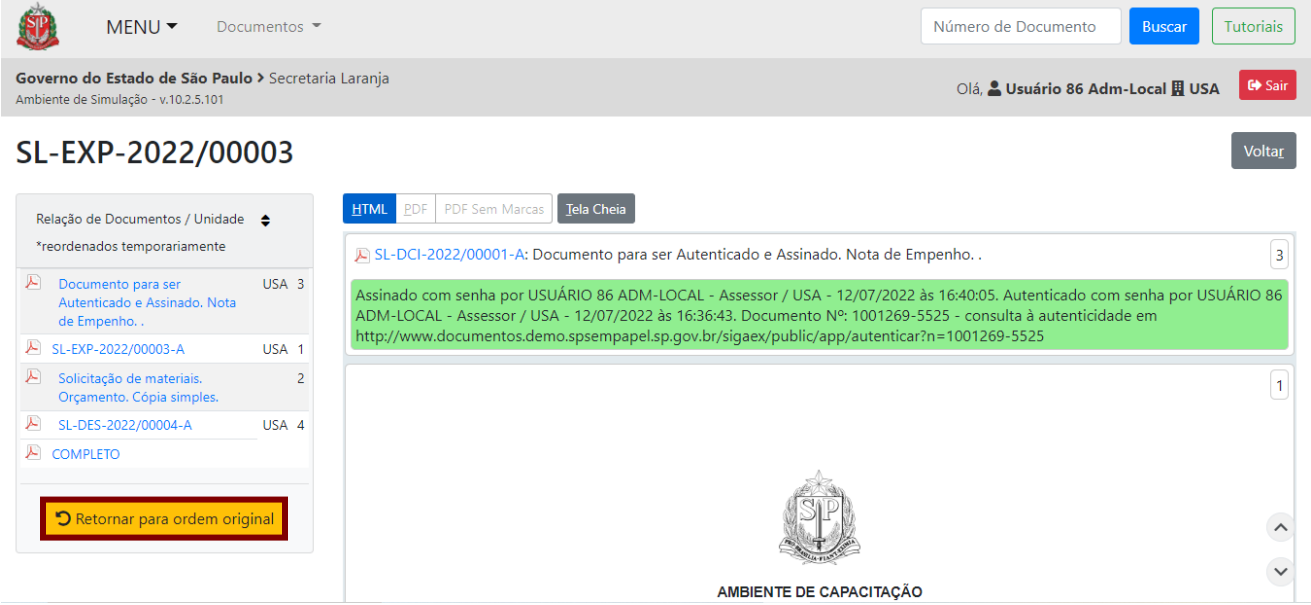

Também é possível clicar na funcionalidade "**Desfazer Ordenar**", disponível junto às demais funcionalidades do documento.

 $\lambda$ 

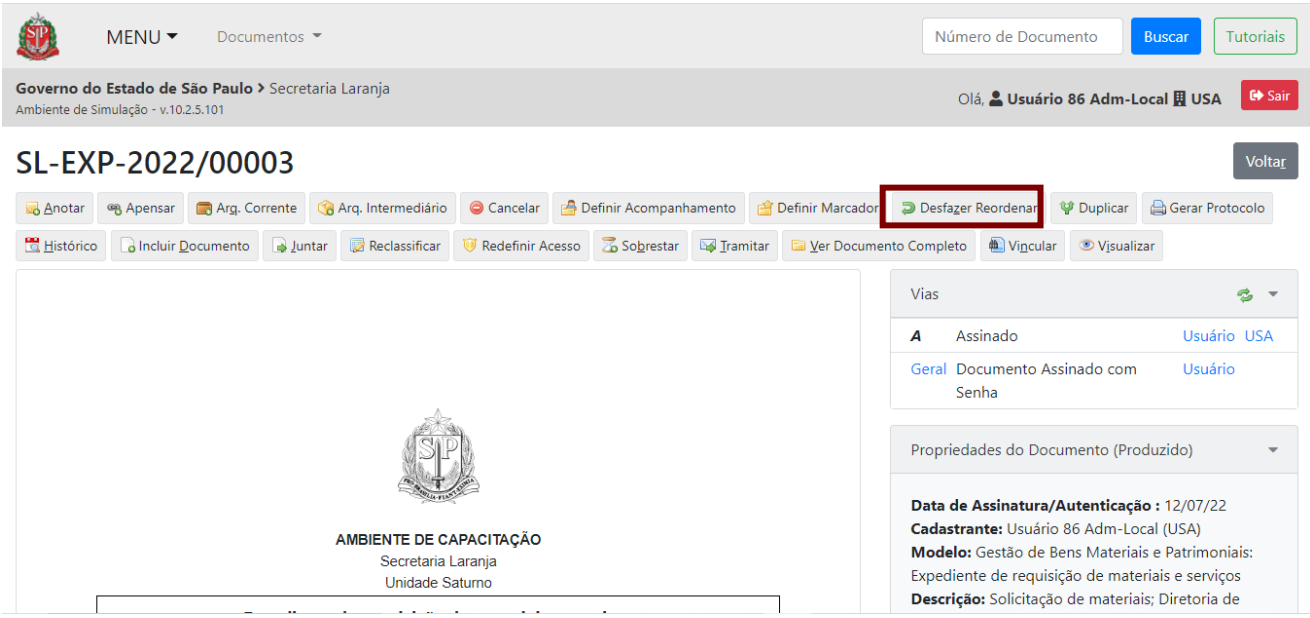

Será exibida uma mensagem de confirmação. Para confirmar o cancelamento da operação, clique em "**OK**".

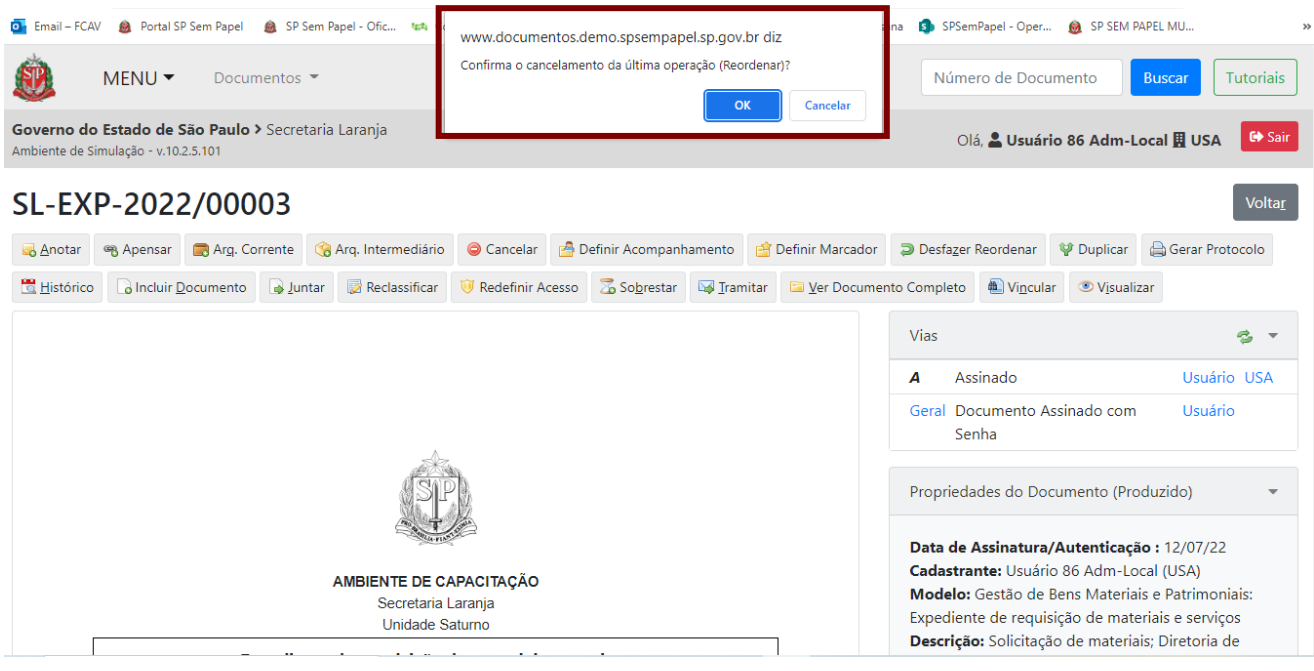

## **3.12.2. SALVAR O DOCUMENTO NO FORMATO PDF**

Para salvar o documento no formato PDF, utilize as opções de visualização de "**PDF**" em "**Ver Documento Completo**".

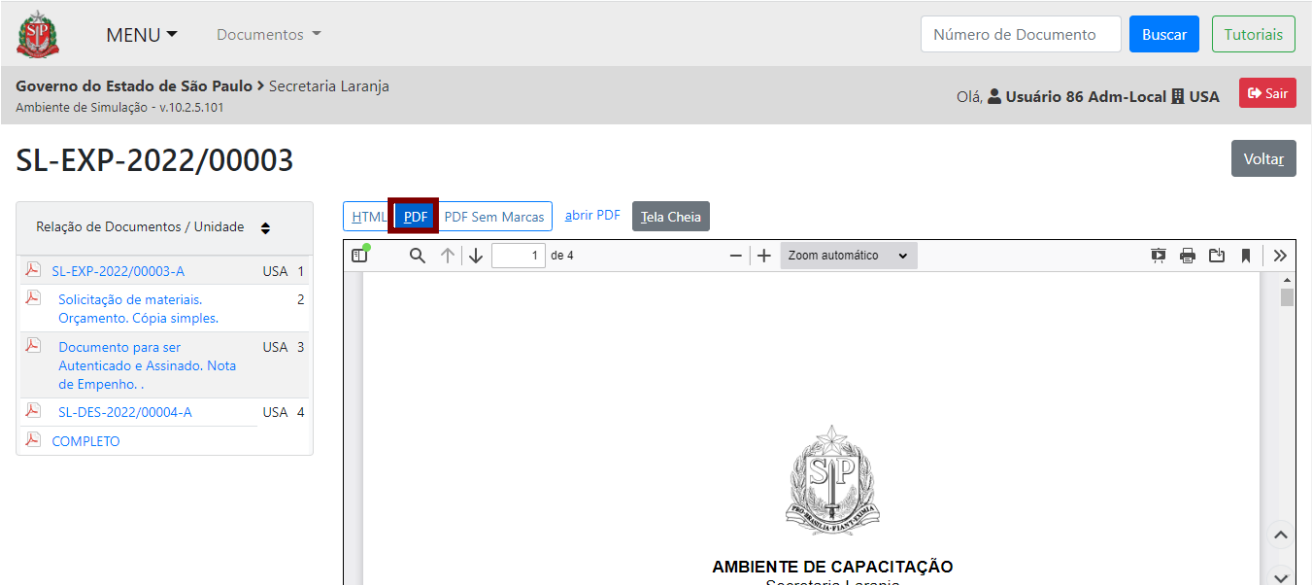

Para salvar o documento, clique no ícone de *download*.

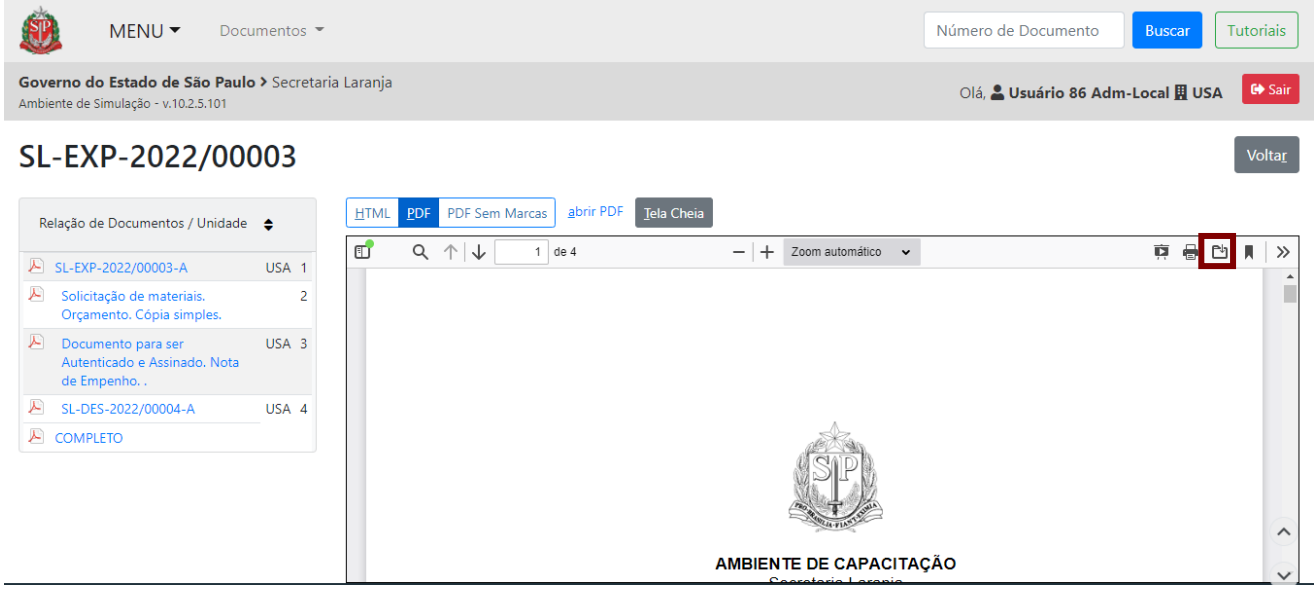

Também é possível utilizar a funcionalidade "**Visualizar**" para salvar no formato PDF, porém essa funcionalidade apenas visualiza e salva o item documental selecionado.

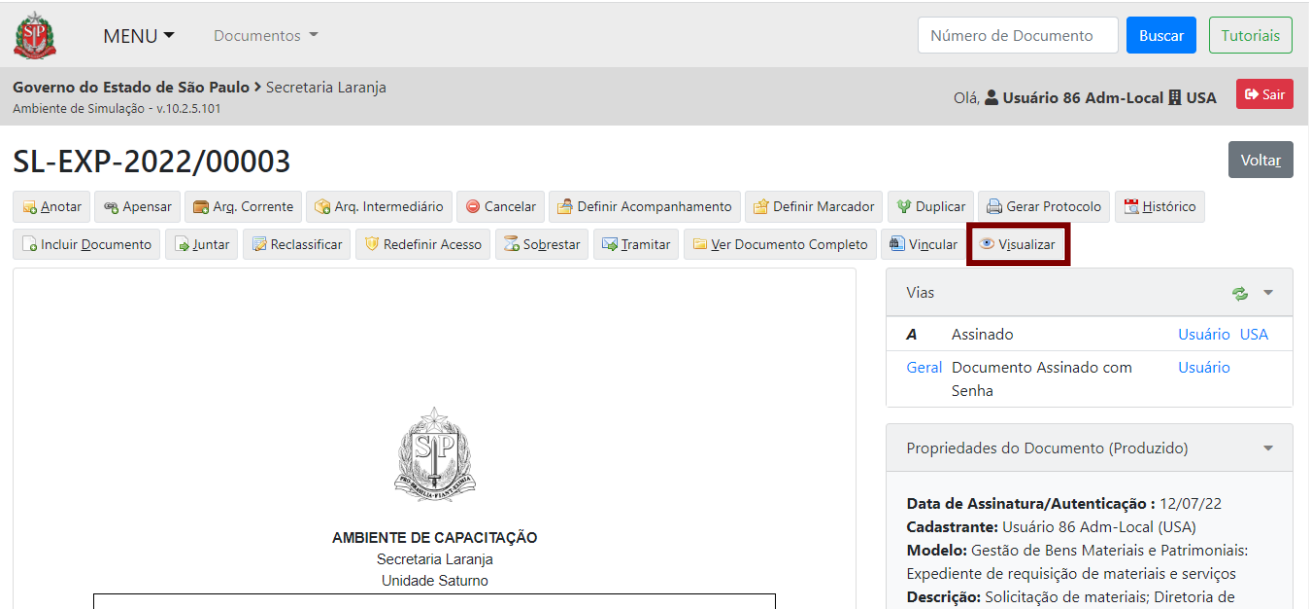

Na página seguinte, serão apresentadas as opções de impressão ou *download* do documento.

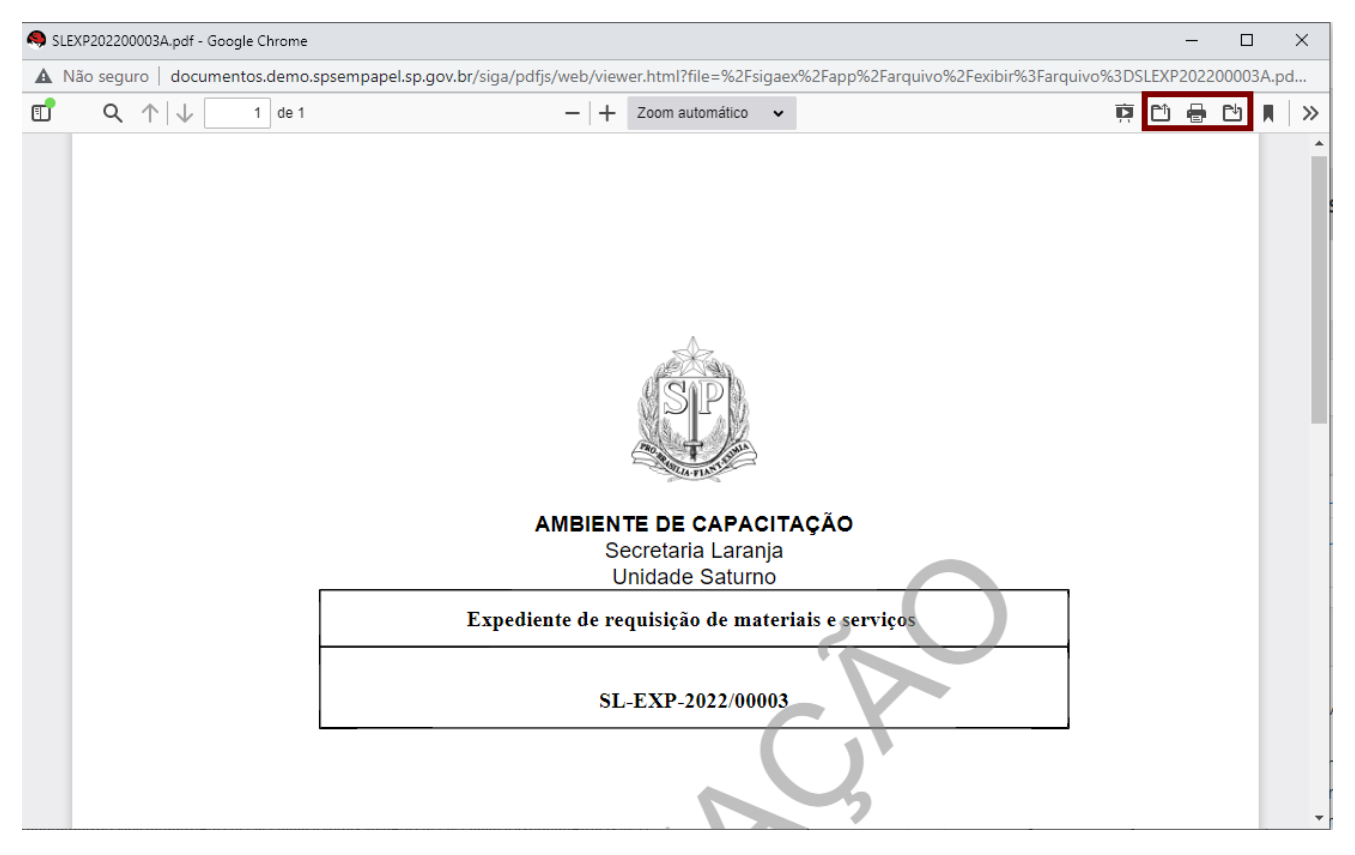

### **3.13. VISUALIZAR HISTÓRICO**

Para visualizar o histórico de todo o documento, clique em "**Histórico**".

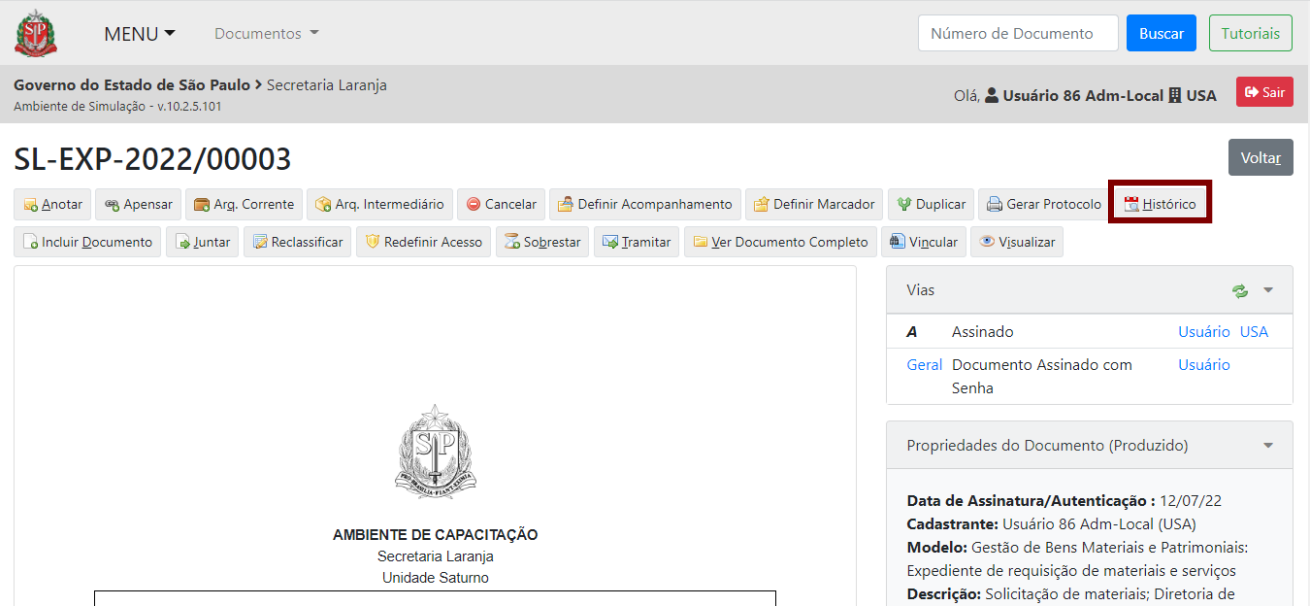

Será apresentada a página a seguir, que mostra o histórico das informações do documento principal e as informações dos documentos juntados e vias, quando houver.

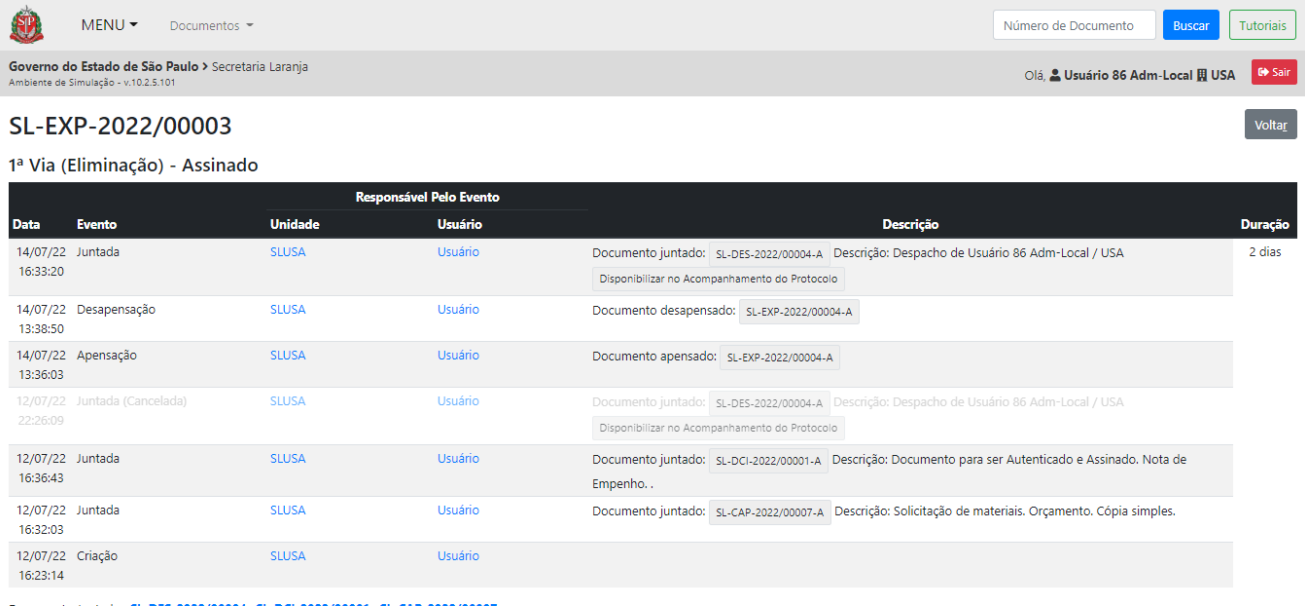

Para visualizar informações sobre a tramitação, clique em "**Protocolo**".

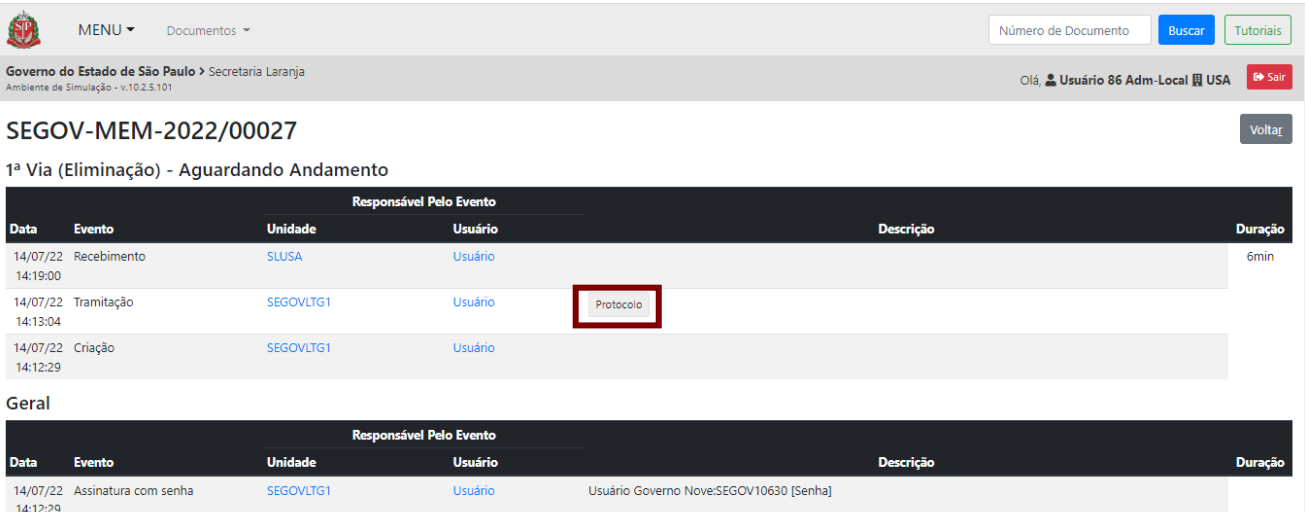

Uma nova página é aberta, contendo o "**Protocolo de Transferência**", com as informações de tramitação, como usuário remetente, destinatário e data.

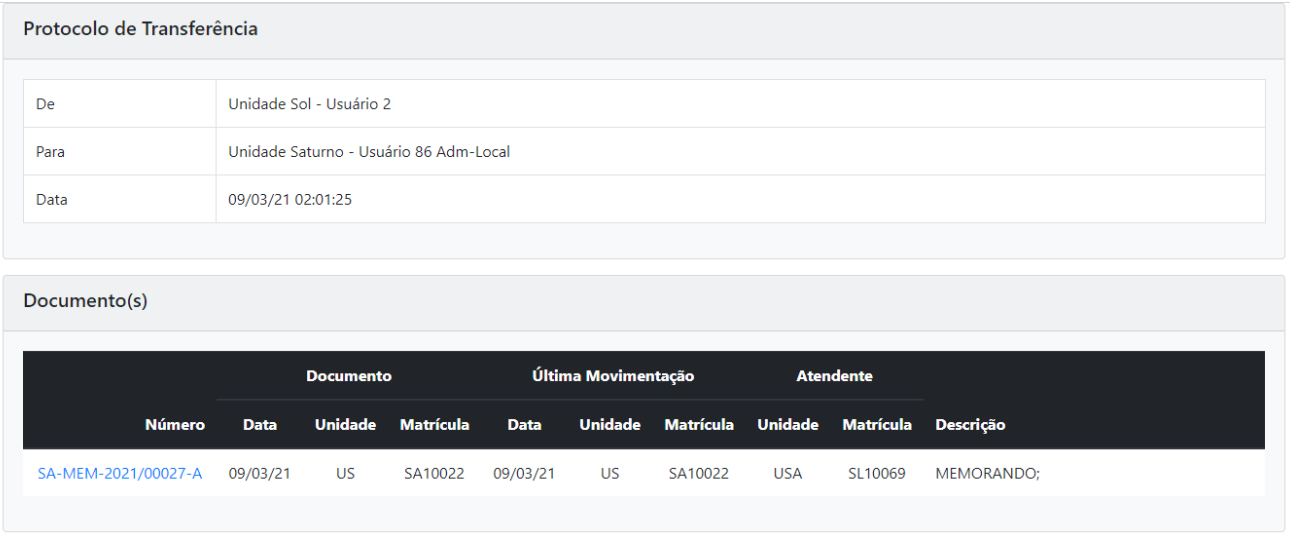

 $Imprimir$ 

Para voltar ao documento, clique no botão "**Voltar**".

## **3.14. VISUALIZAR HISTÓRICO DE TRAMITAÇÃO**

Para visualizar o "**Histórico de Tramitação**", clique em "**Pesquisar**".

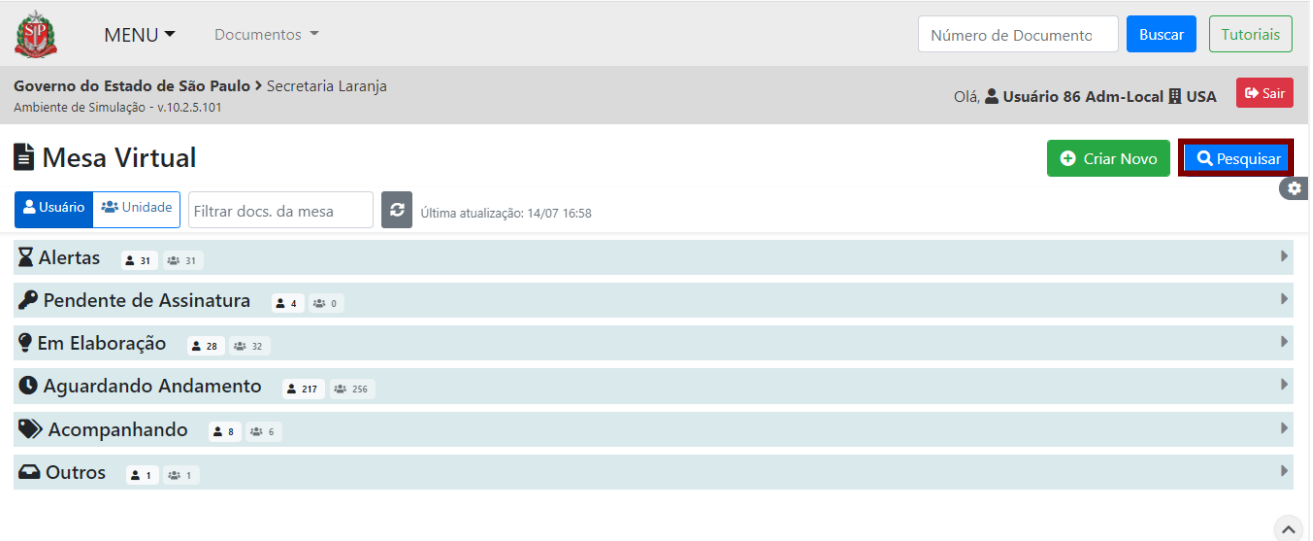

Digite as informações do documento que deseja visualizar e clique em "**Buscar**" na parte inferior da página.

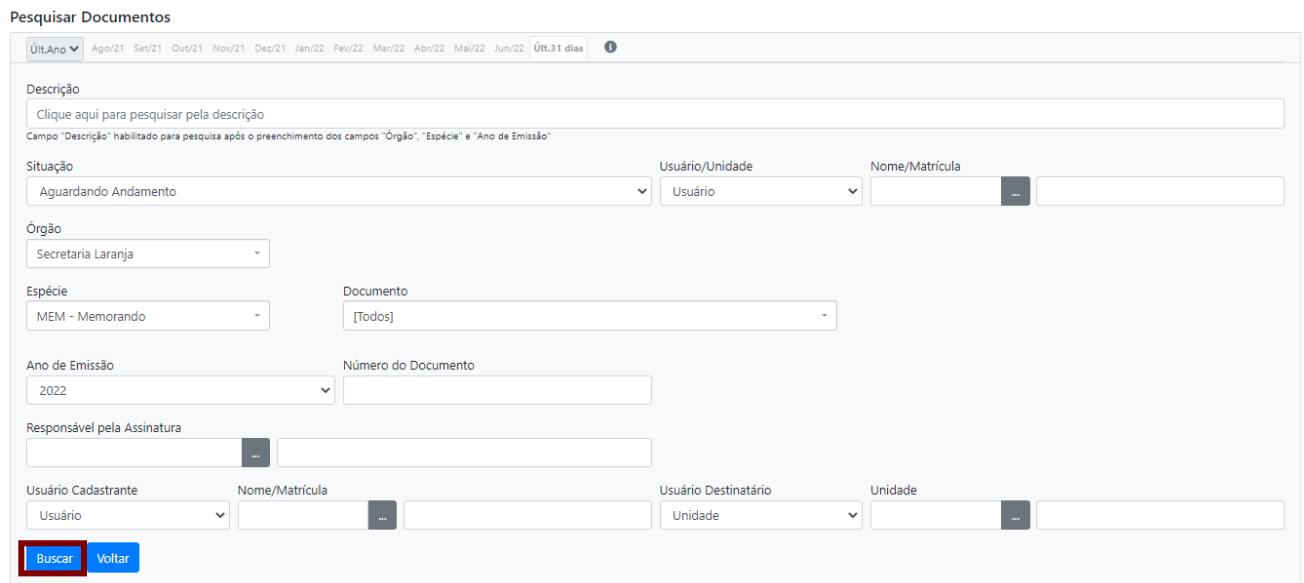

O sistema retorna com os dados de pesquisa. Ao lado direito do documento, clique no ícone lupa, para visualizar o histórico de tramitação.

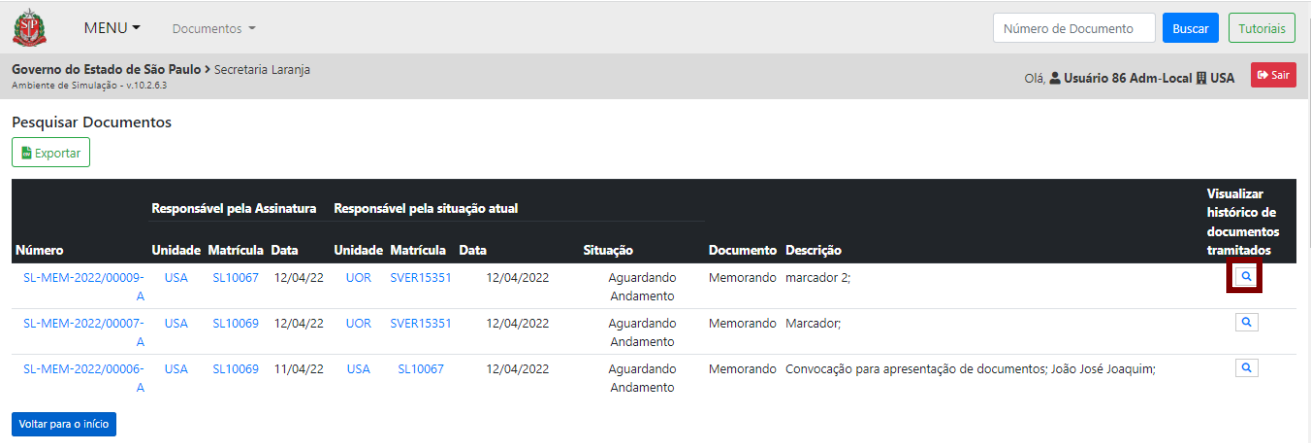

Ao clicar na lupa, veem-se as movimentações de tramitação, juntada, arquivamento, desarquivamento e cancelamento.

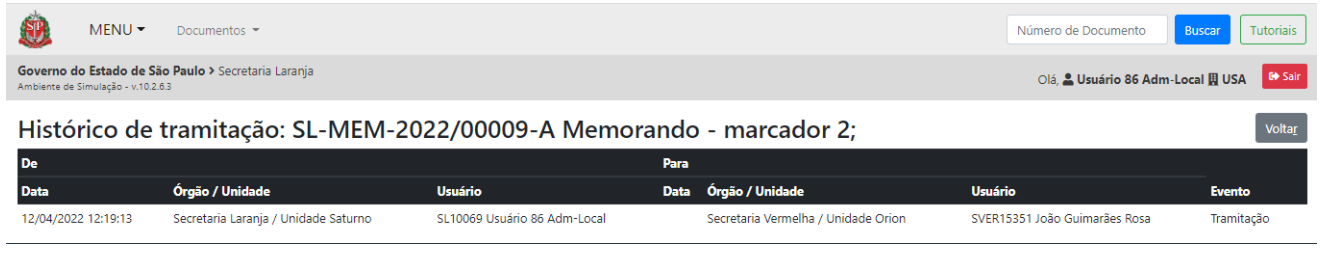

**Atenção:** Caso o documento não contenha histórico de tramitação, ao passar o *mouse* sobre a lupa, aparecerá a mensagem "**Não tem Histórico de Tramitação**".

#### **3.15. PESQUISAR**

#### **3.15.1 PESQUISAR**

Para localizar documentos e informações no sistema, acesse a opção "**Pesquisar**" na "**Mesa Virtual**".

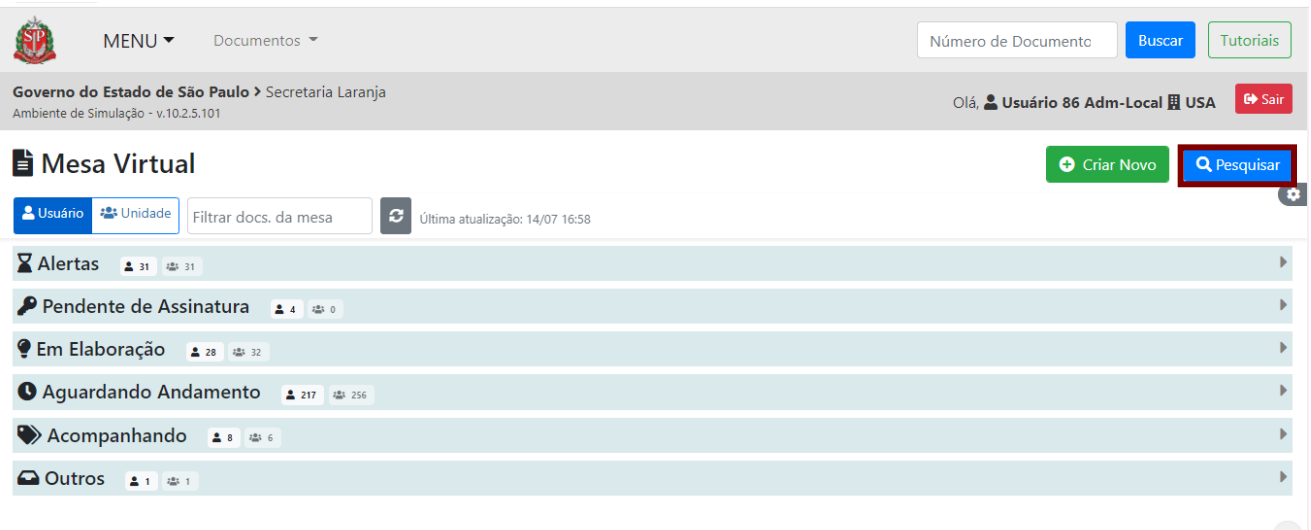

Será apresentada a página abaixo para seleção de um ou mais parâmetros de busca. Primeiro, é necessário selecionar o ano e o mês da busca (o intervalo máximo da pesquisa é de 31 dias).

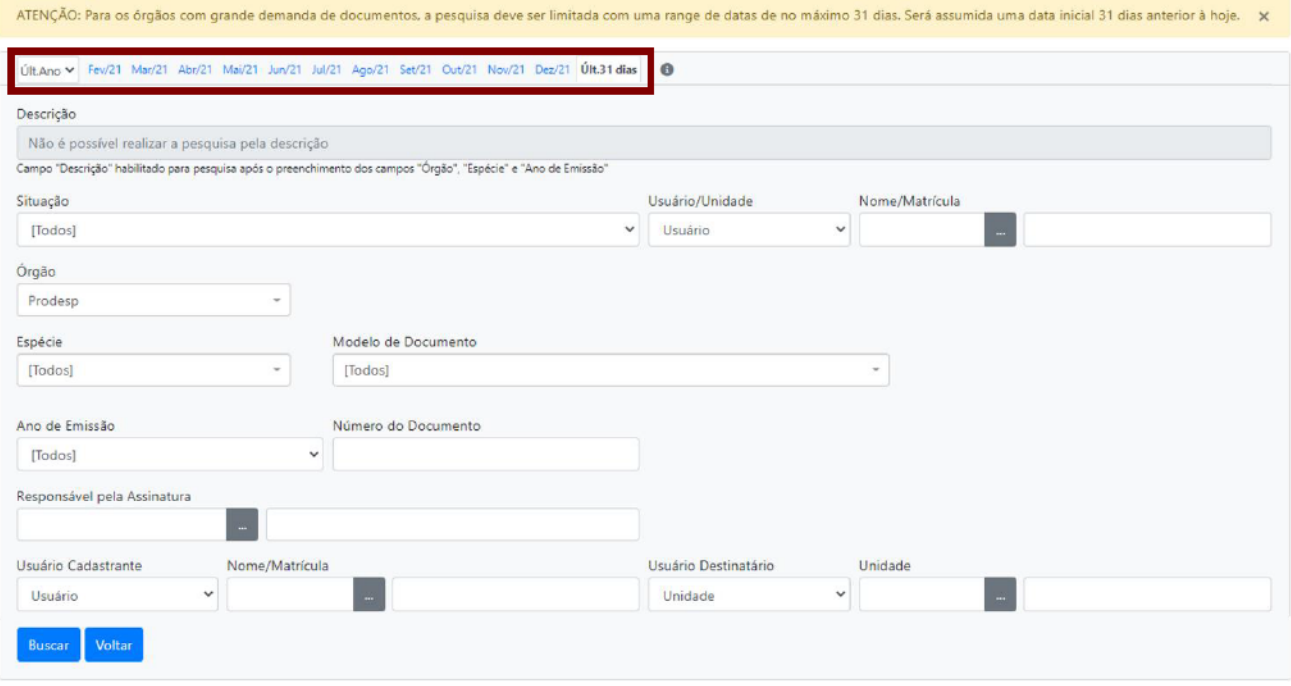

Os parâmetros de busca são:

- Descrição: uma ou mais palavras da descrição associadas ao modelo do documento. Esse campo só é habilitado após o preenchimento dos campos "Órgão", "Espécie" e "Ano de Emissão".
- Situação: lista de situações em que o documento pode estar.  $\bullet$
- Usuário/Unidade e Nome/Matrícula: matrícula/nome do usuário ou sigla/nome da unidade.
- Órgão: lista de órgãos e entidades que estão no sistema.  $\bullet$
- Espécie: lista das siglas e dos nomes das espécies documentais, como "EXP Expediente"; "PRC -Processo"; "DES - Despacho" etc.
- Modelo de Documento: este campo é habilitado uma vez que a espécie do documento é  $\bullet$ selecionada; é possível pesquisar o documento digitando seu nome ou parte dele, ou buscando na lista com os nomes dos documentos
- Ano de Emissão: lista de anos de emissão dos documentos.
- Número do Documento: número do documento.
- Responsável pela Assinatura: matrícula/nome do usuário indicado como responsável pela  $\bullet$ assinatura.
- Usuário Cadastrante e Nome/Matrícula ou Unidade: nome/matrícula do usuário ou sigla/nome  $\bullet$ da unidade responsável pelo cadastro.
- Usuário Destinatário e Nome/Matrícula ou Unidade: matrícula/nome do usuário ou sigla/nome da unidade de destino.

Após a seleção de um ou mais parâmetros de pesquisa, clique no botão "Buscar".

Ao preencher os campos combinados "**Órgão**", "**Espécie**" e "**Ano de Emissão**" ou o campo "**Número do Documento**", a pesquisa será realizada pelo ano indicado.

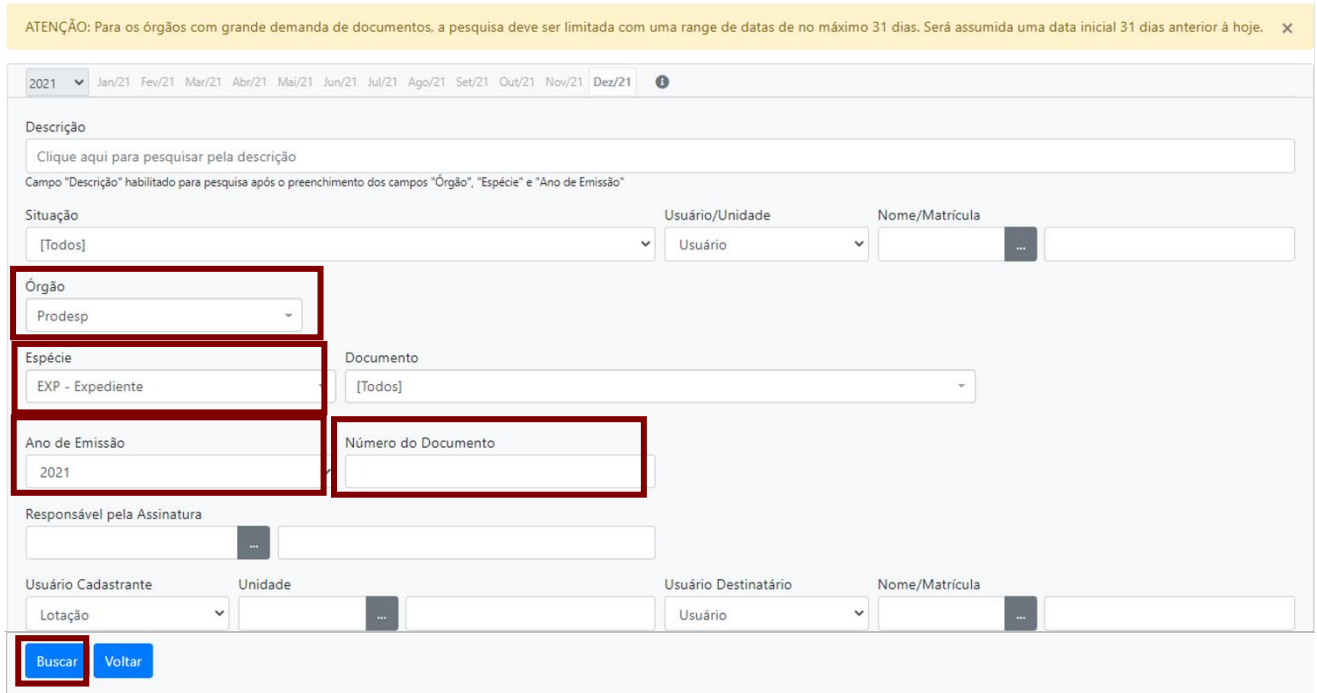

**Atenção**: O resultado da pesquisa apresenta o(s) documento(s) em todas as situações indicadas na "**Mesa Virtual**", portanto, alguns documentos serão exibidos mais de uma vez ao fazer uma pesquisa por apresentar(em) mais de uma situação.

O resultado é apresentado na mesma página e são exibidos os documentos que correspondem aos filtros selecionados. Use as informações apresentadas para localizar o documento desejado. Clique no **número** para **abrir** o documento.

O usuário pode exportar os dados da pesquisa para uma planilha eletrônica, para isso ele deve clicar em "**Exportar**".

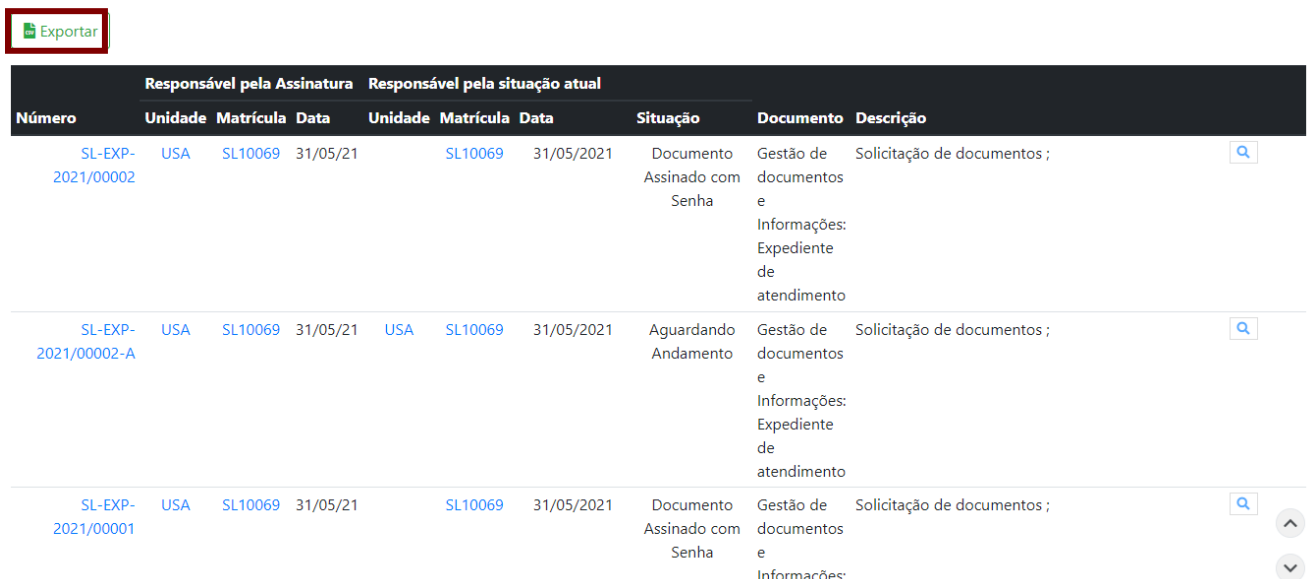

**Atenção**: O usuário só conseguirá visualizar o conteúdo dos documentos que estão em sua unidade, que foram tramitados para ele em algum momento ou que foram criados por ele e não tiveram seu acesso restrito posteriormente.

#### **3.15.2 FERRAMENTA DE BUSCA "..."**

Para realizar uma busca rápida de usuário, unidade ou documento, utilize o botão "**...**", disponível em algumas funcionalidades, conforme o exemplo a seguir.

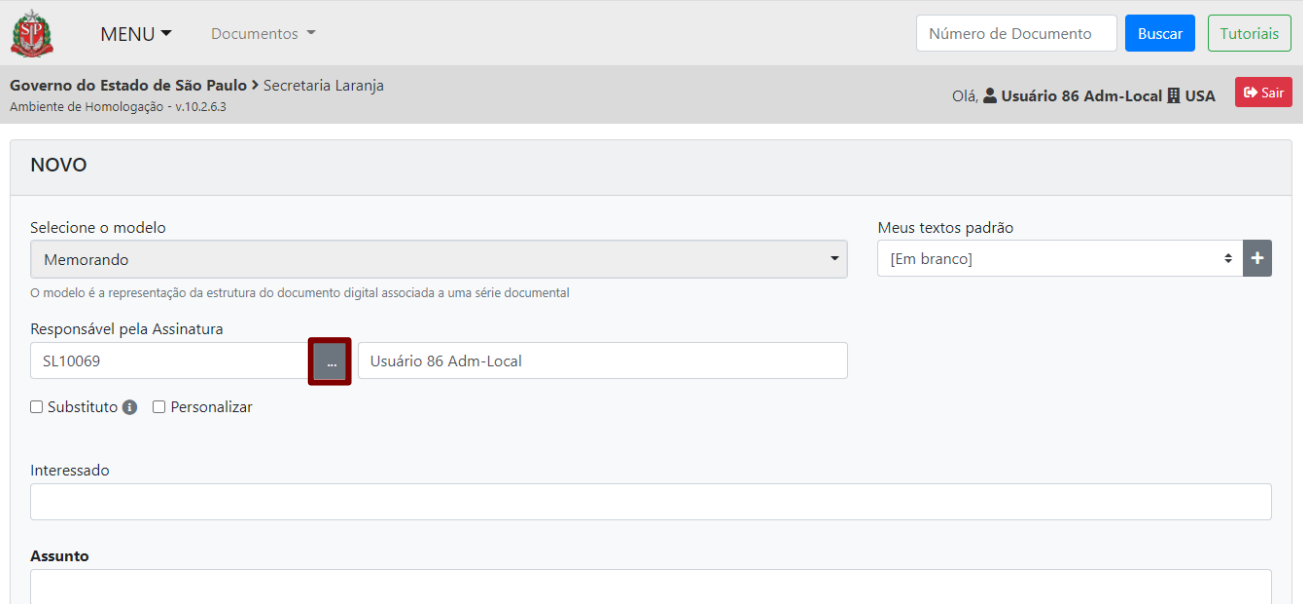

Após clicar no botão "**...**", na página que se abre, novos campos e filtros ficam disponíveis para pesquisa. Escolha um deles e digite pelo menos uma letra no campo da informação desejada. Em seguida, clique em "**Pesquisar**" ou em "**Buscar**", de acordo com a funcionalidade onde está realizando a pesquisa.

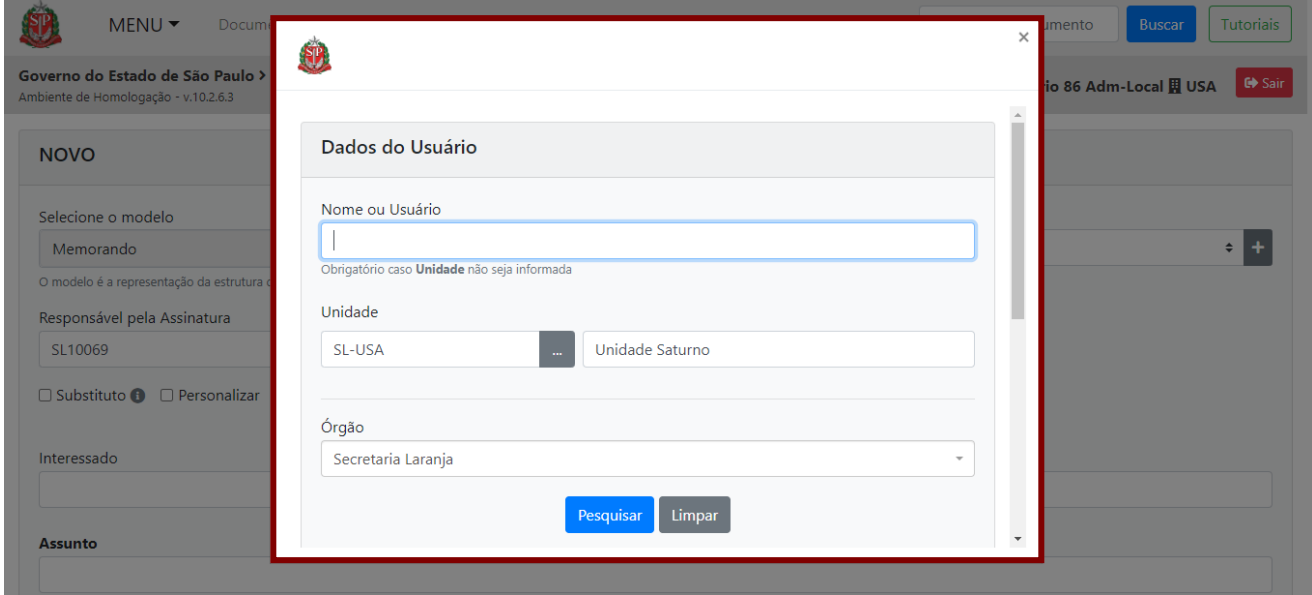

O sistema retorna uma busca que pode ser a matrícula e o nome de usuários, unidades ou documentos. Clique no *hyperlink* (em azul) para selecionar a informação desejada.

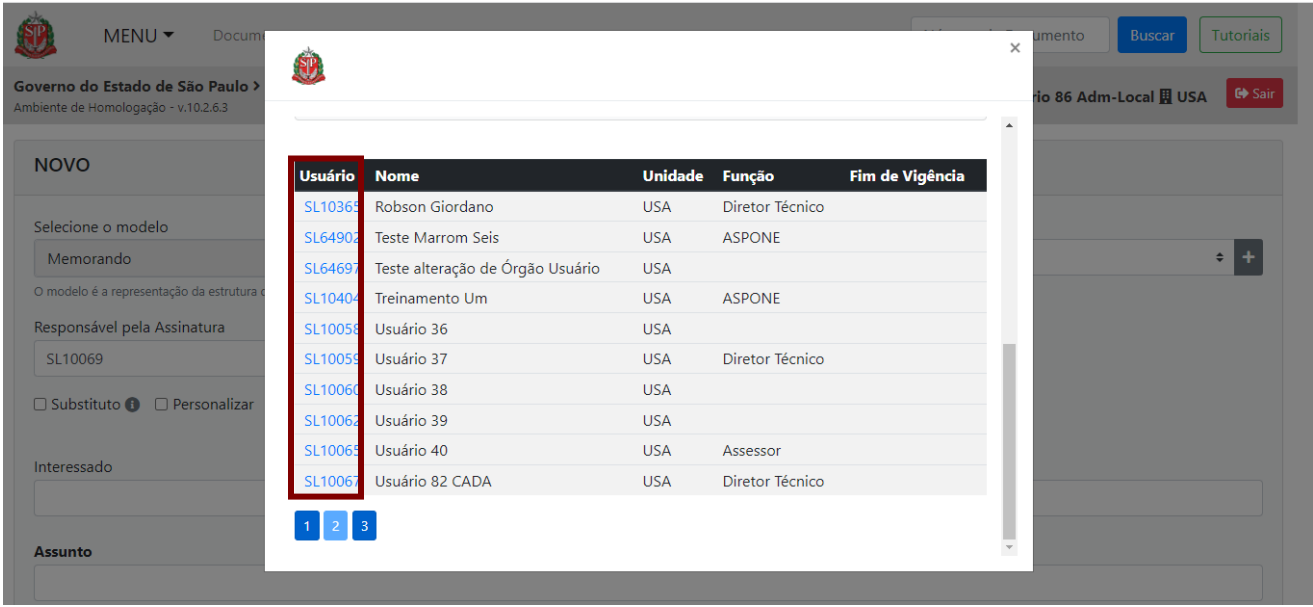

### **3.16. UTILIZAR ARQUIVO AUXILIAR**

No sistema, é possível compartilhar arquivos auxiliares (em formatos diferentes do pdf, como em excel, word, jpeg etc.) de caráter acessório no documento digital. Porém, esses arquivos não integrarão o documento digital e, por esse motivo, não são visualizados quando o documento é salvo no formato PDF.

Para incluir um arquivo auxiliar, clique em "**+ Incluir Arquivo**" na seção "**Arquivos Auxiliares**", do lado direito da página.

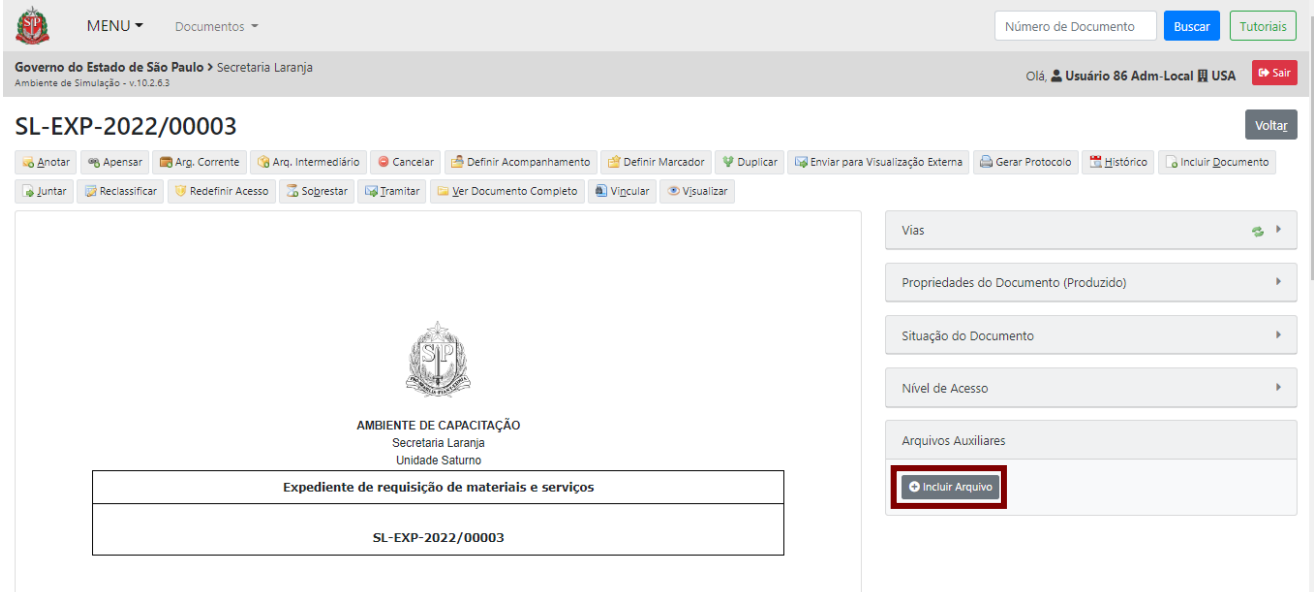

Clique em "**Escolher Arquivo**" para selecionar o arquivo auxiliar. E clique em "**Ok**" para carregar o documento.

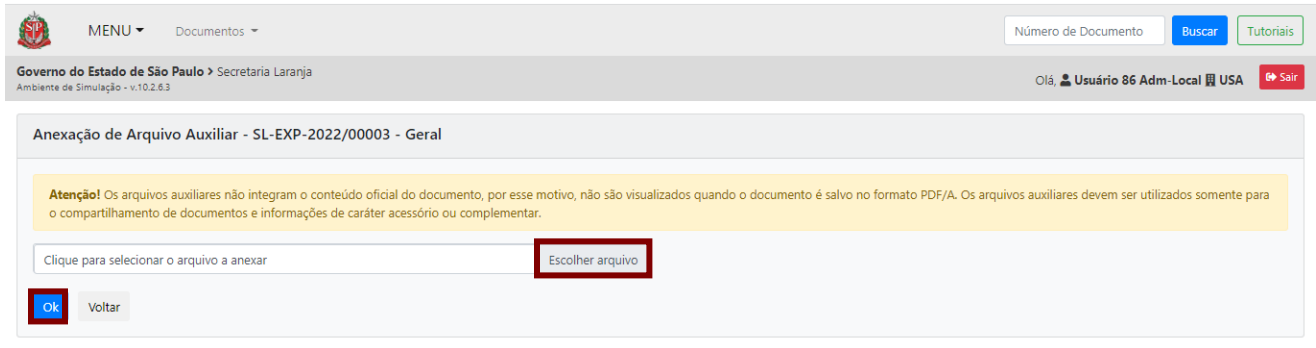

O arquivo será apresentado na seção "**Arquivos Auxiliares**" e na **parte inferior da página**.

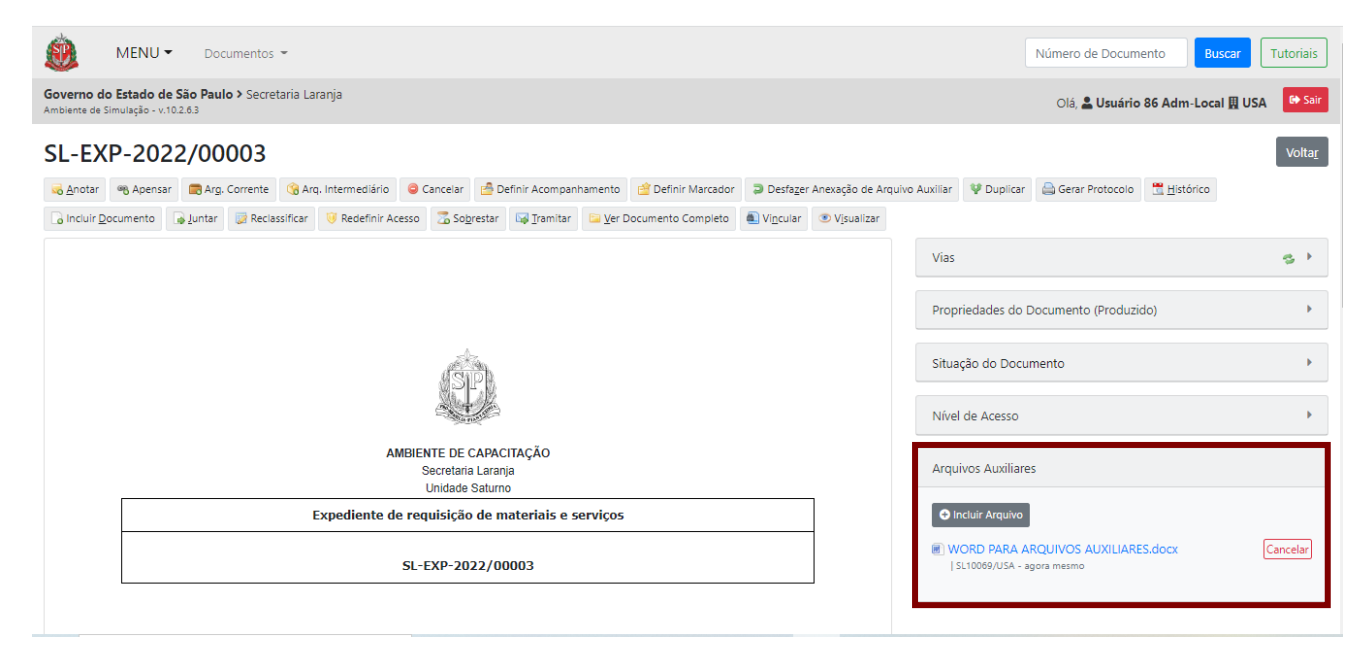

Caso deseje retirar o arquivo, clique em "**Desfazer Anexação de Arquivo Auxiliar**". Também é possível cancelar a inclusão do anexo clicando em "**Cancelar**", do lado direito da página, em "**Arquivos Auxiliares**".

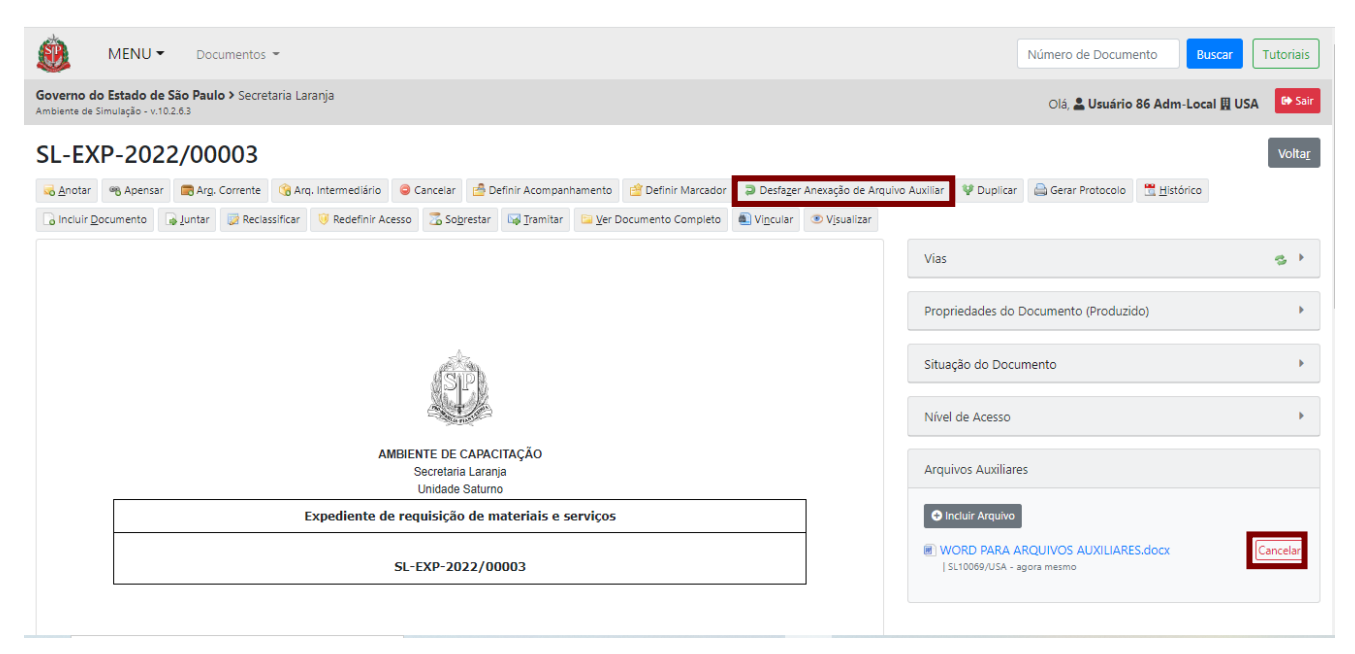

O arquivo auxiliar poderá ser retirado a qualquer momento. Para **visualizar**, clique no nome do documento.

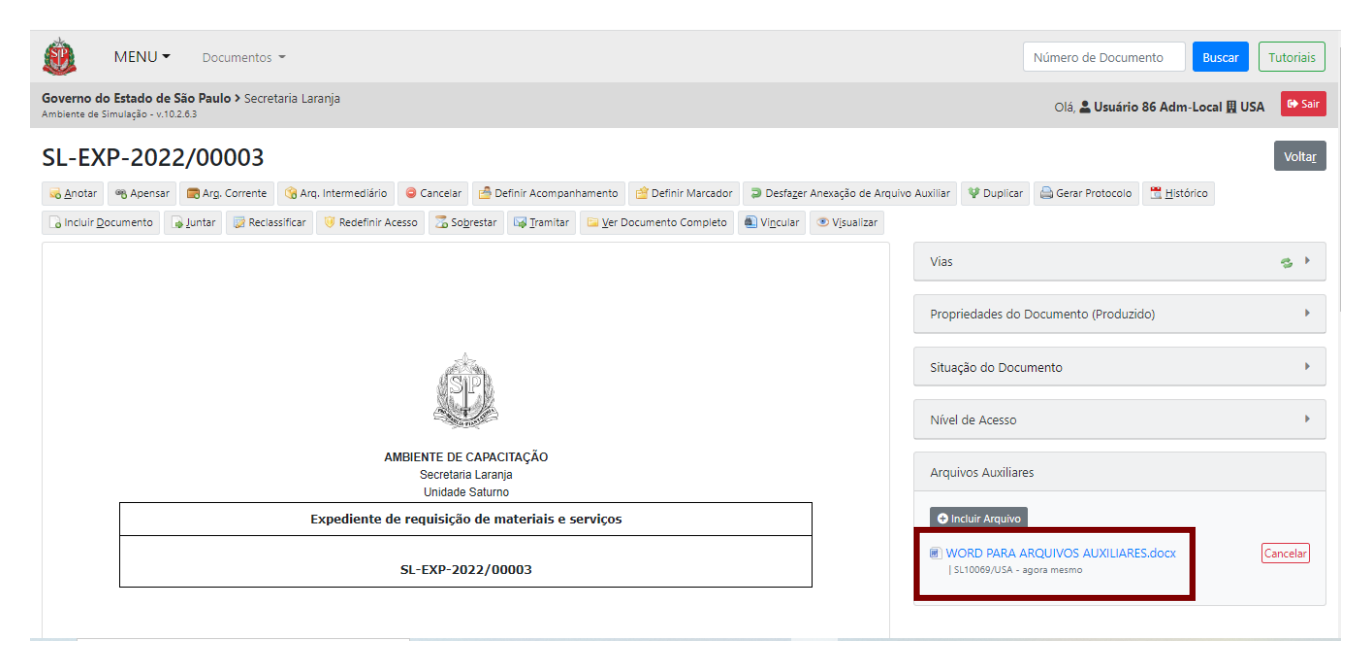

Se ocorrer um novo *upload* do documento com o mesmo nome do arquivo, o sistema substituirá o arquivo anterior. Porém, se o nome do arquivo tiver sido alterado, o sistema preservará os dois (o atual e o anterior).

**Atenção:** Os arquivos auxiliares não integram o conteúdo oficial do documento, por esse motivo, não são visualizados quando o documento é salvo no formato PDF/A. Os arquivos auxiliares devem ser utilizados somente para o compartilhamento de documentos e informações de caráter acessório ou complementar.

Para mais informações, consulte o "**Anexo 2 – Manual de orientação para uso do ambiente digital de gestão documental do Programa SP Sem Papel**".

## **3.17. DEFINIR ACOMPANHAMENTO**

A funcionalidade "**Definir Acompanhamento**" permite que o usuário se cadastre (ou cadastre outra pessoa) para acompanhar, na "**Mesa Virtual**", a movimentação de um documento na condição de gestor ou de interessado. O gestor pode fazer alterações no documento enquanto este não estiver assinado, já o interessado poderá apenas acompanhar a sua movimentação.

Para vincular um documento a um perfil de usuário, clique em "**Definir Acompanhamento**".

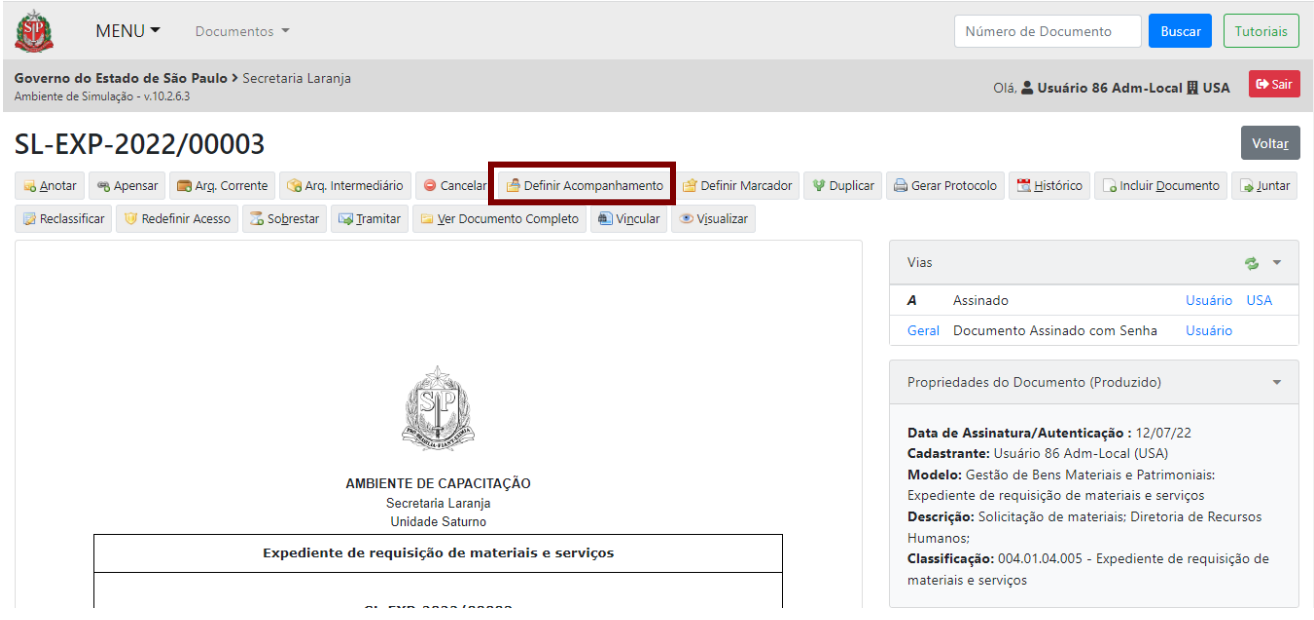

O sistema apresenta a página para a seleção do acompanhamento. Nessa página, no campo "**Responsável**", digite o nome ou a matrícula da pessoa desejada. Ou faça a busca.

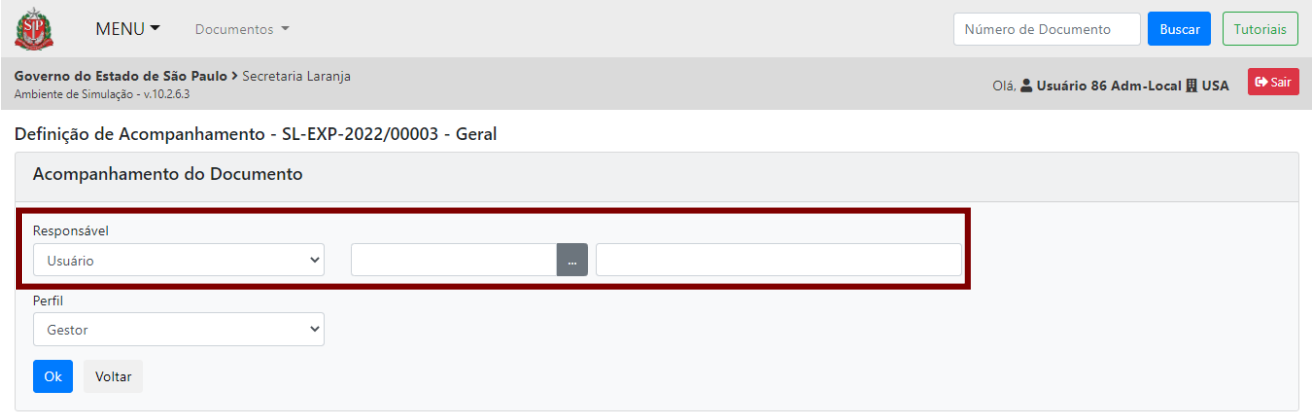

Na sequência, selecione o perfil desejado e clique em "**OK**".

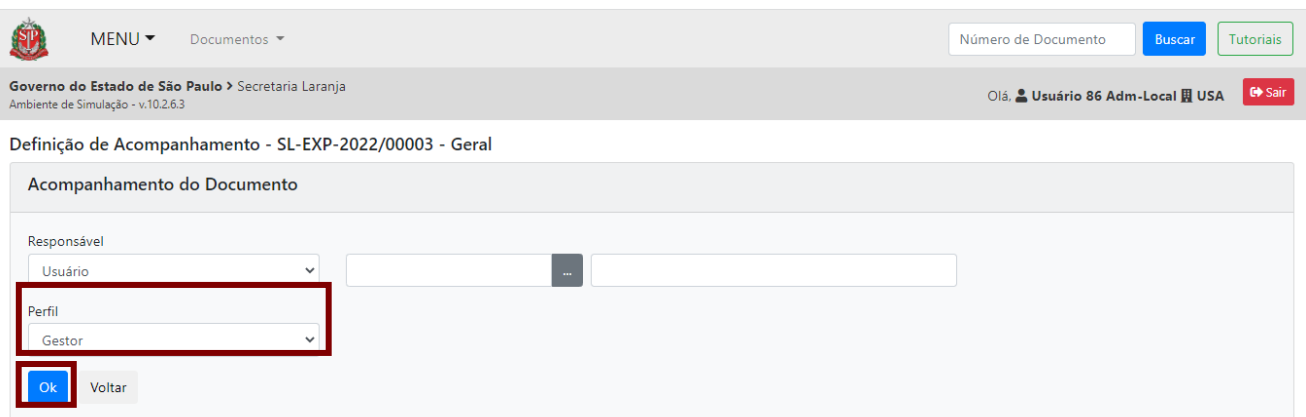

Para retirar a vinculação de um documento a um perfil, clique em "**Desfazer Definição de Acompanhamento**".

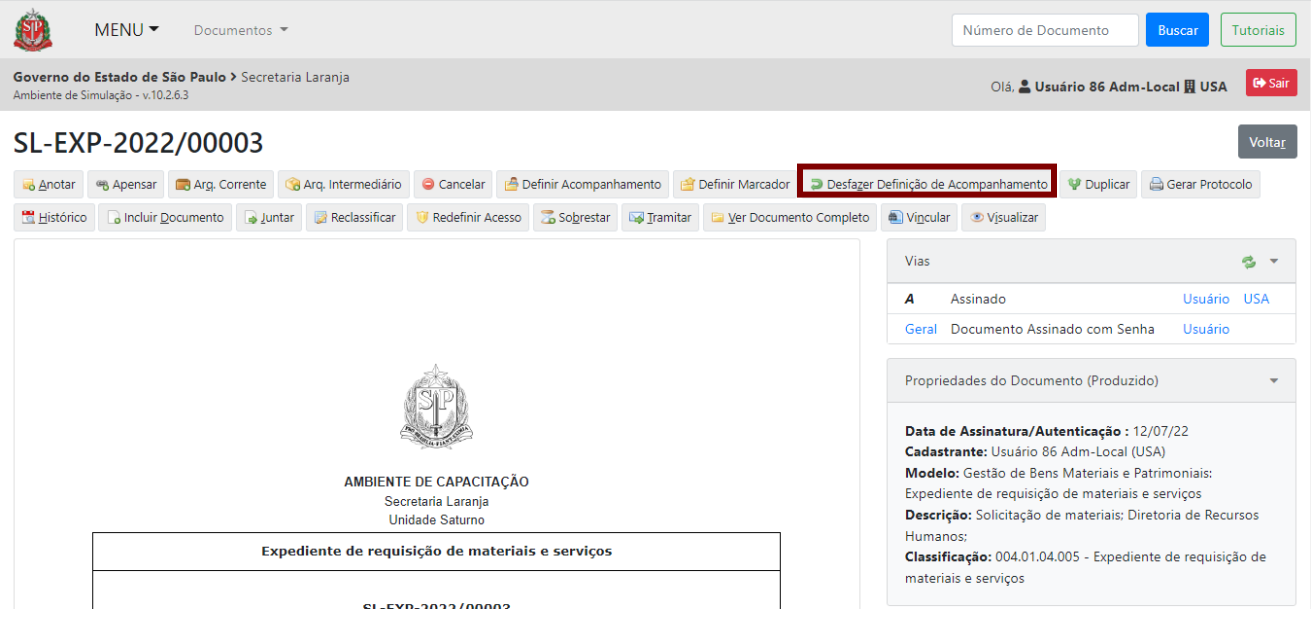

O usuário vinculado ao documento por meio de definição do perfil deverá acompanhar as eventuais tramitações do documento em sua "**Mesa Virtual**" na seção "**Acompanhando**".

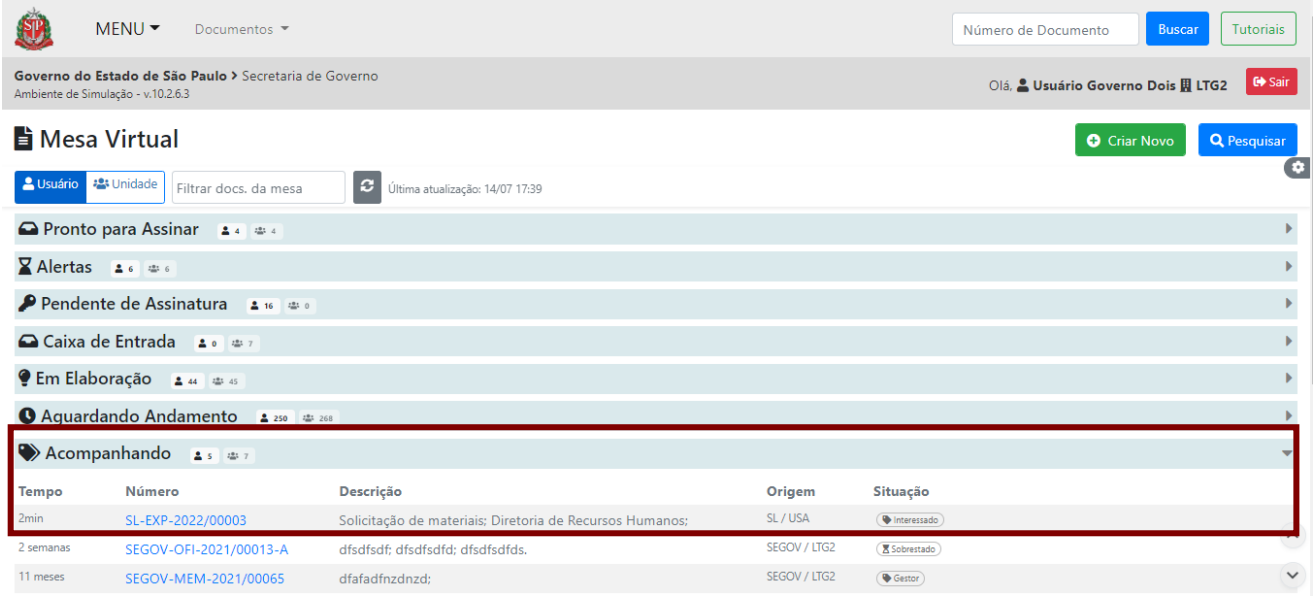

Caso o usuário deseje cancelar a marcação de "**Definição de Acompanhamento**", basta clicar em "**Excluir Acompanhamento**" na seção "**Perfis**". Essa operação pode ser realizada pelo usuário marcado ou pelo usuário que realizou a operação.

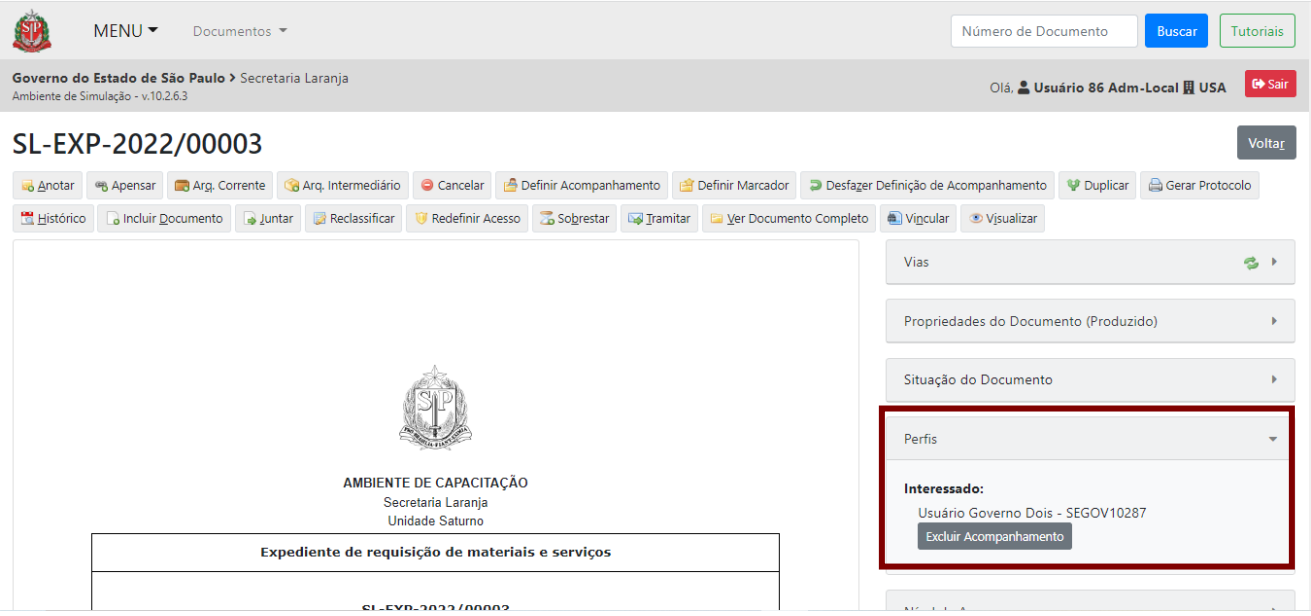

O cancelamento fica registrado no histórico do documento, com uma coloração mais clara dos demais itens.

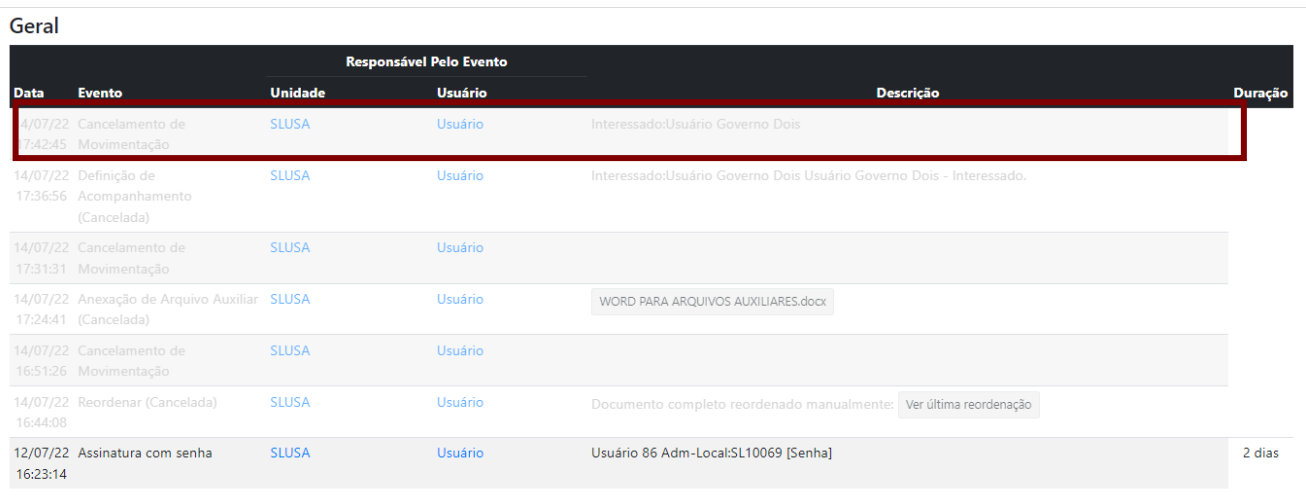

## **3.18. CIÊNCIA**

Para sinalizar conhecimento do teor de um documento avulso, o usuário pode utilizar a funcionalidade "**Ciência**". No entanto, cada usuário pode fazer essa ação apenas uma vez em determinado documento. A "**Ciência**" só pode ser indicada em documentos avulsos (memorandos, ofícios, atas etc.).

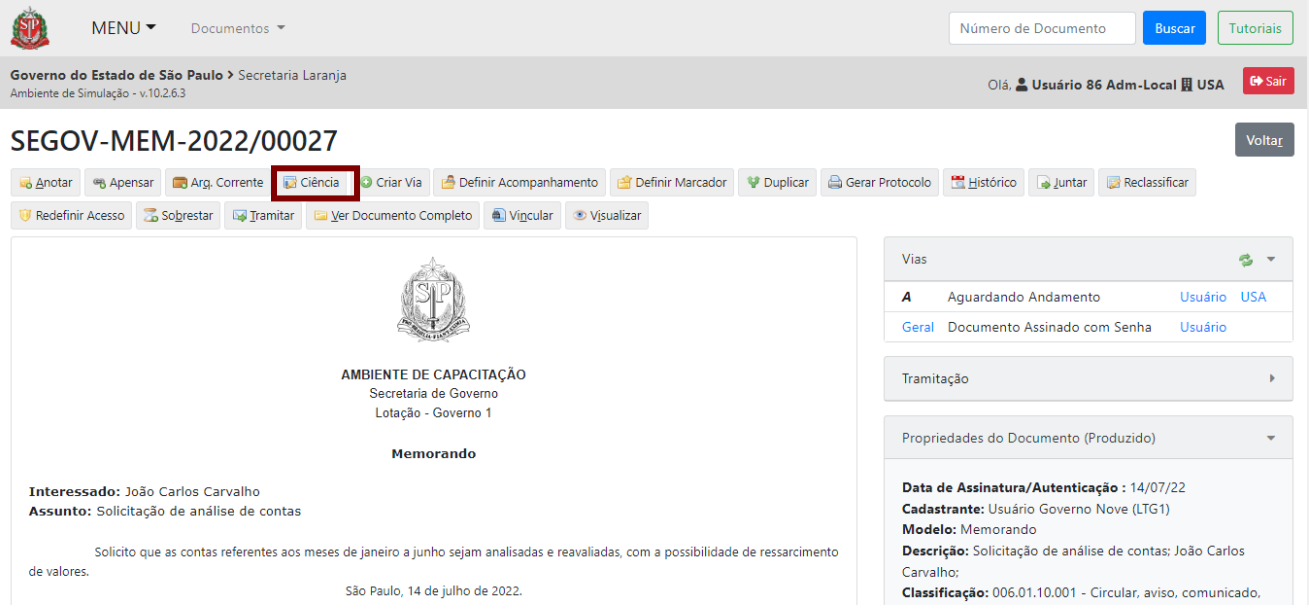

Na página seguinte, é possível escrever uma anotação de ciência, em até 255 caracteres. Para concluir, clique em "**OK**".

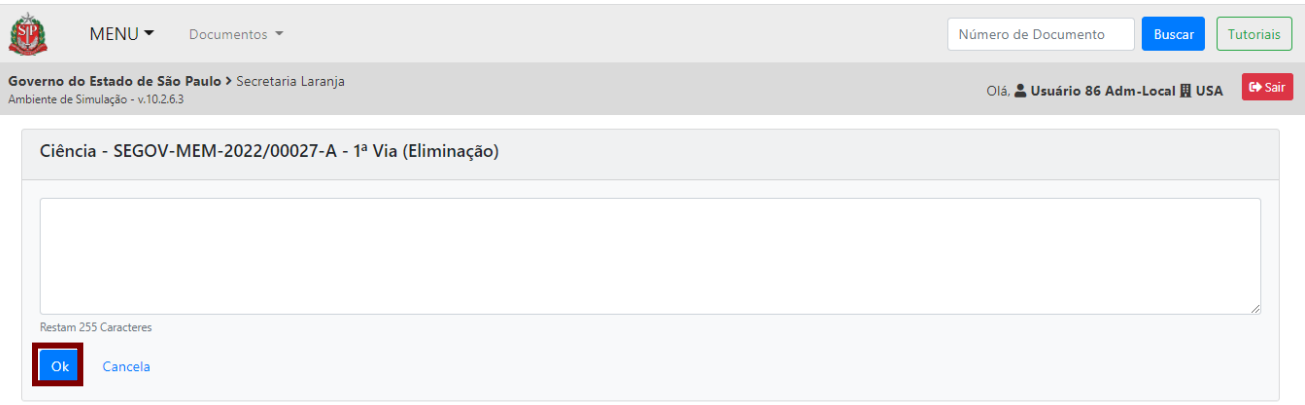

O texto de ciência aparecerá na parte inferior da página. Essa ação gera uma página dentro do documento. Você pode visualizá-la clicando em "**Ver**".

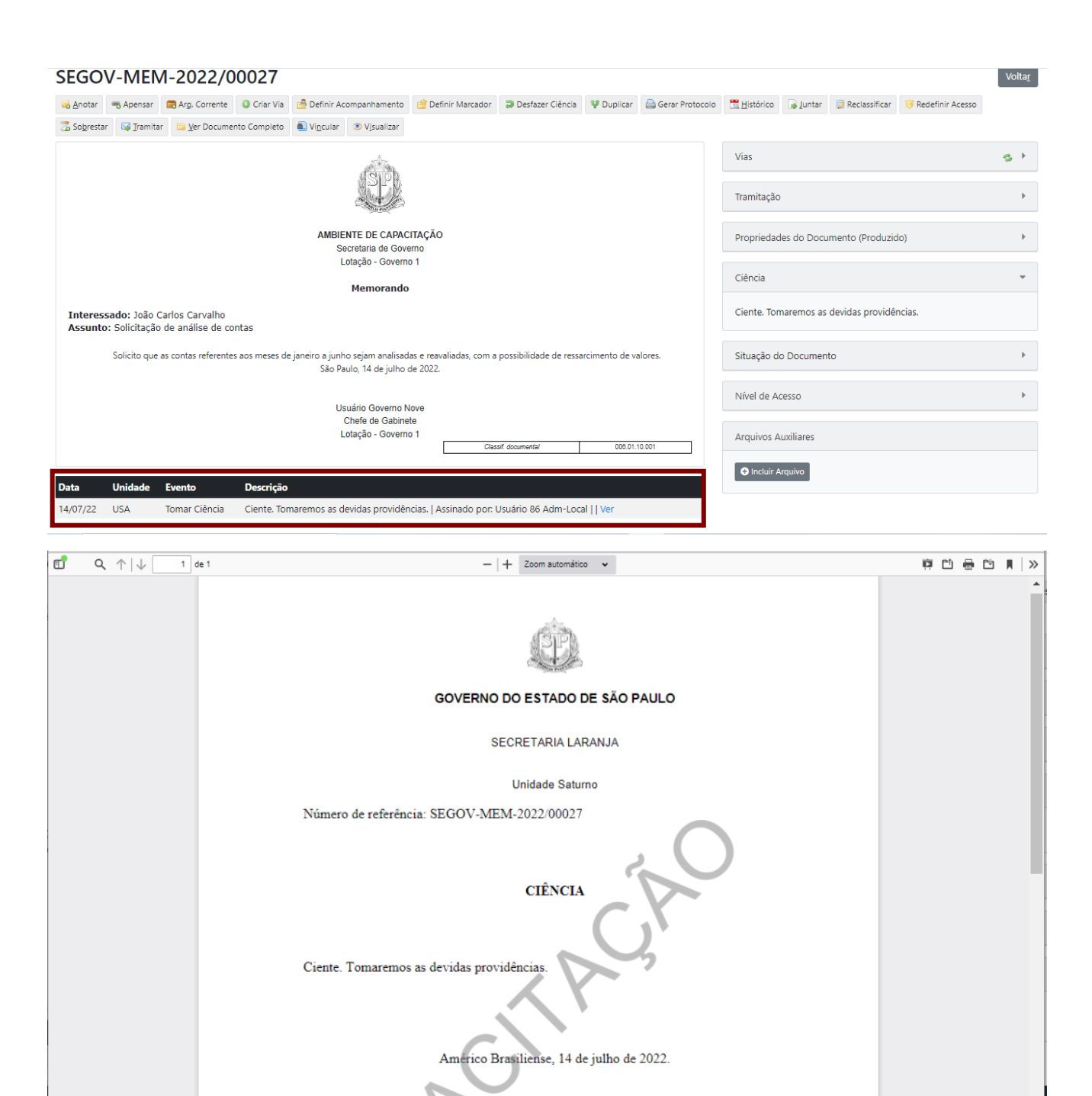

Caso tenha necessidade de desfazer a ciência em determinado documento, o usuário tem a opção de usar a funcionalidade "**Desfazer Ciência**".

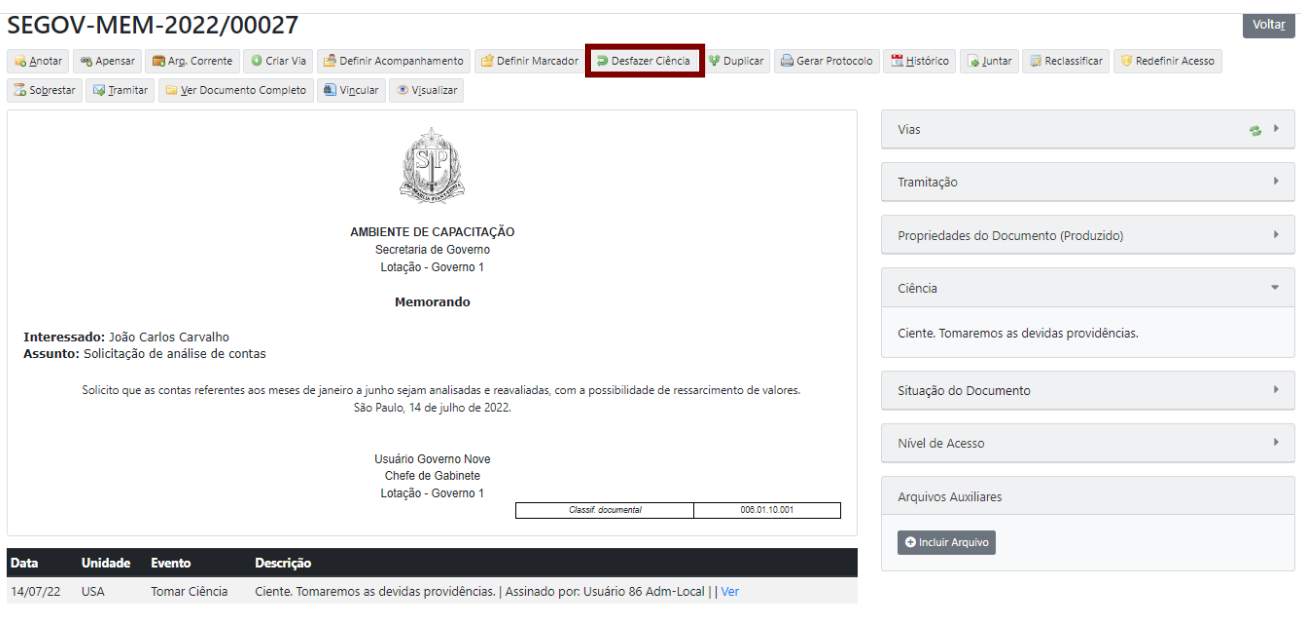

### **3.19. GERAR PROTOCOLO**

Utilize a funcionalidade "**Gerar Protocolo**" para entregar um número de acompanhamento ao interessado externo ao sistema que queira acompanhar o andamento do seu documento.

Com essa funcionalidade, interessado externo não visualiza o conteúdo dos documentos, com exceção ao Despacho, caso tenha sido disponibilizado pelo agente público no protocolo de acompanhamento. É possível visualizar todo o seu conteúdo e ainda acompanhar a movimentação do documento composto, por meio do *link* gerado no protocolo.

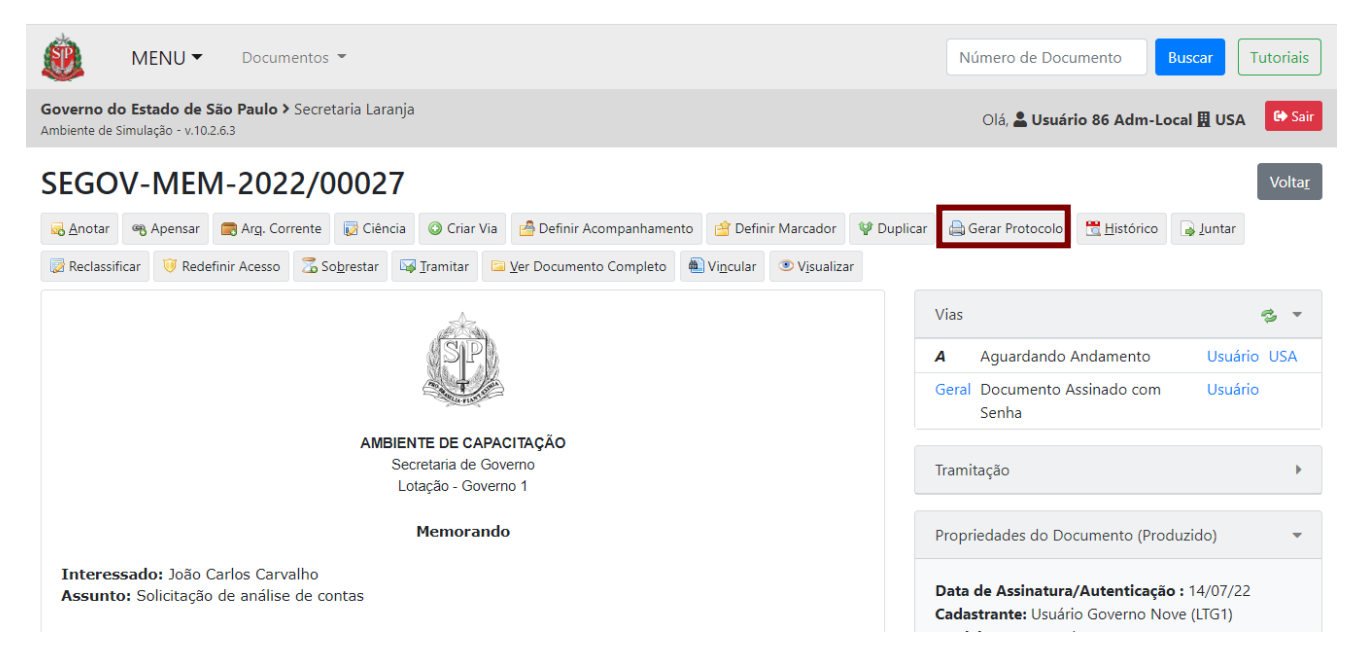

Uma nova página será aberta, contendo o "**Número do Protocolo**" gerado e o *link* **de acesso** para consulta do andamento do documento.

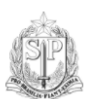

# Governo do Estado de São Paulo

Secretaria Azul **Unidade Sol** 

Protocolo de Acompanhamento de Documento

Número do Documento: SA-MEM-2021/00027

Número do Protocolo: MjsuN8L1cR

Data/Hora: 09/03/2021 16:22:51

Atenção: Para consultar o andamento do seu documento acesse

http://www.documentos.demo.spsempapel.sp.gov.br/sigaex/public/app/processoautenticar?n=MjsuN8L1cR

O *link* direcionará para a página de autenticação, onde deve ser inserido o número do protocolo (campo "Código do Protocolo") e feita a verificação de *captcha*. Para isso, selecione a opção "**Não sou um robô**".

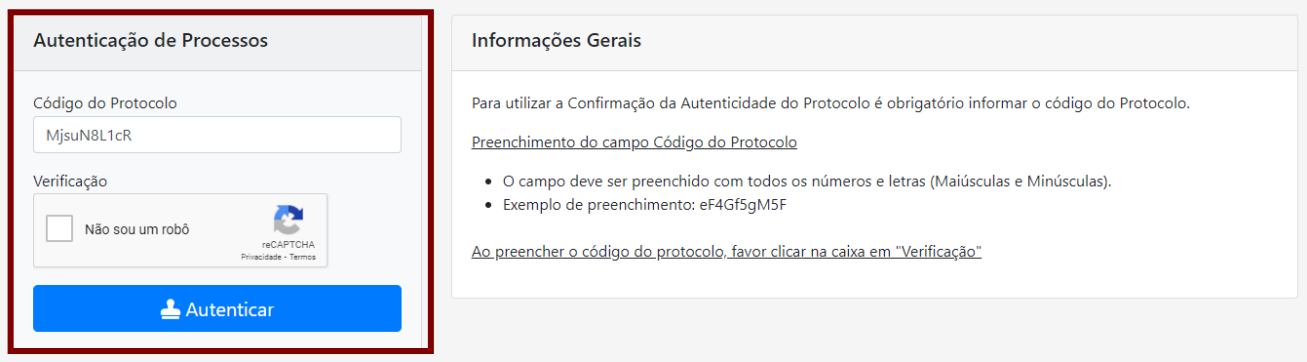

Ao clicar em "**Autenticar**", será possível realizar o acompanhamento do protocolo.

Na próxima página, são apresentadas informações resumidas referentes ao documento, tais como descrição e forma de autenticação ou assinatura, bem como o histórico das últimas movimentações do documento em questão.

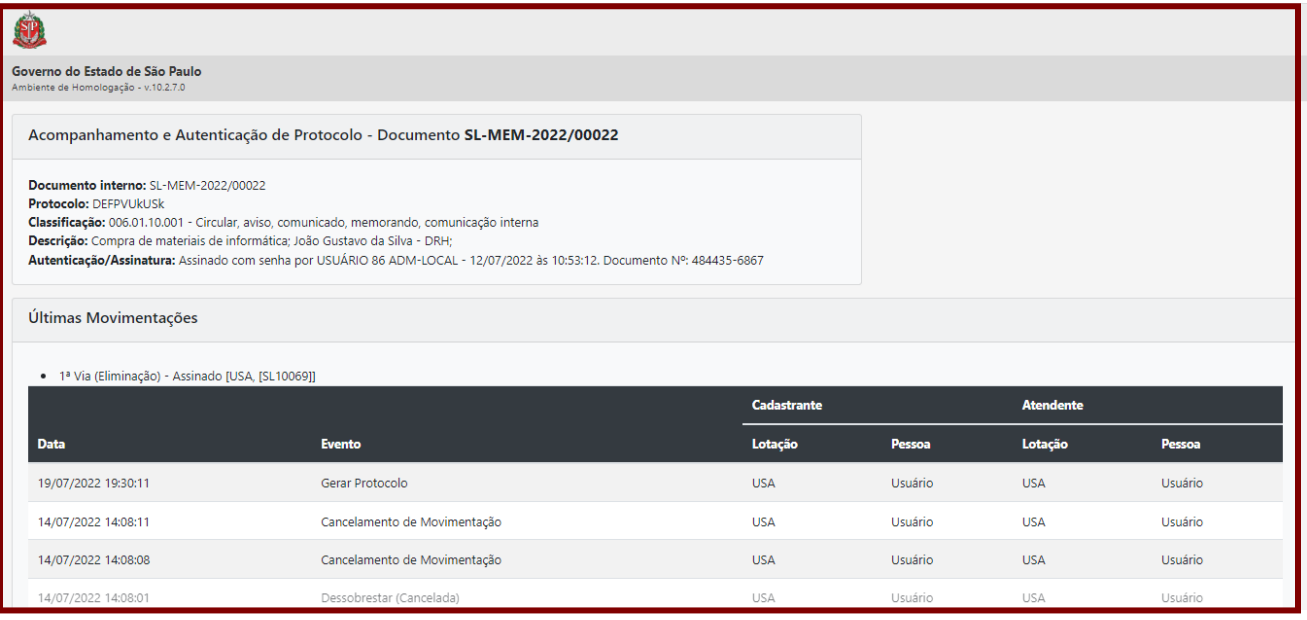

## **3.19.1. CONSULTA DE PROTOCOLO NO PORTAL DO PROGRAMA SP SEM PAPEL**

Também é possível consultar o andamento do documento, a partir do seu protocolo, no portal do Programa SP Sem Papel [\(www.spsempapel.sp.gov.br\)](http://www.spsempapel.sp.gov.br/).

Para realizar a consulta, passe o cursor do *mouse* em "**Serviços**" e, em seguida, clique em "**Consulta de Protocolo**".

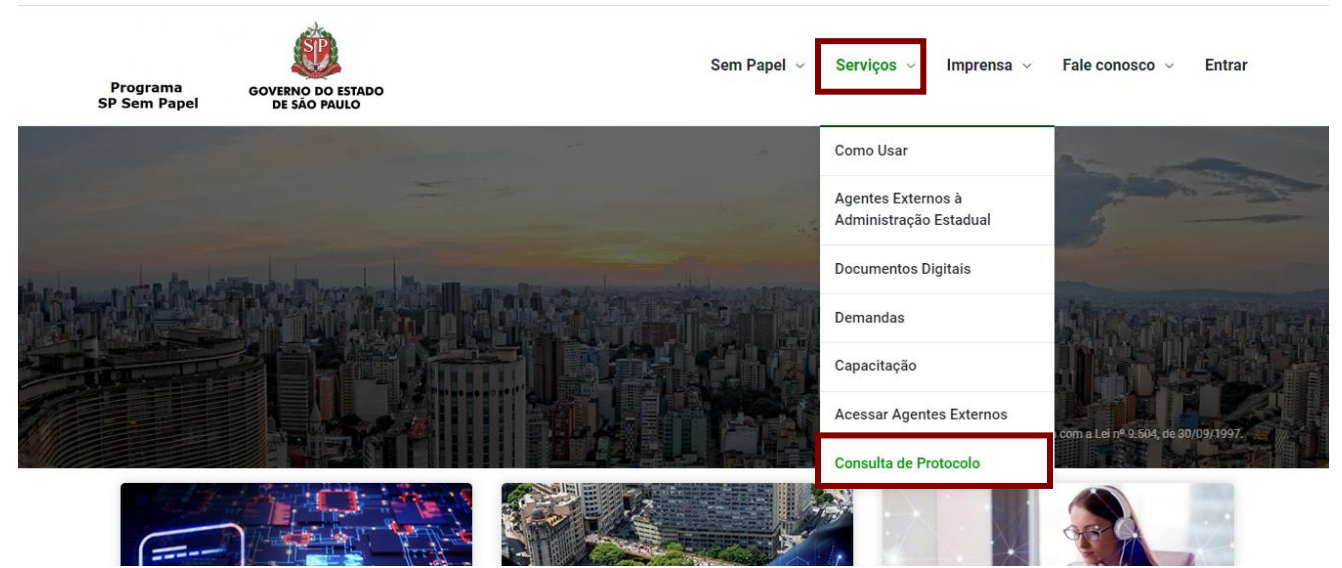

Insira o número de protocolo no campo "**Código do Protocolo**", realize a verificação CAPTCHA e, por fim, clique em "**Autenticar**".

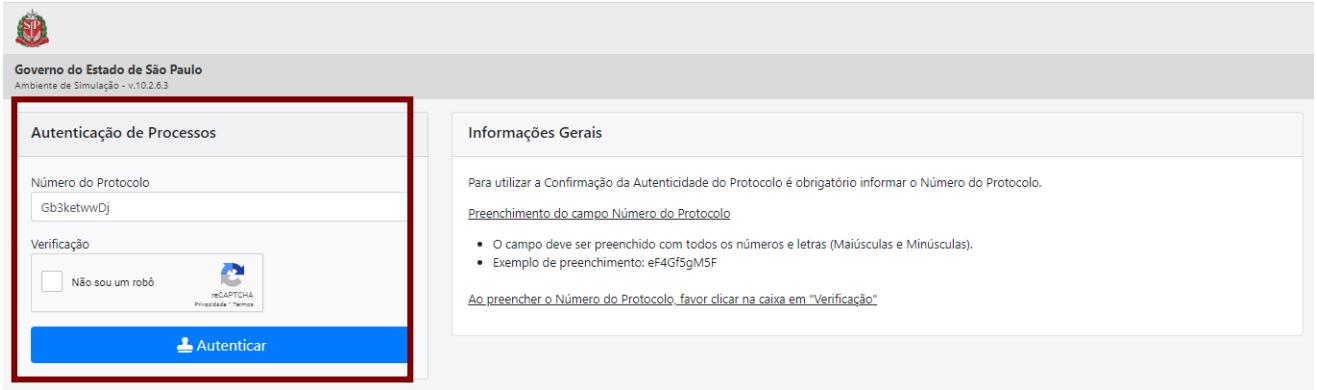

#### **3.19.2. PROTOCOLO DE DESPACHO**

Na página "**Acompanhamento e Autenticação do Protocolo**", por meio da opção "**Ver**", o interessado externo tem acesso ao conteúdo do "**Despacho**" (desde que a opção "**Disponibilizar no Acompanhamento do Protocolo**" tenha sido selecionada no momento da assinatura). Uma página do navegador é aberta para visualização do documento.

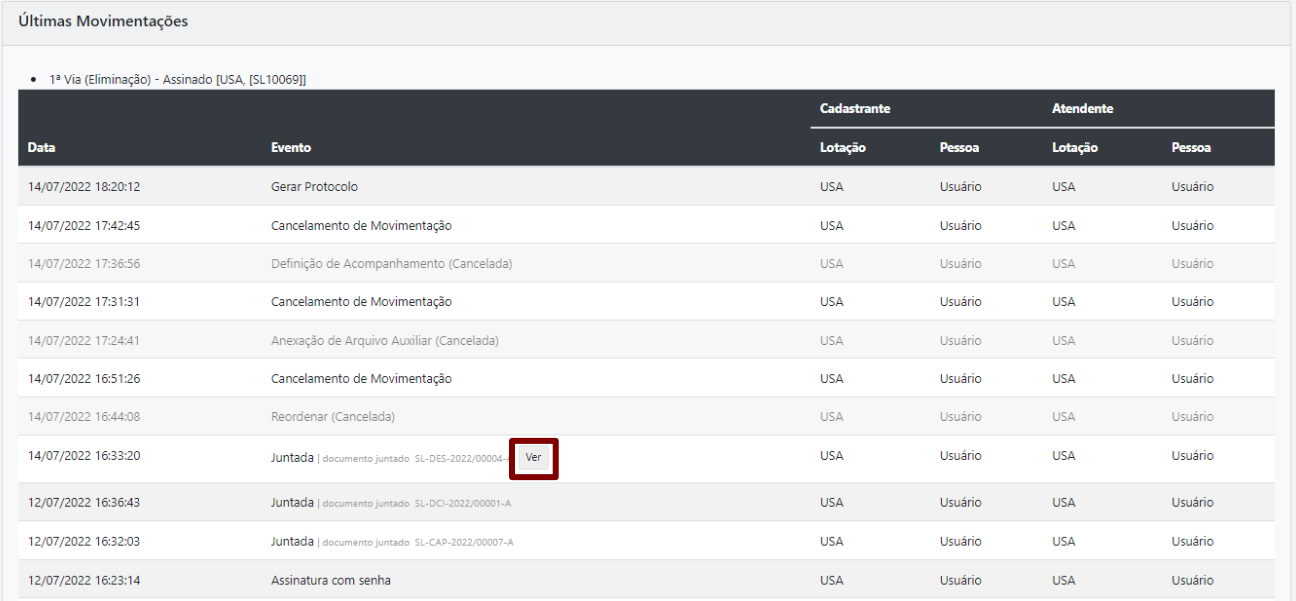

Uma nova página é aberta no navegador com a visualização do "**Despacho**" na íntegra.

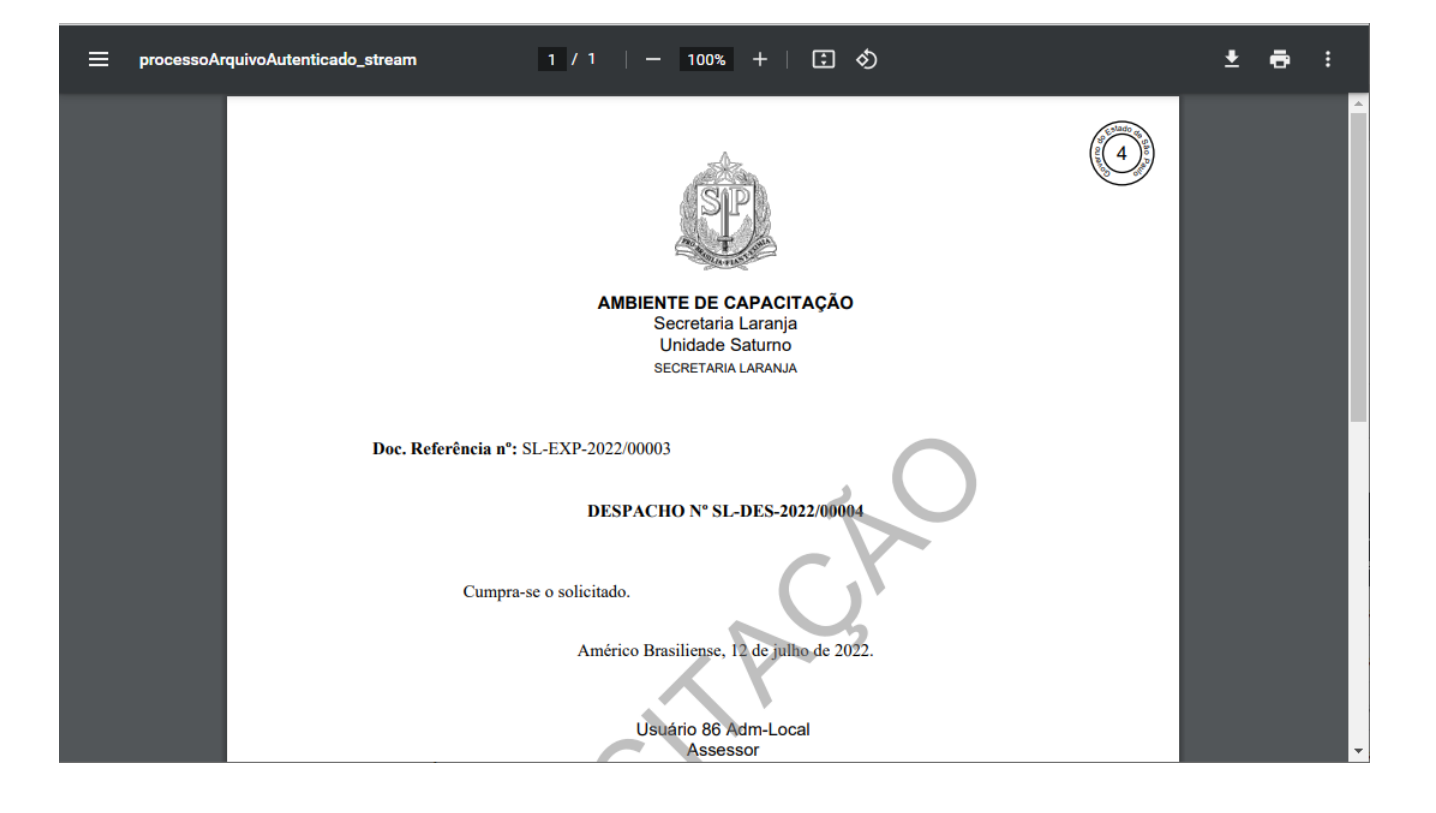

## **4. TRAMITAÇÃO**

#### **4.1. REDEFINIR ACESSO**

Para limitar o acesso de um documento entre pessoas, por ter conteúdo sigiloso ou com informação pessoal, o usuário pode utilizar a funcionalidade "**Redefinir Acesso**".

**Atenção**: O sistema permite indicar diferentes usuários. Para isso, repita a operação descrita abaixo.

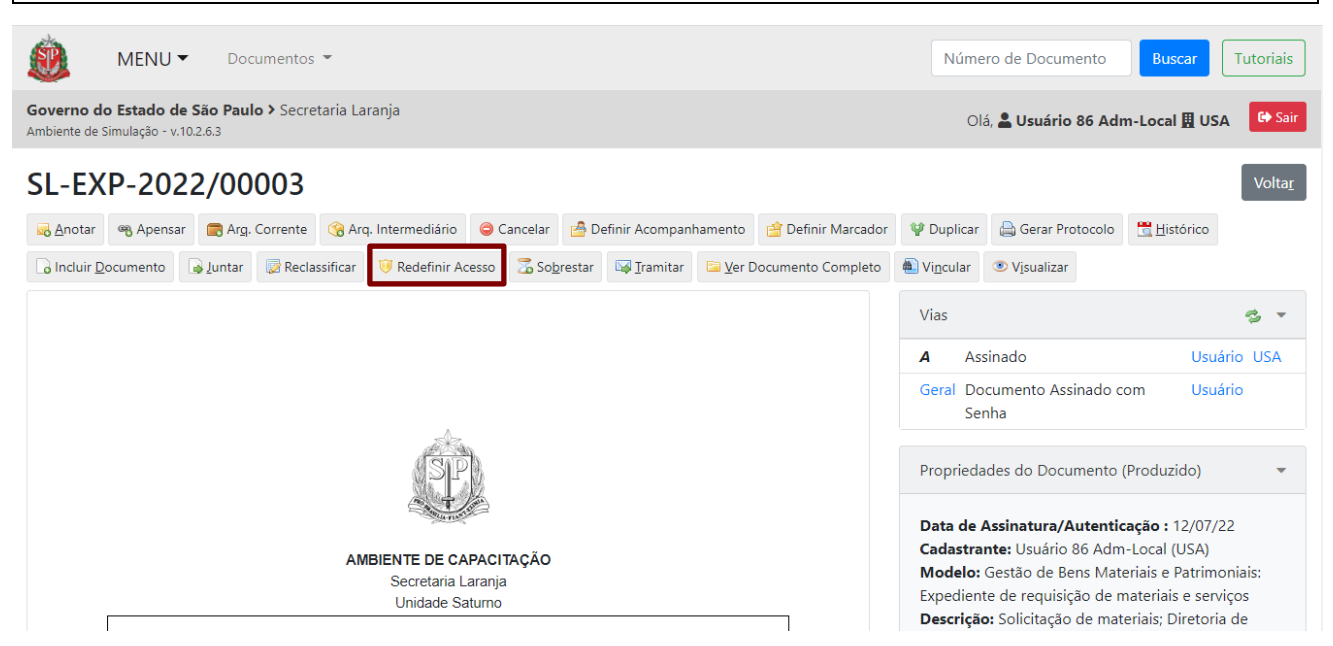

No campo "**Responsável**", é preciso inserir os dados do usuário que terá acesso ao documento. A data é de preenchimento opcional.

Se for preciso, utilize a pesquisa, no ícone "**...**", para localizar a matrícula de usuário. Definido o usuário, clique em "**OK**".

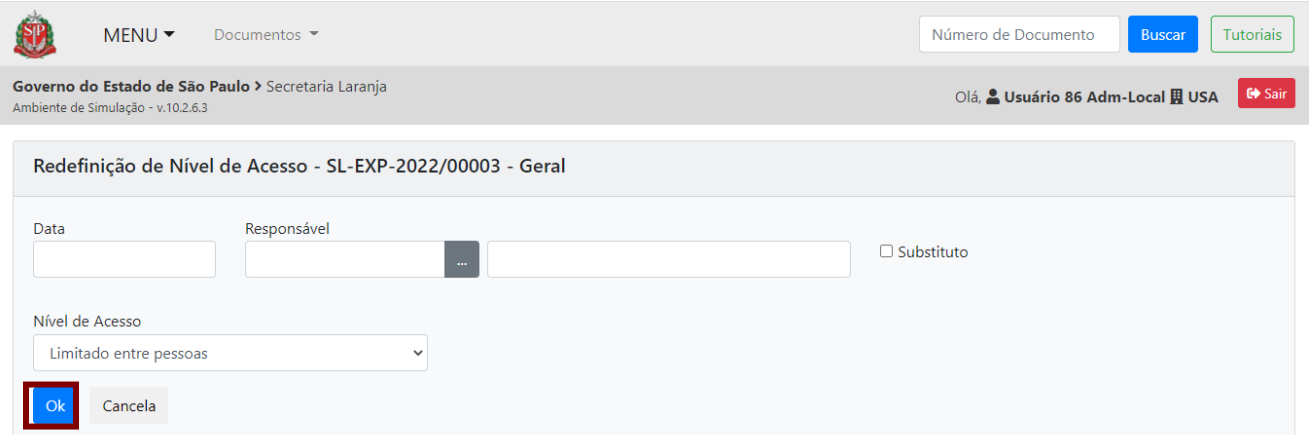

É possível verificar quem são os usuários com acesso ao documento na seção "**Nível de Acesso**", à direita do documento: o produtor, o responsável pela assinatura (se esse não for o produtor) e o(s) cossignatário(s), quando houver.

Ao alterar o nível de acesso do documento, o produtor, o responsável pela assinatura e o(s) cossignatário(s) continua(m) tendo acesso ao documento. O documento deixa de ser "**Limitado entre unidades**" e passa a ser "**Limitado entre pessoas**".

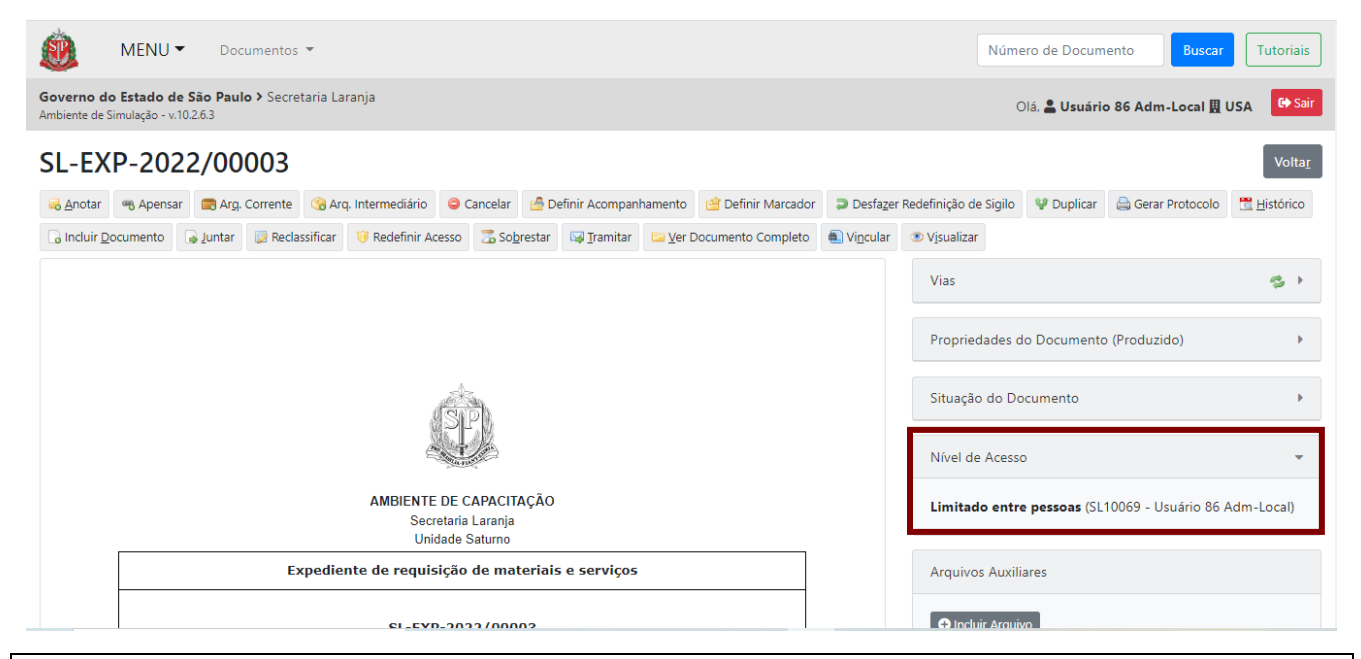

**Atenção**: Para que o documento continue sendo limitado entre pessoas, o usuário tem que tramitar o documento para o usuário específico e não para a unidade, e essa ação terá que se repetir a cada nova tramitação.

## **4.2. TRAMITAR**

A funcionalidade "**Tramitar**" permite enviar o documento para outro usuário ou para outra unidade do próprio órgão ou de outro órgão integrado ao sistema.

Para tanto, clique em "**Tramitar**".

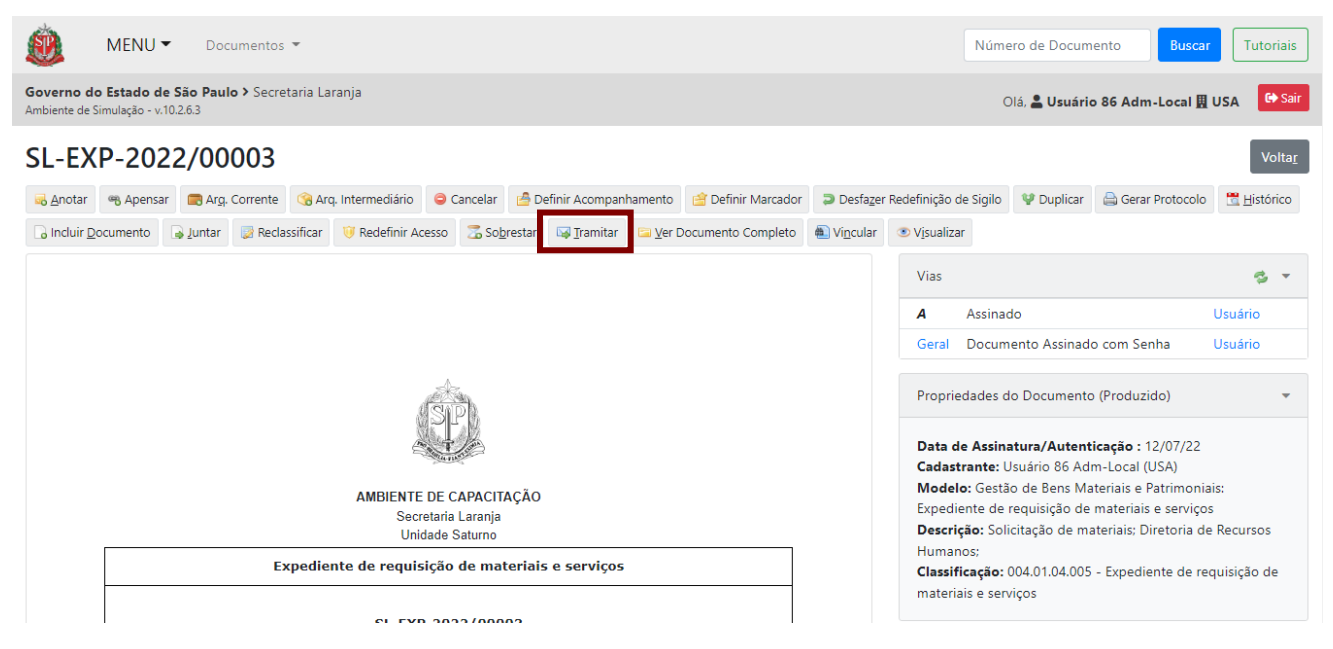

Será apresentada a página para a seleção do campo "**Destinatário**" a partir de uma das três opções:

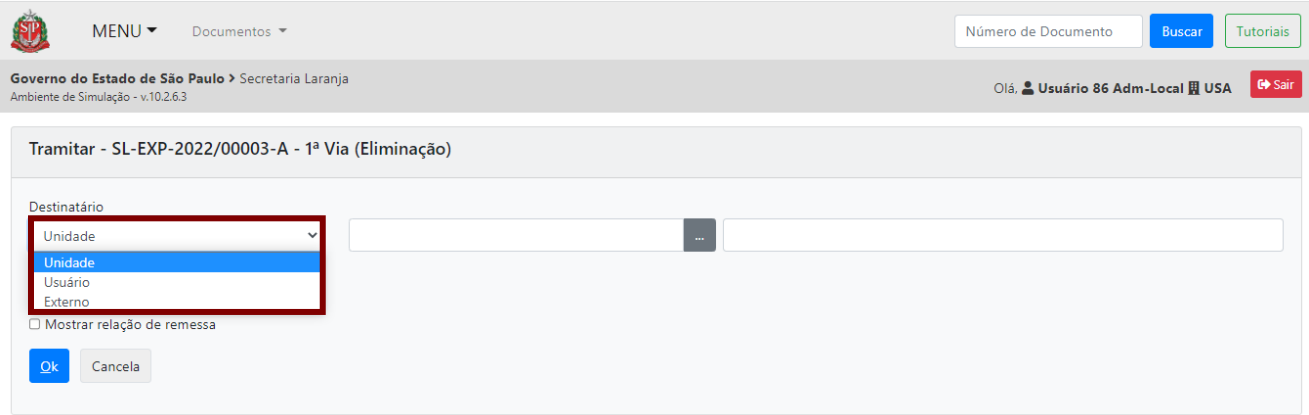

- **Unidade:** unidade dos órgãos e entidades que estão integrados ao Documentos Digitais.
- **Usuário:** matrícula de usuário do sistema.
- **Externo**: órgãos ou entidades que não integram o Documentos Digitais. Esse trâmite não acarreta o envio digital do documento. Portanto, além de fazer essa operação, será necessário salvar o documento no formato PDF/A e enviá-lo como anexo de mensagem eletrônica ou por outro meio. Ao realizar uma tramitação externa, o documento será exibido na "**Mesa Virtual**", na seção "**Outros**", na situação "**Transferido a Órgão Externo**", e poderá ser recebido novamente a qualquer tempo. Não será permitida nenhuma ação no documento até que o usuário tome a posse dele novamente. Para selecionar o destinatário do documento, digite a sigla da unidade ou a matrícula do usuário. Caso não saiba essas informações, localize o destinatário no campo "**...**".

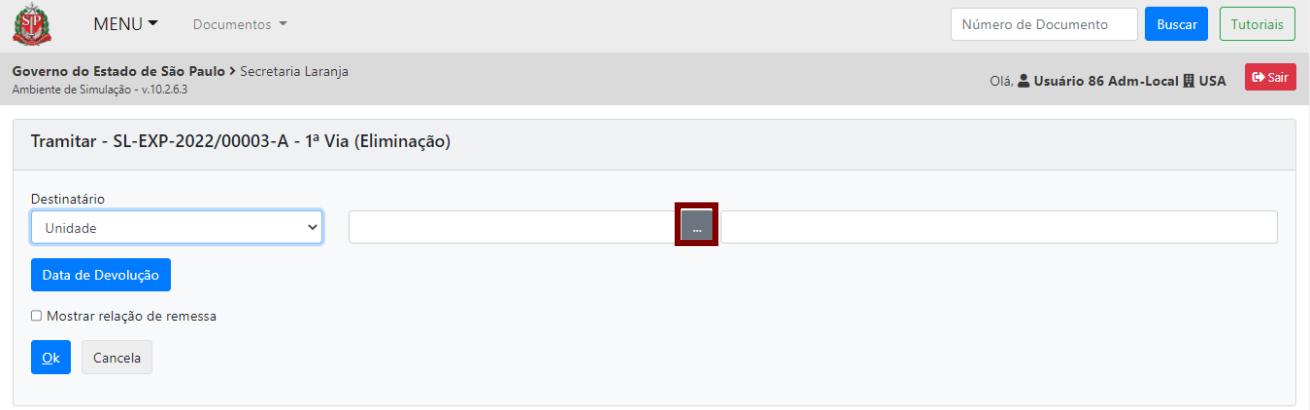

**Atenção**: O cadastro de órgãos ou entidades que não integram o serviço Documentos Digitais e que, portanto, receberão um documento por tramitação externa, deve ser solicitado à Prodesp por meio de chamado ITSM. No entanto, o cadastro destes órgãos ou entidades não acarreta o envio do documento.

Após clicar no destinatário, os campos são preenchidos automaticamente pelo sistema. Clique em "**OK**" para concluir a tramitação.

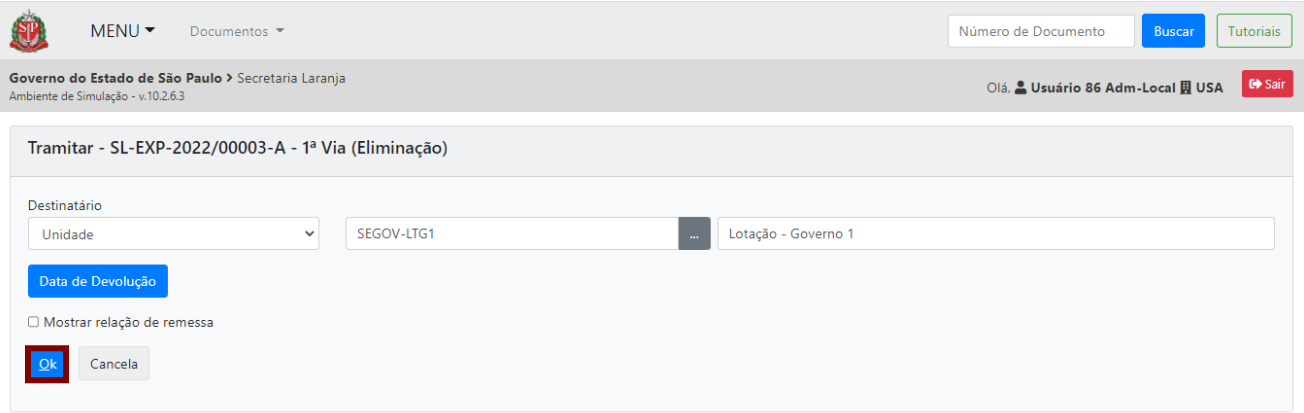

O campo de "**Data de Devolução**" não é de preenchimento obrigatório e deve ser usado quando o documento tramitado necessitar retornar para o usuário/unidade que realizou a tramitação.

Ao realizar a tramitação, o sistema retorna para a página do documento. Na lateral direita, na seção "**Tramitação**", é mostrado o diagrama indicando as unidades por onde o documento já foi tramitado. A unidade destacada em vermelho indica onde o documento está ou para onde foi tramitado e o número do passo da tramitação.

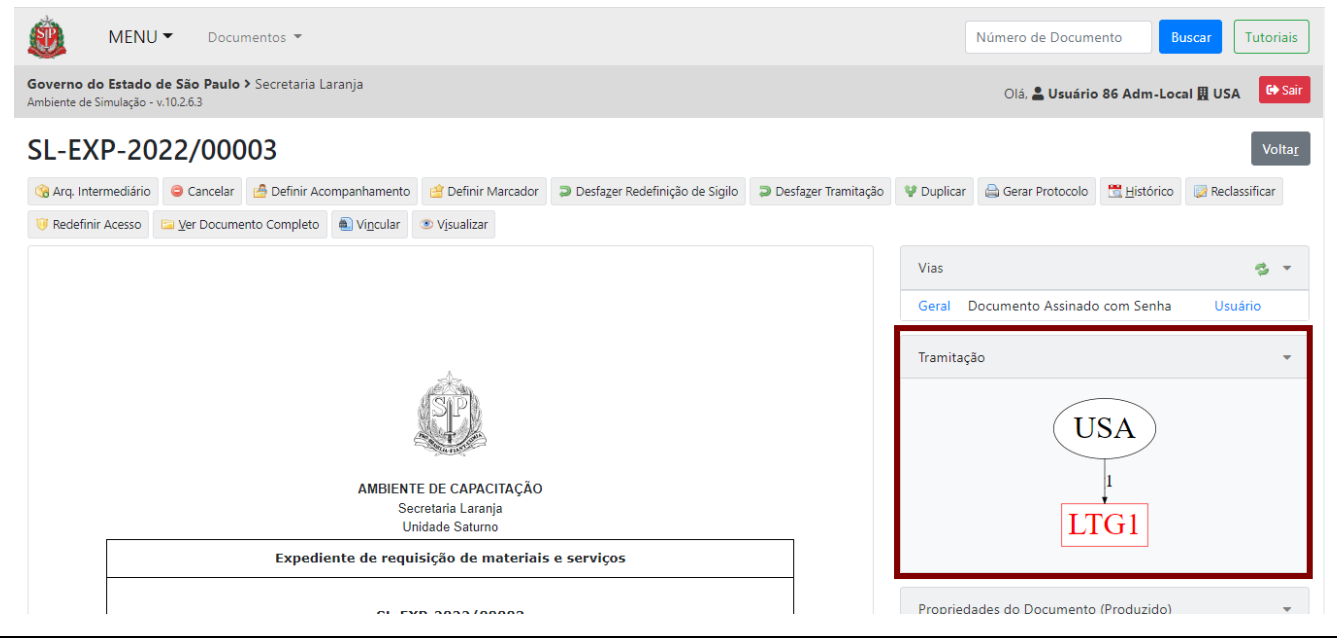

**Atenção:** A tramitação de um documento composto (processo, expediente, prontuário e dossiê) é realizada pelo documento principal.

O documento tramitado será exibido na "**Mesa Virtual**", na seção "**Caixa de Entrada**", tanto da unidade quanto do usuário indicado como destinatário.

### **4.2.1. DEFINIR PRAZO DE DEVOLUÇÃO**

Opcionalmente, é possível incluir o prazo de devolução do documento, preenchendo o campo "**Data da Devolução**" (XX/XX/XXXX – formato da data). A data de devolução deve ser preenchida apenas quando houver necessidade do documento ser devolvido para a posse do usuário ou da unidade que o tramitou.

Para preencher a data, clique em "**Data de Devolução**".

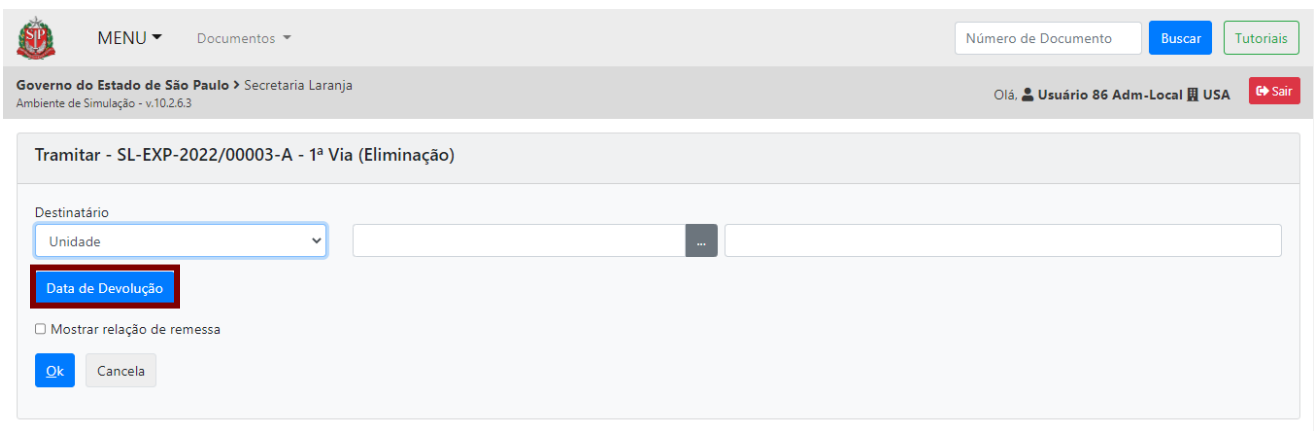

Uma mensagem explicando seu uso será exibida. Caso seja necessário, preencha a inclusão da data e clique em "**Ok**".

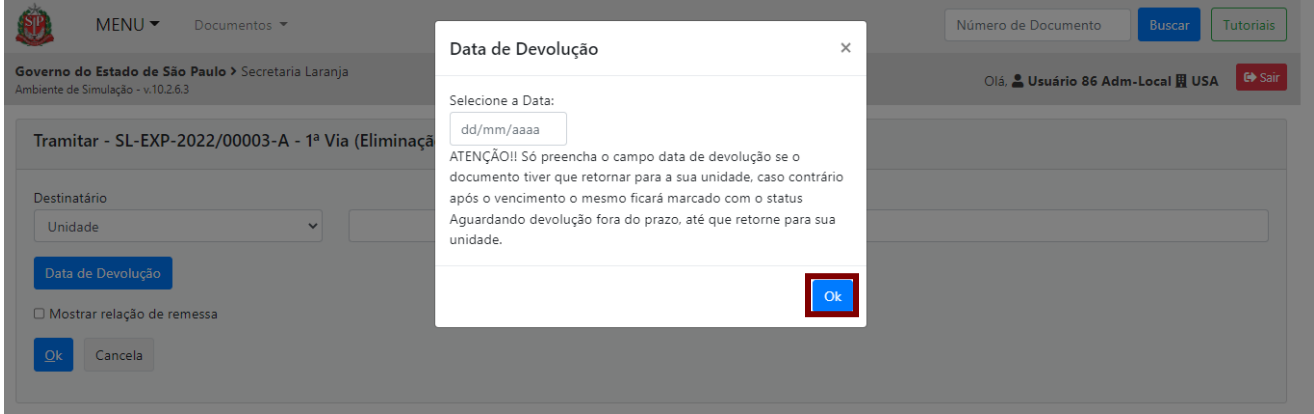

Neste caso, expirado o prazo, se o documento não tiver retornado para a unidade que cadastrou a data de devolução, ele será exibido na "**Mesa Virtual**", na seção "**Alertas**", na situação "**Aguardando Devolução Fora do Prazo**".

**Atenção**: O preenchimento da data não implica em sua devolução automática, portanto, o documento deve ser tramitado de volta à origem. Será exibido, na seção "**Alertas**" da "**Mesa Virtual**", um ícone informando que o prazo está próximo do vencimento e/ou já vencido.

Após a tramitação, o remetente verá o detalhamento do prazo dentro do documento, na seção "**Vias**" ou "**Volumes**", no lado direito da página.

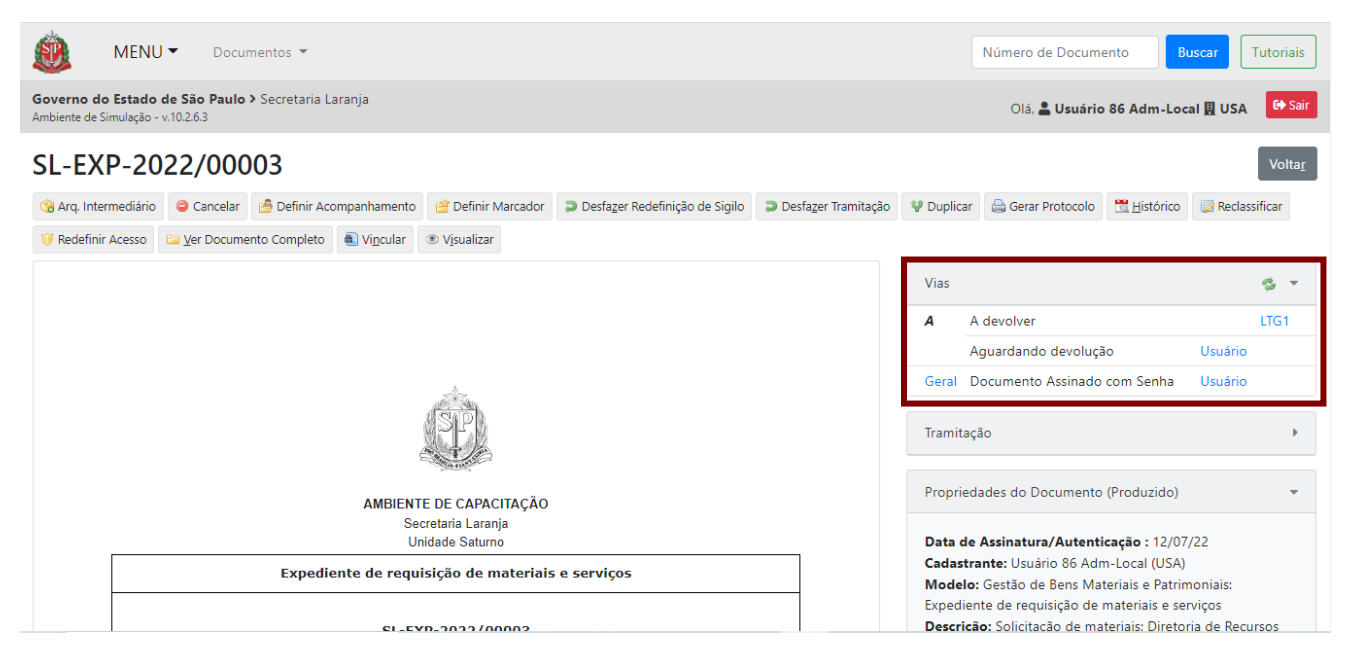

O destinatário verá a situação "**A Devolver**" na "**Mesa Virtual"**. Na lateral direita do documento, em "**Vias**" ou "**Volumes**", ele também verá o detalhamento do prazo.

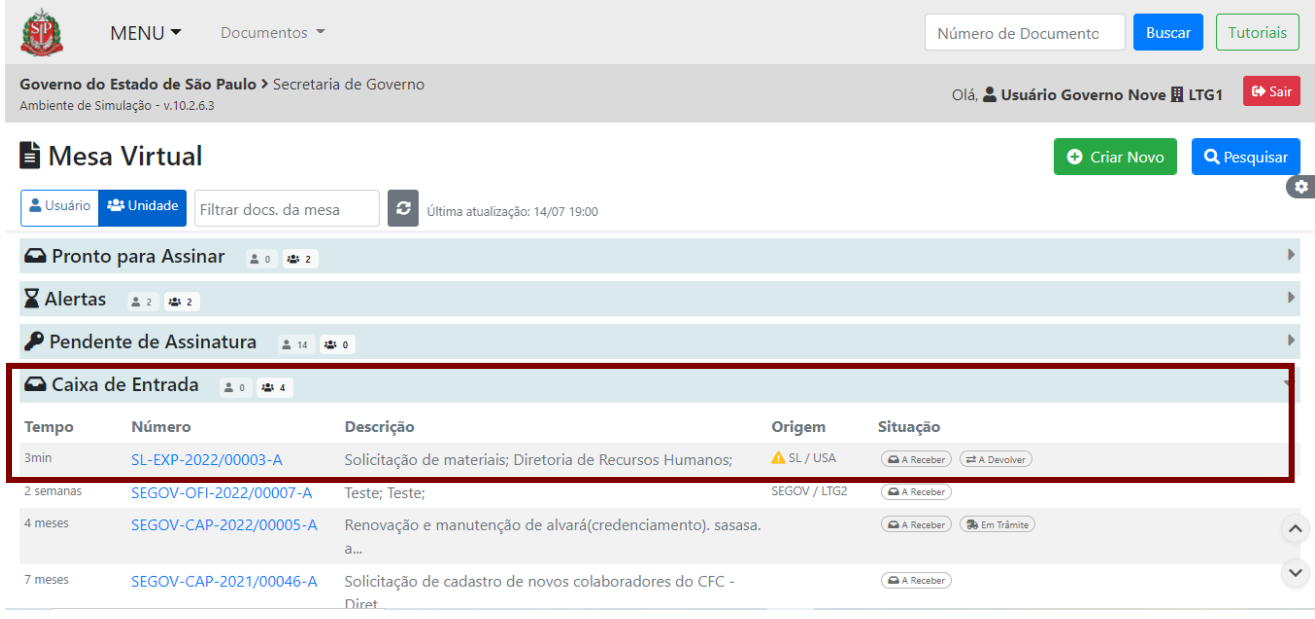

A funcionalidade "**Desfazer Tramitação**" permite desfazer a tramitação do documento enquanto ele não for recebido pelo usuário ou pela unidade de destino. Essa ação pode ser realizada apenas pelo usuário que fez a tramitação.

Para tanto, clique em "**Desfazer Tramitação**".

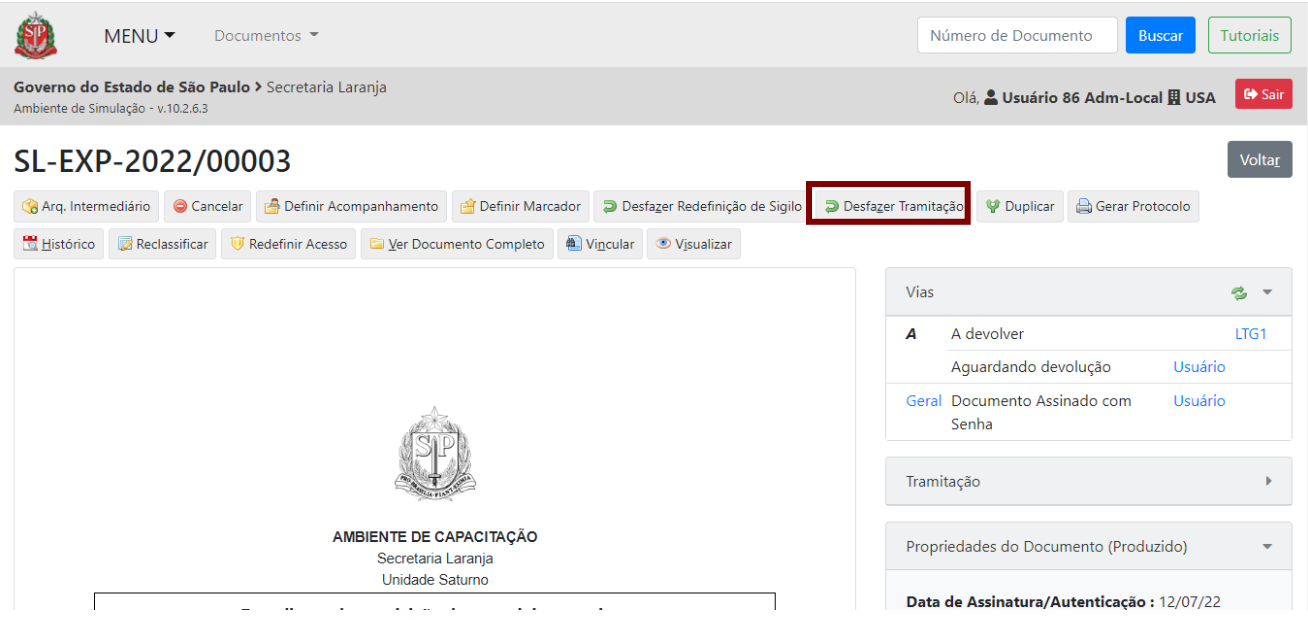

O sistema apresenta uma mensagem para confirmação. Clique em "**OK**".

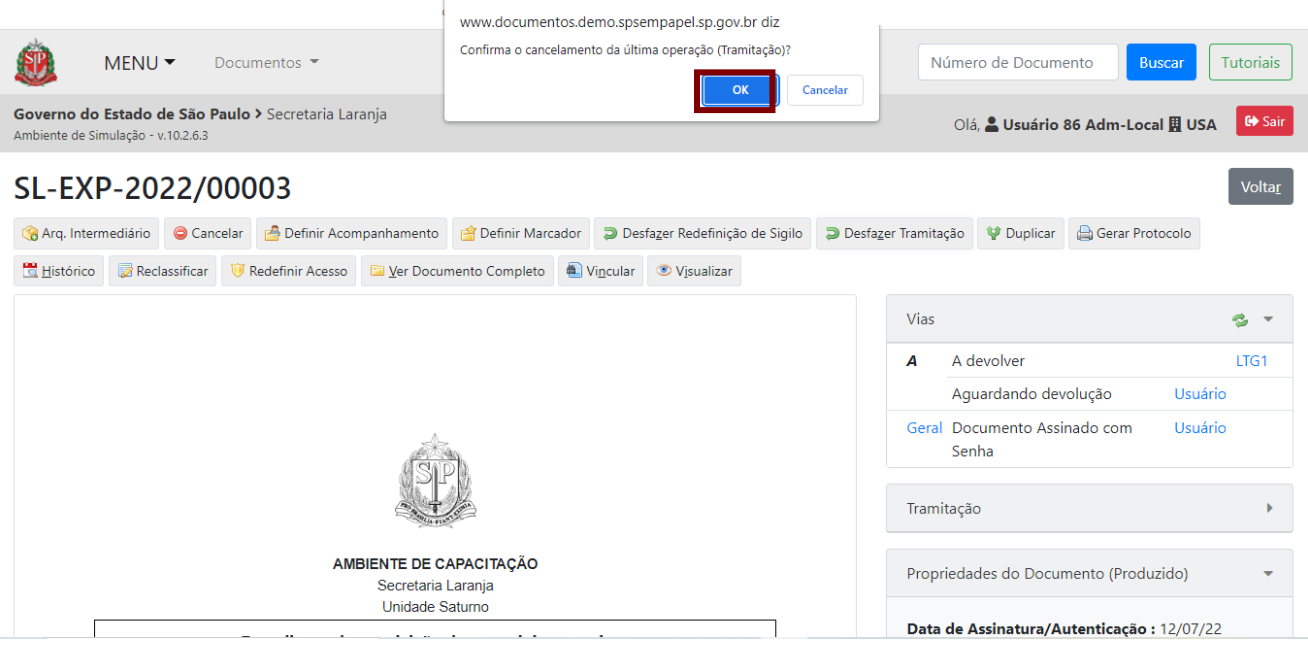

A ação de "**Desfazer tramitação**" ficará registrada no "**Histórico**" do documento, conforme imagem a seguir.
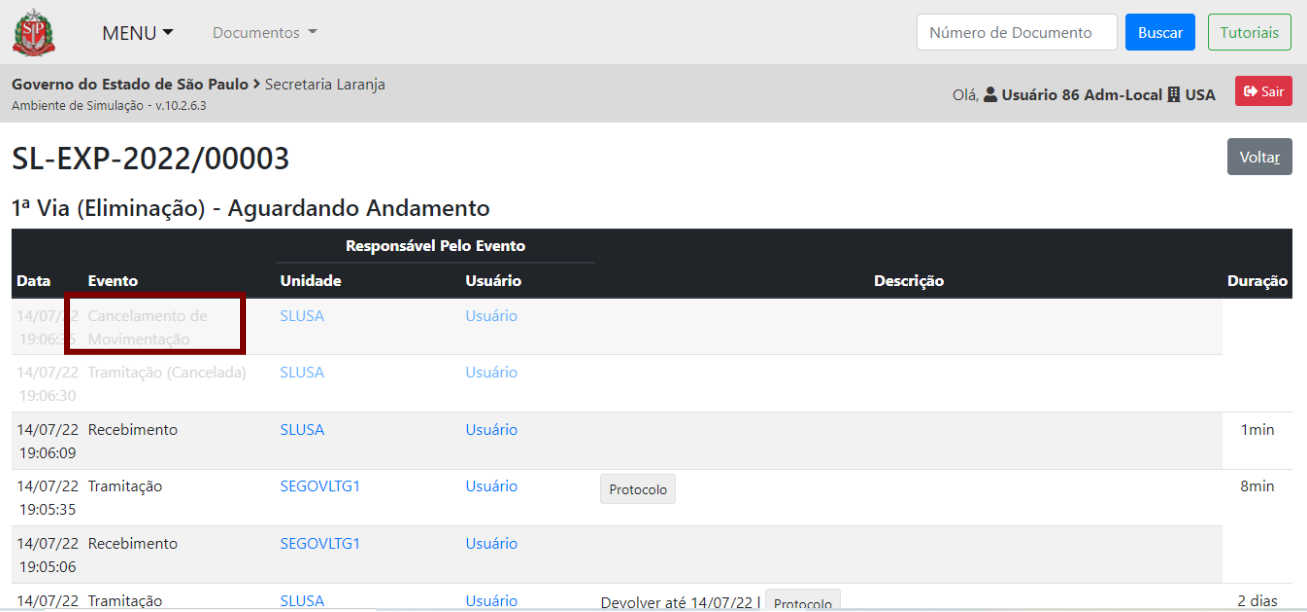

## **4.3. TRAMITAR EM LOTE**

Na barra de menu superior, clique em "**Documentos**" e, depois, na funcionalidade "**Tramitar em Lote**".

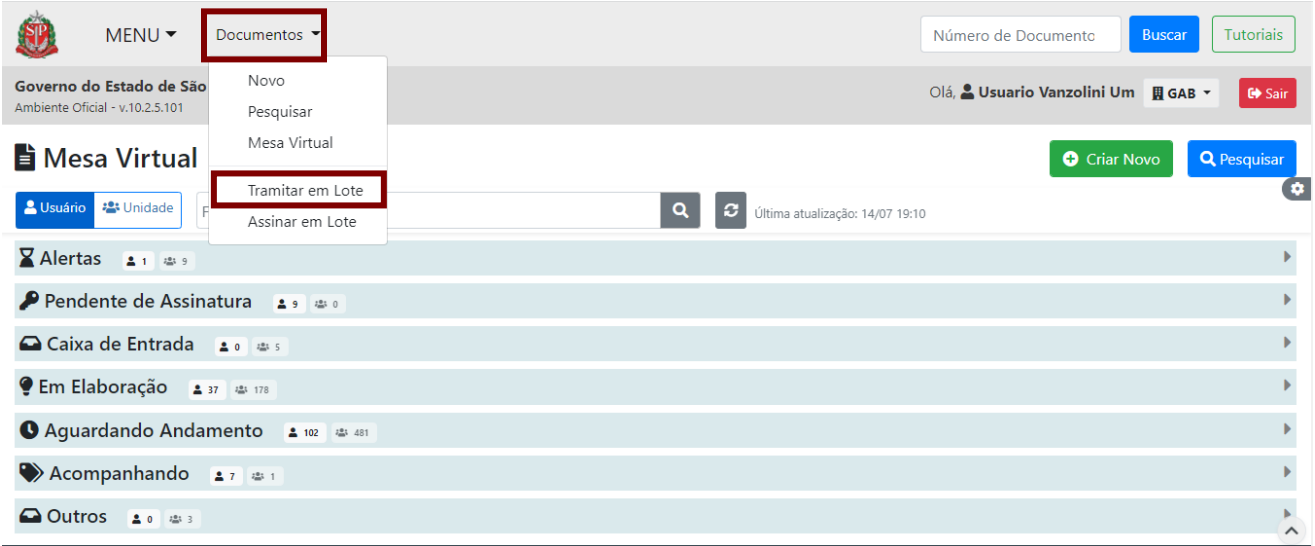

Na página que se abre, serão apresentados os campos de seleção do destinatário e os documentos disponíveis para tramitação.

É possível tramitar documentos para unidade, usuário e externo.

- **Unidade**: unidade dos órgãos e entidades que estão no sistema.
- **Usuário**: usuário do sistema por meio da sua matrícula.
- **Externo**: órgãos e entidades que não estão no sistema. Esse trâmite não acarreta o envio digital do documento. Portanto, além de fazer essa operação, será necessário salvar o documento no formato PDF e enviá-lo como anexo de mensagem eletrônica.

Para selecionar o destinatário do documento, escreva o nome, a sigla da unidade ou órgão ou a matrícula do usuário do destinatário desejado. Ou faça a busca, clicando no ícone de reticências "(**...**)".

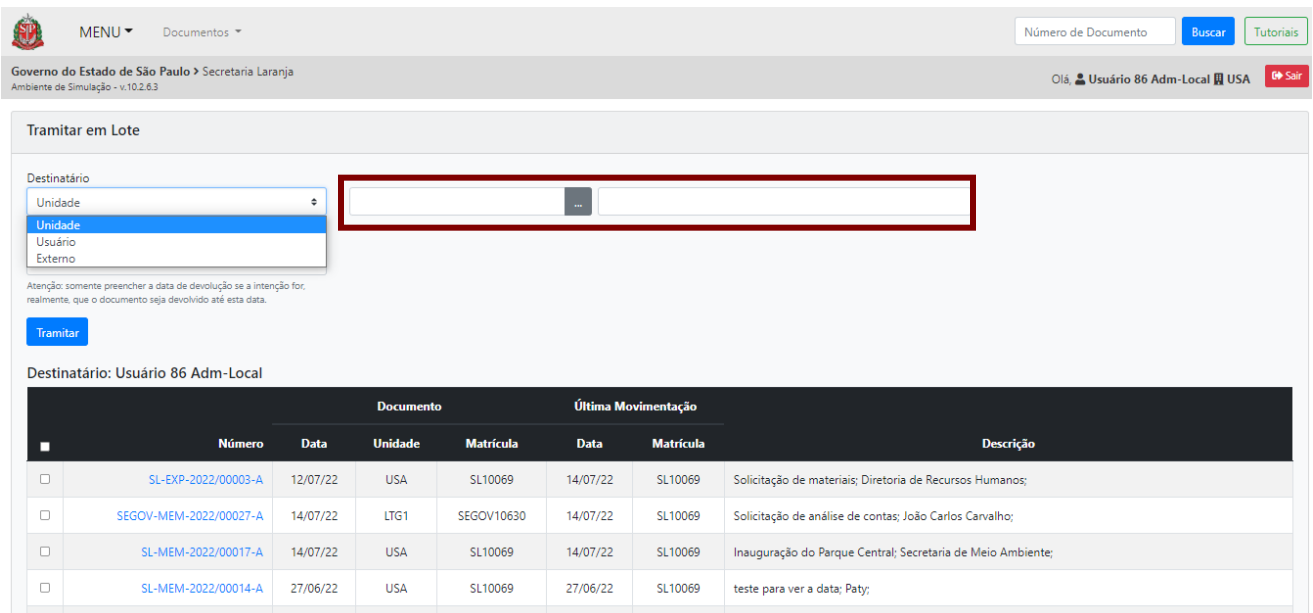

Ao clicar no ícone de reticências "(**...**)", localize a unidade ou o usuário desejado.

om o destinatário já indicado, selecione, na tabela abaixo, os documentos que deseja tramitar e clique em "**Tramitar**" para realizar a tramitação em lote.

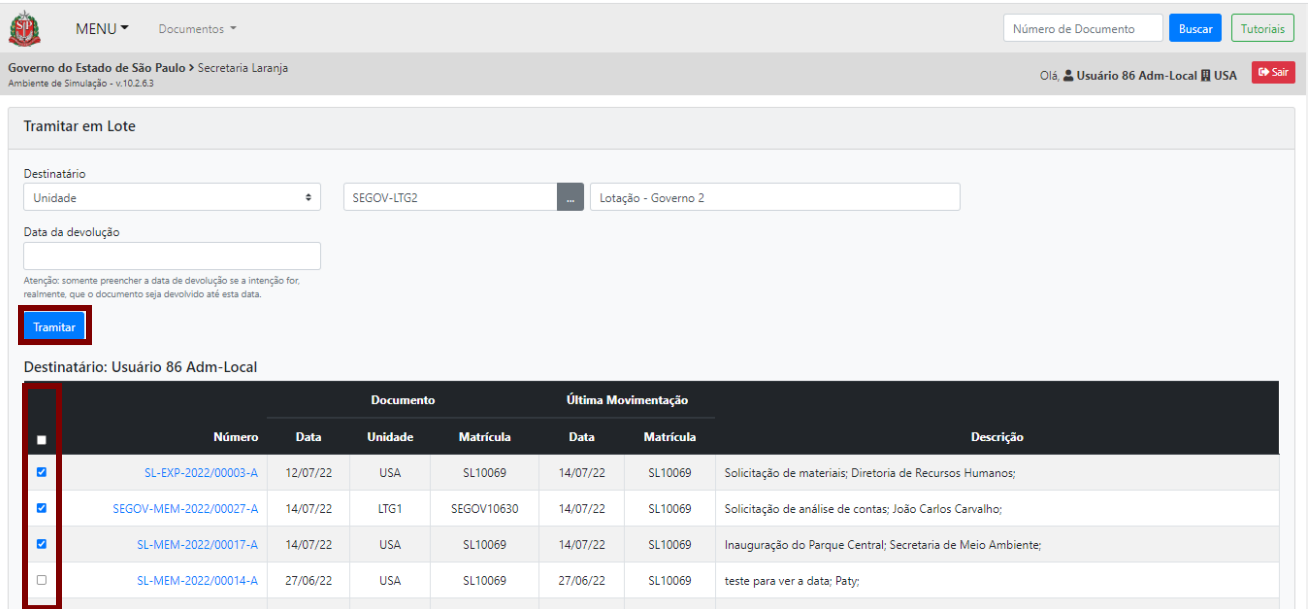

Pronto! A tramitação foi realizada! Na página que se abre, haverá as informações sobre a tramitação em lote. Caso queira gerar o protocolo de tramitação, clique em "**Gerar Protocolo**".

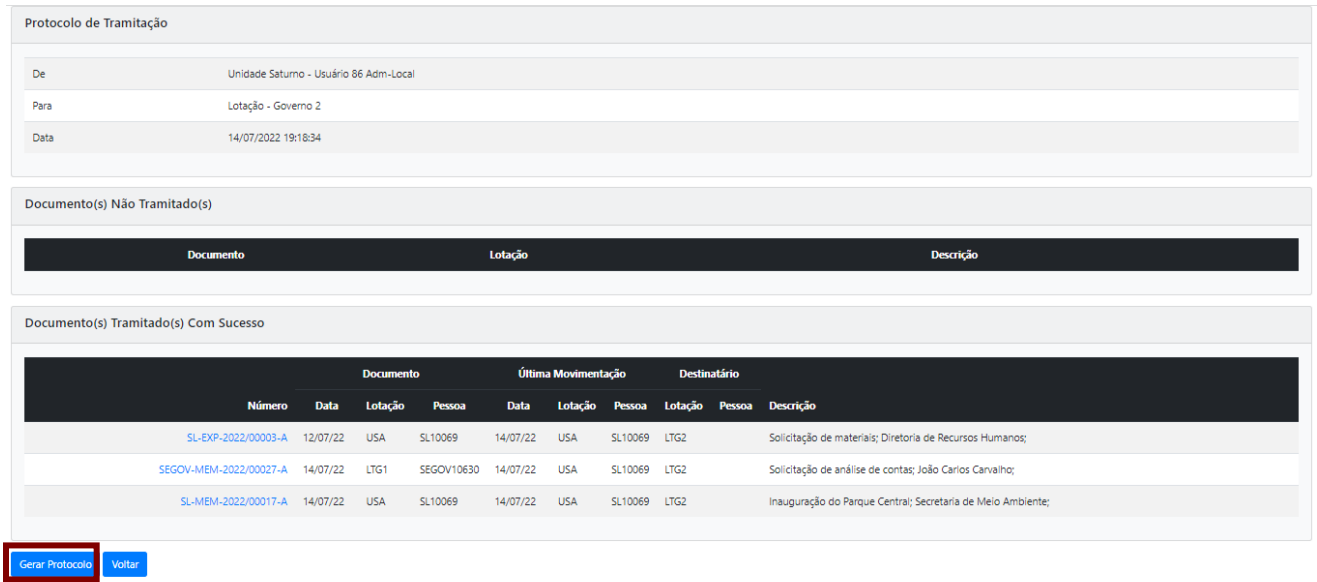

Uma nova página é aberta contendo o "**Protocolo de Tramitação**". Se necessário, o usuário poderá imprimir o protocolo por meio do botão "**Imprimir**".

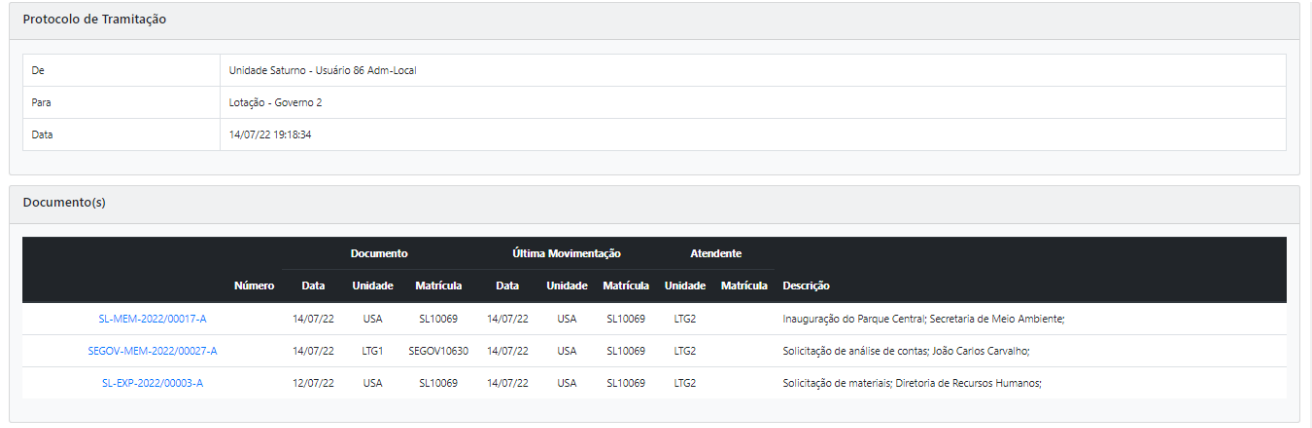

Imprimir Voltar

### **5. VINCULAR**

A funcionalidade "**Vincular"** permite criar uma relação entre dois documentos quando estes tratarem de mesmo assunto ou se complementarem. Esta vinculação é apenas referencial e apresentada por meio de um link na lateral direta do documento.

Isso significa que cada documento poderá seguir seu fluxo individualmente, como por exemplo, ser tramitado para diferentes destinos.

Para vincular um documento a outro, clique em "**Vincular**".

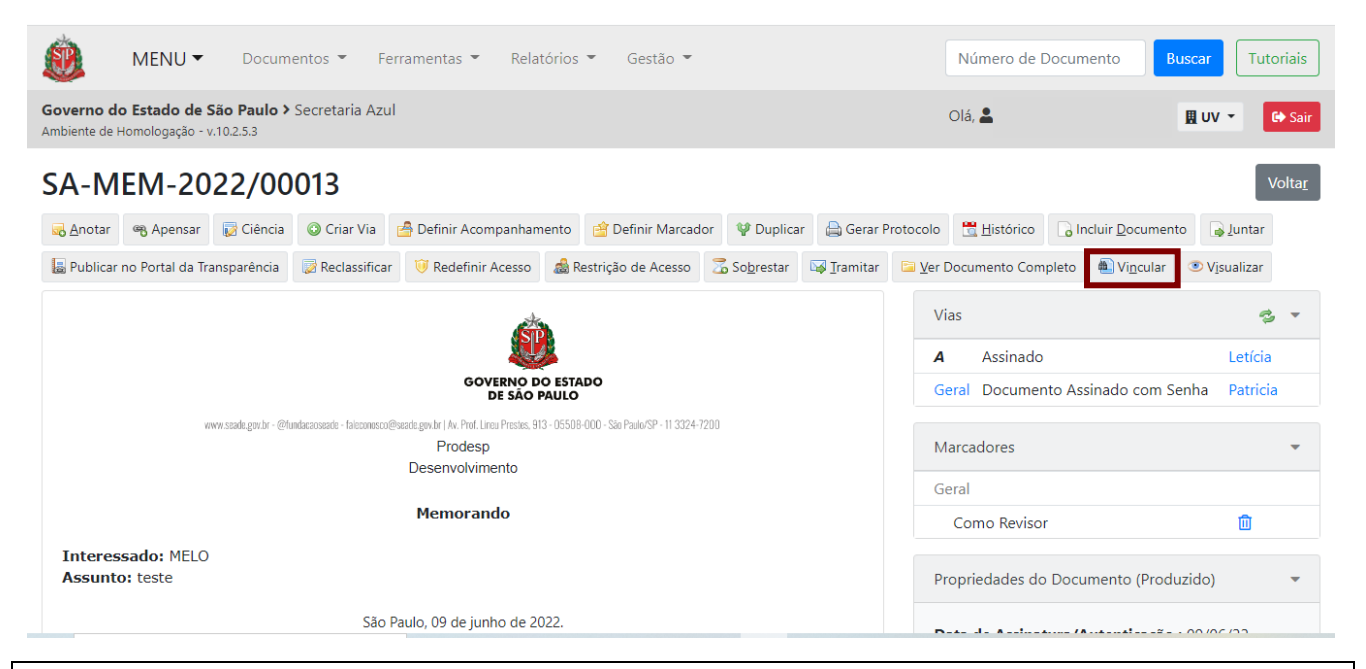

**Atenção:** Essa funcionalidade só fica disponível em documentos finalizados, assinados ou autenticados. E somente usuários que possuam o mesmo nível de acesso conseguirão ver o conteúdo do documento vinculado.

Na página seguinte, indique o "**Tipo de Vínculo**" e o "**Documento**" a ser vinculado:

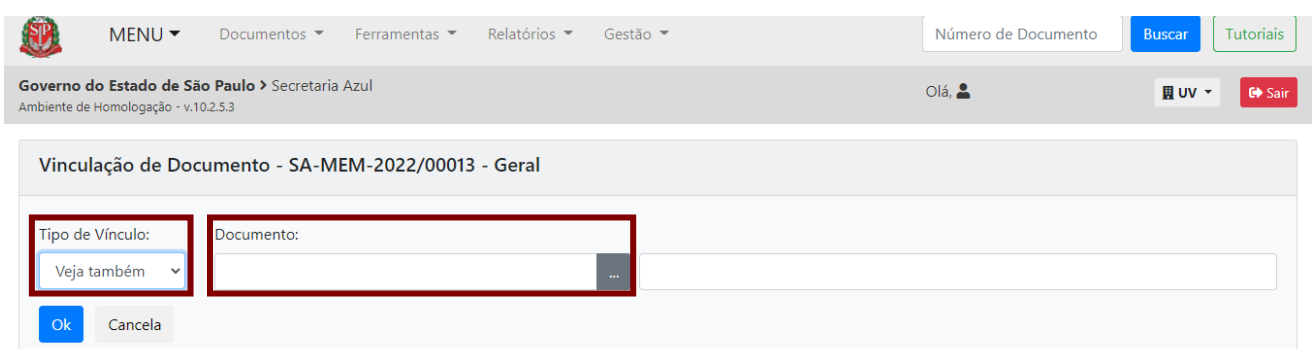

Além da vinculação comum, pelo assunto, o sistema permite indicar os vínculos: "**Alterado por**", "**Revogado por**" ou "**Cancelado por**":

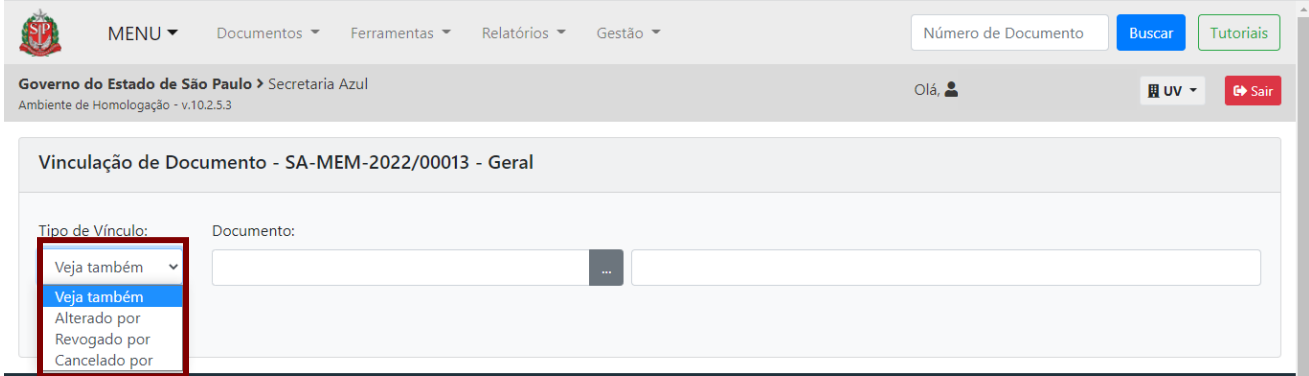

Após pesquisar e selecionar o documento ao qual o usuário pretende vincular, os campos são preenchidos automaticamente. Clique em "**OK**" para concluir a ação.

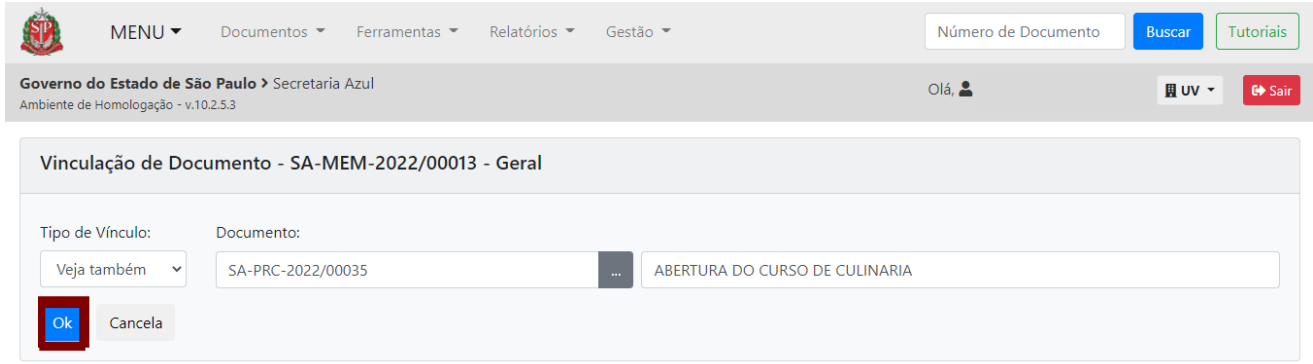

A relação entre os documentos aparece no diagrama "Documentos relacionados":

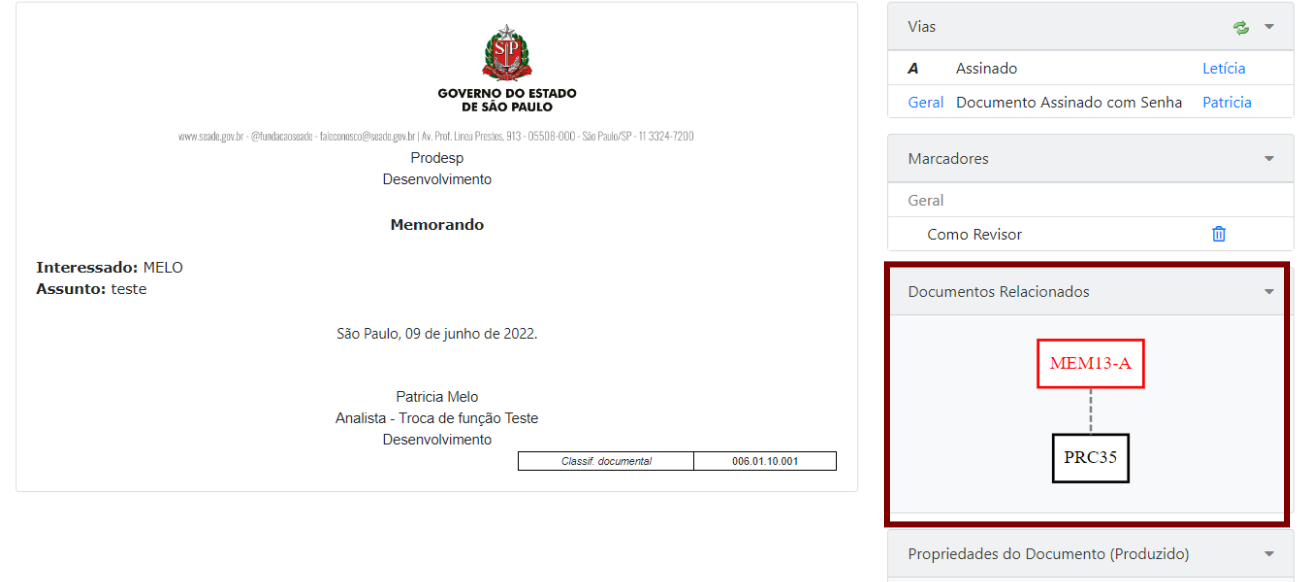

**Atenção:** O usuário consegue estabelecer quantos vínculos desejar e para diferentes documentos.

Todas as vinculações ficam registradas no "**Histórico**" do documento com a opção "**Cancelar**".

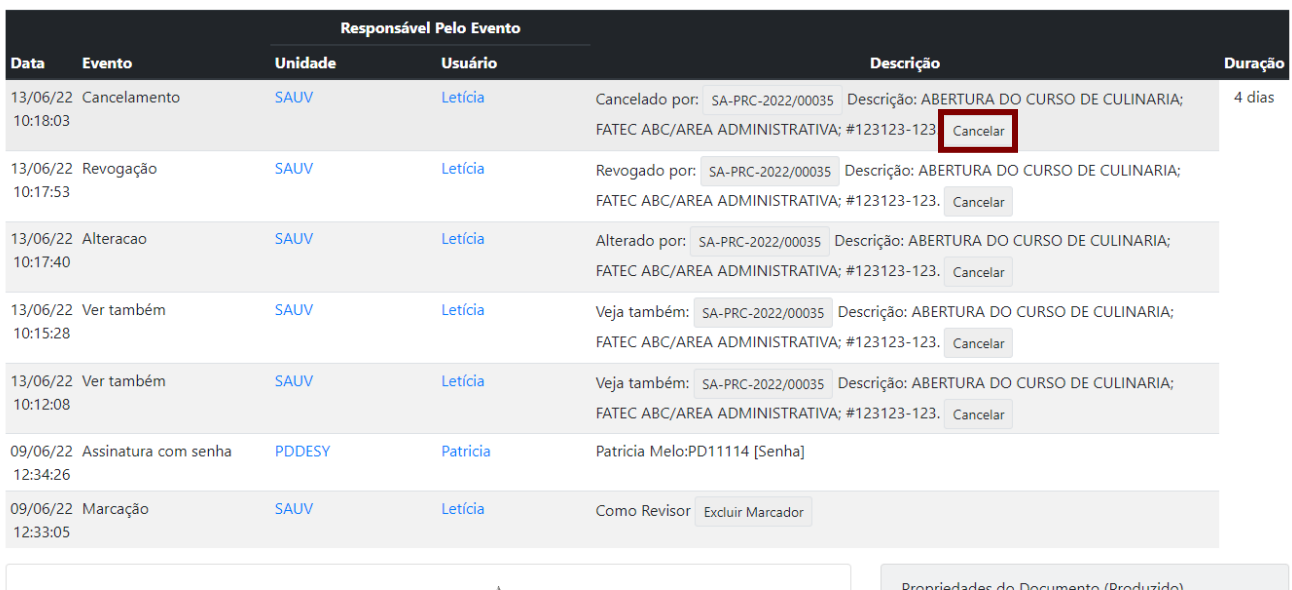

Ao clicar em "**Cancelar**", no "**Histórico**", preencha os dados (os campos não são obrigatórios) e clique em "**OK**".

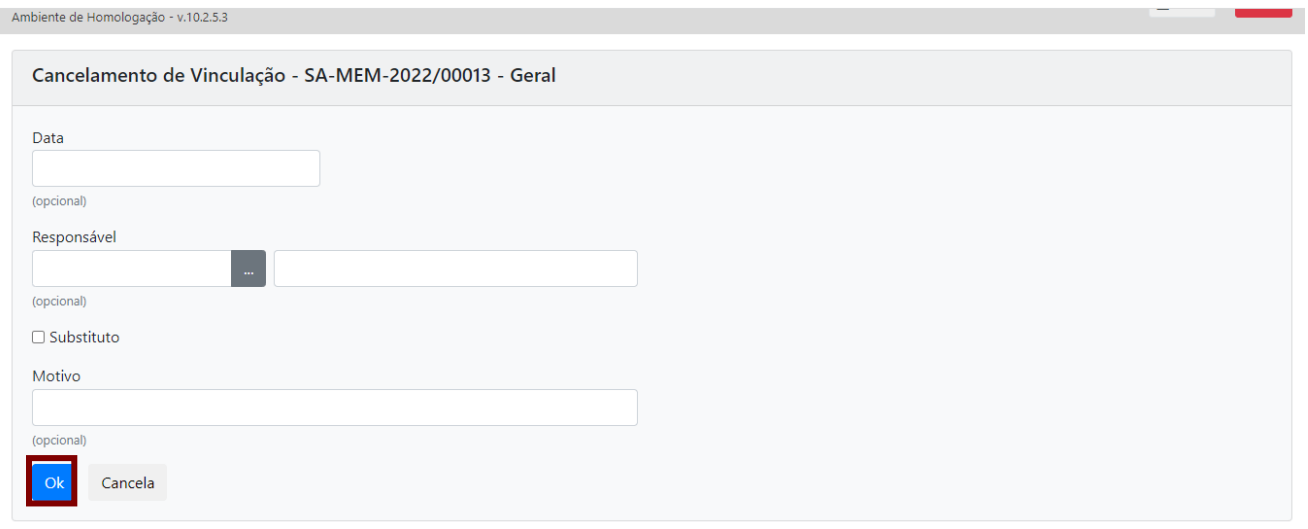

No caso de vínculo por revogação, a indicação aparece junto da assinatura do documento, verificável na funcionalidade "**Ver Documento Completo**".

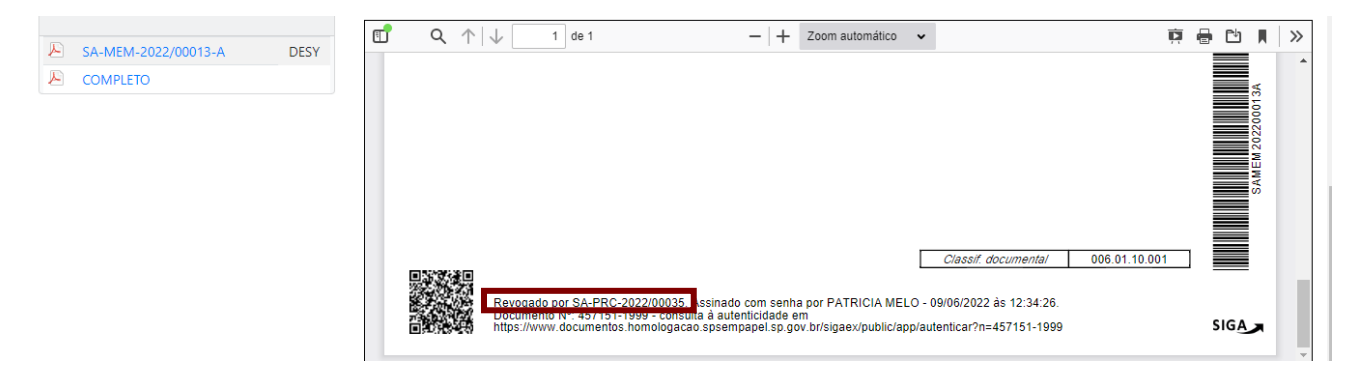

A funcionalidade "**Desfazer Vinculação**" fica disponível quando for a última ação sofrida pelo documento.

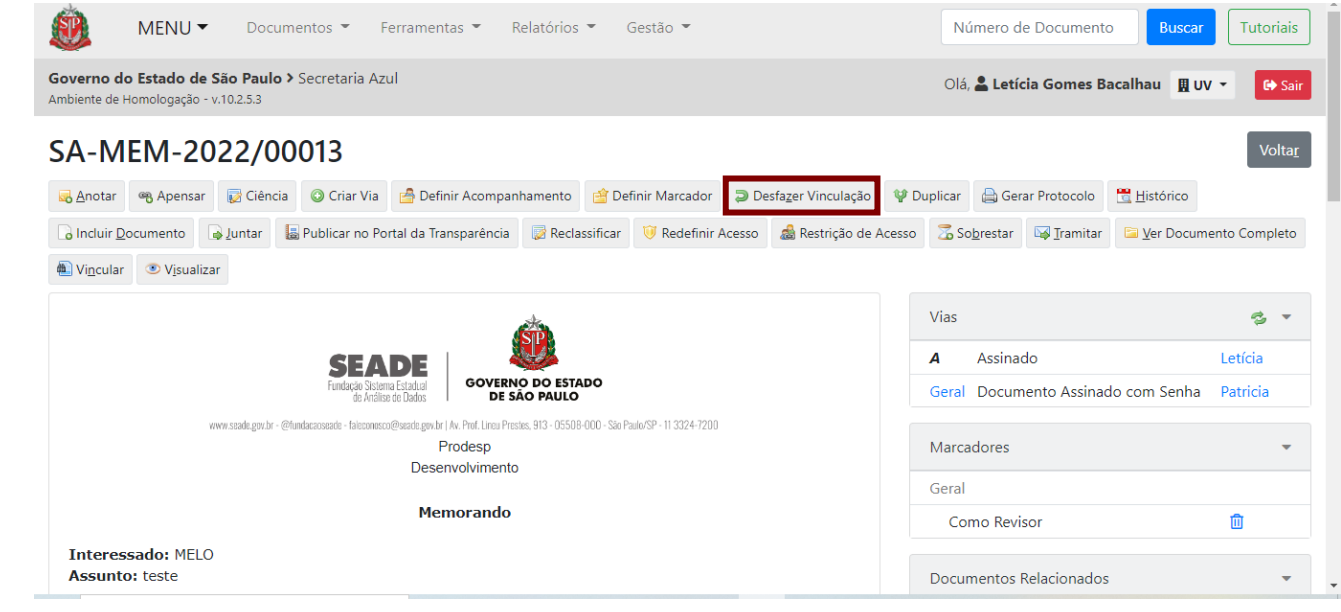

## **6. ENVIAR PARA VISUALIZAÇÃO EXTERNA**

Para permitir acesso ao conteúdo de um documento a um interessado externo ao Programa SP Sem Papel, clique em "**Enviar para Visualização Externa**". Essa funcionalidade gera um código e um *link* e os envia para o *e-mail* do interessado.

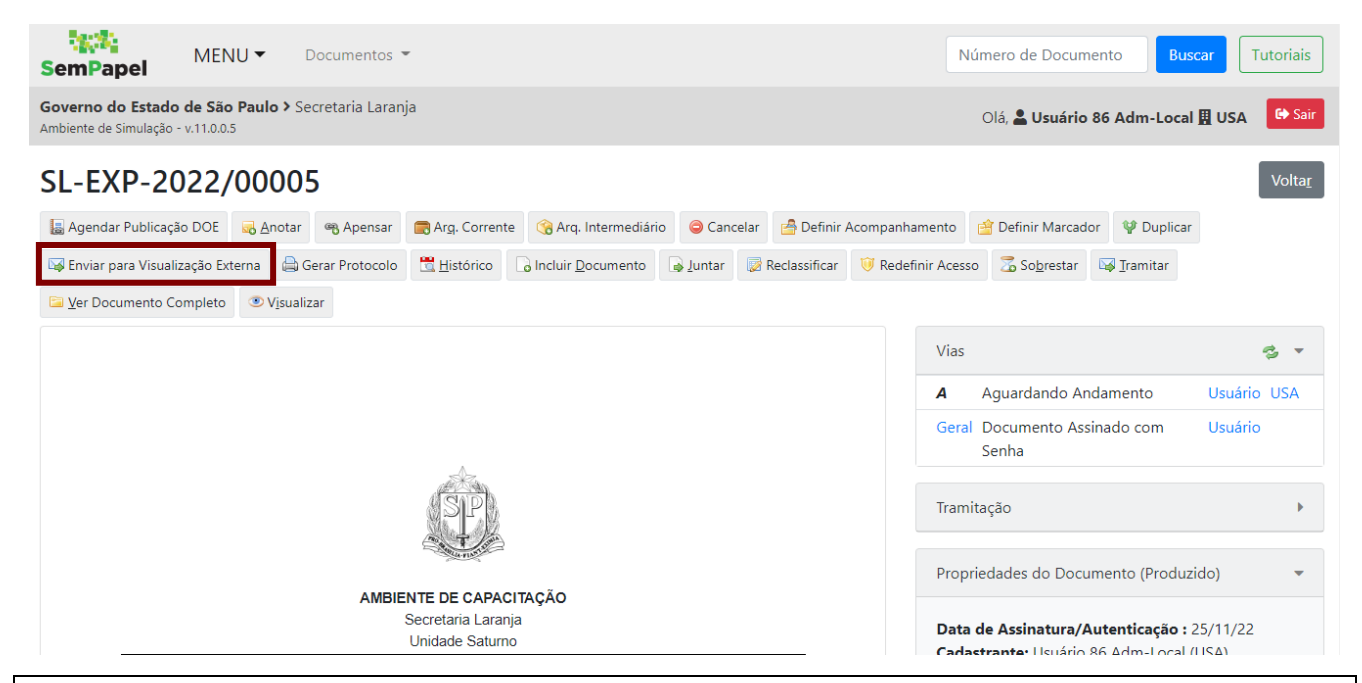

**Atenção:** Para o interessado ter acesso a todos os documentos que compõem um documento composto, o usuário do sistema deverá usar a funcionalidade "**Enviar para Visualização Externa**" em cada documento.

Na página que se abre, preencha o nome e o *e-mail* do interessado e clique em "**Enviar**".

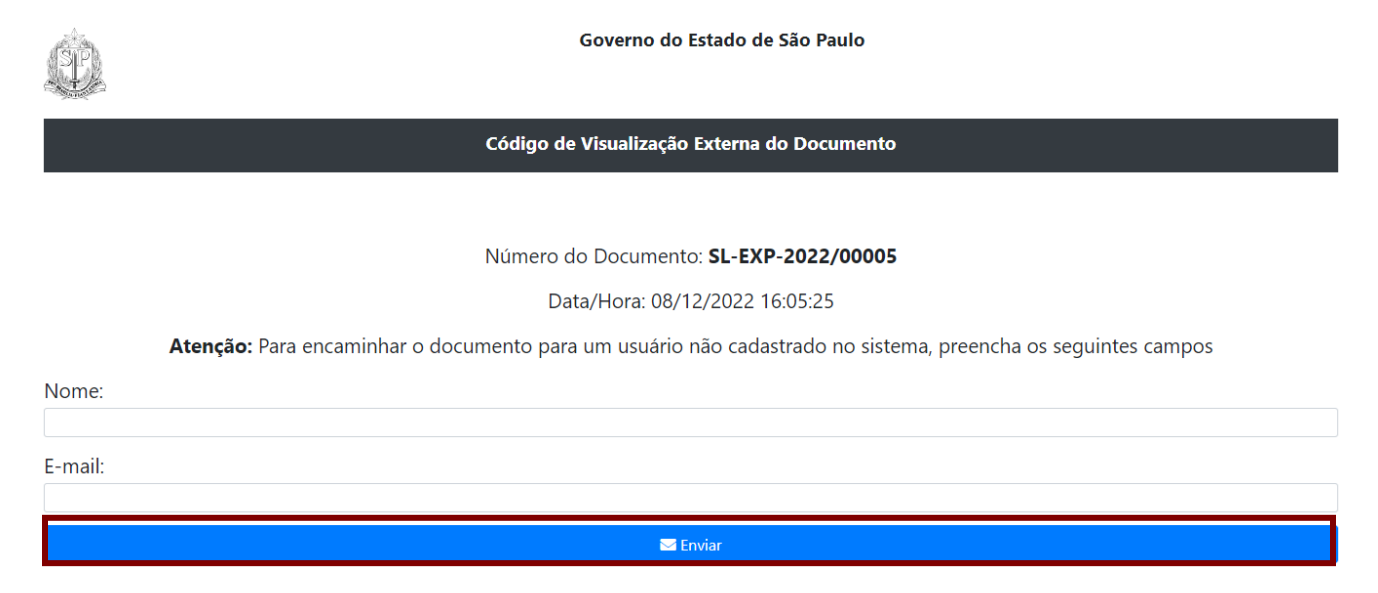

O interessado receberá um *e-mail* com o código de acesso ao documento. Para visualizar tanto o conteúdo do documento, quanto sua movimentação, é necessário clicar no *link* disponibilizado.

Código para visualização do documento SL-EXP-2022/00005 - AMBIENTE DE TESTE FAVOR DESCONSIDERAR

Governo do Estado de São Paulo

Prezado usuário(a) bruna. Você recebeu o documento (SL-EXP-2022/00005), para visualização.

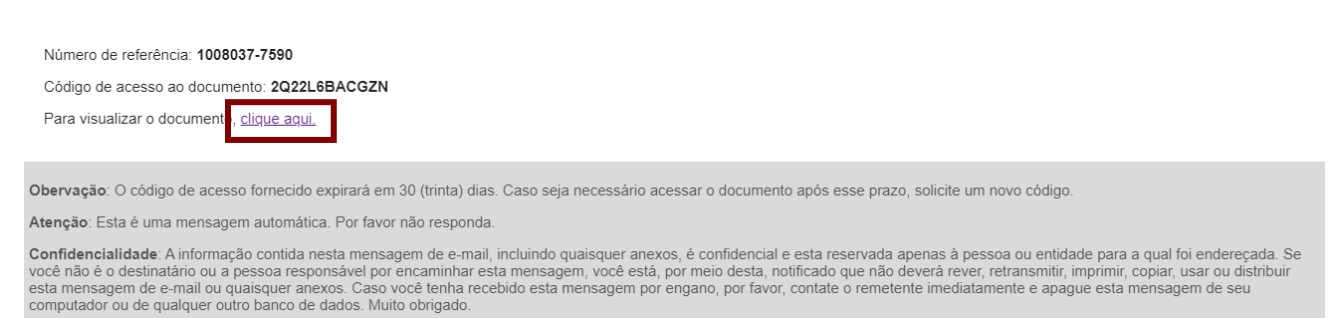

O *link* enviado para o interessado direciona para a página de autenticação com os campos "Número de referência" e "Código de acesso ao documento" já preenchidos. O interessado deve fazer a verificação de *captcha*, selecionando a opção "**Não sou um robô**" e clicar em "**Autenticar**".

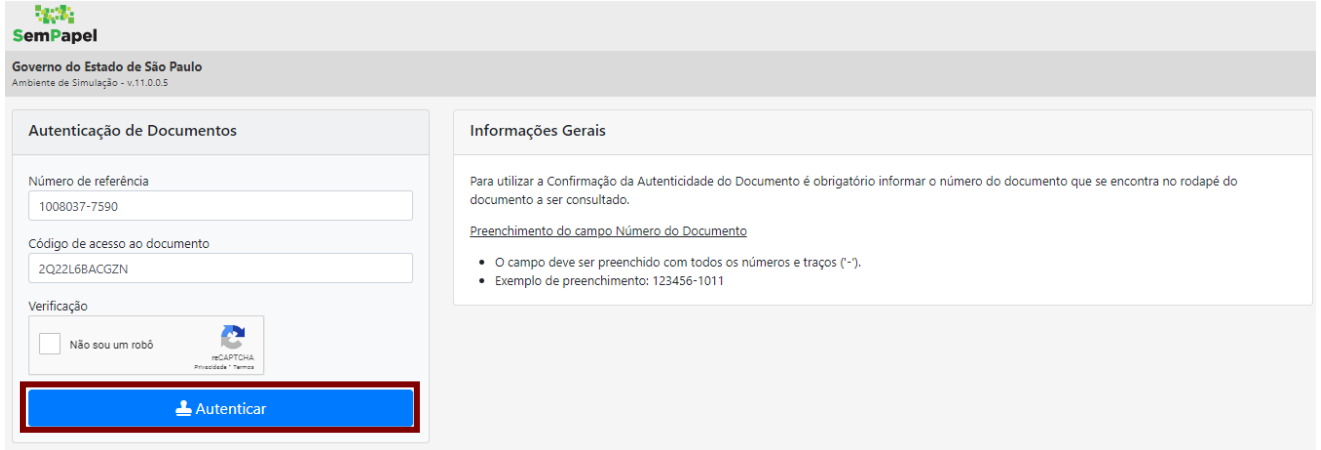

Pronto! O interessado passa a acessar o conteúdo e as movimentações do documento. Consegue ainda verificar a autenticidade da assinatura do documento, clicando na indicação da assinatura na lateral direita da página.

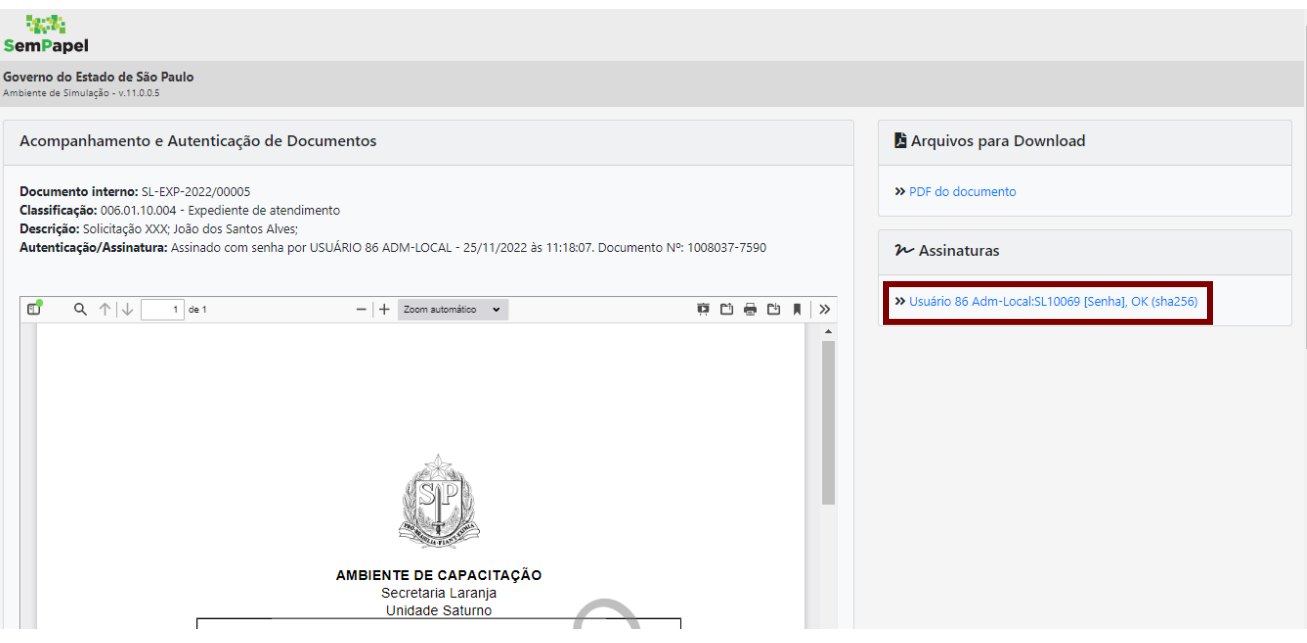

### **7. ARQUIVAMENTO**

#### **7.1. INCLUIR TERMO DE ENCERRAMENTO**

Sempre que o documento precisar ser encerrado, o usuário deve seguir o fluxo a seguir:

- **Para documentos avulsos:**
	- o Selecionar o documento;
	- o Selecionar a funcionalidade "**Arq. Corrente**".

#### • **Para documentos compostos:**

- o Selecionar o documento;
- o Selecionar a funcionalidade "**Incluir Documento**";
- o Selecionar o modelo "**Termo de Encerramento"** e informar o nome, o cargo e a unidade da autoridade que determinou o encerramento do documento.
- o Assinar o "**Termo de Encerramento"**;
- o Selecionar a funcionalidade "**Arq. Corrente**".

#### **7.2. ARQUIVAR CORRENTE**

Para encerrar a tramitação de um documento e dar início à contagem de seus prazos de guarda na Unidade Produtora, clique em "**Arq. Corrente**".

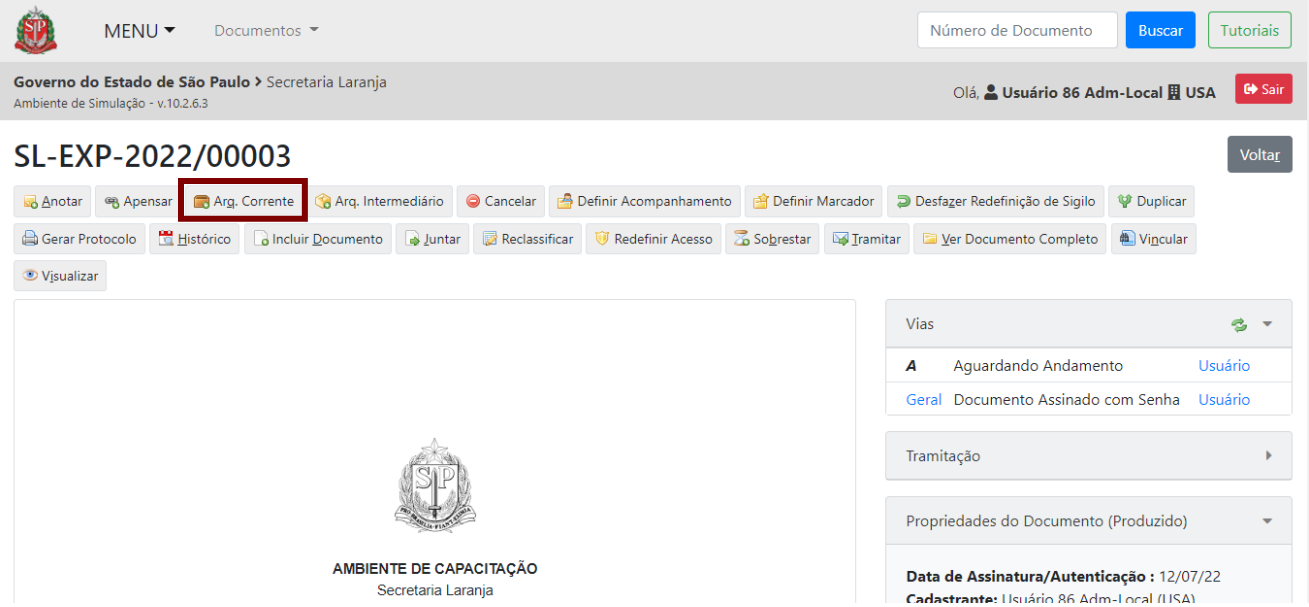

A notificação a seguir será apresentada em documentos compostos. Para prosseguir, clique no botão "**Sim**".

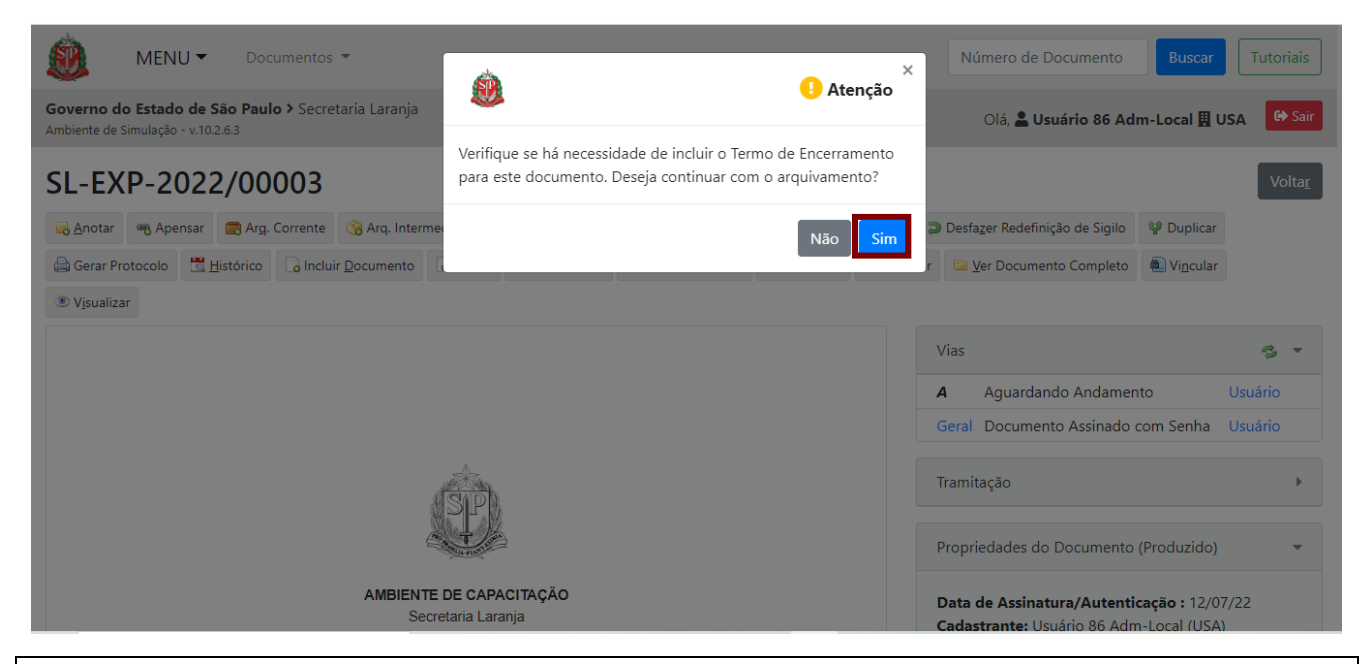

**Atenção:** O documento arquivado teve sua tramitação encerrada e a contagem do seu prazo de guarda iniciada. Ao ser arquivado, o documento fica em posse apenas da unidade, e não do usuário.

Se o documento foi arquivado por engano, clique em "**Desfazer Arquivamento Corrente**".

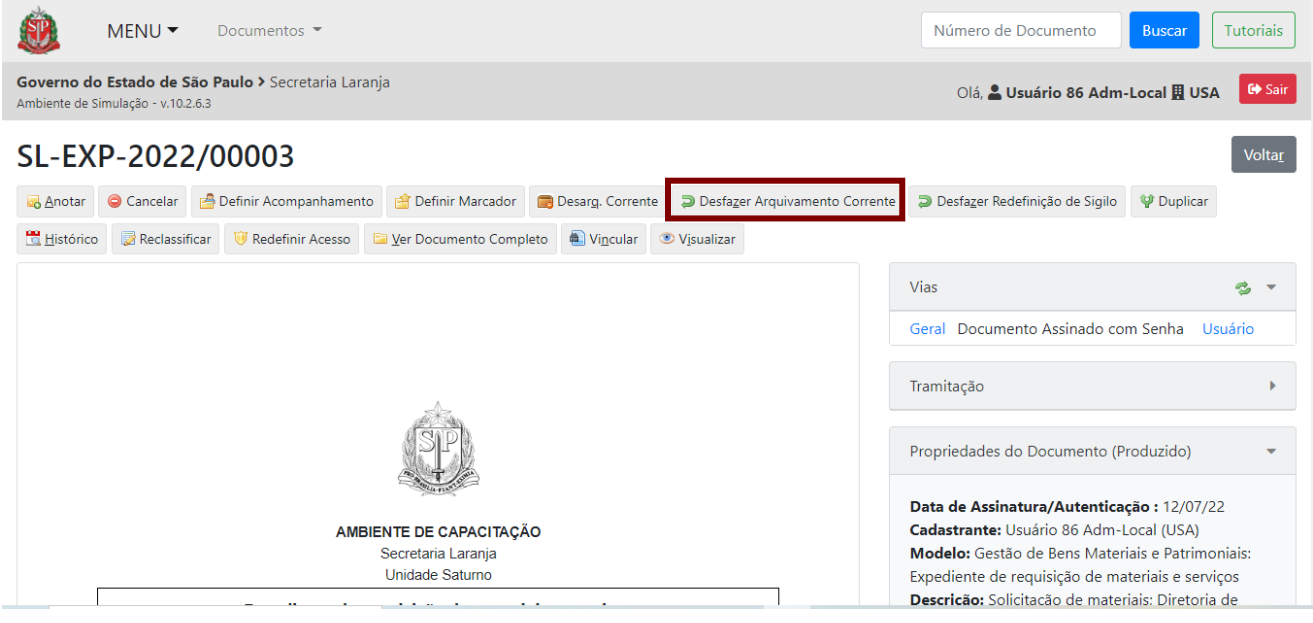

O sistema pedirá uma confirmação, clique em "**OK**".

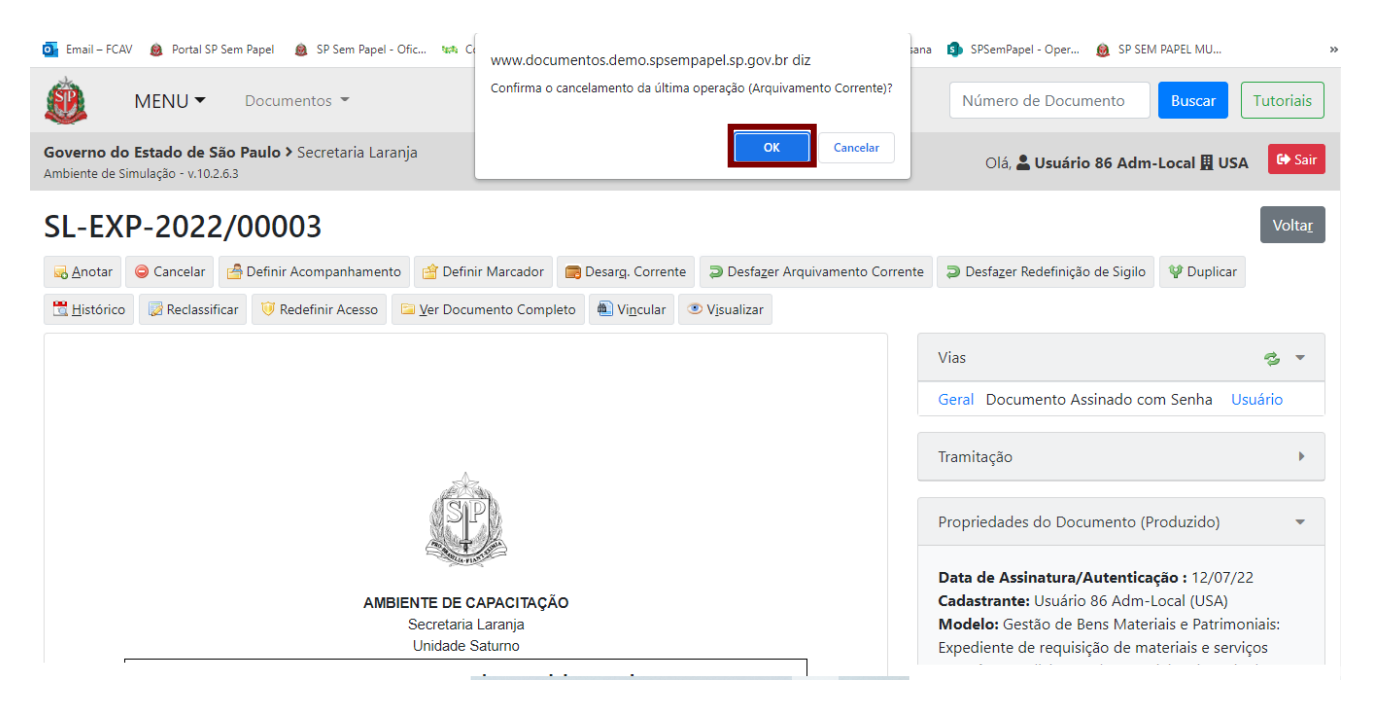

Para mais informações, consulte o "**Anexo 2 – Manual de orientação para uso do ambiente digital de gestão documental do Programa SP Sem Papel**".

## **7.3. DESARQUIVAR CORRENTE**

Se o documento precisar ser reativado para voltar à tramitação, clique em "**Desarq. Corrente**". Essa funcionalidade reativa o documento, zerando a contagem de seu prazo de guarda e permitindo que ele seja tramitado novamente.

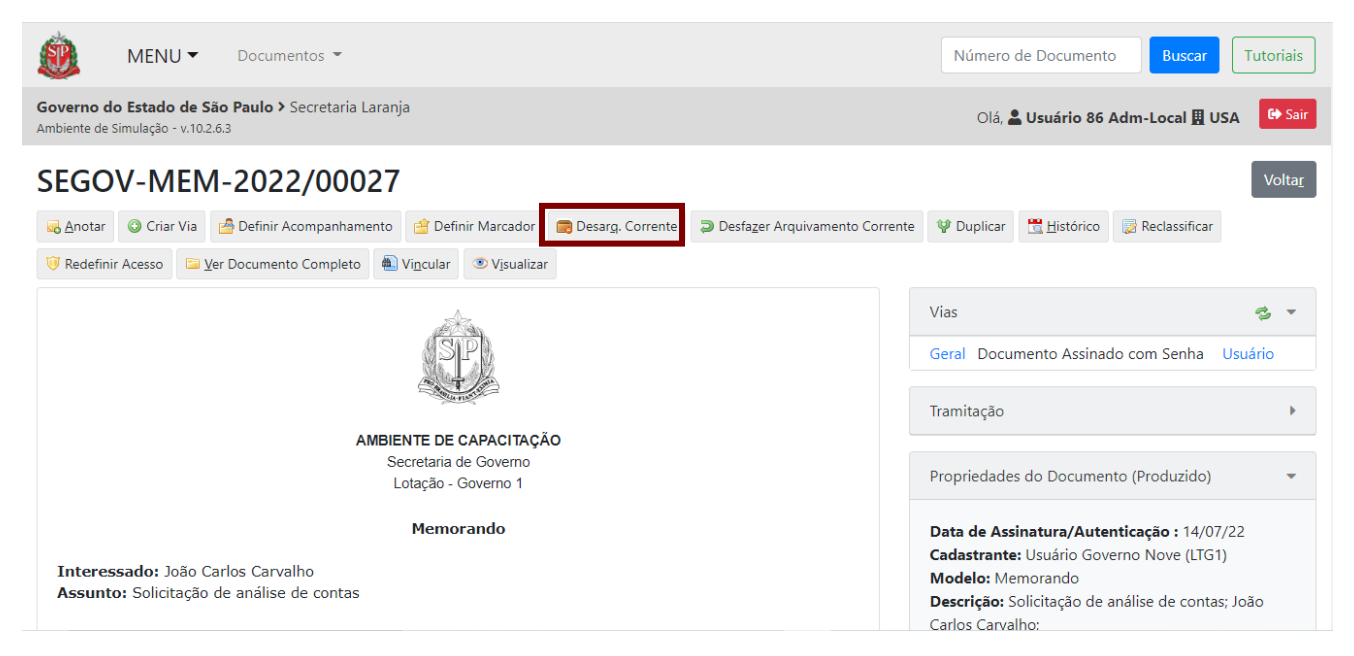

Após efetuar o desarquivamento de um **documento composto**, o usuário deve incluir o "**Termo de Reativação**".

Para mais informações, consulte o "**Anexo 2 – Manual de orientação para uso do ambiente digital de gestão documental do Programa SP Sem Papel**".

## **7.4. INCLUIR TERMO DE REATIVAÇÃO**

Sempre que o documento precisar ser reativado, o usuário deve seguir o fluxo abaixo:

- Selecionar o documento.
- Selecionar a funcionalidade "**Incluir Documento**".
- Selecionar o modelo "**Termo de Reativação**" e informar o nome, o cargo e a unidade da autoridade que determinou a reativação do documento.
- Assinar o "**Termo de Reativação"**.

Com a reativação, o documento é transferido da seção "**Aguardando Ação de Temporalidade**" para a seção "**Aguardando Andamento**", da "**Mesa Virtual**".

## **8. RECLASSIFICAÇÃO**

#### **8.1. RECLASSIFICAR**

Para alterar a classificação atribuída ao documento, clique em "**Reclassificar**". Essa funcionalidade será disponibilizada somente para membros da Comissão de Avaliação de Documentos e Acesso (CADA) dos órgãos e entidades.

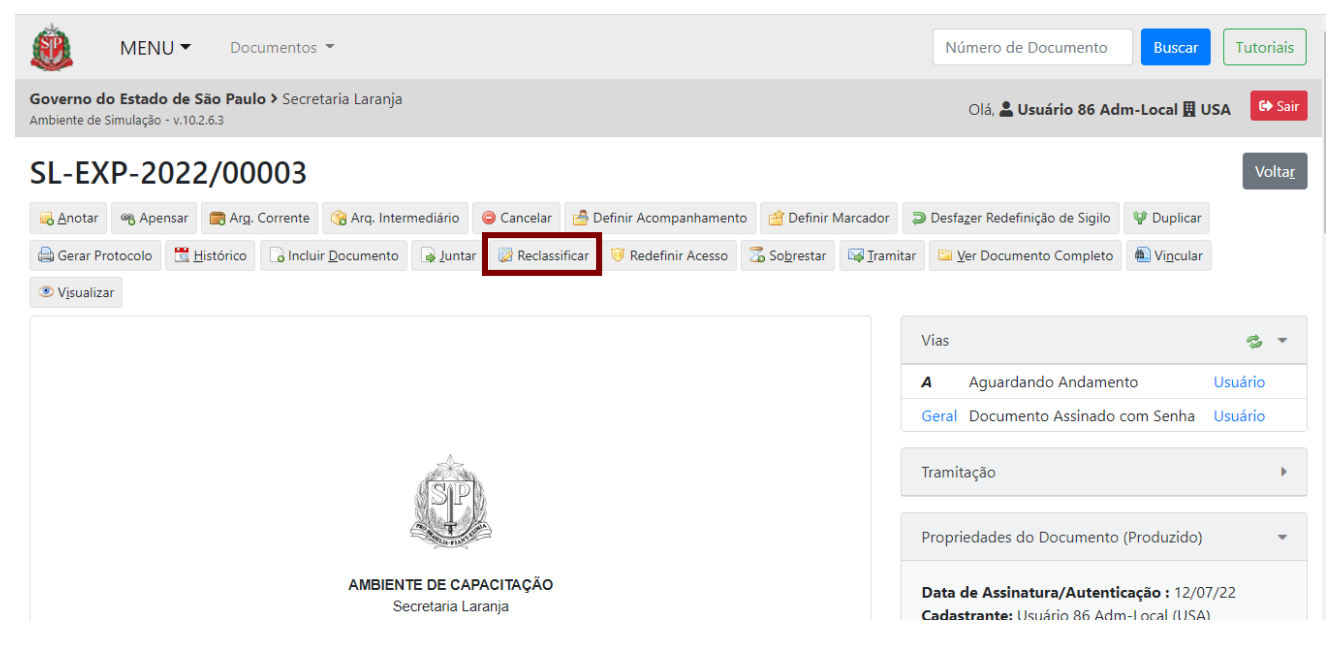

Na página seguinte, informe a data, o nome do responsável, a nova classificação e o motivo. Por fim, clique em "**OK**".

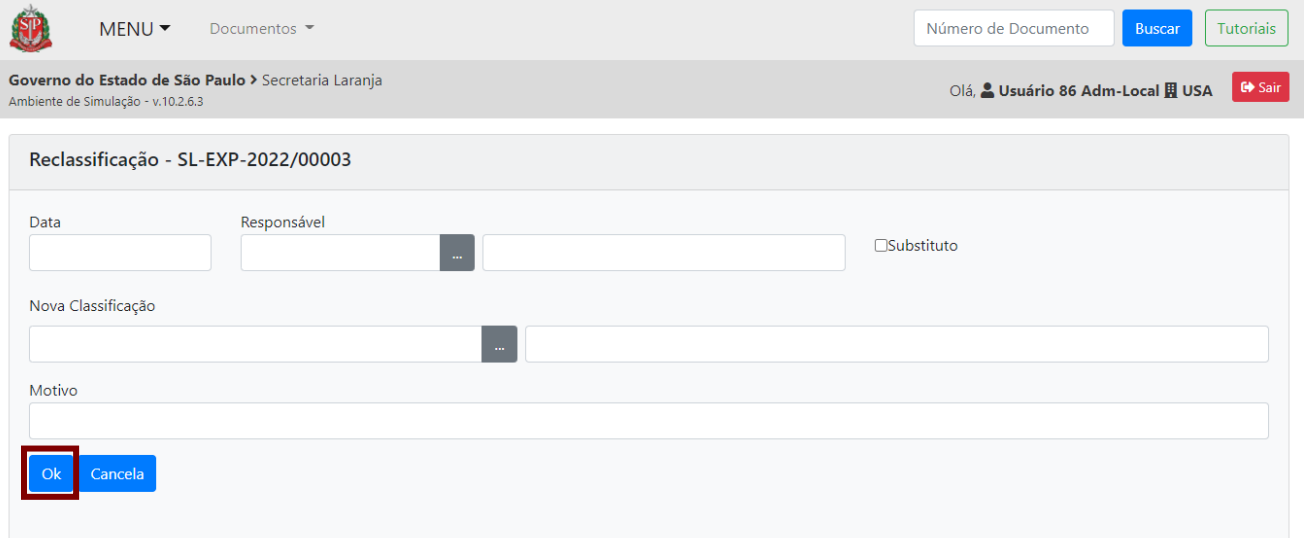

A reclassificação fica identificada na seção "**Propriedades do Documento (Produzido)**", bem como em seu "**Histórico**". Porém, a reclassificação não altera o conteúdo do documento nem a classificação inicial constante na folha-líder de documento composto.

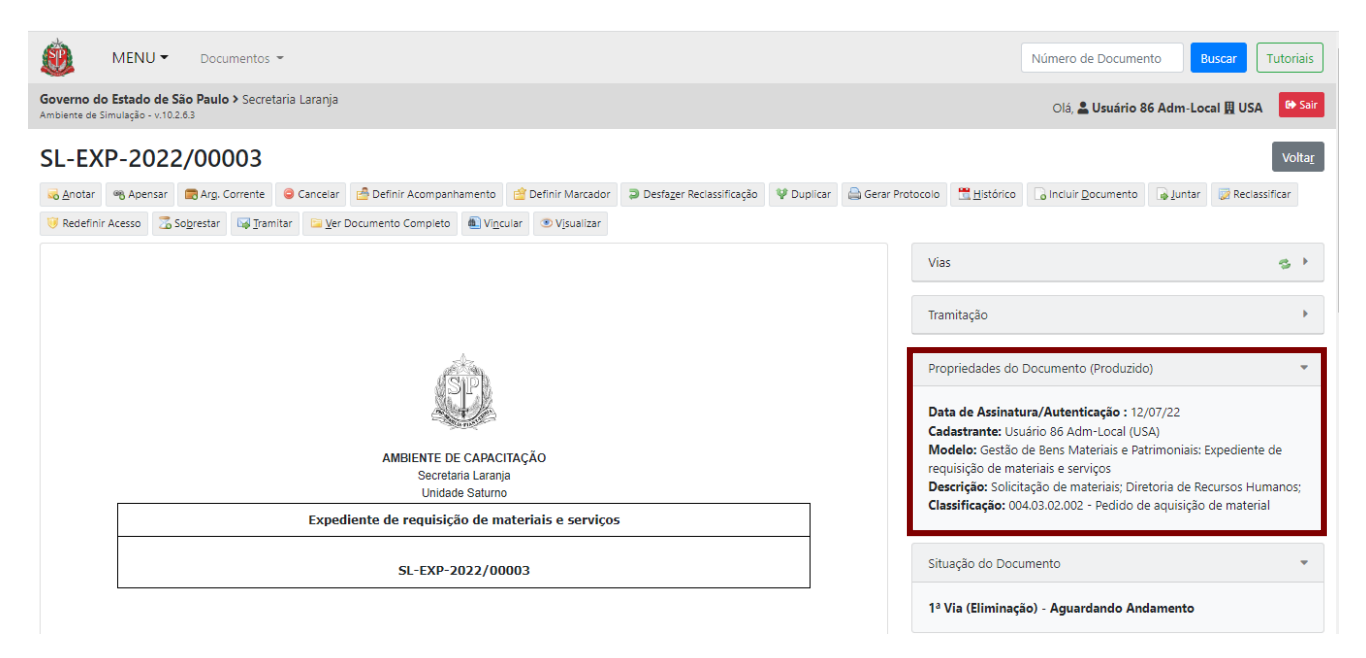

Sempre que concluir a reclassificação de um documento composto, será necessário juntar o "**Termo de regularização de cadastro**", pois assim a reclassificação será registrada no corpo do documento.

Com o documento composto aberto, selecione a funcionalidade "**Incluir Documento**" e escolha o modelo "**Termo de regularização de cadastro**".

Na página do modelo de documento, há os seguintes campos:

### **Escolha o tipo de regularização**: selecione "**Classificação**".

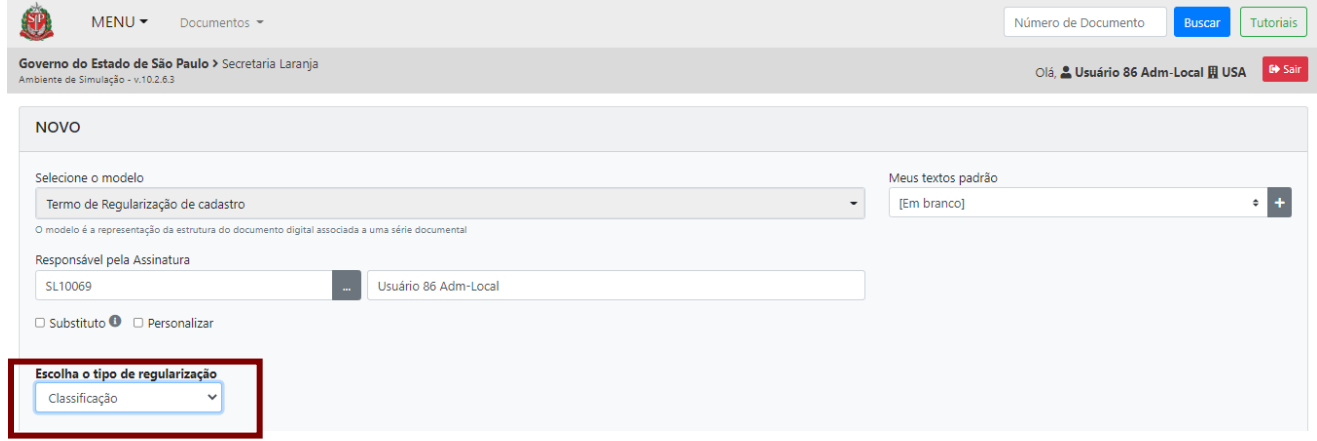

Demais dados a serem preenchidos:

- Informar o nome, o cargo e a unidade da autoridade competente que está solicitando a regularização da classificação do documento.
- Preencher o campo "**De**" com a atual classificação do documento (incorreta) e o campo "**Para**" com a sua nova classificação (correta).
- Indicar se a alteração da classificação está sendo realizada em conformidade com o Plano de Classificação de Documentos da Administração Pública do Estado de São Paulo: Atividades-

Meio ou em conformidade com o Plano de Classificação de Documentos das Atividades-Fim do órgão/entidade, aprovado pelo Arquivo Público do Estado.

• Indicar o ato normativo que oficializou o Plano de Classificação de Documentos das Atividades-Fim, quando essa opção for selecionada.

Após preencher todos os dados, clique em **"OK"**.

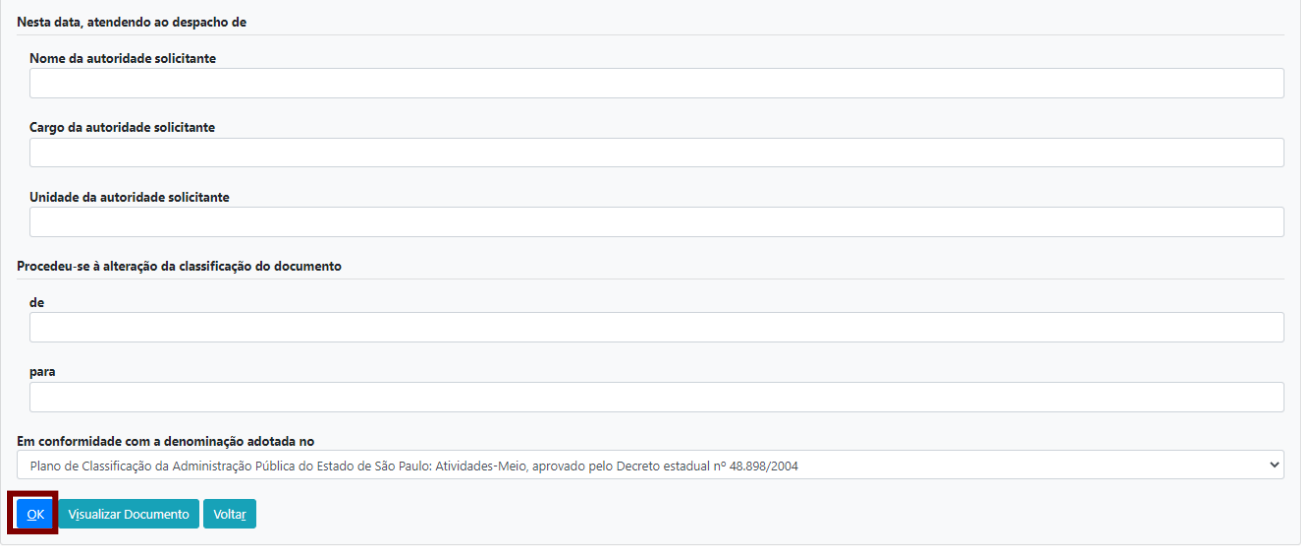

### Em seguida, clique em "**Assinar**".

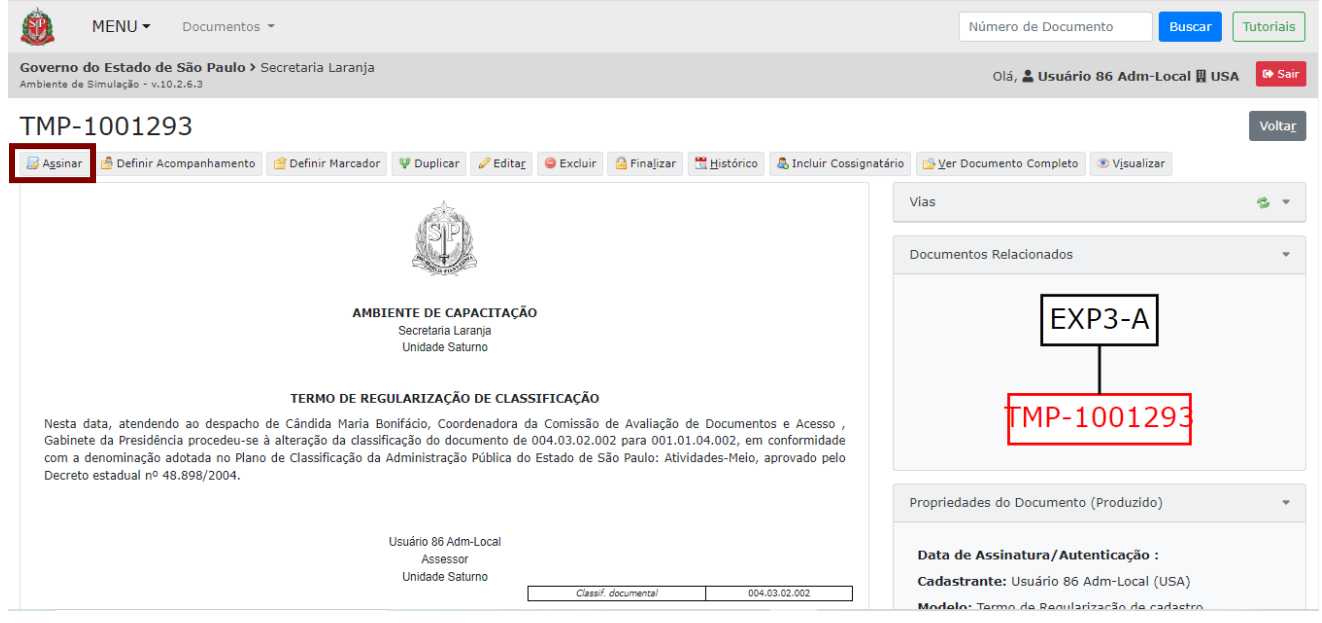

Para mais informações, consulte o "**Anexo 2 – Manual de Orientação para uso do ambiente digital de gestão documental do Programa SP Sem Papel**".

## **9. GERAR CÓDIGO ÚNICO**

Para gerar o Código Único, com o processo aberto, clique em "**Incluir Documento**".

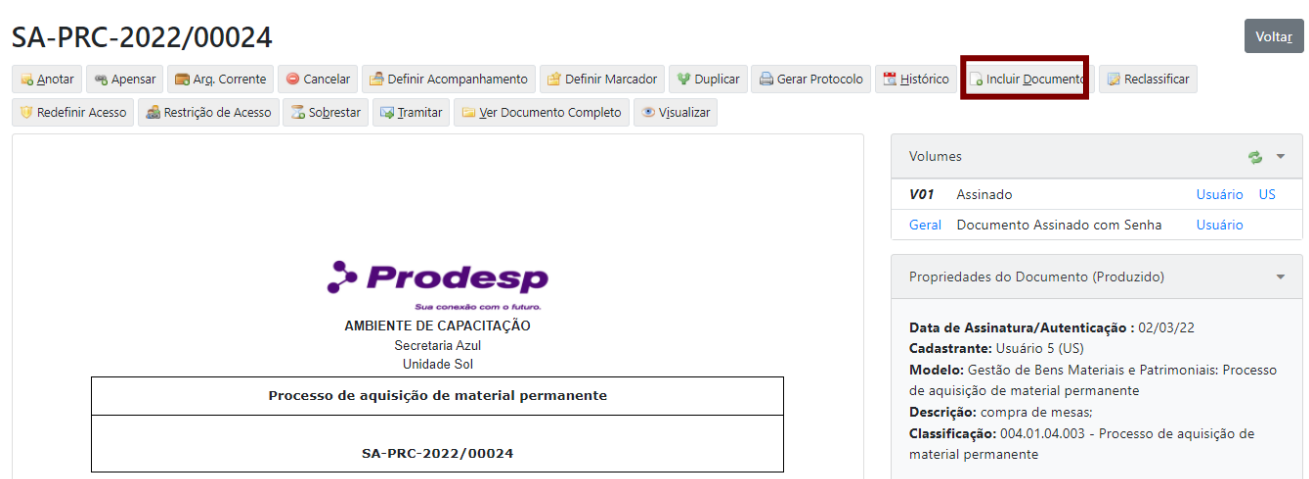

Selecione o modelo "**Ficha de Integração SIAFEM**".

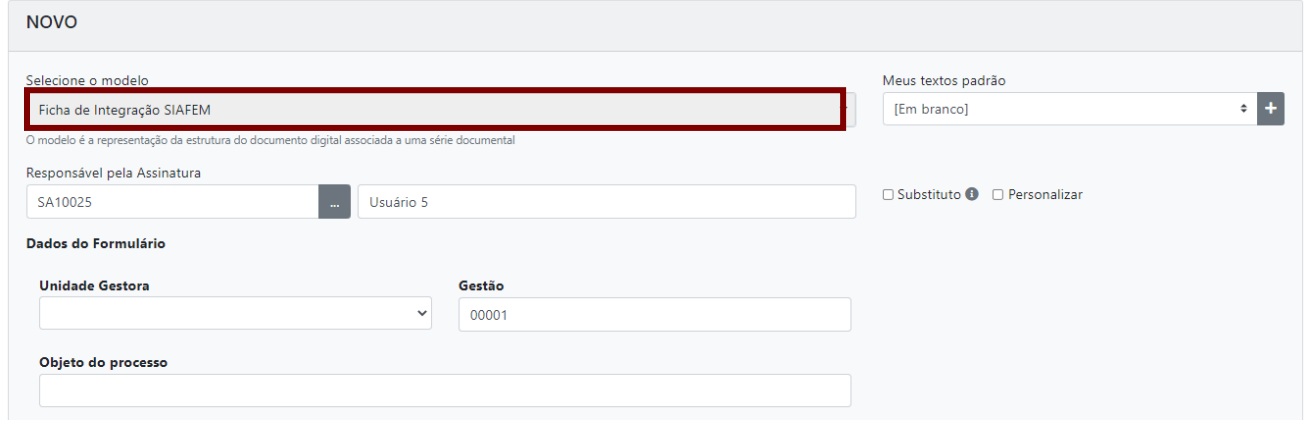

Em seguida, preencha os campos solicitados e clique em "**OK**".

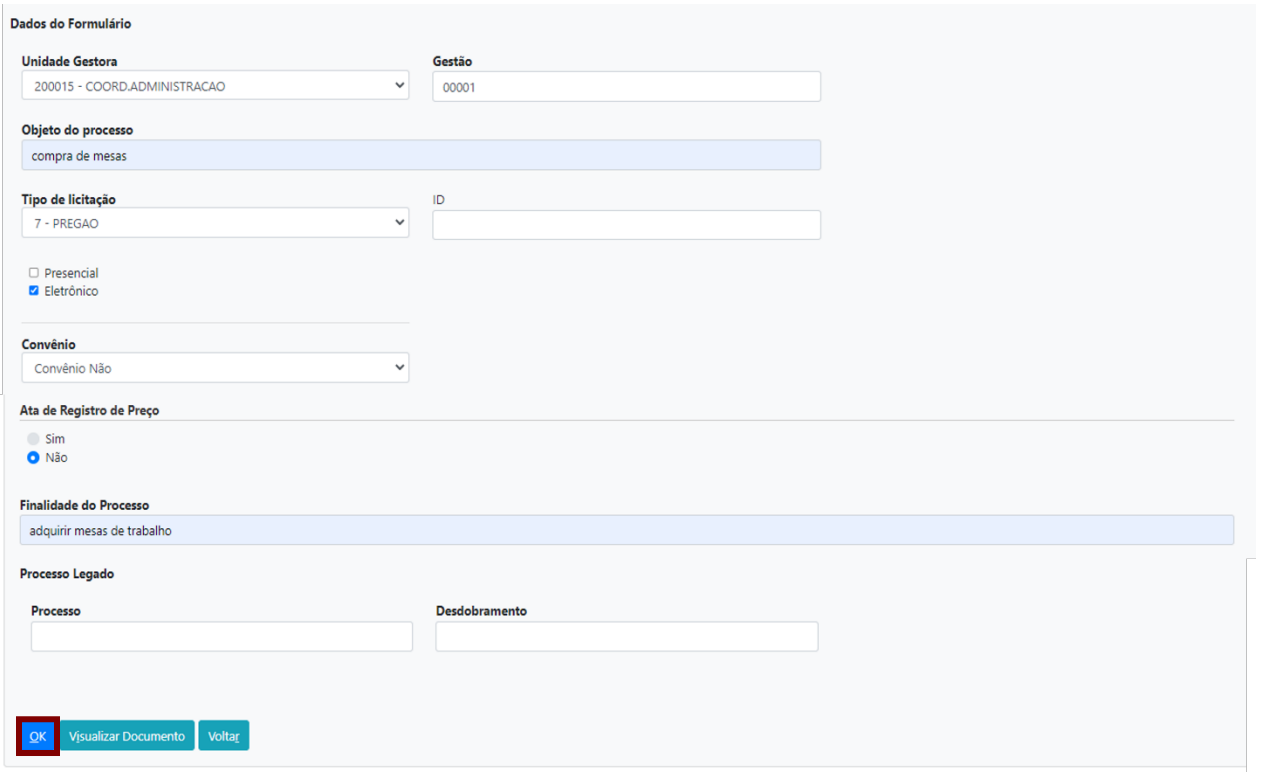

**Atenção**: Caso se trate de processos legados, preencha também os campos "**Processo**" e "**Desdobramento**" e clique em "**OK**".

Verifique se as informações estão corretas e, em seguida, clique em "**Finalizar**" para gerar o Código Único.

## TMP-353650

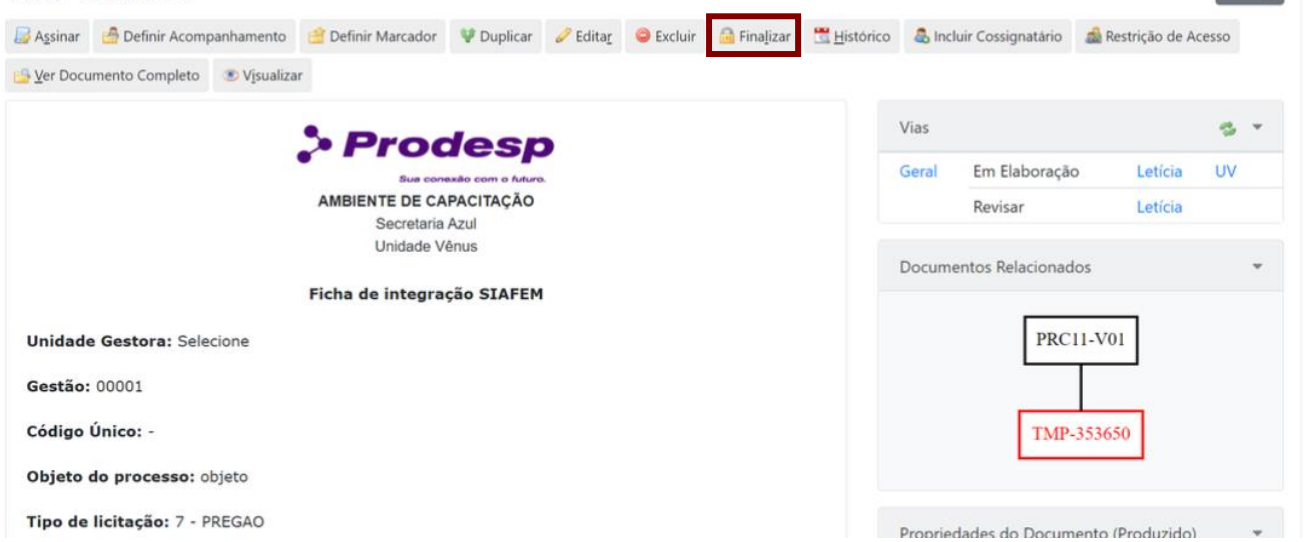

Observe que o Código Único fica disponível na Ficha. Para concluir a juntada da Ficha ao Processo, clique em "**Assinar**".

 $\sqrt{\frac{1}{1-\frac{1}{2}}}$ 

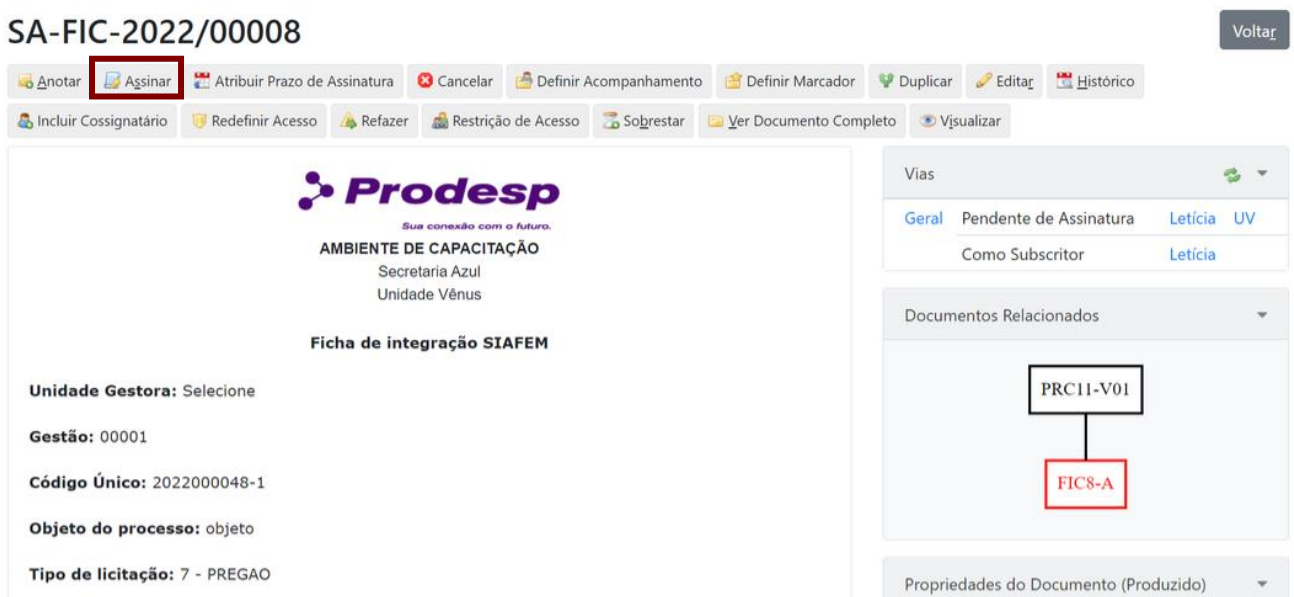

Selecione uma das opções de assinatura e clique em "**Assinar**".

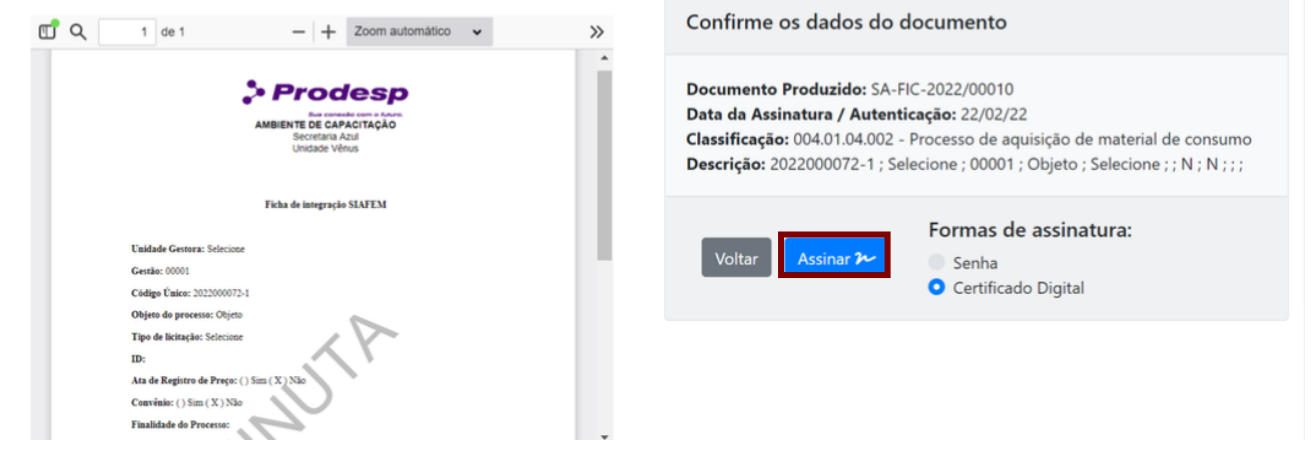

## **9.1. ENVIAR AO SIAFEM**

Depois de assinar o documento, é necessário enviar o código gerado para o Contabiliza SP. Para isso, clique em "**Enviar ao SIAFEM**".

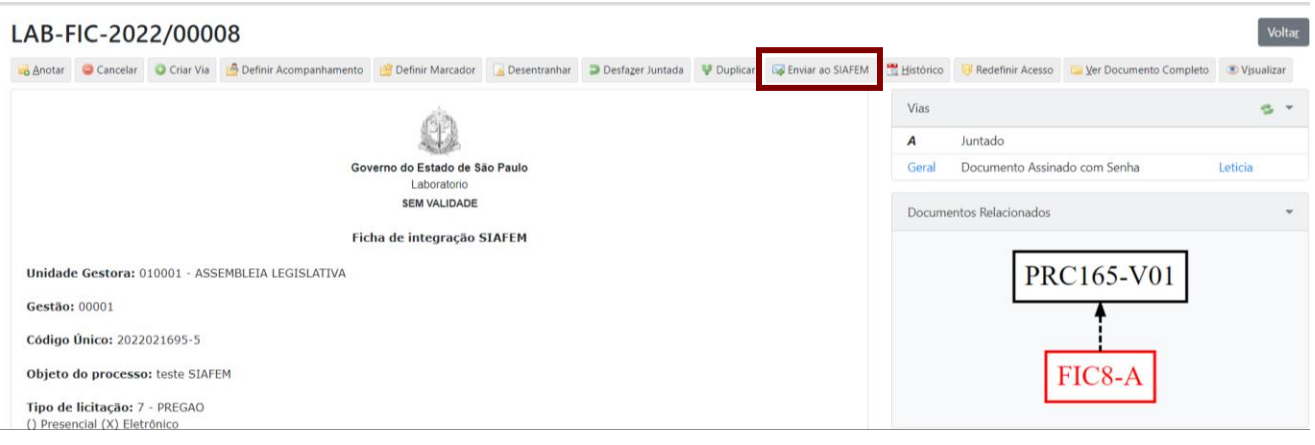

**Atenção:** Somente usuários do Contabiliza.SP conseguem utilizar essa funcionalidade.

Na próxima página, informe usuário e senha do SIAFEM e, em seguida, clique em "**OK**".

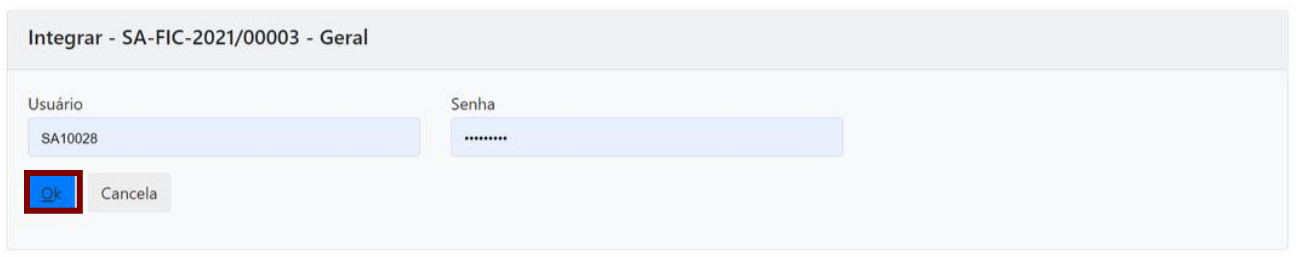

Pronto! Os dados do processo são incluídos no SIAFEM.

### **10. FORMATAÇÃO DE DOCUMENTO EM PDF**

## **10.1. COMO REDUZIR A RESOLUÇÃO DO PDF**

Para diminuir o tamanho do arquivo PDF (alterar a resolução), clique em "**Arquivo**" e, em seguida, "**Imprimir**".

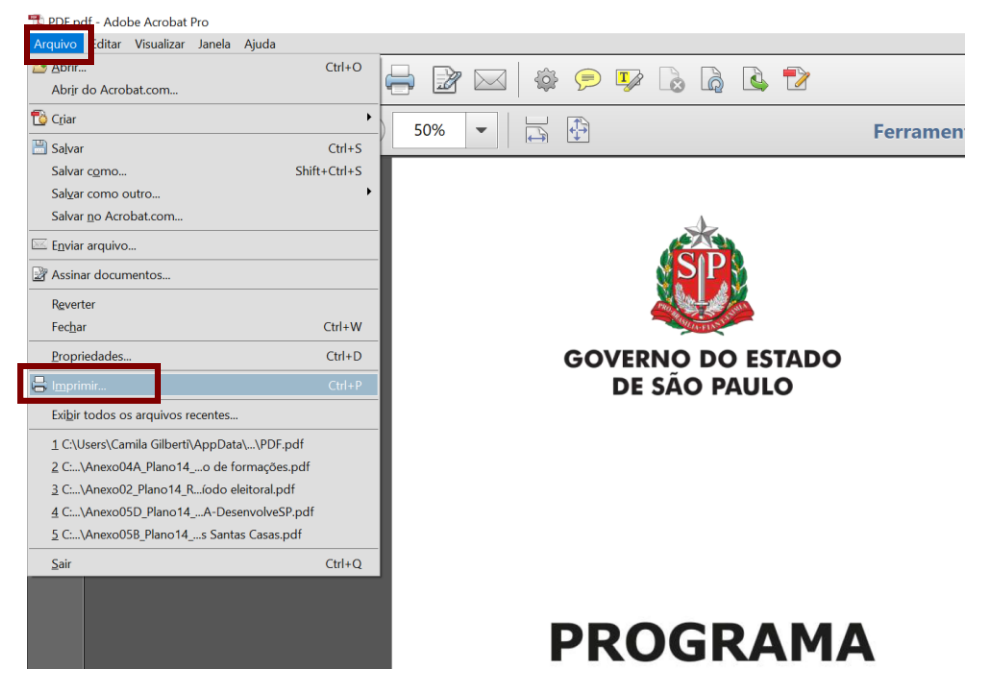

Selecione a impressora "**Adobe PDF**" e clique em "**Propriedades**".

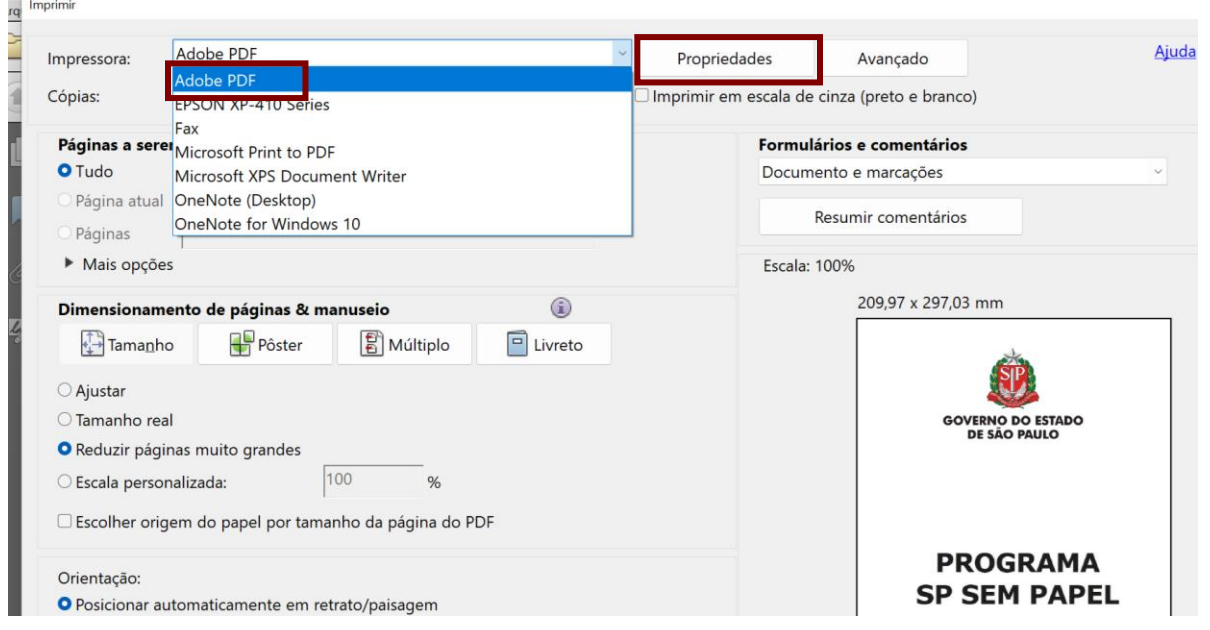

**Atenção**: Caso o usuário não localize a impressora "Adobe PDF", é necessário realizar sua instalação. Para isso, procure o suporte técnico de seu órgão.

Em configurações, selecionar a opção "**Menor tamanho do arquivo**".

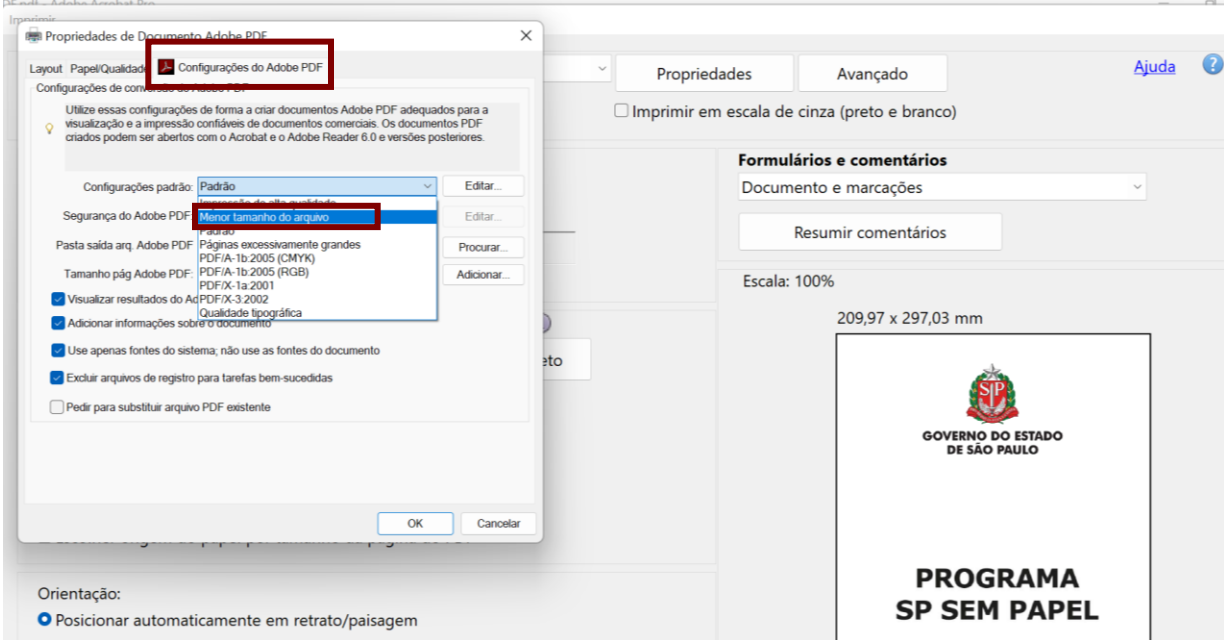

## **10.2. COMO GERAR PDF NO PADRÃO PDF/A**

## • **A PARTIR DE UM DOCUMENTO WORD**

Escolha a opção "**Salvar como**".

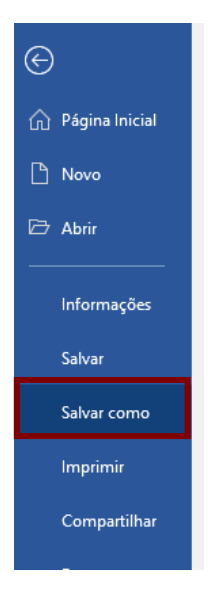

Na mesma página selecione a opção "**PDF (\*.pdf)**" e clique em "**Mais opções**".

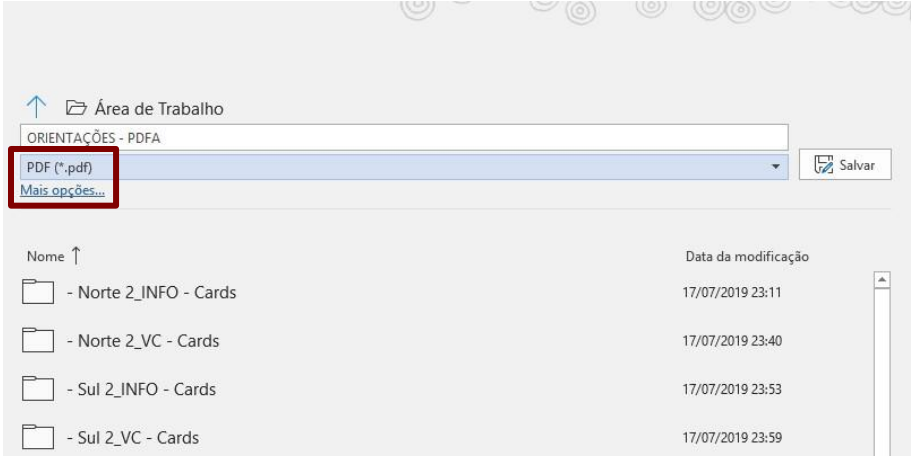

# Clique em "**Opções**".

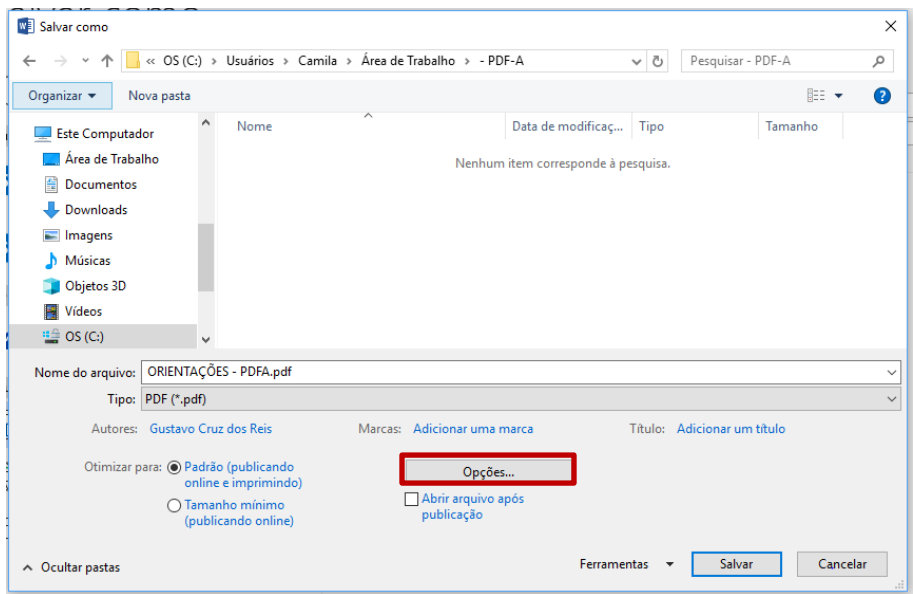

# Marque a opção "**Compatível com PDF/A**" e clique em "**OK**".

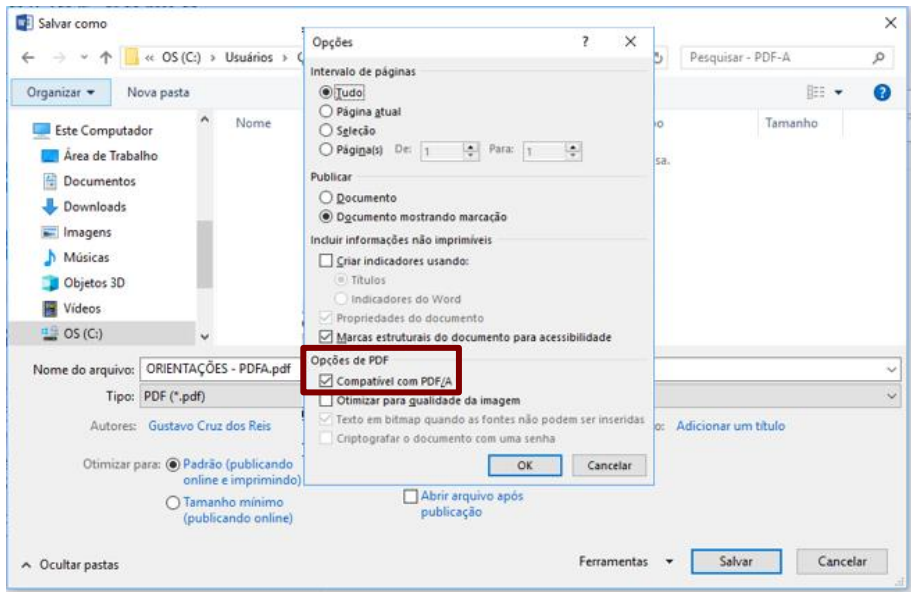

Clique em "**Salvar**".

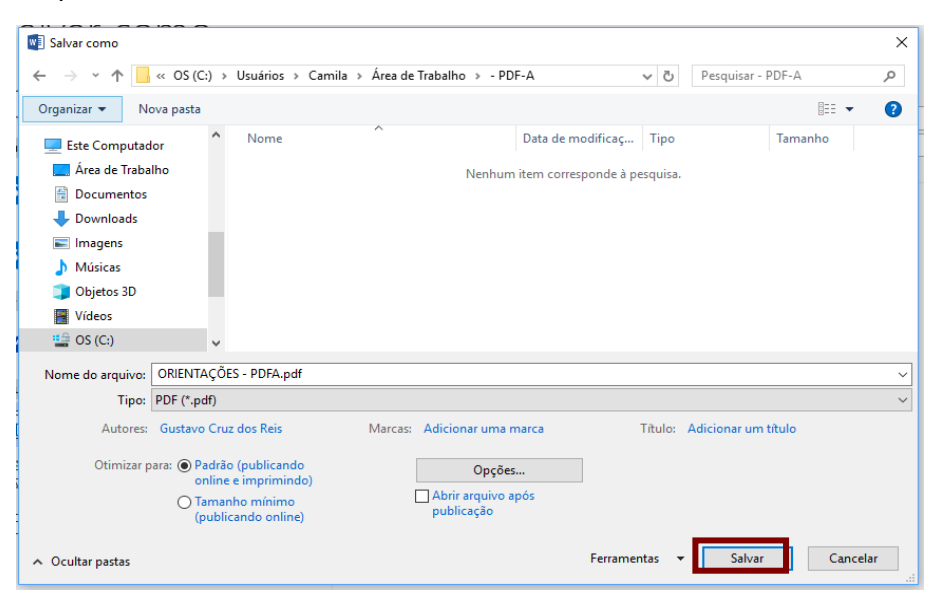

Ao abrir o arquivo você poderá observar a informação de que o arquivo está em conformidade com o padrão PDF/A.

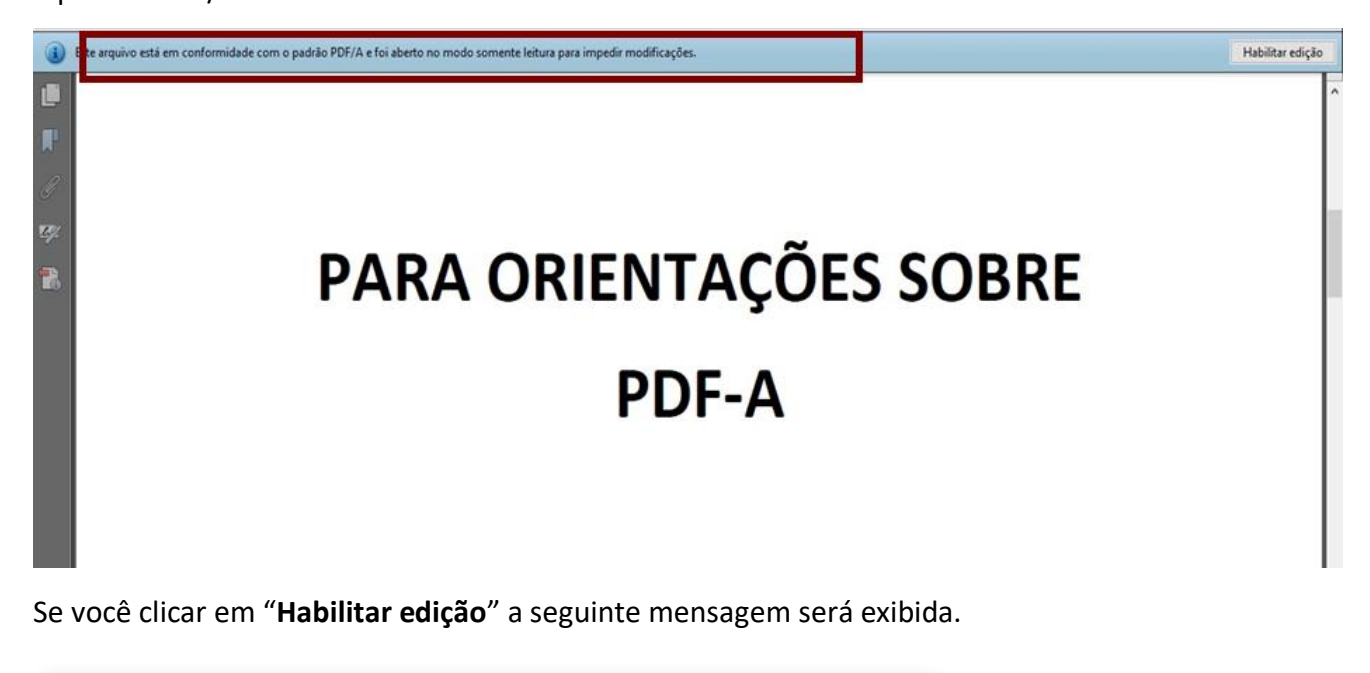

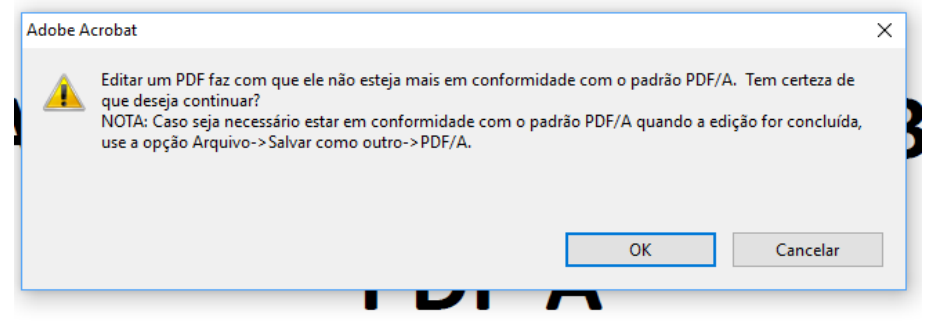

### • **A PARTIR DE UM DOCUMENTO PDF**

Com o arquivo PDF aberto, clique em "**Arquivo**" e, em seguida, clique em "**Imprimir**".

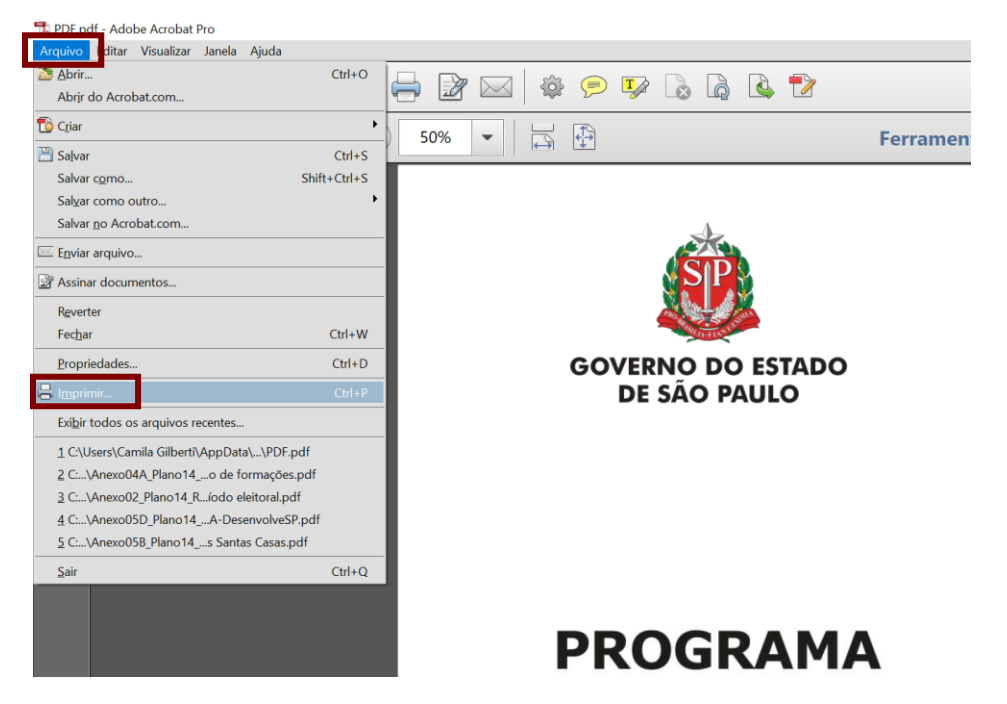

Selecione a impressora "**Adobe PDF**" e clique em "**Propriedades**".

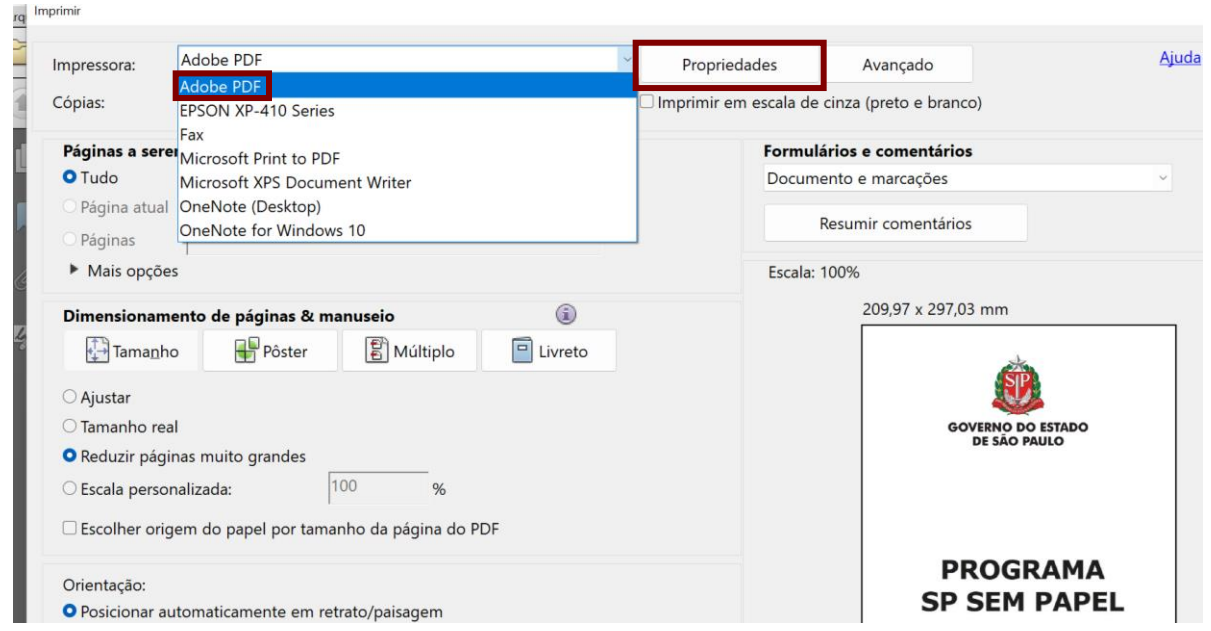

**Atenção**: Caso o usuário não localize a impressora "Adobe PDF", é necessário realizar sua instalação. Para isso, procure o suporte técnico de seu órgão!

# Em configurações padrão, selecione uma das opções para "**PDF/A**".

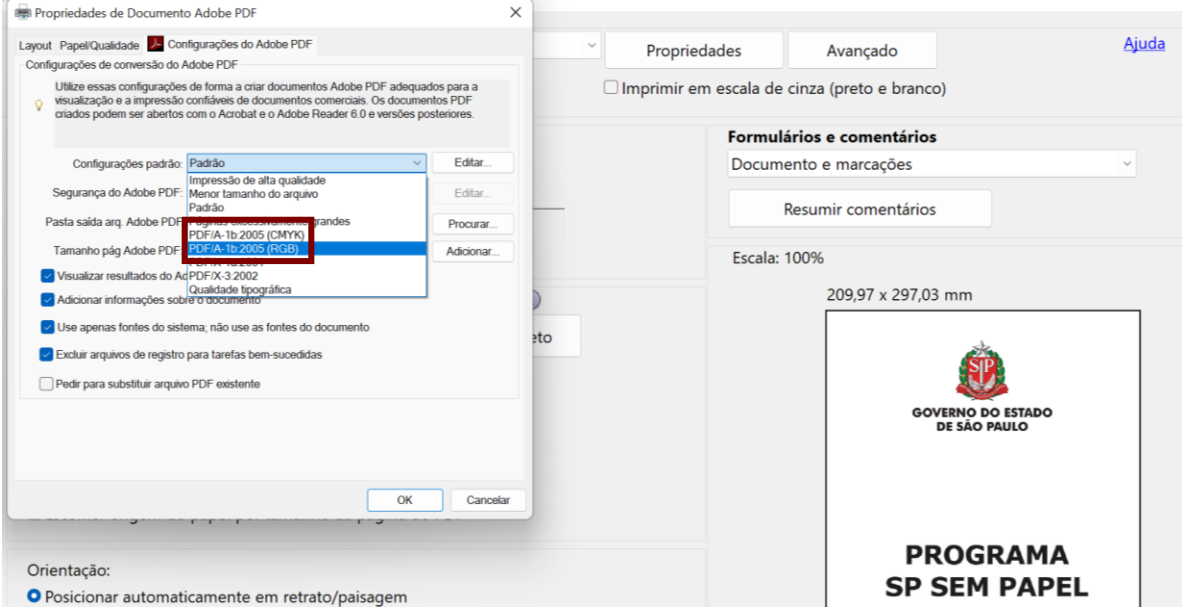

## **11. GESTÃO**

### **11.1. INDICADORES DE GESTÃO**

O relatório "**Indicadores de Gestão**" permite visualizar os seguintes indicadores de produção em determinado período: total de documentos produzidos, de páginas geradas e de documentos tramitados.

Esse tipo de pesquisa pode ser utilizado apenas pelo usuário que tiver liberação de acesso. Para solicitar o acesso, abra um chamado para a Prodesp, via ITSM.

Para fazer a busca, na "**Mesa Virtual**", clique em "**Gestão**" e, em seguida, em "**Indicadores de Gestão**".

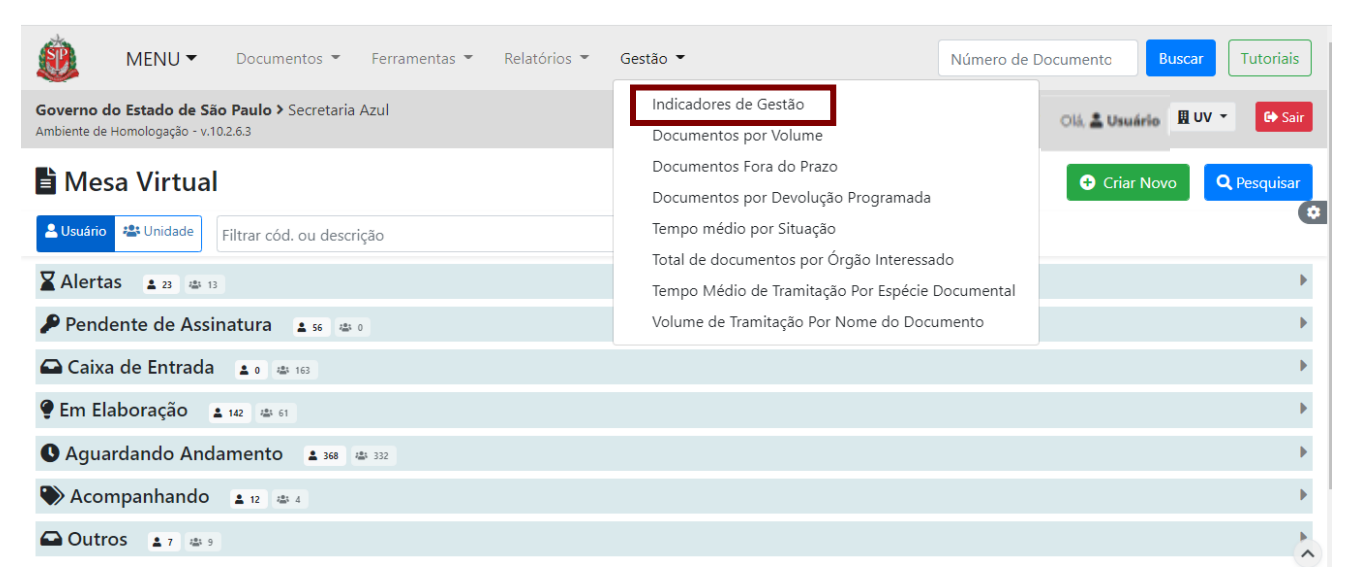

Será apresentada a página a seguir para selecionar os parâmetros de busca.

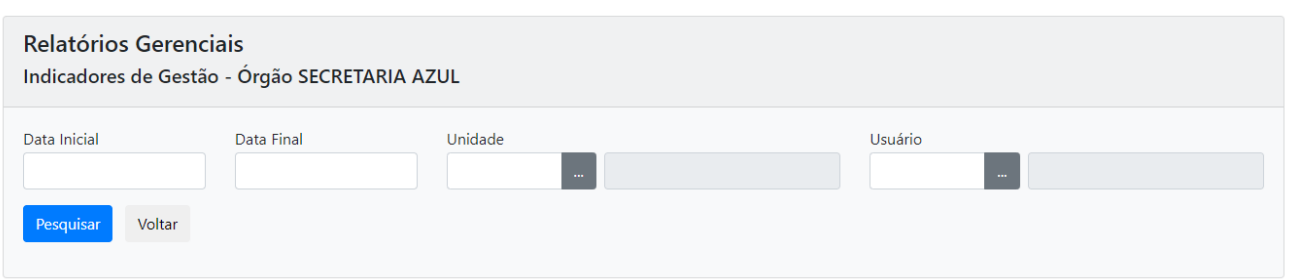

Nessa página, há os seguintes filtros:

- **Data inicial:** para informar a data inicial da consulta (preenchimento obrigatório).
- **Data final:** para informar a data final da consulta (preenchimento obrigatório).
- **Unidade:** possibilita a consulta pela unidade da pessoa cadastrada.
- **Usuário:** possibilita a consulta pelo nome ou matrícula do usuário.

Ao preencher os filtros, clique em "**Pesquisar**", serão exibidos os documentos que atendem aos filtros selecionados. A data informada para o final do período da pesquisa ("ATÉ") deverá ser do mesmo mês/ano que a data informada para o início do período ("DE").

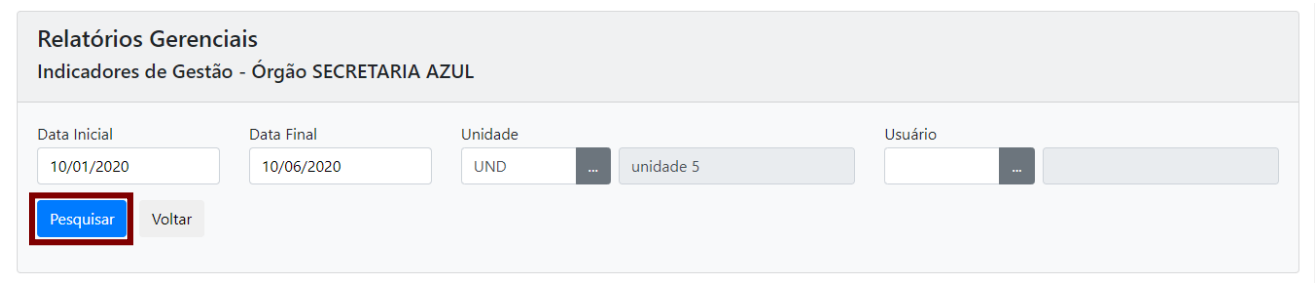

**Atenção:** Para maior precisão na consulta, todos os filtros podem ser aplicados simultaneamente ou em separado, de acordo com a conveniência do usuário.

Para realizar uma nova pesquisa, clique em "**Voltar**".

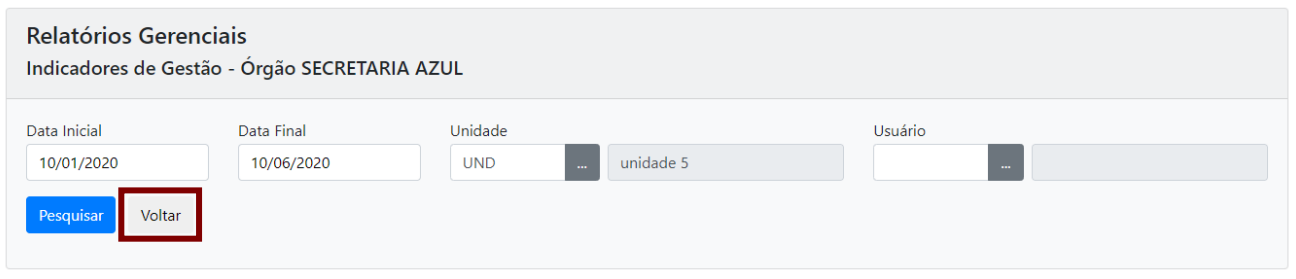

## **11.2. DOCUMENTOS FORA DO PRAZO**

O relatório "**Documentos fora do prazo**" permite uma busca dos documentos produzidos, cuja data de devolução esteja "**em aberto**" e seja anterior à data final do período pesquisado.

Esse tipo de pesquisa pode ser utilizado apenas pelo usuário que tiver liberação de acesso. Para solicitar o acesso, abra um chamado para a Prodesp, via ITSM.

Para fazer a busca, na "**Mesa Virtual**", clique em "**Gestão**" e, em seguida, em "**Documentos Fora do Prazo**".

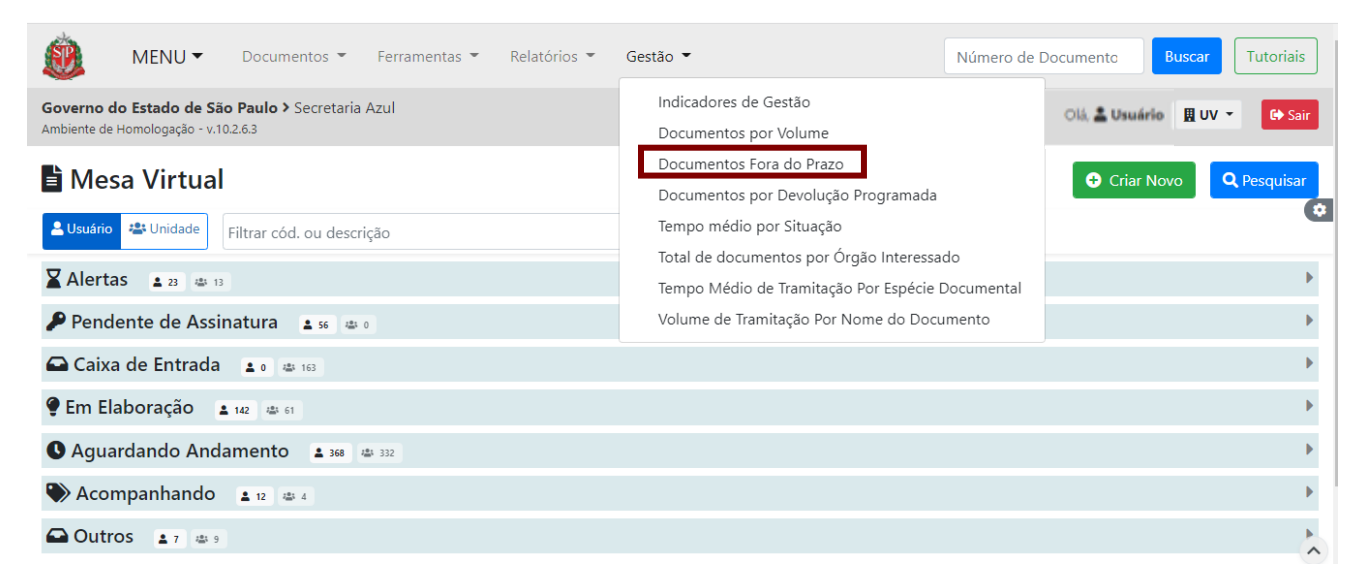

Será apresentada a página a seguir para selecionar os parâmetros de busca.

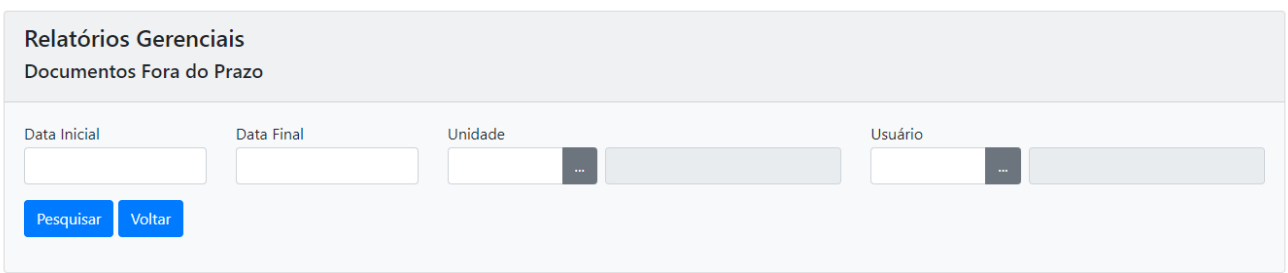

Nessa página, há os seguintes filtros:

- **Data inicial**: para informar a data inicial da consulta (preenchimento obrigatório).
- **Data final**: para informar a data final da consulta (preenchimento obrigatório).
- **Unidade**: possibilita a consulta pela unidade da pessoa cadastrada.
- **Usuário**: possibilita a consulta pelo nome ou matrícula do usuário.

Ao preencher os filtros, clique em "**Pesquisar**", serão exibidos os documentos que atendem aos filtros selecionados. A data informada para o final do período da pesquisa ("ATÉ") deverá ser do mesmo mês/ano que a data informada para o início do período ("DE").

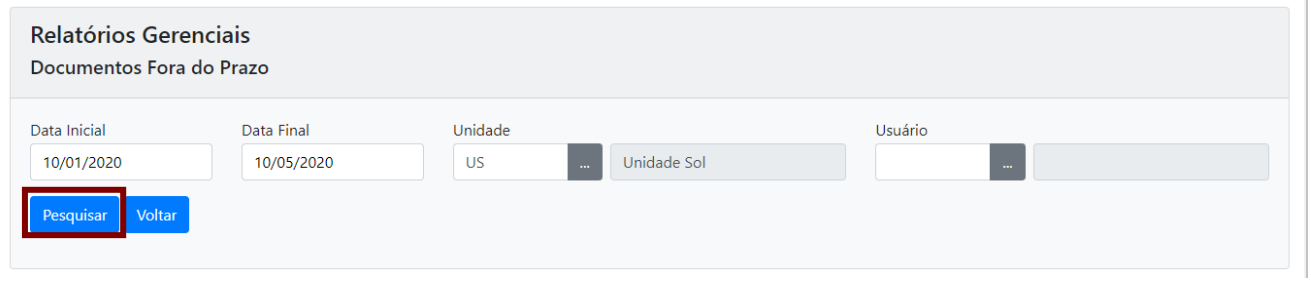

**Atenção:** Para maior precisão na consulta, todos os filtros podem ser aplicados simultaneamente ou em separado, de acordo com a conveniência do usuário.

Para realizar uma nova pesquisa, clique em "**Voltar**".

## **11.3. DOCUMENTOS POR DEVOLUÇÃO PROGRAMADA**

O relatório "**Documentos por Devolução Programada**" permite uma busca dos documentos produzidos com data de devolução programada.

Esse tipo de pesquisa pode ser utilizado apenas pelo usuário que tiver liberação de acesso. Para solicitar o acesso, abra um chamado para a Prodesp, via ITSM.

Para fazer a busca, na "**Mesa Virtual**", o usuário habilitado deve clicar em "**Gestão**" e, em seguida, em "**Documentos por Devolução Programada**".

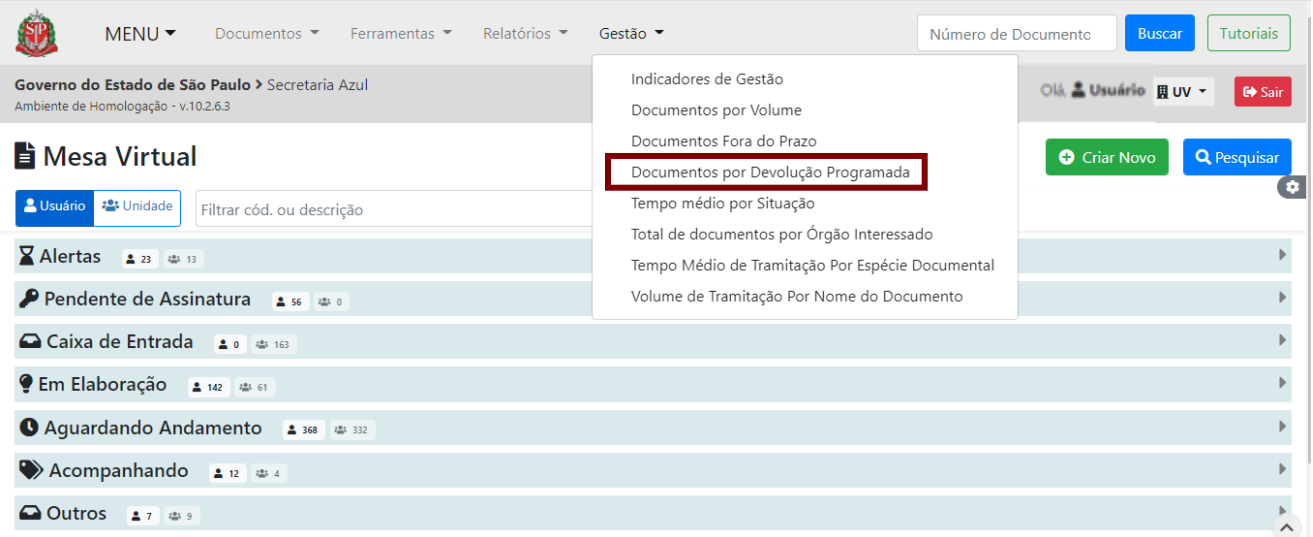

Será apresentada a página a seguir para selecionar os parâmetros de busca.

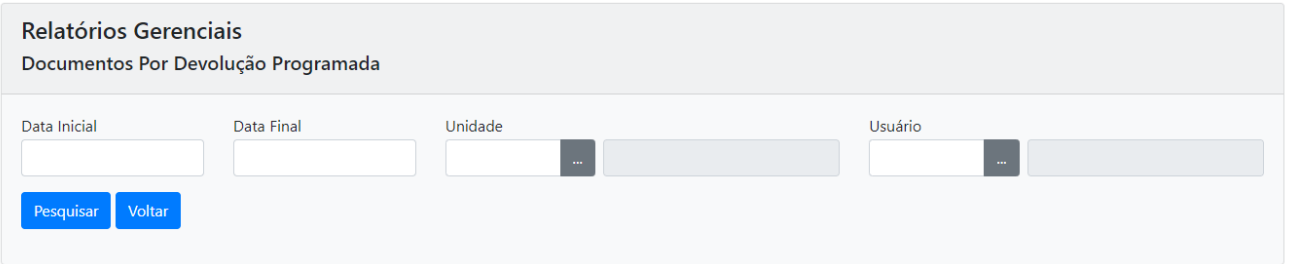

Nessa página, há os seguintes filtros:

- **Data inicial**: para informar a data inicial da consulta (preenchimento obrigatório).
- **Data final**: para informar a data final da consulta (preenchimento obrigatório).
- **Unidade**: possibilita a consulta pela unidade da pessoa cadastrada.
- **Usuário**: possibilita a consulta pelo nome ou matrícula do usuário.

Ao preencher os filtros, clique em "**Pesquisar**", serão exibidos os documentos que atendem aos filtros selecionados. A data informada para o final do período da pesquisa ("ATÉ") deverá ser do mesmo mês/ano que a data informada para o início do período ("DE").

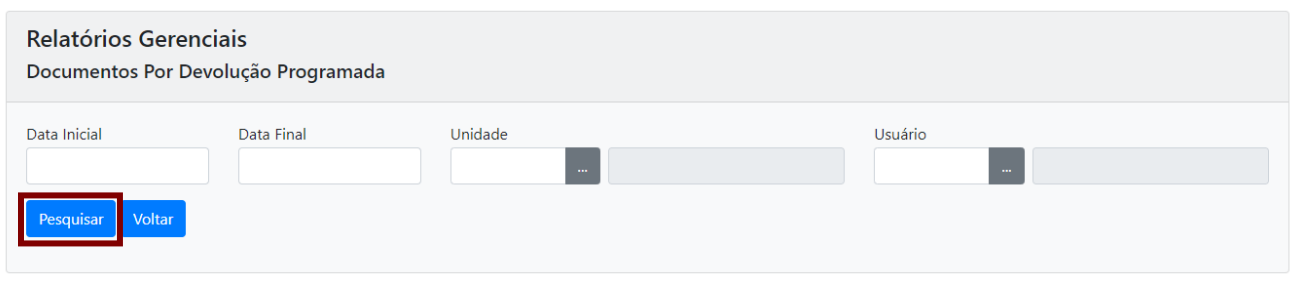

**Observe:** Para maior precisão na consulta, todos os filtros podem ser aplicados simultaneamente ou em separado, de acordo com a conveniência do usuário.

Para realizar uma nova pesquisa, clique em "**Voltar**".

## **11.4. TEMPO MÉDIO DE TRAMITAÇÃO POR ESPÉCIE DOCUMENTAL**

O relatório "**Tempo Médio de Tramitação Por Espécie Documental**" permite uma busca dos documentos tramitados. Ele sumariza e calcula a média do tempo de tramitação por espécie documental.

Esse tipo de pesquisa pode ser utilizado apenas pelo usuário que tiver liberação de acesso. Para solicitar o acesso, abra um chamado para a Prodesp, via ITSM.

Para fazer a busca, na "**Mesa Virtual**", clique em "**Gestão**" e, em seguida, em "**Tempo Médio de Tramitação Por Espécie Documental**".

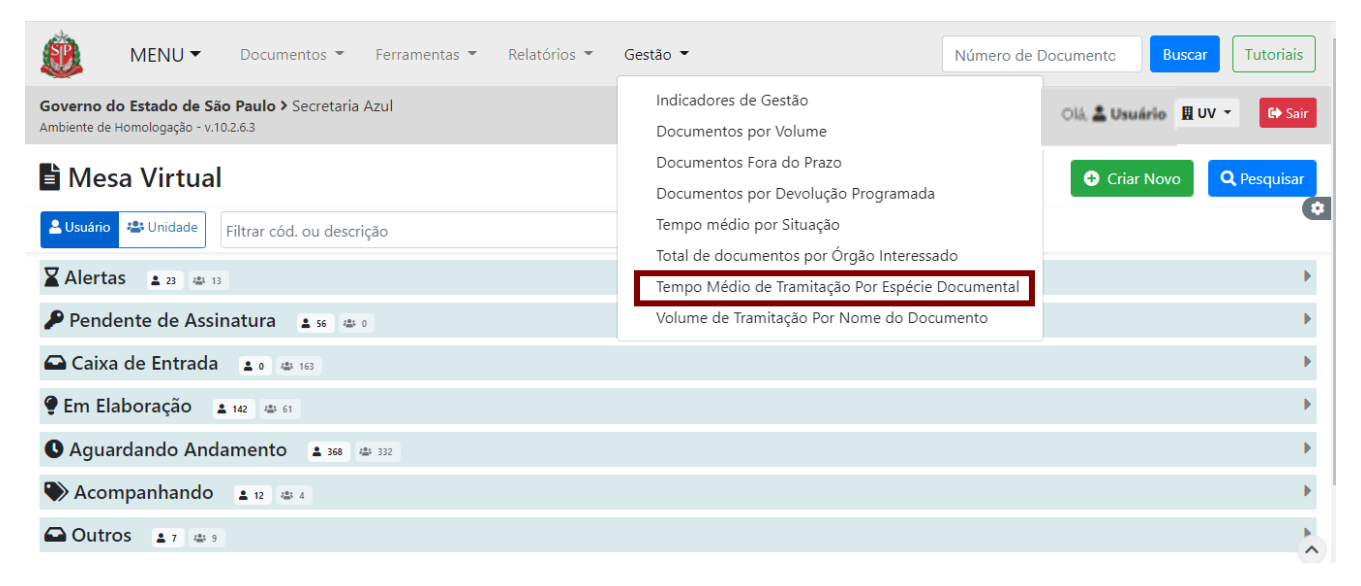

Será apresentada a página a seguir para selecionar os parâmetros de busca.

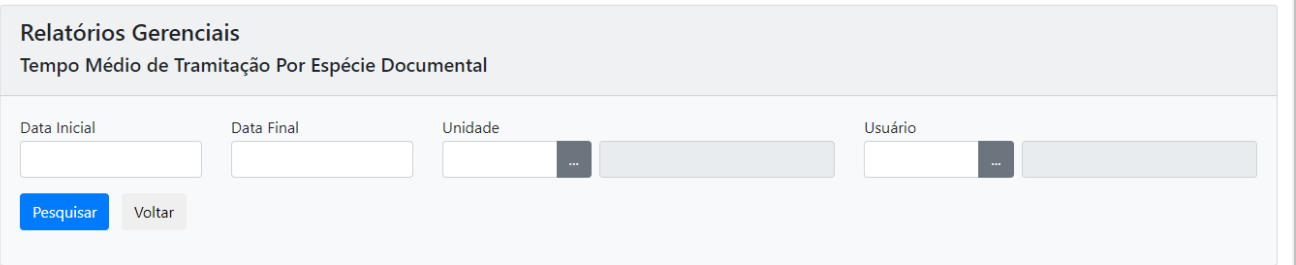

Nessa página, há os seguintes filtros:

- **Data inicial**: para informar a data inicial da consulta (preenchimento obrigatório).
- **Data final**: para informar a data final da consulta (preenchimento obrigatório).
- **Unidade**: possibilita a consulta pela unidade da pessoa cadastrada.
- **Usuário**: possibilita a consulta pelo nome ou matrícula do usuário.

Ao preencher os filtros, clique em "**Pesquisar**", serão exibidos os documentos que atendem aos filtros selecionados. A data informada para o final do período da pesquisa ("ATÉ") deverá ser do mesmo mês/ano que a data informada para o início do período ("DE").

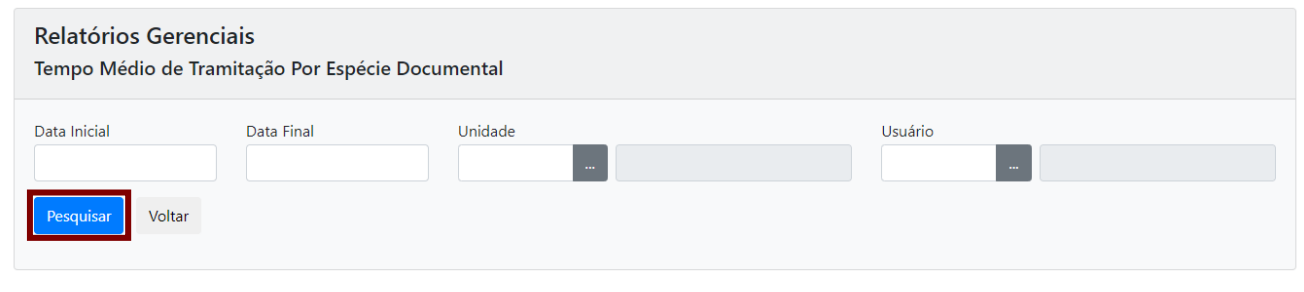

**Observe:** Para maior precisão na consulta, todos os filtros podem ser aplicados simultaneamente ou em separado, de acordo com a conveniência do usuário.

Para realizar uma nova pesquisa, clique em "**Voltar**".

## **11.5. TOTAL DE DOCUMENTOS POR ÓRGÃO INTERESSADO**

O relatório "**Total de Documentos por Órgão Interessado**" permite sumarizar as tramitações dos documentos produzidos por nome do documento.

Esse tipo de pesquisa pode ser utilizado apenas pelo usuário que tiver liberação de acesso. Para solicitar o acesso, abra um chamado para a Prodesp, via ITSM.

Para fazer a busca, na "**Mesa Virtual**", clique em "**Gestão**" e, em seguida, em "**Total de Documentos por Órgão Interessado**".

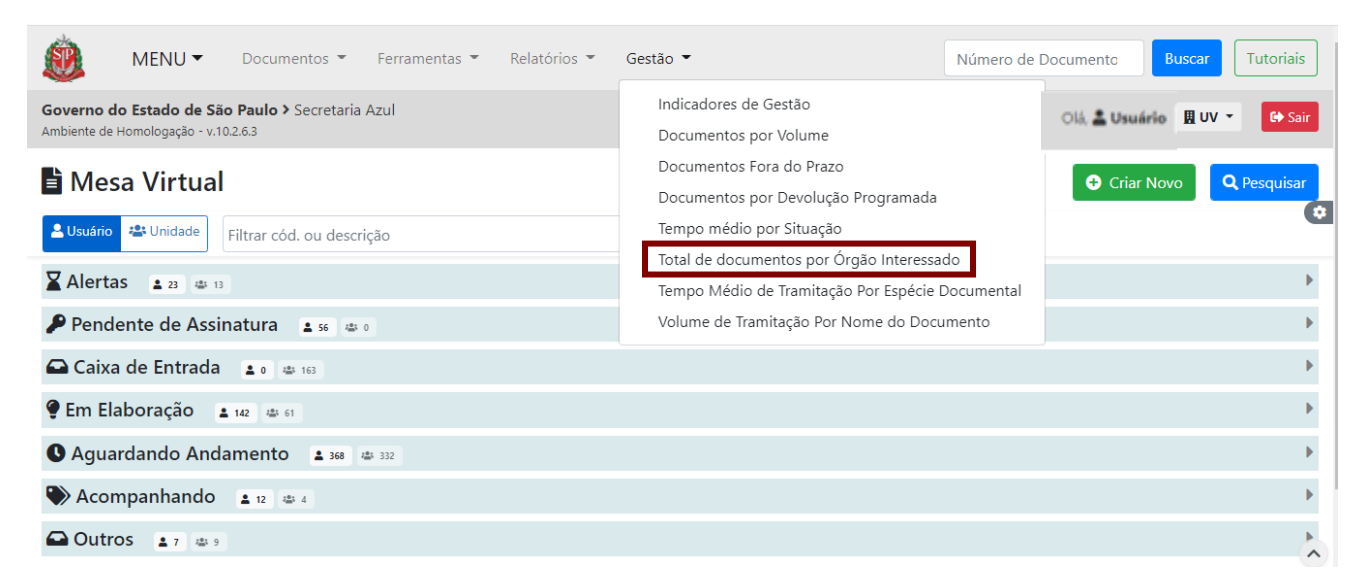

Será apresentada a página a seguir para selecionar os parâmetros de busca.

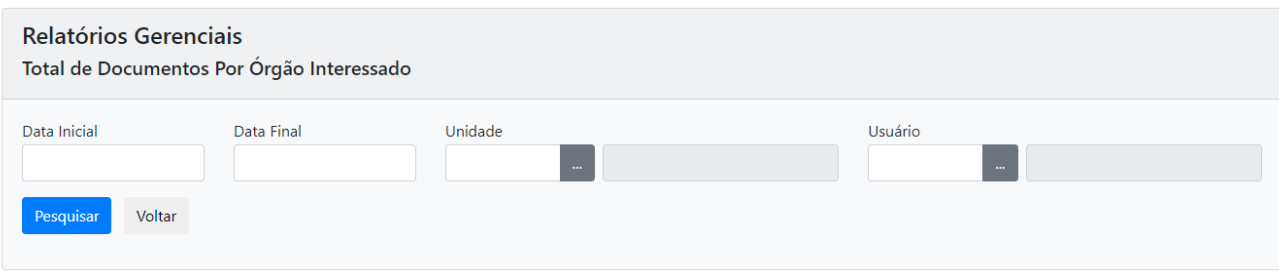

Nessa página, há os seguintes filtros:

- **Data inicial**: para informar a data inicial da consulta (preenchimento obrigatório).
- **Data final**: para informar a data final da consulta (preenchimento obrigatório).
- **Unidade**: possibilita a consulta pela unidade da pessoa cadastrada.
- **Usuário**: possibilita a consulta pelo nome ou matrícula do usuário.

Ao preencher os filtros, clique em "**Pesquisar**", serão exibidos os documentos que atendem aos filtros selecionados. A data informada para o final do período da pesquisa ("ATÉ") deverá ser do mesmo mês/ano que a data informada para o início do período ("DE").

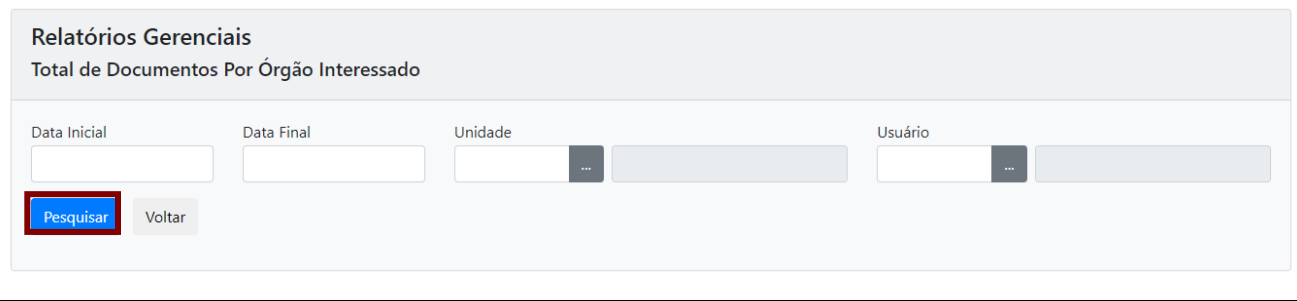

**Observe:** Para maior precisão na consulta, todos os filtros podem ser aplicados simultaneamente ou em separado, de acordo com a conveniência do usuário.

Para realizar uma nova pesquisa, clique em "**Voltar**".

**ANEXO 1: EDITOR DE TEXTO DO SISTEMA DOCUMENTOS DIGITAIS**

#### **EDITOR DE TEXTO**

Para documentos com campo de texto, é possível utilizar os recursos disponíveis no **editor de texto**, visando sua formatação, como inclusão automática de dados e na construção de tabelas, por exemplo.

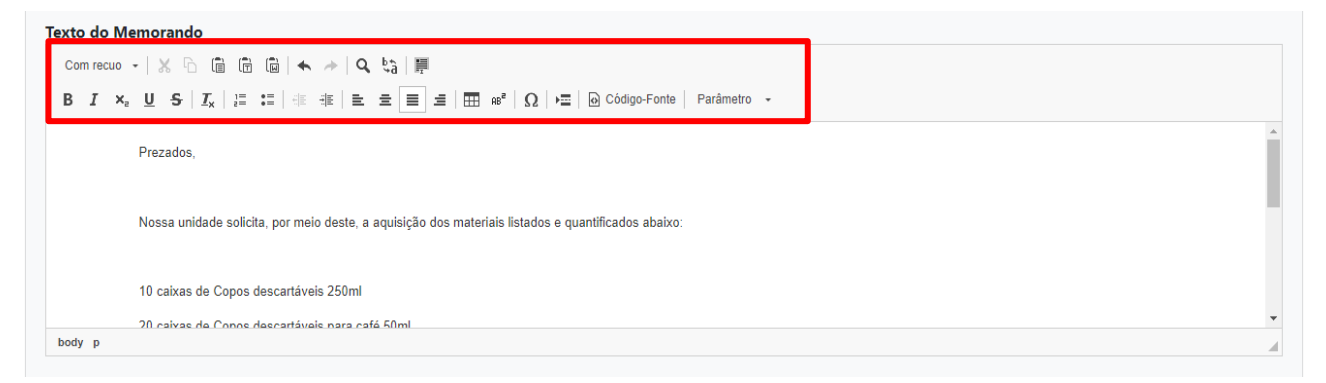

#### **1. ESTILOS DE FORMATAÇÃO**

Para acessar os recursos de formatação disponíveis, clique na seta do canto superior esquerdo do editor de texto e verifique as opções.

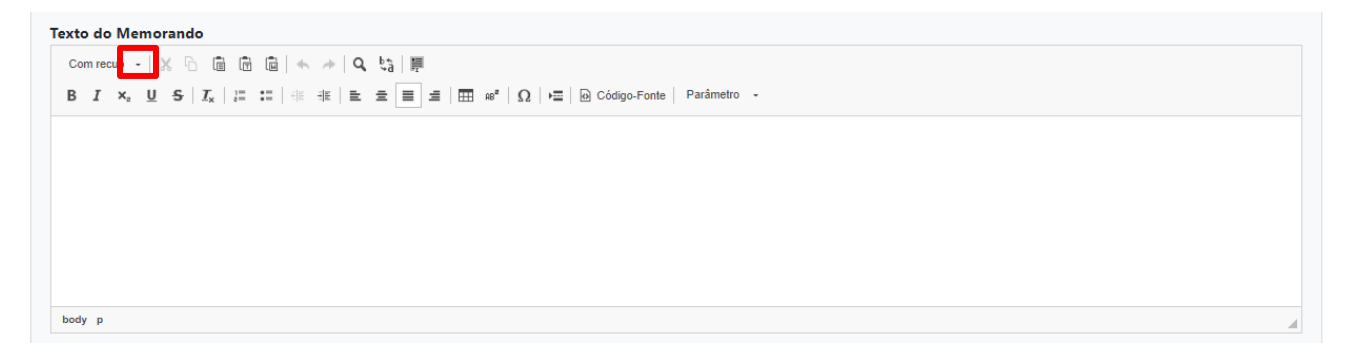

Por padrão, o texto apresenta recuo à direita. Para desfazer essa definição ou, ainda, aplicar um recuo maior ao parágrafo, clique em "**Com recuo**" na seção "Estilos de bloco".

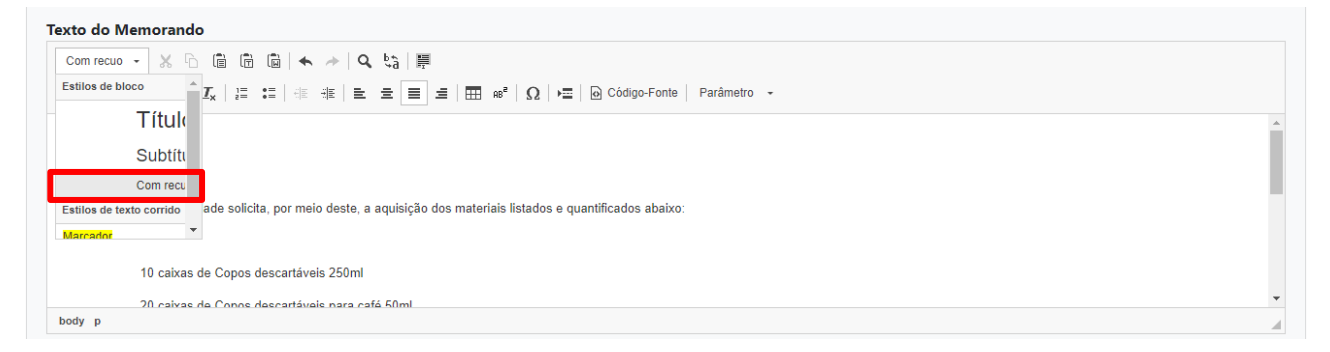

Para ampliar a fonte do texto, selecione o trecho desejado e clique em "**Título**" (fonte grande) ou "**Subtítulo**" (fonte média) na seção "**Estilos de bloco**".
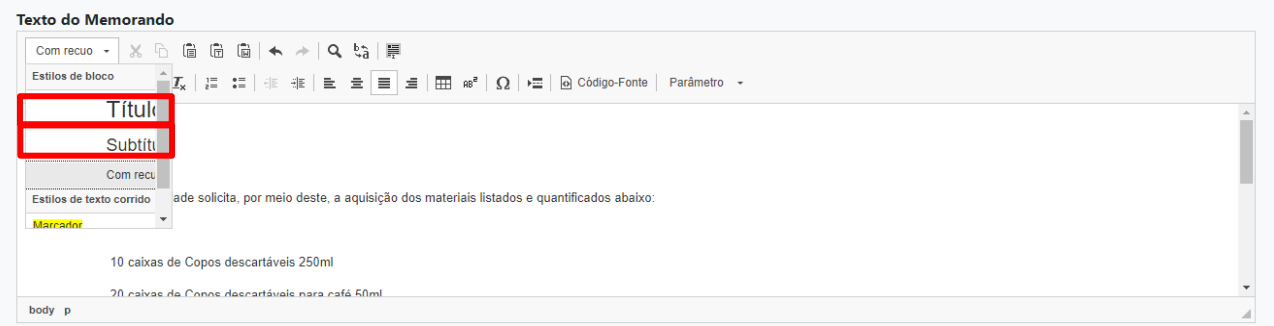

Para realçar o texto, selecione o trecho desejado e clique em "**Marcador**" na seção "**Estilos de texto corrido**".

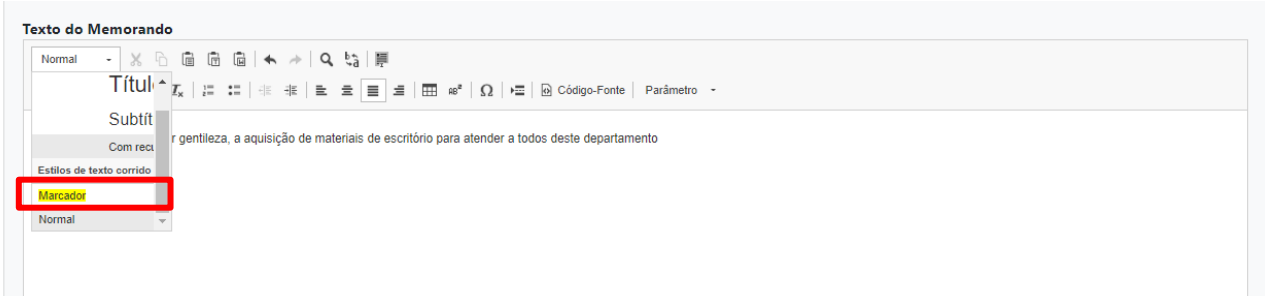

A opção "Normal" não faz nenhuma alteração no texto.

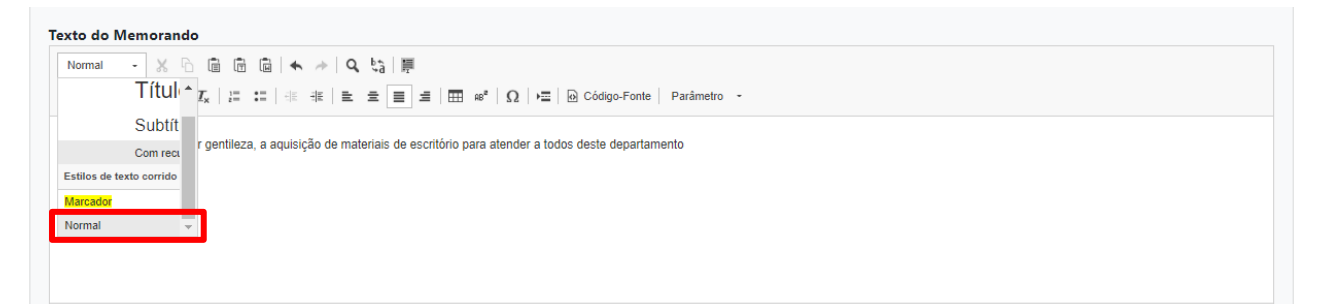

### **2. RECORTAR OU COPIAR**

Para recortar parte do texto, selecione o trecho desejado e clique no ícone da ação "recortar".

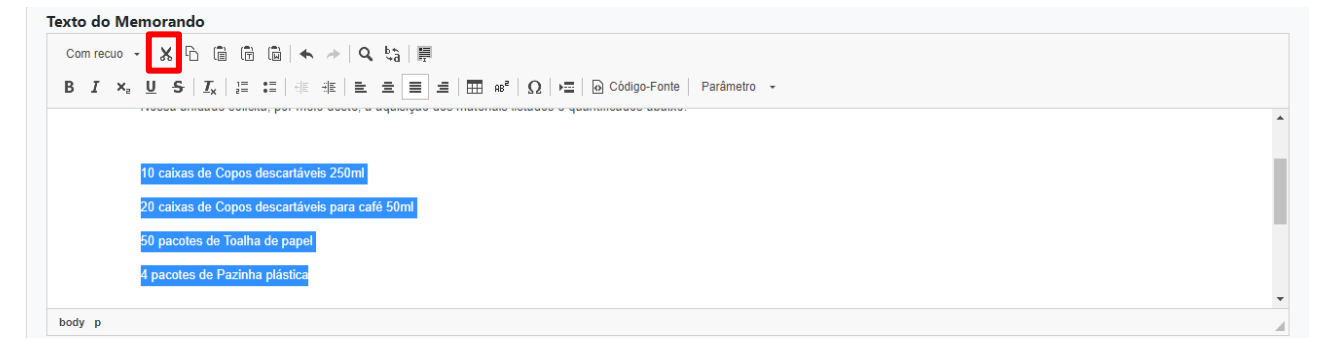

Para copiar parte do texto, selecione o trecho desejado e clique no ícone da ação "copiar".

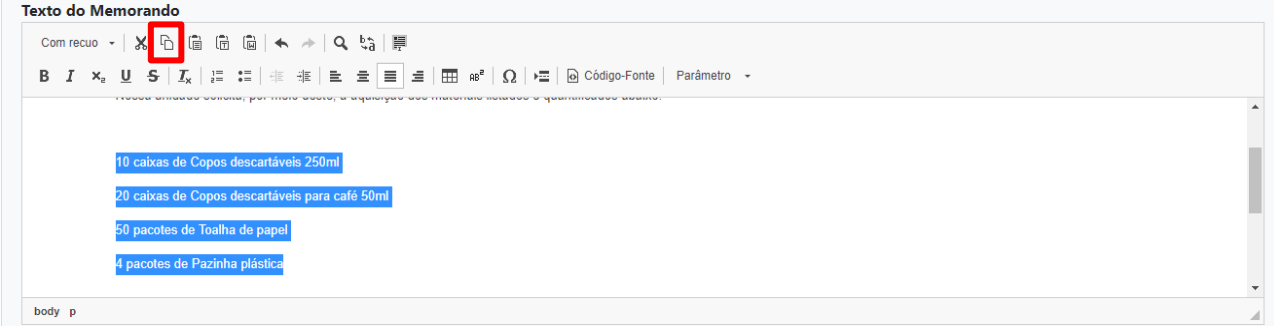

Para colar, no texto, trecho recortado ou copiado, digite ctrl+v (o ícone da ação "colar" não está habilitado)

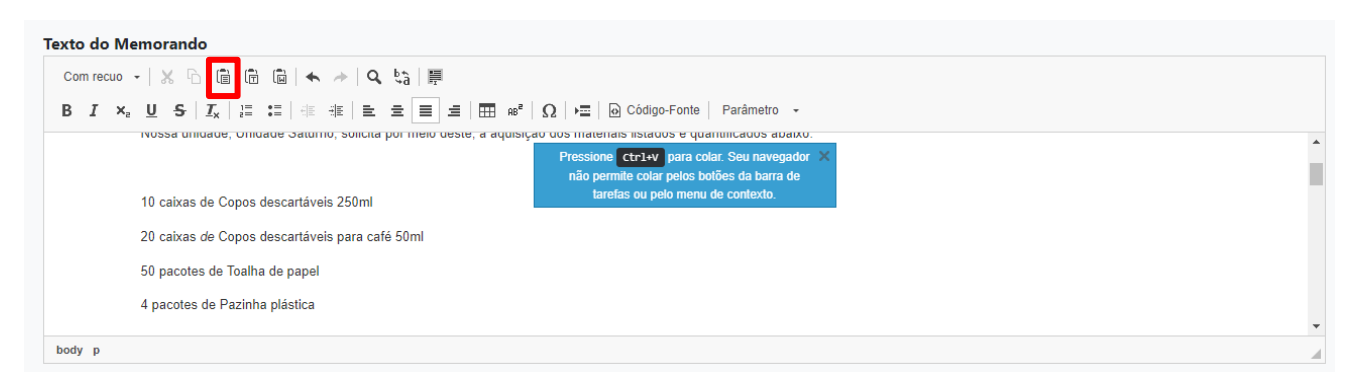

Para colar sem formatação, no texto, trecho recortado ou copiado, digite *ctrl+shift+v* (o ícone da ação "colar como texto sem formatação" não está habilitado)

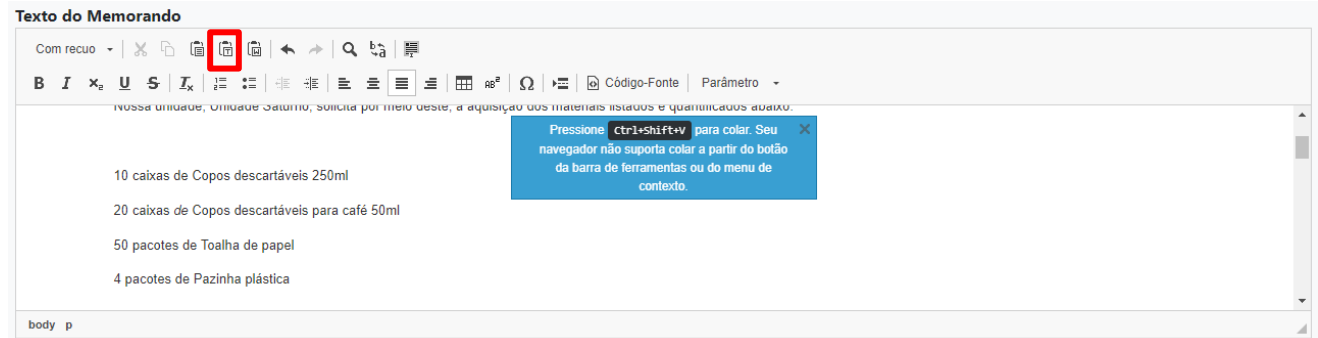

O ícone da ação "colar do Word" também não está habilitado. Portanto, para colar trecho recortado ou copiado do *Word*, deve ser digitado *ctrl+v* (a formatação original não é mantida).

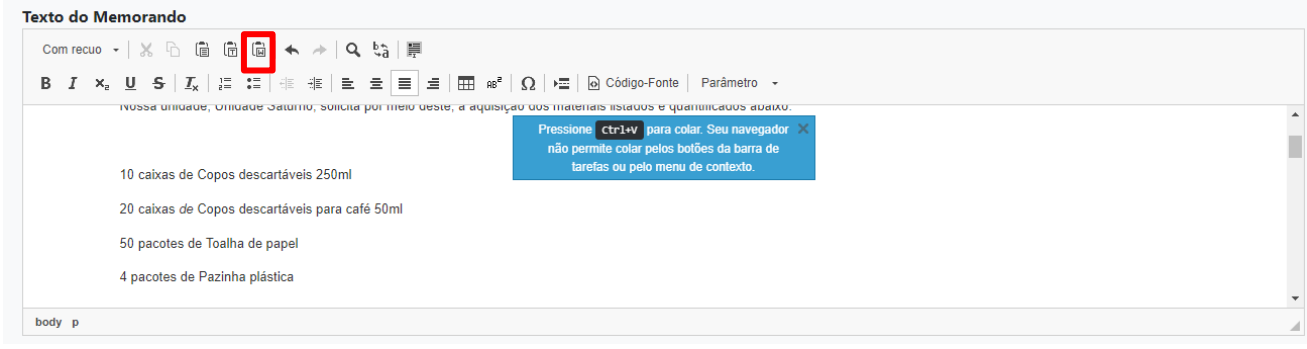

#### **3. DESFAZER E REFAZER**

Caso seja necessário desfazer sua última ação realizada no texto, clique no ícone da ação "desfazer".

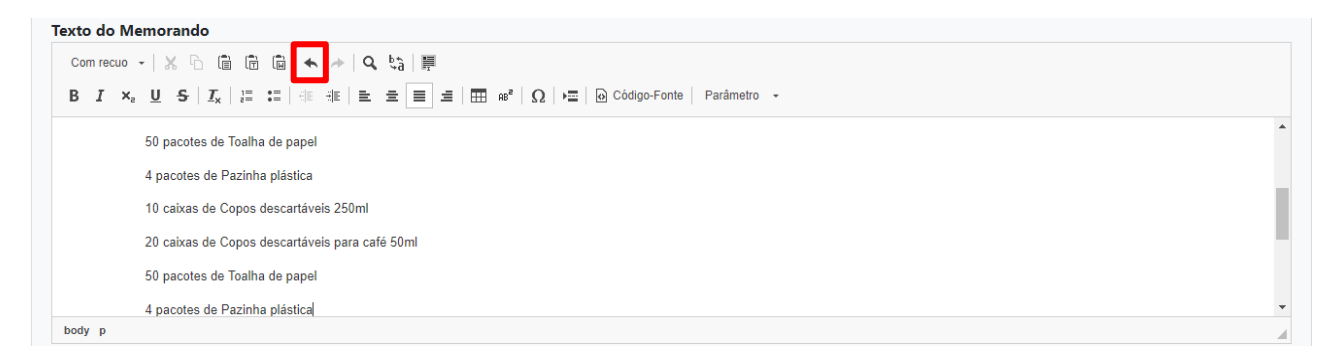

Para recuperar o que foi desfeito, clique no ícone da ação "refazer".

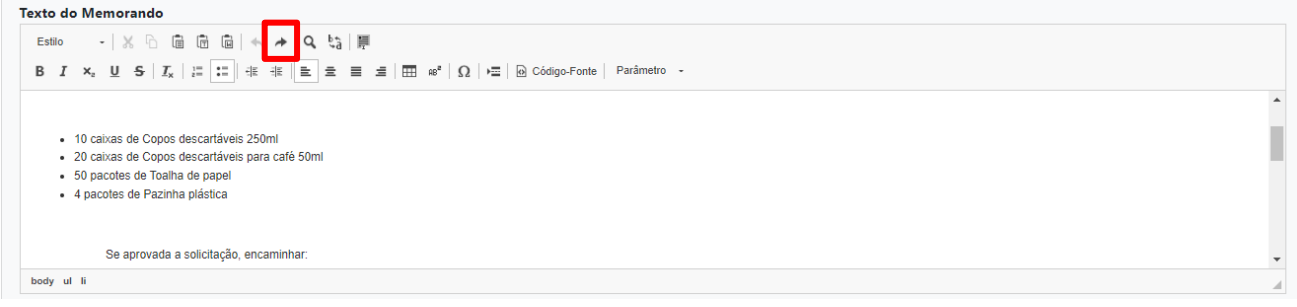

#### **4. LOCALIZAR E SUBSTITUIR**

Para localizar no texto uma palavra ou expressão, clique no ícone da ação "buscar".

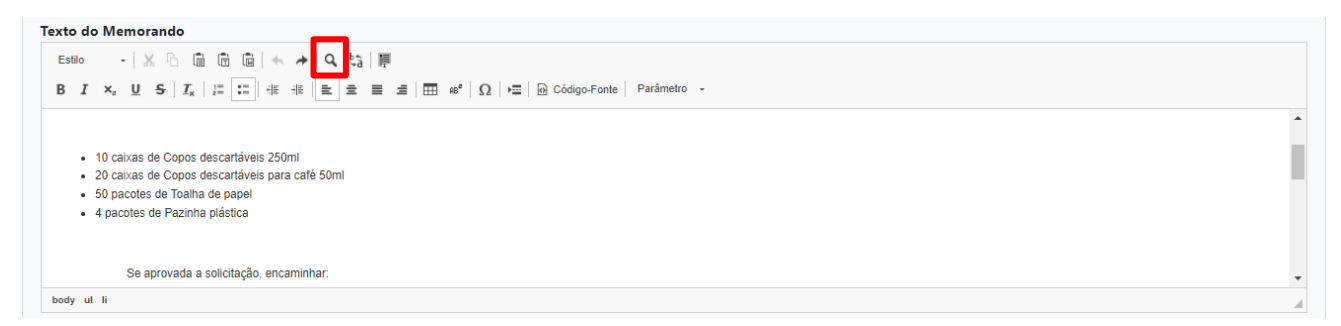

Na caixa que se abre, selecione as opções da busca: "Coincidir Maiúsculas e Minúsculas", "Coincidir a palavra inteira" ou "Coincidir cíclico" (que considera todas as formas das palavras). Em seguida, digite o termo e clique em "**Localizar**".

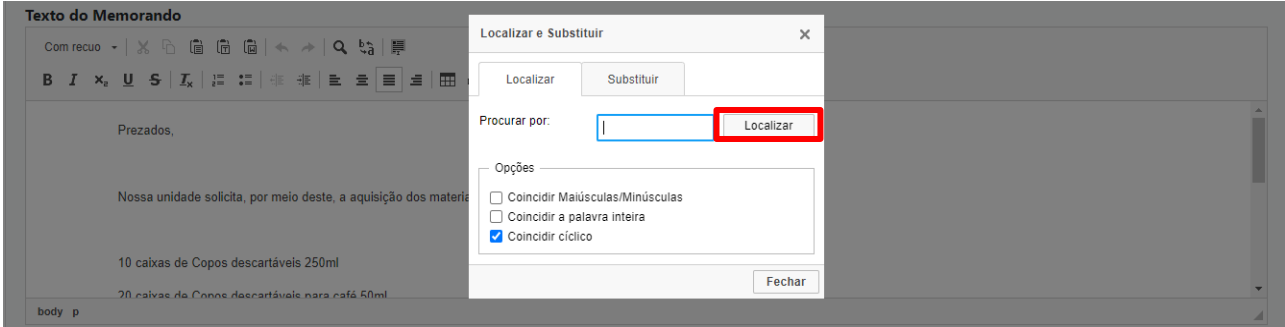

Para substituir palavras ou expressões, clique no ícone da ação "substituir".

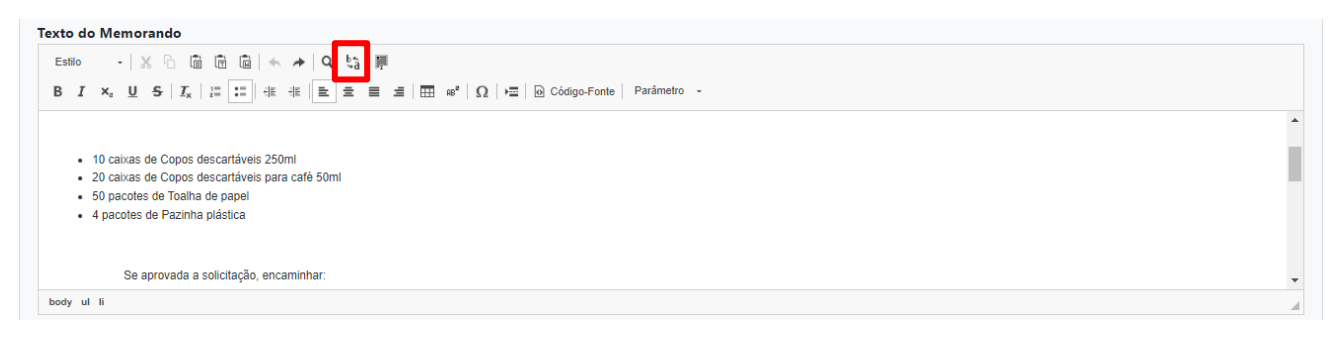

Na caixa que se abre, selecione as opções da busca: "Coincidir Maiúsculas e Minúsculas", "Coincidir a palavra inteira" ou "Coincidir cíclico" (que considera todas as formas das palavras). Em seguida, digite o termo a ser substituído em "Procurar por" e o termo novo em "Substituir por" e clique em "**Substituir**" para substituir apenas em uma entrada ou em "**Substituir Tudo**" para substituir o termo em todo o corpo do texto.

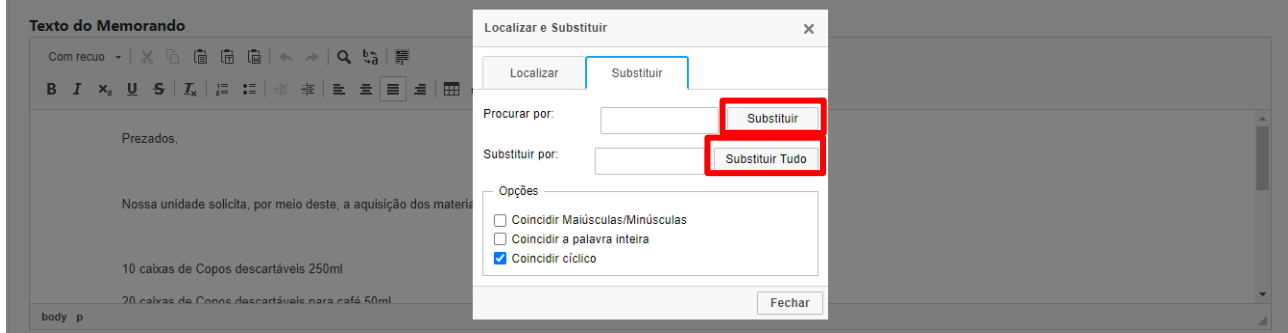

### **5. SELECIONAR TUDO**

Para selecionar todo o texto digitado, clique no ícone da ação "selecionar tudo".

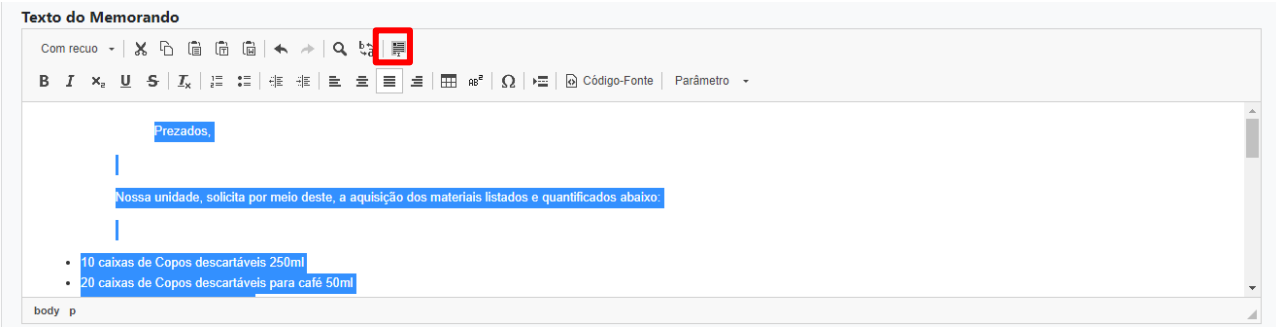

### **6. NEGRITO, ITÁLICO, SUBSCRITO, SUBLINHADO, TAXADO, REMOVER FORMATAÇÃO**

Para formatar a fonte do texto em negrito, itálico, subscrito, sublinhado ou taxado, selecione o trecho desejado e clique nos ícones correspondentes:

- "**B**" para negrito;
- "*I*" para itálico;
- "**x2**" para subscrito;
- "**U**" para sublinhado; ou
- "**S**" para tachado.

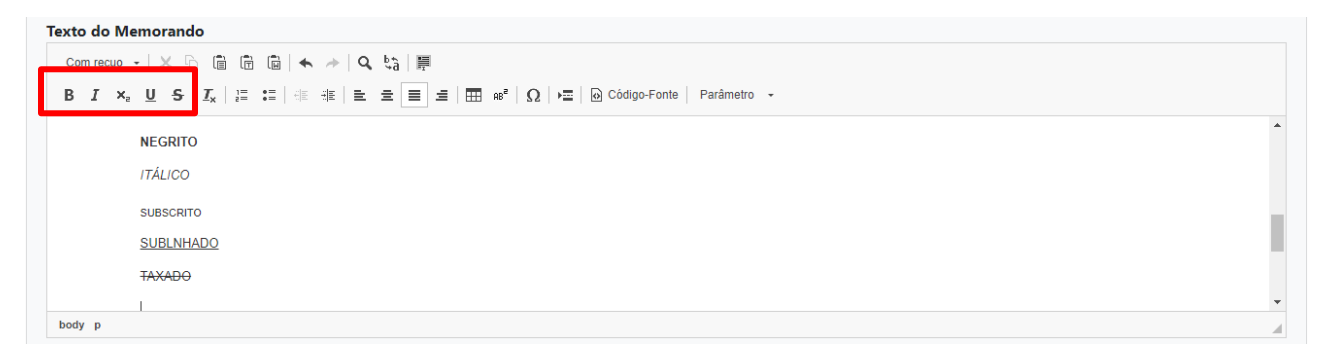

Para remover a formatação aplicada à fonte do texto e retornar à formatação inicial, selecione o trecho desejado e clique no ícone " $\frac{T_x}{r}$ ".

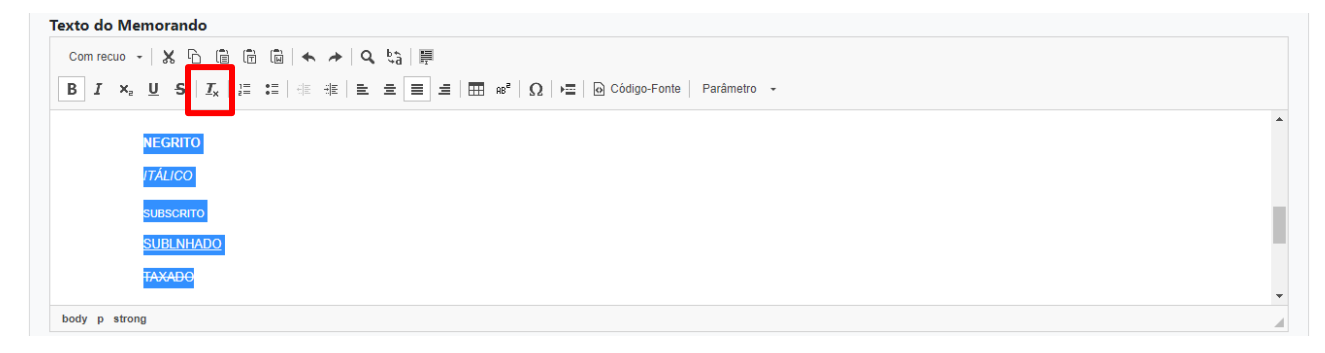

### **7. LISTA NUMERADA E LISTA SEM NÚMERO**

Para elencar uma relação de itens no texto, com marcadores numerados, selecione o trecho desejado e clique no ícone correspondente ao recurso de "**Lista numerada**".

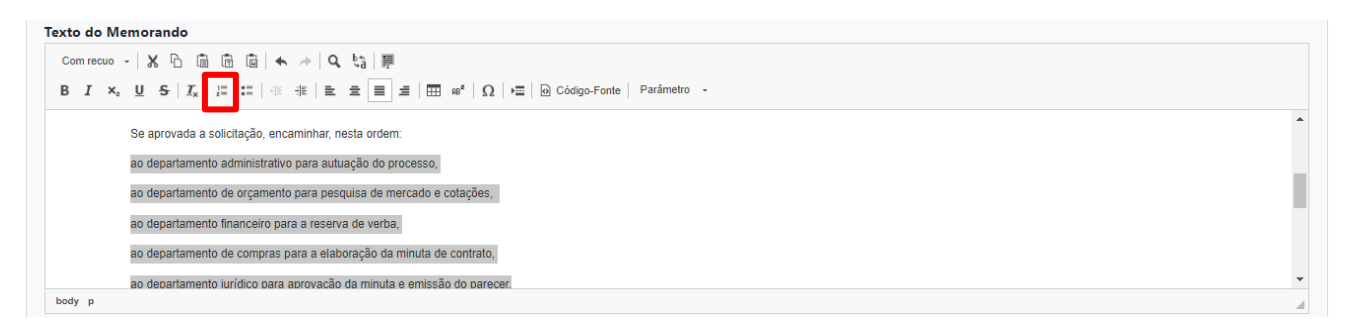

Pronto! Agora você tem uma lista de itens numerada.

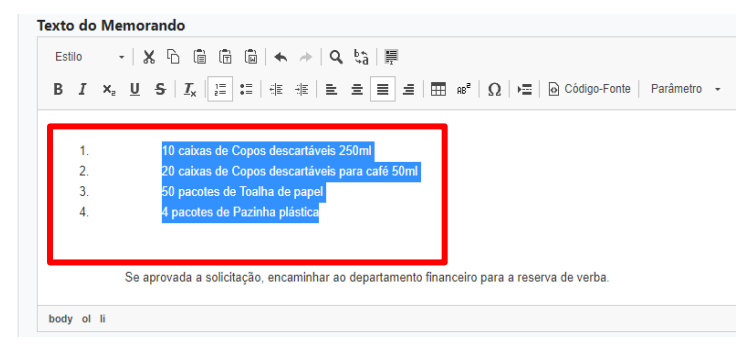

Para elencar uma relação de itens no texto com *bullets* (•), selecione o trecho desejado e clique no ícone correspondente ao recurso de "**Lista sem número**".

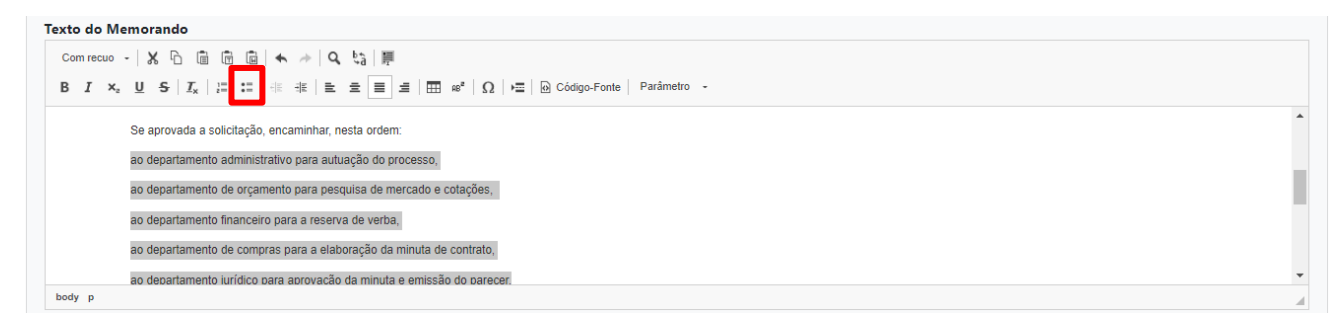

Pronto! Agora você tem uma lista com marcadores.

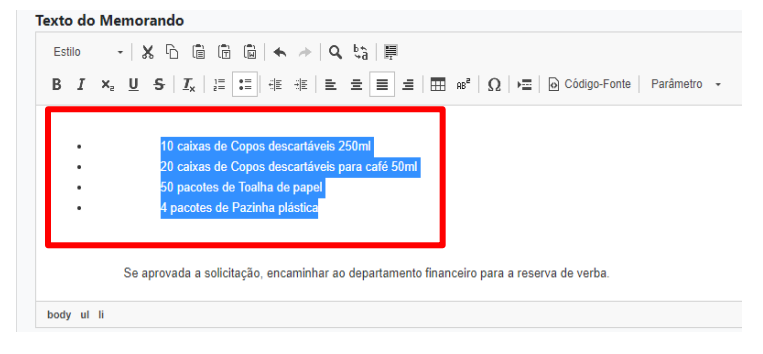

#### **8. DIMINUIR OU AUMENTAR RECUO**

Para aumentar ou diminuir o recuo de parágrafo, selecione o trecho desejado e clique nos ícones das ações "Diminuir recuo" e "Aumentar recuo" respectivamente.

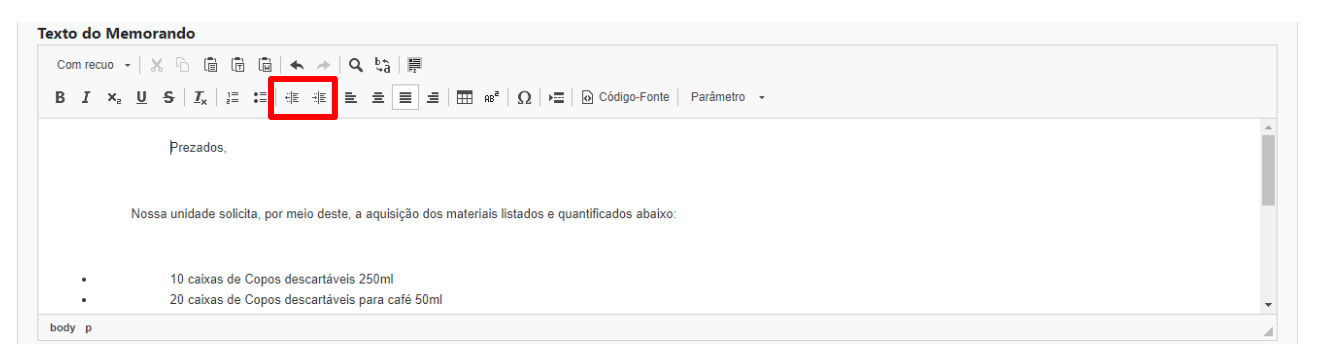

#### **9. ALINHAMENTO DO TEXTO**

Para alinhar o texto à esquerda, à direita, centralizar ou justificar, clique nos ícones correspondentes.

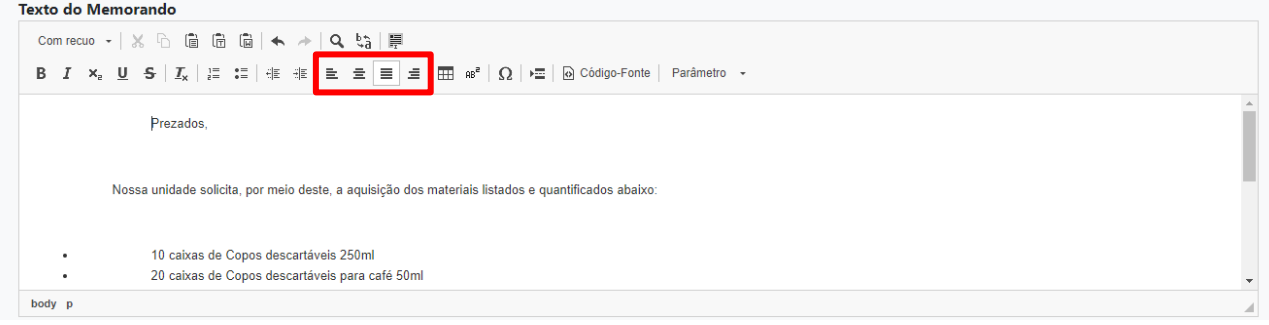

### **10. INSERIR TABELA**

Para construir tabelas dentro do corpo do texto, clique no ícone de tabela.

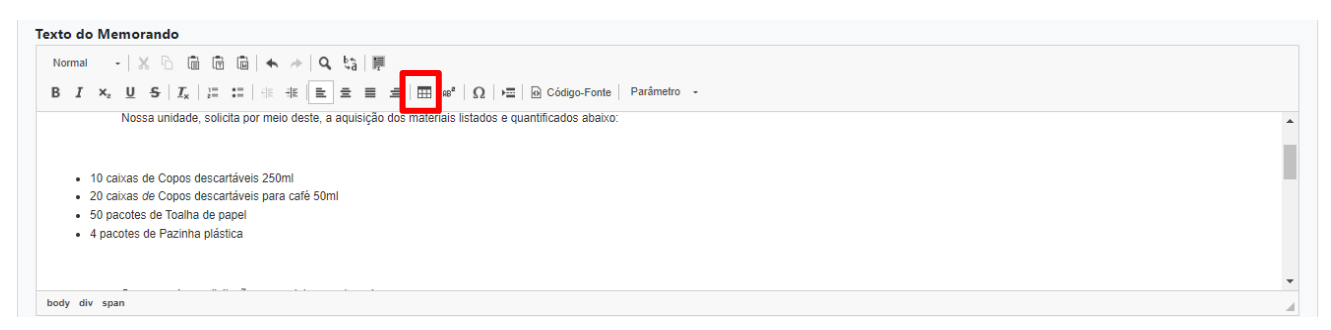

Na caixa que se abre, formate a tabela, indicando:

- número de linhas, tamanho da largura, número de colunas, tamanho da altura;
- cabeçalho na primeira linha (o texto inserido na primeira linha fica automaticamente em negrito), na primeira coluna (o texto inserido na primeira coluna fica automaticamente em negrito), em ambas (o texto inserido na primeira linha e na primeira coluna fica automaticamente em negrito), ou nenhum cabeçalho;
- espaçamento do texto, borda da tabela, margem interna;
- alinhamento do texto (à esquerda, à direita ou justificado);
- legenda e resumo das informações da tabela.

#### Por fim, clique em "**OK**".

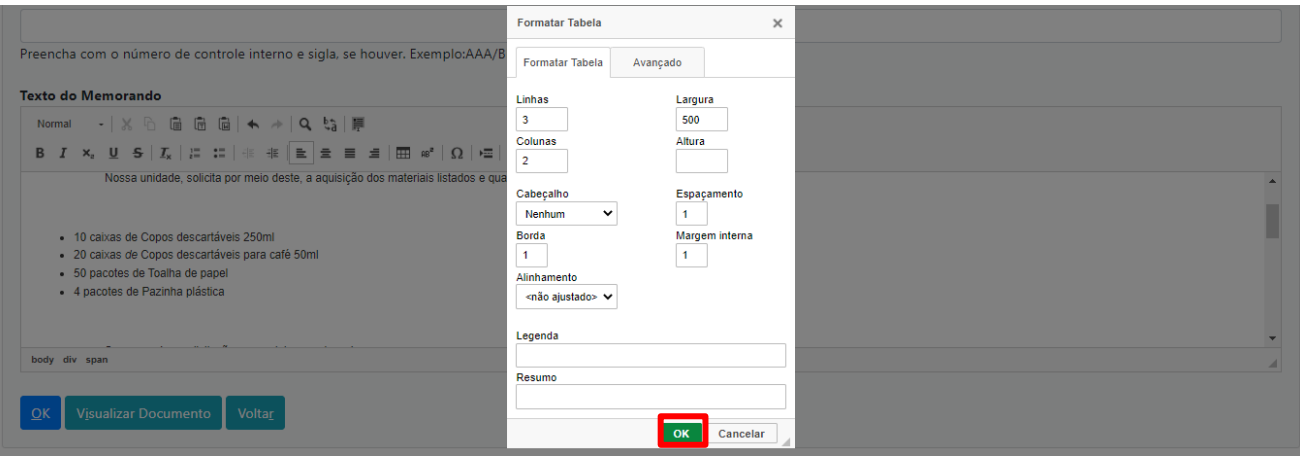

**Atenção:** Dependendo do cumprimento da tabela em vertical (tanto pela quantidade de colunas, quanto de quantidade de caracteres), a tabela perde a formatação, excedendo o espaço do documento.

### **11. INSERIR NOTA DE RODAPÉ**

Para incluir nota de rodapé no texto, selecione o trecho que deve receber esse complemento e clique no ícone correspondente ao recurso da nota de rodapé.

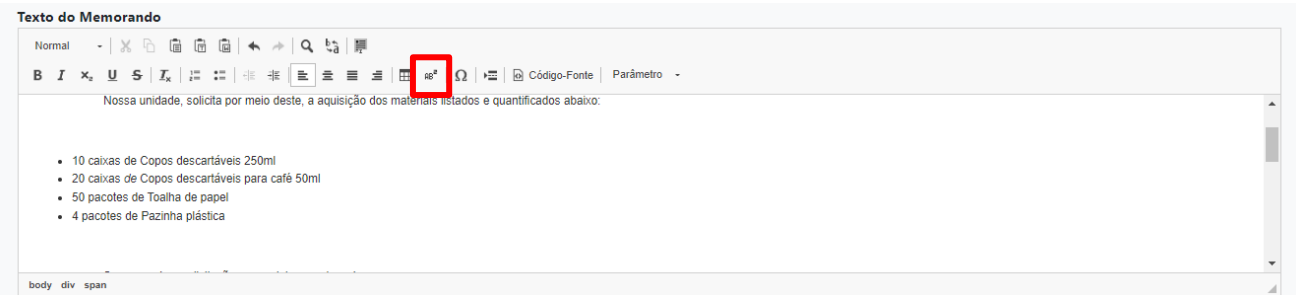

Digite as informações complementares e clique em "**OK**".

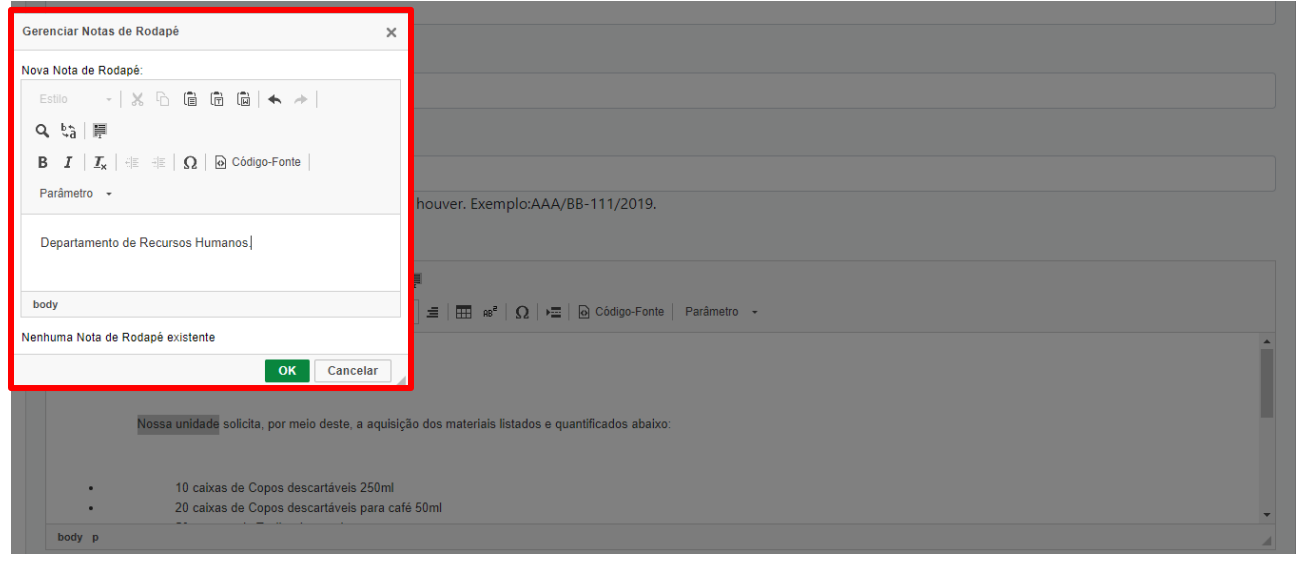

Alguns recursos de edição de texto ficam disponíveis para serem aplicados à **"Nota de Rodapé".**

A nota de rodapé ainda pode ser formatada e ajustada com relação ao seu espaçamento dentro do documento.

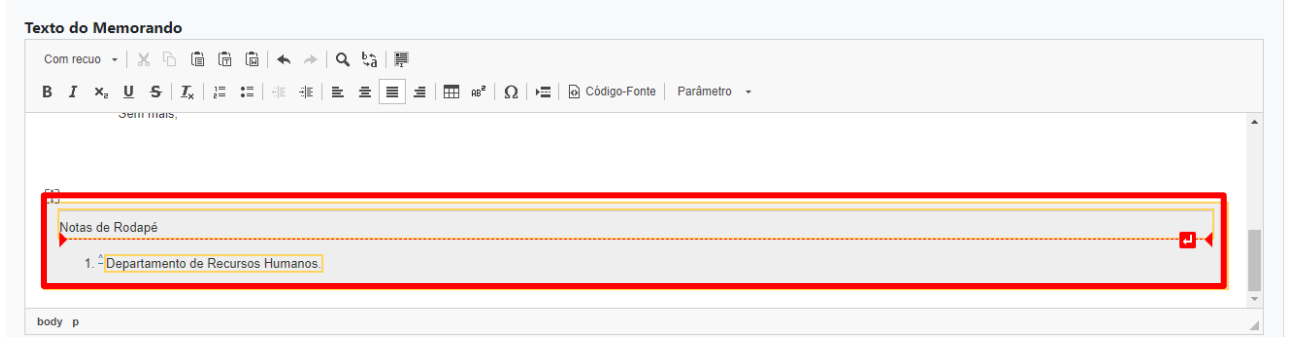

É possível visualizar a **"Nota de Rodapé"** no final da página do documento em que foi inserida.

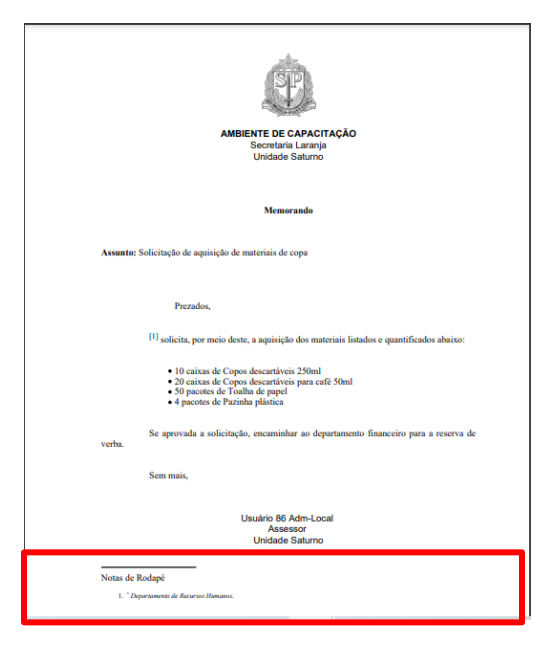

#### **12. INSERIR CARACTERES ESPECIAIS**

Para inserir caracteres especiais ao texto, clique no ícone da ação "inserir caracteres especiais" ("**Ω**").

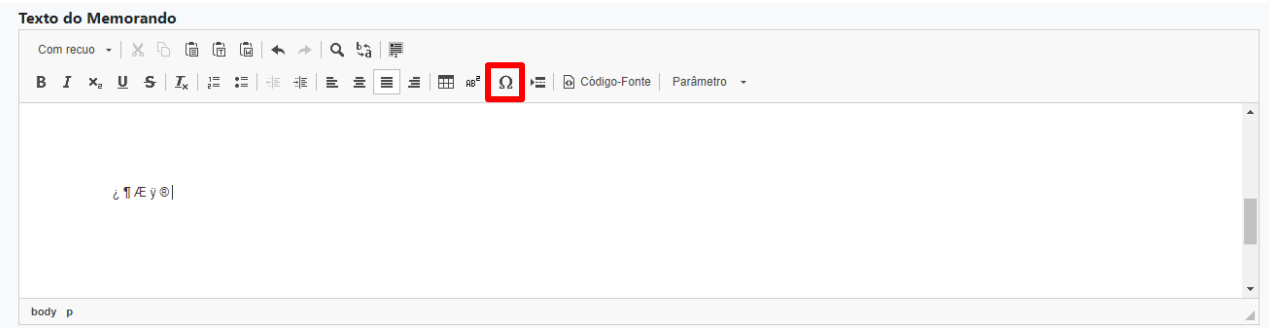

O editor de texto disponibiliza 240 caracteres diferentes, selecione o que desejar.

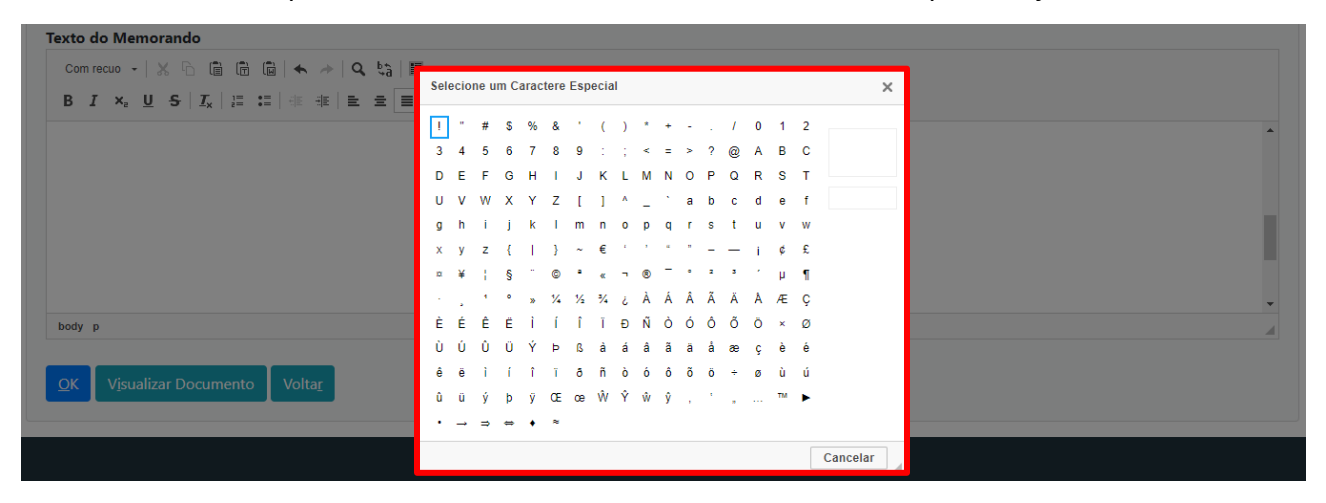

### **13. INSERIR QUEBRA DE PÁGINA**

Para inserir quebra de página, isto é, dividir o texto em mais de uma página, clique no ícone da ação "inserir quebra de página".

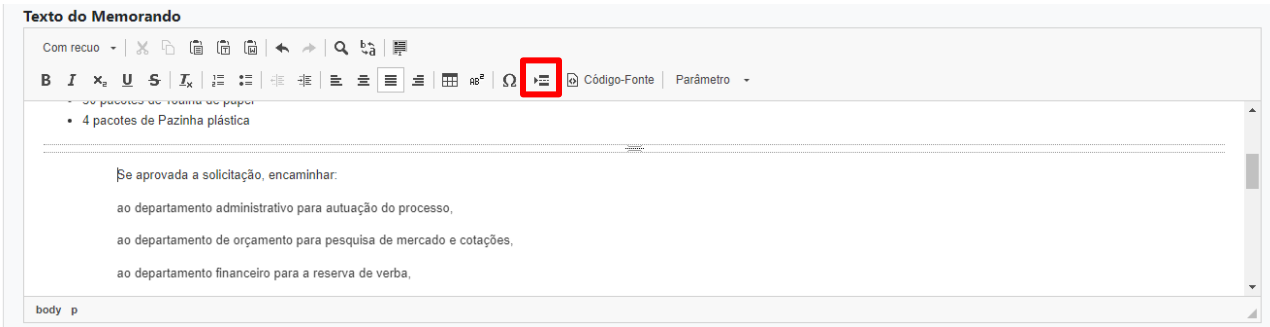

Ao visualizar e/ou imprimir o documento, o texto aparecerá dividido em duas páginas:

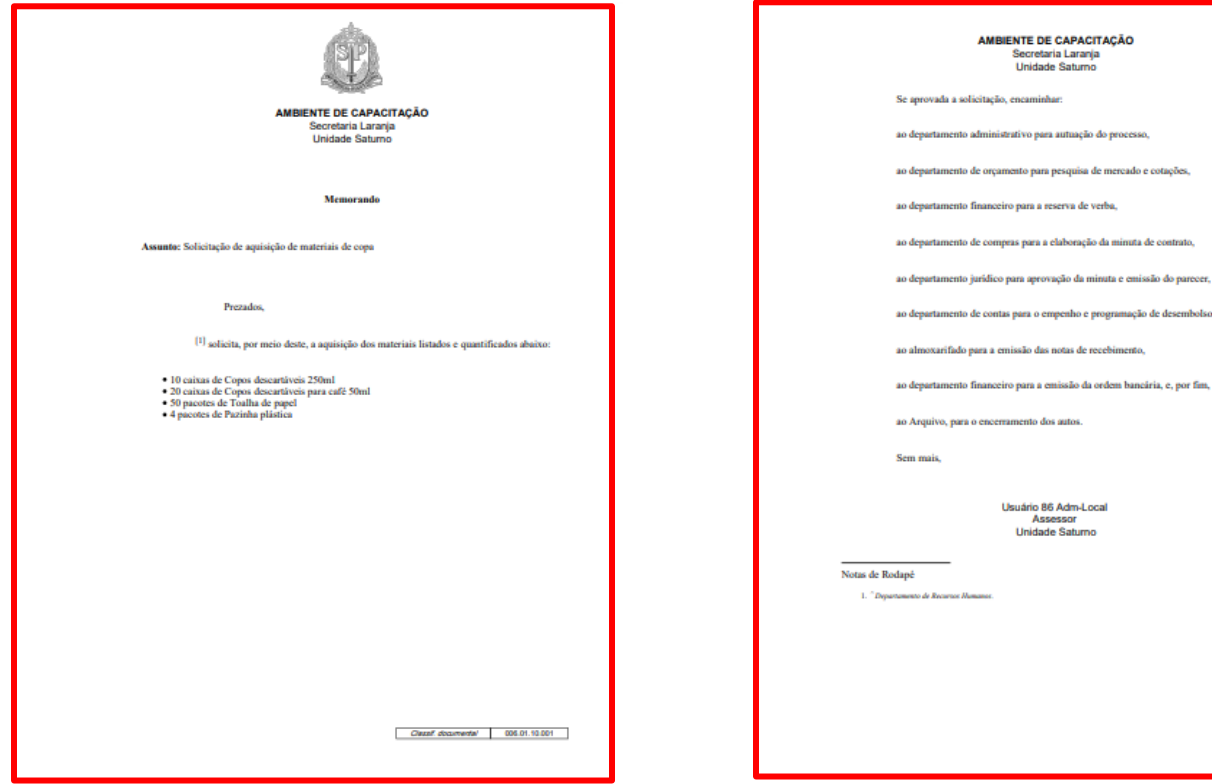

### **14. CÓDIGO FONTE**

Para acessar o código-fonte do texto, clique em "**Código-Fonte**".

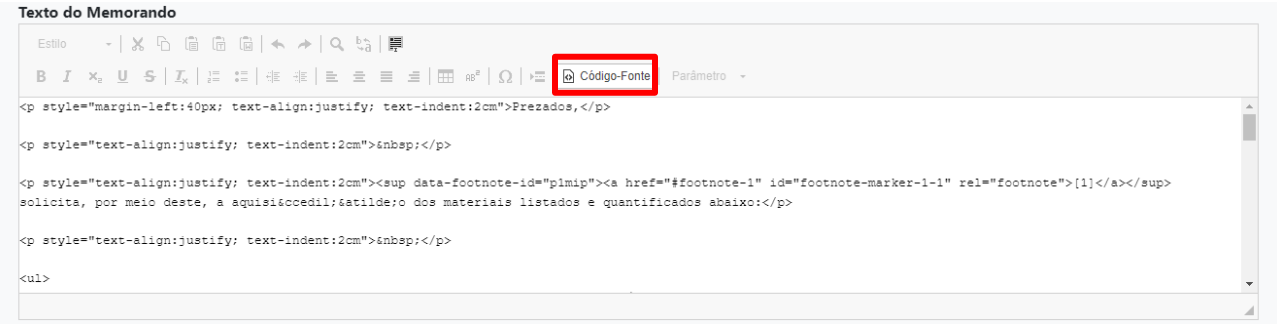

**Atenção:** o código-fonte é uma linguagem de programação, portanto só pode ser acessada antes da assinatura do documento.

Para desfazer essa visualização, clique novamente em "**Código-Fonte**".

### **15. PARÂMETRO**

O editor de texto do sistema permite incluir, de forma automatizada, no corpo do texto, diversas informações, como interessado, assunto, data, destinatário, sigla da unidade, entre muitos outras.

Para essas inclusões, posicione o cursor no local em que deseja incluir a informação e clique em **"Parâmetro"**. São exibidas as opções para: "Documento em elaboração", "Documento Pai" e "Outros documentos".

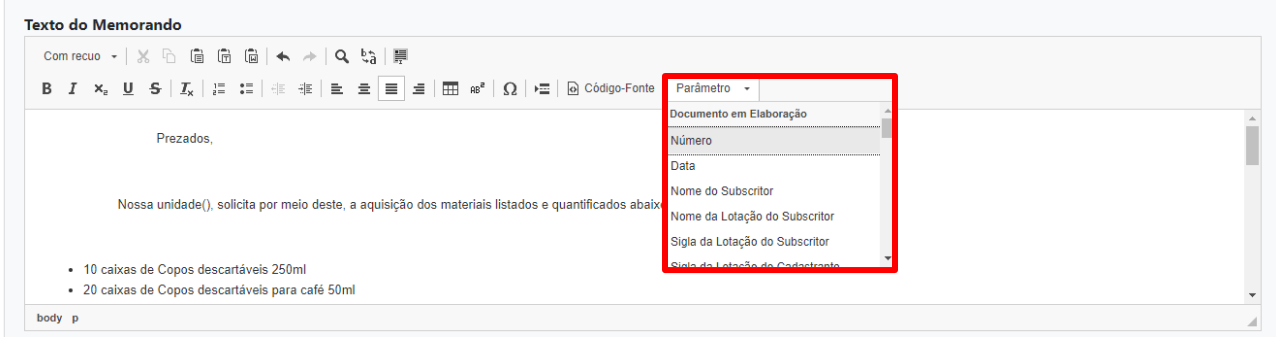

Na opção "Documento em elaboração", selecione o seguinte parâmetro para inserir a informação no documento:

- "Número": número do documento em produção, quando finalizado;
- "Data": data da finalização do documento, quando finalizado;
- "Nome do subscritor": nome do usuário responsável pela assinatura do documento;
- "Nome da lotação do subscritor": nome da unidade do responsável pela assinatura do documento;
- "Sigla da lotação do subscritor": sigla da unidade do responsável pela assinatura do documento;
- "Sigla da lotação cadastrante": sigla da unidade do usuário produtor do documento;
- "Descrição": textos dos campos descritores (exemplos: Interessado; Assunto) do documento;
- "Destinatário": não apresenta nenhum dado ao documento;
- "Campo de cadastro do doc": não apresenta nenhum dado ao documento.

Na opção "Documento Pai" (refere-se ao documento composto), selecione o seguinte parâmetro para inserir a informação no documento:

- "Número": número do documento composto em que o documento está sendo juntado;
- "Data": data do documento composto em que o documento está sendo juntado;
- "Nome do subscritor": nome do usuário responsável pela assinatura do documento composto em que o documento está sendo juntado;
- "Nome da lotação do subscritor": nome da unidade do responsável pela assinatura do documento composto em que o documento está sendo juntado;
- "Sigla da lotação do subscritor": sigla da unidade do responsável pela assinatura do documento composto em que o documento está sendo juntado;
- "Sigla da lotação cadastrante": sigla da unidade do usuário produtor do documento composto em que o documento está sendo juntado;
- "Descrição": textos dos campos descritores (exemplos: Interessado; Assunto) do documento composto em que o documento está sendo juntado;
- "Destinatário": não apresentou nenhum dado ao documento;
- "Campo de cadastro do doc": não apresentou nenhum dado ao documento.

Na opção "Outros documentos", selecione o seguinte parâmetro para inserir a informação no documento:

- "Relação de docs juntados ao modelo": número do documento, quando indicada sua espécie;
- "Último documento juntado do modelo": número do documento, quando indicada sua espécie;
- "Campo do último documento juntado ao modelo": não apresenta nenhum dado.

Na opção "Documento Autuado", os parâmetros não se aplicam ao serviço **Documentos Digitais**.

Na opção "Workflow", os parâmetros não se aplicam ao serviço **Documentos Digitais**.

Clique em "**Visualizar Documento**" para verificar o documento após selecionar o parâmetro desejado:

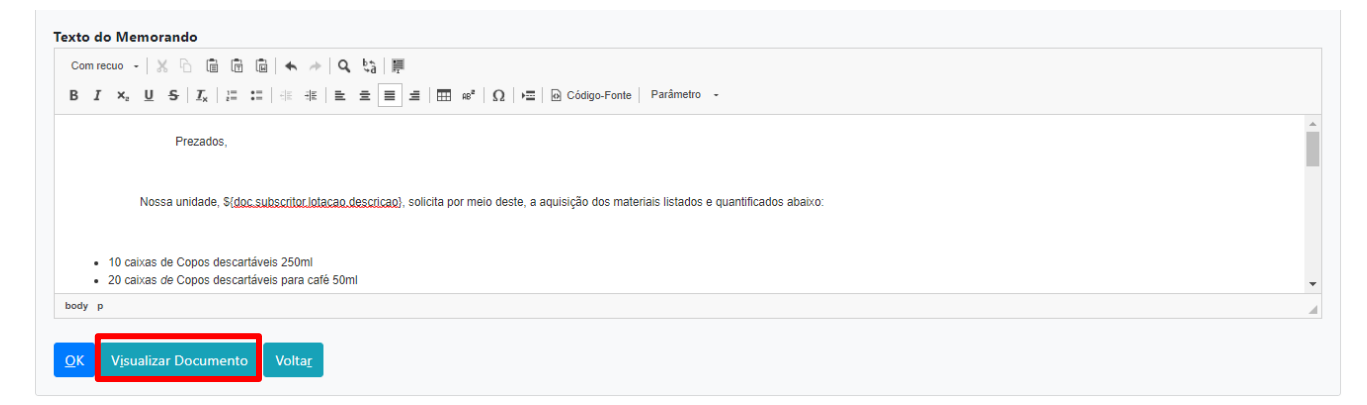

Verifique como ficou, no documento, a inserção do parâmetro "Nome da lotação do subscritor":

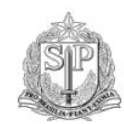

#### **AMBIENTE DE CAPACITAÇÃO** Secretaria Laranja<br>Unidade Saturno

Memorando

Assunto: Solicitação de aquisição de materiais de copa

Prezados,

Nossa unidad (Unidade Saturno) solicita por meio deste, a aquisição dos materiais listados e quantificados abanxo.

- 
- 10 caixas de Copos descartáveis 250ml<br>■ 20 caixas de Copos descartáveis para café 50ml<br>■ 50 pacotes de Toalha de papel<br>■ 4 pacotes de Pazinha plástica
- 

**ANEXO 2: Portaria UAPESP/SAESP 3, de 08-10-2020 (MANUAL DE ORIENTAÇÃO PARA USO DO AMBIENTE DIGITAL DE GESTÃO DOCUMENTAL DO PROGRAMA SP SEM PAPEL)**

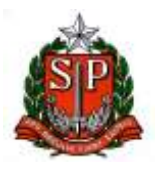

#### **GOVERNO DO ESTADO DE SÃO PAULO SECRETARIA DE PROJETOS, ORÇAMENTO E GESTÃO UNIDADE DO ARQUIVO PÚBLICO DO ESTADO**

Portaria UAPESP/SAESP 3, de 08 – 10 - 2020

Substitui o Anexo da Resolução SG-57, de 30-9- 2019, que aprova o "Manual de orientação para uso do ambiente digital de gestão documental do Programa SP Sem Papel", define procedimentos e dá providências correlatas

O Coordenador da Unidade do Arquivo Público do Estado, em decorrência de suas atribuições legais, em especial, a prevista na alínea "a", IV, do art. 7º do Dec. 54.276-2009,

Considerando que cabe à Unidade do Arquivo Público do Estado, órgão central do Sistema de Arquivos do Estado de São Paulo – SAESP, rever e atualizar, a qualquer tempo, por meio de Portaria do Coordenador, o "Manual de orientação para uso do ambiente digital de gestão documental do Programa SP Sem Papel", conforme § 2º, artigo 1º da Resolução SG-57, de 30-9-2019, resolve:

Artigo 1º - O Anexo da Resolução SG-57, de 30-9-2019, que aprova o "Manual de orientação para uso do ambiente digital de gestão documental do Programa SP Sem Papel", define procedimentos e dá providências correlatas, fica substituído pelo Anexo que faz parte integrante desta Portaria.

Parágrafo único - O Manual a que se refere o "caput" deste artigo ficará disponível no sítio eletrônico da Unidade do Arquivo Público do Estado, no endereço

<http://www.arquivoestado.sp.gov.br/site/assets/legislacao/PortariaUAPESP SAESP3 Manual Orientacao Uso Ambiente Digital de Gestao Docume ntal\_v2\_Site.pdf>.

Artigo 2º - Esta Portaria entra em vigor na data de sua publicação.

### ANEXO

a que se refere o artigo 1º da Resolução SG nº 57, de 30-9-2019 (Anexo substituído pela Portaria UAPESP/SAESP 3, de 08-10-2020)

# MANUAL DE ORIENTAÇÃO PARA USO DO AMBIENTE DIGITAL DE GESTÃO DOCUMENTAL DO PROGRAMA SP SEM PAPEL

(VERSÃO 2)

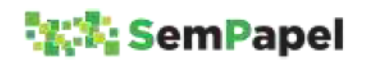

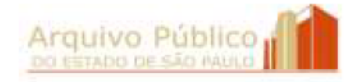

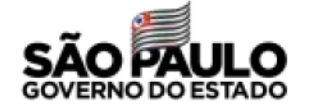

# SUMÁRIO

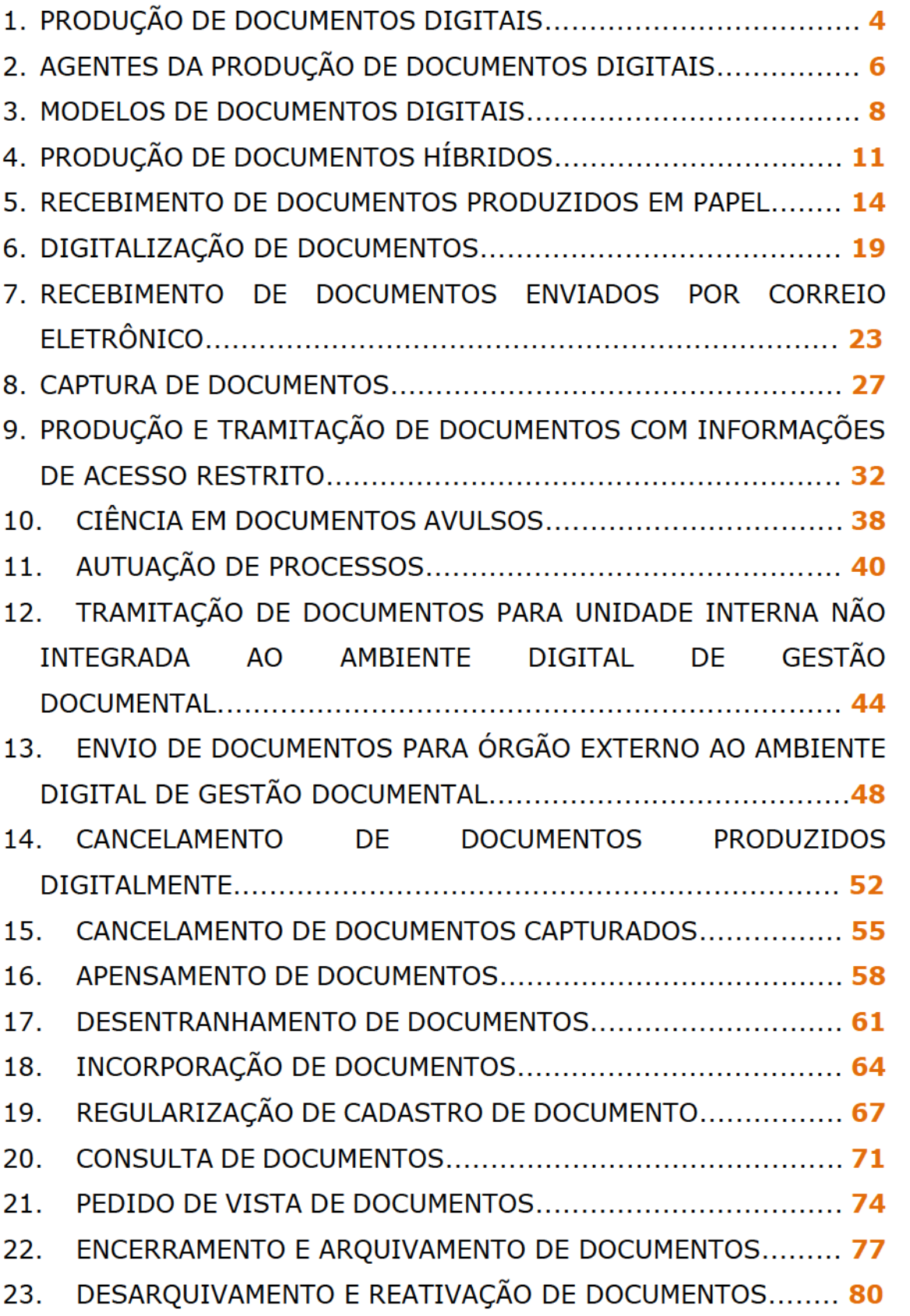

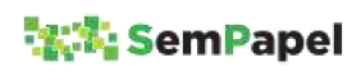

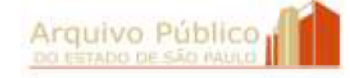

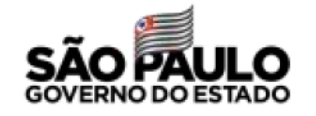

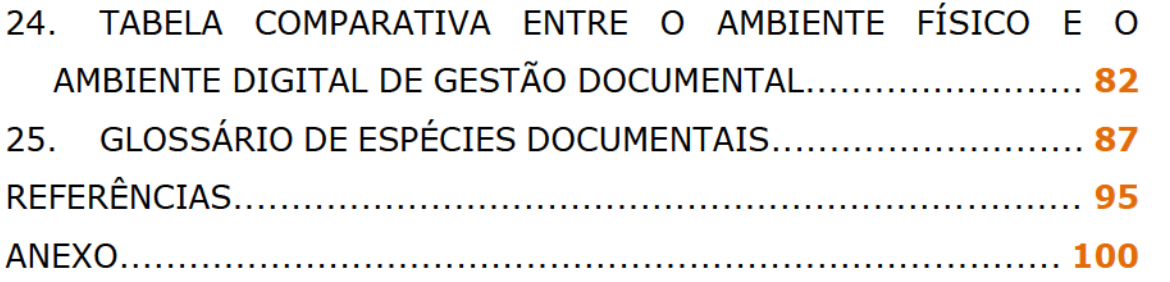

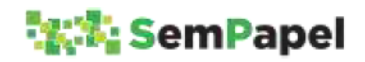

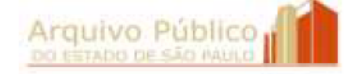

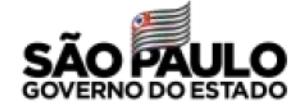

## 1.PRODUÇÃO DE DOCUMENTOS DIGITAIS

O Programa SP Sem Papel, visa à produção, gestão, tramitação, armazenamento, preservação, segurança e acesso a documentos e informações arquivísticas em ambiente digital de gestão documental.

A produção de documentos digitais imprime maior eficácia e celeridade aos processos administrativos, além de contribuir para a economicidade dos recursos públicos e para a sustentabilidade ambiental.

No ambiente digital de gestão documental ("Documentos Digitais"), os documentos são produzidos em conformidade com os Planos de Classificação e Tabelas de Temporalidade de Documentos da Administração Pública do Estado de São Paulo, o que permite que eles sejam classificados no ato de sua criação, com a consequente identificação de seus prazos de guarda e de sua destinação final.

O Decreto nº 64.355, de 31 de julho de 2019, garante a validade jurídica e administrativa dos documentos nato-digitais assinados eletronicamente no ambiente digital de gestão documental ("Documentos Digitais"), por meio de certificação digital, emitida no âmbito da Infraestrutura de Chaves Públicas Brasileiras - ICP-Brasil, ou por meio de identificação de nome de usuário e senha.

A utilização do ambiente digital de gestão documental ("Documentos Digitais") deve ser orientada, no âmbito dos órgãos e entidades estaduais, pelas áreas de tecnologias da informação e pelas Comissões de Avaliação de Documentos e Acesso - CADAs. De acordo com o Decreto nº 64.355, de 31 de julho de 2019, artigo 16 cabe às CADAs: I - a gestão de documentos digitais; II - o

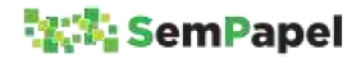

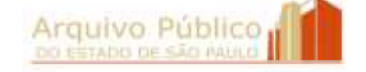

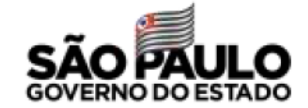

4

acompanhamento da implantação, da execução e da manutenção do ambiente digital de gestão documental; III - a modelagem de documentos digitais.

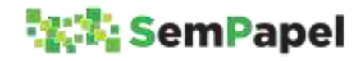

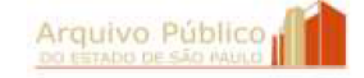

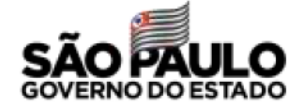

## 2.AGENTES DA PRODUÇÃO DE DOCUMENTOS DIGITAIS

Para melhor compreensão do processo de produção de um documento nato-digital no ambiente digital de gestão documental ("Documentos Digitais"), é necessário, primeiramente, conhecer os agentes que nele atuam:

PRODUTOR: Agente público que está inserindo no sistema os dados do documento e/ou redigindo o seu texto.

RESPONSÁVEL PELA ASSINATURA: Agente público responsável por assinar o documento em razão do seu cargo ou função pública.

- $\checkmark$  Ele pode ou não ser o produtor;
- $\checkmark$  Ele pode estar lotado na mesma unidade do produtor ou em outra unidade do mesmo órgão ou de outro órgão;
- Ele pode assinar o documento em substituição legal a outro agente público, que esteja afastado ou de licença, ou em decorrência do exercício de função que não esteja atrelada ao seu cargo efetivo, como por exemplo, Presidente de Comitê, Coordenador de Comissão, fiscal de contrato etc.

COSSIGNATÁRIO (S): Agente (s) público (s) corresponsável (veis) por assinar o documento.

- $\checkmark$  Um documento pode ser assinado por vários agentes públicos. Ele (s) pode (m) estar lotado (s) na mesma unidade do produtor ou em outra (s) unidade (s) do mesmo órgão ou de outro (s) órgão (s);
- Exemplos de documentos que podem utilizar da opção de cossignatário: parecer técnico, ata, deliberação de colegiados, etc.

Somente o Produtor e o Responsável pela Assinatura podem editar o conteúdo do documento, enquanto ele não for assinado.

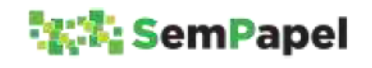

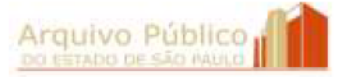

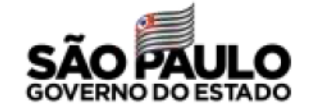

O Responsável pela Assinatura é o primeiro agente a assinar o documento, quando existir (em) cossignatário (s).

Somente o Responsável pela Assinatura pode cancelar o documento.

Independentemente do nível de acesso definido para o modelo do documento, os agentes responsáveis pela produção e assinatura, sempre terão acesso ao seu conteúdo.

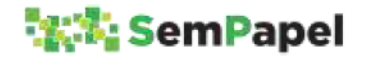

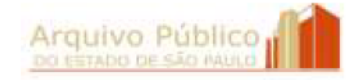

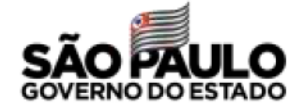

### 3.MODELOS DE DOCUMENTOS DIGITAIS

Modelo é a representação gráfica do documento físico transportada para o ambiente digital de gestão documental ("Documentos Digitais"), considerando a sua forma e conteúdo.

No ambiente digital de gestão documental ("Documentos Digitais"), os documentos são produzidos por meio da seleção de modelos previamente formatados, associados a séries documentais constantes de Planos de Classificação de Documentos oficializados.

A correta seleção do modelo disponível na funcionalidade "Criar Novo" garante que o ambiente digital de gestão documental ("Documentos Digitais") faça o correto controle dos prazos de guarda e da destinação final do documento digital, em conformidade com o previsto na respectiva Tabela de Temporalidade de Documentos.

A elaboração de modelos:

- padroniza o documento em todas as unidades do órgão/entidade;
- agiliza a produção do documento digital;
- facilita a recuperação da informação.

## **SAIBA MAIS!**

Os modelos disponíveis na funcionalidade "Incluir Documento" não estão associados a nenhuma série documental. Esses modelos assumem automaticamente a classificação do documento composto (processo, expediente, prontuário e dossiê) no qual estão sendo incluídos.

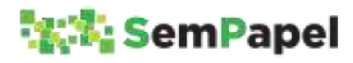

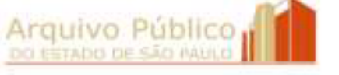

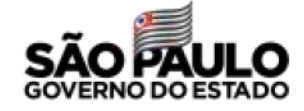

No momento da implantação do Programa SP Sem Papel no órgão/entidade, os modelos disponibilizados no ambiente digital de gestão documental ("Documentos Digitais") são modelos simples, apresentando alguns poucos campos de descritores - tais como interessado, assunto e número de referência - e a caixa de texto "em branco", para livre edição do conteúdo pelo produtor do documento.

### SAIBA MAIS!

Descritores são palavras ou grupos de palavras retiradas da composição do documento que indicam brevemente o seu conteúdo e que auxiliam na sua recuperação no ambiente digital de gestão documental ("Documentos Digitais").

### **ATENÇÃO!**

Quando o usuário seleciona na funcionalidade "Criar Novo" um modelo de documento composto (processo, expediente, prontuário e dossiê), ele está elaborando a sua Folha líder. Por este motivo, o sistema apresenta, para preenchimento, apenas os campos de descritores.

Entretanto, o ambiente digital de gestão documental ("Documentos Digitais") também permite a elaboração de **modelos complexos** com:

Campos de descritores específicos, definidos pelo órgão/entidade, que podem ser apresentados em branco (para livre preenchimento do produtor) ou com lista suspensa (para

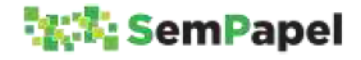

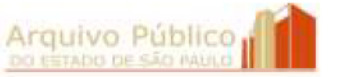

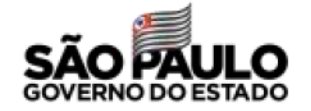

seleção do preenchimento pelo produtor dentre opções prédeterminadas);

Caixa de texto com conteúdo pré-determinado, mas editável pelo produtor, ou com conteúdo fixo.

## SAIBA MAIS!

O órgão/entidade também pode solicitar modelos com campos de descritores que:

- mesmo quando preenchidos, não aparecem no corpo do texto, servindo apenas para facilitar a recuperação do documento no sistema;
- são automaticamente gerados pelo sistema e podem compor ou não o conteúdo do documento.

÷,

## SAIBA MAIS!

A modelagem de documentos é uma atividade que deve ser realizada pela Comissão de Avaliação de Documentos e Acesso - CADA junto às áreas produtoras de documentos do órgão/entidade. A CADA pode solicitar ao Arquivo Público do Estado:

- o aprimoramento de modelos já cadastrados no sistema, para melhor atender às especificidades de seu órgão/entidade;
- a modelagem de itens documentais específicos, que integrem documentos compostos.

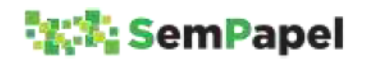

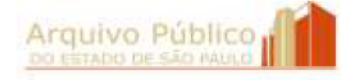

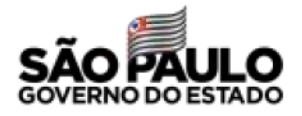

## 4.PRODUÇÃO DE DOCUMENTOS HÍBRIDOS

Entende-se por documento ou processo híbrido, o conjunto conceitualmente indivisível de documentos digitais e não digitais, reunidos em sucessão cronologicamente encadeada até a sua conclusão.

A produção de documentos híbridos pode ocorrer nos casos de:

- Recebimento de documentos em suportes, formatos ou tamanhos de arquivo que inviabilizem a sua captura para o ambiente digital de gestão documental ("Documentos Digitais");
- Indisponibilidade do ambiente digital de gestão documental ("Documentos Digitais"), situação em que os atos poderão ser praticados em meio físico (papel), procedendo-se à sua oportuna digitalização.
- Abertura, no ambiente digital de gestão documental ("Documentos Digitais") de novos volumes de documentos compostos que iniciaram a sua tramitação em papel.

Nesta última situação, recomenda-se que seja dada continuidade no ambiente digital de gestão documental ("Documentos Digitais") apenas de documentos compostos com longo prazo de vigência e que estejam distantes do seu encerramento. Documentos compostos que estejam próximos de seu encerramento devem seguir tramitando em papel.

No caso de abertura no ambiente digital de gestão documental ("DocumentosDigitais") de novo volume de documento composto produzido em papel, o agente público deve:

1.Criar, no ambiente digital de gestão documental ("Documentos Digitais"), novo documento composto, selecionando o modelo correspondente à classificação do documento produzido em papel;

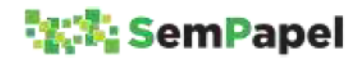

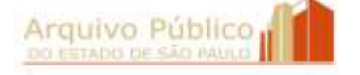

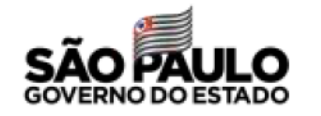

- 2.Incluir, no documento digital, Termo de Abertura de Volume Digital com o registro da referência numérica do documento em papel que lhe deu origem;
- 3.Juntar, no documento físico, Termo de Encerramento de Volume Físico com a referência numérica do documento digital que lhe dará prosseguimento e registrar o encerramento do volume físico no SPdoc ou em outro sistema de controle.

### ATENÇÃO!

Os volumes do documento produzidos no ambiente digital de gestão documental ("Documentos Digitais") devem cumprir os mesmos prazos de guarda dos volumes produzidos em papel, de acordo com o previsto nas tabelas de temporalidade de documentos.

Não devem ser digitalizados e capturados para o ambiente digital de gestão documental ("Documentos Digitais"):

- Os volumes já encerrados de documentos compostos produzidos em papel e que estejam em tramitação antes da implantação do sistema;
- Correspondência pessoal, jornal, revista, livro, folder e demais materiais que não sejam anexos de algum tipo de documento oficial.

## **SAIBA MAIS!**

Para saber como proceder no caso de impossibilidade de captura do documento recebido (físico ou digital) para o ambiente digital de gestão documental ("Documentos Digitais"), consulte o tópico Captura de Documentos.

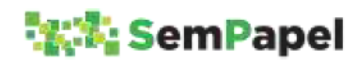

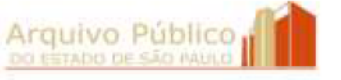

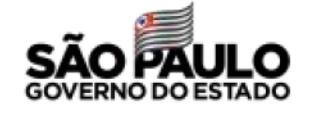

## ATENÇÃO!

O Termo de Encerramento de Volume Físico deve ser elaborado em programa instalado no computador do agente público conforme o modelo abaixo:

TERMO DE ENCERRAMENTO DE VOLUME FÍSICO

Nesta data, em atendimento à solicitação de [indicar nome, cargo e unidade da autoridade competente que solicitou o encerramento do volume físico] e ao disposto na Resolução SG-57, de 30-9-2019, procedeu-se o encerramento do (s) volume(s) físico(s) do documento sob nº [indicar o n° de controle do documento no SPdoc ou em outro sistema de controle] que passará a ser tramitado digitalmente no Portal Sem Papel sob nº [indicar o n° de controle do documento no ambiente digital de gestão documental ("Documentos Digitais")].

Observação: Nenhum despacho ou documento poderá ser juntado a este volume, que receberá o Termo de Encerramento de Documento quando o documento composto for encerrado no Portal Sem Papel.

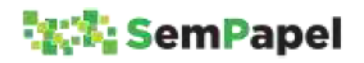

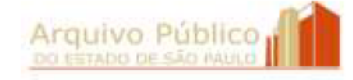

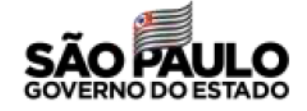

### 5.RECEBIMENTO DE DOCUMENTOS PRODUZIDOS EM PAPEL

De acordo com o Decreto nº 64.355, de 31 de julho de 2019, que instituiu o Programa SP Sem Papel na Administração Pública Estadual, o agente público que receber documento produzido em papel deve proceder à sua imediata digitalização, restituindo o original ao interessado, quando possível.

A digitalização é um procedimento prévio e necessário para a captura do documento recebido em papel para o ambiente digital de gestão documental ("Documentos Digitais").

O documento digitalizado deve ser capturado para o ambiente digital de gestão documental ("Documentos Digitais") por meio de um dos seguintes modelo:

Funcionalidade "Criar Novo"

- Correspondência Externa Capturado, quando se tratar de documento de comunicação. Exemplos: ofício, carta, convite, requerimento etc.;
- **Pedido de Vista Capturado**, quando se tratar de solicitação de pedido de vista de documento realizada pelo interessado ou por seu representante legal.

Funcionalidade "Incluir Documento"

- Documento Capturado, quando se tratar de documento, que não apresente informações de acesso restrito, a ser incluído em documento composto já produzido e em tramitação no sistema. Exemplos: nota fiscal, conta de luz, proposta de orçamento, página do Diário Oficial do Estado etc.;
- **Documento Pessoal Capturado**, quando se tratar de documento, que apresente informações de acesso restrito, a ser incluído em documento composto já produzido e em tramitação no ambiente digital de gestão documental ("Documentos

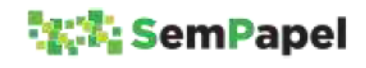

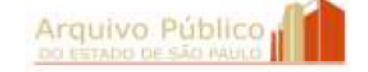

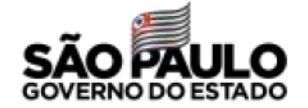

14

Digitais"). Exemplo: atestado médico, recibo de declaração de imposto de renda etc.

### SAIBA MAIS!

O modelo "Documento Pessoal Capturado" tem seu nível de acesso definido, por padrão, como "Limitado entre pessoas", o que restringe o acesso ao seu conteúdo.

Para mais informações, consulte o tópico Produção e Tramitação de Documentos com Informações de Acesso Restrito.

## ATENÇÃO!

Caso o agente público identifique a necessidade de outros modelos de documentos capturados, para serem disponibilizados na funcionalidade "Criar Novo", ele deve entrar em contato com o Arquivo Público do Estado por meio da Comissão de Avaliação de Documentos e Acesso - CADA de seu órgão/entidade.

Os anexos dos documentos de comunicação (ofício, carta, requerimento, etc.) podem ser capturados para o ambiente digital de gestão documental ("Documentos Digitais"):

- Junto com o documento avulso que os encaminhou, formando um único arquivo PDF/A. Essa opção agiliza o procedimento de captura dos documentos para o ambiente digital de gestão documental ("Documentos Digitais"); ou
- Individualmente, em arquivo separado do arquivo PDF/A do documento avulso. Essa opção favorece à recuperação da

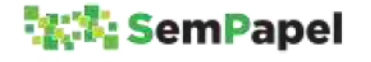

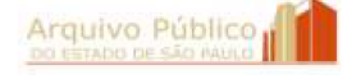

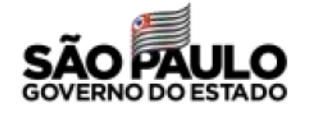

informação, pois o agente público informará para o sistema descritores que são específicos para cada anexo.

Sempre que solicitado, o órgão/entidade deve fornecer ao portador do documento produzido em papel o "Protocolo de Acompanhamento de Documento". O protocolo, além de comprovar a entrega do documento na repartição pública, permite que o interessado acompanhe o seu andamento pela internet.

Para emitir o protocolo, o agente público deve:

- 1.Digitalizar o documento produzido em papel;
- 2.Capturar o documento para o ambiente digital de gestão documental ("Documentos Digitais"), utilizando o modelo apropriado;
- 3. Selecionar a funcionalidade "Gerar Protocolo";
- 4.Imprimir o "Protocolo de Acompanhamento de Documento" virtualmente.

## ATENÇÃO!

Caso o documento recebido em papel seja capturado por meio da funcionalidade "Incluir Documento", o agente público deve selecionar a funcionalidade "Gerar Protocolo" disponível na *folha líder* do documento composto.

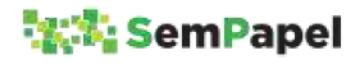

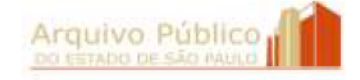

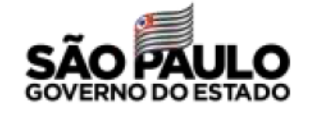

### SAIBA MAIS!

Por meio da URL constante do rodapé do "Protocolo de Acompanhamento de Documento", o interessado é direcionado para página da internet onde pode acompanhar o andamento da sua solicitação ao órgão/entidade.

No momento, a consulta por agente externo ao documento produzido no ambiente digital de gestão documental ("Documentos Digitais") está limitada ao histórico de sua tramitação.

## ATENÇÃO!

Considerando que um dos objetivos do Programa SP Sem Papel é promover a sustentabilidade ambiental pelo uso da tecnologia da informação e comunicação, recomenda-se que o "Protocolo de Acompanhamento de Documento" seja impresso virtualmente e entregue ao portador/interessado por meio eletrônico: e-mail, WhatsApp etc.

## **ATENÇÃO!**

Cabe ao órgão/entidade, sempre que possível (quando a legislação não determinar a apresentação do documento original com assinatura manual), orientar o interessado sobre o envio de documentos por meio de correio eletrônico, no formato PDF/A, com o objetivo de minimizar ao máximo o recebimento de documentos em papel.

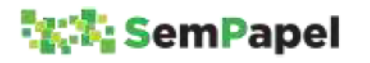

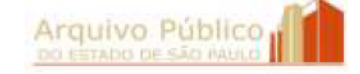

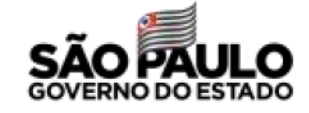

Caso não seja possível realizar a digitalização do documento no ato do recebimento, o agente público deve realizá-la em momento posterior. Após a digitalização, conferência da integridade do documento digitalizado e sua captura para o ambiente digital de gestão documental ("Documentos Digitais"), o agente público deve:

- A. Eliminar o documento em papel, quando se tratar de documento cuja destinação na respectiva Tabela de Temporalidade de Documentos seja a eliminação. Exemplos: ofício, carta, requerimento, nota fiscal etc.;
- B. Preservar o documento em papel, quando se tratar de documento cuja destinação na respectiva Tabela de Temporalidade de Documentos seja a guarda permanente. Exemplos: parecer técnico, parecer jurídico etc.

## ATENÇÃO!

Os documentos digitalizados que substituem os documentos em papel devem cumprir os prazos de guarda previstos nas Tabelas de Temporalidade de Documentos. Para mais informações consulte o tópico Digitalização de Documentos.

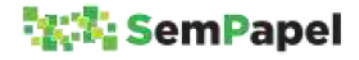

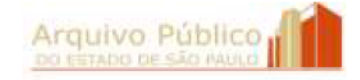

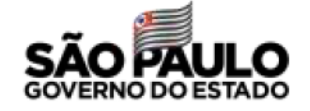

## 6.DIGITALIZAÇÃO DE DOCUMENTOS

Digitalização é o processo de conversão de um documento físico para o formato digital, por meio de dispositivo apropriado, gerando uma fiel representação.

## SAIBA MAIS!

No âmbito do Programa SP Sem Papel, considera-se:

Documento nato-digital: documento produzido dentro do ambiente digital de gestão documental ("Documentos Digitais") ou em outros sistemas de produção de documentos digitais como, por exemplo, o SIAFEM.

Documento digitalizado: arquivo PDF/A resultante da digitalização do documento produzido em papel.

No Programa SP Sem Papel, a digitalização tem a exclusiva finalidade de converter para o formato digital documentos recebidos ou produzidos em papel, com o objetivo de permitir a sua captura para o ambiente digital de gestão documental ("Documentos Digitais"), com a finalidade de iniciar ou instruir uma ação administrativa.

## ATENÇÃO!

O ambiente digital de gestão documental ("Documentos Digitais") não foi desenvolvido nem dimensionado para armazenar documentos digitalizados da massa de documentos em papel acumulada nos órgãos/entidades.

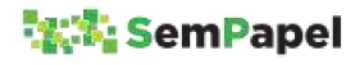

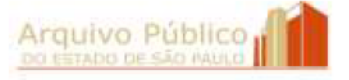

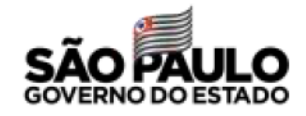

A digitalização de **documentos** deve, portanto, ser realizada **apenas** nas seguintes situações:

- Documentos externos recebidos em papel;
- Documentos **internos recebidos** em papel de unidades que ainda não estejam integradas ao ambiente digital de gestão documental ("Documentos Digitais");
- Documentos internos produzidos em papel, em decorrência de m. indisponibilidade temporária do ambiente digital de gestão documental ("Documentos Digitais").

## ATENÇÃO!

O documento recebido em papel que integrar documento composto produzido em papel, será a ele juntado, não sendo necessária a sua digitalização.

A digitalização de documentos realizada em conformidade com as normas e procedimentos previstos na Lei federal n°12.682, de 9 de julho de 2012 e no Decreto federal nº 10.278, de 18 de março de 2020, equipara o documento digitalizado ao documento físico para todos os efeitos legais e para a comprovação de qualquer ato de direito público, inclusive para atender ao poder fiscalizatório do Estado. A saber:

- Prévia avaliação dos documentos, conforme estabelecido em tabelas de temporalidade de documentos, de modo a identificar os documentos que, após a digitalização, podem ser eliminados e os que devem ser preservados.
- Utilização de procedimentos e tecnologias que assegurem:
	- a) a integridade, confiabilidade, rastreabilidade, e auditabilidade dos procedimentos empregados;

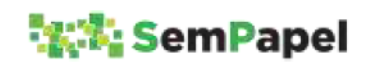

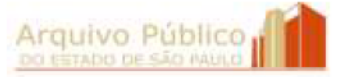

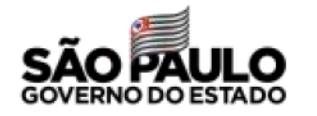

- b) o emprego de padrões técnicos de digitalização para garantir a qualidade da imagem, da legibilidade e do uso do documento digitalizado;
- c) a confidencialidade, quando aplicável;
- d) a interoperabilidade entre sistemas informatizados.
- $\checkmark$  Armazenamento dos documentos digitalizados em ambiente que assegure proteção contra alteração, destruição e, quando cabível, contra o acesso e a reprodução não autorizados; e a indexação de metadados que possibilitem a localização, o gerenciamento e a conferência do processo de digitalização adotado.
- Observação dos padrões técnicos mínimos (Anexo I) e dos metadados mínimos obrigatórios (Anexo II) do Decreto n. 10.278/2020.

Os documentos nato-digitais e os documentos digitalizados se submetem aos mesmos instrumentos de gestão documental aplicáveis aos documentos produzidos em papel: Plano de Classificação e Tabela de Temporalidade de Documentos.

Deste modo, podem ser eliminados após a digitalização os originais de documentos cuja destinação na Tabela de Temporalidade de Documentos seja a eliminação. Exemplos: ofício, carta, requerimento, nota fiscal etc.

Documentos que tenham como destinação a guarda permanente, devem ser preservados em seu suporte original, ainda que tenham sido digitalizados e capturados para o ambiente digital de gestão documental ("Documentos Digitais"). Exemplos: parecer técnico, parecer jurídico etc.

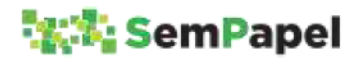

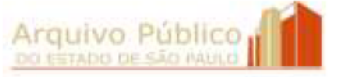

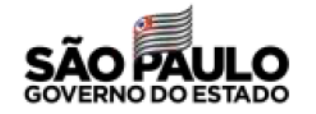
É dever do agente público verificar a qualidade do documento digitalizado antes de captura-lo para o ambiente digital de gestão documental ("Documentos Digitais"). Somente com a verificação da "integridade da imagem" do documento digitalizado, o documento original pode ser eliminado.

A eliminação de documentos em papel, substituídos por documentos digitalizados nos termos da lei, deve seguir os procedimentos previstos no Decreto n°48.897, de 27 de agosto de 2004, e na Instrução Normativa APE/SAESP - 2, de 2 de dezembro de 2010. Por este motivo, recomenda-se que o órgão/entidade centralize o arquivamento desses documentos, separando-os por série documental, até acumular um volume significativo que justifique a publicação do "Edital de Ciência de Eliminação de Documentos" no Diário Oficial do Estado.

## ATENÇÃO!

Os documentos digitalizados que substituem os documentos em papel devem cumprir os prazos de guarda previstos nas Tabelas de Temporalidade de Documentos.

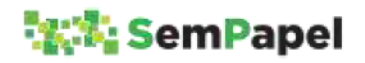

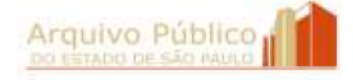

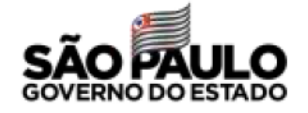

## 7.RECEBIMENTO DE DOCUMENTOS ENVIADOS POR CORREIO ELETRÔNICO

De acordo com o Decreto n° 64.355, de 31 de julho de 2019, o interessado externo ao ambiente digital de gestão documental ("Documentos Digitais") pode enviar documentos digitais ou digitalizados por correio eletrônico para instruir ou iniciar documentos compostos digitais.

# ATENÇÃO!

Será exigida a apresentação do original em papel quando a lei expressamente o exigir ou no caso de suspeita de adulteração.

O documento recebido por meio de correio eletrônico deve ser capturado para o ambiente digital de gestão documental ("Documentos Digitais") por meio de um dos seguintes modelos:

### Funcionalidade "Criar Novo"

- Correspondência Externa Capturado, quando se tratar de documento de comunicação. Exemplos: ofício, carta, convite, requerimento etc.;
- **Pedido de Vista Capturado**, quando se tratar de solicitação de pedido de vista de documento realizada pelo interessado ou por seu representante legal.

## Funcionalidade "Incluir Documento"

Documento Capturado, quando se tratar de documento, que não apresente informações de acesso restrito, a ser incluído em documento composto já produzido e em tramitação no sistema. Exemplos: nota fiscal, conta de luz, proposta de orçamento, página do Diário Oficial do Estado etc.;

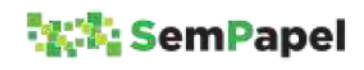

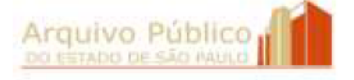

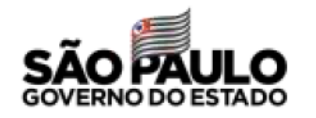

**Documento Pessoal Capturado**, quando se tratar de documento, que apresente informações de acesso restrito, a ser incluído em documento composto já produzido e em tramitação no ambiente digital de gestão documental ("Documentos Digitais"). Exemplo: atestado médico, recibo de declaração de imposto de renda etc.

# ATENÇÃO!

Caso o agente público identifique a necessidade de outros modelos de documentos capturados, para serem disponibilizados na funcionalidade "Criar Novo", ele deve entrar em contato com o Arquivo Público do Estado por meio da Comissão de Avaliação de Documentos e Acesso - CADA do seu órgão/entidade.

O arquivo PDF/A baixado para o computador do agente público pode ser deletado após a sua captura para o ambiente digital de gestão documental ("Documentos Digitais").

As mensagens e seus anexos, entretanto, devem ser gerenciados pelo sistema de correio eletrônico adotado pelo órgão/entidade.

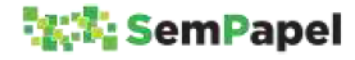

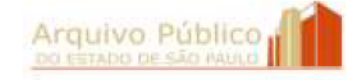

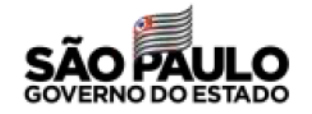

Para ser capturado para o ambiente digital de gestão documental ("Documentos Digitais"), o documento deve estar no formato PDF/A e ter tamanho máximo de arquivo de 10 megabytes.

Para mais informações sobre o procedimento a ser adotado no caso de recebimento de documentos em outros formatos ou com tamanho de arquivo maior que 10 megabytes, consulte o tópico **Captura de** Documentos.

### SAIBA MAIS!

Desde o ano de 2005 o PDF/A foi instituído como norma ISO (International Organization for Standardization) para a preservação em longo prazo, por permitir manter a forma fixa e o conteúdo estável do documento digital.

Recomenda-se que após a captura do documento para o ambiente digital de gestão documental ("Documentos Digitais"), o agente público acuse o recebimento do documento enviando, como anexo de mensagem eletrônica institucional, o "Protocolo de Acompanhamento de Documento".

Para emitir o protocolo, o agente público deve:

1.Capturar o documento para o ambiente digital de gestão documental ("Documentos Digitais"), utilizando o modelo apropriado;

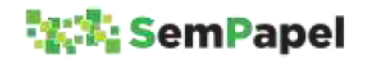

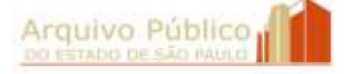

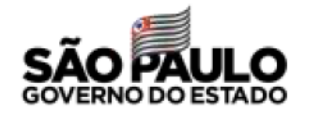

- 2. Selecionar a funcionalidade "Gerar Protocolo";
- 3.Imprimir o "Protocolo de Acompanhamento de Documento" virtualmente.

Caso o documento seja capturado diretamente para dentro do documento composto, por meio da funcionalidade "Incluir Documento", o agente público deve selecionar a funcionalidade "Gerar Protocolo" disponível na folha líder do documento composto.

## SAIBA MAIS!

Por meio da URL constante do rodapé do "Protocolo de Acompanhamento de Documento", o interessado é direcionado para página da internet onde pode acompanhar o andamento da sua solicitação ao órgão/entidade.

No momento, a consulta de agente externo ao documento produzido no ambiente digital de gestão documental ("Documentos Digitais") está limitada ao histórico de sua tramitação.

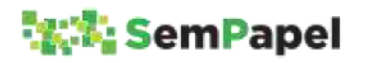

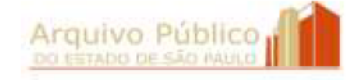

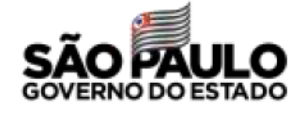

### 8.CAPTURA DE DOCUMENTOS

Os documentos produzidos fora do ambiente digital de gestão documental ("Documentos Digitais"), em papel ou em meio eletrônico, devem ser capturado para o sistema.

## ATENÇÃO!

Caso o documento seja recebido em papel, ele deve, primeiramente, ser digitalizado. Para mais informações, consulte o tópico Digitalização de Documentos.

No ato da captura do documento para o ambiente digital de gestão documental ("Documentos Digitais"), o agente público deve selecionar um dos seguintes modelos:

Funcionalidade "Criar Novo"

- **Correspondência Externa Capturado**, quando se tratar de documento de comunicação de procedência externa. Exemplos: ofício, carta, convite, requerimento etc.;
- **Pedido de Vista Capturado**, quando se tratar de solicitação de consulta a documento realizada por interessado que não tenha acesso ao sistema ou por seu representante legal.

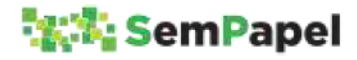

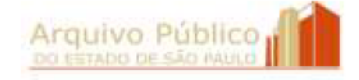

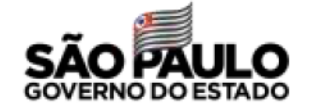

### **SAIBA MAIS!**

Os modelos de documentos capturados disponíveis na funcionalidade "Criar Novo" estão associados a séries documentais constantes do Plano de Classificação de Documentos das Atividades Meio. Por este motivo, ainda que os documentos capturados não sejam juntados ou deem origem a novos documentos compostos, oambiente digital de gestão documental ("Documentos Digitais") fará o controle de seus prazos de guarda e de sua destinação final.

Funcionalidade "Incluir Documento"

- Documento Capturado, quando se tratar de documento, que não apresente informações de acesso restrito, a ser incluído em documento composto já produzido e em tramitação no ambiente digital de gestão documental ("Documentos Digitais"). Exemplos: nota fiscal, conta de luz, proposta de orçamento, página do Diário Oficial do Estado etc.;
- Documento Pessoal Capturado, quando se tratar de documento, que apresente informações de acesso restrito, a ser incluído em documento composto já produzido e em tramitação no ambiente digital de gestão documental ("Documentos Digitais"). Exemplo: atestado médico, recibo de declaração de imposto de renda etc.;
- Documento Capturado Interno, quando se tratar de documento produzido por outro sistema de produção de documentos nato-digitais próprio do órgão ou da Administração Pública Estadual que necessite ser assinado pelo agente público antes de sua inclusão em documento composto já produzido e em tramitação no ambiente digital de gestão documental

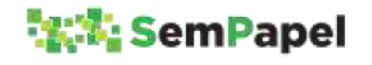

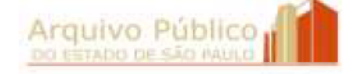

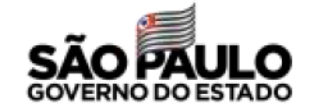

("Documentos Digitais"). Exemplo: nota de empenho emitida pelo SIAFEM.

#### SAIBA MAIS!

O modelo "Documento Pessoal Capturado" tem seu nível de acesso definido, por padrão, como "Limitado entre pessoas", o que restringe o acesso ao seu conteúdo.

Para mais informações, consulte o tópico Produção e Tramitação de Documentos com Informações de Acesso Restrito

#### SAIBA MAIS

Os modelos de documentos capturados disponíveis na funcionalidade "Incluir Documento" assumem automaticamente a classificação e a temporalidade do documento composto no qual estão sendo incluídos.

# ATENÇÃO!

Caso o agente público identifique a necessidade de outros modelos de documentos capturados, para serem disponibilizados na funcionalidade "Criar Novo", ele deve entrar em contato com o Arquivo Público do Estado por meio da Comissão de Avaliação de Documentos e Acesso - CADA de seu órgão/entidade.

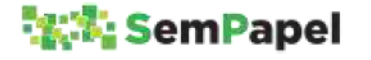

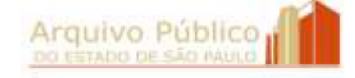

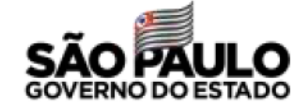

Os documentos capturados por meio dos modelos "Correspondência Externa - Capturado", "Pedido de Vista - Capturado", "Documento apturado" e "Documento Pessoal Capturado" devem ser autenticados pelo agente público.

Já os documentos capturados por meio do modelo "Documento Capturado Interno" devem ser **autenticados** e **assinados** pelo (s) agente (s) público (s).

Caso o agente público responsável pela autenticação não seja o responsável pela assinatura do "Documento Capturado Interno", ele deve, no momento do preenchimento dos descritores do documento e da seleção do arquivo PDF/A, indicar o nome do responsável no campo "Responsável pela Assinatura".

Antes da autenticação, o agente público pode incluir cossignátario (s) no "Documento Capturado Interno".

### SAIBA MAIS!

Na autenticação, o agente público está declarando que o documento capturado para o ambiente digital de gestão documental ("Documentos Digitais") não sofreu nenhuma alteração e que ele confere com o documento recebido.

### ATENÇÃO!

Para ser capturado para o ambiente digital de gestão documental ("Documentos Digitais"), o documento deve estar no formato PDF/A e ter tamanho máximo de arquivo de 10 megabytes.

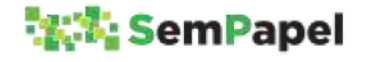

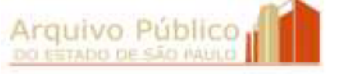

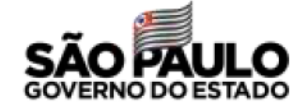

### **SAIBA MAIS!**

Após a digitalização e captura para o ambiente digital de gestão documental ("Documentos Digitais"), o documento recebido em papel pode ser eliminado. Para mais informações, consulte o tópico Recebimento de Documentos Produzidos em Papel

Após a captura para o ambiente digital de gestão documental ("Documentos Digitais"), o arquivo PDF/A recebido por correio eletrônico ou produzido em outros sistemas, baixado para o computador do agente, pode ser eliminado do computador do usuário. Para mais informações, consulte o tópico Recebimento de Documentos Enviados por Correio Eletrônico

Na impossibilidade de capturar o documento recebido (físico ou eletrônico) para o ambiente digital de gestão documental ("Documentos Digitais") por motivo de formato, suporte ou tamanho de arquivo não compatível (Exemplo: arquivos de áudio, plantas em AutoCAD, etc.), o agente público deve:

- 1.Incluir no processo ou expediente, por meio do modelo "Informação", registro de que o documento composto contém documento físico ou armazenado em dispositivo eletrônico (pendrive, cd-rom etc.);
- 2.Registrar o objeto físico ou a mídia de armazenamento no SPdoc, ou em outro sistema de controle de documentos físicos, com a mesma classificação do documento composto;
- 3.Tramitar fisicamente o objeto físico ou a mídia de armazenamento para a unidade de destino.

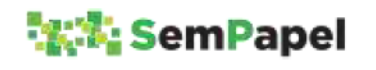

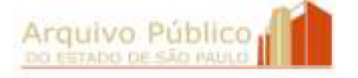

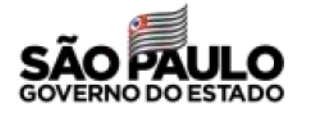

## 9.PRODUÇÃO E TRAMITAÇÃO DE DOCUMENTOS COM INFORMAÇÕES DE ACESSO RESTRITO

O ambiente digital de gestão documental ("Documentos Digitais") ainda não está preparado para atender a todos os requisitos da LAI (Lei de Acesso à Informação) e da LGPD (Lei Geral de Proteção de Dados Pessoais). Por esse motivo, alguns cuidados devem ser observados pelo agente público durante a produção e tramitação de documentos com informações de acesso restrito.

## Produção

O primeiro cuidado que o agente público deve ter durante a produção de um documento nato-digital ou a captura de um documento digitalizado para o ambiente digital de gestão documental ("Documentos Digitais"), é o preenchimento dos campos de descritores associados ao modelo de documento selecionado.

Descritores são palavras ou grupos de palavras retiradas da composição do documento que indicam brevemente o seu conteúdo. Exemplos: interessado, assunto, número de referência etc.

No ambiente digital de gestão documental ("Documentos Digitais"), os campos de descritores, quando definidos no processo de modelagem do documento digital como "campos de busca", ajudam na localização do documento na Mesa Virtual e na sua recuperação por meio da funcionalidade "Pesquisa Avançada".

Entretanto, nessa condição, as informações preenchidas nesses campos também podem ser visualizadas por qualquer agente público que realize pesquisa no banco de dados do sistema.

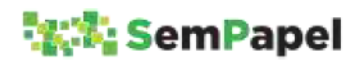

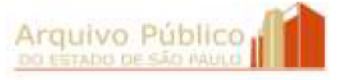

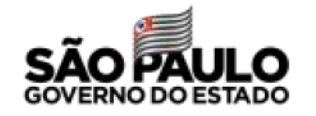

Exemplo: Se o agente público informar no campo "Assunto" do modelo "Ofício" que o documento "solicita a compra de armamento", essa informação poderá ser visualizada por outros agentes públicos, ainda que eles não tenham permissão para acessar o conteúdo do documento.

Por esse motivo, o agente público deve tomar cuidado para não preencher os campos de descritores definidos como "campos de busca" com informações ou dados sigilosos e pessoais, mas de registrá-los apenas no corpo do texto do documento (quando se tratar de documento nato-digital).

# ATENÇÃO!

Durante o processo de modelagem, o órgão/entidade pode definir os "campos de busca" que, quando preenchidos, terão suas informações apresentadas na coluna "Descrição" da Mesa Virtual e no resultado da pesquisa.

Cabe, portanto, ao órgão/entidade equilibrar a proteção de documentos com restrição de acesso com a necessidade de recuperação de sua informação no ambiente digital de gestão documental ("Documentos Digitais").

Outro cuidado que deve ser tomado pelo agente público, é limitar o acesso ao conteúdo do documento. No ambiente digital de gestão documental ("Documentos Digitais"), os modelos de documentos digitais têm o nível de acesso ao seu conteúdo definido, por padrão, como "Limitado entre lotações". Isso quer dizer que o conteúdo de um documento recém produzido, pode ser visualizado por vários agentes:

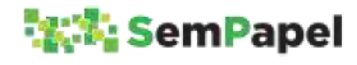

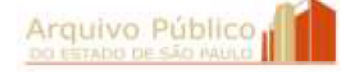

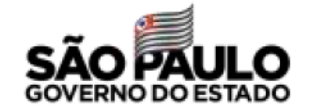

- Pelo produtor;
- Pelo responsável pela assinatura;
- Pelo (s) cossignatário (s);
- Por todos os usuários da unidade do produtor.

Em se tratando de um documento recém capturado, ele pode ser visualizado:

- Pelo responsável pela autenticação;
- Por todos os usuários da unidade do responsável pela autenticação.

## **SAIBA MAIS!**

O conteúdo de um documento capturado por meio do modelo "Documento Capturado Interno" pode ser visualizado pelo agente público responsável pela autenticação, pelo responsável pela assinatura, pelo (s) cossignatário (s) e por todos os usuários lotados na nidade do responsável pela autenticação.

### SAIBA MAIS

Além desses agentes públicos, poderão ter acesso ao conteúdo do documento os usuários marcados como "Interessado" ou "Gestor", por meio da funcionalidade "Definir Acompanhamento".

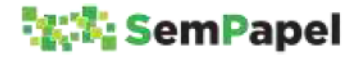

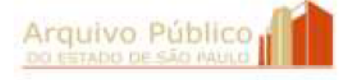

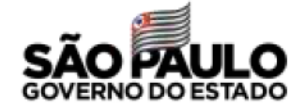

Para limitar o acesso ao conteúdo do documento nato-digital, o agente público deve alterar o nível de acesso ao seu conteúdo por meio da funcionalidade "Redefinir Acesso". Basta selecionar a funcionalidade e alterar o nível de acesso ao documento para "Limitado entre pessoas".

O mesmo procedimento deve ser adotado para os documentos capturados por meio do modelo "Correspondência Externa - Capturado", disponível na funcionalidade "Criar Novo".

Caso o documento seja capturado por meio da funcionalidade "Incluir Documento", o agente público deve selecionar o modelo "Documento Pessoal Capturado". Esse modelo, por padrão, tem seu nível de acesso definido como "Limitado entre pessoas".

Com a redefinição do nível de acesso, o conteúdo do documento continua sendo visualizado pelos agentes da sua produção ou captura, mas deixa de ser visualizado pelos demais usuários da unidade do produtor ou do responsável pela autenticação, conforme o caso.

# ATENÇÃO!

O órgão/entidade pode solicitar ao Arquivo Público do Estado, por meio da sua Comissão de Avaliação de Documentos e Acesso - CADA, a elaboração de modelos de documentos que tenham por padrão o nível de acesso "Limitado entre pessoas".

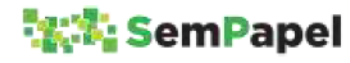

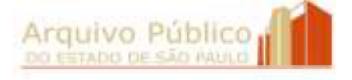

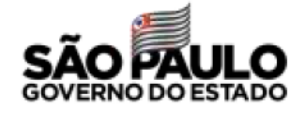

Em se tratando de documento composto (processo, expediente, prontuário ou dossiê) que apresente restrição de acesso em todo seu conjunto documental, a redefinição de acesso deve ser realizada em cada um dos itens documentais que o integram.

Exemplo: Se um processo apresenta sequencialmente um ofício, um despacho e um relatório, a redefinição de acesso deve ser realizada em cada um dos itens individualmente. Nesse caso, não basta redefinir o nível de acesso ao processo por meio da funcionalidade "Redefinir Acesso" disponível em sua folha líder.

## Tramitação

O agente público também deve tomar cuidado no momento de tramitar um documento com informações de acesso restrito.

No ambiente digital de gestão documental ("Documentos Digitais"), a permissão para acessar o conteúdo de um documento se expande à medida em que ele tramita.

Exemplo: Enquanto um documento nato-digital com nível de acesso definido como "Limitado entre lotações" não tramitar, apenas os agentes públicos lotados na unidade produtora terão acesso ao seu conteúdo, além do responsável pela assinatura e do (s) cossignatário (s), que podem estar lotados em outras unidades. Entretanto, se ele for tramitado para outra unidade, todos os

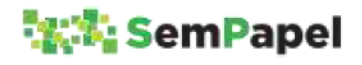

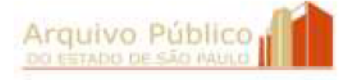

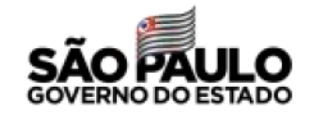

agentes públicos lotados na unidade de destino passarão a ter acesso ao seu conteúdo.

Por esse motivo, documentos que apresentem informações de acesso restrito devem ser tramitados apenas entre usuários.

# ATENÇÃO!

Antes de tramitar documentos para um usuário, o agente público deve se certificar que ele esteja em atividade e acessando regularmente o ambiente digital de gestão documental ("Documentos Digitais"). Caso contrário, documentos que demandem providências urgentes podem ficar "parados" na Mesa Virtual.

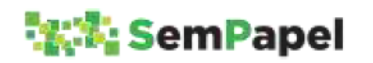

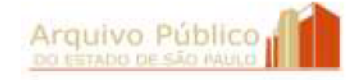

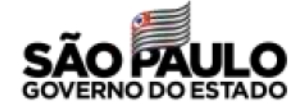

### 10. CIÊNCIA EM DOCUMENTOS AVULSOS

Muitas vezes, um documento avulso (ofício ou memorando, por exemplo) passa por diversos "pontos de tramitação" antes de chegar à unidade responsável por iniciar o processo ou expediente.

### **SAIBA MAIS!**

As unidades (Coordenadorias, Departamentos, Divisões, Centros, Núcleos, Setores etc.) por onde circulam os documentos são denominadas "pontos" ou "locais de tramitação".

Decreto nº 60.334/2014

Nesses "pontos de tramitação", é comum que o documento avulso receba pequenos registros de informação, tais como "Encaminhe-se ao … ", "Para providências ...", "Para manifestação ...", "Ciente" etc., que encaminham o documento para a próxima unidade.

Para realizar esses "pequenos despachos" que possuem apenas caráter instrucional, não se constituindo, no entanto, em novos documentos avulsos, o agente público deve utilizar a funcionalidade "Ciência".

A funcionalidade "Ciência" permite que o agente público registre um texto de até 255 caracteres. A informação registrada é inserida como uma nova página do documento avulso.

Enquanto o documento não for tramitado para outra unidade, a ciência pode ser desfeita.

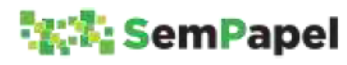

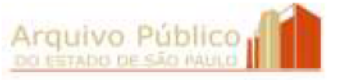

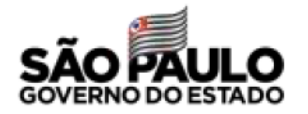

O agente público pode dar ciência em um mesmo documento avulso uma única vez.

# ATENÇÃO

Após a sua juntada em um processo ou expediente, não é mais possível "dar ciência" no documento avulso. Qualquer manifestação, a partir de então, deve ser registrada no documento composto, por meio da inclusão de um novo item documental (funcionalidade "Incluir Documento").

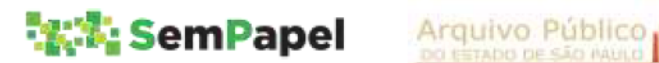

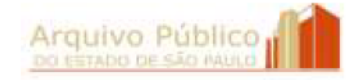

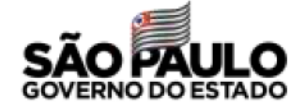

## 11. AUTUAÇÃO DE PROCESSOS

No ambiente digital de gestão documental ("Documentos Digitais"), os processos devem ser produzidos diretamente pelas unidades, sem a necessidade de solicitação à Unidade de Protocolo.

Assim como no ambiente físico, no ambiente digital de gestão documental ("Documentos Digitais") só podem ser criados os processos que constem de Planos de Classificação de Documentos, devidamente oficializados, e somente quando houver determinação de autoridade competente.

## SAIBA MAIS!

Segundo o Manual de Normas e Procedimentos de Protocolo para a Administração Pública do Estado de São Paulo, oficializado pelo Decreto nº 60.334/2014, são autoridades competentes para solicitar a autuação de processo:

- Governador; a.
- **Secretário de Estado;**
- **Secretário Adjunto;**
- Chefe de Gabinete:
- Coordenador;
- Autoridade até o nível hierárquico de Diretoria de Serviço;
- Outros casos em que houver delegação em norma interna.

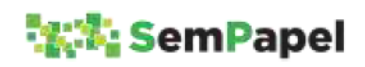

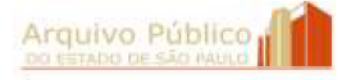

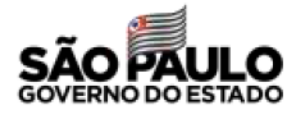

Nessa situação, o agente público com competência para autuar o processo deve:

- 1. Selecionar a funcionalidade "Criar Novo";
- 2. Selecionar o modelo correspondente ao processo que será autuado;
- 3.Preencher os campos de descritores que serão apresentados na folha líder do processo;
- 4. Selecionar o botão "Ok";
- 5. Conferir as informações preenchidas na *folha líder*
- 6.Selecionar a funcionalidade "Assinar";
- 7.Voltar à Mesa Virtual e selecionar, na seção "Aguardando Andamento", o documento avulso (nato-digital ou capturado) que motivou a abertura do processo;
- 8.Selecionar a funcionalidade "Juntar" e indicar o número de controle do processo recém produzido.

Desse modo, o documento avulso (nato-digital ou capturado) será juntado sequencialmente à *folha líder* do processo.

### ATENÇÃO

Caso o processo esteja sendo criado por outro agente público, esse deve indicar a autoridade competente como responsável pela assinatura.

#### SAIBA MAIS!

Documento inicial é o documento simples ou avulso que motiva a produção de um documento composto: processo, expediente, prontuário ou dossiê.

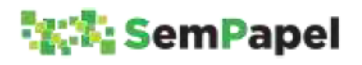

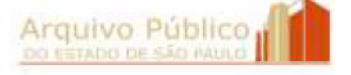

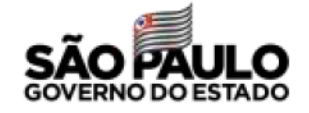

Caso a autoridade competente opte por não assinar a *folha líder* do processo, ela deve solicitar a autuação por meio de memorando produzido no ambiente digital de gestão documental ("Documentos Digitais"). Nesse caso, o agente público deve criar o processo assinando a sua *folha líder* e, em seguida :

- 1.Selecionar, na seção "Aguardando Andamento" da Mesa Virtual, o memorando da autoridade competente solicitando a autuação do processo;
- 2.Selecionar a funcionalidade "Juntar" e indicar o número de controle do processo recém produzido;
- 3.Voltar à Mesa Virtual e selecionar, na seção "Aguardando Andamento", o documento avulso (nato-digital ou capturado) que motivou a abertura do processo;
- 4.Selecionar a funcionalidade "Juntar" e indicar o número de controle do processo recém produzido.

Após essas operações, tanto o memorando quanto o documento inicial passam a ser itens documentais do processo, conforme indicado abaixo:

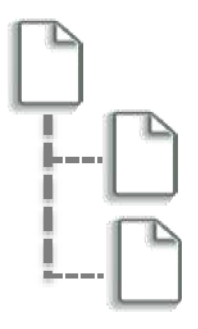

Processo - Folha Líder

Memorando solicitando a autuação do processo, quando for o caso

Documento Inicial

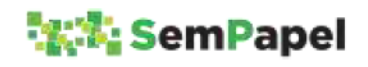

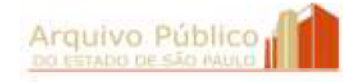

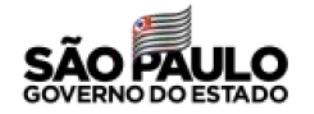

Na ausência da assinatura da autoridade competente na folha líder, a formalização da solicitação da abertura do processo por meio de memorando se faz necessária para evitar possíveis alegações de "vício de competência", que poderiam levar à anulação do ato administrativo.

# ATENÇÃO!

O processo também pode ser autuado a partir de um expediente que esteja em tramitação no ambiente digital de gestão documental ("Documentos Digitais"). Nessa situação, o agente público deve criar o processo e juntar o expediente a ele. Ao final do procedimento, o documento apresentará duas folhas líderes: a do processo e a do expediente.

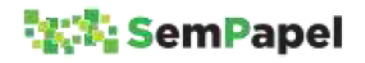

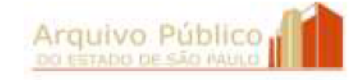

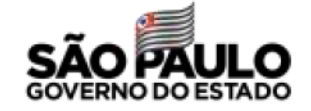

## 12. TRAMITAÇÃO DE DOCUMENTOS PARA UNIDADE INTERNA NÃO INTEGRADA AO AMBIENTE DIGITAL DE GESTÃO DOCUMENTAL

De acordo com o artigo 3° do Decreto 64.355/2019, que instituiu o Programa SP Sem Papel, os usuários não cadastrados no ambiente digital de gestão documental ("Documentos Digitais") terão acesso aos documentos eletrônicos por meio de arquivo em formato digital, disponibilizado pelo órgão ou entidade detentor do documento.

Desse modo, sempre que o agente público tiver necessidade de tramitar documentos para unidade interna do órgão ou entidade que ainda não esteja integrada ao ambiente digital de gestão documental ("Documentos Digitais"), ele deve salvar o documento no formato PDF/A e enviá-lo como anexo de mensagem eletrônica institucional.

## SAIBA MAIS!

O arquivo PDF/A gerado no ambiente digital de gestão documental ("Documentos Digitais") tem valor de cópia autenticada administrativamente, por apresentar elementos (QR Code e código de barras) que permitem ao destinatário confirmar a sua autenticidade.

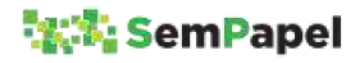

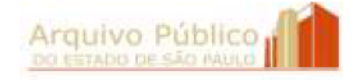

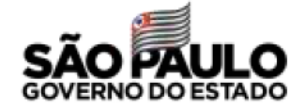

Não utilize a seção "Arquivos Auxiliares" para instrução de processos e expedientes em tramitação. Documentos que instruem processos e expedientes devem, necessariamente, ser incluídos no corpo do documento composto.

Os arquivos incluídos na seção "Arquivos Auxiliares" não integram o documento e, por este motivo, não são visualizados quando o documento é salvo no formato PDF/A.

A seção "Arquivos Auxiliares" deve ser utilizada somente para o compartilhamento de documentos e informações de caráter acessório ou complementar.

Nessa situação, o agente público deve:

# Documentos que tramitam para comunicar (ofícios, cartas, convites etc.)

- 1.Selecionar o documento, na seção "Aguardando Andamento" da Mesa Virtual;
- 2.Selecionar a funcionalidade "Visualizar" e baixar cópia do documento no formato PDF/A para o seu computador;
- 3.Enviar, para o destinatário, o arquivo contendo cópia do documento como anexo de mensagem eletrônica institucional;
- 4.Salvar a mensagem eletrônica, no formato PDF/A, no seu computador;
- 5.Capturar o arquivo contendo cópia da mensagem eletrônica, por meio do modelo "Documento Capturado", e junta-lo ao documento de comunicação, como forma de comprovar o envio do documento;

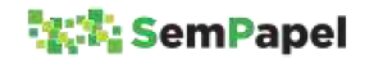

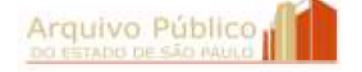

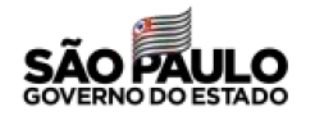

6.Arquivar o documento.

# Documentos que tramitam para colher manifestação (processos e expedientes)

- 1.Selecionar o documento, na seção "Aguardando Andamento" da Mesa Virtual;
- 2.Selecionar a funcionalidade "Visualizar" e baixar cópia do documento no formato PDF/A para o seu computador;
- 3.Enviar, para o destinatário, o arquivo contendo cópia do documento como anexo de mensagem eletrônica institucional;
- 4.Salvar a mensagem eletrônica, no formato PDF/A, no seu computador;
- 5.Incluir o arquivo contendo cópia da mensagem eletrônica no processo ou expediente, por meio do modelo "Documento apturado", como forma de comprovar o envio do documento;
- 6.Sobrestar o documento.

Quando se tratar de processo ou expediente tramitado apenas para instrução, retornando em seguida para a unidade de origem, recomenda-se que o documento seja "sobrestado" ao invés de arquivado.

A situação "sobrestado" transfere o documento para a seção "Acompanhando" da Mesa Virtual e impede que ele seja tramitado, receba a inclusão de outros itens documentais, seja juntado a outro documento ou arquivado, opção essa que daría início a contagem dos seus prazos de guarda.

Quando a unidade enviar o documento de instrução, o processo ou expediente deve ser "desobrestado", de modo a voltar para a seção "Aguardando Andamento".

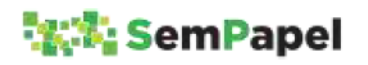

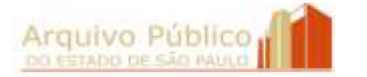

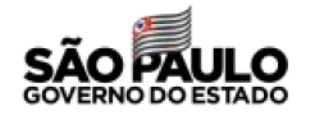

Caso o documento de instrução seja enviado eletronicamente, o agente público deve seguir as orientações do tópico Recebimento de Documentos Enviados por Correio Eletrônico

Caso seja enviado em papel, o agente público deve seguir as orientações do tópico Recebimento de Documentos Produzidos em Papel.

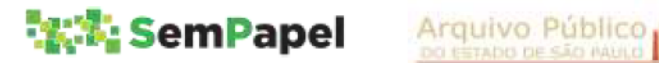

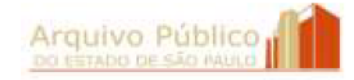

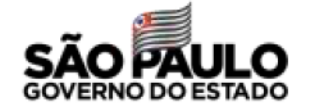

# 13. ENVIO DE DOCUMENTOS PARA ÓRGÃO EXTERNO AO AMBIENTE DIGITAL DE GESTÃO DOCUMENTAL

De acordo com o artigo 3º do Decreto 64.355/2019, que instituiu o Programa SP Sem Papel, os usuários não cadastrados no ambiente digital de gestão documental ("Documentos Digitais") terão acesso aos documentos por meio de arquivo em formato digital, disponibilizado pelo órgão ou entidade detentor do documento.

Desse modo, sempre que o agente público tiver necessidade de enviar documentos produzidos no ambiente digital de gestão documental ("Documentos Digitais") para órgão externo ao Sistema, como por exemplo, Tribunal de Justiça, Ministério Público, prefeituras etc., ele deve salvar o documento no formato PDF/A e enviá-lo como anexo de mensagem eletrônica institucional.

### SAIBA MAIS!

O arquivo PDF/A gerado no ambiente digital de gestão documental ("Documentos Digitais") tem valor de cópia autenticada administrativamente, por apresentar elementos (QR Code e código de barras) que permitem ao destinatário confirmar a sua autenticidade.

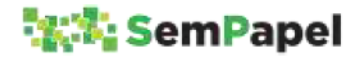

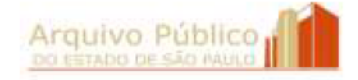

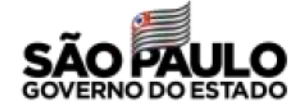

Não utilize a seção "Arquivos Auxiliares" para instrução de processos e expedientes em tramitação. Documentos que instruem processos e expedientes devem, necessariamente, ser incluídos no corpo do documento composto.

Os arquivos incluídos na seção "Arquivos Auxiliares" não integram o documento e, por este motivo, não são visualizados quando o documento é salvo no formato PDF/A.

A seção "Arquivos Auxiliares" deve ser utilizada somente para o compartilhamento de documentos e informações de caráter acessório ou complementar.

Nessa situação, o agente público deve:

- 1.Selecionar o documento, na seção "Aguardando Andamento" da Mesa Virtual;
- 2.Selecionar a funcionalidade "Visualizar" e baixar cópia do documento no formato PDF/A para o seu computador;
- 3.Enviar, para o órgão externo, o arquivo PDF/A contendo cópia do documento como anexo de mensagem eletrônica institucional;
- 4. Selecionar a funcionalidade "Tramitar";
- 5. Selecionar no campo "Destinatário" a opção "Externo;
- 6.Selecionar o botão "..." para que seja aberta a tela de pesquisa do órgão externo;
- 7.Selecionar o órgão externo de destino;
- 8.Preencher o campo "Observação" com informações complementares, como por exemplo, o nome da unidade do órgão externo a quem se destina o documento;

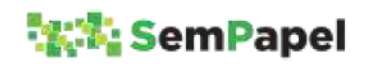

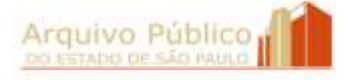

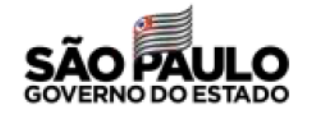

#### 9.Selecionar o botão "Ok"

Ao final da operação, o documento é transferido da seção "Aguardando Andamento" para a seção "Outros" da Mesa Virtual.

# ATENÇÃO!

Caso o agente público não encontre o nome do órgão externo na tela de pesquisa do órgão externo, ele deve:

- 1. Incluir o nome do órgão externo no campo "Observação", junto com as informações complementares; e
- 2. Entrar em contato com o Administrador Local do SP Sem Papel no seu órgão/entidade e solicitar que ele encaminhe, para a Prodesp, pedido de inclusão desse órgão no cadastro de órgãos externos do ambiente digital de gestão documental ("Documentos Digitais").

Quando o agente público receber de órgão externo documento de instrução de processo ou expediente a ele transferido, o agente público deve:

- 1. Selecionar o processo ou expediente, na seção "Outros" da Mesa Virtual;
- 2. Selecionar a funcionalidade "Desfazer Transferência Externa".

A operação transfere o processo ou expediente de volta para a seção "Aguardando Andamento" da Mesa Virtual.

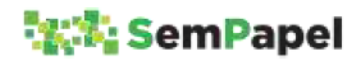

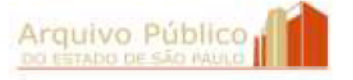

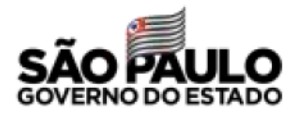

Caso o documento de instrução seja enviado eletronicamente, o agente público deve seguir as orientações do tópico Recebimento de Documentos Enviados por Correio Eletrônico

Caso seja enviado em papel, o agente público deve seguir as orientações do tópico Recebimento de Documentos Produzidos em Papel

# ATENÇÃO!

Com a implantação do Programa SP Sem Papel, os documentos devem ser produzidos e tramitados de acordo com os modelos disponíveis exclusivamente no ambiente digital de gestão documental ("Documentos Digitais"), até sua resolução final.

Desse modo, as mensagens de correio eletrônico não substituem nem se equivalem aos documentos produzidos no ambiente digital "Documentos Digitais"). Elas devem ser utilizadas somente para:

- Envio de documentos produzidos no ambiente digital de gestão documental ("Documentos Digitais") para órgão externo, salvos no formato PDF/A e anexados à mensagem eletrônica;
- Comunicações rotineiras, como por exemplo, agendamento de reuniões, divulgação de eventos, etc.

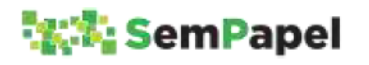

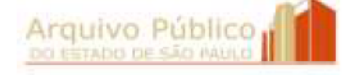

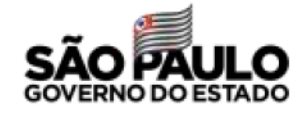

# 14. CANCELAMENTO DE DOCUMENTOS PRODUZIDOS DIGITALMENTE

O documento ou item documental produzido no ambiente digital de gestão documental ("Documentos Digitais") deve ser cancelado sempre que:

- houver sido produzido indevidamente;
- após a sua assinatura, houver necessidade de editar suas informações (conteúdo e/ou descritores).

### ATENÇÃO!

Enquanto o documento ou item documental não tiver sido finalizado, ele pode ser excluído

Enquanto o documento ou item documental não tiver sido assinado, ele pode ser editado.

Tanto o documento quanto o item documental só podem ser cancelados pelo agente público responsável por sua assinatura.

Para cancelar um **documento** produzido digitalmente, o agente público deve:

- 1.Selecionar o documento, na seção "Aguardando Andamento" da Mesa Virtual;
- 2. Selecionar a funcionalidade "Cancelar"; e
- 3.Informar o motivo do cancelamento.

Para cancelar um item documental produzido digitalmente, o agente público deve:

1.Selecionar o documento composto, na seção "Aguardando Andamento" da Mesa Virtual;

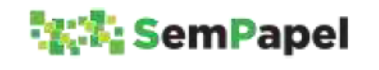

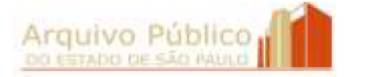

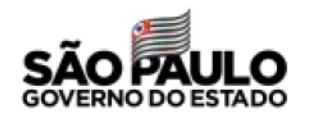

- 2. Selecionar o item documental, na lista de documentos juntados ao documento composto;
- 3. Selecionar a funcionalidade "Desentranhar";
- 4.Selecionar o item documental:
	- a. Na seção "Pendências" do documento composto do qual ele foi desentranhado; ou
	- b. Na seção "Aguardando Andamento" da Mesa Virtual.
- 5. Selecionar a funcionalidade "Cancelar"; e
- 6.Informar o motivo do cancelamento.

Em caso de cancelamento de item documental por necessidade de refazimento, o novo item não poderá ser incluído no mesmo local, pois no seu local será incluído o Termo de Desentranhamento.

O item documental refeito será sempre incluído ao final do documento composto.

Para mais informações, consulte o tópico Desentranhamento de Documentos.

# ATENÇÃO!

Quando houver necessidade de cancelar um processo ou expediente em formação é necessário, primeiramente, desentranhar todos os itens incluídos ou documentos juntados.

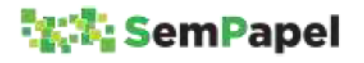

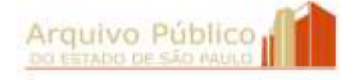

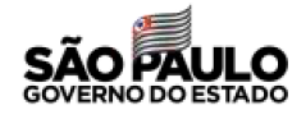

Em caso de constatação da produção indevida de processo ou expediente que já tenha tramitado por outras unidades e recebido a inclusão de itens documentais e/ou a juntada de documentos, recomenda-se que o documento composto seja encerrado e arquivado.

Para mais informações, consulte o tópico Encerramento e Arquivamento de Documentos.

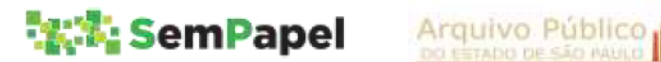

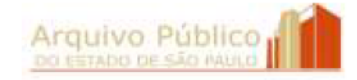

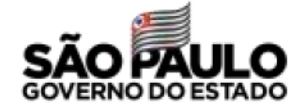

## 15. CANCELAMENTO DE DOCUMENTOS CAPTURADOS

O documento ou item documental capturado para o ambiente digital de gestão documental ("Documentos Digitais") deve ser cancelado sempre que:

- houver sido capturado indevidamente;
- após a sua autenticação, houver necessidade de editar os seus descritores e/ou alterar o arquivo PDF/A selecionado.

# ATENÇÃO!

Quando se tratar de documento recebido em papel, digitalizado e capturado para o ambiente digital de gestão documental ("Documentos Digitais"), o cancelamento só pode ser realizado se o documento em papel não houver sido eliminado.

Caso o documento em papel tenha sido eliminado, o documento digitalizado, ainda que capturado por engano, deve ser arquivado no ambiente digital de gestão documental ("Documentos Digitais") pelo prazo determinado pela tabela de temporalidade de documentos.

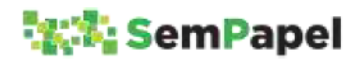

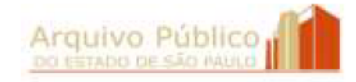

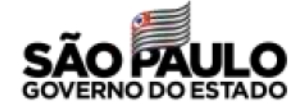

### SAIBA MAIS!

De acordo com a Lei federal n°12.682, de 9 de julho de 2012, alterada pela Lei federal 13.874, de 20 de setembro de 2019, e com o Decreto 10.278, de 18 de março de 2020, o documento digitalizado se equiparou ao documento físico para todos os efeitos legais e para a comprovação de qualquer ato de direito público, inclusive para atender ao poder fiscalizatório do Estado.

Para mais informações, consulte o tópico Digitalização de Documentos.

Para cancelar um documento capturado, o agente público deve:

- 1.Selecionar o documento, na seção "Aguardando Andamento" da Mesa Virtual;
- 2. Selecionar a funcionalidade "Cancelar"; e
- 3. Informar o motivo do cancelamento.

Para cancelar um item documental capturado, o agente público deve:

- 1.Selecionar o documento composto, na seção "Aguardando Andamento" da Mesa Virtual;
- 2. Selecionar o item documental na lista de documentos juntados ao documento composto;
- 3. Selecionar a funcionalidade "Desentranhar";
- 4.Selecionar o item documental:
	- a. Na seção "Pendências" do documento composto do qual ele foi desentranhado;
	- b. Na seção "Aguardando Andamento" da Mesa Virtual.

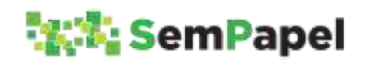

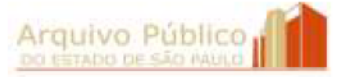

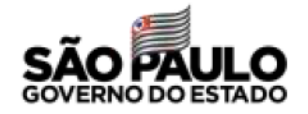

- 5. Selecionar a funcionalidade "Cancelar"; e
- 6.Informar o motivo do cancelamento.

O documento capturado só pode ser cancelado pelo gente público responsável por sua autenticação, exceto quando utilizado o modelo "Documento Capturado Interno", que pode ser cancelado pelo agente público responsável pela autenticação ou pela assinatura.

Para mais informações, consulte o tópico Captura de Documentos.

## **SAIBA MAIS!**

Enquanto não houver a inclusão de outro item documental ou a juntada de outro documento sequencialmente ao item documental capturado, o agente público tem a opção de refazê-lo.

A funcionalidade "Refazer" torna sem efeito o item documental capturado e gera outro, temporário, permitindo que o agente público escolha novo arquivo PDF/A e/ou altere os descritores antes da nova autenticação. Além disso, esse procedimento evita que seja incluído Termo de desentranhamento no local do item documental capturado.

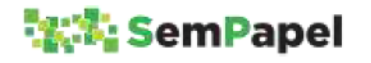

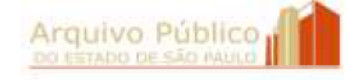

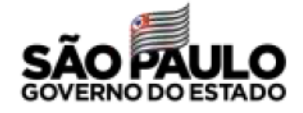
### 16. APENSAMENTO DE DOCUMENTOS

Segundo o Manual de Normas e Procedimentos de Protocolo para a Administração Pública do Estado de São Paulo (Decreto n° 60.334/2014), apensamento é o procedimento de unir documentos, em caráter temporário, quando as informações contidas em um, servir de elemento elucidativo ou subsidiário para a instrução de outro ou com vistas à uniformização de tratamento em matérias semelhantes.

No ambiente físico, o apensamento é um procedimento realizado apenas entre documentos compostos, mais especificamente entre processos e/ou expedientes.

Nesse mesmo ambiente, quando um documento avulso subsidia a tomada de decisão de um processo ou expediente, a prática mais comum é tramitar o documento avulso na contracapa do documento composto, preso por um clip metálico.

No ambiente digital de gestão documental ("Documentos Digitais"), os documentos não apresentam capas, e por este motivo, nesse ambiente, a funcionalidade "Apensar" também deve ser utilizada para unir, em caráter temporário, documentos avulsos e compostos.

Deste modo, sempre que houver necessidade de unir documentos em caráter temporário, o agente público deve:

- 1. Selecionar, na seção "Aguardando Andamento" da Mesa Virtual, o documento considerado secundário, ou seja, aquele que irá subsidiar a tomada de decisão do documento considerado como principal;
- 2.Selecionar a funcionalidade "Apensar" e indicar o número de controle do documento principal.

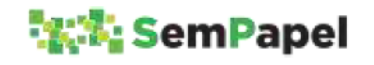

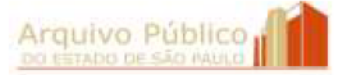

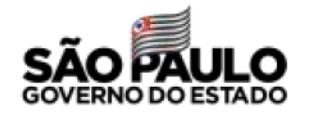

No ambiente digital de gestão documental ("Documentos Digitais"), não há necessidade de formalizar o procedimento por meio da inclusão de Termo de apensamento

### SAIBA MAIS

Com o apensamento, os documentos passam a tramitar juntos.

No ambiente digital de gestão documental ("Documentos Digitais"), a funcionalidade "Tramitar" fica disponível para ambos os documentos: principal ou secundário. Tramitando um documento, o outro o acompanha.

### ATENÇÃO!

O ambiente digital de gestão documental ("Documentos Digitais") não permite que documentos apensados sejam arquivados.

Concluída a questão que justificou a união temporária, os documentos devem ser desapensados. Para desapensar os documentos, o agente público deve:

- 1. Selecionar, na seção "Aguardando Andamento" da Mesa Virtual, o documento secundário;
- 2. Selecionar a funcionalidade "Desapensar".

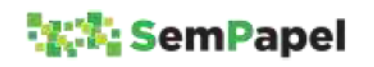

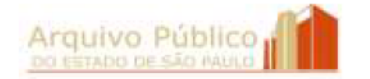

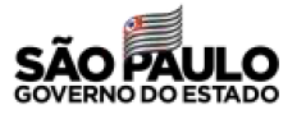

#### **SAIBA MAIS!**

Com o desapensamento, os documentos readquirem a sua individualidade e voltam a tramitar separadamente.

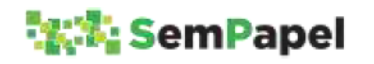

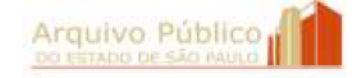

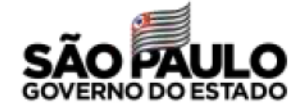

### 17. DESENTRANHAMENTO DE DOCUMENTOS

Segundo o Manual de Normas e Procedimentos de Protocolo para a Administração Pública do Estado de São Paulo (Decreto nº 60.334/2014), desentranhamento é o procedimento de "retirada de um ou mais documentos avulsos de um documento composto".

No ambiente digital de gestão documental ("Documentos Digitais"), a funcionalidade "Desentranhar" deve ser utilizada apenas nos casos de retirada de:

- **Item documental juntado indevidamente;**
- Item documental juntado em duplicidade.

## ATENÇÃO!

Enquanto não for realizada outra operação com o documento, a inclusão do item documental pode ser desfeita por meio da funcionalidade "Desfazer Juntada".

Para realizar o desentranhamento de um item documental no ambiente digital de gestão documental ("Documentos Digitais"), o agente público deve:

- 1.Selecionar o documento composto, na seção "Aguardando Andamento" da Mesa Virtual ;
- 2. Selecionar o item documental que será desentranhado, na lista de documentos juntados:
- 3. Selecionar a funcionalidade "Desentranhar"; e
- 4.Informar o responsável e o motivo do desentranhamento.

Após o desentranhamento, o item documental será incluído na seção "Aguardando Andamento" da Mesa Virtual, bem como na seção "Pendências" do documento composto do qual ele foi desentranhado.

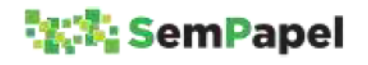

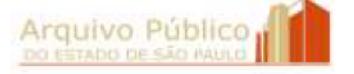

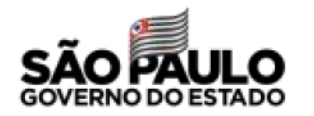

Nesta situação, o agente público tem duas opções:

A.Cancelar o item documental, no caso de juntada em duplicidade.

SAIBA MAIS

Para mais informações, consulte os tópicos Cancelamento de Documentos Produzidos Digitalmente e Cancelamento de Documentos Capturados

B.Juntar o item documental em outro documento composto, no caso de juntada indevida.

No local correspondente à página ou ao intervalo de páginas retiradas, o sistema insere Termo de Desentranhamento, indicando o responsável e o motivo do desentranhamento.

A funcionalidade "Desentranhar" também é utilizada para desincorporar documentos. Entretanto, este procedimento deve ser evitado, pois a incorporação é considerada um procedimento definitivo.

A desincorporação, portanto, só deve ser realizada nos casos de erro de procedimento, ou seja, quando o documento tiver sido incorporado indevidamente a outro documento.

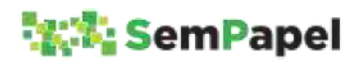

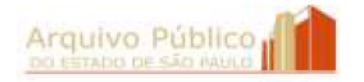

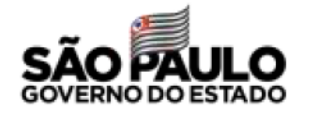

#### **SAIBA MAIS!**

Incorporação é o procedimento de unir em caráter definitivo, documentos que tratam do mesmo assunto e têm as mesmas partes interessadas.

Decreto nº 60.334/2014

Considerando que os demais procedimentos relacionados ao desentranhamento, previstos no Manual de Normas e Procedimentos de Protocolo para a Administração Pública do Estado de São Paulo, oficializado pelo Decreto nº 60.334/2014, não se aplicam no ambiente digital de gestão documental ("Documentos Digitais"), o agente público deve providenciar:

I. Devolução para o interessado de via original de documento, após a sua digitalização e captura para o ambiente digital de gestão documental ("Documentos Digitais");

### **SAIBA MAIS!**

Para mais informações, consulte o tópico Recebimento de Documentos Produzidos em Papel

II. Formação de novo documento composto, a partir da geração de cópia do documento no formato PDF /A e sua inclusão como documento inicial do novo documento composto.

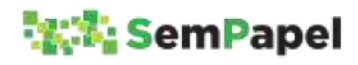

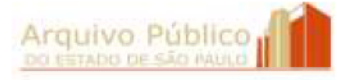

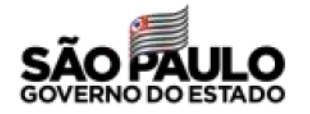

### 18. INCORPORAÇÃO DE DOCUMENTOS

Sempre que dois documentos tratarem do mesmo assunto e tiverem as mesmas partes interessadas, eles devem ser incorporados.

No ambiente digital de gestão documental ("Documentos Digitais"), a incorporação de documentos é realizada por meio da funcionalidade "Juntar".

O ambiente digital de gestão documental ("Documentos Digitais") permite a incorporação:

- De documento avulso a documento composto (de qualquer espécie);
- De expediente a expediente; e
- De expediente a processo.

Para realizar uma incorporação, o agente público deve:

#### Documento avulso a documento composto:

- 1.Selecionar o documento avulso, na seção "Aguardando Andamento" da Mesa Virtual;
- 2.Selecionar a funcionalidade "Juntar" e indicar o número de controle do documento composto.

#### Expediente a expediente ou processo:

- 1.Selecionar o expediente considerado como "documento secundário", na seção "Aguardando Andamento" da Mesa Virtual:
- 2.Selecionar a funcionalidade "Juntar" e indicar o número de controle do expediente ou processo considerado como "documento principal";
- 3.Selecionar o "documento principal", na seção "Aguardando Andamento" da Mesa Virtual;

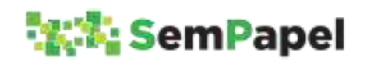

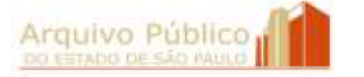

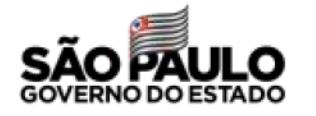

4.Selecionar a funcionalidade "Incluir Documento" e incluir Termo de Incorporação, informando o nome da autoridade que determinou a incorporação e o número de controle do "documento secundário".

No ambiente digital de gestão documental ("Documentos Digitais"), quando ocorre a incorporação de expediente a expediente ou processo, o expediente incorporado é renumerado, seguindo a sequência numérica das páginas do "documento principal".

Entretanto, o sistema não preserva, de modo visível (como ocorre com os documentos físicos), a numeração que o expediente incorporado possuía anteriormente. Isso pode prejudicar a recuperação da informação, considerando que é prática comum na Administração Pública :

- a) a elaboração de documento (parecer ou despacho, por exemplo) que faz referência a outro item documental integrante do expediente;
- b)a incorporação de expediente produzido por outro órgão a expediente ou processo produzido internamente.

Enquanto o sistema não for aprimorado, sempre que o agente público tiver necessidade de verificar a numeração de páginas que o expediente possuía antes da incorporação, ele deve:

- 1.Selecionar o expediente na lista de documentos juntados ao "documento principal";
- 2. Selecionar a funcionalidade "Ver Documento Completo";
- 3.Verificar a numeração de páginas que o expediente incorporado possuía na coluna "Relação de Documentos/Unidade", localizada na lateral superior esquerda da tela.

Por enquanto, o ambiente digital de gestão documental ("Documentos Digitais"), não permite a incorporação de processo

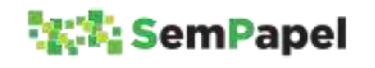

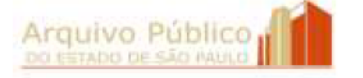

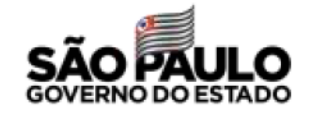

**a processo**. Por esse motivo, sempre que dois processos tratarem do mesmo assunto e tiverem as mesmas partes interessadas, o agente público deve:

- 1.Gerar arquivo PDF/A do processo considerado como "secundário";
- 2. Selecionar o processo considerado como "principal", na seção "Aguardando Andamento" da Mesa Virtual;
- 3.Selecionar a funcionalidade "Incluir Documento" e incluir a cópia do processo "secundário" utilizando o modelo "Documento Capturado";
- 4.Selecionar a funcionalidade "Incluir Documento" e incluir Termo de Incorporação, informando o nome da autoridade que determinou a incorporação e o número de controle do processo "secundário";
- 5.Selecionar o processo "secundário", na seção "Aguardando Andamento" da Mesa Virtual;
- 6.Selecionar a funcionalidade "Anotação" e registrar que cópia do processo foi incluída em outro processo, indicando o número de controle deste último;
- 7.Selecionar a funcionalidade "Sobrestar".

#### ATENÇÃO!

O processo "secundário" deve permanecer sobrestado até que o processo "principal" seja encerrado, momento em que o agente público deve incluir Termo de Encerramento em ambos os processos. Para mais informações, consulte o tópico Encerramento e Arquivamento de Documentos.

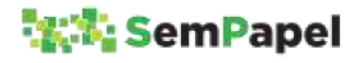

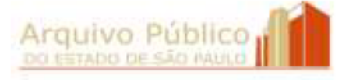

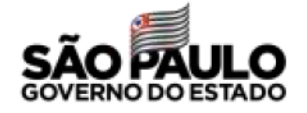

### 19. REGULARIZAÇÃO DE CADASTRO DE DOCUMENTO

É o procedimento de corrigir ou atualizar as informações cadastrais de um documento, sempre que houver necessidade.

Ao identificar a necessidade de corrigir os dados cadastrais de um documento recém produzido, o agente público deve:

- 1. Duplicar o documento, gerando cópia com mesmo conteúdo, mas com novo número de controle;
- 2.Editar o documento, alterando a classificação, por meio da seleção de novo modelo de documento, ou as informações preenchidas nos campos de descritores;
- 3.Finalizar o documento;
- 4.Assinar ou autenticar o documento, conforme o caso; e
- 5.Cancelar o documento que apresenta dados cadastrais incorretos.

Entretanto, no ambiente digital de gestão documental ("Documentos Digitais"), não é possível substituir a folha líder de um documento composto, a qual contém o resumo de seus dados cadastrais. Por esse motivo, quando o agente público identificar a necessidade de corrigir ou atualizar as informações cadastrais de um documento composto em trâmite (que já tenha recebido a inclusão de itens documentais), ele deve incluir, no documento, Termo de regularização de cadastro.

Nessa situação, o agente público deve:

#### Regularização de Interessado ou Assunto

- 1.Selecionar o documento composto na seção "Aguardando Andamento" da Mesa Virtual;
- 2.Selecionar a funcionalidade "Incluir Documento" e selecionar o modelo Termo de regularização de cadastro;

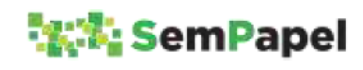

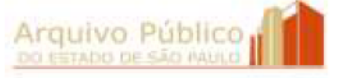

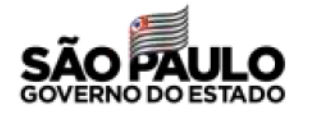

- 3.Escolher o tipo de regularização que será realizada: "Interessado" ou "Assunto";
- 4.Informar o nome, cargo e unidade da autoridade competente que está solicitando a regularização das informações cadastrais do documento;
- 5.Preencher o campo de descritor "De" com as informações cadastrais atuais do documento (incorretas ou desatualizadas) e o campo de descritor "Para" com as novas informações cadastrais (corretas ou atualizadas);
- 6.Finalizar e assinar o termo.

Apesar da realização desse procedimento, o documento composto continuará apresentando informações incorretas ou desatualizadas em sua folha líder. Entretanto, o preenchimento dos campos de descritores do Termo de regularização de cadastro com as informações corretas, permitirá a sua recuperação por meio da funcionalidade "Pesquisa Avançada" e, consequentemente, a recuperação do documento composto no qual ele foi incluído.

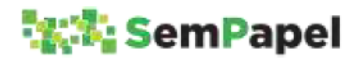

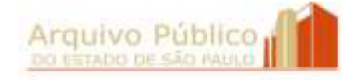

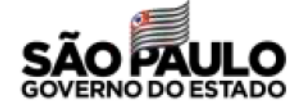

A regularização de interessado pode ser realizada nos casos de :

- alteração de nome, quando se tratar de pessoa física;
- alteração de razão social, quando se tratar de pessoa jurídica;
- alteração do nome do órgão/entidade, quando ocorrer reestruturação administrativa.

### Regularização de Classificação

No ambiente digital de gestão documental ("Documentos Digitais"), a regularização da classificação de um documento é atribuição da Comissão de Avaliação de Documentos e Acesso - CADA do órgão/entidade. Por esse motivo, o documento deve ser previamente tramitado para um de seus membros. Em posse do documento composto, o membro da CADA deve:

- 1.Selecionar o documento composto, na seção "Aguardando Andamento" da Mesa Virtual;
- 2.Selecionar a funcionalidade "Reclassificar" e indicar a nova classificação do documento composto;
- 3.Selecionar a funcionalidade "Incluir Documento" e selecionar o modelo Termo de regularização de cadastro;
- 4.Escolher no campo "Tipo de regularização" a opção "Classificação";
- 5.Informar o nome, cargo e unidade da autoridade competente que está solicitando a regularização da classificação do documento;

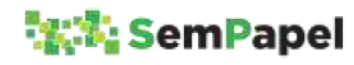

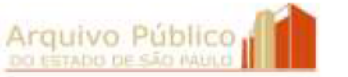

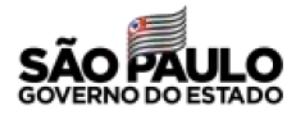

- 6.Preencher o campo de descritor "De" com a atual classificação do documento (incorreta) e o campo de descritor "Para" com a sua nova classificação (correta);
- 7.Indicar se a alteração da classificação está sendo realizada em conformidade com o Plano de Classificação de Documentos da Administração Pública do Estado de São Paulo: Atividades-Meio ou em conformidade com o Plano de Classificação de Documentos das Atividades-Fim do órgão/entidade, aprovado pelo Arquivo Público do Estado;
- 8.Indicar o ato normativo que oficializou o Plano de Classificação de Documentos das Atividades-Fim, quando essa opção for selecionada;
- 9.Finalizar e assinar o termo.

A classificação incorreta continuará sendo visível na folha líder do documento composto, entretanto, ela será alterada na seção "Propriedades do Documento (Produzido)" da tela de visualização do documento composto.

Nesse caso, a inclusão do Termo de regularização de cadastro tem por finalidade registrar no documento o nome da autoridade que solicitou a reclassificação e, no seu histórico, o nome do membro da CADA que realizou o procedimento.

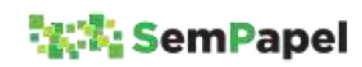

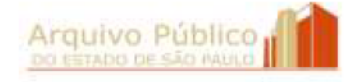

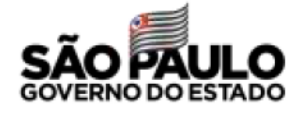

#### 20. CONSULTA DE DOCUMENTOS

O documento armazenado no ambiente digital de gestão documental ("Documentos Digitais") sempre pode ser visualizado:

#### Documento produzido digitalmente

- Pelo produtor;
- **Pelo responsável pela assinatura;**
- Pelo (s) cossignatário (s). à,

#### Documento capturado

Pelo responsável pela autenticação.

#### **SAIBA MAIS!**

Os documentos capturados por meio do modelo "Documento capturado interno" podem ser visualizados pelo responsável pela autenticação, pelo responsável pela assinatura e pelo (s) cossignatário (s).

Além dos agentes públicos acima citados, o documento pode ser visualizado:

#### Independentemente de tramitação

- Pelo agente público marcado como "Gestor" ou "Interessado", por meio da funcionalidade "Definir Acompanhamento";
- Por todos os usuários da unidade do produtor ou do responsável pela autenticação, quando o seu nível de acesso for definido como "Limitado entre lotações".

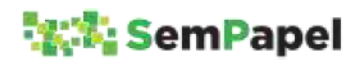

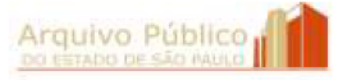

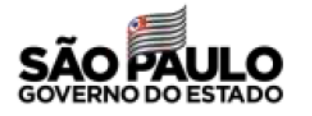

Para que o agente público marcado como "Gestor" ou "Interessado" possa ter acesso ao conteúdo de todos os itens documentais que integram o documento composto, a marcação de acompanhamento deve ser realizada em sua folha líder.

#### A medida em que tramita

- Por todos os usuários da unidade de destino, quando o documento for tramitado para unidade;
- Apenas pelo destinatário, quando o documento for tramitado para usuário.

Quando o agente público, usuário do ambiente digital de gestão documental ("Documentos Digitais"), não tiver permissão para acessar o documento, o sistema retornará mensagem de erro. Nesses casos, a solicitação de consulta deve ser realizada diretamente para a unidade de posse do documento digital por meio de e-mail, telefone ou presencialmente.

Já a solicitação origem externa (órgãos de outros Poderes, órgãos de outros entes da Federação, cidadãos etc.), deve ser encaminhada para a Unidade de Protocolo ou para o Serviço de Informação ao Cidadão - SIC do órgão/entidade, os quais se encarregarão de encaminhá-la para a unidade de posse do documento digital.

Em ambos os casos, o atendimento à solicitação de consulta depende de análise e autorização de autoridade competente.

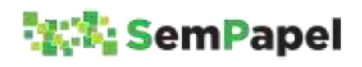

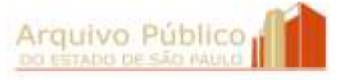

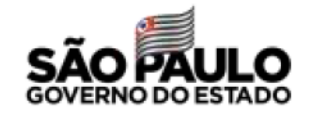

Autorizado o acesso, o agente público da unidade de posse do documento pode:

- Marcar o solicitante como "Interessado", quando se tratar de solicitação realizada por usuário do ambiente digital de gestão documental ("Documentos Digitais");
- Salvar cópia do documento, no formato PDF/A, no seu computador e enviá-la para o solicitante como anexo de mensagem eletrônica institucional;
- Agendar data e hora para que o solicitante acesse o arquivo PDF/A, contendo cópia do documento, em computador instalado em unidade do órgão/entidade.

### ATENÇÃO!

Caso o documento apresente partes sigilosas, o agente público deve gerar arquivo PDF/A dos itens documentais que não apresentem restrição de acesso, ao invés de gerar arquivo PDF/A COMPLETO, ou tarjar as partes com restrição de acesso.

## ATENÇÃO!

No momento, a consulta do agente externo ao documento produzido no ambiente digital de gestão documental ("Documentos Digitais"), por meio do "Protocolo de Acompanhamento de Documento" entregue ao interessado, está restrita ao histórico de sua tramitação.

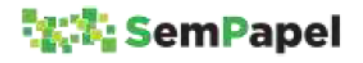

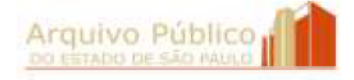

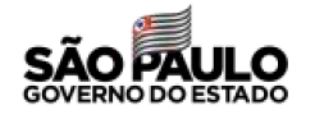

#### 21. PEDIDO DE VISTA DE DOCUMENTOS

Entende-se por pedido de vista a solicitação de consulta a documento realizada pelo interessado ou por seu representante legal.

Fica a critério do órgão/entidade autorizar o envio do pedido de vista por meio de correio eletrônico, bem como determinar os documentos que devem ser apresentados pelo representante legal para comprovar sua legitimidade de acesso ao documento produzido no ambiente digital de gestão documental ("Documentos Digitais").

Recebido o pedido de vista, o agente público deve:

- 1.Digitalizar o documento, quando recebido em papel;
- 2. Selecionar a funcionalidade "Criar Novo" e capturar o documento para o ambiente digital de gestão documental ("Documentos Digitais") utilizando o modelo "Pedido de Vista - Capturado";
- 3.Tramitar o documento capturado para análise da autoridade competente.

### SAIBA MAIS!

Após a digitalização e captura para o ambiente digital de gestão documental ("Documentos Digitais"), o pedido de vista recebido em papel pode ser eliminado. Para mais informações sobre os procedimentos de digitalização e de eliminação de documentos em papel, consulte o tópico Digitalização de Documentos.

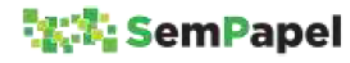

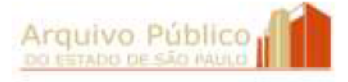

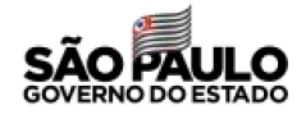

#### SAIBA MAIS

O pedido de vista também pode ser produzido diretamente no sistema, por meio do modelo "Requerimento de pedido de vista de documento", nos casos em que o solicitante for servidor/funcionário da Administração Pública Estadual e usuário do ambiente digital de gestão documental ("Documentos Digitais").

realizado por agente público

O atendimento ao pedido de vista depende de análise e autorização da autoridade competente, que deve ser dada por meio da funcionalidade "Ciência".

Autorizado o acesso, o agente público deve salvar o documento no formato PDF/A e:

- A. Agendar data e hora para que o interessado ou seu representante legal acesse o arquivo PDF/A em computador instalado em unidade do órgão ou entidade; ou
- B. Enviar o arquivo PDF/A para o interessado ou para o seu representante legal como anexo de mensagem eletrônica institucional.

### ATENÇÃO!

O órgão/entidade tem o dever de proteger os documentos, dados e informações pessoais, nos termos da LAI, art. 31 e art. 4° do Decreto nº 58.052/2012, bem como da Lei Geral de Proteção de Dados Pessoais nº 13.709, de 14 de agosto de 2018.

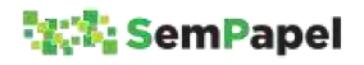

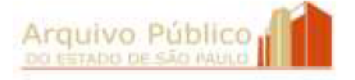

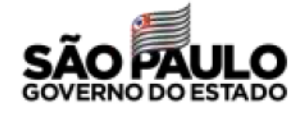

A simples consulta a um processo encerrado não é justificativa para a sua reativação. Por esse motivo, o documento capturado só deve ser incluído no processo se ele estiver em trâmite. Caso ele esteja encerrado, o documento capturado deve ser arquivado separadamente.

## ATENÇÃO!

No caso de envio do arquivo PDF/A por meio de correio eletrônico, recomenda-se que cópia da mensagem eletrônica também seja capturada e incluída no processo em trâmite ou juntada ao pedido de vista capturado, quando o processo estiver encerrado, como forma de comprovar o envio da cópia do documento.

## ATENÇÃO!

Caso o documento apresente partes sigilosas, o agente público deve gerar arquivo PDF/A dos itens documentais que não apresentem restrição de acesso, ao invés de gerar o arquivo PDF/A COMPLETO, ou tarjar as partes com restrição de acesso.

#### SAIBA MAIS

O arquivo PDF/A gerado no ambiente digital de gestão documental ("Documentos Digitais) tem valor de cópia autenticada administrativamente, por apresentar elementos (QR Code e código de barras) que permitem ao destinatário confirmar a sua autenticidade.

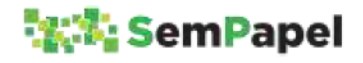

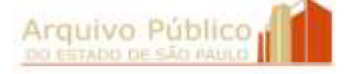

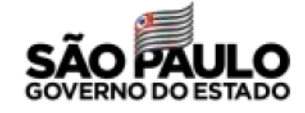

### 22. ENCERRAMENTO E ARQUIVAMENTO DE **DOCUMENTOS**

Segundo o Manual de Normas e Procedimentos de Protocolo para a Administração Pública do Estado de São Paulo (Decreto nº 60.334/2014), encerramento é o ato pelo qual o agente público atesta que foram tomadas e registradas todas as providências em relação ao objeto do documento.

É com o encerramento que se dá o início da contagem dos prazos de guarda dos documentos compostos, especialmente, e de alguns documentos avulsos.

No ambiente digital de gestão documental ("Documentos Digitais") não existe a funcionalidade "Encerramento" e o início da contagem dos prazos de guarda do documento se dá com o seu "Arquivamento", inclusive para aqueles documentos que têm a contagem dos seus prazos de guarda iniciados com a sua produção, como é o caso dos ofícios e memorandos, por exemplo.

Desse modo, o agente público deve seguir o procedimento abaixo, sempre que for concluída a tramitação do documento:

### Documentos Avulsos

- 1.Selecionar o documento, na seção "Aguardando Andamento" da Mesa Virtual ;
- 2. Selecionar a funcionalidade "Arquivar Corrente".

### Documentos Compostos

- 1.Selecionar o documento, na seção "Aguardando Andamento" da Mesa Virtual;
- 2. Selecionar a funcionalidade "Incluir Documento";

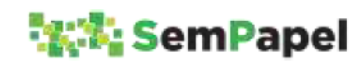

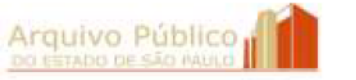

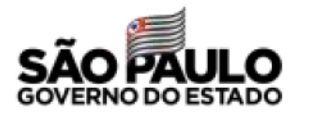

- 3. Selecionar o modelo Termo de Encerramento e informar o nome, o cargo e a unidade da autoridade que determinou o encerramento do documento;
- 4. Selecionar a funcionalidade "Arquivar Corrente".

Com o arquivamento, o documento é transferido da seção "Aguardando Andamento" para a seção "Aguardando Ação de Temporalidade" da Mesa Virtual.

### **SAIBA MAIS!**

O agente público pode ocultar a seção "Aguardando Ação de Temporalidade" da Mesa Virtual. Basta acessar o painel "Configurações da Mesa Virtual" por meio do botão "engrenagem", localizado no lado direito da tela, e desmarcar a caixa de seleção "Exibir pasta Aguardando Ação de Temporalidade".

Em se tratando de documento composto híbrido, é dever da unidade que estiver de posse do documento digital comunicar o seu encerramento para a unidade responsável pelo arquivamento da parte física (caso ela não esteja em sua posse), a qual deverá registrar o procedimento no SPdoc ou em outro sistema de controle de documentos.

### ATENÇÃO!

Antes do arquivamento, o agente público deve retirar eventuais marcadores que possam existir no documento, bem como cancelar o acompanhamento como "Gestor" ou "Interessado".

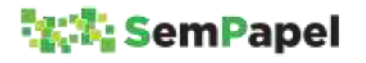

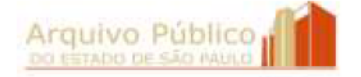

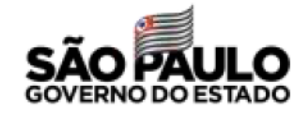

O agente público não deve arquivar um documento ainda em tramitação, ou que aguarda aprovação de suas contas pelo Tribunal de Contas do Estado, apenas para retirá-lo da Mesa Virtual.

A critério do órgão ou entidade, as unidades podem tramitar seus documentos para a Unidade de Arquivo, de modo a centralizar o controle dos prazos de guarda e destinação dos documentos, como ocorre com os documentos físicos. Entretanto, é dever da unidade incluir o Termo de encerramento no documento digital.

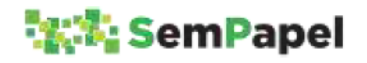

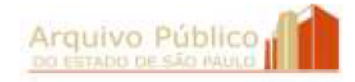

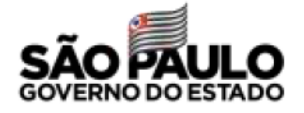

### 23. DESARQUIVAMENTO E REATIVAÇÃO DE **DOCUMENTOS**

Segundo o Manual de Normas e Procedimentos de Protocolo para a Administração Pública do Estado de São Paulo (Decreto nº 60.334/2014), reativação é a retomada da tramitação de um documento encerrado para colher novas instruções, manifestações ou decisões, quando surgirem novos fatos.

No ambiente digital de gestão documental ("Documentos Digitais"), a reativação do documento se dá com o seu desarquivamento. Desse modo, sempre que houver a necessidade de retomar a tramitação de um documento encerrado e arquivado, o agente público deve seguir o procedimento abaixo:

#### Documentos Avulsos

- 1.Selecionar o documento, na seção "Aguardando Ação de Temporalidade" da Mesa Virtual;
- 2. Selecionar a funcionalidade "Desarquivar Corrente".

#### Documentos Compostos

- 1.Selecionar o documento, na seção "Aguardando Ação de Temporalidade" da Mesa Virtual;
- 2. Selecionar a funcionalidade "Desarquivar Corrente";
- 3. Selecionar a funcionalidade "Incluir Documento";
- 4. Selecionar o modelo Termo de Reativação e indicar o nome, cargo e a unidade da autoridade que determinou a reativação do documento.

Com a reativação, o documento é transferido da seção "Aguardando Ação de Temporalidade" para a seção "Aguardando Andamento" da Mesa Virtual.

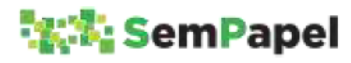

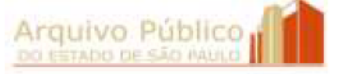

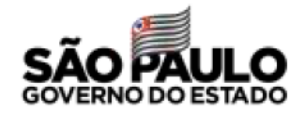

Com o desarquivamento, a contagem dos prazos de guarda do documento é interrompida (anulada), iniciando-se a contagem do prazo novamente quando ocorrer novo arquivamento.

Por este motivo, em caso de solicitação de consulta ou de pedido de vista, o documento não deve ser desarquivado, mas apenas disponibilizado para acesso.

Para mais informações, consulte os tópicos Consulta de Documentos e Pedido de Vista de Documentos

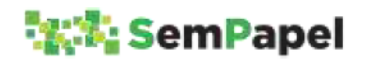

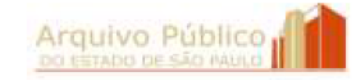

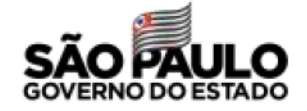

## 24. TABELA COMPARATIVA ENTRE O AMBIENTE FÍSICO E O AMBIENTE DIGITAL DE GESTÃO DOCUMENTAL

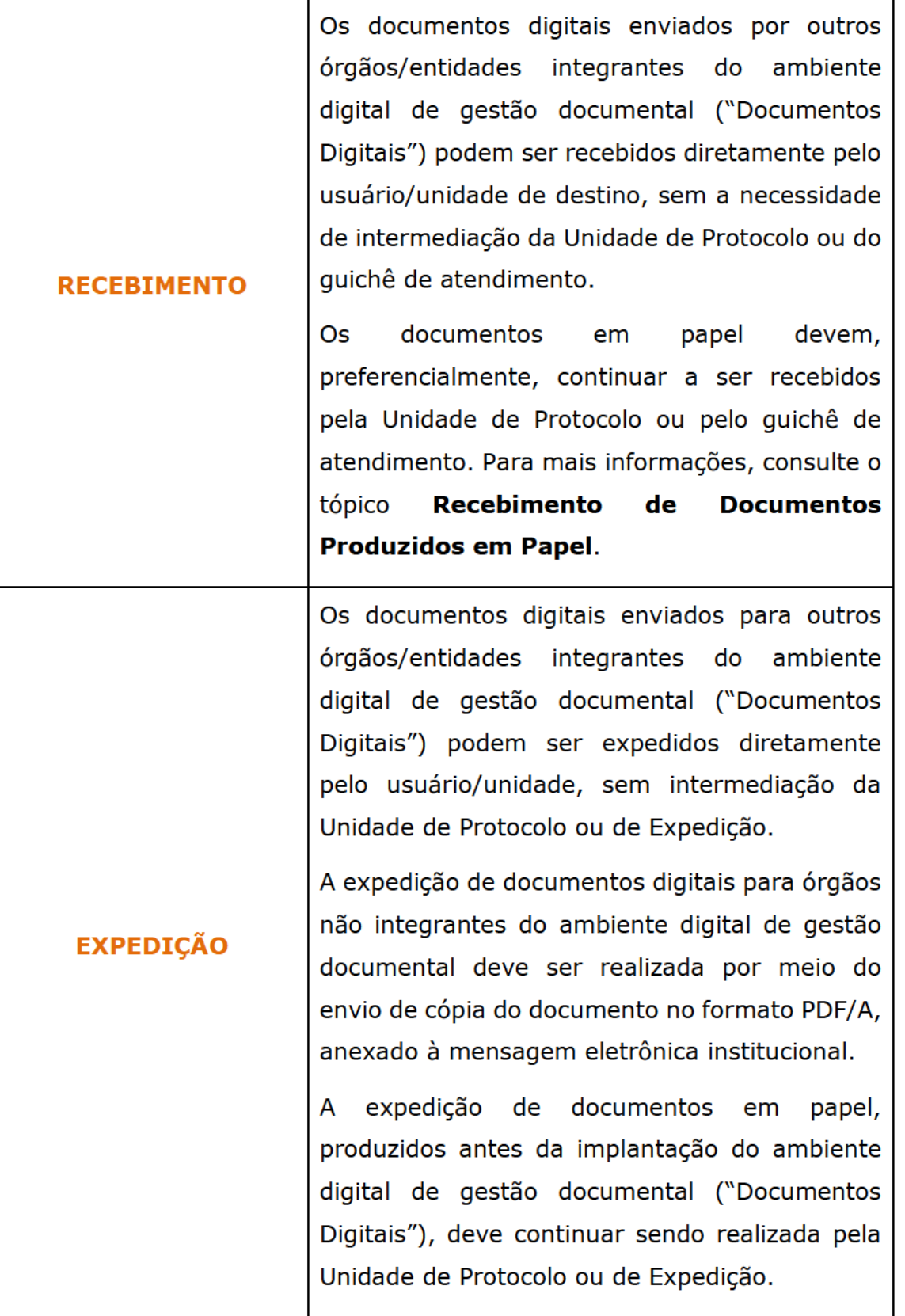

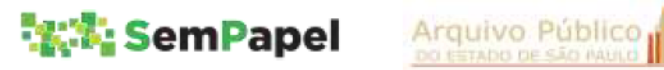

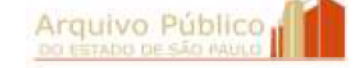

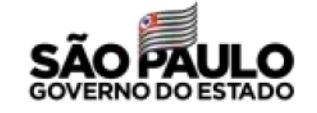

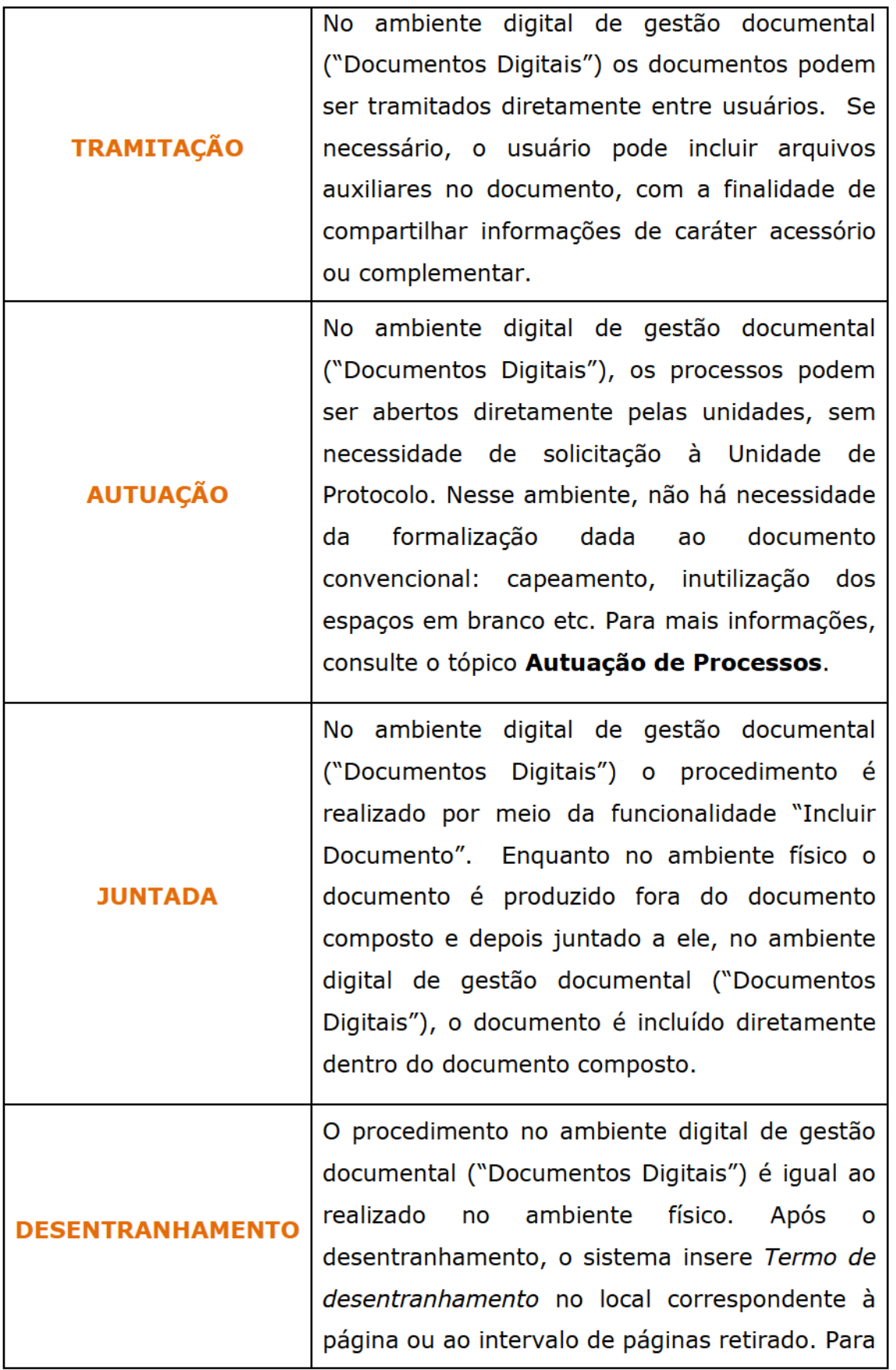

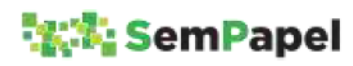

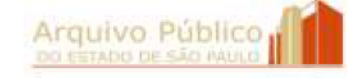

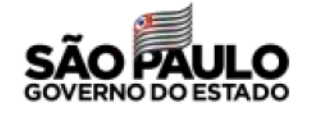

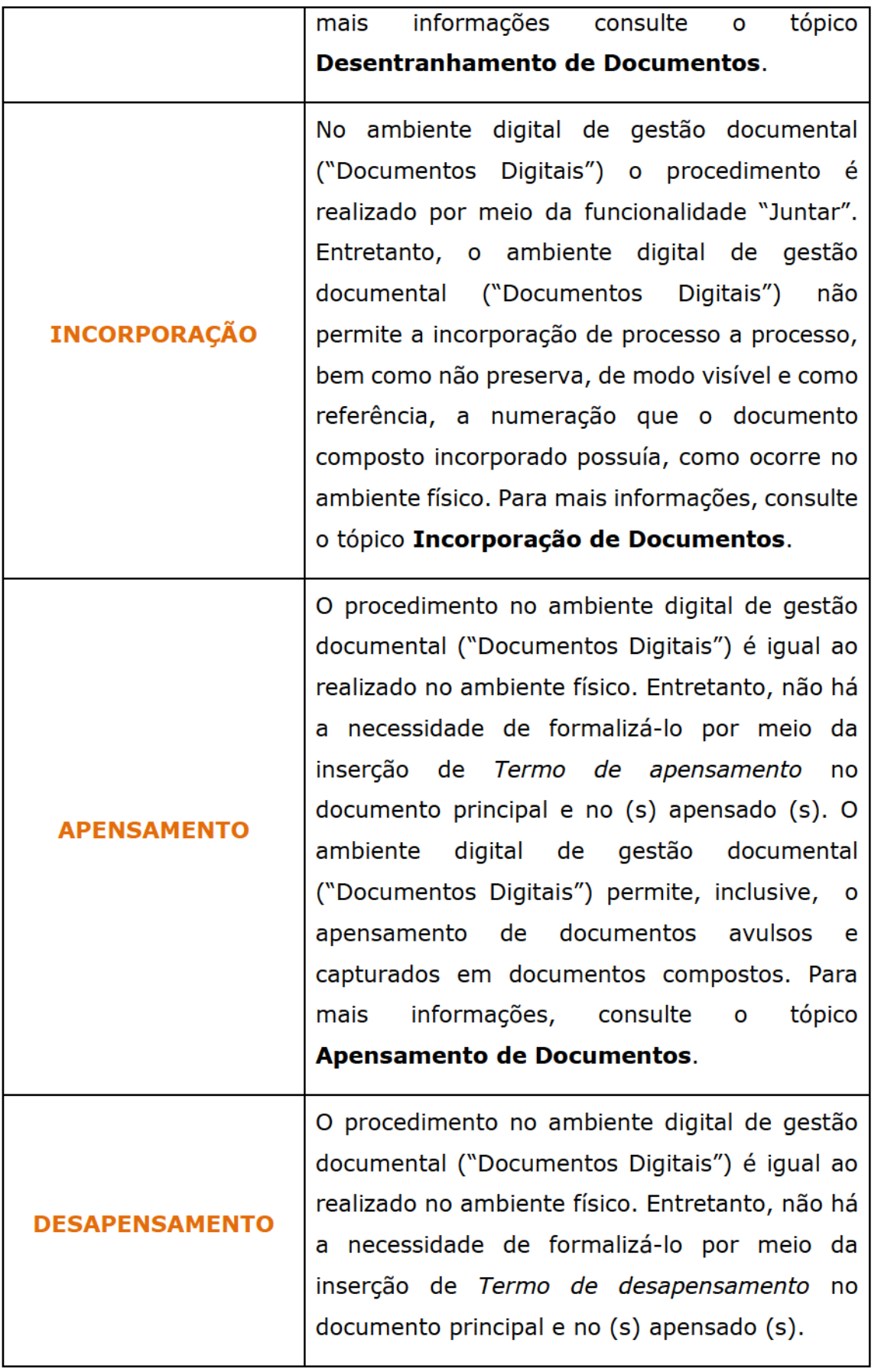

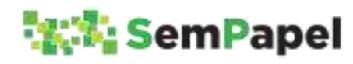

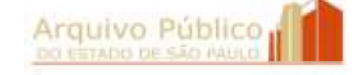

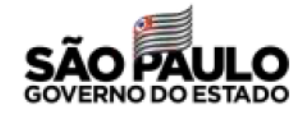

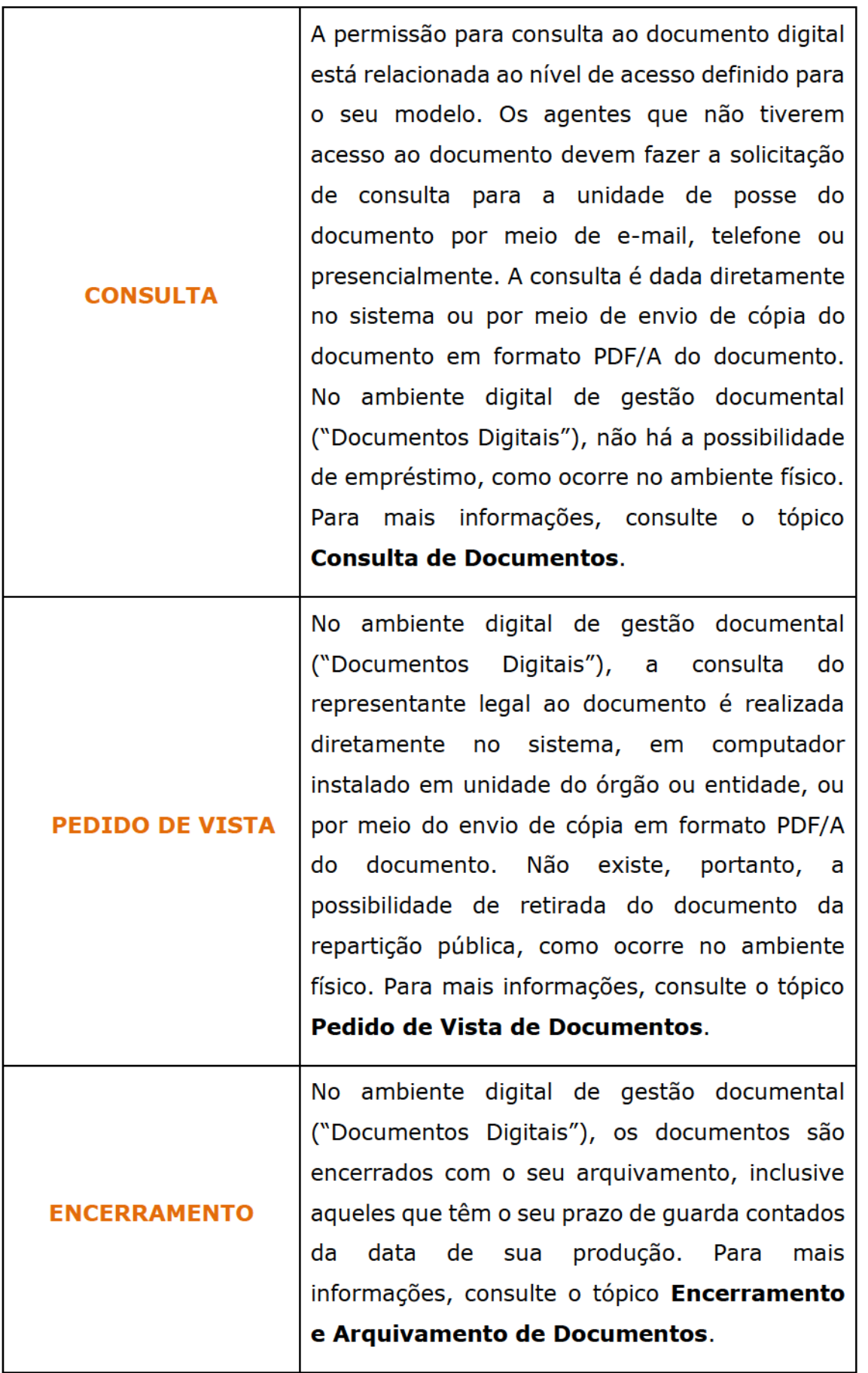

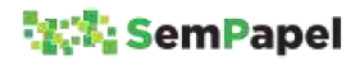

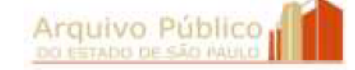

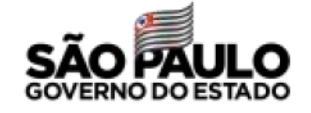

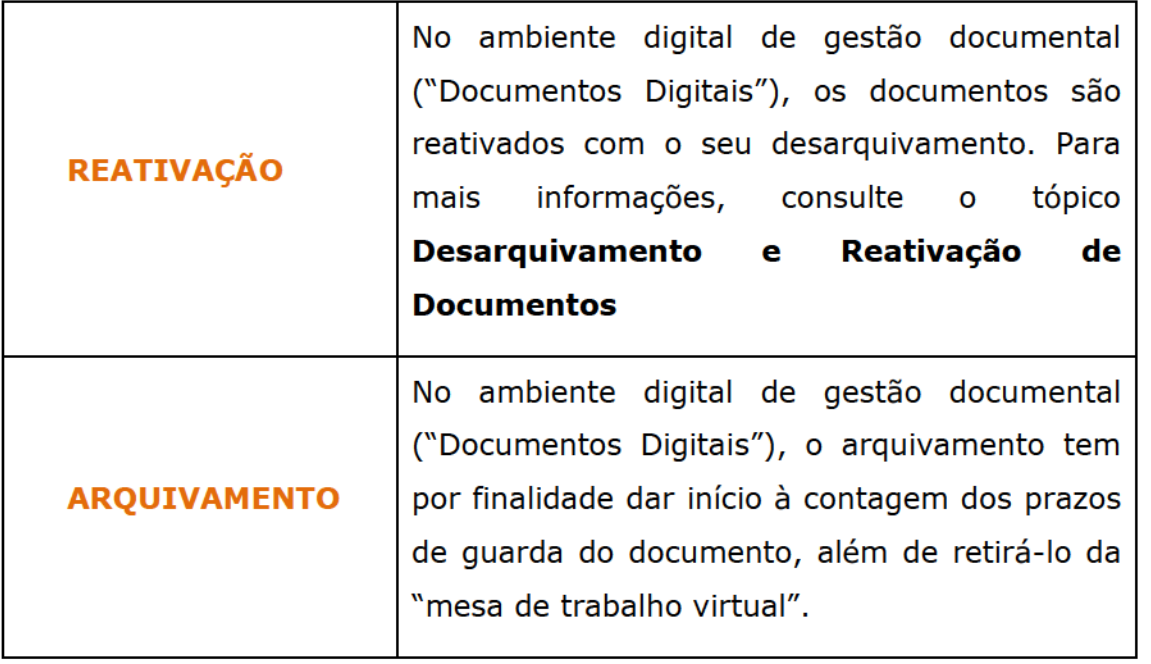

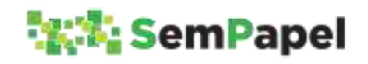

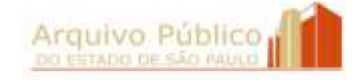

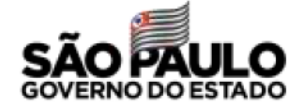

## 25. GLOSSÁRIO DE ESPÉCIES DOCUMENTAIS

#### DOCUMENTOS SIMPLES OU AVULSOS

Alvará: Documento que autoriza, certifica ou concede licença, por tempo determinado, para a realização de atos ou eventos. Ou que registra provisão especial por meio do qual juiz autoriza, aprova ou confirma certo ato, estado ou direito. Competência de assinatura: Autoridade ou agente competente da administração (Lei 10.177/98, art.12, II, b) ou juízes.

Ata: Documento que registra, resumidamente, as ocorrências de uma reunião, assembleia ou sessão. Embora com conteúdo sucinto, os relatos dos fatos transcritos numa ata devem apresentar o máximo de fidelidade e precisão. Competência de assinatura: Participantes da reunião, assembleia ou sessão.

Atestado: Documento que registra declaração feita a partir de uma realidade ou de um fato constatado. Em geral, é elaborado em favor de uma pessoa e confeccionado a seu pedido. Costumase confundir o atestado com a certidão por conta da redação similar, porém o atestado é uma declaração, enquanto a certidão é uma transcrição fiel do original. Competência de assinatura: Autoridade ou agente competente da administração (Lei 10.177/98, art.12, II, b) ou juízes.

Autorização: Documento que registra permissão ou consentimento expresso para que algo seja cumprido. Competência de assinatura: Autoridade ou agente competente da administração (Lei 10.177/98, art.12, II, b).

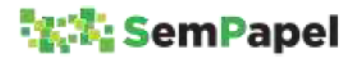

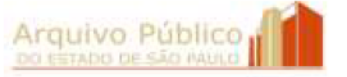

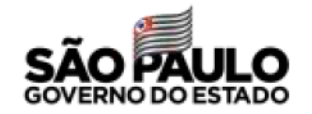

Carta: Documento que registra comunicação de teor variado entre particulares ou de um particular para uma autoridade pública. E/ou documento de correspondência do alto escalão da administração pública em comunicações sociais decorrentes de cargo e função públicos. Competência de assinatura: Autoridade ou agente competente da administração (Lei 10.177/98, art.12, II, b).

Certidão: Documento que registra a transcrição de algo já registrado em documento de assentamento, elaborado segundo as normas notariais ou jurídico-administrativas. A certidão pode ainda ser retirada de um processo, livro ou documento existente em repartição pública e passada, se não por notário, por funcionário autorizado. Costuma-se confundir a certidão com o atestado por conta da redação similar, porém a certidão é uma transcrição legitimada, enquanto o atestado é uma declaração. Competência de assinatura: Autoridade ou agente competente da administração (Lei 10.177/98, art.12, II, b).

Certificado: Documento que registra declaração garantidora da veracidade de um fato, de um estado de coisas, o bom estado ou o funcionamento de um objeto/equipamento. Assemelha-se ao atestado que, entretanto, é elaborado, usualmente, em relação à pessoas. Competência de assinatura: Autoridade ou agente competente da administração (Lei 10.177/98, art.12, II, b).

Convite: Documento por meio do qual é solicitada a presença de alguém em evento ou reunião, não garantido o comparecimento do convidado. Competência de assinatura: Autoridade ou agente competente da administração (Lei 10.177/98, art.12, II, b).

Convocação: Documento por meio do qual se determina a presença em depoimento, evento ou reunião. Competência de

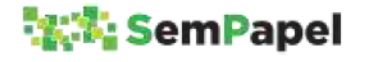

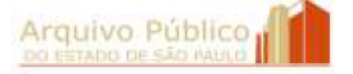

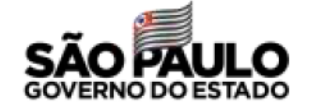

assinatura: Autoridade ou agente competente da administração (Lei 10.177/98, art.12, II, b).

Comprovante: Documento que registra a realização de uma despesa, de uma transação ou de um ato. Usualmente, é apresentado formato de recibo ou nota. Competência de assinatura: Autoridade ou agente competente da administração (Lei 10.177/98, art.12, II, b).

Declaração: Documento que registra a manifestação de uma opinião, conceito, resolução ou observação. Competência de assinatura: Autoridade ou agente competente da administração (Lei 10.177/98, art.12, II, b).

Decreto: Documento que registra ato administrativo que pode ser expedido pelos poderes Judiciário, Legislativo ou Executivo, com força obrigatória, destinado a assegurar ou promover a ordem política, social, jurídica ou administrativa, podendo ainda ter por objetivo regulamentar uma lei, fixar normas administrativas, nomear, promover ou demitir funcionários. Competência de assinatura: Governador. (Lei 10.177/98, art.12, I, a).

Deliberação: Documento que registra ato administrativo decisório sobre assunto submetido a estudo e à decisão, praticado por órgão colegiado. Competência de assinatura: Autoridade ou agente competente da administração (Lei 10.177/98, art.12, I, c).

Despacho: Documento que registra decisão, ordem ou opinião de autoridade competente sobre assunto submetido à apreciação, visando dar prosseguimento a processo ou expediente. Destinado ao interessado ou às outras unidades da administração pública. Competência de assinatura: Governador, Procurador, Secretário de

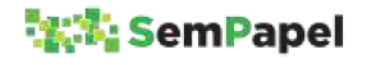

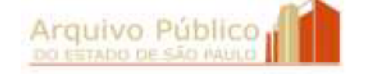

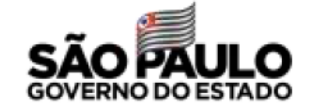

Estado, Secretário Adjunto, Chefe de Gabinete, Coordenador, Presidente, Gerente, até o menor nível de chefia/direção na Administração Direta e Indireta.

Edital: Documento de convocação e informativo, publicado em órgão de imprensa oficial ou disponibilizado em lugar de conhecimento público. Competência de assinatura: Autoridade ou agente competente da administração (Lei 10.177/98, art.12, II, b).

Ficha: Documento em formato padronizado que abriga informações sucintas para fins específicos, que se evidenciam na própria denominação da ficha.

Informação: Registra a manifestação de servidor subordinado, atendendo à solicitação de alguma autoridade, visando prestar esclarecimentos, elucidar aspectos de uma situação ou fato e subsidiar a tomada de decisões. Usado para instruir um processo ou expediente. Competência de assinatura: Autoridade ou agente competente da administração (Lei 10.177/98, art.12, II, b).

Instrução: Registra orientação acerca de regras, procedimentos ou execução de determinados serviços ou atividades com a finalidade de impulsionar o processo ou o expediente, quando necessária providência. Competência de assinatura: Autoridade ou agente competente da administração (Lei 10.177/98, art.12, II, b).

Memorando: Documento que registra correspondência interna, objetiva e simples, utilizada para assuntos rotineiros, tendo como principal função a eficiência da comunicação administrativa. Competência de assinatura: Autoridade ou agente competente da administração (Lei 10.177/98, art.12, II, b).

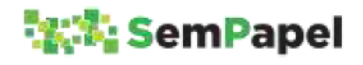

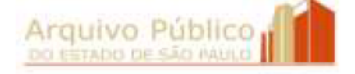

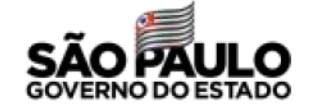

Memorando circular: Documento que registra correspondência interna, objetiva e simples, utilizada para assuntos rotineiros, tendo como principal função a eficiência da comunicação administrativa. A diferença entre o memorando e memorando circular, este último, pode ser enviado simultaneamente a vários destinatários. Competência de assinatura: Autoridade ou agente competente da administração (Lei 10.177/98, art.12, II, b).

**Ofício:** Documento que comunica ou solicita algo oficialmente no serviço público. Por meio dele, é possível realizar trocas informacionais a respeito de assuntos técnicos ou administrativos, com caráter exclusivamente institucional. Competência de assinatura: Secretário, Secretário adjunto, Chefe de gabinete, Assessor de gabinete, Coordenador, Presidentes, Gerentes e os vários níveis de Direção.

**Ofício circular**: Documento que comunica ou solicita algo oficialmente no serviço público. Por meio dele, é possível realizar trocas informacionais a respeito de assuntos técnicos ou administrativos, com caráter exclusivamente institucional. A diferença entre o ofício e ofício circular é que este último pode ser enviado simultaneamente a vários destinatários. Competência de assinatura: Secretário, Secretário adjunto, Chefe de gabinete, Assessor de gabinete, Coordenador, Presidentes, Gerentes e os vários níveis de Direção.

Relatório: Documento que expõe ocorrências, fatos, despesas, transações ou atividades realizadas com a finalidade de prestar contas à autoridade superior. Competência de assinatura: Autoridade ou agente competente da administração (Lei 10.177/98, art.12, II, b).

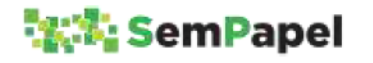

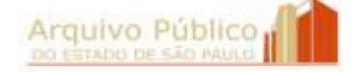

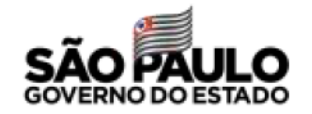

Requerimento: Documento de caráter individual que registra pedido de algo a uma autoridade pública, em reconhecimento ou concessão de um direito legalmente previsto. Competência de assinatura: Autoridade ou agente competente da administração (Lei 10.177/98, art.12, II, b).

Requisição: Documento que registra pedido de material ou de prestação de serviços. Competência de assinatura: Autoridade ou agente competente da administração (Lei 10.177/98, art.12, II, b).

Parecer: Documento que registra opinião de especialista, servindo de base para a tomada de decisão. Competência de assinatura: Autoridade ou agente competente da administração (Lei 10.177/98, art.12, II, b).

Planilha: Tabela contendo campos a serem preenchidos com dados.

Portaria: Documento que determina providências de caráter administrativo, impõe normas, define situações funcionais, aplica penalidades disciplinares e atos semelhantes, com base em atos dispositivos emitidos em jurisdições superiores. Competência de assinatura: Autoridades, até o nível de Diretor de Serviço; as autoridades policiais; aos dirigentes das entidades descentralizadas, bem como, quando estabelecido em norma legal específica, a outras autoridades administrativas (Lei 10.177/98, art.12, II, a).

Plano: Projeto ou empreendimento com finalidade determinada e prevendo ação a ser realizada. Competência de assinatura: Autoridade ou agente competente da administração (Lei 10.177/98, art.12, II, b).

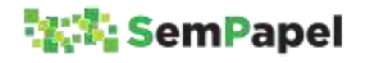

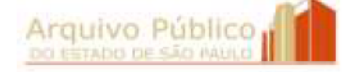

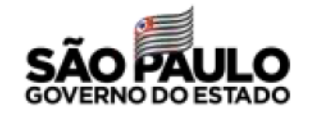

Projeto: Empreendimento a ser realizado dentro de um determinado esquema que, em geral, comporta planejamento, pesquisa, preparo e elaboração. Pode ser arquitetônico, educacional, técnico, científico, artístico, etc. Competência de assinatura: Autoridade ou agente competente da administração (Lei 10.177/98, art.12, II, b).

Programa: Exposição sumária de itens conjugados a serem cumpridos em prazo previsto. Competência de assinatura: Autoridade ou agente competente da administração (Lei 10.177/98, art.12, II, b).

Resolução: Documento que registra ato administrativo para disciplinar matéria de competência de autoridade do executivo. Competência de assinatura: Secretário de Estado, Procurador Geral do Estado, Reitor de Universidade (Lei 10.177/98, art.12, I, b).

Termo: Documento que registra um ato administrativo, contratual, de ajuste ou uma vontade da Administração. Competência de assinatura: Autoridade ou agente competente da administração (Lei 10.177/98, art.12, II, b).

#### DOCUMENTOS COMPOSTOS

Dossiê: Documento que não tramita, em que se reúnem peças documentais de natureza diversa, para uma finalidade específica. Competência de assinatura: Autoridade ou agente competente da administração (Lei 10.177/98, art.12, II, b).

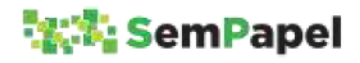

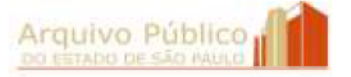

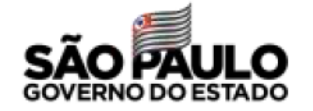
Expediente: Documento que tramita para informar e/ou colher manifestações, podendo estar ou não acompanhado de outros documentos, reunidos em torno de uma atividade, demanda ou interessado. Competência de assinatura: Autoridade ou agente competente da administração (Lei 10.177/98, art.12, II, b).

Processo: Documento de caráter decisório em que se reúnem, com a solicitação de autoridade competente, documentos de natureza diversa, que tramitam no decurso de uma ação administrativa. Competência de assinatura: Governador, Secretário de Estado, Secretário Adjunto, Chefe de Gabinete, Coordenador, Autoridade até o nível hierárquico de Diretoria de Serviço, outros casos em que houver delegação em norma interna (Decreto 60.334/2014).

Prontuário: Documento que não tramita, em que se reúnem peças documentais de natureza diversa relativas a uma pessoa física ou jurídica. Competência de assinatura: Autoridade ou agente competente da administração (Lei 10.177/98, art.12, II, b).

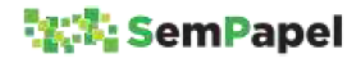

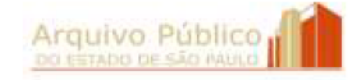

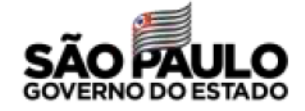

# REFERÊNCIAS BIBLIOGRÁFICAS

ARQUIVO PÚBLICO DO ESTADO (São Paulo). Plano de Classificação e Tabela de Temporalidade da Administração Pública do Estado de São Paulo: Atividades-Meio. São Paulo: Arquivo do Estado, 2. ed. revista e ampliada, 2018, 1ª Reimpressão, 2019. Disponível em: <<http://www.arquivoestado.sp.gov.br/site/assets/publicacao/anexo /2019 PUBLICACAO PC E TTDMEIO PARA%20DIVULGACAO.pdf>>. Acesso em 22 mar. 2019.

AROUIVO PÚBLICO DO ESTADO (São Paulo). Roteiro para elaboração de plano de classificação e tabela de temporalidade de documentos das atividades-fim. São Paulo: Arquivo Público do Estado, 2018 (Coleção Gestão Documental, 2). Disponível em: <<http://www.arquivoestado.sp.gov.br/site/assets/publicacao/anexo /Roteiro\_para\_elaboracao\_de\_plano\_de\_classificacao\_e\_TTDAF.pdf> >. Acesso em 18 mar. 2019.

BRASIL. Lei n. 8.159, de 09 de janeiro de 1991. Dispõe sobre a política nacional de arquivos públicos e privados e dá outras providências. Disponível em: <<http://www.planalto.gov.br/ccivil\_03/leis/L8159.htm>>. Acesso em 18 mar. 2019.

BRASIL. Lei n. 12.527, de 18 de novembro de 2011. Regula o acesso a informações previsto no inciso XXXIII do artigo 5º, no inciso II do § 3º do artigo 37 e no § 2º do artigo 216 da Constituição Federal; altera a Lei n. 8.112, de 11 de dezembro de 1990; revoga a Lei n. 11.111, de 05 de maio de 2005, e dispositivos da Lei n. 8.159, de 08 de janeiro de 1991; e dá outras providências. Alterada pelo inciso x do caput do 3º da Lei 13.874, de 20 de setembro de 2019. Disponível em:

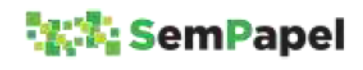

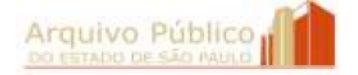

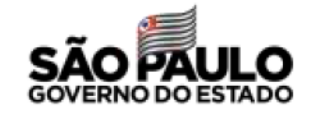

<<http://www.planalto.gov.br/ccivil\_03/\_Ato2011- 2014/2011/Lei/L12527.htm>>. Acesso em 25 set. 2019.

BRASIL. Lei n. 12.682, de 09 de julho de 2012. Dispõe sobre a elaboração e o arquivamento de documentos em meios eletromagnéticos. Alterada pelo inc. X, art. 3° da Lei n° 13.874, de 20 de setembro de 2019. Disponível em: <<http://www.planalto.gov.br/ccivil\_03/\_ato2011- 2014/2012/Lei/L12682.htm>>. Acesso em 01 out. 2019.

BRASIL. Lei n. 13.709, de 14 de agosto de 2018. Lei Geral de Proteção de Dados Pessoais (LGPD). Disponível em: <<http://www.planalto.gov.br/ccivil\_03/\_ato2015-

2018/2018/lei/L13709compilado.htm>>. Acesso em 02 ago. 2019.

BRASIL. Lei nº 13.874, de 20 de setembro de 2019. Institui a Declaração de Direitos de Liberdade Econômica; estabelece garantias de livre mercado; altera as Leis nos 10.406, de 10 de janeiro de 2002 (Código Civil), 6.404, de 15 de dezembro de 1976, 11.598, de 3 de dezembro de 2007, 12.682, de 9 de julho de 2012, 6.015, de 31 de dezembro de 1973, 10.522, de 19 de julho de 2002, 8.934, de 18 de novembro 1994, o Decreto-Lei nº 9.760, de 5 de setembro de 1946 e a Consolidação das Leis do Trabalho, aprovada pelo Decreto-Lei nº 5.452, de 1º de maio de 1943; revoga a Lei Delegada nº 4, de 26 de setembro de 1962, a Lei nº 11.887, de 24 de dezembro de 2008, e dispositivos do Decreto-Lei nº 73, de 21 de novembro de 1966; e dá outras providências. Disponível em: < http://www.planalto.gov.br/ccivil\_03/ato2019- 2022/2019/lei/L13874.htm>. Acesso em 01 out. 2020.

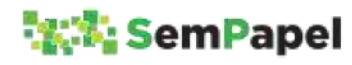

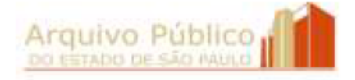

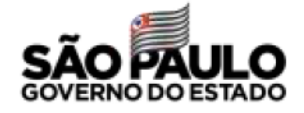

BRASIL. Decreto nº 10.278, de 18 de março de 2020. Regulamenta o disposto no inciso X do caput do art. 3º da Lei nº 13.874, de 20 de setembro de 2019, e no art. 2º-A da Lei nº 12.682, de 9 de julho de 2012, para estabelecer a técnica e os requisitos para a digitalização de documentos públicos ou privados, a fim de que os documentos digitalizados produzam os mesmos efeitos legais dos documentos originais. Disponível em: << https://www2.camara.leg.br/legin/fed/decret/2020/decreto-10278- 18-marco-2020-789857-norma-pe.html. Acesso em 01 out. 2020.

SÃO PAULO (Estado). Decreto n. 22.789, de 19 de outubro de 1984. Institui o Sistema de Arquivos do Estado de São Paulo - SAESP. Disponível em: <<http://www.arquivoestado.sp.gov.br/site/assets/legislacao/Decret o\_22789\_de\_19\_de\_outubro\_1984.pdf>>. Acesso em 18 mar. 2019.

SÃO PAULO (Estado). Decreto n. 29.838, de 18 de abril de 1989. Dispõe sobre a constituição de Comissão de Avaliação de Documentos de Arquivo nas Secretarias de Estado e dá outras providências. Disponível em: <<http://www.arquivoestado.sp.gov.br/site/assets/legislacao/Decret o\_29838\_de\_18\_de\_abril\_de\_1989.pdf>>. Acesso em 18 mar. 2019.

SÃO PAULO (Estado). Decreto n. 48.897, de 27 de agosto de 2004. Dispõe sobre os Arquivos Públicos, os documentos de arquivo e sua gestão, os Planos de Classificação e a Tabela de Temporalidade de Documentos da Administração Pública do Estado de São Paulo, define normas para a avaliação, guarda e eliminação de documentos de arquivo e dá providências correlatas. Disponível em: <<http://www.arquivoestado.sp.gov.br/site/assets/legislacao/Decret o\_48897\_de\_27\_de\_agosto\_de\_2004.pdf>>. Acesso em 18 mar. 2019.

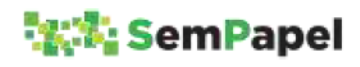

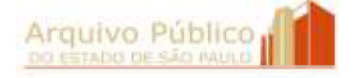

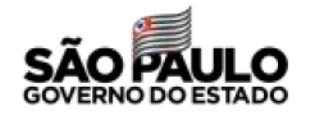

SÃO PAULO (Estado). Decreto n. 48.898, de 27 de agosto 2004. Aprova o Plano de Classificação e a Tabela de Temporalidade de Documentos da Administração Pública do Estado de São Paulo: Atividades - Meio e dá providências correlatas. Disponível em: <<http://www.arquivoestado.sp.gov.br/site/assets/legislacao/Decret o\_48898\_de\_27\_de\_agosto\_de\_2004.pdf>>. Acesso em 18 mar. 2019.

SÃO PAULO (Estado). Decreto n. 58.052, de 16 de maio de 2012. Regulamenta a Lei federal n. 12.527, de 18 de novembro de 2011, que regula o acesso a informações, e dá providências correlatas. Disponível em:

<<http://www.legislacao.sp.gov.br/legislacao/dg280202nsf/5fb5269e d17b47ab83256cfb00501469/0d8cf8dcbd4ef45f83257a010046ef75?O penDocument>>. Acesso em 18 mar. 2019.

SÃO PAULO (Estado). Decreto n. 60.334, de 03 de abril de 2014. Aprova o Manual de Normas e Procedimentos de Protocolo para a Administração Pública do Estado de São Paulo, e dá providências correlatas. Disponível em: <<http://www.arquivoestado.sp.gov.br/site/assets/legislacao/Decret o\_60334\_de\_3\_%20de\_abril\_2014.pdf>>. Acesso em 18 mar. 2019.

SÃO PAULO (Estado). Decreto n. 63.382, de 9 de maio de 2018. Substitui os anexos do Decreto n. 48.898, de 27 de agosto de 2004, que aprova o Plano de Classificação e a Tabela de Temporalidade de Documentos da Administração Pública do Estado de São Paulo: Atividades-Meio, e dá providências correlatas. Disponível em: <<http://www.arquivoestado.sp.gov.br/site/assets/legislacao/99\_De c\_63382\_de\_09\_05\_2018.pdf>>. Acesso em 18 mar. 2019.

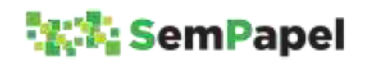

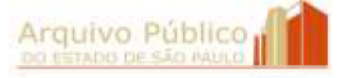

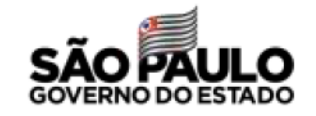

SÃO PAULO (Estado). Decreto n. 64.335, de 31 de julho de 2019. Institui o Programa SP Sem Papel, seu Comitê de Governança Digital e dá providências correlatas. Disponível em: <<http://www.arquivoestado.sp.gov.br/site/assets/legislacao/64555. pdf>>. Acesso em 02 ago. 2019.

SÃO PAULO (Estado). Arquivo Público do Estado. Instrução Normativa APE/SAESP n. 1, de 10 de março de 2009. Estabelece diretrizes e define procedimentos para a gestão, a preservação e o acesso contínuo aos documentos arquivísticos digitais da Administração Pública Estadual Direta e Indireta. Disponível em: <<http://www.arquivoestado.sp.gov.br/site/assets/legislacao/Instruc ao%20Normativa\_10\_3\_2009.pdf>>. Acesso em 18 mar. 2019.

SÃO PAULO (Estado). Arquivo Público do Estado. Portaria UAPESP/SAESP n.2, de 04 de dezembro de 2018. Dispõe sobre procedimentos para orientar a modelagem de documentos digitais. Disponível em: <http://www.arquivoestado.sp.gov.br/site/assets/legislacao/105\_Por taria\_UAPESPSAESP\_2\_de\_04\_12\_2018.pdf>. Acesso em 18 mar. 2019.

SÃO PAULO (Estado). Secretaria de Governo. Resolução SG-57, de 30 de setembro de 2019. Aprova o "Manual de orientação para uso do ambiente de gestão documental do Programa SP Sem Papel", define procedimentos e dá providências correlatas. Disponível em: < http://www.arquivoestado.sp.gov.br/site/assets/legislacao/Resolucao SG\_Manual\_SPSemPapel.pdf.pdf>. Acesso em: 01 out. 2020.

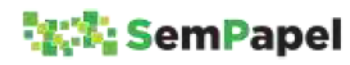

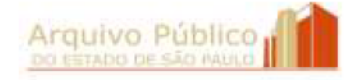

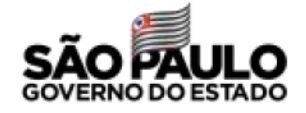

## ANEXO

#### DECRETO Nº 64.355, DE 31 DE JULHO DE 2019

Institui o Programa SP Sem Papel, seu Comitê de Governança Digital e dá providências correlatas

JOÃO DORIA, Governador do Estado de São Paulo, no uso de suas atribuições legais,

Considerando a necessidade de racionalização e otimização dos recursos públicos disponíveis, para maior eficiência na execução de políticas públicas, programas e ações de governo, com a qualificação do gasto público;

Considerando a necessidade de tornar mais eficiente a gestão documental, assegurada a integridade, disponibilidade e autenticidade e, quando for o caso, o sigilo de documentos e informações digitais; e

Considerando a necessidade de substituir gradativamente a produção e tramitação de documentos para formato exclusivamente digital,

#### Decreta:

Artigo 1º - Fica instituído, no âmbito da Administração Pública do Estado de São Paulo, o Programa SP Sem Papel, com vistas à produção, gestão, tramitação, armazenamento, preservação, segurança e acesso a documentos e informações arquivísticas em ambiente digital de gestão documental de gestão documental.

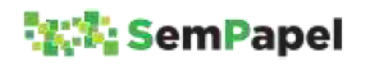

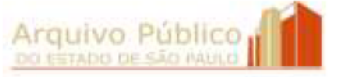

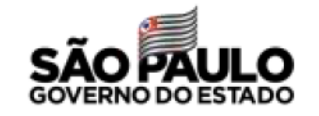

§ 1º - A implantação do ambiente digital de gestão documental de gestão documental junto aos órgãos e entidades da Administração Pública dar-se-á gradualmente, observado cronograma de datas aprovado por resolução do Secretário de Governo.

§ 2º - A partir da data de implantação, prevista no cronograma a que se refere o § 1º deste artigo, junto a cada órgão ou entidade da Administração Pública, todos os documentos deverão ser produzidos digitalmente no respectivo âmbito.

**Artigo 2º** – Para os fins deste decreto, consideram-se:

I - assinatura digital: modalidade de assinatura eletrônica que utiliza algoritmos de criptografia e permite aferir, com segurança, a origem e a integridade do documento;

II - assinatura eletrônica: geração, por computador, de símbolo ou série de símbolos executados, adotados ou autorizados por um indivíduo, com valor equivalente à assinatura manual do mesmo indivíduo;

III - autenticidade: credibilidade de documento livre de adulteração;

IV - captura de documento: incorporação de documento natodigital ou digitalizado por meio de registro, classificação e arquivamento em sistema eletrônico;

V - certificação digital: atividade de reconhecimento de documento com base no estabelecimento de relação única, exclusiva e intransferível entre uma chave de criptografia e uma pessoa física, jurídica, máquina ou aplicação, por meio da inserção de um certificado digital por autoridade certificadora;

VI - disponibilidade: razão entre período de tempo em que o sistema está operacional e acessível e a unidade de tempo definida como referência;

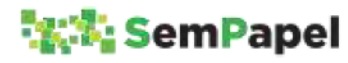

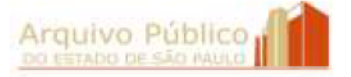

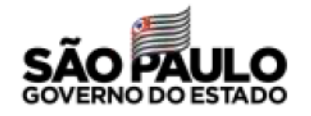

VII - documento arquivístico: documento de arquivo a que se refere o inciso IX do artigo 3º do Decreto nº 58.052, de 16 de maio de 2012;

VIII - documento digital: documento codificado em dígitos binários, acessível e interpretável por meio de sistema computacional;

 $IX -$  documento digitalizado: documento obtido a partir da conversão de documento não digital, gerando uma fiel representação

em código digital, podendo ser capturado por sistemas de informação específicos;

 $X -$  documento nato-digital: documento produzido originariamente em meio eletrônico, podendo ser:

a) nativo, quando produzido pelo sistema de origem;

b) capturado, quando incorporado de outros sistemas, por meio de metadados de registro, classificação e arquivamento;

XI - formato de arquivo: regras e padrões descritos formalmente para a interpretação dos bits constituintes de um arquivo digital, podendo ser aberto, fechado, proprietário ou padronizado;

XII - gestão de documentos: conjunto de procedimentos e operações técnicas relativas à produção, classificação, avaliação, tramitação, uso, arquivamento e reprodução racional e eficiente de arquivos;

XIII - integridade: propriedade do documento completo e inalterado;

XIV – legibilidade: qualidade que determina a facilidade de leitura do documento;

XV - metadados: dados estruturados que descrevem e permitem encontrar, gerenciar, compreender ou preservar documentos digitais no tempo;

XVI - preservação digital: conjunto de ações gerenciais e técnicas de controle de riscos decorrentes das mudanças tecnológicas e fragilidade dos suportes, com vistas à proteção das características

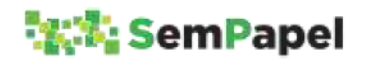

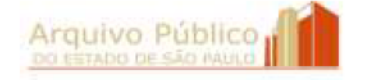

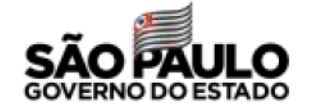

físicas, lógicas e conceituais dos documentos digitais pelo tempo necessário;

XVII - processo eletrônico: sucessão de atos registrados e disponibilizados em meio eletrônico, integrado por documentos nato-digitais ou digitalizados;

XVIII - processo híbrido: conjunto conceitualmente indivisível de documentos digitais e não digitais, reunidos em sucessão cronologicamente encadeada até sua conclusão.

Artigo 3º - São objetivos do Programa SP Sem Papel:

 $I$  – produzir documentos e processos eletrônicos com segurança, transparência, economicidade, sustentabilidade ambiental e, sempre que possível, de forma padronizada;

II - imprimir maior eficácia e celeridade aos processos administrativos;

III - assegurar a proteção da autoria, da autenticidade, da integridade, da disponibilidade e da legibilidade de documentos digitais, observadas as disposições da Lei federal nº 12.527, de 18 de novembro de 2011;

IV - assegurar a gestão, a preservação e a segurança de documentos e processos eletrônicos no tempo.

Artigo 4º - A classificação da informação sigilosa e a proteção de dados pessoais no ambiente digital de gestão documental de gestão documental observarão as disposições da Lei federal nº 12.527, de 18 de novembro de 2011, do Decreto nº 58.052, de 16 de maio de 2012, e das demais normas aplicáveis.

Artigo 5º - A autoria, a autenticidade e a integridade de documentos digitais e da assinatura poderão ser obtidas por meio de certificação digital emitida conforme padrões definidos pela Infraestrutura de Chaves Públicas Brasileira - ICP - Brasil, instituída

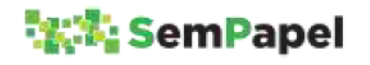

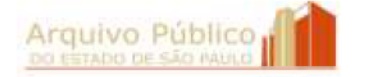

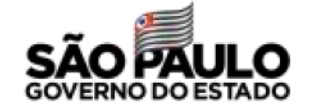

pela Medida Provisória nº 2.200-2, de 24 de agosto de 2001, preservadas as hipóteses legais de anonimato.

 $\S 1^{\circ}$  – O disposto no "caput" deste artigo não obsta a utilização de outro meio lícito de comprovação da autoria, autenticidade e integridade de documentos digitais, em especial aqueles que utilizem identificação por meio de usuário e senha.

 $\Sigma^0$  – Os documentos nato-digitais assinados eletronicamente na forma deste artigo serão considerados originais nos termos da lei aplicável.

**Artigo 6º** – Os atos processuais praticados no ambiente digital de gestão documental de gestão documental observarão os prazos definidos em lei para manifestação dos interessados e para decisão da autoridade competente, sendo considerados realizados na data e horário identificados no recibo eletrônico de protocolo emitido pelo sistema.

§ 1º - Salvo disposição legal ou regulamentar em contrário, o ato a ser praticado em prazo determinado será considerado tempestivo se realizado até as vinte e três horas e cinquenta e nove minutos do último dia do prazo, no horário oficial de Brasília.

§ 2º – Na hipótese prevista no § 1º deste artigo, caso o sistema se torne indisponível por motivo técnico, o prazo será automaticamente prorrogado até as vinte e três horas e cinquenta e nove minutos do primeiro dia útil seguinte ao do retorno da disponibilidade.

§ 3º – Usuários não cadastrados no ambiente digital de gestão documental de gestão documental terão acesso, na forma da lei, a documentos e processos eletrônicos por meio de arquivo em formato digital, disponibilizado pelo órgão ou entidade da Administração Pública detentor do documento.

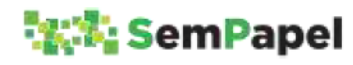

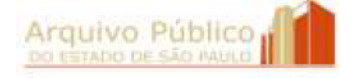

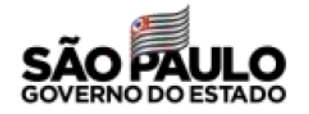

Artigo 7º - O procedimento de digitalização observará as disposições da Lei federal nº 12.682, de 9 de julho de 2012, bem como os critérios técnicos definidos pelo Comitê de Governança Digital a que alude o artigo 13 deste decreto, devendo preservar a integridade, a autenticidade, a legibilidade e, se for o caso, o sigilo do documento digitalizado.

§ 1º - A digitalização de documentos recebidos ou produzidos no âmbito da Administração Pública será acompanhada da conferência da integridade do documento.

§ 2º A conferência da integridade a que alude o § 1º deste artigo deverá registrar se houve exibição de documento original, de cópia autenticada por serviços notariais e de registro, de cópia autenticada administrativamente ou de cópia simples.

§ 3º - Na digitalização de documentos, observar-se-á o seguinte:

1. os resultantes de original serão considerados cópia autenticada administrativamente;

2. os resultantes de cópia autenticada por serviços notariais e de registro serão considerados cópia autenticada administrativamente; 3. os resultantes de cópia simples serão assim considerados.

§ 4º - O agente público que receber documento não digital deverá proceder à sua imediata digitalização, restituindo o original ao interessado.

§ 5º - Na hipótese de ser inviável a digitalização ou a restituição do documento não digital, este ficará sob guarda do órgão ou entidade da Administração Pública, podendo ser eliminado após o cumprimento de prazos de guarda previstos nas Tabelas de Temporalidade de Documentos da Administração Pública do Estado de São Paulo, das atividades-meio e das atividades-fim a que se referem, respectivamente, os Decretos nº 48.898, de 27 de agosto de 2004, e nº 48.897, de 27 de agosto de 2004.

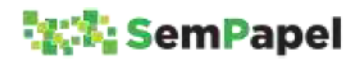

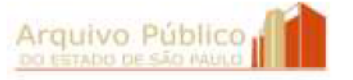

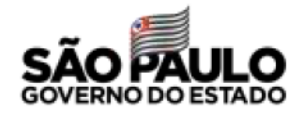

Artigo 8º - O interessado poderá enviar eletronicamente documentos digitalizados para juntada a processo eletrônico.

 $\S$  1º – O teor e a integridade dos documentos digitalizados são de responsabilidade do interessado, que responderá por eventuais fraudes nos termos da lei.

§ 2º Os documentos digitalizados enviados pelo interessado terão valor de cópia simples.

§ 3º A apresentação do original do documento digitalizado será necessária quando a lei expressamente o exigir, ou nas hipóteses previstas nos artigos 9º e 10 deste decreto.

Artigo 9º - A integridade do documento digitalizado poderá ser impugnada mediante alegação fundamentada de adulteração, hipótese em que será instaurado, no âmbito do respectivo órgão ou entidade da Administração Pública, procedimento para verificação.

Artigo 10 - Os órgãos e entidades da Administração Pública poderão, motivadamente, solicitar a exibição do original de documento digitalizado ou enviado eletronicamente pelo interessado.

**Artigo 11** - Nos casos de indisponibilidade do ambiente digital de gestão documental de gestão documental, os atos poderão ser praticados em meio físico, procedendo-se à oportuna digitalização nos termos do artigo 7º deste decreto.

Parágrafo único – Os documentos não digitais produzidos na forma prevista no "caput" deste artigo, mesmo após sua digitalização, deverão cumprir os prazos de guarda previstos nas Tabelas de Temporalidade de Documentos da Administração Pública do Estado de São Paulo, das atividades-meio e das atividades-fim a que se referem, respectivamente, os Decretos nº 48.898, de 27 de agosto de 2004, e nº 48.897, de 27 de agosto de 2004.

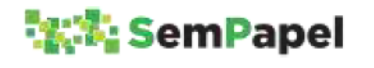

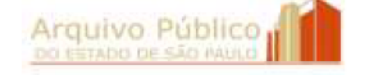

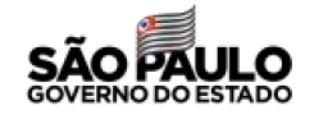

Artigo 12 - No ambiente digital de gestão documental de gestão documental, os documentos serão avaliados e classificados de acordo com os Planos de Classificação de Documentos da Administração Pública do Estado de São Paulo, das atividades-meio e das atividades-fim, a que se referem, respectivamente, os Decretos nº 48.898, de 27 de agosto de 2004, e nº 48.897, de 27 de agosto de 2004.

§ 1º - Os documentos digitais serão associados a metadados descritivos, a fim de apoiar sua identificação, indexação, presunção de autenticidade, preservação e interoperabilidade.

§ 2º - O armazenamento, a segurança e a preservação de documentos digitais considerados de valor permanente deverão observar as normas e os padrões definidos pela Unidade do Arquivo Público do Estado.

 $\S 3<sup>o</sup>$  – Os documentos digitais serão eliminados nos prazos previstos nas Tabelas de Temporalidade de Documentos da Administração Pública do Estado de São Paulo, das atividades-meio e atividadesfim, a que se referem, respectivamente, os Decretos nº 48.898, de 27 de agosto de 2004, e nº 48.897, de 27 de agosto de 2004.

Artigo 13 - Fica instituído, junto à Secretaria de Governo, o Comitê de Governança Digital do Programa SP Sem Papel, com as seguintes atribuições:

I - propor políticas, estratégias, ações, procedimentos e técnicas de preservação e segurança digital;

II - assegurar a implantação, gestão, manutenção e atualização contínua do ambiente digital de gestão documental de gestão documental;

III - controlar os riscos decorrentes da degradação do suporte, da obsolescência tecnológica e da dependência de fornecedor ou fabricante;

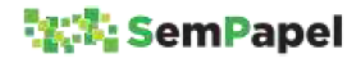

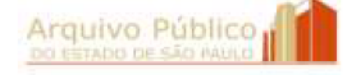

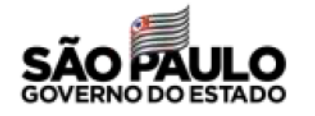

IV - fixar diretrizes e parâmetros a serem observados nos procedimentos de implantação e manutenção do Programa SP Sem Papel;

 $V$  – promover a articulação e alinhamento de ações estratégicas relativas ao Programa SP Sem Papel, em conformidade com a política estadual de arquivos e gestão documental;

VI - analisar propostas apresentadas por órgãos e entidades da Administração Pública, relativas ao ambiente digital de gestão documental de gestão documental, emitindo parecer técnico conclusivo;

VII - disciplinar a produção de documentos ou processos híbridos e aprovar os critérios técnicos a serem observados no procedimento de digitalização;

VIII - manifestar-se, quando provocado, sobre hipóteses não disciplinadas neste decreto, relativas ao ambiente digital de gestão documental de gestão documental.

Parágrafo único - O Departamento de Gestão do Sistema de Arquivos do Estado de São Paulo, da Unidade do Arquivo Público do Estado, fornecerá o apoio necessário ao Comitê de Governança Digital para desempenho de suas atribuições.

Artigo 14 - O Comitê de Governança Digital será integrado por representantes e respectivos suplentes designados pelo Secretário de Governo, na seguinte conformidade:

I - 3 (três) da Secretaria de Governo, sendo:

a) 1 (um) do Gabinete do Secretário, que coordenará os trabalhos; b) o Coordenador da Unidade do Arquivo Público do Estado, órgão central do Sistema de Arquivos do Estado de São Paulo - SAESP;

c) 1 (um) da Coordenação de Tecnologia da Informação e Comunicação - CTIC;

II - 1 (um) da Secretaria da Fazenda e Planejamento, indicado pelo Titular da Pasta;

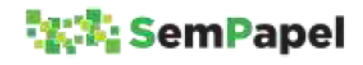

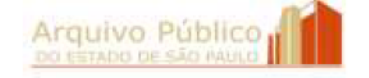

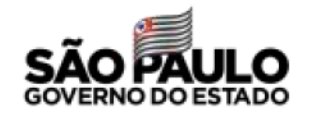

III - 1 (um) da Procuradoria Geral do Estado, indicado pelo Procurador Geral do Estado;

IV - 1 (um) da Companhia de Processamento de Dados do Estado de São Paulo - PRODESP.

§ 1º - O regimento interno do Comitê de Governança Digital será aprovado mediante resolução do Secretário de Governo.

§ 2º - O Comitê de Governança Digital poderá convidar especialistas de órgãos e entidades da Administração Pública para, sem prejuízo de suas atribuições na origem, contribuir no desenvolvimento de ações ou projetos específicos.

 $\S 3^{\circ}$  – O representante ou suplente a que se refere o inciso IV deste artigo participará das deliberações do Comitê de Governança Digital nas hipóteses em que não houver conflito de interesses, observado o disposto no artigo 18 deste decreto.

§ 4º A participação no Comitê de que trata este artigo não será remunerada, mas considerada serviço público relevante.

Artigo 15 - À Unidade do Arquivo Público do Estado de São Paulo cabe:

I - secretariar as atividades do Comitê de Governança Digital;

II - assessorar o Comitê de Governança Digital na fixação de diretrizes e parâmetros de implementação e manutenção do ambiente digital de gestão documental de gestão documental, em conformidade com a política estadual de arquivos e gestão documental;

III - promover a modelagem e a padronização da produção de documentos digitais, de forma coordenada com os órgãos e as entidades da Administração Pública;

IV - auxiliar e orientar os órgãos e as entidades da Administração Pública na implantação, execução e manutenção do Programa SP Sem Papel, observadas as deliberações do Comitê de Governança Digital;

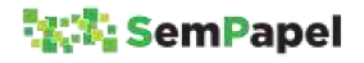

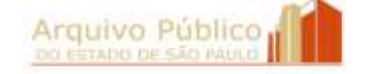

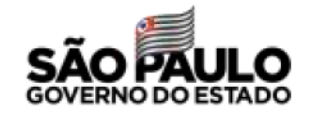

V - promover estudos e propor critérios para a migração de dados, a interoperabilidade ou a integração com sistemas legados;

VI - orientar a identificação, análise tipológica, padronização do fluxo e modelagem de documentos digitais.

§ 1º - O Coordenador da Unidade do Arquivo Público do Estado editará, no prazo de 30 (trinta) dias contados da publicação deste decreto, portaria veiculando os requisitos arquivísticos e respectivos metadados a serem observados no ambiente digital de gestão documental de gestão documental.

§ 2º A inclusão de modelos de documentos digitais no ambiente digital de gestão documental de gestão documental será solicitada, por meio do sistema eletrônico, à Unidade do Arquivo Público do Estado, devendo observar o disposto no artigo 18 do Decreto nº 48.897, de 27 de agosto de 2004.

Artigo 16 - Às Comissões de Avaliação de Documentos e Acesso -CADAs dos órgãos e entidades da Administração Pública, observadas as disposições dos Decretos nº 29.838, de 18 de abril de 1989, nº 48.897, de 27 de agosto de 2004, e nº 58.052, de 16 de maio de 2012, nos seus respectivos âmbitos de atuação, cabe:

 $I - a$  gestão de documentos digitais;

II - o acompanhamento da implantação, da execução e da manutenção do ambiente digital de gestão documental de gestão documental;

III  $-$  a modelagem de documentos digitais, observado o disposto nos §§ 1º e 2º do artigo 15 deste decreto.

Artigo 17 - Às unidades de protocolo dos órgãos e entidades da Administração Pública cabe monitorar a produção de documentos digitais e observar sua conformidade com os planos de classificação de documentos oficializados.

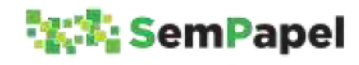

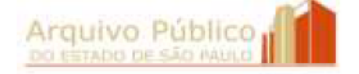

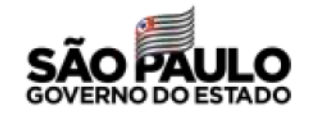

**Artigo 18** – À Companhia de Processamento de Dados do Estado de São Paulo - PRODESP cabe o desenvolvimento, a implantação, o processamento e o fornecimento do suporte tecnológico necessários para o Programa SP Sem Papel, bem como a orientação às áreas de tecnologia da informação junto aos órgãos e às entidades da Administração Pública, para a utilização e a manutenção do ambiente digital de gestão documental de gestão documental.

Artigo 19 - A manutenção e o constante aprimoramento do ambiente digital de gestão documental de gestão documental observarão as diretrizes, as normas e os procedimentos definidos na política estadual de arquivos e de gestão documental.

Parágrafo único - Caberá aos órgãos e entidades da Administração Pública, no âmbito de suas atribuições, estabelecer programas, estratégias e ações para acompanhar as mudanças tecnológicas e prevenir a fragilidade dos suportes, conforme definido pelo Comitê de Governança Digital.

Artigo 20 - O representante da Fazenda do Estado perante empresas por este controladas adotará providências visando à aplicação do disposto neste decreto, no que couber, a essas entidades.

Artigo 21 - A Corregedoria Geral da Administração, da Secretaria de Governo, dentro de suas atribuições, acompanhará o cumprimento do disposto neste decreto.

Artigo 22 - As universidades públicas estaduais poderão, mediante celebração de instrumentos específicos, aderir ao ambiente digital de gestão documental de gestão documental.

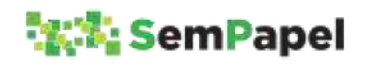

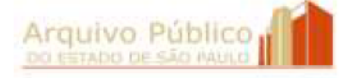

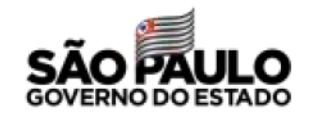

Artigo 23 - O Secretário de Governo poderá, mediante resolução, editar normas complementares necessárias ao cumprimento deste decreto.

**Artigo 24** - A alínea "c" do inciso IV do artigo 6<sup>o</sup> do Decreto n<sup>o</sup> 54.276, de 27 de abril de 2009, passa a vigorar com a seguinte redação:

"c) do Centro de Processamento de Informações Digitais, o Núcleo de Suporte de Imagens Digitais e o Núcleo de Desenvolvimento e Evolução de Sistemas Informatizados;". (NR)

Artigo 25 - Ficam acrescidos os seguintes dispositivos ao Decreto nº 54.276, de 27 de abril de 2009:

I - ao artigo  $3^o$ :

a) a alínea "c" do inciso III:

"c) Núcleo de Desenvolvimento e Evolução de Sistemas Informatizados;";

b) a alínea "e" do inciso IV:

"e) Centro de Gestão e Preservação de Documentos Digitais;";

II - ao artigo 10, o inciso IV:

"IV – por meio do Núcleo de Desenvolvimento e Evolução de Sistemas Informatizados:

a) propor o uso de novas tecnologias para implantação da política estadual de arquivos e gestão documental;

b) promover ações de desenvolvimento, implantação, aprimoramento e manutenção de sistemas informatizados;

c) colaborar na definição de requisitos que garantam a preservação de longo prazo de documentos arquivísticos digitais,

visando à implantação de repositório digital confiável;

d) colaborar com ações de capacitação e orientação técnica permanente no processo de implantação e operação de sistemas informatizados";

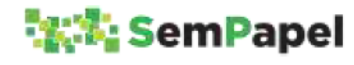

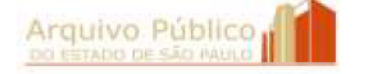

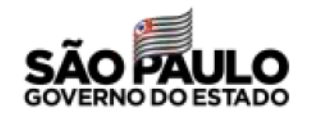

III  $-$  o artigo 16-A:

"Artigo 16-A – O Centro de Gestão e Preservação de Documentos Digitais tem, por meio do seu Corpo Técnico, as seguintes atribuições:

I - promover estudos para a aplicação de tecnologias da informação às atividades de produção, gestão, preservação, segurança e acesso aos documentos e informações arquivísticas;

II - propor a edição de normas que se fizerem necessárias para o ambiente digital de gestão documental de gestão documental;

III - propor metodologia e orientar os órgãos e entidades da Administração Pública no processo de modelagem de documentos digitais e na definição de padrões de formato e conteúdo;

IV- propor e zelar pela observância das regras de negócio na parametrização e aprimoramento tecnológico de soluções;

V - apoiar as atividades e organizar o expediente do Comitê de Governança Digital".

Artigo 26 - Ficam extintos, no Quadro de Pessoal da Secretaria de Governo, 7 (sete) cargos vagos de Oficial Operacional.

Parágrafo único - O Departamento de Recursos Humanos, da Secretaria de Governo, providenciará, no prazo de 15 (quinze) dias contados a partir da data da publicação deste decreto, a relação dos cargos extintos por este artigo, com indicação do último ocupante e motivo da vacância.

Artigo 27 - Após a entrada em vigor deste decreto, fica vedado aos órgãos e entidades da Administração Pública a contratação, o desenvolvimento ou a adoção de sistemas informatizados que tenham o mesmo escopo dos sistemas integrantes do ambiente digital de gestão documental de gestão documental.

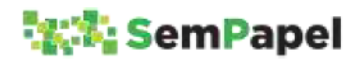

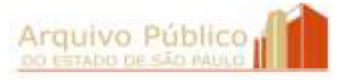

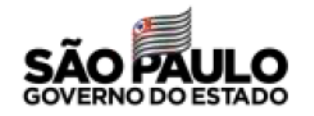

Artigo 28 - Este decreto e suas disposições transitórias entram em vigor na data da sua publicação, observados, em especial, os §§ 1º e 2º de seu artigo 1º, ficando revogados: I – o Decreto nº 55.479, de 25 de fevereiro de 2010; II - o Decreto nº 57.285, de 26 de agosto de 2011; III – o Decreto nº 57.286, de 26 de agosto de 2011; IV - o Decreto nº 62.162, de 24 de agosto de 2016.

### DAS DISPOSIÇÕES TRANSITÓRIAS

Artigo 1º - A partir da data da implantação do Programa SP Sem Papel junto aos órgãos e entidades da Administração Pública, documentos e processos em curso deverão seguir seu trâmite no formato em que iniciados, até o seu encerramento definitivo. Parágrafo único - A produção de documentos ou processos híbridos será disciplinada pelo Comitê de Governança Digital.

Artigo 2º - No prazo de até 3 (três) anos contados da data da publicação deste decreto, os órgãos e as entidades da Administração Pública deverão providenciar a adequação de sistemas informatizados em operação aos requisitos arquivísticos definidos pela Unidade do Arquivo Público do Estado, bem como a migração, a integração ou a interoperabilidade de sistemas legados com o ambiente digital de gestão documental de gestão documental.

Artigo 3º - Eventuais projetos em desenvolvimento visando à produção digital ou à gestão eletrônica de documentos digitais deverão ser encaminhados ao Comitê de Governança Digital, para avaliação de sua conformidade com os requisitos arquivísticos obrigatórios e a política estadual de gestão documental.

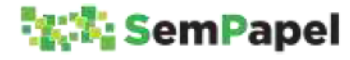

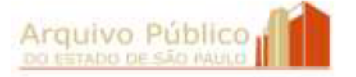

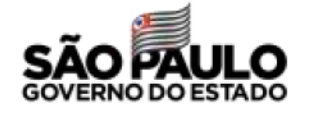

Palácio dos Bandeirantes, 31 de julho de 2019

JOÃO DORIA

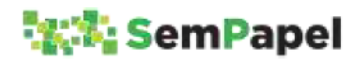

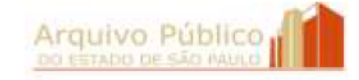

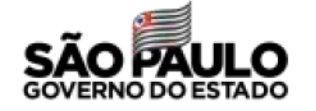